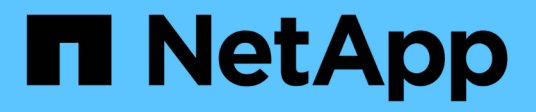

## **Gestione del cluster con System Manager 9.6 e 9.7**

System Manager Classic

NetApp April 09, 2024

This PDF was generated from https://docs.netapp.com/it-it/ontap-sm-classic/online-help-96-97/index.html on April 09, 2024. Always check docs.netapp.com for the latest.

# **Sommario**

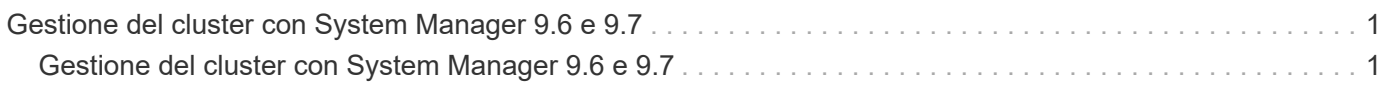

# <span id="page-2-0"></span>**Gestione del cluster con System Manager 9.6 e 9.7**

## <span id="page-2-1"></span>**Gestione del cluster con System Manager 9.6 e 9.7**

## **Gestione dei cluster con OnCommand® System Manager**

System Manager è un'interfaccia di gestione grafica basata su HTML5 che consente di gestire i sistemi storage e gli oggetti di storage (come dischi, volumi e aggregati) e di eseguire task di gestione comuni correlati ai sistemi storage da un browser web. System Manager è incluso nel software ONTAP come servizio Web, abilitato per impostazione predefinita e accessibile tramite un browser. In qualità di amministratore del cluster, è possibile utilizzare System Manager per amministrare l'intero cluster e le relative risorse.

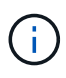

Il nome di System Manager è stato modificato rispetto alle versioni precedenti. Le versioni 9.5 e precedenti erano denominate Gestione di sistema OnCommand. Le versioni 9.6 e successive sono ora denominate Gestione di sistema ONTAP.

System Manager consente di eseguire molte attività comuni, ad esempio:

- Creare un cluster, configurare una rete e impostare i dettagli di supporto per il cluster.
- Configurare e gestire oggetti storage come dischi, aggregati, volumi, qtree e quote.
- Configurare protocolli come CIFS e NFS e fornire la condivisione dei file.
- Configurare protocolli come FC, FCoE, NVMe e iSCSI per l'accesso a blocchi.
- Creare e configurare componenti di rete come subnet, domini di broadcast, interfacce di gestione e dati e gruppi di interfacce.
- Impostare e gestire le relazioni di mirroring e vaulting.
- Eseguire operazioni di gestione del cluster, dei nodi di storage e delle macchine virtuali di storage (SVM).
- Creare e configurare le SVM, gestire gli oggetti storage associati alle SVM e gestire i servizi SVM.
- Monitorare e gestire le configurazioni ha in un cluster.
- Configurare i Service Processor per accedere, gestire, monitorare e amministrare il nodo in remoto, indipendentemente dallo stato del nodo.

#### **Icone della finestra del dashboard**

Quando si visualizza la dashboard del sistema di storage, potrebbero essere visualizzate le seguenti icone:

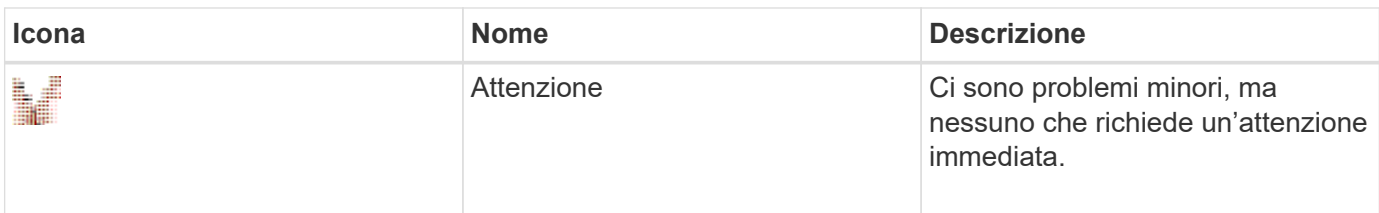

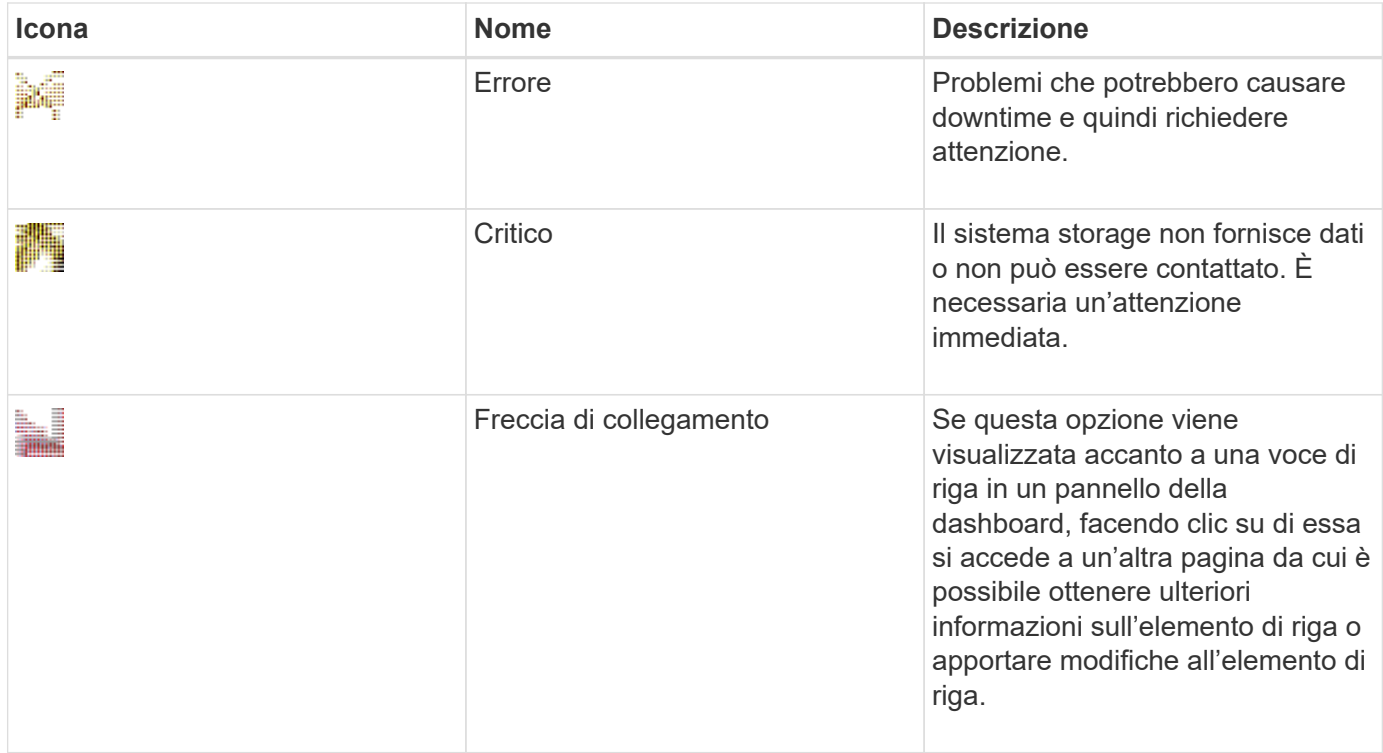

## **Configurare il cluster utilizzando Gestione di sistema di ONTAP**

#### **Impostare un cluster utilizzando il file di modello in Gestione sistema - ONTAP 9.7 e versioni precedenti**

È possibile utilizzare il file di modello fornito in Gestore di sistema di ONTAP Classic (disponibile in ONTAP 9.7 e versioni precedenti) per configurare un cluster creando un cluster, impostando le reti di gestione dei nodi e dei cluster, quindi impostando le notifiche degli eventi. (A partire da Gestore di sistema di ONTAP 9.6, AutoSupport non è supportato). È possibile scaricare il file di modello in .  $x \& Sx$  formattare o. . csv formato.

#### **A proposito di questa attività**

- Se il cluster supporta ONTAP 9.1 o versioni successive, è possibile aggiungere solo sistemi storage che eseguono ONTAP 9.1 o versioni successive.
- Tutti i campi non vengono compilati automaticamente quando si carica il file.

È necessario inserire manualmente il valore di alcuni campi, ad esempio password e porta di gestione del cluster.

#### **Fasi**

- 1. Aprire il browser Web e immettere l'indirizzo IP di gestione del nodo configurato: https://nodemanagement-IP
	- Se sono state impostate le credenziali per il cluster, viene visualizzata la pagina di accesso.

Per accedere, è necessario immettere le credenziali.

◦ Se non sono state impostate le credenziali per il cluster, viene visualizzata la finestra Configurazione guidata.

- 2. Scaricare il .xlsx file di modello o .csv file di modello.
- 3. Fornire tutti i valori richiesti nel file di modello e salvare il file.

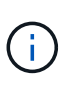

- Non modificare altre colonne del modello se non il valore.
- Non modificare la versione del file di modello.
- 4. Fare clic su **Browse** (Sfoglia) e selezionare il file di modello aggiornato.
	- È possibile caricare il file di modello solo in .csv formato. Se il file di modello è stato scaricato in .xlsx è necessario salvare il file come .csv quindi caricare il file.
	- Assicurarsi che la codifica utilizzata per questo file sia UTF8. In caso contrario, i valori non verranno letti.
- 5. Fare clic su **carica**.

I dettagli forniti nel file di modello vengono utilizzati per completare il processo di installazione del cluster.

- 6. Fare clic sull'icona **Guided Setup** (Configurazione guidata) per visualizzare i dettagli del cluster.
- 7. Verificare i dettagli nella finestra **Cluster**, quindi fare clic su **Submit and Continue** (Invia e continua).

Se necessario, è possibile modificare i dettagli del cluster.

Se si accede per la seconda volta alla finestra del cluster, il campo **Feature Licenses** viene attivato per impostazione predefinita. È possibile aggiungere nuove chiavi di licenza delle funzioni o conservare le chiavi di licenza precompilate.

8. Verificare i dettagli nella finestra **rete**, quindi fare clic su **Invia e continua**.

Se necessario, è possibile modificare i dettagli di rete.

9. Verificare i dettagli nella finestra **supporto**, quindi fare clic su **Invia e continua**.

Se necessario, è possibile modificare i dettagli del supporto.

10. Verificare i dettagli nella finestra **Storage**, quindi creare aggregati o uscire dall'installazione del cluster:

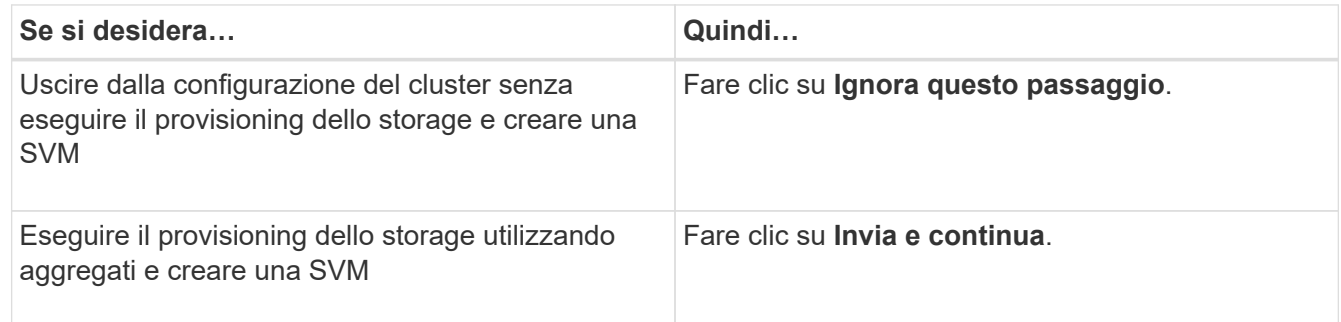

Se necessario, è possibile modificare i dettagli del supporto.

11. Verificare i dettagli nella finestra **Create Storage Virtual Machine (SVM)**, quindi fare clic su **Submit and Continue** (Invia e continua).

È possibile modificare il nome SVM, selezionare un protocollo dati diverso e, se necessario, modificare l'interfaccia di rete e i dettagli dell'adattatore.

- 12. Se si fa clic su **Ignora questo passaggio** nella finestra **Storage**, visualizzare i dettagli nella finestra **Summary**, quindi fare clic su **Manage Your Cluster** (Gestisci cluster) per avviare System Manager.
- 13. Se si fa clic su **Submit and Continue** (Invia e continua) nella finestra **Storage**, verificare i dettagli nella finestra SVM, quindi fare clic su **Submit and Continue** (Invia e continua).

Se necessario, è possibile modificare i dettagli SVM.

14. Verificare tutti i dettagli nella finestra **Riepilogo**, quindi fare clic su **Provisone an Application** to provisioning storage for applications (Esegui provisioning di un'applicazione) oppure fare clic su **Manage Your Cluster** (Gestisci cluster) per completare il processo di installazione del cluster e avviare System Manager oppure fare clic su **Export Configuration** (Esporta configurazione) per scaricare il file di configurazione.

#### **Informazioni correlate**

#### ["Modelli di installazione guidata cluster di System Manager"](https://kb.netapp.com/Advice_and_Troubleshooting/Data_Storage_Software/ONTAP_OS/System_Manager_Cluster_Guided_Setup_Templates)

#### **Creare un cluster con Gestione di sistema - ONTAP 9.7 e versioni precedenti**

È possibile utilizzare Gestore di sistema ONTAP classic (disponibile in ONTAP 9.7 e versioni precedenti) per creare e configurare un cluster nel data center.

#### **A proposito di questa attività**

Se il cluster supporta ONTAP 9.1 o versioni successive, è possibile aggiungere solo i sistemi storage che eseguono ONTAP 9.1 o versioni successive.

#### **Fasi**

- 1. Aprire il browser Web e immettere l'indirizzo IP di gestione del nodo configurato: https://nodemanagement-IP
	- Se sono state impostate le credenziali per il cluster, viene visualizzata la pagina di accesso.

Per accedere, è necessario immettere le credenziali.

◦ Se non sono state impostate le credenziali per il cluster, viene visualizzata la finestra Configurazione guidata.

Fare clic sull'icona **Guided Setup** (Configurazione guidata) per configurare un cluster.

2. Nella pagina **Cluster**, immettere un nome per il cluster.

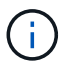

Se non vengono rilevati tutti i nodi, fare clic su **Refresh** (Aggiorna).

I nodi della rete cluster vengono visualizzati nel campo Nodes (nodi).

- 3. **Opzionale:** se lo si desidera, aggiornare i nomi dei nodi nel campo **nodi**.
- 4. Inserire la password per il cluster.
- 5. **Opzionale:** inserire i codici di licenza della funzione.
- 6. Fare clic su **Invia**.

#### **Cosa fare in seguito**

Inserire i dettagli di rete nella pagina Network (rete) per continuare con la configurazione del cluster.

#### **Informazioni correlate**

#### [Finestra delle licenze](https://docs.netapp.com/it-it/ontap-sm-classic/online-help-96-97/reference_licenses_window.html)

#### [Finestra Configuration Updates \(aggiornamenti configurazione\)](https://docs.netapp.com/it-it/ontap-sm-classic/online-help-96-97/reference_configuration_updates_window.html)

#### **Configurare una rete con Gestione di sistema - ONTAP 9.7 e versioni precedenti**

È possibile utilizzare Gestore di sistema ONTAP classic (disponibile in ONTAP 9.7 e versioni precedenti) per gestire cluster, nodi e processori di servizio mediante la configurazione di una rete. È inoltre possibile impostare i dettagli DNS e NTP utilizzando la finestra di rete.

#### **Prima di iniziare**

È necessario aver configurato il cluster.

#### **A proposito di questa attività**

• Solo i nodi attivi e in esecuzione sono elencati per la creazione del cluster.

È possibile creare LIF per tali nodi.

• È possibile disattivare l'intervallo di indirizzi IP e inserire singoli indirizzi IP per le reti di gestione del cluster, dei nodi e dei Service Processor.

#### **Impostare una rete quando è attivato un intervallo di indirizzi IP**

È possibile configurare una rete attivando un intervallo di indirizzi IP. L'intervallo di indirizzi IP consente di inserire indirizzi IP che si trovano nello stesso intervallo di netmask o nel diverso intervallo di netmask.

#### **Fasi**

1. Inserire un intervallo di indirizzi IP nel campo **intervallo indirizzi IP**, quindi fare clic su **Applica**.

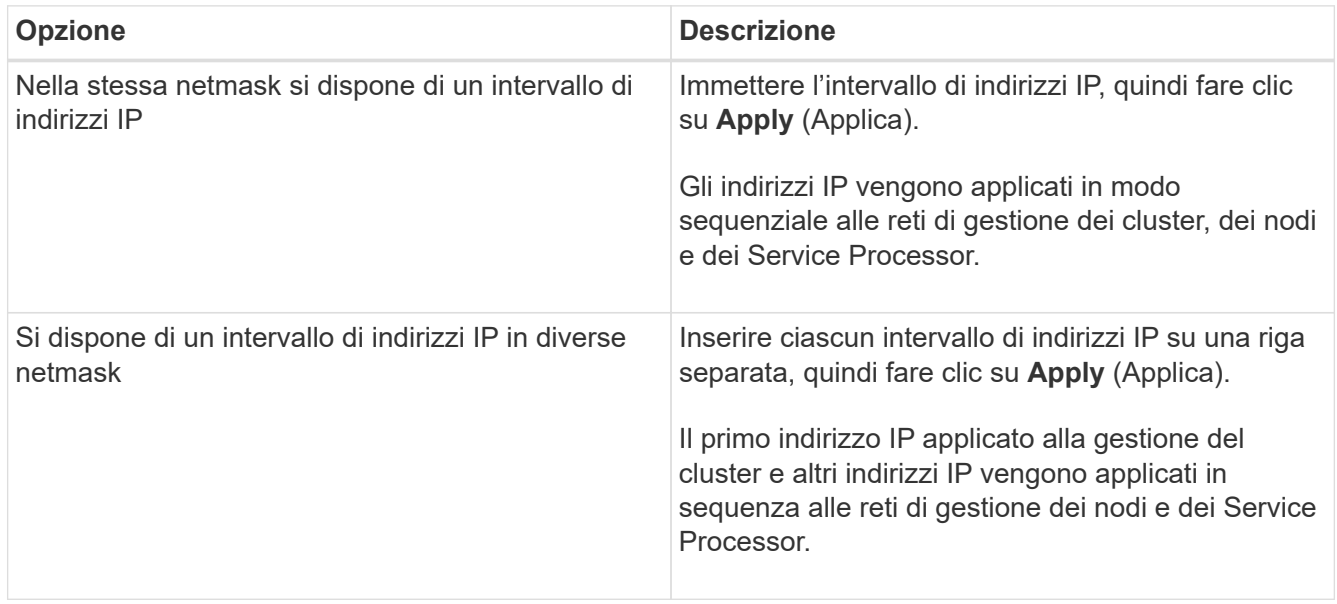

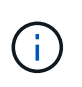

Dopo aver inserito l'intervallo di indirizzi IP per la gestione del cluster, dei nodi e del Service Processor, non è necessario modificare manualmente i valori degli indirizzi IP in questi campi. Assicurarsi che tutti gli indirizzi IP siano indirizzi IPv4.

- 2. Inserire i dettagli della netmask e del gateway.
- 3. Selezionare la porta per la gestione del cluster nel campo **Port**.
- 4. Se il campo **Port** nella gestione dei nodi non contiene **e0M**, inserire i dettagli della porta.

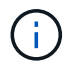

Per impostazione predefinita, il campo Port (porta) visualizza e0M.

- 5. Per la gestione del Service Processor, se si sovrascrivono i valori predefiniti, assicurarsi di aver inserito i dettagli obbligatori del gateway.
- 6. Se è stato attivato il campo **Dettagli DNS**, immettere i dettagli del server DNS.
- 7. Se è stato attivato il campo **Dettagli NTP**, immettere i dettagli del server NTP.

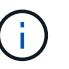

La fornitura di dettagli del server NTP alternativo è facoltativa.

8. Fare clic su **Invia**.

#### **Cosa fare in seguito**

Inserire le notifiche degli eventi nella pagina Support (supporto) per continuare con la configurazione del cluster.

#### **Impostare una rete quando un intervallo di indirizzi IP è disattivato**

È possibile configurare una rete disattivando un intervallo di indirizzi IP e inserendo singoli indirizzi IP per la gestione del cluster, la gestione dei nodi e le reti dei provider di servizi.

#### **A proposito di questa attività**

Nella pagina reti, se l'opzione **IP Address Range** (intervallo indirizzi IP) è disattivata, inserire singoli indirizzi IP per la gestione del cluster, la gestione dei nodi e le reti dei processori di servizio.

#### **Fasi**

- 1. Inserire l'indirizzo IP di gestione del cluster nel campo **Cluster Management IP Address**.
- 2. Inserire i dettagli della netmask per la gestione del cluster.
- 3. **Opzionale:** inserire i dettagli del gateway per la gestione del cluster.
- 4. Selezionare la porta per la gestione del cluster nel campo **Port**.
- 5. Se si desidera fornire i dettagli della netmask e del gateway per la gestione dei nodi, deselezionare la casella di controllo **Retain Netmask and Gateway Configuration of the Cluster Management**, quindi immettere i dettagli della netmask e del gateway.
- 6. Inserire gli indirizzi IP di gestione dei nodi nel campo **Node Management** (Gestione nodi).
- 7. Se il campo **Port** nella gestione dei nodi non contiene **e0M**, inserire i dettagli della porta.

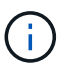

Per impostazione predefinita, il campo Port (porta) visualizza e0M.

8. Inserire la netmask di gestione del Service Processor e i dettagli del gateway.

- 9. Inserire gli indirizzi di gestione IP del Service Processor nel campo **Service Processor Management**.
- 10. Se è stato attivato il campo **Dettagli DNS**, immettere i dettagli del server DNS.
- 11. Se è stato attivato il campo **Dettagli NTP**, immettere i dettagli del server NTP.

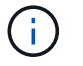

La fornitura di dettagli del server NTP alternativo è facoltativa.

12. Fare clic su **Invia**.

#### **Cosa fare in seguito**

Inserire le notifiche degli eventi nella pagina Support (supporto) per continuare con la configurazione del cluster.

#### **Informazioni correlate**

["Che cos'è un Service Processor e come lo utilizzo?"](https://kb.netapp.com/Advice_and_Troubleshooting/Data_Storage_Systems/FAS_Systems/What_is_a_Service_Processor_and_how_do_I_use_it%3F)

["Come configurare e risolvere i problemi di NTP su Clustered Data ONTAP 8.2 e versioni successive](https://kb.netapp.com/Advice_and_Troubleshooting/Data_Storage_Software/ONTAP_OS/How_to_configure_and_troubleshoot_NTP_on_clustered_Data_ONTAP_8.2_and_later_using_CLI) [utilizzando l'interfaccia CLI"](https://kb.netapp.com/Advice_and_Troubleshooting/Data_Storage_Software/ONTAP_OS/How_to_configure_and_troubleshoot_NTP_on_clustered_Data_ONTAP_8.2_and_later_using_CLI)

["Centro documentazione di ONTAP 9"](https://docs.netapp.com/ontap-9/index.jsp)

[Finestra Network \(rete\)](https://docs.netapp.com/it-it/ontap-sm-classic/online-help-96-97/reference_network_window.html)

[Finestra Configuration Updates \(aggiornamenti configurazione\)](https://docs.netapp.com/it-it/ontap-sm-classic/online-help-96-97/reference_configuration_updates_window.html)

[Finestra di data e ora](https://docs.netapp.com/it-it/ontap-sm-classic/online-help-96-97/reference_date_time_window.html)

[Finestra Service Processor](https://docs.netapp.com/it-it/ontap-sm-classic/online-help-96-97/reference_service_processors_window.html)

#### **Configurare una pagina di supporto con Gestione di sistema - ONTAP 9.7 e versioni precedenti**

Per configurare una pagina di supporto, è possibile utilizzare Gestione di sistema ONTAP classic (disponibile in ONTAP 9.7 e versioni precedenti). La configurazione della pagina di supporto completa la configurazione del cluster e comporta la configurazione delle notifiche degli eventi e, per i cluster a nodo singolo, la configurazione del backup di sistema.

#### **Prima di iniziare**

È necessario aver configurato il cluster e la rete.

#### **Fasi**

1. Impostare le notifiche degli eventi utilizzando l'host di posta, l'host delle trap SNMP o il server Syslog.

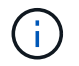

È necessario configurare almeno un sistema di notifica degli eventi.

2. Se si dispone di un cluster a nodo singolo, configurare un backup di sistema su un server FTP o su un server HTTP.

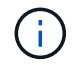

Il backup di sistema è applicabile solo per cluster a nodo singolo.

#### 3. Fare clic su **Invia e continua**.

#### **Cosa fare in seguito**

Visualizzare le raccomandazioni relative allo storage e creare SVM per continuare con la configurazione del cluster.

**Esaminate le raccomandazioni relative allo storage con System Manager - ONTAP 9.7 e versioni precedenti**

È possibile esaminare i consigli relativi allo storage forniti per la creazione di aggregati utilizzando la finestra di storage in Gestione di sistema di ONTAP Classic (disponibile in ONTAP 9.7 e versioni precedenti).

#### **Prima di iniziare**

È necessario aver configurato il cluster, la rete e i dettagli del supporto.

#### **A proposito di questa attività**

È possibile creare aggregati di dati in base alle raccomandazioni sullo storage oppure saltare questo passaggio e creare aggregati di dati in un secondo momento utilizzando System Manager.

#### **Procedura**

- Per creare aggregati di dati in base alle raccomandazioni sullo storage, fare clic su **Submit and Continue** (Invia e continua).
- Per creare aggregati di dati in un secondo momento utilizzando System Manager, fare clic su **Ignora questo passaggio**.

#### **Cosa fare in seguito**

Se si è scelto di creare aggregati in base alle raccomandazioni sullo storage, è necessario creare una macchina virtuale dello storage (SVM) per continuare con la configurazione del cluster.

#### **Creare una SVM con Gestione di sistema - ONTAP 9.7 e versioni precedenti**

In Gestore di sistema ONTAP classic (disponibile in ONTAP 9.7 e versioni precedenti), è possibile utilizzare la finestra SVM (Storage Virtual Machine) per creare SVM completamente configurate. Le SVM servono i dati dopo la creazione degli oggetti storage su queste SVM.

#### **Prima di iniziare**

- Devi aver creato un aggregato e l'aggregato deve essere online.
- È necessario assicurarsi che l'aggregato disponga di spazio sufficiente per il volume root SVM.

- 1. Immettere un nome per la SVM.
- 2. Selezionare i protocolli dati per SVM:

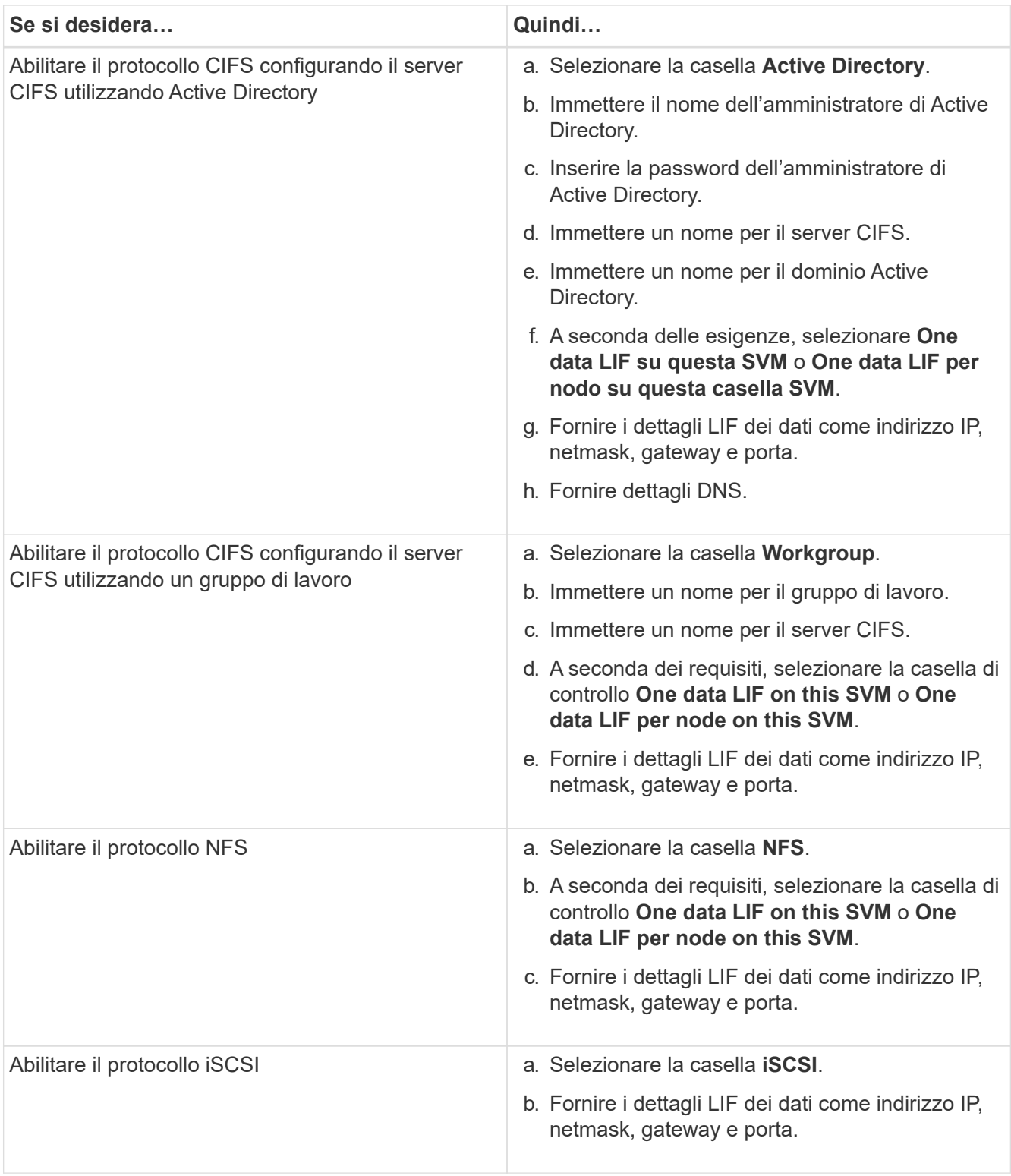

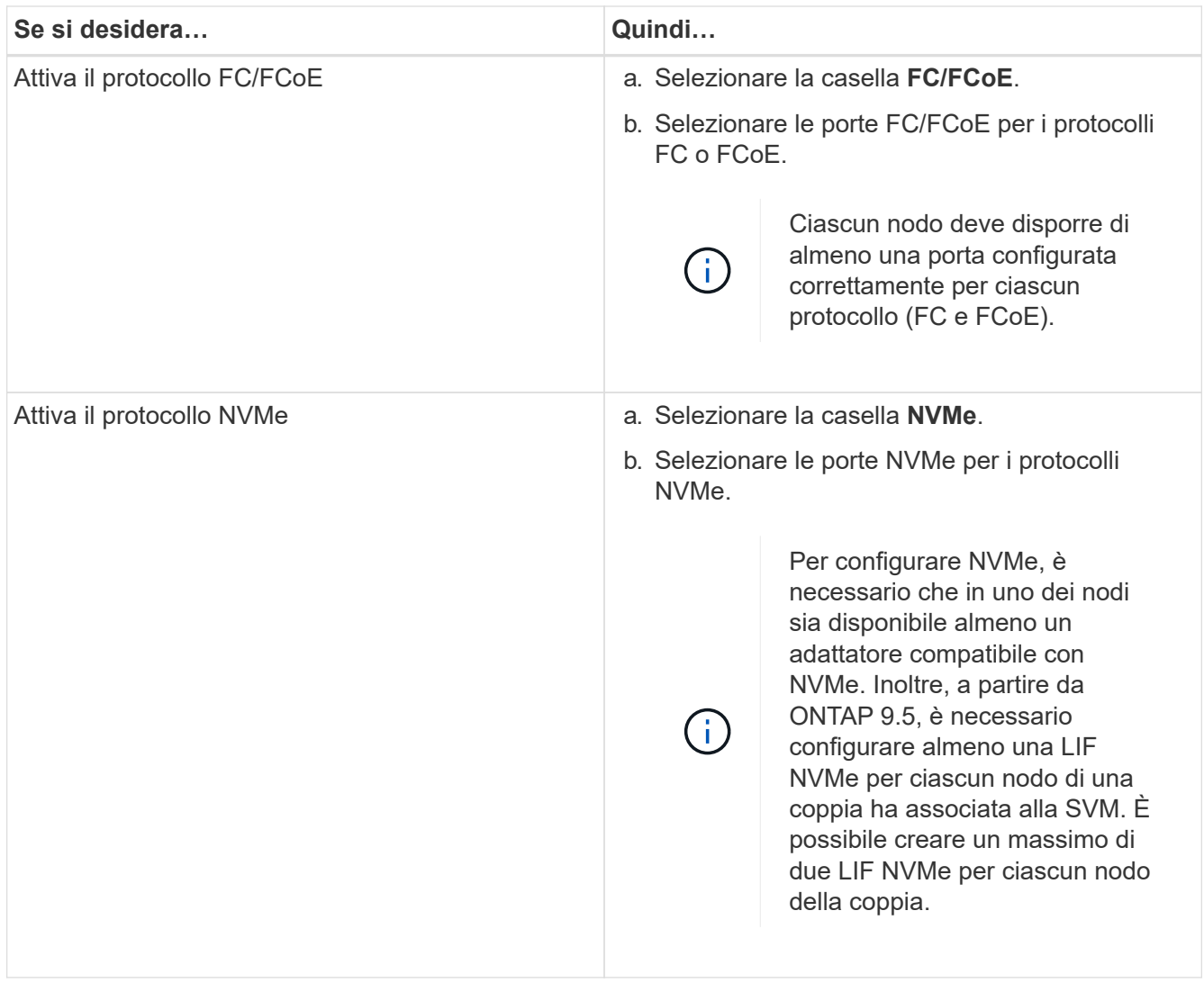

- 3. **Opzionale:** fare clic sull'icona **Opzioni avanzate** e fornire i dettagli per configurare le opzioni avanzate come la lingua predefinita, lo stile di sicurezza, i dettagli del server CIFS e i dettagli NFS.
- 4. Fare clic su **Submit and Continue** (Invia e continua) per creare la SVM.

#### **Cosa fare in seguito**

Se si fa clic su **Submit and Continue** (Invia e continua), verificare i dettagli forniti nella finestra Summary (Riepilogo), quindi fare clic su **Manage Your Cluster** (Gestisci il cluster) per avviare System Manager oppure fare clic su **Provision an Application** (Esegui provisioning di un'applicazione) per eseguire il provisioning delle applicazioni di storage oppure fare clic su **Export Configuration** (Esporta configurazione) per scaricare il

## **Accedere a un cluster con un'interfaccia grafica basata su browser in Gestione di sistema - ONTAP 9.7 e versioni precedenti**

È possibile utilizzare Gestore di sistema ONTAP classic (disponibile in ONTAP 9.7 e versioni precedenti) se si preferisce utilizzare un'interfaccia grafica invece dell'interfaccia della riga di comando per accedere e gestire un cluster. Gestore di sistema di ONTAP è incluso in ONTAP come servizio Web, è attivato per impostazione predefinita ed è accessibile mediante un browser.

#### **Prima di iniziare**

- È necessario disporre di un account utente del cluster configurato con admin e a. http, ontapi, e. console tipi di applicazioni.
- È necessario abilitare i cookie e i dati del sito nel browser.

#### **A proposito di questa attività**

È possibile utilizzare una LIF di gestione del cluster o una LIF di gestione dei nodi per accedere a Gestione di sistema di ONTAP. Per un accesso ininterrotto a Gestione di sistema di ONTAP, è necessario utilizzare una LIF di gestione del cluster.

#### **Fasi**

1. Puntare il browser Web sull'indirizzo IP della LIF di gestione del cluster:

- Se si utilizza IPv4: https://cluster-mgmt-LIF
- Se si utilizza IPv6: https://[cluster-mgmt-LIF]

Solo HTTPS è supportato per l'accesso tramite browser a Gestione di sistema di ONTAP.

Se il cluster utilizza un certificato digitale autofirmato, il browser potrebbe visualizzare un avviso che indica che il certificato non è attendibile. È possibile riconoscere il rischio di continuare l'accesso o installare un certificato digitale firmato dall'autorità di certificazione (CA) sul cluster per l'autenticazione del server.

2. **Opzionale:** se è stato configurato un banner di accesso mediante l'interfaccia CLI, leggere il messaggio visualizzato nella finestra di dialogo **Avviso** e scegliere l'opzione desiderata per procedere.

Questa opzione non è supportata nei sistemi in cui è attivata l'autenticazione SAML (Security Assertion Markup Language).

- Se non si desidera continuare, fare clic su **Annulla** e chiudere il browser.
- Se si desidera continuare, fare clic su **OK** per accedere alla pagina di accesso di Gestore di sistema di ONTAP.
- 3. Accedere a Gestore di sistema di ONTAP utilizzando le credenziali di amministratore del cluster.

## **Configurare le opzioni di Gestione sistema - ONTAP 9.7 e versioni precedenti**

È possibile attivare la registrazione e specificare il valore del timeout di inattività per Gestione di sistema ONTAP Classic (disponibile in ONTAP 9.7 o versioni precedenti).

#### **A proposito di questa attività**

È possibile configurare le opzioni dalla finestra di accesso di System Manager. Tuttavia, è necessario accedere all'applicazione per specificare il valore del timeout di inattività.

- 1. Fare clic su $\bullet$ .
- 2. Nel riquadro **Setup**, fare clic su **General**.
- 3. Specificare un livello di log.
- 4. Specificare il valore del timeout di inattività in minuti.

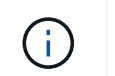

5. Fare clic su **OK**.

## **Visualizzare i file di log di Gestione sistema - ONTAP 9.7 e versioni precedenti**

Se si riscontrano problemi durante l'utilizzo di Gestione di sistema ONTAP Classic (disponibile in ONTAP 9.7 e versioni precedenti), è possibile inviare i file di registro per risolvere i problemi, se richiesto dal supporto NetApp. I file di log di System Manager si trovano in mlog Insieme ai file di log di ONTAP.

#### **Fasi**

- 1. Identificare il nodo che ospita la LIF di gestione del cluster.
- 2. Immettere il seguente URL in un browser Web: https://cluster-mgmt-LIF/spi

cluster-mgmt-LIF È l'indirizzo IP della LIF di gestione del cluster.

- 3. Digitare le credenziali di amministratore del cluster, quindi fare clic su **OK**.
- 4. Nella finestra **Data ONTAP accesso al file del volume root**, fare clic sul collegamento **logs** del nodo che ospita la LIF di gestione del cluster.
- 5. Passare a. mlog Directory per accedere ai file di log di System Manager.

A seconda del tipo di problema riscontrato, potrebbero essere necessari i seguenti file di log:

◦ sysmgr.log

Questo file contiene i registri più recenti per System Manager.

- mgwd.log
- php.log
- apache\_access.log
- messages.log

#### **Come funziona la registrazione del sistema**

La registrazione del sistema è uno strumento essenziale per la risoluzione dei problemi delle applicazioni. Attivare la registrazione del sistema in modo che, in caso di problemi con un'applicazione, sia possibile individuare il problema. È possibile attivare la registrazione di System Manager in fase di runtime senza modificare il binario dell'applicazione.

L'output del log può essere voluminoso e quindi può diventare difficile da gestire. System Manager consente di perfezionare l'output di registrazione selezionando il tipo di istruzioni di log da generare. Per impostazione predefinita, la registrazione del sistema è impostata SU INFO. È possibile scegliere uno dei seguenti livelli di log:

- SPENTO
- ERRORE
- ATTENZIONE
- INFO
- DEBUG

Questi livelli funzionano gerarchicamente. Un livello di log impostato su OFF indica che non sono presenti messaggi registrati.

## **Configurare il cluster**

#### **Configurare il cluster con Gestione di sistema - ONTAP 9.7 e versioni precedenti**

Per configurare il cluster, è possibile utilizzare Gestione di sistema ONTAP classic (disponibile in ONTAP 9.7 e versioni precedenti).

La configurazione del cluster comporta la raccolta delle informazioni di configurazione, la creazione di interfacce di gestione del cluster e dei nodi, l'aggiunta di licenze, la configurazione del tempo del cluster e il monitoraggio delle coppie ha.

#### **Aggiornare il nome del cluster**

È possibile utilizzare System Manager per modificare il nome di un cluster, se necessario.

#### **Fasi**

- 1. Fare clic su **Configuration** > **Cluster** > **Configuration Updates**.
- 2. Nel riquadro **Cluster Details** (Dettagli cluster), fare clic su **Update Cluster Name** (Aggiorna nome cluster).
- 3. Nella finestra di dialogo **Aggiorna nome cluster**, specificare un nuovo nome per il cluster, quindi fare clic su **Invia**.

#### **Modificare la password del cluster**

È possibile utilizzare System Manager per reimpostare la password di un cluster.

## **Fasi**

- 1. Fare clic su **Configuration** > **Cluster** > **Configuration Updates**.
- 2. Nel riquadro **Cluster Details** (Dettagli cluster), fare clic su **Change Password** (Modifica password).
- 3. Nella finestra di dialogo **Cambia password**, specificare una nuova password, confermare la nuova password, quindi fare clic su **Cambia**.

#### **Modificare le configurazioni DNS**

È possibile utilizzare System Manager per aggiungere informazioni sugli host per gestire centralmente le configurazioni DNS. È possibile modificare i dettagli DNS quando si desidera modificare i nomi di dominio o gli indirizzi IP.

- 1. Fare clic su **Configuration** > **Cluster** > **Configuration Updates**.
- 2. Nel riquadro **Cluster Details** (Dettagli cluster), fare clic su **Edit DNS Configuration** (Modifica configurazione DNS).
- 3. Nell'area **DNS Domain**, aggiungere o modificare i nomi di dominio DNS.
- 4. Nell'area **Server dei nomi**, aggiungere o modificare gli indirizzi IP.
- 5. Fare clic su **OK**.

#### **Creare un'interfaccia logica di gestione del cluster**

È possibile utilizzare System Manager per creare un'interfaccia logica di gestione del cluster (LIF) per fornire una singola interfaccia di gestione per un cluster. È possibile utilizzare questa LIF per gestire tutte le attività del cluster.

- 1. Fare clic su **Configuration** > **Cluster** > **Configuration Updates**.
- 2. Nel riquadro **Cluster Details** (Dettagli cluster), fare clic su **Create Cluster-management LIF** (Crea LIF gestione cluster).
- 3. Nella finestra di dialogo **Create Cluster-Management LIF**, specificare un nome per la LIF di gestione del cluster.
- 4. Assegnare un indirizzo IP alla LIF di gestione del cluster:

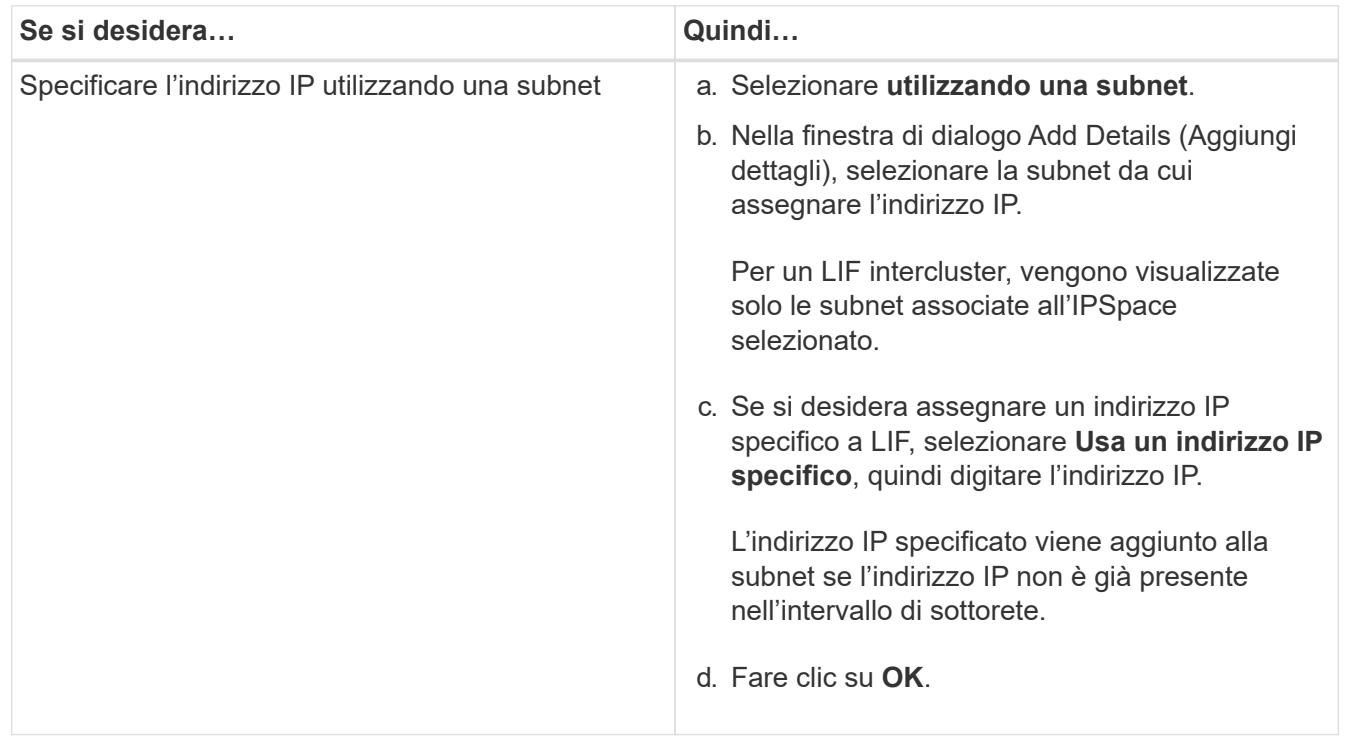

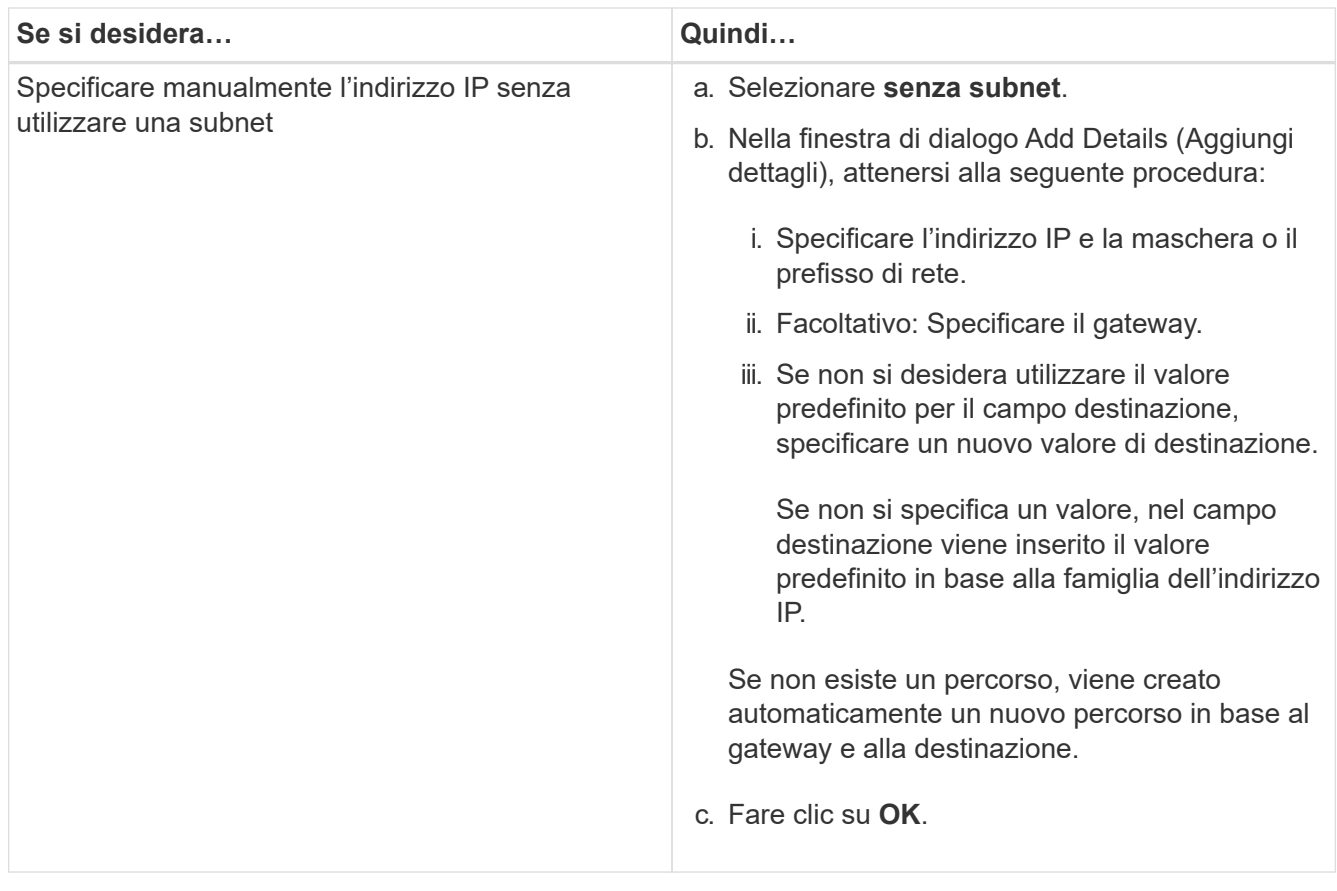

- 5. Selezionare le porte richieste dall'area **Port details** (Dettagli porta).
- 6. Fare clic su **Create** (Crea).

#### **Modificare il nome del nodo**

È possibile utilizzare System Manager per modificare il nome di un nodo quando richiesto.

#### **Fasi**

- 1. Fare clic su **Configuration** > **Cluster** > **Configuration Updates**.
- 2. Nella scheda **Nodes**, selezionare il nodo che si desidera rinominare, quindi fare clic su **Edit Node Name** (Modifica nome nodo).
- 3. Nella finestra di dialogo **Edit Node Name** (Modifica nome nodo), digitare il nuovo nome del nodo, quindi fare clic su **Submit** (Invia).

#### **Creare un'interfaccia logica di gestione dei nodi**

È possibile utilizzare System Manager per creare un'interfaccia logica di gestione dei nodi (LIF) dedicata per la gestione di un nodo specifico in un cluster. È possibile utilizzare questa LIF per gestire le attività di manutenzione del sistema del nodo.

- 1. Fare clic su **Configuration** > **Cluster** > **Configuration Updates**.
- 2. Nella scheda **Nodes**, selezionare il nodo per il quale si desidera creare una LIF di gestione dei nodi, quindi fare clic su **Create Node-Management LIF**.
- 3. Nella finestra di dialogo **Create Node-Management LIF**, specificare un nome per la LIF di gestione dei nodi.

4. Assegnare l'indirizzo IP alla LIF di gestione dei nodi:

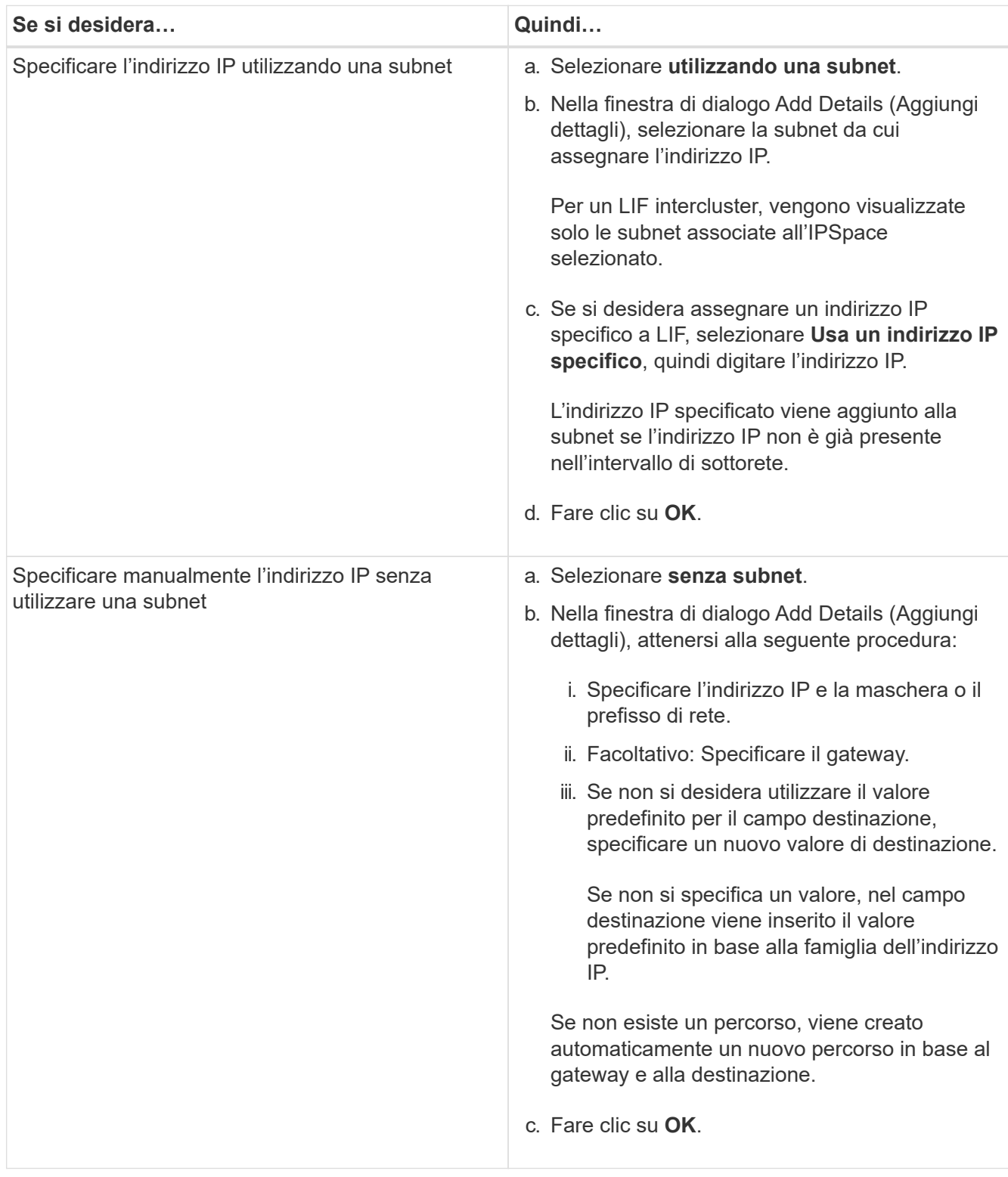

- 5. Selezionare le porte richieste dall'area **Dettagli porte**.
- 6. Fare clic su **Create** (Crea).

#### **Cosa fare in seguito**

Se si desidera eliminare una LIF di gestione dei nodi esistente, è necessario utilizzare l'interfaccia della riga di

comando (CLI).

#### **Modificare le impostazioni AutoSupport**

È possibile utilizzare Gestione di sistema per modificare le impostazioni di AutoSupport e specificare un indirizzo e-mail da cui inviare le notifiche e-mail e aggiungere più nomi host di posta elettronica.

#### **Fasi**

- 1. Fare clic su > **AutoSupport**.
- 2. Selezionare il nodo per il quale si desidera modificare le impostazioni AutoSupport, quindi fare clic su **Modifica**.
- 3. Nella scheda **destinatario e-mail**, digitare l'indirizzo e-mail da cui vengono inviate le notifiche e-mail, specificare i destinatari e il contenuto del messaggio per ciascun destinatario e-mail, quindi aggiungere gli host di posta.

È possibile aggiungere fino a cinque indirizzi e-mail per ciascun host.

- 4. Nella scheda **altri**, selezionare un protocollo di trasporto per l'invio dei messaggi di posta elettronica, quindi specificare i dettagli del server proxy HTTP o HTTPS.
- 5. Fare clic su **OK**.

#### **Aggiunta di licenze con Gestione di sistema - ONTAP 9.7 e versioni precedenti**

È possibile utilizzare Gestore di sistema ONTAP classic (disponibile in ONTAP 9.7 e versioni precedenti) per aggiungere la licenza software se il software non è stato installato in fabbrica o se si desidera aggiungere ulteriori licenze software.

Se il software del sistema di storage è stato installato in fabbrica, System Manager aggiunge automaticamente il software all'elenco delle licenze.

#### **Prima di iniziare**

Il codice di licenza software per il servizio ONTAP specifico deve essere disponibile.

#### **A proposito di questa attività**

• A partire da ONTAP 9.10.1, si utilizza Gestione di sistema per installare un file di licenza NetApp (NLF) per abilitare più funzionalità con licenza tutte contemporaneamente. L'utilizzo di un file di licenza NetApp semplifica l'installazione delle licenze, in quanto non è più necessario aggiungere chiavi di licenza per funzionalità separate. È possibile scaricare il file di licenza NetApp dal sito di supporto NetApp.

Per ulteriori informazioni, vedere ["Abilitare le nuove funzioni aggiungendo le chiavi di licenza"](https://docs.netapp.com/us-en/ontap/task_admin_enable_new_features.html)

Per informazioni sulla gestione delle licenze, vedere ["Panoramica sulla gestione delle licenze \(solo](https://docs.netapp.com/us-en/ontap/system-admin/manage-licenses-concept.html) [amministratori del cluster\)"](https://docs.netapp.com/us-en/ontap/system-admin/manage-licenses-concept.html)

- Quando si aggiunge una nuova licenza in una configurazione MetroCluster, è consigliabile aggiungere la licenza anche al cluster di siti sopravvissuti.
- Non è possibile utilizzare Gestione di sistema per aggiungere la licenza Cloud Volumes ONTAP.

La licenza Cloud Volumes ONTAP non è elencata nella pagina della licenza. System Manager non invia alcun avviso sullo stato di rischio dei diritti della licenza Cloud Volumes ONTAP.

• È possibile caricare solo licenze basate sulla capacità.

Le licenze basate sulla capacità sono di tipo "json".

#### **Fasi**

- 1. Fare clic su **Configuration** > **Cluster** > **Licenses**.
- 2. Fare clic su **Aggiungi**.
- 3. Nella finestra di dialogo **Aggiungi licenza**, eseguire la procedura appropriata:

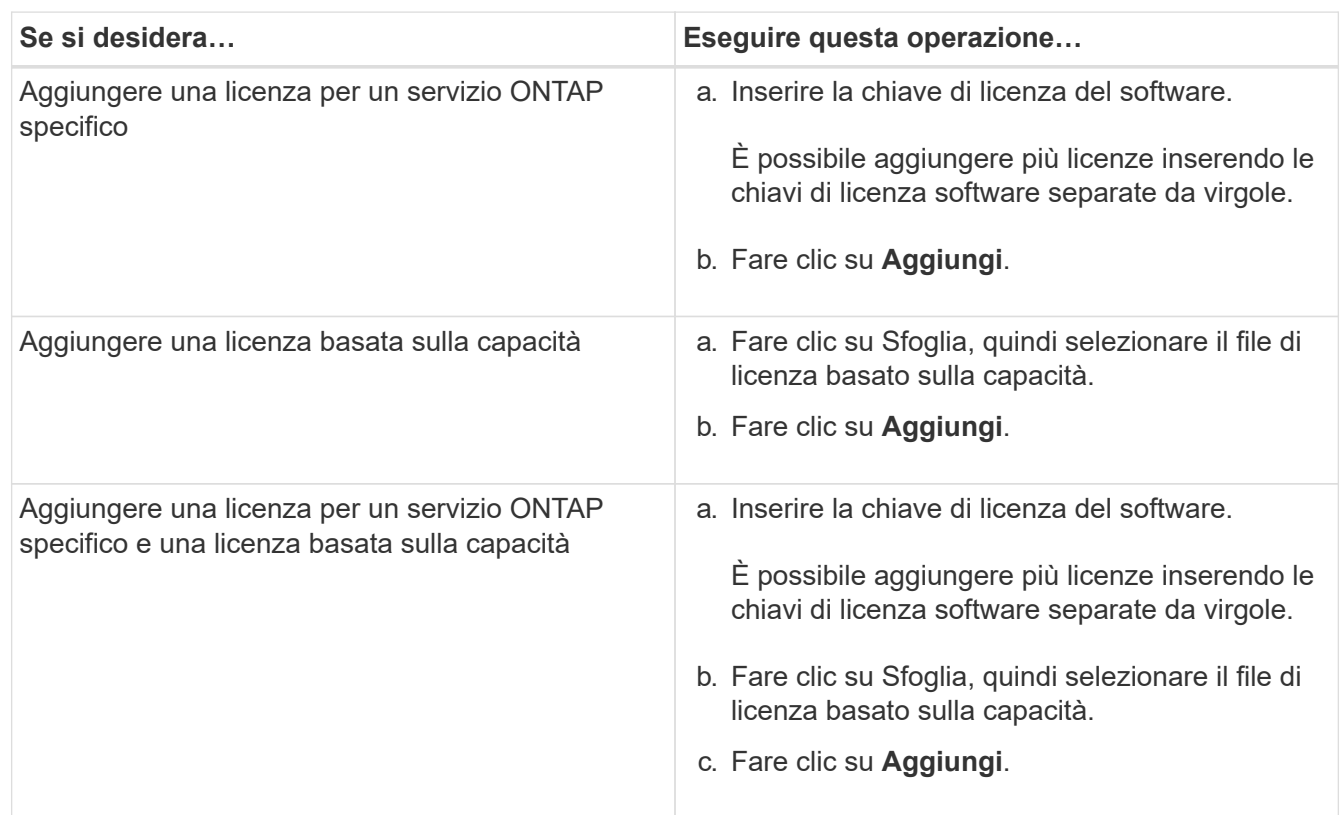

La nuova licenza viene aggiunta.

La finestra di dialogo Add License Status (Aggiungi stato licenza) visualizza l'elenco delle licenze aggiunte correttamente. La finestra di dialogo visualizza anche le chiavi di licenza delle licenze che non sono state aggiunte e il motivo per cui le licenze non sono state aggiunte.

#### 4. Fare clic su **Chiudi**.

#### **Risultati**

La licenza software viene aggiunta al sistema di storage e visualizzata nell'elenco delle licenze nella finestra Licenses (licenze).

#### **Informazioni correlate**

#### [Finestra delle licenze](https://docs.netapp.com/it-it/ontap-sm-classic/online-help-96-97/reference_licenses_window.html)

#### **Impostare il fuso orario per un cluster con Gestione sistema - ONTAP 9.7 e versioni precedenti**

È possibile impostare o modificare manualmente il fuso orario di un cluster utilizzando la finestra di dialogo Modifica data e ora in Gestore di sistema di ONTAP Classic (disponibile in ONTAP 9.7 e versioni precedenti). È inoltre possibile aggiungere server di riferimento orario al cluster.

#### **A proposito di questa attività**

Network Time Protocol (NTP) è sempre attivato su un cluster. È possibile disattivare NTP, ma non è consigliabile.

È possibile aggiungere gli indirizzi IP del server NTP nel sito. Questo server viene utilizzato per sincronizzare l'ora nel cluster.

È possibile specificare un indirizzo IPv4 o IPv6 per il server di riferimento orario.

#### **Fasi**

- 1. Fare clic su **b**.
- 2. Nel pannello **Setup**, fare clic su **Data e ora**.
- 3. Fare clic su **Edit** (Modifica).
- 4. Nella finestra di dialogo **Modifica data e ora**, selezionare il fuso orario.
- 5. Specificare l'indirizzo IP dei server di riferimento orario, quindi fare clic su **Aggiungi**.
- 6. Fare clic su **OK**.
- 7. Verificare le modifiche apportate alle impostazioni dell'ora nella finestra **Data e ora**.

#### **Informazioni correlate**

[Finestra di data e ora](https://docs.netapp.com/it-it/ontap-sm-classic/online-help-96-97/reference_date_time_window.html)

[Creazione di una configurazione di area di autenticazione Kerberos](https://docs.netapp.com/it-it/ontap-sm-classic/online-help-96-97/task_creating_kerberos_realm_configurations.html)

#### **Monitorare le coppie ha con System Manager - ONTAP 9.7 e versioni precedenti**

È possibile utilizzare Gestore di sistema ONTAP classic (disponibile in ONTAP 9.7 e versioni precedenti) per monitorare lo stato del nodo e dello stato di interconnessione di tutte le coppie ad alta disponibilità (ha) in un cluster. È inoltre possibile verificare se è stata attivata o meno la funzione di Takeover o giveback e visualizzare i motivi per cui al momento non è possibile effettuare il takeover o il giveback.

#### **Fasi**

- 1. Fare clic su **Configuration** > **Cluster** > **High Availability**.
- 2. Nella finestra **High Availability**, fare clic sull'immagine ha Pair per visualizzare dettagli quali lo stato ha del cluster, lo stato del nodo, lo stato di interconnessione e il modello hardware di ciascun nodo.

Se la LIF di gestione del cluster o le LIF di dati di un nodo non si trovano nel nodo principale, viene visualizzato un messaggio di avviso che indica che il nodo ha alcune LIF che non si trovano nel nodo principale.

#### **Informazioni correlate**

[Finestra High Availability](https://docs.netapp.com/it-it/ontap-sm-classic/online-help-96-97/reference_high_availability.html)

## **Configurare la rete con Gestione di sistema - ONTAP 9.7 e versioni precedenti**

Per configurare la rete, è possibile utilizzare Gestore di sistema ONTAP classic (disponibile in ONTAP 9.7 e versioni precedenti). La configurazione della rete consiste nella creazione di spazi IP, un dominio di trasmissione e sottoreti.

#### **Creare IPspaces**

È possibile creare un IPSpace utilizzando Gestione sistema per configurare un singolo cluster ONTAP per l'accesso client da più domini di rete separati a livello amministrativo, anche quando i client utilizzano lo stesso intervallo di subnet di indirizzi IP. In questo modo è possibile separare il traffico client per garantire privacy e sicurezza.

#### **A proposito di questa attività**

Tutti i nomi IPSpace devono essere univoci all'interno di un cluster e non devono essere costituiti da nomi riservati dal sistema, ad esempio "local" o "localhost".

#### **Fasi**

- 1. Fare clic sulla scheda **rete**.
- 2. Nella scheda **IPspaces**, fare clic su **Create** (Crea).
- 3. Nella finestra di dialogo **Crea IPspaces**, specificare un nome per IPSpace che si desidera creare.
- 4. Fare clic su **Create** (Crea).

#### **Creare domini di broadcast**

È possibile creare un dominio di broadcast utilizzando System Manager per fornire una divisione logica di una rete di computer. In un dominio di broadcast, tutti i nodi associati possono essere raggiunti attraverso la trasmissione in corrispondenza del livello datalink

#### **Fasi**

- 1. Fare clic sulla scheda **rete**.
- 2. Nella scheda **Broadcast Domains**, fare clic su **Create** (Crea).
- 3. Nella finestra di dialogo **Crea dominio di trasmissione**, specificare il nome, la dimensione MTU, IPSpace e le porte per il dominio di trasmissione che si desidera creare.
- 4. Fare clic su **Create** (Crea).

#### **Creare sottoreti**

È possibile creare una subnet utilizzando System Manager per fornire una suddivisione logica di una rete IP per preallocare gli indirizzi IP. Una subnet consente di creare interfacce più facilmente specificando una subnet anziché un indirizzo IP e i valori della maschera di rete per ogni nuova interfaccia.

#### **Prima di iniziare**

È necessario aver creato il dominio di trasmissione su cui viene utilizzata la subnet.

#### **A proposito di questa attività**

Se si specifica un gateway durante la creazione di una subnet, una route predefinita al gateway viene aggiunta automaticamente alla SVM quando viene creata una LIF utilizzando tale subnet.

- 1. Fare clic sulla scheda **rete**.
- 2. Nella scheda **subnet**, fare clic su **Crea**.
- 3. Nella finestra di dialogo **Crea subnet**, specificare i dettagli della subnet, ad esempio il nome, l'indirizzo IP della subnet o la subnet mask, l'intervallo di indirizzi IP, l'indirizzo del gateway e il dominio di trasmissione.

È possibile specificare gli indirizzi IP come un intervallo, come più indirizzi separati da virgole o come una combinazione di entrambi.

4. Fare clic su **Create** (Crea).

#### **Informazioni correlate**

[Finestra Network \(rete\)](https://docs.netapp.com/it-it/ontap-sm-classic/online-help-96-97/reference_network_window.html)

## **Configurare lo storage fisico**

#### **Assegnare i dischi ai nodi con Gestione di sistema - ONTAP 9.7 e versioni precedenti**

È possibile utilizzare Gestore di sistema ONTAP classic (disponibile in ONTAP 9.7 e versioni precedenti) per assegnare la proprietà di un disco non assegnato a un nodo specifico per aumentare la capacità di un aggregato o di un pool di storage.

#### **A proposito di questa attività**

- È possibile assegnare i dischi se le seguenti condizioni sono vere:
	- Il tipo di contenitore dei dischi selezionati deve essere "unassigned".
	- I dischi devono essere collegati ai nodi di una coppia ha.
	- I dischi devono essere visibili al nodo.
- Per le configurazioni MetroCluster, non è possibile utilizzare Gestione di sistema per assegnare i dischi.

È necessario utilizzare l'interfaccia della riga di comando.

#### **Fasi**

- 1. Fare clic su **Storage** > **Aggregates & Disks** > **Disks**.
- 2. Nella finestra **dischi**, selezionare la scheda **inventario**.
- 3. Selezionare i dischi che si desidera assegnare, quindi fare clic su **Assegna**.
- 4. Nella finestra di dialogo **Assegna dischi**, selezionare il nodo a cui si desidera assegnare i dischi.
- 5. Fare clic su **Assegna**.

#### **Nessun disco spare con Gestione di sistema - ONTAP 9.7 e versioni precedenti**

È possibile utilizzare Gestore di sistema ONTAP classic (disponibile in ONTAP 9.7 e versioni precedenti) per cancellare tutti i dati e formattare i dischi di riserva scrivendo degli zeri sul disco. Questi dischi possono quindi essere utilizzati in nuovi aggregati.

#### **A proposito di questa attività**

Quando si azzerano i dischi spare, tutte le parti di ricambio del cluster, comprese le LUN degli array, vengono azzerate. È possibile azzerare i dischi spare per un nodo specifico o per l'intero cluster.

#### **Fasi**

- 1. Fare clic su **Storage** > **Aggregates & Disks** > **Disks**.
- 2. Nella finestra **dischi**, selezionare la scheda **inventario**.
- 3. Fare clic su **Zero spare**.
- 4. Nella finestra di dialogo **Zero Spares**, selezionare un nodo o "All Nodes" dal quale si desidera azzerare i dischi.
- 5. Selezionare la casella di controllo **Azzeramento di tutte le unità di riserva non azzerate** per confermare l'operazione di azzeramento.
- 6. Fare clic su **Zero spare**.

#### **Informazioni correlate**

#### [Consigli per lo storage per la creazione di aggregati](#page-146-0)

#### **Esegui il provisioning dello storage attraverso gli aggregati con System Manager - ONTAP 9.7 e versioni precedenti**

È possibile utilizzare Gestore di sistema ONTAP classic (disponibile in ONTAP 9.7 e versioni precedenti) per creare un aggregato in base alle raccomandazioni sullo storage o manualmente in base ai requisiti. È possibile creare aggregati di Flash Pool, aggregati di SnapLock e aggregati abilitati a FabricPool per fornire storage per uno o più volumi utilizzando Gestione di sistema.

#### **Prima di iniziare**

È necessario disporre di un numero di dischi di riserva sufficiente per creare un aggregato.

#### **A proposito di questa attività**

Non è possibile eseguire le seguenti azioni utilizzando System Manager:

• Combina dischi di dimensioni diverse anche se sono presenti dischi di riserva di dimensioni diverse.

È possibile creare inizialmente un aggregato con dischi delle stesse dimensioni e quindi aggiungere dischi di dimensioni diverse in un secondo momento.

• Combina dischi con diversi tipi di checksum.

È possibile creare inizialmente un aggregato con un singolo tipo di checksum e aggiungere in un secondo momento un tipo di checksum diverso.

#### **Creare un aggregato in base ai consigli sullo storage**

È possibile utilizzare Gestore di sistema ONTAP classic (disponibile in ONTAP 9.7 e versioni precedenti) per creare un aggregato in base alle raccomandazioni sullo storage. System Manager analizza la configurazione del sistema storage e fornisce consigli sullo storage, come il numero di aggregati che verranno creati, i nodi disponibili e i dischi di riserva disponibili.

#### **A proposito di questa attività**

• Non è possibile creare un aggregato in base ai consigli di storage nelle configurazioni Cloud Volumes ONTAP, ONTAP Select e MetroCluster.

• Gli eventuali errori vengono visualizzati sullo schermo.

È possibile correggere questi errori e creare un aggregato in base alle raccomandazioni sullo storage oppure creare un aggregato manualmente.

#### **Fasi**

- 1. Creare un aggregato utilizzando uno dei seguenti metodi:
	- Fare clic su **applicazioni e livelli** > **Tier di storage** > **Aggiungi aggregato**.
	- Fare clic su **Storage** > **aggregate e dischi** > **aggregati** > **Crea**.
- 2. Esaminare le raccomandazioni relative allo storage, quindi fare clic su **Invia**.

La finestra di dialogo informazioni visualizza lo stato degli aggregati.

- 3. Fare clic su **Esegui in background** per passare alla finestra **aggregati**.
- 4. Fare clic su **Refresh** (Aggiorna) per visualizzare gli aggregati creati.

#### **Creare manualmente un aggregato**

È possibile creare manualmente un aggregato composto solo da HDD o solo SSD utilizzando Gestione di sistema di ONTAP Classic (disponibile in ONTAP 9.7 e versioni precedenti).

#### **Prima di iniziare**

Tutti i dischi devono avere le stesse dimensioni.

#### **A proposito di questa attività**

- Se si crea un aggregato su un cluster a quattro nodi in ONTAP Select, l'opzione aggregato mirrorato è selezionata per impostazione predefinita.
- A partire da ONTAP 9.0, è possibile creare aggregati con dimensioni del disco pari o superiori a 10 TB.
- Se il tipo di disco aggregato è FSAS o MSATA e le dimensioni del disco sono pari o superiori a 10 TB, RAID-TEC è l'unico tipo RAID disponibile.

#### **Fasi**

- 1. Creare un aggregato utilizzando uno dei seguenti metodi:
	- Fare clic su **applicazioni e livelli** > **Tier di storage** > **Aggiungi aggregato**.
		- Fare clic su **Storage** > **aggregate e dischi** > **aggregati** > **Crea**.
- 2. Attivare l'opzione **Manually Create aggregate** (Crea aggregato manualmente) per creare un aggregato.
- 3. Per creare un aggregato:
	- a. Specificare il nome dell'aggregato, il tipo di disco e il numero di dischi o partizioni da includere nell'aggregato.

La regola di hot spare minima viene applicata al gruppo di dischi con le dimensioni maggiori.

- b. **Opzionale:** modificare la configurazione RAID dell'aggregato:
	- i. Fare clic su **Cambia**.
	- ii. Nella finestra di dialogo **Change RAID Configuration** (Modifica configurazione RAID), specificare il tipo di RAID e le dimensioni del gruppo RAID.

I dischi condivisi supportano due tipi di RAID: RAID DP e RAID-TEC.

iii. Fare clic su **Save** (Salva).

c. Se si desidera eseguire il mirroring dell'aggregato, selezionare la casella di controllo **Mirror this aggregate** (mirrorizza questo aggregato).

Per le configurazioni MetroCluster, la creazione di aggregati senza mirror è limitata. Pertanto, l'opzione di mirroring è attivata per impostazione predefinita per le configurazioni MetroCluster.

4. Fare clic su **Create** (Crea).

#### **Risultati**

L'aggregato viene creato con la configurazione specificata e aggiunto all'elenco degli aggregati nella finestra aggregati.

#### **Creare un aggregato Flash Pool manualmente**

È possibile utilizzare Gestore di sistema ONTAP classic (disponibile in ONTAP 9.7 e versioni precedenti) per creare manualmente un aggregato di Flash Pool o per convertire un aggregato di HDD esistente in un aggregato di Flash Pool aggiungendo SSD. Quando si crea un nuovo aggregato HDD, è possibile eseguire il provisioning di una cache SSD e creare un aggregato Flash Pool.

#### **Prima di iniziare**

- Devi conoscere le Best practice specifiche per la piattaforma e le Best practice specifiche per il carico di lavoro per la dimensione e la configurazione del Tier SSD aggregato di Flash Pool.
- Tutti gli HDD devono essere in stato azzerato.
- Se si desidera aggiungere SSD all'aggregato, tutti gli SSD esistenti e gli SSD dedicati devono avere le stesse dimensioni.

#### **A proposito di questa attività**

- Non è possibile utilizzare SSD partizionati durante la creazione di un aggregato Flash Pool.
- Non è possibile eseguire il mirroring degli aggregati se l'origine della cache è costituita da pool di storage.
- A partire da ONTAP 9.0, è possibile creare aggregati con dimensioni del disco pari o superiori a 10 TB.
- Se il tipo di disco aggregato è FSAS o MSATA e le dimensioni del disco sono pari o superiori a 10 TB, RAID-TEC è l'unica opzione disponibile per il tipo RAID.

#### **Fasi**

- 1. Creare un aggregato utilizzando uno dei seguenti metodi:
	- Fare clic su **applicazioni e livelli** > **Tier di storage** > **Aggiungi aggregato**.
	- Fare clic su **Storage** > **aggregate e dischi** > **aggregati** > **Crea**.
- 2. Attivare l'opzione **Manually Create aggregate** (Crea aggregato manualmente) per creare un aggregato.
- 3. Nella finestra **Crea aggregato**, specificare il nome dell'aggregato, il tipo di disco e il numero di dischi o partizioni da includere per gli HDD nell'aggregato.
- 4. Se si desidera eseguire il mirroring dell'aggregato, selezionare la casella di controllo **Mirror this aggregate** (mirrorizza questo aggregato).

Per le configurazioni MetroCluster, la creazione di aggregati senza mirror è limitata. Pertanto, l'opzione di mirroring è attivata per impostazione predefinita per le configurazioni MetroCluster.

5. Fare clic su **Usa Flash Pool cache con questo aggregato**.

6. Specificare l'origine della cache:

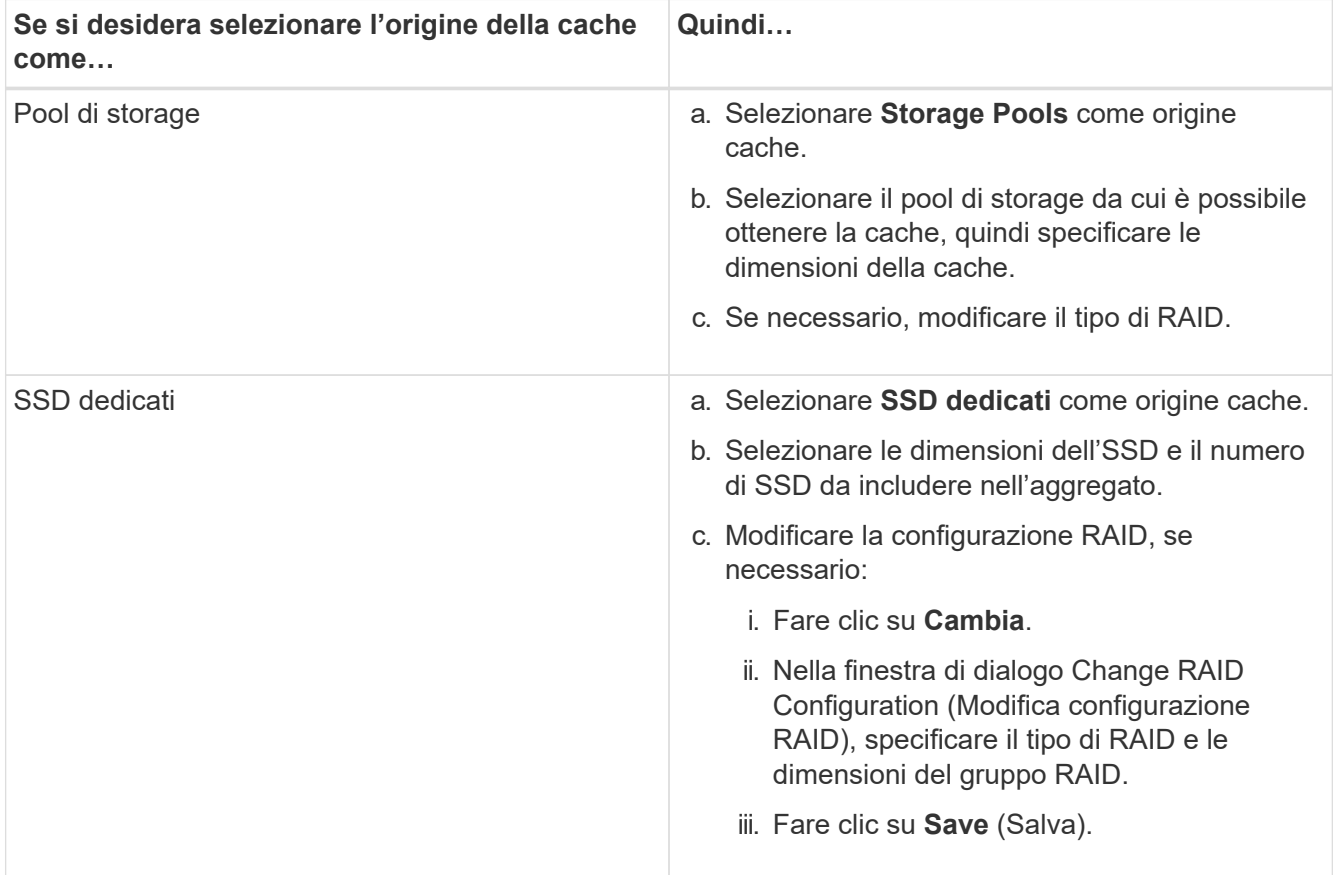

#### 7. Fare clic su **Create** (Crea).

#### **Risultati**

L'aggregato di Flash Pool viene creato con la configurazione specificata e aggiunto all'elenco degli aggregati nella finestra aggregati.

#### **Creare un aggregato SnapLock manualmente**

È possibile utilizzare System Manager classic (disponibile in ONTAP 9.7 e versioni precedenti) per creare manualmente un aggregato di conformità SnapLock o un aggregato aziendale SnapLock. È possibile creare volumi SnapLock su questi aggregati, che forniscono funzionalità "write once, Read many" (WORM).

#### **Prima di iniziare**

La licenza SnapLock deve essere stata aggiunta.

#### **A proposito di questa attività**

- Nelle configurazioni MetroCluster, è possibile creare solo aggregati aziendali SnapLock.
- Per le LUN degli array, sono supportati solo gli aggregati aziendali SnapLock.
- A partire da ONTAP 9.0, è possibile creare aggregati con dimensioni del disco pari o superiori a 10 TB.
- Se il tipo di disco aggregato è FSAS o MSATA e le dimensioni del disco sono pari o superiori a 10 TB, RAID-TEC è l'unica opzione disponibile per il tipo RAID.
- A partire da ONTAP 9.1, è possibile creare un aggregato SnapLock su una piattaforma AFF.
- 1. Creare un aggregato SnapLock utilizzando uno dei seguenti metodi:
	- Fare clic su **applicazioni e livelli** > **Tier di storage** > **Aggiungi aggregato**.
	- Fare clic su **Storage** > **aggregate e dischi** > **aggregati** > **Crea**.
- 2. Attivare l'opzione **Manually Create aggregate** (Crea aggregato manualmente) per creare un aggregato.
- 3. Per creare un aggregato SnapLock:
	- a. Specificare il nome dell'aggregato, il tipo di disco e il numero di dischi o partizioni da includere nell'aggregato.

Non è possibile modificare il nome di un aggregato di conformità SnapLock dopo aver creato l'aggregato.

La regola di hot spare minima viene applicata al gruppo di dischi con le dimensioni maggiori.

- b. **Opzionale:** modificare la configurazione RAID dell'aggregato:
	- i. Fare clic su **Cambia**.
	- ii. Nella finestra di dialogo Change RAID Configuration (Modifica configurazione RAID), specificare il tipo di RAID e le dimensioni del gruppo RAID.

I dischi condivisi supportano due tipi di RAID: RAID-DP e RAID-TEC.

- iii. Fare clic su **Save** (Salva).
- c. Specificare il tipo di SnapLock.
- d. Se il ComplianceClock del sistema non è stato inizializzato, selezionare la casella di controllo **Inizializza ComplianceClock**.

Questa opzione non viene visualizzata se ComplianceClock è già inizializzato sul nodo.

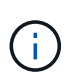

Assicurarsi che l'ora corrente del sistema sia corretta. ComplianceClock viene impostato in base all'orologio di sistema. Una volta impostato ComplianceClock, non è possibile modificare o interrompere ComplianceClock.

e. **Opzionale:** se si desidera eseguire il mirroring dell'aggregato, selezionare la casella di controllo **Mirror this aggregate** (Mirror this aggregate\*).

Per le configurazioni MetroCluster, la creazione di aggregati senza mirror è limitata. Pertanto, l'opzione di mirroring è attivata per impostazione predefinita per le configurazioni MetroCluster.

Per impostazione predefinita, l'opzione di mirroring è disattivata per gli aggregati di conformità SnapLock.

4. Fare clic su **Create** (Crea).

#### **Creare manualmente un aggregato abilitato a FabricPool**

È possibile utilizzare ONTAP System Manager classic (disponibile in ONTAP 9.7 e versioni precedenti) per creare manualmente un aggregato abilitato a FabricPool o per convertire un aggregato SSD esistente in un aggregato abilitato a FabricPool collegando un Tier cloud all'aggregato SSD.

#### **Prima di iniziare**

• Devi aver creato un Tier cloud e averlo collegato al cluster in cui risiede l'aggregato SSD.

- È necessario creare un Tier di cloud on-premise.
- Deve esistere una connessione di rete dedicata tra il livello cloud e l'aggregato.

#### **A proposito di questa attività**

I seguenti archivi di oggetti possono essere utilizzati come Tier cloud:

- StorageGRID
- Alibaba Cloud (a partire da System Manager 9.6)
- Amazon Web Services (AWS) Simple Storage Service (S3)
- Amazon Web Services (AWS) Commercial Cloud Service (C2S)
- Storage Microsoft Azure Blob
- Cloud IBM
- Google Cloud
	- Azure Stack, che è un servizio Azure on-premise, non è supportato.
		- Se si desidera utilizzare qualsiasi archivio di oggetti come livello cloud, diverso da StorageGRID, è necessario disporre della licenza di capacità FabricPool.

#### **Fasi**

(†

- 1. Creare un aggregato abilitato a FabricPool utilizzando uno dei seguenti metodi:
	- Fare clic su **applicazioni e livelli** > **Tier di storage** > **Aggiungi aggregato**.
	- Fare clic su **Storage** > **aggregate e dischi** > **aggregati** > **Crea**.
- 2. Attivare l'opzione **Manually Create aggregate** (Crea aggregato manualmente) per creare un aggregato.
- 3. Creare un aggregato abilitato a FabricPool:
	- a. Specificare il nome dell'aggregato, il tipo di disco e il numero di dischi o partizioni da includere nell'aggregato.

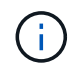

Solo tutti gli aggregati flash (tutti gli SSD) supportano gli aggregati abilitati per FabricPool.

La regola di hot spare minima viene applicata al gruppo di dischi con le dimensioni maggiori.

- b. **Opzionale:** modificare la configurazione RAID dell'aggregato:
	- i. Fare clic su **Cambia**.
	- ii. Nella finestra di dialogo Change RAID Configuration (Modifica configurazione RAID), specificare il tipo di RAID e le dimensioni del gruppo RAID.

I dischi condivisi supportano due tipi di RAID: RAID-DP e RAID-TEC.

- iii. Fare clic su **Save** (Salva).
- 4. Selezionare la casella di controllo **FabricPool**, quindi selezionare un livello cloud dall'elenco.
- 5. Fare clic su **Create** (Crea).

#### **Informazioni correlate**

## **Creazione di SVM con Gestione di sistema - ONTAP 9.7 e versioni precedenti**

È possibile utilizzare Gestore di sistema ONTAP classic (disponibile in ONTAP 9.7 e versioni precedenti) per creare macchine virtuali di storage (SVM) completamente configurate in grado di fornire immediatamente i dati. Un cluster può avere una o più SVM.

#### **Prima di iniziare**

- Il cluster deve avere almeno un aggregato non root nello stato online.
- L'aggregato deve disporre di spazio sufficiente per il volume root SVM.
- È necessario sincronizzare l'ora nel cluster configurando e attivando NTP per evitare errori di creazione e autenticazione CIFS.
- I protocolli che si desidera configurare su SVM devono essere concessi in licenza.
- È necessario aver configurato il protocollo CIFS per il funzionamento del DDNS sicuro.

#### **A proposito di questa attività**

- Durante la creazione di SVM, è possibile eseguire le seguenti attività:
	- Creare e configurare completamente le SVM.
	- Configurare il tipo di volume consentito sulle SVM.
	- Creare e configurare SVM con una configurazione di rete minima.
	- Delegare l'amministrazione agli amministratori SVM.
- Per assegnare un nome alla SVM, è possibile utilizzare caratteri alfanumerici e i seguenti caratteri speciali: "." (period), "-" (trattino) e " " (trattino basso).

Il nome SVM deve iniziare con un alfabeto o con "\_" (carattere di sottolineatura) e non deve contenere più di 47 caratteri.

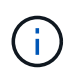

Utilizzare nomi di dominio completi (FQDN) univoci per il nome SVM, ad esempio vs0.example.com.

• È possibile stabilire relazioni SnapMirror solo tra volumi con le stesse impostazioni della lingua.

La lingua dell'SVM determina il set di caratteri utilizzato per visualizzare i nomi dei file e i dati di tutti i volumi NAS nell'SVM.

• Non è possibile utilizzare un aggregato SnapLock come aggregato root di SVM.

- 1. Fare clic su **Storage** > **SVM**.
- 2. Fare clic su **Create** (Crea).
- 3. Nella finestra **Storage Virtual Machine (SVM) Setup**, specificare i seguenti dettagli:
	- Nome SVM
	- IPSpace allocato alla SVM
- Tipo di volume consentito
- Protocolli consentiti
- Linguaggio SVM
- Stile di sicurezza del volume root
- Aggregato root

L'impostazione predefinita della lingua per qualsiasi SVM è C.UTF-8.

Per impostazione predefinita, l'aggregato con lo spazio libero massimo viene selezionato come contenitore per il volume root della SVM. In base ai protocolli selezionati, vengono selezionati lo stile di sicurezza predefinito e l'aggregato root.

Lo stile di protezione viene impostato su NTFS se si seleziona il protocollo CIFS o una combinazione di protocollo CIFS con gli altri protocolli. Lo stile di sicurezza viene impostato su UNIX se si seleziona NFS, iSCSI, NVMe o FC/FCoE o una combinazione di questi protocolli.

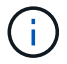

NVMe non consente la combinazione di protocolli.

In una configurazione MetroCluster, vengono visualizzati solo gli aggregati contenuti nel cluster.

4. Specificare i nomi di dominio DNS e gli indirizzi IP del server dei nomi per configurare i servizi DNS.

I valori predefiniti vengono selezionati dalle configurazioni SVM esistenti.

5. **Opzionale:** quando si configura una LIF dati per accedere ai dati utilizzando un protocollo, specificare l'alias di destinazione, le subnet e il numero di LIF per nodo.

È possibile selezionare la casella di controllo **Rivedi o Modifica configurazione LIF (Impostazioni avanzate)** per modificare il numero di portset nella LIF.

È possibile modificare i dettagli del portset in un nodo specifico selezionando il nodo dall'elenco Nodes (nodi) nell'area Details (dettagli).

- 6. **Opzionale:** abilitare le applicazioni lato host come SnapDrive e SnapManager per l'amministratore SVM fornendo le credenziali SVM.
- 7. **Opzionale:** per i protocolli diversi da NVMe, creare una nuova LIF per la gestione SVM facendo clic su **Crea una nuova LIF per la gestione SVM**, quindi specificare i portset e l'indirizzo IP con o senza una subnet per la nuova LIF di gestione.

Per i protocolli CIFS e NFS, i file LIF dei dati hanno accesso alla gestione per impostazione predefinita. È necessario creare una nuova LIF di gestione solo se necessario. Per iSCSI e FC, è necessaria una LIF di gestione SVM perché i protocolli di dati e i protocolli di gestione non possono condividere la stessa LIF.

8. **Opzionale:** per il protocollo NVMe, a partire da ONTAP 9.5, configurare un minimo di un LIF per ciascun nodo nella seconda pagina della procedura guidata SVM: **Configura protocollo NVMe.**

È necessario configurare almeno un LIF per ciascun nodo della coppia ha. È inoltre possibile specificare due LIF per nodo. Fare clic sull'icona delle impostazioni per alternare tra una o due configurazioni LIF.

9. Fare clic su **Invia e continua**.

La SVM viene creata con la configurazione specificata.

#### **Risultati**

La SVM creata viene avviata automaticamente. Il nome del volume root viene generato automaticamente come SVM name\_root. Per impostazione predefinita, il vsadmin l'account utente viene creato e bloccato.

#### **Cosa fare in seguito**

Per consentire l'accesso ai dati, è necessario configurare almeno un protocollo sulla SVM.

#### **Configurare i protocolli CIFS e NFS su SVM con Gestione di sistema - ONTAP 9.7 e versioni precedenti**

È possibile utilizzare Gestore di sistema ONTAP classic (disponibile in ONTAP 9.7 e versioni precedenti) per configurare i protocolli CIFS e NFS su una macchina virtuale di storage (SVM) per fornire l'accesso ai dati a livello di file per i client NAS. Per attivare il protocollo CIFS, è necessario creare i LIF dei dati e il server CIFS. Per attivare il protocollo NFS, è possibile specificare i dettagli NIS e i LIF dei dati.

#### **Prima di iniziare**

• I protocolli che si desidera configurare o attivare sulla SVM devono essere concessi in licenza.

Se il protocollo che si desidera configurare non è abilitato su SVM, è possibile utilizzare la finestra Edit Storage Virtual Machine (Modifica macchina virtuale di storage) per attivare il protocollo per SVM.

• Per configurare il protocollo CIFS, è necessario disporre delle credenziali di Active Directory, dell'unità organizzativa e dell'account amministrativo.

#### **A proposito di questa attività**

Gli aggregati SnapLock non sono considerati per la creazione automatica dei volumi.

#### **Fasi**

- 1. Se i protocolli non sono stati configurati durante la creazione di SVM, fare clic su **Storage** > **SVM**.
- 2. Selezionare la SVM, quindi fare clic su **SVM Settings** (Impostazioni SVM).
- 3. Nel riquadro **Protocols** (protocolli), fare clic sul protocollo che si desidera configurare.
- 4. Nella sezione **Data LIF Configuration** (Configurazione LIF dati), se si desidera conservare la stessa configurazione LIF dei dati per CIFS e NFS, selezionare la casella di controllo **Mantieni la configurazione LIF dei dati CIFS per il client NFS**.

Se non si conserva la stessa configurazione LIF dei dati per CIFS e NFS, è necessario specificare l'indirizzo IP e le porte separatamente per CIFS e NFS.

5. Specificare l'indirizzo IP scegliendo una delle seguenti opzioni:

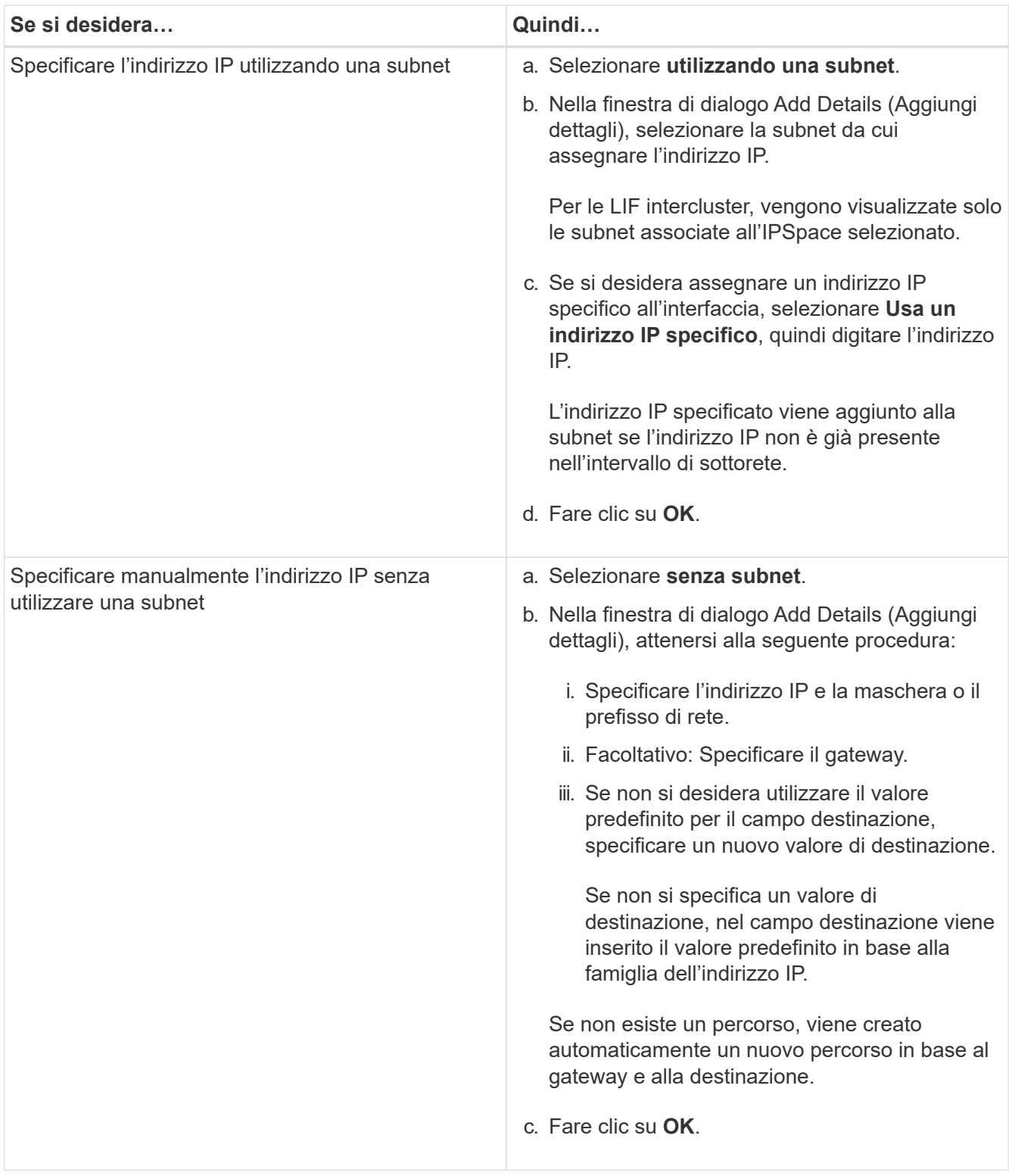

- 6. Specificare una porta per creare una LIF dati:
	- a. Fare clic su **Sfoglia**.
	- b. Nella finestra di dialogo **Select Network Port or Adapter** (Seleziona porta di rete o adattatore), selezionare una porta.
	- c. Fare clic su **OK**.
- 7. Configurare il server CIFS seguendo questa procedura:
- a. Specificare le seguenti informazioni per creare un server CIFS:
	- Nome del server CIFS
	- Active Directory da associare al server CIFS
	- Unità organizzativa (OU) all'interno del dominio Active Directory da associare al server CIFS

Per impostazione predefinita, questo parametro è impostato su CN=computer.

- Credenziali di un account amministrativo con privilegi sufficienti per aggiungere il server CIFS all'unità organizzativa
- b. **Opzionale:** selezionare **Crittografa dati durante l'accesso a tutte le condivisioni di questa SVM** per abilitare la crittografia SMB 3.0 per tutte le condivisioni della SVM.
- c. Eseguire il provisioning di un volume per lo storage CIFS durante la configurazione del protocollo specificando il nome della condivisione, le dimensioni della condivisione e le autorizzazioni di accesso.
- d. Selezionare **Crittografa dati durante l'accesso a questa condivisione** per abilitare la crittografia SMB 3.0 per una determinata condivisione.
- 8. **Opzionale:** configurare i servizi NIS:
	- a. Specificare gli indirizzi IP dei server NIS e il nome di dominio NIS per configurare i servizi NIS sulla SVM.
	- b. Selezionare il tipo di database appropriato per il quale si desidera aggiungere l'origine del servizio nome "NIS".
	- c. Eseguire il provisioning di un volume per lo storage NFS specificando nome, dimensione e permesso di esportazione.
- 9. Fare clic su **Invia e continua**.

#### **Risultati**

Il server CIFS e il dominio NIS vengono configurati con la configurazione specificata e vengono create le LIF dei dati. Per impostazione predefinita, le LIF dei dati dispongono dell'accesso di gestione. È possibile visualizzare i dettagli della configurazione nella pagina Riepilogo.

#### **Configurare il protocollo iSCSI sulle SVM con System Manager - ONTAP 9.7 e versioni precedenti**

È possibile utilizzare Gestore di sistema ONTAP classic (disponibile in ONTAP 9.7 e versioni precedenti) per configurare il protocollo iSCSI su una macchina virtuale di storage (SVM) per fornire l'accesso ai dati a livello di blocco. È possibile creare LIF e portset iSCSI e quindi aggiungere i LIF ai portset. Le LIF vengono create sugli adattatori più adatti e vengono assegnate ai portset per garantire la ridondanza del percorso dati.

#### **Prima di iniziare**

• La licenza iSCSI deve essere attivata sul cluster.

Se il protocollo iSCSI non è attivato su SVM, è possibile utilizzare la finestra Edit Storage Virtual Machine (Modifica macchina virtuale dello storage) per attivare il protocollo per SVM.

- Tutti i nodi del cluster devono essere integri.
- Ogni nodo deve avere almeno due porte dati e lo stato della porta deve essere up.

#### **A proposito di questa attività**

- È possibile configurare il protocollo iSCSI durante la creazione di SVM oppure in un secondo momento.
- Gli aggregati SnapLock non sono considerati per la creazione automatica dei volumi.

#### **Fasi**

- 1. Se il protocollo iSCSI non è stato configurato durante la creazione di SVM, fare clic su **Storage** > **SVM**.
- 2. Selezionare la SVM, quindi fare clic su **SVM Settings** (Impostazioni SVM).
- 3. Nel riquadro **Protocols** (protocolli), fare clic su **iSCSI**.
- 4. **Opzionale:** nella sezione **accesso alla rete**, specificare un alias per la destinazione iSCSI.

Il numero massimo di caratteri per un nome alias è 128. Se non si specifica un alias di destinazione, il nome SVM viene utilizzato come alias.

5. Specificare il numero di LIF iSCSI che è possibile assegnare a un singolo nodo.

Il numero minimo di LIF per nodo è uno. Il numero massimo corrisponde al numero minimo di tutte le porte in up di tutti i nodi. Se il valore massimo è un numero dispari, il numero pari precedente viene considerato come il valore massimo. È possibile scegliere qualsiasi numero pari nell'intervallo di valori minimo e massimo.

Un cluster a 4 nodi dispone di node1, node2 e node3 con sei porte ciascuna in up e node4 con sette porte in up stato. Il valore massimo effettivo per il cluster è 6.

Se il numero di LIF che si desidera assegnare al nodo è superiore a due, è necessario assegnare almeno un portset a ciascun LIF.

6. Specificare i dettagli della rete, inclusi i dettagli della subnet, per creare le LIF iSCSI:

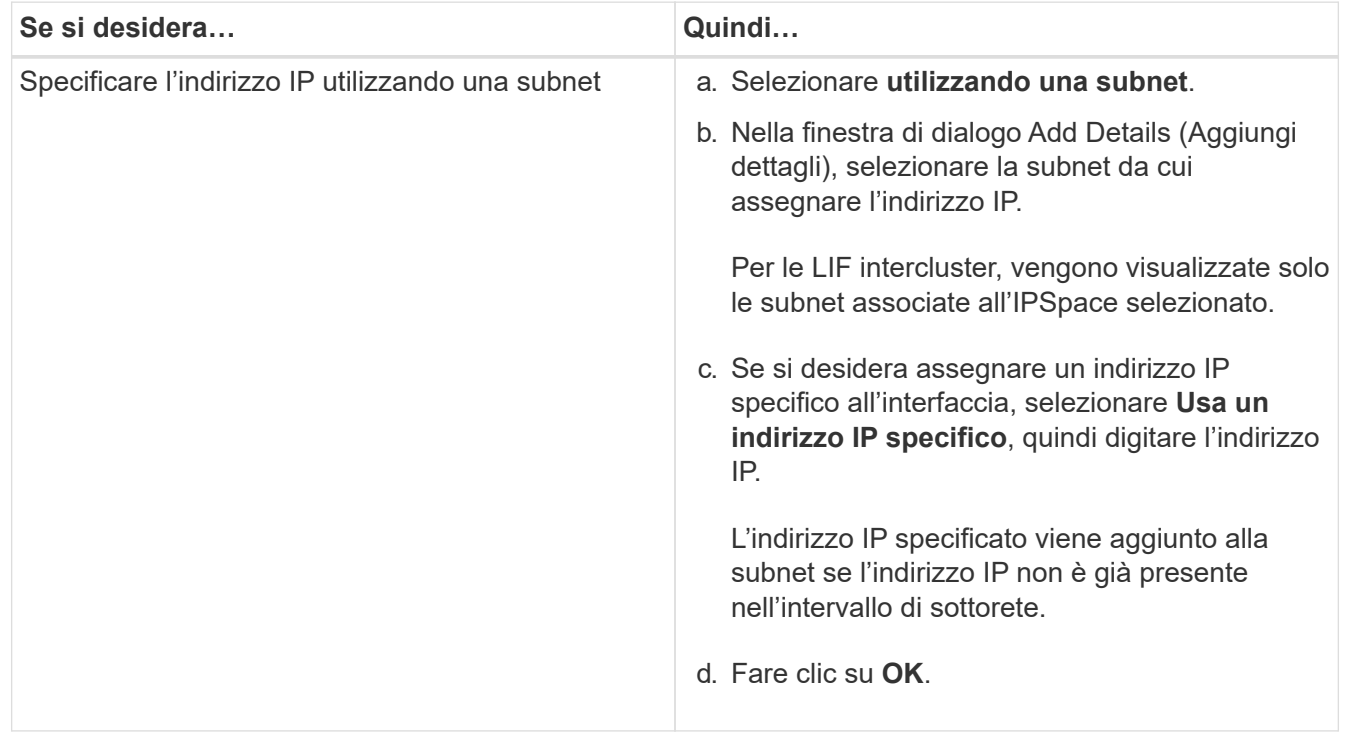

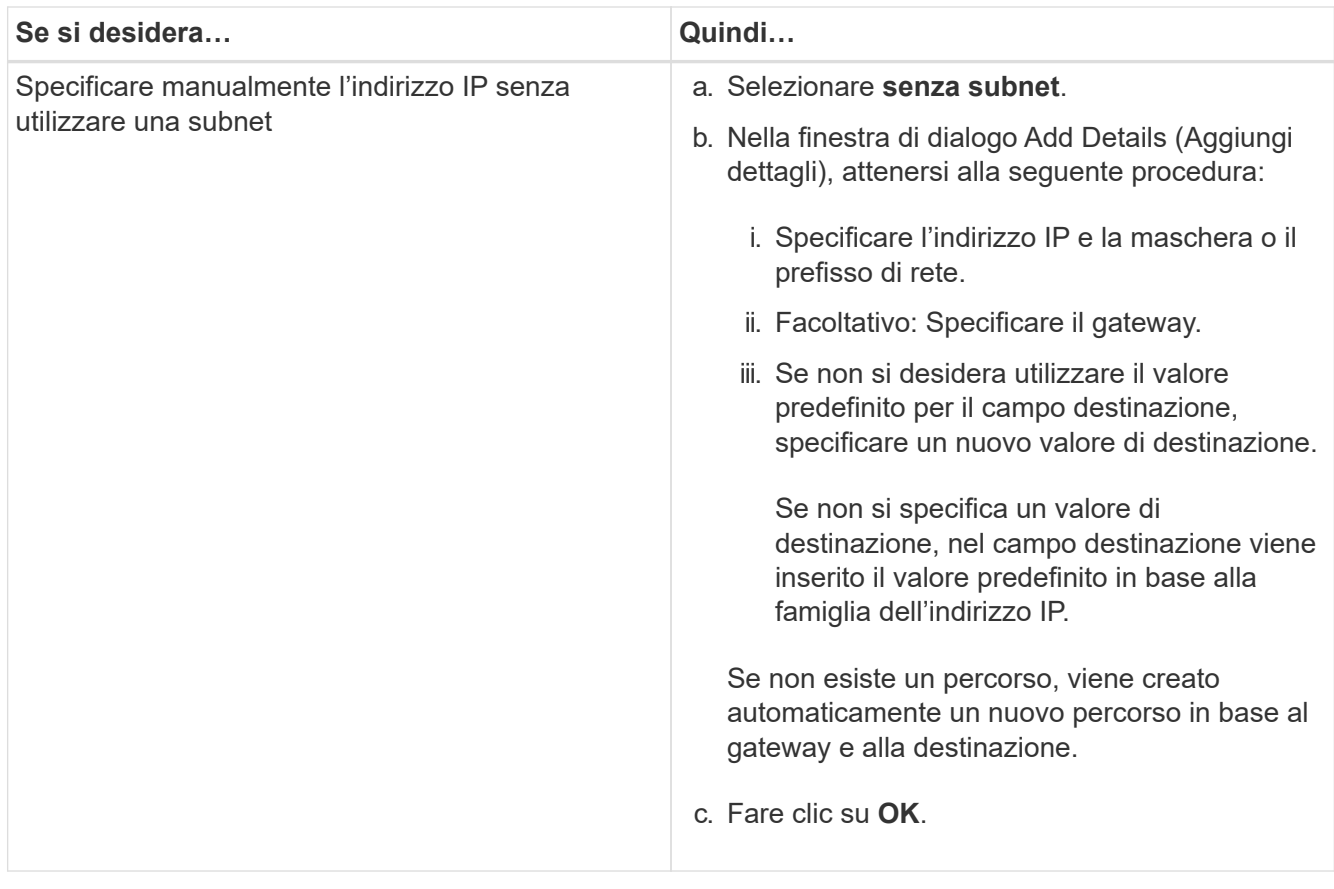

- 7. Selezionare il dominio di trasmissione.
- 8. Selezionare il tipo di adattatore.

Se nel cluster sono configurate schede NIC, selezionare **NIC**.

Se nel cluster sono configurate schede CNS, selezionare **CNA**.

Se ifgrps è configurato nel cluster, selezionare **Interface Group** (Gruppo interfaccia).

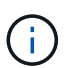

La porta ifgrp deve essere aggiunta nel dominio di trasmissione.

- 9. **Opzionale:** eseguire il provisioning di un LUN per lo storage iSCSI durante la configurazione del protocollo iSCSI specificando le dimensioni del LUN, il tipo di sistema operativo per il LUN e i dettagli dell'iniziatore host.
- 10. Se si desidera verificare o modificare la configurazione delle LIF iSCSI generate automaticamente, selezionare **Rivedi o Modifica configurazione LIF (Advanced Settings)**.

È possibile modificare solo il nome LIF e la porta home. Per impostazione predefinita, i portset sono impostati sul valore minimo. Specificare voci univoche. Se si specificano nomi LIF duplicati, System Manager aggiunge valori numerici al nome LIF duplicato.

In base al set di porte selezionato, i LIF vengono distribuiti tra i portset utilizzando un metodo round-robin per garantire la ridondanza in caso di guasto del nodo o della porta.

11. Fare clic su **Invia e continua**.

#### **Risultati**
Le LIF e i portset iSCSI vengono creati con la configurazione specificata. I LIF sono distribuiti tra i portset in base al portset selezionato. Il servizio iSCSI viene avviato se tutte le LIF sono state create correttamente.

Se la creazione LIF non riesce, è possibile creare le LIF utilizzando la finestra Network Interfaces (interfacce di rete), collegare le LIF ai portset utilizzando la finestra LUN, quindi avviare il servizio iSCSI utilizzando la finestra iSCSI.

## **Configurare il protocollo FC e il protocollo FCoE su SVM con System Manager - ONTAP 9.7 e versioni precedenti**

È possibile utilizzare Gestore di sistema ONTAP classic (disponibile in ONTAP 9.7 e versioni precedenti) per configurare il protocollo FC e il protocollo FCoE sulla macchina virtuale di storage (SVM) per gli host SAN. Le LIF vengono create sugli adattatori più adatti e vengono assegnate ai portset per garantire la ridondanza del percorso dati. In base alle proprie esigenze, è possibile configurare il protocollo FC, i protocolli FCoE o entrambi utilizzando System Manager.

## **Prima di iniziare**

- La licenza FCP deve essere attivata sul cluster.
- Tutti i nodi del cluster devono essere integri.
- Ogni nodo deve avere almeno due porte configurate correttamente per ciascun protocollo (FC e FCoE).

## **A proposito di questa attività**

• È possibile configurare il protocollo FC e il protocollo FCoE durante la creazione di SVM oppure configurare i protocolli in un secondo momento.

Se i protocolli non sono consentiti su SVM, è possibile utilizzare la finestra Edit Storage Virtual Machine per abilitare i protocolli per SVM.

• Gli aggregati SnapLock non sono considerati per la creazione automatica dei volumi.

## **Fasi**

- 1. Se i protocolli non sono stati configurati durante la creazione di SVM, fare clic sulla scheda **Storage** > **SVM**.
- 2. Selezionare la SVM, quindi fare clic su **SVM Settings** (Impostazioni SVM).
- 3. Nel riquadro **Protocols** (protocolli), fare clic su **FC/FCoE**.
- 4. Nella sezione **Data Interface Configuration** (Configurazione interfaccia dati), selezionare l'opzione corrispondente per configurare le LIF dei dati per il protocollo FC e il protocollo FCoE.
- 5. Specificare il numero di LIF di dati per nodo per ciascun protocollo.

Il numero minimo di LIF per nodo è uno. Il numero massimo corrisponde al numero minimo di tutte le porte in up di tutti i nodi. Se il valore massimo è un numero dispari, il numero pari precedente viene considerato come il valore massimo. È possibile scegliere qualsiasi numero pari nell'intervallo di valori minimo e massimo.

Un cluster a quattro nodi ha node1, node2 e node3 con sei porte ciascuna in up e node4 con sette porte in up stato. Il valore massimo effettivo per il cluster è sei.

Se il numero di LIF che si desidera assegnare al nodo è superiore a due, è necessario assegnare almeno un portset a ciascun LIF.

6. Se si desidera verificare o modificare la configurazione LIF generata automaticamente, selezionare **Rivedi o Modifica l'associazione interfaccia**.

È possibile modificare solo il nome LIF e la porta home. Assicurarsi di non specificare voci duplicate.

- 7. **Opzionale:** eseguire il provisioning di un LUN per lo storage FC o FCoE durante la configurazione del protocollo, fornendo le dimensioni del LUN, il tipo di sistema operativo per il LUN e i dettagli dell'iniziatore host.
- 8. Fare clic su **Invia e continua**.

### **Risultati**

Le LIF e i portset di dati vengono creati con la configurazione specificata. I LIF vengono distribuiti di conseguenza tra i portset. Il servizio FCP viene avviato se tutte le LIF sono state create correttamente per almeno un protocollo.

Se la creazione LIF non riesce, è possibile creare le LIF e avviare il servizio FCP dalla finestra FC/FCoE.

## **Informazioni correlate**

## ["Centro documentazione di ONTAP 9"](https://docs.netapp.com/ontap-9/index.jsp)

## **Configurare il protocollo NVMe sulle SVM con Gestione di sistema - ONTAP 9.7 e versioni precedenti**

È possibile utilizzare Gestore di sistema ONTAP classic (disponibile in ONTAP 9.7 e versioni precedenti) per configurare il protocollo NVMe su una macchina virtuale di storage (SVM). È quindi possibile creare spazi dei nomi e assegnarli a un sottosistema NVMe e a un host.

## **A proposito di questa attività**

SVM con NVMe non deve avere altri protocolli. Se si seleziona NVMe, gli altri protocolli verranno disattivati. È inoltre possibile configurare NVMe durante la creazione di SVM.

## **Fasi**

- 1. Se il protocollo NVMe non è stato configurato durante la creazione di SVM, fare clic su **Storage** > **SVM**
- 2. Selezionare la SVM, quindi fare clic su **SVM Settings** (Impostazioni SVM).
- 3. Nel riquadro **Protocols** (protocolli), fare clic su **NVMe**.
- 4. Fare clic sul collegamento per configurare il protocollo, secondo necessità.

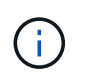

Se sono attivati altri protocolli, è necessario deselezionarli per rendere NVMe disponibile per la selezione. NVMe non può essere combinato con altri protocolli.

- 5. Nel riquadro **Edit Storage Virtual Machine** (Modifica macchina virtuale dello storage), fare clic su **Resource Allocation** (allocazione risorse).
- 6. Nella scheda **allocazione risorse**, è possibile scegliere di non delegare la creazione del volume oppure selezionare un aggregato per il provisioning automatico dei volumi.
- 7. Fare clic sulla scheda **Services** per configurare i dettagli di Name Service Switch.
- 8. Fare clic su **Save and Close** (Salva e chiudi)

Il protocollo NVMe viene configurato sulla SVM. Una volta configurato il protocollo, è possibile avviare o arrestare il servizio utilizzando **Impostazioni SVM**

## **Informazioni correlate**

### [Impostazione di NVMe](#page-306-0)

## **Delegare l'amministrazione agli amministratori SVM con Gestione di sistema - ONTAP 9.7 e versioni precedenti**

È possibile utilizzare Gestore di sistema ONTAP classic (disponibile in ONTAP 9.7 e versioni precedenti) per delegare l'amministrazione di SVM agli amministratori SVM dopo aver configurato una macchina virtuale per lo storage funzionale (SVM) o SVM con configurazione di rete di base.

## **A proposito di questa attività**

Gli amministratori di SVM non possono utilizzare System Manager per gestire le SVM delegate. Gli amministratori possono gestirli solo utilizzando l'interfaccia della riga di comando (CLI).

#### **Fasi**

- 1. Nella sezione **Dettagli amministratore**, impostare una password per vsadmin account utente.
- 2. Se si desidera un LIF dedicato per la gestione SVM, selezionare **Crea un LIF per la gestione SVM**, quindi specificare i dettagli di rete.

Per i protocolli SAN è richiesta una LIF di gestione SVM dedicata, in cui i protocolli di gestione e dati non possono condividere la stessa LIF. Le LIF di gestione SVM possono essere create solo sulle porte dati.

3. Specificare i dettagli di rete, inclusi i dettagli della subnet, per la creazione di LIF iSCSI:

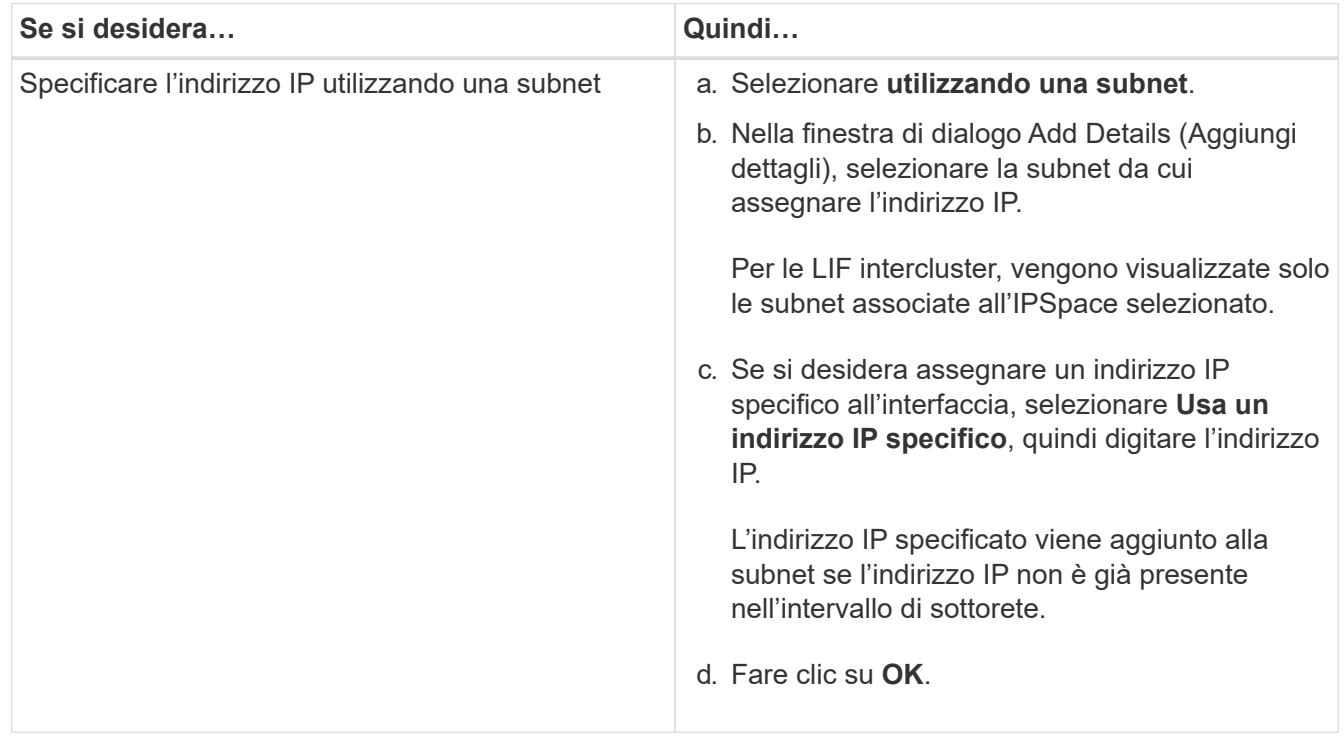

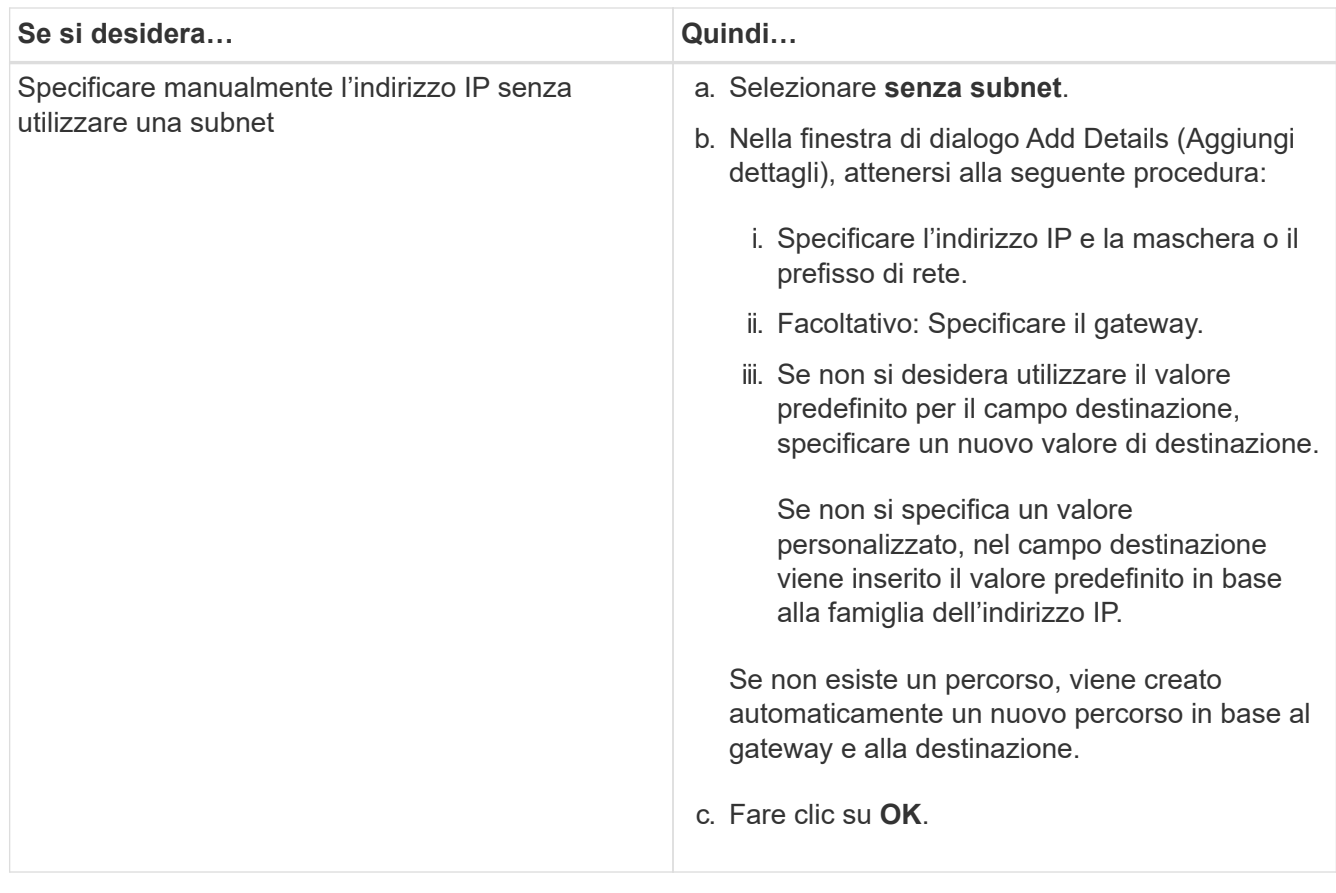

- 4. Specificare una porta per la creazione di una LIF dati:
	- a. Fare clic su **Sfoglia**.
	- b. Selezionare una porta dalla finestra di dialogo Seleziona porta di rete o adattatore.
	- c. Fare clic su **OK**.

#### **Risultati**

Il vsadmin l'account viene sbloccato e configurato con la password.

I metodi di accesso predefiniti per vsadmin Gli account sono API ONTAP (ontapi) E SSH (ssh). L'amministratore di SVM può accedere al sistema di storage utilizzando l'indirizzo IP di gestione.

#### **Cosa fare in seguito**

È necessario assegnare gli aggregati alla SVM utilizzando la finestra di dialogo Edit Storage Virtual Machine (Modifica macchina virtuale dello storage).

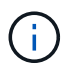

Se SVM non dispone di aggregati assegnati, l'amministratore SVM non può creare volumi.

## **Creazione di volumi FlexVol con Gestione di sistema - ONTAP 9.7 e versioni precedenti**

È possibile creare un volume FlexVol per i dati utilizzando la finestra di dialogo Crea volume in Gestore di sistema di ONTAP Classic (disponibile in ONTAP 9.7 e versioni precedenti). È sempre necessario creare un volume separato per i dati piuttosto che memorizzare i dati nel volume root.

#### **Prima di iniziare**

- Il cluster deve contenere un aggregato non root e una SVM (Storage Virtual Machine).
- Per creare volumi di lettura/scrittura, è necessario aver configurato i protocolli per la SVM e aver installato la licenza SnapMirror o la licenza SnapVault.

Se i protocolli non sono stati configurati ma è stata installata una di queste licenze, è possibile creare solo volumi di protezione dati (DP).

• Per creare un volume crittografato, è necessario aver installato la licenza di crittografia del volume utilizzando System Manager e aver attivato "key-manager setup" utilizzando l'interfaccia a riga di comando (CLI).

Dopo aver attivato "key-manager setup", è necessario aggiornare il browser Web.

## **A proposito di questa attività**

- È possibile attivare la qualità del servizio (QoS) dello storage solo per un volume di lettura/scrittura (rw).
- Quando si crea un volume DP sulla SVM di origine della sincronizzazione in una configurazione MetroCluster, il volume non viene replicato sulla SVM di destinazione della sincronizzazione.
- Quando si crea un volume DP in una configurazione MetroCluster, il volume di origine non viene replicato (mirrorato o vault) nella SVM di destinazione.
- In una configurazione MetroCluster, Gestione sistema visualizza solo i seguenti aggregati per la creazione dei volumi:
	- In modalità normale, quando si creano volumi su SVM di origine sincrona o SVM di servizio dati nel sito primario, vengono visualizzati solo gli aggregati che appartengono al cluster nel sito primario.
	- In modalità switchover, quando si creano volumi su SVM di destinazione di sincronizzazione o SVM di servizio dati nel sito sopravvissuto, vengono visualizzati solo gli aggregati di switchover.
- Non è possibile crittografare un volume in Cloud Volumes ONTAP.
- Se la crittografia è attivata sul volume di origine e nel cluster di destinazione è in esecuzione una versione del software ONTAP precedente a ONTAP 9.3, la crittografia viene disattivata per impostazione predefinita nel volume di destinazione.

#### **Fasi**

- 1. Fare clic su **Storage** > **Volumes**.
- 2. Fare clic su **Crea** > **Crea FlexVol**.
- 3. Cercare e selezionare la SVM in cui si desidera creare il volume.

Viene visualizzata la finestra di dialogo Create Volume (Crea volume). La finestra di dialogo contiene le seguenti schede:

- Generale
- Efficienza dello storage
- SnapLock
- Qualità del servizio
- Protezione
- 4. Nella scheda **Generale**, attenersi alla seguente procedura:
	- a. Specificare un nome per il volume FlexVol.
- b. Fare clic sul pulsante **FabricPool** per specificare che il volume è un volume FabricPool.
- c. Fare clic su **Choose** per selezionare un aggregato.

Se il volume è un volume FabricPool FlexVol, è possibile selezionare solo aggregati abilitati per FabricPool e solo aggregati non abilitati per FabricPool se il volume non è un volume FabricPool FlexVol. Se si sceglie un aggregato crittografato (NAE), il volume che si sta creando erediterà la crittografia dell'aggregato.

- d. Selezionare un tipo di storage.
- e. Specificare le dimensioni del volume e le unità di misura.
- f. Indicare la quantità di spazio da riservare per le copie Snapshot.
- g. Selezionare un'opzione di riserva di spazio dal menu a discesa **riserva di spazio**.
- h. Selezionare la casella di controllo **Volume Encryption** per attivare la crittografia per il volume. Questa opzione è disponibile solo se è stata attivata la licenza Volume Encryption e se la piattaforma corrispondente è in grado di supportare la crittografia.
- 5. Nella scheda **efficienza dello storage**, attenersi alla seguente procedura:
	- a. Selezionare il tipo di storage per il quale si desidera creare il volume.

Selezionare **Data Protection** se si sta creando un volume di destinazione SnapMirror. Viene fornito l'accesso in sola lettura a questo volume.

- b. Specificare il criterio di tiering per il volume.
- c. Specificare le dimensioni del volume e la percentuale delle dimensioni totali del volume che si desidera riservare per le copie Snapshot.

Lo spazio predefinito riservato alle copie Snapshot è pari allo zero percento per i volumi SAN e VMware. Per i volumi NAS, il valore predefinito è 5%.

d. Selezionare **Default**, **thin provisioning** o **thick provisioning** per il volume.

Quando il thin provisioning è attivato, lo spazio viene allocato al volume dall'aggregato solo quando i dati vengono scritti nel volume.

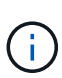

- Per i sistemi storage AFF, il valore del thin provisioning è "predefinito" e per altri sistemi storage, il valore del thick provisioning è "predefinito".
- Per gli aggregati abilitati a FabricPool, il valore del thin provisioning è "Default".
- e. Specificare se si desidera attivare la deduplica sul volume.

System Manager utilizza la pianificazione di deduplica predefinita. Se le dimensioni del volume specificato superano il limite richiesto per l'esecuzione della deduplica, il volume viene creato e la deduplica non viene attivata.

Per sistemi con personalità ottimizzata per All Flash, compressione inline e auto la pianificazione della deduplica è attivata per impostazione predefinita.

- 6. Nella scheda **qualità del servizio**, attenersi alla seguente procedura:
	- a. Selezionare la casella di controllo **Gestisci qualità del servizio dello storage** se si desidera attivare la qualità del servizio dello storage per il volume FlexVol per gestire le performance del carico di lavoro.

b. Creare un nuovo gruppo di criteri di qualità del servizio di storage o selezionare un gruppo di criteri esistente per controllare le prestazioni di input/output (i/o) del volume FlexVol:

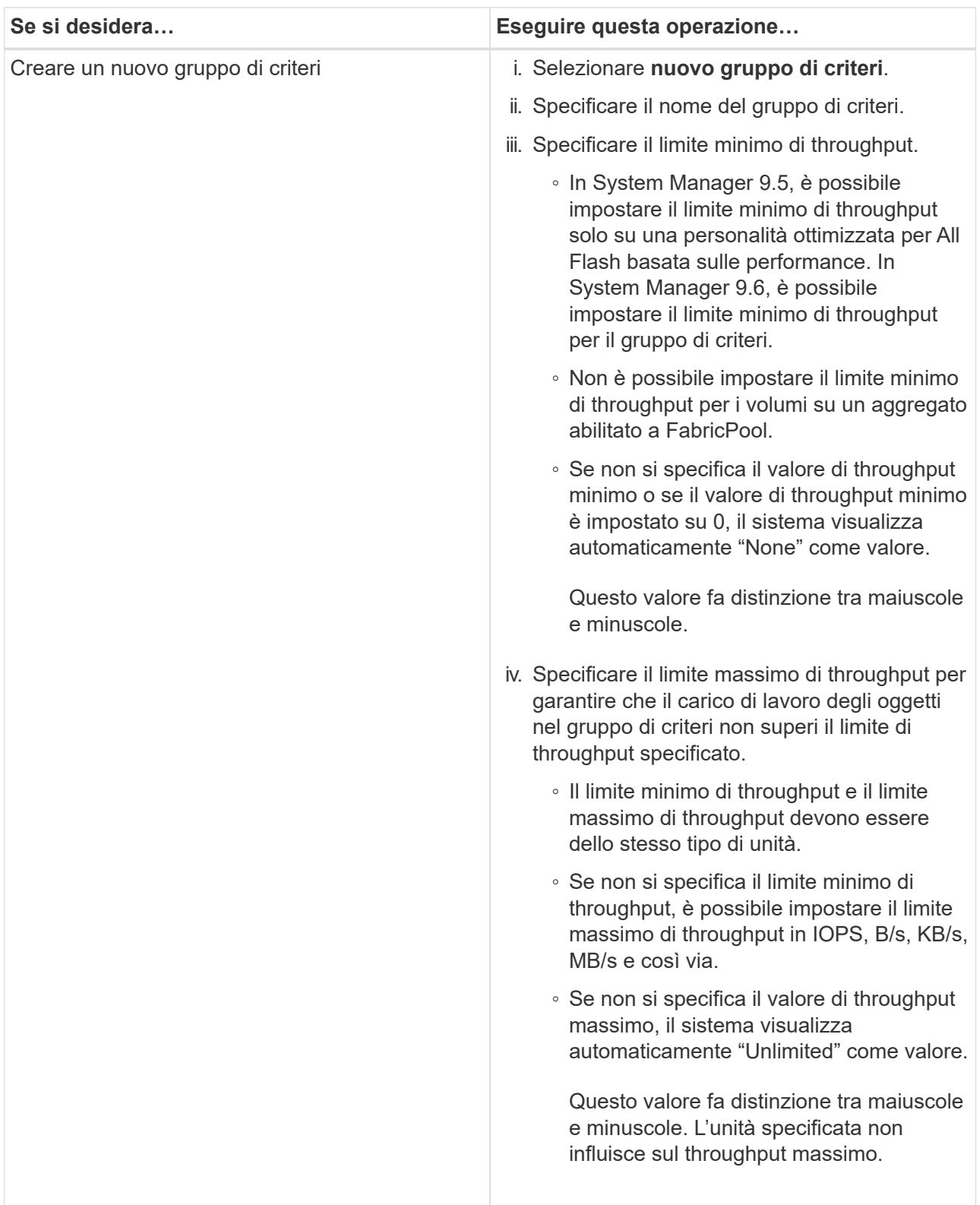

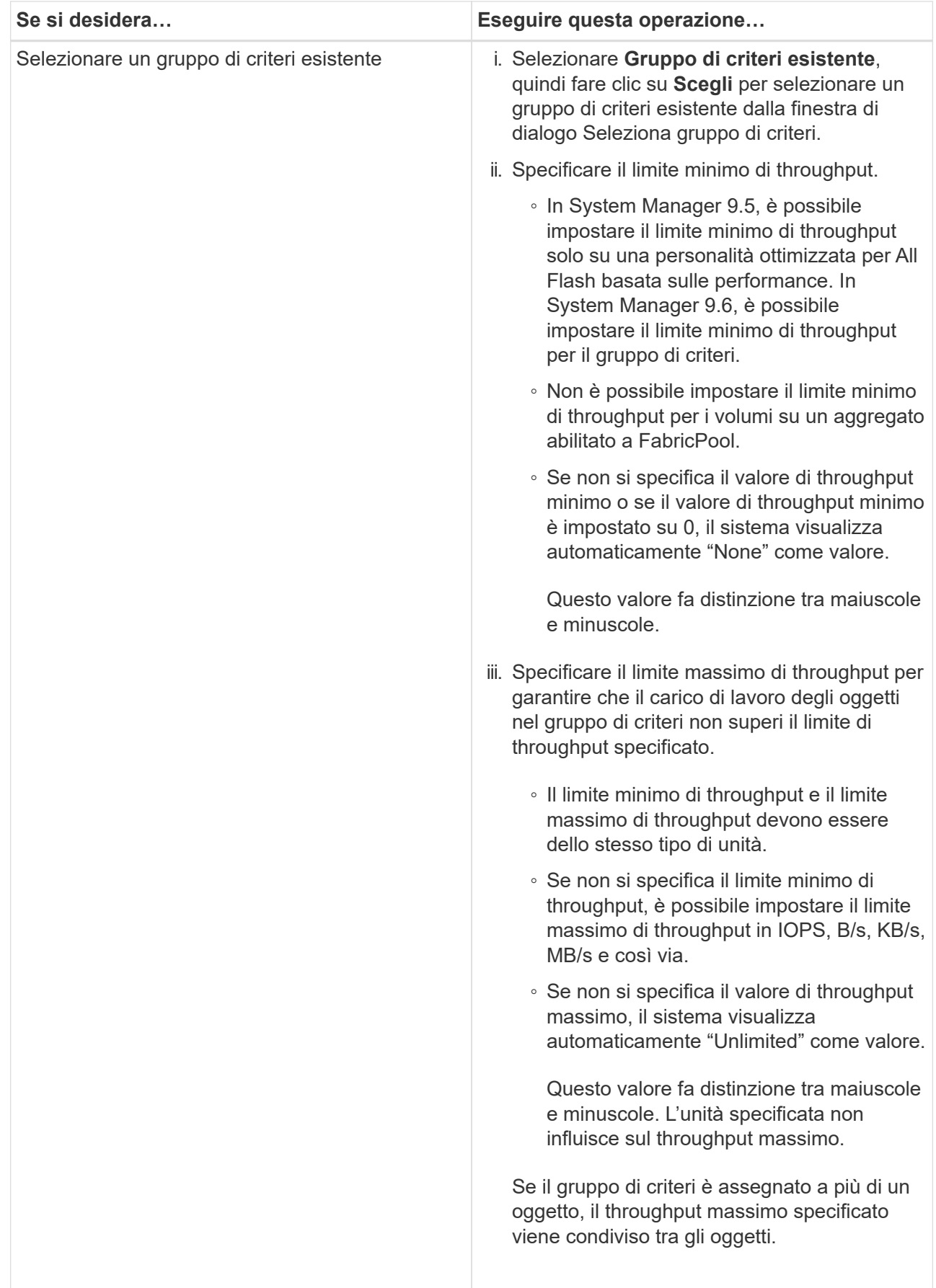

7. Nella scheda **protezione**, attenersi alla seguente procedura:

a. Specificare se si desidera attivare **Volume Protection**.

Un volume FlexGroup non FabricPool può essere protetto con un volume FabricPool FlexGroup.

Un volume FabricPool FlexGroup può essere protetto con un volume FlexGroup non FabricPool.

b. Selezionare il tipo di replica **Replication**:

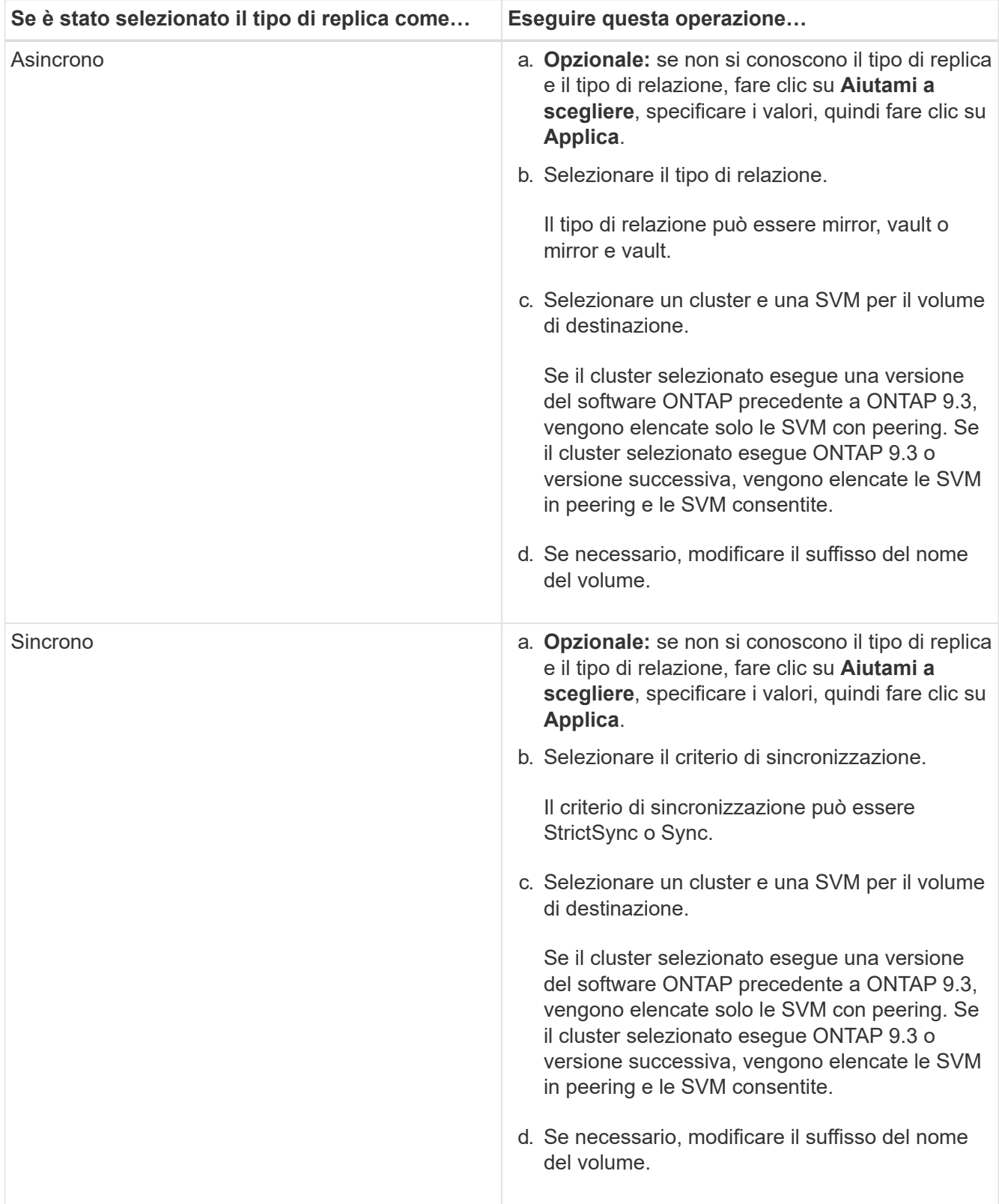

- 8. Fare clic su **Create** (Crea).
- 9. Verificare che il volume creato sia incluso nell'elenco dei volumi nella finestra **Volume**.

Il volume viene creato con la sicurezza in stile UNIX e le autorizzazioni UNIX 700 "read write execute" per il proprietario.

#### **Informazioni correlate**

### [Finestra Volumes \(volumi](#page-242-0)

### **Creazione di volumi SnapLock con Gestione di sistema - ONTAP 9.7 e versioni precedenti**

È possibile utilizzare Gestione di sistema ONTAP classic (disponibile in ONTAP 9.7 e versioni precedenti) per creare un volume di conformità SnapLock o un volume aziendale SnapLock. Quando si crea un volume, è anche possibile impostare i tempi di conservazione e scegliere se automatizzare l'impostazione dello stato WORM sui dati del volume.

#### **Prima di iniziare**

- La licenza SnapLock deve essere stata installata.
- L'aggregato SnapLock deve essere online.
- Per creare un volume crittografato, è necessario aver installato la licenza di crittografia del volume utilizzando System Manager e aver attivato "key-manager setup" utilizzando l'interfaccia a riga di comando (CLI).

Dopo aver attivato "key-manager setup", è necessario aggiornare il browser Web.

#### **A proposito di questa attività**

- È possibile eliminare un volume aziendale SnapLock completo o un file in un volume aziendale SnapLock; tuttavia, non è possibile eliminare solo i dati all'interno di un file in un volume aziendale SnapLock.
- Non è possibile eliminare un volume di conformità SnapLock se i dati sono impegnati nel volume.
- Non è possibile crittografare un volume in Cloud Volumes ONTAP.
- Se la crittografia è attivata sul volume di origine e nel cluster di destinazione è in esecuzione una versione del software ONTAP precedente a ONTAP 9.3, la crittografia viene disattivata per impostazione predefinita nel volume di destinazione.

#### **Fasi**

- 1. Fare clic su **Storage** > **Volumes**.
- 2. Fare clic su **Crea** > **Crea FlexVol**.
- 3. Cercare e selezionare la macchina virtuale di storage (SVM) in cui si desidera creare il volume.
- 4. Nella finestra di dialogo **Create Volume** (Crea volume), specificare un nuovo nome se si desidera modificare il nome predefinito del volume.

Dopo aver creato il volume, non è possibile modificare il nome di un volume di conformità SnapLock.

5. Selezionare l'aggregato container per il volume.

Per creare un volume SnapLock, è necessario selezionare un aggregato di conformità SnapLock o un

aggregato aziendale SnapLock. Il volume eredita il tipo SnapLock dall'aggregato e il tipo SnapLock non può essere modificato dopo la creazione del volume; pertanto, è necessario selezionare l'aggregato corretto.

6. Selezionare la casella di controllo **Volume Encryption** per attivare la crittografia per il volume.

Questa opzione è disponibile solo se è stata attivata la licenza Volume Encryption e se la piattaforma corrispondente è in grado di supportare la crittografia.

7. Selezionare il tipo di storage per il quale si desidera creare il volume.

Se si crea un volume di destinazione SnapMirror, selezionare **Data Protection** (protezione dati). Viene fornito l'accesso in sola lettura a questo volume.

8. Specificare le dimensioni del volume e la percentuale delle dimensioni totali del volume che si desidera riservare per le copie Snapshot.

Lo spazio predefinito riservato per le copie Snapshot è pari allo zero percento per i volumi SAN e VMware. Per i volumi NAS, il valore predefinito è 5%.

9. **Opzionale:** selezionare **thin provisioning** per abilitare il thin provisioning per il volume.

Quando il thin provisioning è attivato, lo spazio viene allocato al volume dall'aggregato solo quando i dati vengono scritti nel volume.

10. **Opzionale:** apportare le modifiche necessarie nella scheda **efficienza dello storage** per attivare la deduplica sul volume.

System Manager utilizza la pianificazione di deduplica predefinita. Se le dimensioni del volume specificato superano il limite richiesto per l'esecuzione della deduplica, il volume viene creato e la deduplica non viene attivata.

- 11. Selezionare la scheda **SnapLock**, quindi attenersi alla seguente procedura:
	- a. **Opzionale:** specificare il periodo di autocommit.

Il file nel volume rimane invariato per il periodo specificato prima del commit del file allo stato WORM. Per impostare manualmente lo stato WORM dei file, selezionare **Not specified** come impostazione di autocommit.

I valori devono essere compresi tra 5 minuti e 10 anni.

a. Specificare il periodo minimo di conservazione e il periodo massimo di conservazione.

I valori devono essere compresi tra 1 giorno e 70 anni o Infinite.

b. Selezionare il periodo di conservazione predefinito.

Il periodo di conservazione predefinito deve rientrare nel periodo minimo e massimo di conservazione specificati.

- 12. **Opzionale:** selezionare la casella di controllo **Gestisci qualità del servizio dello storage** nella scheda **qualità del servizio** per abilitare la qualità del servizio dello storage per il volume FlexVol per gestire le performance del carico di lavoro.
- 13. Creare un gruppo di criteri di qualità del servizio di storage o selezionare un gruppo di criteri esistente per

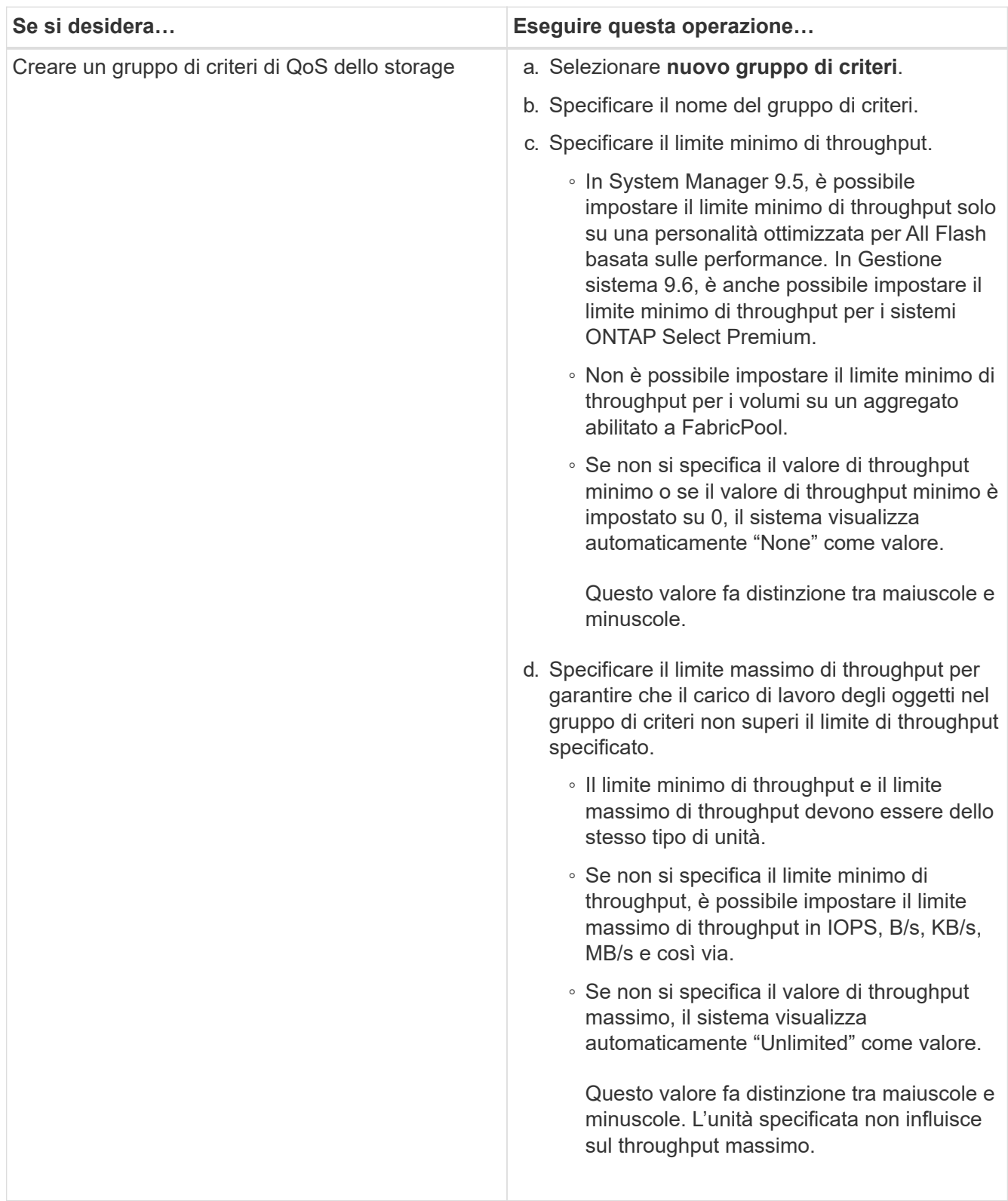

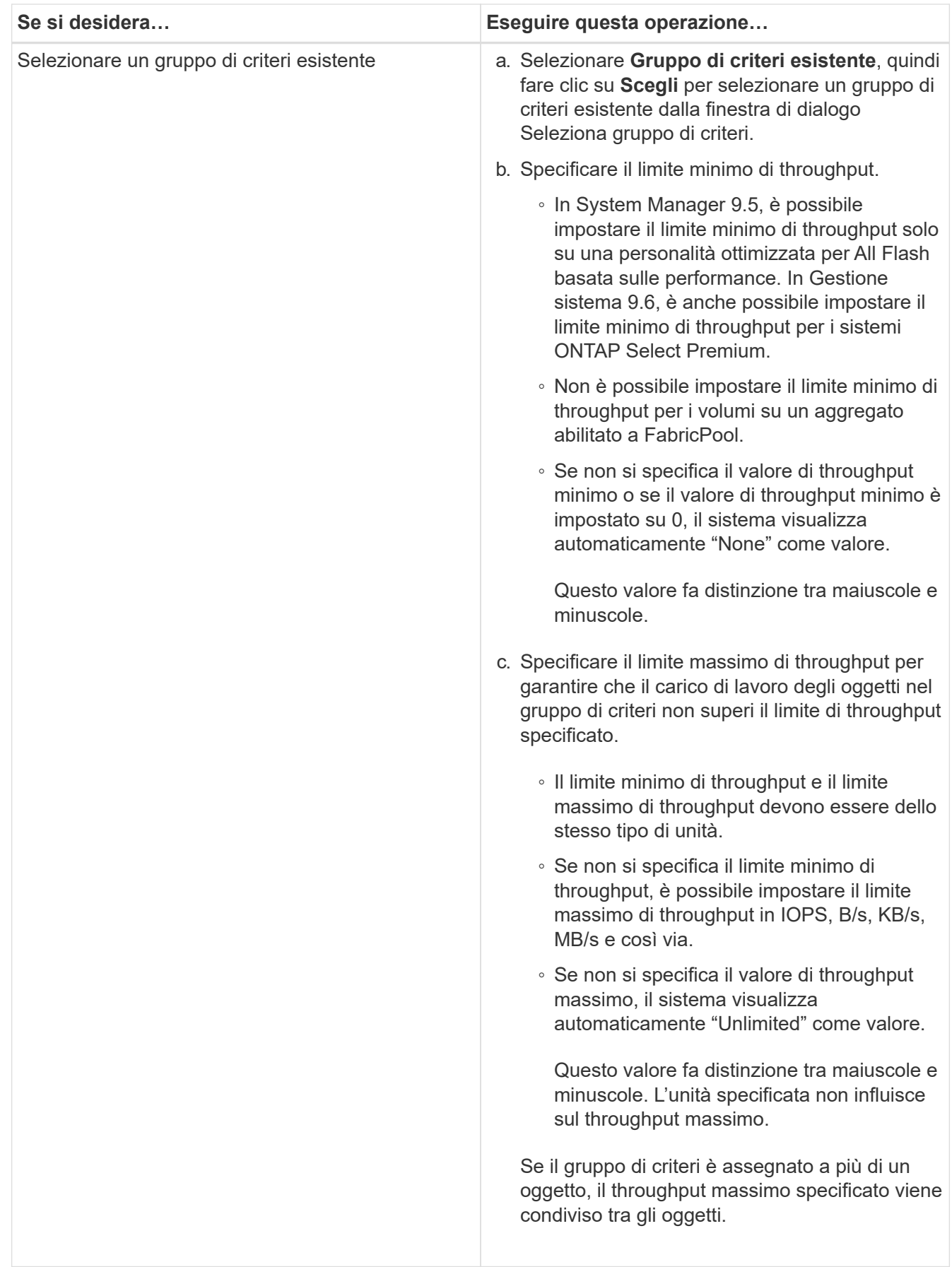

14. Attivare **Volume Protection** nella scheda **Protection** per proteggere il volume:

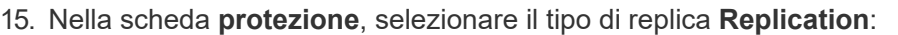

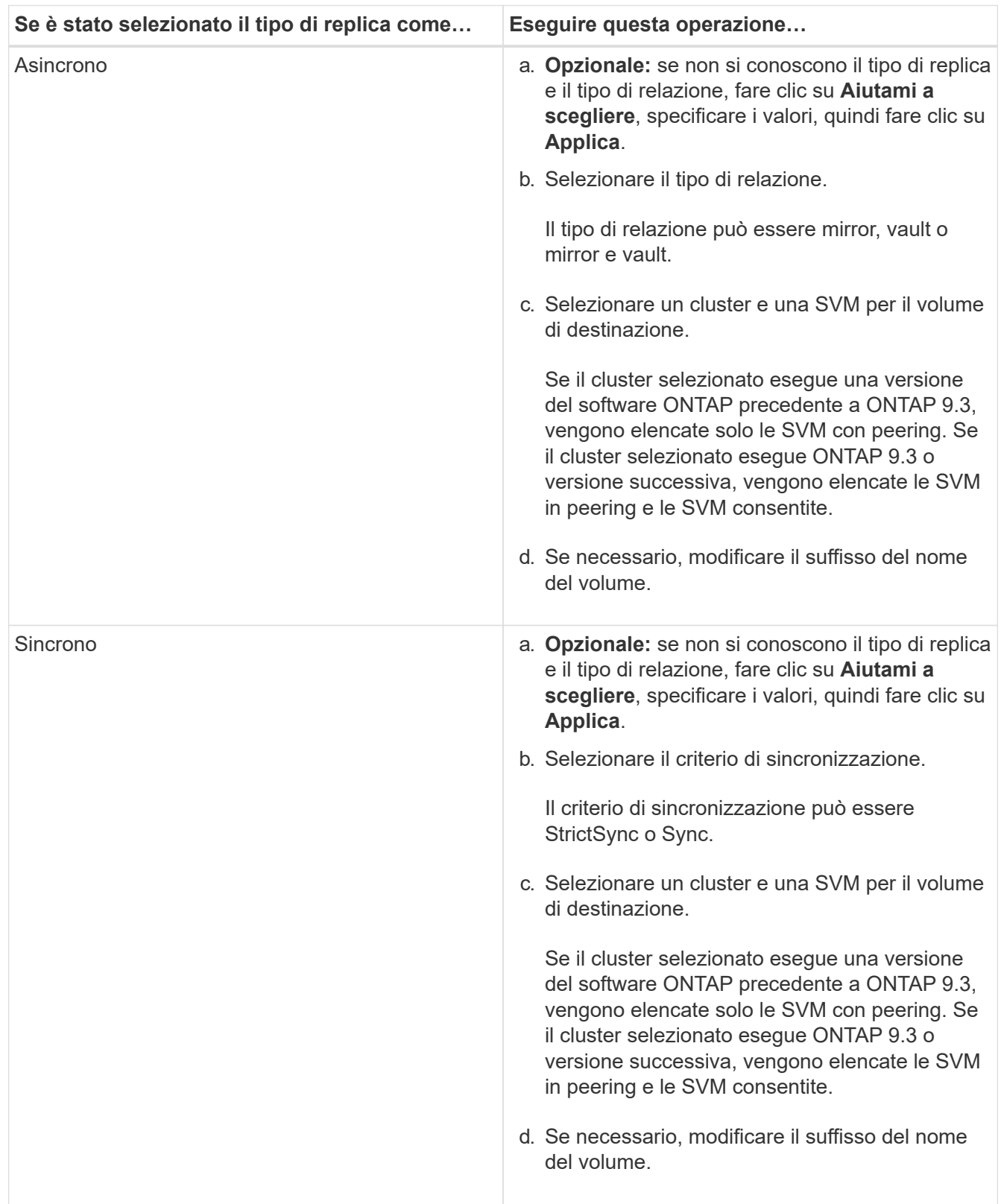

16. Fare clic su **Create** (Crea).

17. Verificare che il volume creato sia incluso nell'elenco dei volumi nella finestra **Volume**.

## **Risultati**

Il volume viene creato con la sicurezza in stile UNIX e le autorizzazioni UNIX 700 "read write execute" per il proprietario.

# **Configurare l'autenticazione SAML con Gestione di sistema - ONTAP 9.7 e versioni precedenti**

È possibile utilizzare Gestione di sistema ONTAP classic (disponibile in ONTAP 9.7 e versioni precedenti) per impostare l'autenticazione SAML (Security Assertion Markup Language). Gli utenti remoti vengono autenticati tramite un provider di identità sicuro (IdP) prima di accedere a System Manager.

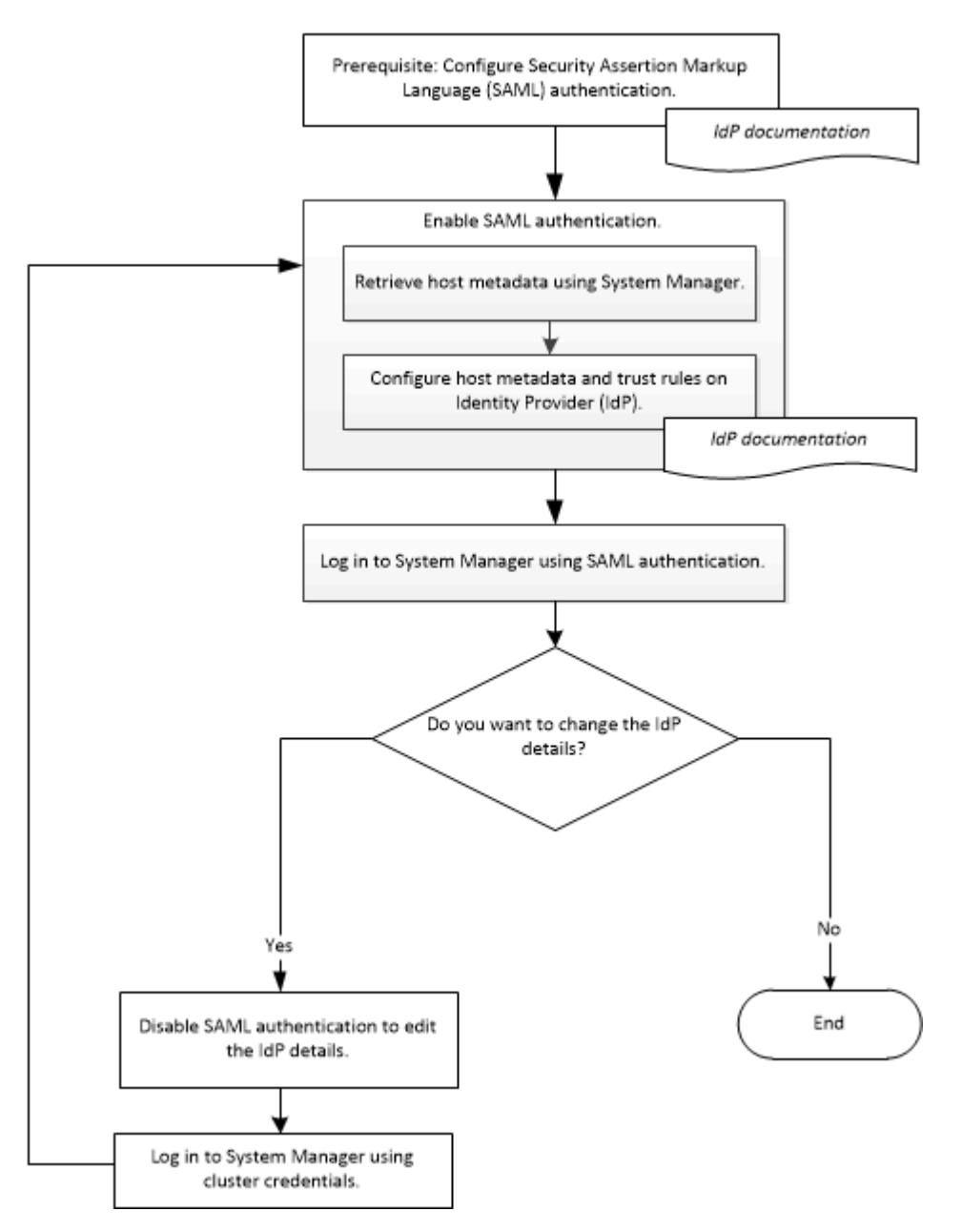

## **Abilitare l'autenticazione SAML**

È possibile utilizzare System Manager per configurare l'autenticazione SAML (Security Assertion Markup Language) in modo che gli utenti remoti possano accedere utilizzando un provider di identità sicuro (IdP).

## **Prima di iniziare**

• È necessario configurare l'IdP che si intende utilizzare per l'autenticazione remota.

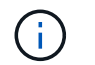

Consultare la documentazione fornita dall'IdP configurato.

• È necessario disporre dell'URI dell'IdP.

#### **A proposito di questa attività**

I seguenti IDP sono stati convalidati con System Manager:

- Servizi di federazione di Active Directory
- Cisco DUO (compatibile con le seguenti versioni di ONTAP:)
	- 9.7P21 e versioni successive 9,7
	- 9.8P17 e versioni successive 9,8
	- 9,9.1P13 e versioni successive 9,9
	- 9.10.1P9 e versioni successive 9,10
	- 9.11.1P4 e versioni successive 9,11
	- 9.12.1 e versioni successive
- Shibboleth

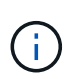

Una volta attivata l'autenticazione SAML, solo gli utenti remoti possono accedere alla GUI di System Manager. Gli utenti locali non possono accedere alla GUI di System Manager dopo l'attivazione dell'autenticazione SAML.

#### **Fasi**

- 1. Fare clic su **Configuration** > **Cluster** > **Authentication**.
- 2. Selezionare la casella di controllo **Enable SAML Authentication** (attiva autenticazione SAML).
- 3. Configurare System Manager per l'utilizzo dell'autenticazione SAML:
	- a. Immettere l'URI dell'IdP.
	- b. Inserire l'indirizzo IP del sistema host.
	- c. **Opzionale:** se necessario, modificare il certificato del sistema host.
- 4. Fare clic su **Recupera metadati host** per recuperare l'URI host e le informazioni sui metadati host.
- 5. Copiare l'URI host o i dettagli dei metadati host, accedere all'IdP, quindi specificare l'URI host o i dettagli dei metadati host e le regole di trust nella finestra IdP.

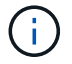

Consultare la documentazione fornita dall'IdP configurato.

6. Fare clic su **Save** (Salva).

Viene visualizzata la finestra di login IdP.

7. Accedere a System Manager utilizzando la finestra di accesso IdP.

Una volta configurato l'IdP, se l'utente tenta di accedere utilizzando FQDN (Fully Qualified Domain Name), IPv6 o una LIF di gestione del cluster, il sistema modifica automaticamente l'indirizzo IP nell'indirizzo IP del sistema host specificato durante la configurazione IdP.

## **Disattiva l'autenticazione SAML**

È possibile disattivare l'autenticazione SAML (Security Assertion Markup Language) se si desidera disattivare l'accesso remoto a System Manager o modificare la configurazione SAML.

## **A proposito di questa attività**

La disattivazione dell'autenticazione SAML non elimina la configurazione SAML.

## **Fasi**

- 1. Fare clic su **Configuration** > **Cluster** > **Authentication**.
- 2. Deselezionare la casella di controllo **Enable SAML Authentication** (attiva autenticazione SAML).
- 3. Fare clic su **Save** (Salva).

System Manager viene riavviato.

4. Accedere a System Manager utilizzando le credenziali del cluster.

## **Informazioni correlate**

[Accesso a un cluster utilizzando l'interfaccia grafica basata su browser di Gestione di sistema di ONTAP](https://docs.netapp.com/it-it/ontap-sm-classic/online-help-96-97/task_accessing_cluster_by_using_system_manager_brower_based_gui.html)

# **Configurare il peering con Gestione di sistema - ONTAP 9.7 e versioni precedenti**

È possibile utilizzare Gestione di sistema ONTAP classic (disponibile in ONTAP 9.7 e versioni precedenti) per impostare il peering. L'impostazione del peering implica la creazione di interfacce logiche (LIF) tra cluster su ciascun nodo, la creazione del peering dei cluster e la creazione del peering SVM.

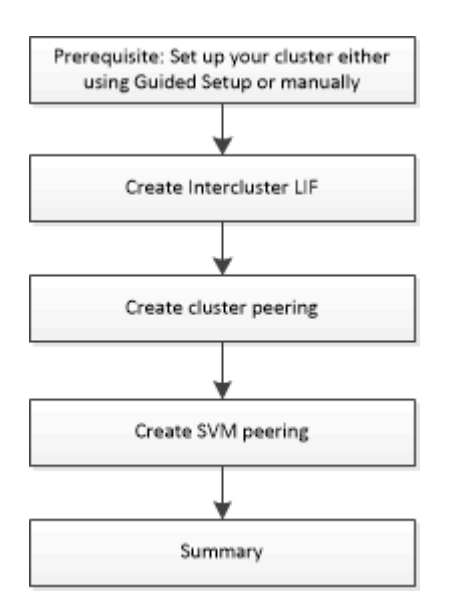

## **Prerequisiti per il peering dei cluster**

Prima di configurare il peering del cluster, verificare che la connettività, la porta, l'indirizzo IP, la subnet, il firewall, e i requisiti di naming dei cluster sono soddisfatti.

#### **Requisiti di connettività**

Ogni LIF di intercluster sul cluster locale deve essere in grado di comunicare con ogni LIF di intercluster sul cluster remoto.

Sebbene non sia necessario, è in genere più semplice configurare gli indirizzi IP utilizzati per le LIF di intercluster nella stessa subnet. Gli indirizzi IP possono risiedere nella stessa sottorete dei file LIF dei dati o in una sottorete diversa. La subnet utilizzata in ciascun cluster deve soddisfare i seguenti requisiti:

• La subnet deve appartenere al dominio di trasmissione che contiene le porte utilizzate per la comunicazione tra cluster.

Le LIF di intercluster possono avere un indirizzo IPv4 o IPv6.

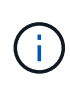

ONTAP 9 consente di migrare le reti peering da IPv4 a IPv6, consentendo la presenza simultanea di entrambi i protocolli nelle LIF dell'intercluster. Nelle versioni precedenti, tutte le relazioni tra cluster per un intero cluster erano IPv4 o IPv6. Ciò significava che la modifica dei protocolli era un evento potenzialmente disgregativo.

#### **Requisiti delle porte**

È possibile utilizzare porte dedicate per la comunicazione tra cluster o condividere le porte utilizzate dalla rete dati. Le porte devono soddisfare i seguenti requisiti:

• Tutte le porte utilizzate per comunicare con un determinato cluster remoto devono trovarsi nello stesso IPSpace.

È possibile utilizzare più IPspaces per eseguire il peer con più cluster. La connettività full-mesh a coppie è necessaria solo all'interno di un IPSpace.

• Il dominio di broadcast utilizzato per la comunicazione tra cluster deve includere almeno due porte per nodo in modo che la comunicazione tra cluster possa eseguire il failover da una porta a un'altra.

Le porte aggiunte a un dominio di broadcast possono essere porte di rete fisiche, VLAN o gruppi di interfacce (ifgrps).

- Tutte le porte devono essere cablate.
- Tutte le porte devono essere in buono stato.
- Le impostazioni MTU delle porte devono essere coerenti.

#### **Requisiti del firewall**

I firewall e i criteri di firewall tra cluster devono consentire i seguenti protocolli:

- Servizio ICMP
- TCP agli indirizzi IP di tutte le LIF dell'intercluster sulle porte 10000, 11104 e 11105
- HTTPS bidirezionale tra le LIF dell'intercluster

L'impostazione predefinita intercluster La policy firewall consente l'accesso tramite il protocollo HTTPS e da tutti gli indirizzi IP (0.0.0.0/0). Se necessario, è possibile modificare o sostituire la policy.

## **Creare LIF tra cluster**

La creazione di LIF (Intercluster Logical Interface) consente alla rete del cluster di comunicare con un nodo. È necessario creare una LIF intercluster all'interno di ciascun IPSpace che verrà utilizzato per il peering, su ciascun nodo di ciascun cluster per il quale si desidera creare una relazione peer.

## **Fasi**

- 1. Fare clic su **Configuration** > **Advanced Cluster Setup**.
- 2. Nella finestra **Setup Advanced Cluster Features**, fare clic su **Proceed** (Procedi) accanto all'opzione **Cluster peering**.
- 3. Selezionare un IPSpace dall'elenco **IPSpace**.
- 4. Inserire l'indirizzo IP, la porta, la maschera di rete e i dettagli del gateway di ciascun nodo.
- 5. Fare clic su **Invia e continua**.

### **Cosa fare in seguito**

Inserire i dettagli del cluster nella finestra di peering del cluster per continuare con il peering del cluster.

### **Creare relazioni peer del cluster**

È possibile creare una relazione peer del cluster autenticata per connettere i cluster in modo che i cluster nella relazione peer possano comunicare in modo sicuro tra loro.

### **Prima di iniziare**

• È necessario aver esaminato e completato i requisiti per l'esecuzione di questa attività.

Prerequisiti per il peering del cluster

- È necessario aver creato le interfacce logiche di intercluster (LIF).
- È necessario conoscere la versione di ONTAP in esecuzione in ciascun cluster.

## **A proposito di questa attività**

- Se si desidera creare una relazione peer con un cluster che esegue Data ONTAP 8.2.2 o versioni precedenti, è necessario utilizzare la CLI.
- È possibile creare una relazione peer tra un cluster che esegue ONTAP 9.5 e un cluster che esegue ONTAP 9.6. Tuttavia, la crittografia non è supportata in ONTAP 9.5, pertanto la relazione peer non può essere crittografata.
- In una configurazione MetroCluster, quando si crea una relazione peer tra il cluster primario e un cluster esterno, è consigliabile creare una relazione peer tra il cluster del sito esistente e il cluster esterno.
- È possibile creare una passphrase personalizzata oppure utilizzare la passphrase generata dal sistema per autenticare la relazione peer del cluster. Tuttavia, le passphrase di entrambi i cluster devono corrispondere.

#### **Fasi**

- 1. Fare clic su **Configuration** > **Advanced Cluster Setup**.
- 2. Nel campo **Target Cluster Intercluster LIF IP addresses** (indirizzi IP LIF cluster di destinazione), immettere gli indirizzi IP delle LIF intercluster del cluster remoto.
- 3. **Opzionale:** se si crea una relazione peer tra un cluster che esegue ONTAP 9.5 e un cluster che esegue ONTAP 9.6, selezionare la casella di controllo.

La relazione peer non verrà crittografata. Se non si seleziona la casella di controllo, la relazione peer non verrà stabilita.

4. Nel campo **Passphrase**, specificare una passphrase per la relazione peer del cluster.

Se si crea una passphrase personalizzata, la passphrase viene convalidata in base alla passphrase del cluster peered per garantire una relazione peer del cluster autenticata.

Se i nomi del cluster locale e del cluster remoto sono identici e se si utilizza una passphrase personalizzata, viene creato un alias per il cluster remoto.

- 5. **Opzionale:** per generare una passphrase dal cluster remoto, inserire l'indirizzo IP di gestione del cluster remoto.
- 6. Avviare il peering del cluster.

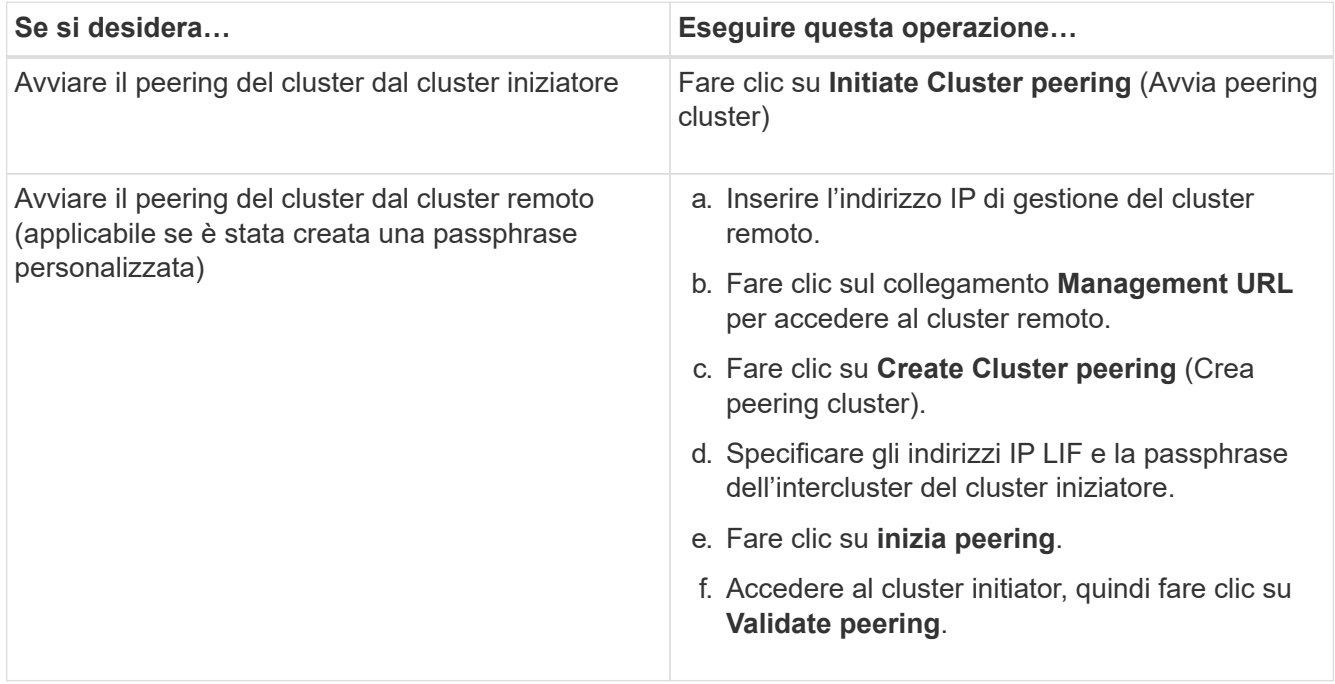

#### **Cosa fare in seguito**

Specificare i dettagli SVM nella finestra di peering SVM per continuare con il processo di peering.

#### **Creare peer SVM**

Il peering SVM consente di stabilire una relazione peer tra due macchine virtuali di storage (SVM) per la protezione dei dati.

#### **Prima di iniziare**

È necessario aver creato una relazione peer tra i cluster in cui risiedono le SVM che si intende peer.

#### **A proposito di questa attività**

- I cluster che è possibile selezionare come cluster di destinazione vengono elencati quando si creano peer SVM utilizzando la finestra **Configurazione** > **peer SVM**.
- Se la SVM di destinazione risiede in un cluster in un sistema che esegue ONTAP 9.2 o versioni precedenti, il peering SVM non può essere accettato utilizzando Gestione sistema.

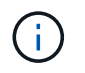

In uno scenario del genere, è possibile utilizzare l'interfaccia della riga di comando (CLI) per accettare il peering SVM.

## **Fasi**

- 1. Selezionare l'SVM iniziatore.
- 2. Selezionare la SVM di destinazione dall'elenco delle SVM consentite.
- 3. Specificare il nome della SVM di destinazione nel campo **inserire una SVM**.

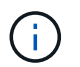

Se si è navigati dalla finestra **Configuration** > **SVM Peers** (Configurazione\* > **SVM Peers**), selezionare la SVM di destinazione dall'elenco dei cluster peered.

4. Avviare il peering SVM.

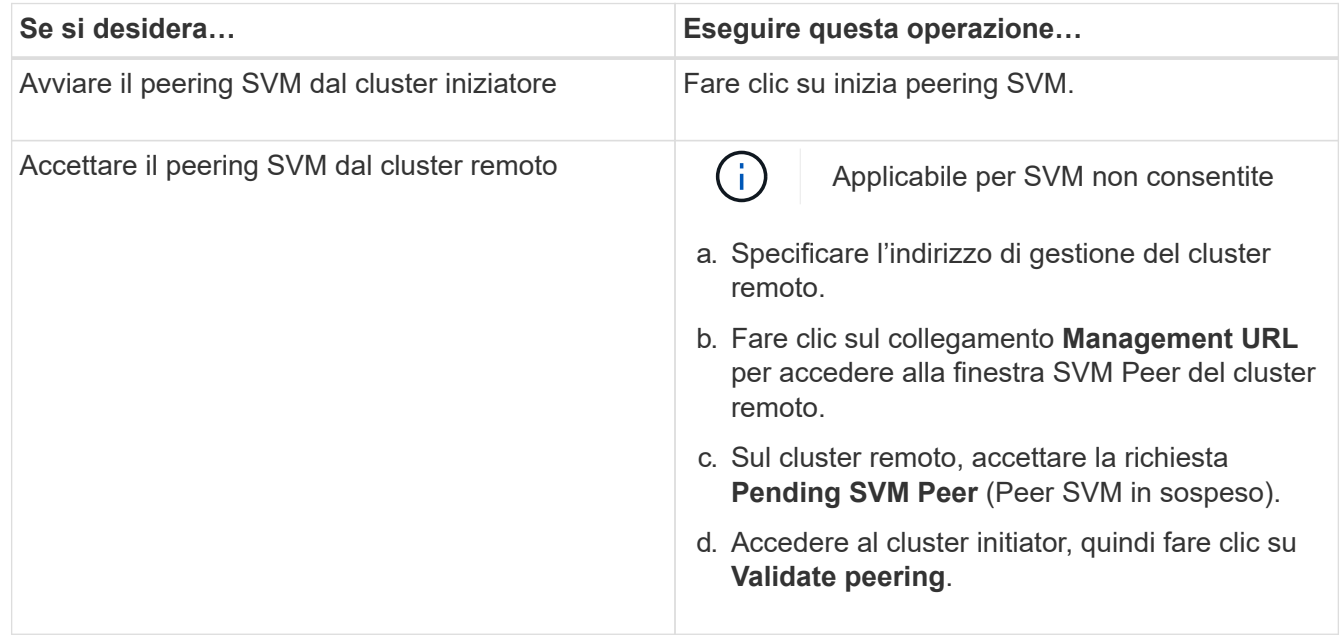

## 5. Fare clic su **continua**.

#### **Cosa fare in seguito**

Nella finestra Summary (Riepilogo) è possibile visualizzare le LIF dell'intercluster, la relazione peer del cluster e la relazione peer SVM.

Quando si utilizza System Manager per creare la relazione peer, lo stato di crittografia è "Enabled" per impostazione predefinita.

#### **Quali sono le passphrase**

È possibile utilizzare una passphrase per autorizzare le richieste di peering. È possibile utilizzare una passphrase personalizzata o una passphrase generata dal sistema per il peering del cluster.

- È possibile generare una passphrase sul cluster remoto.
- La lunghezza minima richiesta per una passphrase è di otto caratteri.
- La passphrase viene generata in base a IPSpace.
- Se si utilizza una passphrase generata dal sistema per il peering del cluster, una volta immessa la passphrase nel cluster iniziatore, il peering viene autorizzato automaticamente.
- Se si utilizza una passphrase personalizzata per il peering del cluster, è necessario accedere al cluster remoto per completare il processo di peering.

# **Gestire i cluster**

## **Finestra del dashboard per Gestore di sistema - ONTAP 9.7 e versioni precedenti**

La finestra del pannello di controllo in Gestione di sistema di ONTAP Classic (disponibile in ONTAP 9.7 e versioni precedenti) contiene più pannelli che forniscono informazioni cumulative a colpo d'occhio sul sistema e sulle sue performance.

È possibile utilizzare la finestra Dashboard per visualizzare informazioni su avvisi e notifiche importanti, l'efficienza e la capacità di aggregati e volumi, i nodi disponibili in un cluster, lo stato dei nodi in una coppia ad alta disponibilità (ha), le applicazioni e gli oggetti più attivi, e le metriche delle performance di un cluster o di un nodo.

## • **Avvisi e notifiche**

Visualizza tutti gli avvisi in rosso, ad esempio eventi EMS di emergenza, dettagli dei nodi offline, dettagli dei dischi rotti, diritti di licenza ad alto rischio e dettagli delle porte di rete offline. Visualizza tutte le notifiche in giallo, ad esempio le notifiche di Health monitor che si sono verificate nelle ultime 24 ore a livello di cluster, i diritti di licenza a medio rischio, i dettagli dei dischi non assegnati, il numero di LIF migrati, le operazioni di spostamento del volume non riuscite, e le operazioni di spostamento dei volumi che hanno richiesto l'intervento amministrativo nelle ultime 24 ore.

Il pannello Avvisi e notifiche visualizza fino a tre avvisi e notifiche oltre i quali viene visualizzato un collegamento Visualizza tutti. Per visualizzare ulteriori informazioni sugli avvisi e le notifiche, fare clic sul collegamento Visualizza tutto.

L'intervallo di aggiornamento per il pannello Avvisi e notifiche è di un minuto.

## • **Panoramica del cluster**

Visualizza gli aggregati e i volumi che si stanno avvicinando alla capacità, l'efficienza dello storage di un cluster o nodo e i dettagli di protezione dei volumi principali.

La scheda Capacity (capacità) visualizza i principali aggregati online che si stanno avvicinando alla capacità, in ordine decrescente di spazio utilizzato.

La scheda Capacity (capacità) fornisce un collegamento al numero di volumi con la capacità massima utilizzata quando si inserisce un valore valido nel campo Volumes execcedendo la capacità utilizzata di. Visualizza anche la quantità di dati inattivi (cold) disponibili nel cluster.

La scheda Efficiency (efficienza) visualizza i risparmi di efficienza dello storage per un cluster o un nodo. È possibile visualizzare lo spazio logico totale utilizzato, lo spazio fisico totale utilizzato e i risparmi complessivi. È possibile selezionare un cluster o un nodo specifico per visualizzare i risparmi in termini di efficienza dello storage. Per System Manager 9.5, lo spazio utilizzato per le copie Snapshot è *non* incluso nei valori per lo spazio logico totale utilizzato, lo spazio fisico totale utilizzato e il risparmio complessivo. Tuttavia, a partire da System Manager 9.6, lo spazio utilizzato per le copie Snapshot è incluso nei valori relativi allo spazio logico totale utilizzato, allo spazio fisico totale utilizzato e al risparmio complessivo.

L'intervallo di aggiornamento per il pannello Cluster Overview (Panoramica cluster) è di 15 minuti.

La scheda protezione visualizza informazioni sui volumi a livello di cluster che non hanno relazioni di protezione definite. Vengono visualizzati solo i volumi FlexVol e FlexGroup che soddisfano i seguenti criteri:

- I volumi sono volumi RW e sono online.
- L'aggregato contenente i volumi è online.
- I volumi hanno relazioni di protezione e non sono ancora inizializzati. È possibile accedere alla finestra Volumes (volumi) per visualizzare i volumi che non hanno una relazione di protezione definita.

La scheda protezione visualizza anche le cinque SVM principali con il numero più elevato di volumi che non hanno relazioni di protezione definite.

#### • **Nodi**

Visualizza una rappresentazione grafica del numero e dei nomi dei nodi disponibili nel cluster e dello stato dei nodi presenti in una coppia ha. Posizionare il cursore sulla rappresentazione grafica dei nodi per visualizzare lo stato dei nodi in una coppia ha.

È possibile visualizzare ulteriori informazioni su tutti i nodi utilizzando il collegamento Nodes (nodi). È inoltre possibile fare clic sulla rappresentazione grafica per visualizzare il modello dei nodi e il numero di aggregati, pool di storage, shelf e dischi disponibili nei nodi. È possibile gestire i nodi utilizzando il collegamento Manage Nodes (Gestisci nodi). È possibile gestire i nodi in una coppia ha utilizzando il collegamento Manage ha (Gestisci ha).

L'intervallo di refresh per il pannello Nodes (nodi) è di 15 minuti.

## • **Applicazioni e oggetti**

È possibile utilizzare il pannello applicazioni e oggetti per visualizzare informazioni su applicazioni, client e file in un cluster.

La scheda Applications (applicazioni) visualizza informazioni sulle cinque applicazioni principali del cluster. È possibile visualizzare le cinque applicazioni principali in base a IOPS e latenza (da bassa a alta o da alta a bassa) o capacità (da bassa a alta o da alta a bassa).

Fare clic sul grafico a barre specifico per visualizzare ulteriori informazioni sull'applicazione. Vengono visualizzati lo spazio totale, lo spazio utilizzato e lo spazio disponibile per la capacità, i dettagli IOPS per gli IOPS e i dettagli della latenza per la latenza.

È possibile fare clic su **View details** (Visualizza dettagli) per aprire la finestra delle applicazioni dell'applicazione specifica.

La scheda oggetti visualizza informazioni sui primi cinque client e file attivi nel cluster. È possibile visualizzare i primi cinque client e file attivi in base agli IOPS o al throughput.

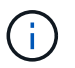

Queste informazioni vengono visualizzate solo per i protocolli CIFS e NFS.

L'intervallo di refresh per il pannello Applications and Objects (applicazioni e oggetti) è di un minuto.

#### • **Prestazioni**

Visualizza le metriche di performance medie, le metriche di performance di lettura e le metriche di performance di scrittura del cluster in base a latenza, IOPS e throughput. Per impostazione predefinita, vengono visualizzate le metriche medie delle performance. È possibile fare clic su Read (lettura) o Write

(scrittura) per visualizzare rispettivamente le metriche di performance in lettura o in scrittura. È possibile visualizzare le metriche delle performance del cluster o di un nodo.

Se le informazioni sulle prestazioni del cluster non possono essere recuperate da ONTAP, non è possibile visualizzare il rispettivo grafico. In questi casi, System Manager visualizza il messaggio di errore specifico.

L'intervallo di refresh per i grafici nel pannello Performance (prestazioni) è di 15 secondi.

### **Monitoraggio di un cluster mediante la dashboard**

La dashboard di System Manager consente di monitorare lo stato e le performance di un cluster. È inoltre possibile identificare i problemi hardware e di configurazione dello storage utilizzando la dashboard.

## **Fasi**

1. Fare clic sulla scheda **Dashboard** per visualizzare i pannelli della dashboard relativi a salute e performance.

## **Switchover e switchback MetroCluster**

## **Informazioni su switchover e switchback MetroCluster**

A partire da Gestore di sistema di ONTAP 9.6, è possibile utilizzare le operazioni di switchover e switchback MetroCluster dopo un disastro che rende irraggiungibili e spenti tutti i nodi del cluster di origine. È inoltre possibile utilizzare il workflow di switchover per uno switchover negoziato (pianificato) in casi come test di disaster recovery o un sito offline per la manutenzione.

## **Informazioni su switchover e switchback MetroCluster**

A partire da System Manager 9.6, è possibile utilizzare le operazioni di switchover e switchback di MetroCluster per consentire a un sito del cluster di assumere il controllo delle attività di un altro sito del cluster. Questa funzionalità consente di semplificare la manutenzione o il ripristino in caso di disastri.

Un'operazione di switchover consente a un cluster (sito A) di assumere il controllo delle attività eseguite solitamente da un altro cluster (sito B). Dopo lo switchover, il cluster che è stato sostituito (sede B) può essere spento per manutenzione e riparazione. Una volta completata la manutenzione, il sito B può attivarsi e le attività di riparazione sono state completate, quindi è possibile avviare un'operazione di switchback che consente al cluster riparato (sito B) di riprendere le attività che di solito esegue.

System Manager supporta due tipi di operazioni di switchover, in base allo stato del sito del cluster remoto:

- Uno switchover negoziato (pianificato): Questa operazione viene avviata quando è necessario eseguire la manutenzione pianificata su un cluster o testare le procedure di disaster recovery.
- Switchover non pianificato: Questa operazione viene avviata quando si verifica un disastro in un cluster (sito B) e si desidera che un altro sito o cluster (sito A) assuma le attività del cluster interessato dal disastro (sito B) durante l'esecuzione di riparazioni e manutenzione.

Eseguire le stesse operazioni in System Manager per entrambe le operazioni di switchover. Quando si avvia uno switchover, System Manager determina se l'operazione è fattibile e allinea il carico di lavoro di conseguenza.

## **Workflow di switchover e switchback MetroCluster**

Il processo generale per il workflow di switchover e switchback comprende le tre fasi seguenti:

- 1. **Switchover**: Il processo di switchover consente di trasferire il controllo dello storage e dell'accesso client da un sito cluster di origine (sito B) a un altro sito cluster (sito A). Questa operazione consente di eseguire operazioni senza interruzioni durante i test e la manutenzione. Inoltre, questo processo consente anche di eseguire il ripristino da un guasto del sito. Per i test di disaster recovery o la manutenzione pianificata del sito, è possibile eseguire uno switchover MetroCluster per trasferire il controllo a un sito di disaster recovery (DR) (sito A). Prima di avviare il processo, almeno uno dei nodi del sito sopravvissuti deve essere attivo e in esecuzione prima di eseguire lo switchover. Se un'operazione di switchover in precedenza non è riuscita su alcuni nodi del sito di DR, è possibile eseguire nuovamente l'operazione su tutti questi nodi.
- 2. **Operazioni del sito B**: Una volta completato lo switchover, System Manager completa il processo di riparazione per la configurazione IP di MetroCluster. La riparazione è un evento pianificato, che ti offre il pieno controllo di ogni fase per ridurre al minimo il downtime. La riparazione è un processo in due fasi che si verifica sui componenti dello storage e del controller per preparare i nodi nel sito riparato per il processo di switchback. Durante la prima fase, il processo guarisce gli aggregati risincronizzando i plessi mirrorati e quindi guarisce gli aggregati root riportandoli al sito di disastro.

Nella seconda fase, il sito è pronto per il processo di switchback.

- 3. **Switchback**: Dopo aver eseguito interventi di manutenzione e riparazione sul sito B, si avvia l'operazione di switchback per restituire il controllo dello storage e dell'accesso client dal sito A al sito B. Per un switchback corretto, devono sussistere le seguenti condizioni:
	- I nodi domestici e gli shelf di storage devono essere accesi e raggiungibili dai nodi nel sito A.
	- System Manager deve aver completato correttamente la fase di riparazione prima di poter avviare l'operazione di switchback.
	- Tutti gli aggregati nel sito A devono essere in stato mirrorato e non possono essere in stato degradato o risyncing.
	- Prima di eseguire un'operazione di switchback, è necessario completare tutte le modifiche di configurazione precedenti. In questo modo si evita che tali modifiche possano competere con le operazioni di switchover o switchback negoziate.

## **Diagramma di flusso del flusso di lavoro di switchover e switchback di MetroCluster**

Il seguente diagramma di flusso illustra le fasi e i processi che si verificano quando si avviano le operazioni di switchover e switchback.

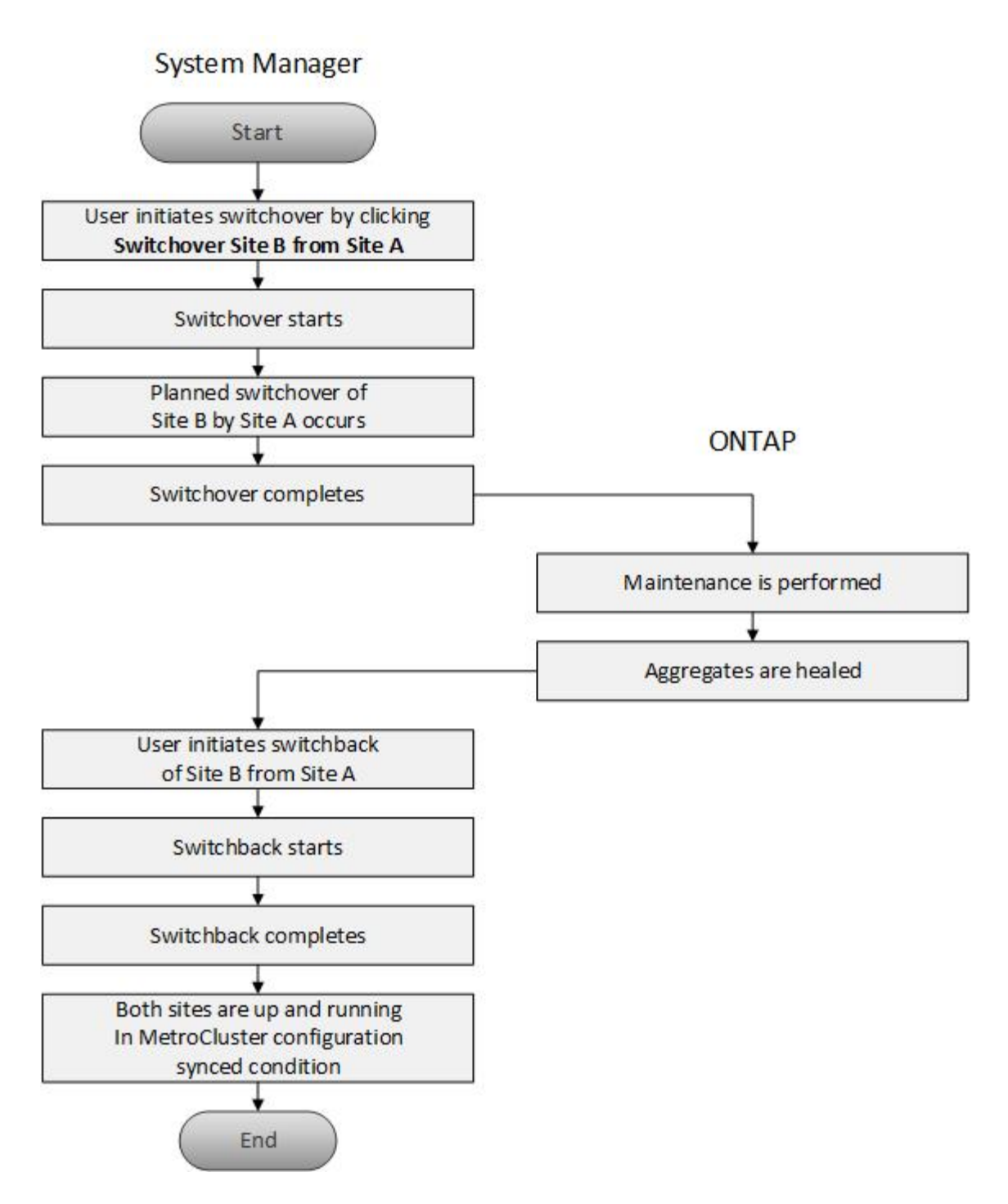

**Prepararsi per le operazioni di switchover e switchback**

Prima di eseguire operazioni di switchover utilizzando Gestione di sistema di ONTAP Classic 9.6, è necessario verificare che siano state eseguite le operazioni necessarie sul sito interessato.

## **Fasi**

1. Se si esegue il ripristino da un'emergenza sul sito B, attenersi alla seguente procedura:

- a. Riparare o sostituire eventuali dischi o hardware danneggiati.
- b. Ripristinare l'alimentazione.
- c. Correggere i problemi di errore che si verificano.
- d. Portare in alto il sito di disastro.
- 2. Verificare che nel cluster siano presenti le seguenti condizioni:
	- Entrambi i siti sono in stato attivo se si sta eseguendo uno switchover pianificato.
	- Il sistema MetroCluster utilizza il tipo di configurazione "IP\_Fabric".
	- Entrambi i siti operano con una configurazione a due nodi (due nodi in ciascun cluster). I siti con configurazione a nodo singolo o a quattro nodi non sono supportati per le operazioni di switchover e switchback utilizzando System Manager.
- 3. Se si avvia il sito remoto (sito B) dal sito locale (sito A), assicurarsi che il sito B utilizzi System Manager 9.6 o una versione successiva.

### **Rinominare il sito locale MetroCluster (sito A) con Gestione sistema - ONTAP 9.7 e versioni precedenti**

È possibile utilizzare Gestore di sistema ONTAP classic (disponibile in ONTAP 9.7 e versioni precedenti) per rinominare il sito locale MetroCluster (sito A) in un cluster.

### **Fasi**

- 1. Fare clic su **Configuration** > **Configuration Updates**.
- 2. Fare clic su **Update cluster name** (Aggiorna nome cluster).
- 3. Aggiornare il nome nella casella di testo, quindi fare clic su **Invia**.

È possibile visualizzare il nome aggiornato quando viene visualizzato lo stato del sito MetroCluster A.

4. Per visualizzare il nome aggiornato del sito MetroCluster A durante la visualizzazione dal sito remoto (sito B), eseguire il seguente comando all'interno dell'interfaccia utente sul sito remoto (sito B): cluster peer modify-local-name

#### <span id="page-62-0"></span>**Esecuzione di uno switchover negoziato**

A partire da System Manager 9.6, è possibile avviare uno switchover negoziato (pianificato) di un sito MetroCluster. Questa operazione è utile quando si desidera eseguire test di disaster recovery o manutenzione pianificata sul sito.

#### **Fasi**

- 1. In Gestione sistema, utilizzare le credenziali di amministratore del cluster per accedere al sito MetroCluster locale (sito A).
- 2. Fare clic su **Configurazione** > **MetroCluster**

Viene visualizzata la finestra MetroCluster Switchover/Switchback Operations.

3. Fare clic su **Avanti**.

La finestra delle operazioni di switchover e switchback di MetroCluster visualizza lo stato delle operazioni e il gestore di sistema verifica se è possibile uno switchover negoziato.

- 4. Una volta completato il processo di convalida, eseguire una delle seguenti operazioni secondarie:
	- Se la convalida ha esito positivo, passare al punto 5.
	- Se la convalida non riesce, ma il sito B è attivo, si è verificato un errore, ad esempio un problema con un sottosistema o il mirroring NVRAM non è sincronizzato. È possibile eseguire uno dei seguenti processi:
- Risolvere il problema che causa l'errore, fare clic su **Chiudi**, quindi ricominciare dal passo 1.
- Arrestare i nodi del sito B, fare clic su **Close** (Chiudi), quindi eseguire le operazioni descritte in [Esecuzione di uno switchover non pianificato](#page-63-0).
- Se la convalida non riesce e il sito B è inattivo, molto probabilmente si è verificato un problema di connessione. Verificare che il sito B sia effettivamente inattivo, quindi eseguire le operazioni descritte in [Esecuzione di uno switchover non pianificato](#page-63-0).
- 5. Fare clic su **Switchover from Site B to Site A** (passa da sito B a sito A) per avviare il processo di switchover.

Viene visualizzato un messaggio di avviso che avvisa che l'operazione di switchover interrompe tutti i dati SVM sul sito B e li riavvia sul sito A.

6. Per continuare, fare clic su **Sì**.

Viene avviato il processo di switchover. Gli stati del sito A e del sito B vengono visualizzati sopra le rappresentazioni grafiche delle relative configurazioni. Se l'operazione di switchover non riesce, viene visualizzato un messaggio di errore. Fare clic su **Chiudi**. Correggere eventuali errori e ricominciare dal passo1

7. Attendere che System Manager indichi che la riparazione è stata completata.

Una volta completata la riparazione, il sito B è operativo e i sistemi si preparano per il processo di switchback.

Al termine della preparazione del processo di switchback, il pulsante **switchback from Site A to Site B** (passa da sito A sito B) è attivo nella parte inferiore della finestra.

8. Per procedere con l'operazione di switchback, eseguire le operazioni descritte in [Esecuzione di uno](#page-64-0) [switchback.](#page-64-0)

#### <span id="page-63-0"></span>**Esecuzione di uno switchover non pianificato**

A partire da System Manager 9.6, è possibile avviare uno switchover non pianificato di un sito MetroCluster. Questa operazione è utile dopo un evento di interruzione o di disastro.

## **Prima di iniziare**

Il MetroCluster viene eseguito in condizioni operative normali; tuttavia, i nodi nel cluster locale (sito A) sono attivi, ma i nodi nel cluster remoto (sito B) non sono attivi.

#### **Fasi**

1. Verificare che il sito B sia effettivamente inattivo.

Un errore di connessione potrebbe far apparire il sito B inattivo.

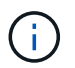

L'avvio del processo di switchover con il sito B up potrebbe causare risultati disastrosi.

- 2. In Gestione sistema, accedere al sito MetroCluster locale (sito A) utilizzando le credenziali di amministratore del cluster.
- 3. Fare clic su **Configurazione** > **MetroCluster**

Viene visualizzata la finestra MetroCluster Switchover/Switchback Operations.

4. Fare clic su **Avanti**.

La finestra delle operazioni di switchover/switchback di MetroCluster visualizza lo stato delle operazioni e il gestore di sistema verifica se è possibile effettuare uno switchover negoziato.

5. Una volta completato il processo di convalida, fare clic su **passa dal sito B al sito A** per avviare il processo di switchover.

Viene visualizzato un messaggio di avviso che avvisa che l'operazione di switchover passa dal sito B al sito A. Lo stato del sito B deve essere "UNREACHABLE" (IRRAGGIUNGIBILE) e tutti i nodi del sito B devono essere visualizzati in rosso.

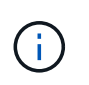

Come indicato al punto 1, Il sito B deve essere inattivo e non solo disconnesso. Inoltre, è necessario tenere presente che l'operazione di switchover potrebbe causare la perdita di dati.

6. Se si desidera continuare, verificare che la casella di controllo sia selezionata, quindi fare clic su **Sì**.

Viene avviato il processo di switchover. Gli stati del sito A e del sito B vengono visualizzati sopra le rappresentazioni grafiche delle relative configurazioni. Se l'operazione di switchover non riesce, viene visualizzato un messaggio di errore. Fare clic su **Chiudi**. Correggere eventuali errori e ricominciare dal pass[o"1"](task_performing_negotiated_planned_switchover.md#STEP_2BC62367710D4E23B278E2B70B80EB27)

- 7. Eseguire tutte le attività di manutenzione richieste per il sito B.
- 8. Assicurarsi che il sito B sia attivo.

Viene avviato il processo di riparazione. Quando System Manager indica che la riparazione è stata completata, il sito B è operativo e i sistemi si preparano per il processo di switchback. Nella parte inferiore della finestra viene visualizzato il pulsante **Cambia da sito A a sito B**.

9. Passare a. [Esecuzione di uno switchback](#page-64-0) per avviare l'operazione di switchback.

#### <span id="page-64-0"></span>**Esecuzione di uno switchback**

A partire da System Manager 9.6, è possibile eseguire un'operazione di switchback che ripristina il controllo sul sito MetroCluster originale (sito B) dopo che il sistema ha completato correttamente un'operazione di switchover.

#### **Prima di iniziare**

Prima di eseguire un'operazione di switchback, è necessario completare le seguenti attività:

- È necessario preparare i siti MetroCluster in [Esecuzione di uno switchover negoziato \(pianificato\)](#page-62-0) oppure [Esecuzione di uno switchover non pianificato](#page-63-0).
- Se si sono verificati errori durante l'operazione di riparazione, seguire le istruzioni visualizzate per risolverli.
- Se lo stato del sito remoto viene visualizzato come "preparazione per lo switchback", gli aggregati sono ancora in fase di risincronizzazione. Attendere che lo stato del sito remoto indichi che è pronto per lo switchback.

#### **A proposito di questa attività**

Se un'operazione di switchover ha esito positivo, viene visualizzata la finestra operazioni di switchover e switchback MetroCluster. La finestra mostra lo stato di entrambi i siti e fornisce un messaggio che indica che l'operazione è stata eseguita correttamente.

## **Fasi**

1. Fare clic su **Switchback from Site A to Site B** (passa da sito A sito B) per avviare l'operazione di switchback.

Un messaggio di avviso indica che l'operazione di switchback sta restituendo il controllo MetroCluster al sito B e che il processo potrebbe richiedere del tempo.

- 2. Per continuare, fare clic su **Sì**.
- 3. Una volta completato il processo di switchback, eseguire una delle seguenti fasi secondarie:
	- Se l'operazione di switchback ha esito positivo, fare clic su **Done** (fine) per confermare il completamento delle operazioni MetroCluster.

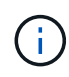

Fino a quando non si conferma il completamento dell'operazione di switchback, System Manager continua a visualizzare un messaggio che indica che l'operazione è stata completata. Non è possibile avviare un'altra operazione o monitorare le successive operazioni di switchover o switchback fino a quando non si conferma il completamento dell'operazione di switchback.

◦ Se l'operazione di switchback non riesce, nella parte superiore dell'area di stato vengono visualizzati messaggi di errore. Apportare le correzioni necessarie e fare clic su **Cambia da sito A a sito B** per riprovare il processo.

## **Finestra delle operazioni di switchover e switchback di MetroCluster**

A partire da System Manager 9.6, è possibile utilizzare la finestra operazioni di switchover e switchback MetroCluster per avviare uno switchover negoziato (pianificato) o non pianificato da un sito o cluster (sito B) a un altro sito o cluster (sito A). Dopo aver eseguito interventi di manutenzione o riparazione sul sito B, è possibile avviare uno switchback dal sito A al sito B e visualizzare lo stato dell'operazione in questa finestra.

## **Pulsanti di comando**

## • **Passare dal sito B al sito A**

Avvia il processo che consente di passare dal sito B al sito A.

## • **Passare dal sito A al sito B**

Avvia il processo che riporta il sito A al sito B.

## **Altre azioni**

## • **Accedere al cluster del sito B**

Inserire l'indirizzo IP di gestione del cluster del sito B.

## • **Casella di controllo per lo switchover non pianificato**

Se si desidera avviare uno switchover non pianificato, selezionare la casella **continua con switchover non pianificato**.

## **Aree di stato**

Man mano che il sistema procede attraverso il processo di commutazione o di ritorno, System Manager visualizza lo stato con i seguenti metodi:

## • **Grafico della riga di avanzamento**

Visualizza le fasi delle operazioni e indica le fasi che sono state completate. Le fasi sono Switchover, Site B Operations e Switchback.

## • **Mostra dettagli**

Visualizza un elenco di eventi di sistema con data e ora durante l'avanzamento delle operazioni MetroCluster.

## • **Locale: Sito A**

Visualizza un grafico della configurazione del cluster nel sito A, incluso lo stato del sito durante l'avanzamento delle fasi dell'operazione.

## • **Remoto: Sito B**

Visualizza un grafico della configurazione del cluster nel sito B, incluso lo stato del sito durante l'avanzamento delle fasi dell'operazione.

Se si accede al sito B e si visualizza la finestra operazioni di switchover e switchback MetroCluster, lo stato del sito A viene visualizzato come "INATTIVO" e lo stato del sito B viene visualizzato come "MODALITÀ DI COMMUTAZIONE `S`".

# **Configurare le applicazioni con Gestione di sistema - ONTAP 9.7 e versioni precedenti**

È possibile utilizzare modelli di applicazione predefiniti in Gestore di sistema di ONTAP Classic (disponibile in ONTAP 9.7 e versioni precedenti) per creare nuove configurazioni basate sui modelli di applicazione esistenti. È quindi possibile eseguire il provisioning delle istanze dell'applicazione in ONTAP.

Per configurare le applicazioni, fare clic su **applicazioni &Tier** > **applicazioni**.

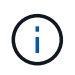

Se qualcuno aggiunge nuove applicazioni utilizzando l'API CLI o REST mentre si visualizza l'elenco di applicazioni, non sarà possibile visualizzarle quando si scorre l'elenco.

In System Manager è possibile configurare le seguenti applicazioni:

## **Applicazioni generali**

- Container NAS (il volume viene esportato su client NFS o CIFS)
- General SAN Application (insieme di LUN esportati nel server applicazioni)

## **Database**

• MongoDB (su SAN)

- Oracle (su NFS o SAN)
- Oracle (Real Application Cluster su NFS o SAN)
- Microsoft SQL Server (su SAN o SMB)

## **Infrastruttura virtuale**

• Server virtuali (con VMware, Hyper-V o XEN)

## **Informazioni correlate**

## ["Concetti di ONTAP"](https://docs.netapp.com/us-en/ontap/concepts/index.html)

## **Eseguire il provisioning di un modello di base con Gestione di sistema - ONTAP 9.7 e versioni precedenti**

È possibile utilizzare Gestore di sistema ONTAP classic (disponibile in ONTAP 9.7 e versioni precedenti) per eseguire rapidamente il provisioning dei modelli di base per SAP HANA.

## **A proposito di questa attività**

In qualità di amministratore del cluster, è possibile eseguire il provisioning delle applicazioni configurando un modello di base. Nell'esempio viene descritto come configurare **SAP HANA Server**.

## **Fasi**

- 1. Fare clic su **applicazioni e livelli** > **applicazioni**
- 2. Nella scheda **Basic**, selezionare il modello **SAP HANA Server**.
- 3. Nella sezione **Dettagli database**, specificare quanto segue:
	- Nome del database
	- Dimensione del database
	- Dimensione del log
	- Dimensione del tempdb
	- Numero di core del server
	- Note sul controller ha di span
- 4. Fare clic su **Provision Storage** (Provision Storage

## **Risultati**

Viene eseguito il provisioning dell'applicazione SAP HANA Server.

## **Informazioni correlate**

["Per le descrizioni dei campi, fare riferimento a Impostazioni di provisioning dell'applicazione"](https://docs.netapp.com/it-it/ontap-sm-classic/online-help-96-97/reference_application_provisioning_settings.md#GUID-00EAA47A-D310-4ED6-8D1B-7AE16AB3E6A5)

## **Definizioni dei servizi di storage per Gestore di sistema - ONTAP 9.7 e versioni precedenti**

Gestore di sistema ONTAP Classic (disponibile in ONTAP 9.7 e versioni precedenti) include servizi di storage predefiniti che sono mappati ai corrispondenti fattori di performance minimi.

L'insieme effettivo di servizi storage disponibili in un cluster o SVM è determinato dal tipo di storage che costituisce un aggregato nella SVM.

La seguente tabella mostra come i fattori minimi di performance sono mappati ai servizi di storage predefiniti:

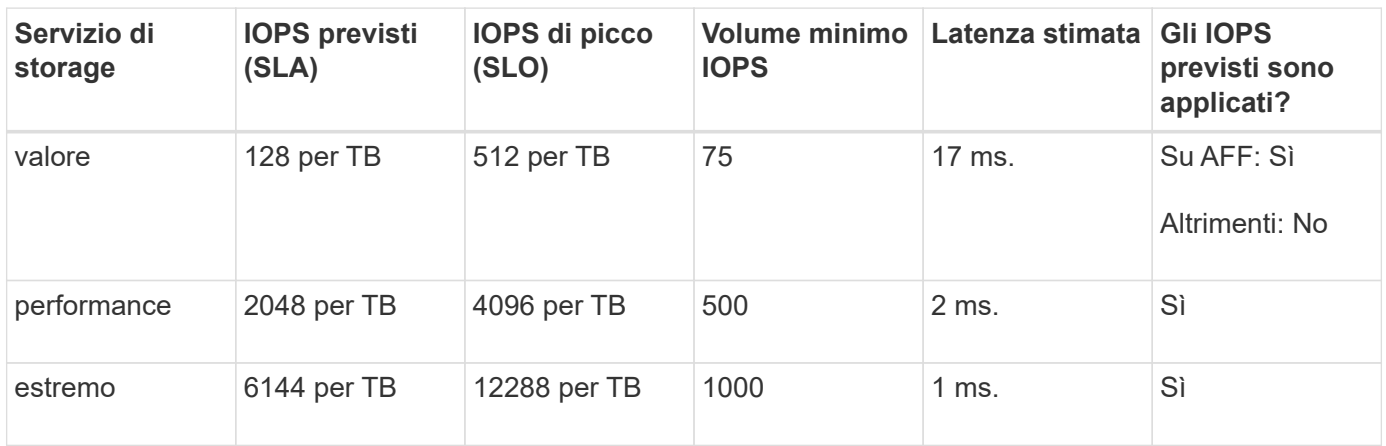

La seguente tabella definisce il livello di servizio dello storage disponibile per ciascun tipo di supporto o nodo:

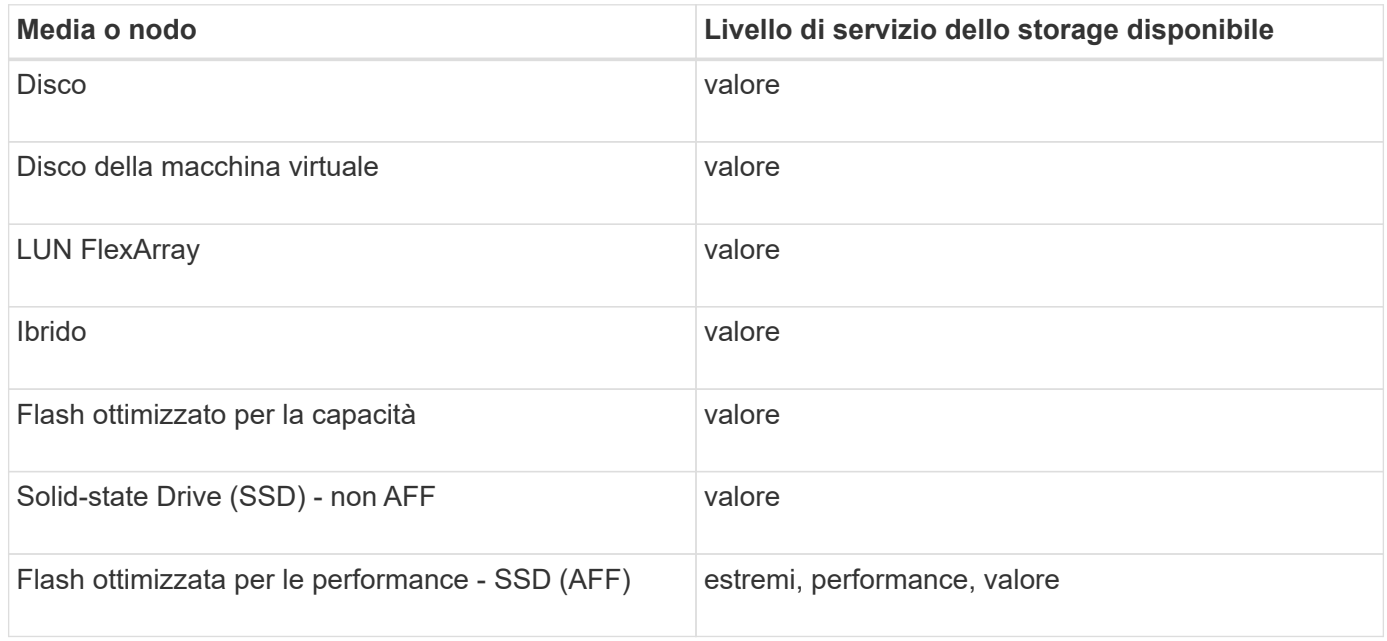

## **Aggiungere Microsoft SQL Server su SAN a Gestione sistema - ONTAP 9.7 e versioni precedenti**

È possibile utilizzare la scheda Avanzate per aggiungere un'istanza di Microsoft SQL Server su SAN a Gestione di sistema di ONTAP Classic (disponibile in ONTAP 9.7 e versioni precedenti).

## **A proposito di questa attività**

La seguente procedura descrive come aggiungere un'istanza **Microsoft SQL Server** su SAN a System Manager. È possibile scegliere SMB come protocollo di esportazione solo se il cluster è concesso in licenza per CIFS, che deve essere configurato sulla macchina virtuale di storage (SVM).

## **Fasi**

1. Fare clic su **applicazioni e livelli** > **applicazioni**

- 2. Nella scheda **Enhanced**, fare clic su **Add** (Aggiungi)
- 3. Selezionare **istanza di Microsoft SQL Server** dal menu.

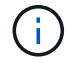

L'elenco a discesa include un elenco di tutti i tipi di applicazioni e modelli disponibili.

Viene visualizzata la finestra Add Microsoft SQL Server Instance (Aggiungi istanza Microsoft SQL Server).

- 4. Specificare i seguenti dettagli:
	- Nome del database
	- Dimensione del database e livello di servizio ONTAP richiesto
	- Numero di core del server
	- Dimensione del log e livello di servizio ONTAP richiesto
	- Provisioning per Tempdb

Specificare se il server deve essere configurato per Tempdb.

- Export Protocol (SMB o SAN)
	- Specificare SAN
- Sistema operativo host
- Formato LUN
- Mappatura host
- 5. Fare clic su **Aggiungi applicazione**

#### **Risultati**

L'istanza di Microsoft SQL Server su SAN viene aggiunta a System Manager.

## **Impostazioni di provisioning dell'applicazione in Gestione sistema - ONTAP 9.7 e versioni precedenti**

È necessario fornire dettagli durante la configurazione di un modello di base o avanzato per un database, un server o un desktop virtuale in Gestione sistema di ONTAP Classic (disponibile in ONTAP 9.7 e versioni precedenti). Una volta eseguito il provisioning di un'applicazione, è possibile modificare i dettagli e specificare un ridimensionamento (solo per dimensioni maggiori). Questa sezione descrive i campi di ciascun modello. Vengono visualizzati solo i campi richiesti per il provisioning o la modifica delle impostazioni dell'applicazione specifica.

#### **Dettagli per applicazioni database Microsoft SQL su SAN**

Immettere le seguenti informazioni per eseguire il provisioning delle applicazioni database Microsoft SQL su SAN o modificare le impostazioni:

#### • **Nome database**

Obbligatorio: Il nome del database che si sta configurando; questa stringa viene utilizzata come prefisso durante il provisioning dello storage per ciascun database.

### • **Dimensione database**

Obbligatorio: Le dimensioni del database, in unità di MB, GB, TB o PB.

### • **Livello di servizio ONTAP per database**

Obbligatorio: Livello di servizio per il database.

### • **Dimensione registro**

Obbligatorio: Le dimensioni del log del database in unità di MB, GB, TB o PB.

### • **Livello di servizio ONTAP per il registro**

Obbligatorio: Livello di servizio per il log.

• **Tempdb**

Obbligatorio: Le dimensioni del database tempdb in MB, GB, TB o PB.

### • **Protocollo di esportazione**

Obbligatorio: Il protocollo di esportazione è SAN

### • **Numero di core del server (sul server SQL)**

Indica il numero di core CPU sul server di database con incrementi di 2.

#### • **Span ha Controller Node**

Specifica se gli oggetti storage devono essere creati in una coppia di nodi ad alta disponibilità.

#### **Dettagli per il provisioning di un database SAP HANA**

#### • **Nodi SAP HANA attivi**

Il numero di nodi SAP HANA attivi. Il numero massimo di nodi è 16.

#### • **Dimensione della memoria per nodo HANA**

Le dimensioni della memoria di un singolo nodo SAP HANA.

#### • **Dimensione del disco dati per nodo HANA**

Le dimensioni del disco dati per ciascun nodo.

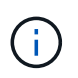

Se impostato su 0, il campo relativo alle dimensioni della memoria viene utilizzato per calcolare le dimensioni dell'area dati.

#### **Dettagli per applicazioni database Microsoft SQL su SMB**

Immettere le seguenti informazioni per eseguire il provisioning delle applicazioni database Microsoft SQL su SMB o modificare le impostazioni:

#### • **Nome database**

Obbligatorio: Il nome del database che si sta configurando; questa stringa viene utilizzata come prefisso durante il provisioning dello storage per ciascun database.

### • **Dimensione database**

Obbligatorio: Le dimensioni del database, in unità di MB, GB, TB o PB.

### • **Livello di servizio del database**

Obbligatorio: Livello di servizio per il database.

### • **Numero di core del server (sul server SQL)**

Indica il numero di core CPU sul server di database con incrementi di 2.

### • **Dimensione registro**

Obbligatorio: Le dimensioni del log del database in unità di MB, GB, TB o PB.

### • **Log Service Level**

Obbligatorio: Livello di servizio per il log.

#### • **Provision per Tempdb**

Obbligatorio: Indica se è stato eseguito il provisioning di tempdb.

#### • **Protocollo di esportazione**

Obbligatorio: Il protocollo di esportazione è SMB o SAN.

SMB può essere scelto solo quando il cluster è concesso in licenza per CIFS, che è stato configurato per SVM.

#### • **Consenti l'accesso all'utente**

Obbligatorio: Il livello di accesso per l'applicazione.

#### • **Permesso**

Obbligatorio: Livello di autorizzazione per l'applicazione.

#### **Dettagli di un account SQL Server**

Immettere le seguenti informazioni per fornire il controllo completo dell'accesso agli account SQL Server:

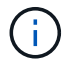

Viene concesso l'account di installazione SeSecurityPrivilege.

## • **Account di servizio SQL Server**

Obbligatorio: Account di dominio esistente; specificare come domain\user.
## • **Account servizio agente SQL Server**

Facoltativo: Si tratta di un account di dominio se il servizio agente server SQL è configurato, specificare nel formato dominio/utente.

## **Dettagli per le applicazioni Oracle Database**

Immettere le seguenti informazioni per eseguire il provisioning delle applicazioni di database Oracle o modificare le impostazioni:

## • **Nome database**

Obbligatorio: Il nome del database che si sta configurando; questa stringa viene utilizzata come prefisso durante il provisioning dello storage per ciascun database.

## • **Dimensione del file dati**

Obbligatorio: Le dimensioni del file dati, in unità di MB, GB, TB o PB.

## • **Livello di servizio ONTAP per il file dati**

Obbligatorio: Il livello di servizio per il file dati.

## • **Dimensione gruppo registro di ripetizione**

Obbligatorio: Le dimensioni del gruppo di log di ripristino, in unità di MB, GB, TB o PB.

## • **Livello di servizio ONTAP per il gruppo di registri di ripristino**

Obbligatorio: Livello di servizio per il gruppo di log di ripristino.

# • **Dimensione registro archivio**

Obbligatorio: Le dimensioni del log di archiviazione, in unità di MB, GB, TB o PB.

# • **Livello di servizio ONTAP per il registro di archiviazione**

Obbligatorio: Livello di servizio per il gruppo di archiviazione.

# • **Protocollo di esportazione**

Il protocollo di esportazione: SAN o NFS

• **Iniziatori**

Un elenco separato da virgole degli iniziatori (WWPN o IQN) nel gruppo di iniziatori.

# • **Consenti l'accesso all'host**

Il nome host a cui assegnare l'accesso all'applicazione.

## **Dettagli delle applicazioni MongoDB**

Immettere le seguenti informazioni per eseguire il provisioning delle applicazioni MongoDB o modificare le impostazioni:

## • **Nome database**

Obbligatorio: Il nome del database che si sta configurando; questa stringa viene utilizzata come prefisso durante il provisioning dello storage per ciascun database.

## • **Dimensione set di dati**

Obbligatorio: Le dimensioni del file dati, in unità di MB, GB, TB o PB.

## • **Livello di servizio ONTAP per set di dati**

Obbligatorio: Il livello di servizio per il file dati.

## • **Fattore di replica**

Obbligatorio: Il numero di repliche.

## • **Mapping per host primario**

Obbligatorio: Il nome dell'host primario.

# • **Mapping per host Replica 1**

Obbligatorio: Il nome della prima replica host.

## • **Mapping per host Replica 2**

Obbligatorio: Nome della seconda replica host.

## **Dettagli delle applicazioni di Virtual Desktop**

Immettere le seguenti informazioni per eseguire il provisioning delle infrastrutture di desktop virtuale (VDI) o modificare le impostazioni:

# • **Dimensione media del desktop (utilizzata per IL desktop virtuale SAN)**

Questo valore viene utilizzato per determinare le dimensioni del thin provisioning di ciascun volume in unità di MB, GB, TB o PB.

## • **Dimensione desktop**

Questa opzione viene utilizzata per determinare le dimensioni dei volumi che devono essere forniti in unità di MB, GB, TB o PB.

# • **Livello di servizio ONTAP per desktop**

Obbligatorio: Il livello di servizio per il file dati.

## • **Numero di desktop**

Questo numero viene utilizzato per determinare il numero di volumi creati.

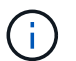

Questo non viene utilizzato per eseguire il provisioning delle macchine virtuali.

# • **Selezionare Hypervisor**

L'hypervisor utilizzato per questi volumi; l'hypervisor determina il protocollo datastore corretto. Le opzioni disponibili sono VMware, Hyper-V o XenServer/KVM.

# • **Desktop Persistence**

Determina se il desktop è persistente o non persistente. Selezionando la persistenza del desktop vengono impostati i valori predefiniti per il volume, ad esempio le pianificazioni Snapshot e le policy di deduplica post-elaborazione. Le efficienze inline sono attivate per impostazione predefinita per tutti i volumi.

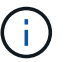

Queste policy possono essere modificate manualmente dopo il provisioning.

## • **Prefisso datastore**

Il valore immesso viene utilizzato per generare i nomi degli archivi dati e, se applicabile, il nome della policy di esportazione o del nome della condivisione.

## • **Protocollo di esportazione**

Il protocollo di esportazione: SAN o NFS

• **Iniziatori**

Un elenco separato da virgole degli iniziatori (WWPN o IQN) nel gruppo di iniziatori.

• **Consenti l'accesso all'host**

Il nome host a cui assegnare l'accesso all'applicazione.

## **Dettagli iniziatore**

Per configurare l'iniziatore, immettere le seguenti informazioni:

## • **Gruppo iniziatore**

È possibile selezionare un gruppo esistente o crearne uno nuovo.

## • **Nome gruppo iniziatore**

Il nome del nuovo gruppo di iniziatori.

• **Iniziatori**

Un elenco separato da virgole degli iniziatori (WWPN o IQN) nel gruppo di iniziatori.

I seguenti campi si applicano solo al provisioning di *SAP HANA*:

## • **Tipo di sistema operativo iniziatore**

Il tipo di sistema operativo del nuovo gruppo di iniziatori.

• **Portset FCP**

Il portset FCP a cui è associato il gruppo iniziatore.

#### **Host Access Configuration (Configurazione accesso host)**

Immettere le seguenti informazioni per configurare l'accesso host ai volumi:

## • **Configurazione esportazione volume**

Selezionare il criterio di esportazione da applicare ai volumi durante la creazione. Le opzioni sono:

◦ Consenti tutti

Questa opzione implica la creazione di una regola di esportazione che consenta l'accesso in lettura/scrittura a qualsiasi client.

◦ Crea policy personalizzate

Questa opzione consente di specificare un elenco di indirizzi IP host per ricevere l'accesso in lettura/scrittura.

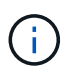

È possibile modificare la policy di esportazione dei volumi in un secondo momento utilizzando i flussi di lavoro di System Manager.

# • **Indirizzi IP host**

Elenco di indirizzi IP separati da virgole.

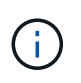

Per i sistemi basati su NFS, viene creata una nuova policy di esportazione utilizzando il prefisso del datastore e viene creata una regola per consentire l'accesso all'elenco di indirizzi IP.

## **Dettagli dell'applicazione**

Una volta aggiunta l'applicazione, è possibile visualizzare le impostazioni di configurazione nella scheda **Panoramica** della finestra Dettagli applicazione. Altri dettagli, come accesso e permessi NFS o CIFS, vengono visualizzati a seconda del tipo di applicazione che è stata configurata.

• **Tipo**

Si tratta del tipo di applicazione generale, database o infrastruttura virtuale che è stato creato.

• **SVM**

Il nome della macchina virtuale del server su cui è stata creata l'applicazione.

• **Dimensione**

La dimensione totale del volume.

• **Disponibile**

La quantità di spazio attualmente disponibile nel volume.

• **Protezione**

Il tipo di protezione dei dati configurato.

È possibile espandere i riquadri **componenti** e **volumi** per i dettagli delle performance relativi allo spazio utilizzato, agli IOPS e alla latenza.

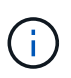

La dimensione utilizzata visualizzata nel riquadro dei componenti è diversa da quella utilizzata visualizzata nella CLI.

# **Modificare un'applicazione con Gestione di sistema - ONTAP 9.7 e versioni precedenti**

È possibile utilizzare Gestore di sistema ONTAP classic (disponibile in ONTAP 9.7 e versioni precedenti) per modificare un'applicazione con provisioning per aumentare le dimensioni dello storage o gestire le copie Snapshot dell'applicazione.

# **A proposito di questa attività**

In qualità di amministratore del cluster, dopo aver eseguito il provisioning di un'applicazione, è possibile modificarla per modificare le dimensioni dello storage. È inoltre possibile creare, ripristinare o eliminare le copie Snapshot dell'applicazione. La procedura di esempio che segue descrive come modificare un'applicazione **NAS container**.

## **Fasi**

- 1. Fare clic su **applicazioni e livelli** > **applicazioni**
- 2. Fare clic sul nome dell'applicazione container NAS.

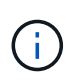

Se qualcuno aggiunge nuove applicazioni utilizzando l'API CLI o REST mentre si visualizza l'elenco di applicazioni, non sarà possibile visualizzarle quando si scorre l'elenco.

La scheda **Panoramica** della finestra Dettagli applicazione: nas visualizza le impostazioni dell'applicazione.

3. Fare clic su **Edit** (Modifica).

La finestra Edit NAS container: nas (Modifica contenitore NAS: nas) visualizza l'impostazione della dimensione dello storage corrente e l'indirizzo **NFS Access - Grant Access to host** (accesso NFS - Consenti accesso all'host).

- 4. Modificare il valore **Storage Total Size**.
- 5. Nel campo size units (unità di misura), selezionare dal menu a discesa per specificare le unità di misura corrette (byte, MB, GB o TB).
- 6. Nel campo **livello di servizio ONTAP**, selezionare dal menu a discesa per specificare il valore.
- 7. Fare clic su **Save** (Salva).
- 8. Tornare alla finestra **Application Details: nas** e selezionare la scheda **Snapshot Copies**.

Viene visualizzato un elenco di copie Snapshot per questa applicazione con provisioning. È possibile utilizzare il campo **Cerca** per cercare le copie Snapshot in base al nome.

9. Gestire le copie Snapshot eseguendo le seguenti operazioni, se necessario:

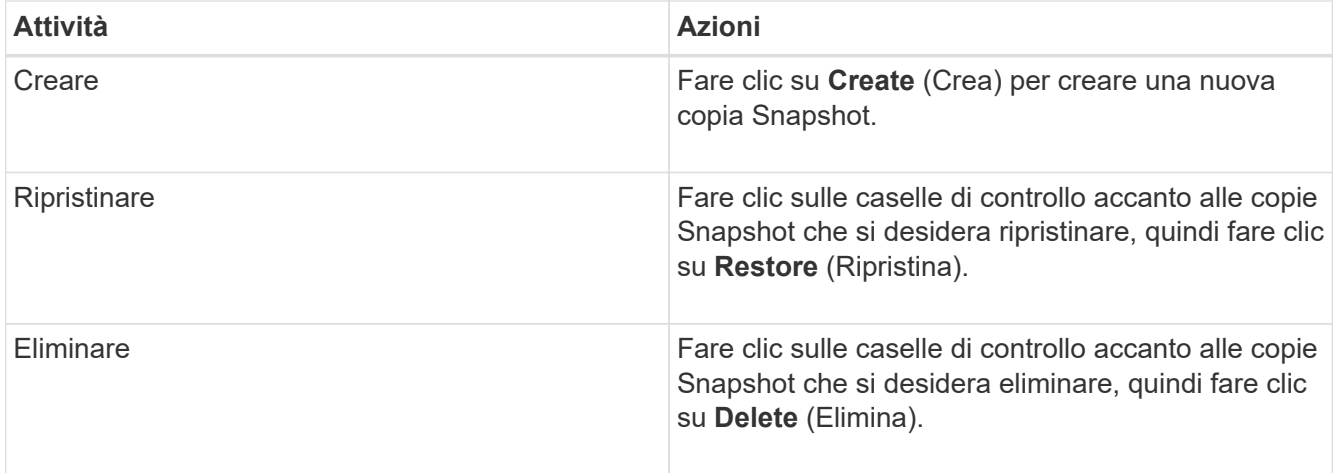

# **Eliminare un'applicazione con Gestione di sistema - ONTAP 9.7 e versioni precedenti**

È possibile utilizzare Gestore di sistema ONTAP classic (disponibile in ONTAP 9.7 e versioni precedenti) per eliminare un'applicazione con provisioning quando non è più necessaria.

# **A proposito di questa attività**

In qualità di amministratore del cluster, dopo aver eseguito il provisioning di un'applicazione, è possibile eliminarla quando non è più necessaria. La procedura di esempio che segue descrive come eliminare un'applicazione **NAS container**.

## **Fasi**

- 1. Fare clic su **applicazioni e livelli** > **applicazioni**
- 2. Fare clic sul nome dell'applicazione container NAS.

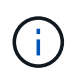

Se qualcuno aggiunge nuove applicazioni utilizzando l'API CLI o REST mentre si visualizza l'elenco di applicazioni, non sarà possibile visualizzarle quando si scorre l'elenco.

La scheda **Panoramica** della finestra Dettagli applicazione: nas visualizza le impostazioni dell'applicazione.

3. Fare clic su **Delete** (Elimina).

Viene visualizzata una finestra di dialogo con un messaggio di avviso che chiede se si desidera eliminare l'applicazione.

4. Fare clic su **Delete** (Elimina).

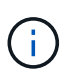

Tutti i volumi eliminati mediante l'operazione di eliminazione dell'applicazione non vengono inseriti nella coda di ripristino. Il volume viene cancellato immediatamente.

# **Finestra applicazioni in Gestione sistema - ONTAP 9.7 e versioni precedenti**

È possibile utilizzare Gestore di sistema ONTAP classic (disponibile in ONTAP 9.7 e versioni precedenti) per visualizzare un elenco delle applicazioni in una macchina virtuale di storage (SVM). L'elenco include informazioni dettagliate su ciascuna applicazione.

### **Schede**

A seconda della configurazione del cluster, System Manager visualizza le informazioni sulle applicazioni utilizzando uno dei seguenti metodi:

## • **Nessuna scheda**

Informazioni dettagliate sull'applicazione, tra cui nome, tipo, utilizzo dello storage, performance, e informazioni correlate.

## • **Due schede**

Il display fornisce due schede di informazioni sull'applicazione.

## ◦ **Avanzato**

Informazioni dettagliate sull'applicazione, tra cui nome, tipo, utilizzo dello storage, performance, e informazioni correlate.

## ◦ **Di base**

Informazioni di base sull'applicazione.

## **Elenco delle applicazioni**

Le applicazioni per la SVM selezionata vengono visualizzate nella scheda **Enhanced** in un elenco nei seguenti modi:

- Per System Manager 9.5 e versioni precedenti, nell'elenco vengono visualizzate fino a un massimo di 32 applicazioni.
- Per System Manager 9.6, le prime 25 applicazioni vengono visualizzate nell'elenco. Quando si scorre in fondo all'elenco, vengono aggiunte altre 25 applicazioni. Continuando a scorrere, è possibile continuare ad aggiungere 25 applicazioni alla volta per espandere l'elenco fino a un massimo di 1000 applicazioni.

## **Elencare le colonne**

Le informazioni relative a ciascuna applicazione sono elencate nella scheda **Enhanced** nelle seguenti colonne.

# • **Freccia di espansione/compressione**

Contiene una freccia che è possibile fare clic per espandere le informazioni per visualizzare una vista dettagliata o per ricomprimerne la vista di riepilogo.

## • **Nome**

Il nome dell'applicazione.

# • **Tipo**

Il tipo di applicazione.

# • **Componente**

Il componente dell'applicazione.

## • **Livello di servizio ONTAP**

Il livello di servizio ONTAP per l'applicazione.

## • **Utilizzo**

Barra grafica che mostra la percentuale di utilizzo.

## • **Utilizzato**

La quantità di spazio di storage utilizzata dall'applicazione.

## • **Disponibile**

La quantità di spazio di storage ancora disponibile per l'applicazione.

## • **Dimensione**

Le dimensioni dell'applicazione.

## • **IOPS**

Il numero di operazioni di input e output al secondo (IOPS) per l'applicazione.

## • **Latenza**

La quantità di latenza per l'applicazione.

### **Campi di immissione**

Per modificare la visualizzazione delle informazioni, è possibile utilizzare i seguenti campi:

• **SVM**

Consente di visualizzare un elenco a discesa delle SVM da cui selezionare la SVM contenente le applicazioni che si desidera visualizzare.

## • **Campo di ricerca**

Consente di digitare tutto o parte del nome di un'applicazione per avviare una ricerca in base ai criteri digitati. Nell'elenco vengono visualizzate solo le applicazioni con nomi corrispondenti ai criteri.

## • **Ordina per campo**

Consente di ordinare l'elenco delle applicazioni in base al nome, alle dimensioni o al tipo.

#### **Icone delle azioni**

Le seguenti icone della scheda **Enhanced** possono essere utilizzate per avviare le azioni:

# **Icona Aggiungi**

Consente di aggiungere un'applicazione alla SVM selezionata.

•

• Icona **Filter (filtro)** 

Consente di specificare il tipo di applicazione che si desidera visualizzare nei risultati della ricerca.

**Icona Display** 

•

Consente di passare dalla visualizzazione a elenco a quella a scheda delle informazioni dell'applicazione.

# **Aggiornamento della configurazione con Gestore di sistema - ONTAP 9.7 e versioni precedenti**

È possibile utilizzare Gestore di sistema ONTAP classic (disponibile in ONTAP 9.7 e versioni precedenti) per configurare i dettagli di amministrazione delle macchine virtuali di storage (SVM).

# **Configurare i dettagli di amministrazione di una SVM**

È possibile utilizzare System Manager per configurare rapidamente i dettagli di amministrazione di astorage Virtual Machine (SVM). Facoltativamente, è possibile delegare l'amministrazione di SVM agli amministratori di SVM.

# **A proposito di questa attività**

In qualità di amministratore di SVM, non è possibile utilizzare System Manager per gestire le SVM delegate. È possibile gestire solo SVMsutilizzando l'interfaccia della riga di comando (CLI).

# **Fasi**

- 1. Fare clic su **Configuration** > **Cluster** > **Configuration Updates**.
- 2. Nella scheda **SVM**, selezionare il nodo, quindi fare clic su **Configure Administration Details**.
- 3. Nella sezione **Dettagli amministratore**, impostare una password per vsadmin account utente.
- 4. Se si desidera un LIF dedicato per la gestione SVM, selezionare **Crea un LIF per la gestione SVM**, quindi specificare i dettagli di rete.

Per i protocolli SAN è richiesta una LIF di gestione SVM dedicata, in cui i protocolli di gestione e dati non possono condividere la stessa LIF. Le LIF di gestione SVM possono essere create solo sulle porte dati.

5. Specificare i dettagli di rete:

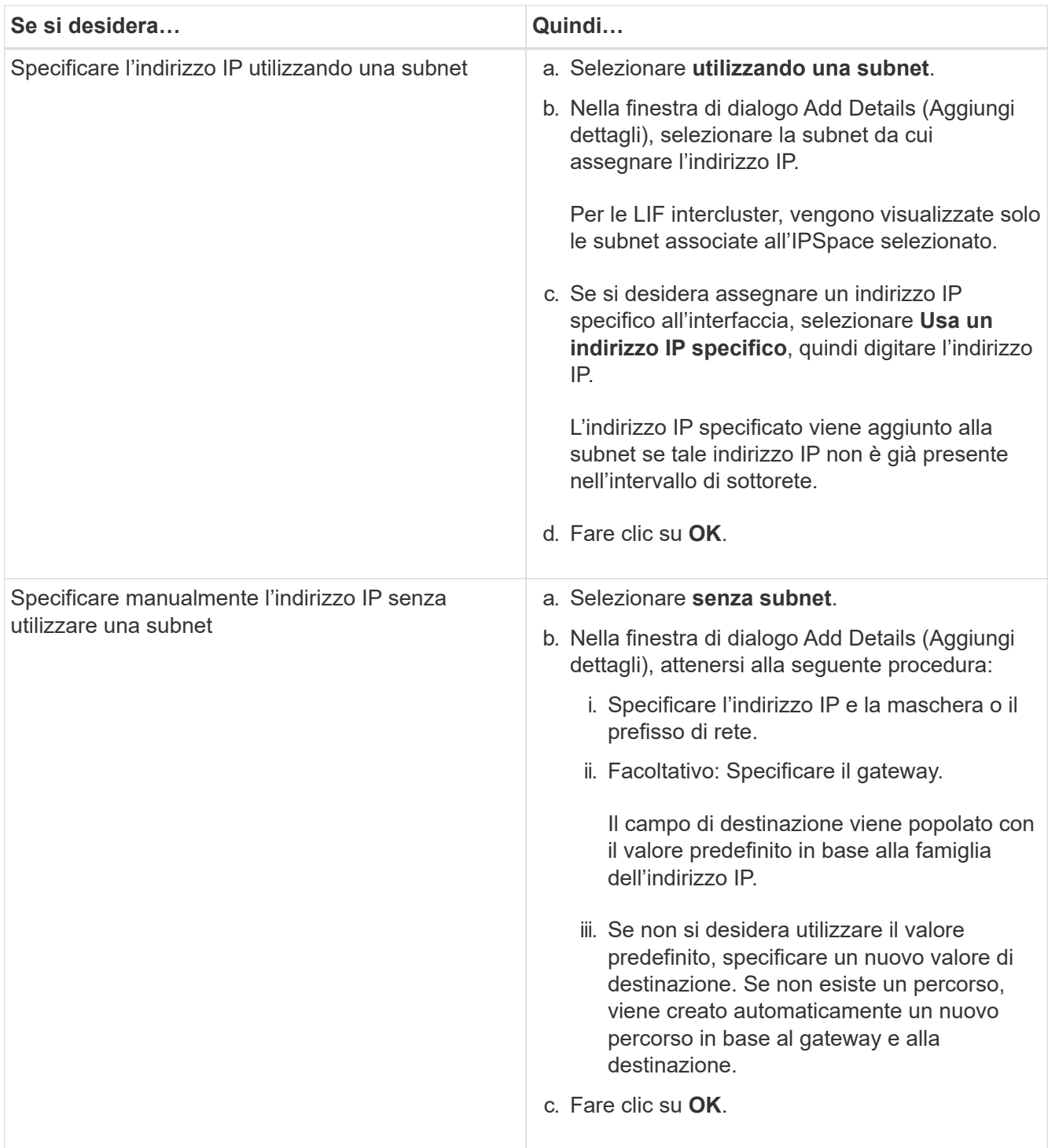

- 6. Specificare una porta per creare una LIF dati:
	- a. Fare clic su **Sfoglia**.
	- b. Nella finestra di dialogo **Seleziona porta di rete o adattatore**, selezionare una porta, quindi fare clic su **OK**.

# **Finestra di aggiornamento della configurazione**

È possibile utilizzare la finestra Configuration Updates (aggiornamenti configurazione) per aggiornare i dettagli di configurazione del cluster, della SVM (Storage Virtual Machine) e dei nodi.

### **Schede**

## • **Nodi**

Consente di configurare i dettagli del nodo.

## • **SVM**

Consente di configurare i dettagli della SVM.

## **Scheda nodi**

## **Pulsanti di comando**

# • **Modifica nome nodo**

Apre la finestra di dialogo Edit Node Name (Modifica nome nodo), che consente di modificare il nome del nodo.

# • **Crea LIF di gestione dei nodi**

Apre la finestra di dialogo Create Node-management LIF (Crea LIF di gestione dei nodi), che consente di creare una LIF di gestione dei nodi per la gestione di un nodo specifico.

# • **Modifica AutoSupport**

Apre la finestra di dialogo Modifica impostazioni AutoSupport, che consente di specificare un indirizzo email da cui inviare le notifiche e-mail e di aggiungere più indirizzi e-mail dei nomi host.

# **Scheda SVM**

# **Pulsante di comando**

# • **Configura dettagli amministrazione**

Apre la finestra di dialogo Configure Administration Details (Configura dettagli di amministrazione), che consente di configurare i dettagli di amministrazione di SVM.

# **Informazioni correlate**

# [Creazione di un cluster](#page-5-0)

[Impostazione di una rete quando un intervallo di indirizzi IP è disattivato](https://docs.netapp.com/it-it/ontap-sm-classic/online-help-96-97/task_setting_up_network_when_ip_address_range_is_disabled.html)

# **Utilizza un Service Processor con Gestione di sistema - ONTAP 9.7 e versioni precedenti**

È possibile utilizzare un processore di servizi con Gestore di sistema ONTAP classic (disponibile in ONTAP 9.7 e versioni precedenti) per monitorare e gestire i parametri del sistema storage come temperatura, tensione, corrente e velocità delle ventole.

## **Isolare il traffico di rete di gestione**

Si consiglia di configurare SP/BMC e l'interfaccia di gestione e0M su una subnet dedicata al traffico di gestione. L'esecuzione del traffico dati sulla rete di gestione può causare il peggioramento delle performance e problemi di routing.

La porta Ethernet di gestione della maggior parte dei controller di storage (indicata dall'icona di una chiave a tubo sul retro dello chassis) è collegata a uno switch Ethernet interno. Lo switch interno fornisce la connettività a SP/BMC e all'interfaccia di gestione e0M, che è possibile utilizzare per accedere al sistema di storage tramite protocolli TCP/IP come Telnet, SSH e SNMP.

Se si intende utilizzare sia il dispositivo di gestione remota che e0M, è necessario configurarli sulla stessa subnet IP. Poiché si tratta di interfacce a bassa larghezza di banda, la procedura migliore consiste nel configurare SP/BMC ed e0M su una subnet dedicata al traffico di gestione.

Se non è possibile isolare il traffico di gestione o se la rete di gestione dedicata è insolitamente grande, si consiglia di mantenere il volume di traffico di rete il più basso possibile. Un traffico broadcast o multicast in entrata eccessivo può compromettere le prestazioni di SP/BMC.

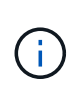

Alcuni storage controller, come AFF A800, dispongono di due porte esterne, una per BMC e l'altra per e0M. Per questi controller, non è necessario configurare BMC ed e0M sulla stessa subnet IP.

# **Assegnare gli indirizzi IP ai Service Processor**

È possibile utilizzare System Manager per assegnare gli indirizzi IP a tutti i Service Processor contemporaneamente e per utilizzare questi Service Processor per monitorare e gestire i vari parametri di sistema dei sistemi storage.

## **Fasi**

- 1. Fare clic su **Configuration** > **Cluster** > **Configuration Updates**.
- 2. Nella finestra **Service Processor**, fare clic su **Global Settings** (Impostazioni globali).
- 3. Nella finestra di dialogo **Impostazioni globali**, scegliere l'origine per l'assegnazione degli indirizzi IP:

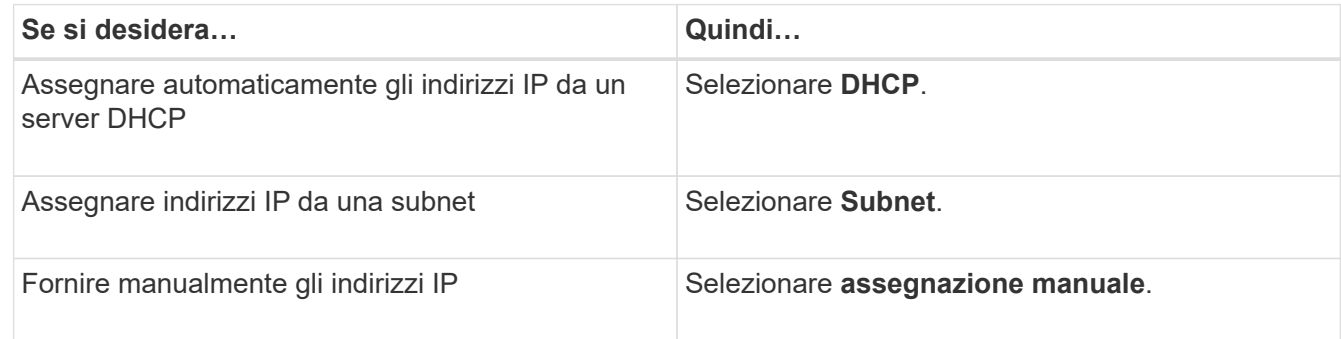

4. Fare clic su **Save** (Salva).

## **Modificare le impostazioni del Service Processor**

È possibile modificare gli attributi del Service Processor, ad esempio l'indirizzo IP, la maschera di rete o la lunghezza del prefisso e l'indirizzo del gateway, utilizzando System Manager. È inoltre possibile allocare indirizzi IP ai Service Processor che non dispongono di indirizzi IP assegnati.

## **A proposito di questa attività**

- È possibile modificare manualmente le impostazioni di un Service Processor a cui è stato assegnato un indirizzo IP.
- Non è possibile modificare le impostazioni di un Service Processor a cui è stato assegnato un indirizzo IP tramite un server DHCP o una subnet.

## **Fasi**

- 1. Fare clic su **Configuration** > **Cluster** > **Service Processor**.
- 2. Nella finestra **Service Processor**, selezionare il Service Processor che si desidera modificare, quindi fare clic su **Edit** (Modifica).
- 3. Nella finestra di dialogo **Edit Service Processor** (Modifica processore di servizio), apportare le modifiche desiderate, quindi fare clic su **Save and Close** (Salva e chiudi).

# **Comprendere il Service Processor**

Un Service Processor è una risorsa indipendente dal sistema nel sistema di storage che consente di monitorare e gestire i parametri del sistema di storage come temperatura, tensione, corrente e velocità delle ventole.

Quando il processore di servizi rileva una condizione anomala in uno dei parametri del sistema di storage, registra un evento, notifica il problema a ONTAP e genera messaggi AutoSupport tramite e-mail o trap SNMP.

Il Service Processor monitora ONTAP attraverso un meccanismo di controllo e può facilitare un rapido failover verso il nodo partner. Il Service Processor tiene inoltre traccia di numerosi eventi di sistema e li salva in un file di log. Gli eventi includono lo stato di avanzamento dell'avvio, le modifiche FRU (Field-Replaceable Unit), gli eventi generati da ONTAP e la cronologia delle transazioni degli utenti.

Il Service Processor può accedere e amministrare in remoto il sistema storage ed eseguire diagnosi, spegnere, spegnere e riaccendere o riavviare il sistema, indipendentemente dallo stato del sistema storage. Inoltre, il Service Processor offre funzionalità di diagnostica remota.

Le funzionalità combinate di monitoraggio e gestione del Service Processor consentono di valutare il sistema storage in caso di problemi e di eseguire immediatamente azioni di servizio efficaci.

# **Finestra Service Processor**

È possibile utilizzare la finestra Service Processor per visualizzare e modificare gli attributi dei Service Processor, ad esempio l'indirizzo IP, la maschera di rete (IPv4) o la lunghezza del prefisso (IPv6) e il gateway, nonché per configurare l'origine IP per un Service Processor.

# **Pulsanti di comando**

# • **Modifica**

Apre la finestra di dialogo Edit Service Processor, che consente di modificare l'indirizzo IP, la maschera di rete (IPv4) o la lunghezza del prefisso (IPv6) e le informazioni del gateway di un Service Processor.

# • **Impostazioni globali**

Apre la finestra di dialogo Global Settings (Impostazioni globali), che consente di configurare l'origine dell'indirizzo IP per tutti i Service Processor come uno dei seguenti: DHCP, subnet o manuale.

• **Aggiorna**

Aggiorna le informazioni nella finestra.

## **Elenco dei processori di servizio**

• Nodo \*

Specifica il nodo su cui si trova il Service Processor.

• **Indirizzo IP**

Specifica gli indirizzi IP del Service Processor.

• **Stato**

Specifica lo stato del Service Processor, che può essere online, offline, daemon offline, nodo offline, degradato, riavviato o sconosciuto.

• **Indirizzo MAC**

Specifica l'indirizzo MAC del Service Processor.

## **Area dei dettagli**

L'area sotto l'elenco Service Processor visualizza informazioni dettagliate sul Service Processor, inclusi i dettagli di rete, come l'indirizzo IP, la maschera di rete (IPv4) o la lunghezza del prefisso (IPv6), il gateway, la fonte IP, E indirizzo MAC, oltre a dettagli generali, come la versione del firmware e se l'aggiornamento automatico del firmware è attivato.

## **Informazioni correlate**

[Impostazione di una rete quando un intervallo di indirizzi IP è disattivato](https://docs.netapp.com/it-it/ontap-sm-classic/online-help-96-97/task_setting_up_network_when_ip_address_range_is_disabled.html)

# **Peer di cluster con Gestore di sistema - ONTAP 9.7 e versioni precedenti**

È possibile utilizzare Gestore di sistema ONTAP classic (disponibile in ONTAP 9.7 e versioni precedenti) per eseguire il peer di due cluster in modo che i cluster peered possano coordinare e condividere le risorse tra di essi. I cluster peered sono necessari per la replica dei dati utilizzando la tecnologia SnapMirror e la tecnologia SnapVault e per la replica dei dati utilizzando i volumi FlexCache e la tecnologia SyncMirror nelle configurazioni MetroCluster.

# **Generare una passphrase di peering**

A partire da System Manager 9.6, è possibile generare una passphrase per l'IPSpace del cluster locale e utilizzare la stessa passphrase nel cluster remoto quando si creano relazioni di peering.

## **Fasi**

- 1. Fare clic su **Configuration** > **Cluster Peers**.
- 2. Fare clic su **generate peering Passphrase** (genera password peering).

Viene visualizzata la finestra di dialogo generate peering Passphrase (genera password peering).

- 3. Compilare i seguenti campi:
	- **IPSpace**: Selezionare IPSpace dal menu a discesa.
	- **Passphrase Valid** (validità passphrase): Selezionare dal menu a discesa la durata per la quale si desidera che la passphrase sia valida.
	- **Permessi SVM**: Selezionare una delle seguenti opzioni:
		- **Tutte le SVM** indicano che tutte le SVM sono autorizzate ad accedere al cluster.
		- **SVM selezionati** per indicare SVM specifiche a cui è consentito l'accesso al cluster. Evidenziare i nomi SVM nel campo che si desidera specificare.
- 4. **Opzionale:** selezionare la casella di controllo se la versione effettiva del cluster remoto è precedente a ONTAP 9.6. In caso contrario, il peering del cluster non viene generato.
- 5. Fare clic su **generate** per generare la passphrase.

Per una generazione corretta, viene visualizzato un messaggio che identifica la passphrase.

- 6. Se si desidera inviare tramite email o copiare la passphrase, eseguire una delle seguenti operazioni:
	- Fare clic su **Email passphrase details** (Invia dettagli
	- Fare clic su **Copia passphrase**.

## **Modificare la passphrase peer del cluster**

È possibile modificare la passphrase fornita durante la creazione del peer del cluster.

## **Fasi**

- 1. Fare clic su **Configuration** > **Cluster Peers**.
- 2. Selezionare il cluster peered e fare clic su **Edit** (Modifica)

Viene visualizzato il menu a discesa.

3. Fare clic su **Local Cluster Passphrase** (Password cluster locale).

Viene visualizzata la finestra di dialogo Edit Local Cluster Passphrase (Modifica password cluster locale).

4. Nel campo **Immetti passphrase**, immettere una nuova passphrase, quindi fare clic su **Applica**.

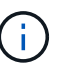

La lunghezza minima richiesta della passphrase è di otto caratteri.

La passphrase viene modificata immediatamente. Tuttavia, potrebbe verificarsi un ritardo prima che venga visualizzato lo stato di autenticazione corretto.

5. Accedere al cluster remoto ed eseguire i passaggi 1 attraverso 4 per modificare la passphrase nel cluster remoto.

Lo stato di autenticazione per il cluster locale viene visualizzato come  $\circ$ k and  $\circ$ ffer fino a quando non si modifica la passphrase nel cluster remoto.

# **Modificare le LIF configurate per il cluster remoto**

È possibile utilizzare System Manager per modificare le interfacce logiche IPSpace e Intercluster (LIFF) configurate per il cluster remoto. È possibile aggiungere nuovi indirizzi IP dell'intercluster o rimuovere quelli esistenti.

## **Prima di iniziare**

Per creare la relazione peer del cluster, è necessario disporre di almeno un indirizzo IP dell'intercluster.

## **Fasi**

- 1. Fare clic su **Configuration** > **Cluster** > **Configuration Updates**.
- 2. Selezionare il cluster peered e fare clic su **Edit** (Modifica)

Viene visualizzato il menu a discesa.

3. Fare clic su **Peer Cluster Network Parameters**.

Viene visualizzata la finestra di dialogo Edit Peer Network Parameters (Modifica parametri di rete peer).

- 4. Se necessario, modificare i seguenti campi:
	- **IPSpace**: Selezionare IPSpace dal menu a discesa.
	- **LIF intercluster**: Consente di aggiungere o rimuovere gli indirizzi IP intercluster. È possibile aggiungere più indirizzi IP separandoli con virgole.
- 5. Fare clic su **Modify** (Modifica).
- 6. Verificare le modifiche apportate nella finestra **Cluster Peers**.

## **Modificare lo stato della crittografia peering**

È possibile utilizzare System Manager per modificare lo stato della crittografia peering per il cluster selezionato.

## **A proposito di questa attività**

Lo stato della crittografia può essere attivato o disattivato. È possibile modificare lo stato da attivato a disattivato o da disattivato a attivato selezionando **Modifica crittografia**.

## **Fasi**

- 1. Fare clic su **Configuration** > **Cluster Peers**.
- 2. Selezionare il cluster peered e fare clic su **Edit** (Modifica)

Viene visualizzato il menu a discesa.

3. Fare clic su **Change Encryption** (Modifica crittografia).

Questa azione non è disponibile se lo stato di crittografia è "N/A".

Viene visualizzata la finestra di dialogo Change Encryption (Modifica crittografia). Il pulsante di commutazione indica lo stato corrente della crittografia.

- 4. Far scorrere il pulsante di commutazione per modificare lo stato della crittografia peering e procedere.
	- Se lo stato di crittografia corrente è "None", è possibile attivare la crittografia facendo scorrere il pulsante di commutazione per modificare lo stato in "tls\_psk".
	- Se lo stato di crittografia corrente è "tls\_psk", è possibile disattivare la crittografia facendo scorrere il pulsante di commutazione per modificare lo stato in "None".
- 5. Dopo aver attivato o disattivato la crittografia peering, è possibile generare una nuova passphrase e

fornirla nel cluster peered oppure applicare una passphrase esistente già generata nel cluster peered.

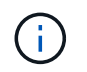

Se la passphrase utilizzata nel sito locale non corrisponde alla passphrase utilizzata nel sito remoto, la relazione di peering del cluster non funzionerà correttamente.

Selezionare una delle seguenti opzioni:

- **Generare una passphrase**: Andare al passo STEP\_1ABAF15926174E709CA59192E200ABE3.
- **Avere già una passphrase**: Passare alla fase STEP\_2EFD822431974811AD2260C3F31DC977.
- 6. Se si seleziona **genera una passphrase**, completare i campi necessari:
	- **IPSpace**: Selezionare IPSpace dal menu a discesa.
	- **Passphrase Valid** (validità passphrase): Selezionare dal menu a discesa la durata per la quale si desidera che la passphrase sia valida.
	- **Permessi SVM**: Selezionare una delle seguenti opzioni:
		- **Tutte le SVM** per indicare che tutte le SVM sono autorizzate ad accedere al cluster.
		- **SVM selezionati** per indicare SVM specifiche a cui è consentito l'accesso al cluster. Evidenziare i nomi SVM nel campo che si desidera specificare.
- 7. **Opzionale:** selezionare la casella di controllo se la versione effettiva del cluster remoto è precedente a ONTAP 9.6. In caso contrario, la passphrase non viene generata.
- 8. Fare clic su **Apply** (Applica).

La passphrase viene generata per la relazione e visualizzata. È possibile copiare la passphrase o inviarla tramite e-mail.

Lo stato di autenticazione per il cluster locale viene visualizzato come ok and offer per il periodo di validità della passphrase selezionato fino a quando non viene specificata la passphrase nel cluster remoto.

- 9. Se è già stata generata una nuova passphrase nel cluster remoto, eseguire le seguenti operazioni secondarie:
	- a. Fare clic su **già una passphrase**.
	- b. Immettere nel campo **Passphrase** la stessa passphrase generata nel cluster remoto.
	- c. Fare clic su **Apply** (Applica).

## **Eliminare le relazioni peer del cluster**

Se la relazione non è più necessaria, è possibile utilizzare System Manager per eliminare una relazione peer del cluster. È necessario eliminare la relazione di peering del cluster da ciascuno dei cluster nella relazione peer.

#### **Fasi**

- 1. Fare clic su **Configuration** > **Cluster Peers**.
- 2. Selezionare il peer del cluster per il quale si desidera eliminare la relazione, quindi fare clic su **Delete** (Elimina).
- 3. Selezionare la casella di controllo di conferma, quindi fare clic su **Elimina**.
- 4. Accedere al cluster remoto ed eseguire i passaggi 1 attraverso 3 per eliminare la relazione peer tra il cluster locale e il cluster remoto.

Lo stato della relazione peer viene visualizzato come "Unhealthy" fino a quando la relazione non viene eliminata sia dal cluster locale che dal cluster remoto.

## **Finestra Cluster Peers**

È possibile utilizzare la finestra Cluster Peers per gestire le relazioni dei cluster peer, che consente di spostare i dati da un cluster all'altro.

#### **Pulsanti di comando**

#### • **Crea**

Apre la finestra di dialogo Create Cluster Peering (Crea peering cluster), che consente di creare una relazione con un cluster remoto.

## • **Modifica**

Visualizza un menu a discesa con le seguenti opzioni:

#### ◦ **Local Cluster Passphrase**

Apre la finestra di dialogo Edit Local Cluster Passphrase (Modifica passphrase cluster locale), che consente di immettere una nuova passphrase per convalidare il cluster locale.

## ◦ **Peer Cluster Network Parameters**

Apre la finestra di dialogo Edit Peer Cluster Network Parameters (Modifica parametri di rete del cluster peer), che consente di modificare l'IPSpace e aggiungere o rimuovere gli indirizzi IP LIF tra cluster.

È possibile aggiungere più indirizzi IP separati da virgole.

## ◦ **Cambia crittografia**

Apre la finestra di dialogo Change Encryption (Modifica crittografia) per il cluster peer selezionato. Durante la modifica della crittografia della relazione peered, è possibile generare una nuova passphrase o fornire una passphrase già generata nel cluster peered remoto.

Questa azione non è disponibile se lo stato di crittografia è "N/A".

#### • **Elimina**

Apre la finestra di dialogo Delete Cluster Peer Relationship (Elimina relazione peer cluster), che consente di eliminare la relazione peer cluster selezionata.

## • **Aggiorna**

Aggiorna le informazioni nella finestra.

#### • **Gestisci permessi SVM**

Consente alle SVM di accettare automaticamente le richieste di peering SVM.

#### • **Genera passphrase di peering**

Consente di generare una passphrase per l'IPSpace del cluster locale specificando IPSpace, la durata della validità della passphrase e le SVM a cui viene concessa l'autorizzazione.

Per eseguire il peering, nel cluster remoto viene utilizzata la stessa passphrase.

## **Elenco di cluster peer**

• **Cluster peer**

Specifica il nome del cluster peer nella relazione.

• **Disponibilità**

Specifica se il cluster peer è disponibile per la comunicazione.

• **Stato autenticazione**

Specifica se il cluster peer è autenticato o meno.

• **IPSpace cluster locale**

Visualizza IPSpace associato alla relazione peer del cluster locale.

• **Peer Cluster Intercluster IP Addresses**

Visualizza gli indirizzi IP associati alla relazione peer tra cluster.

• **Ora ultimo aggiornamento**

Visualizza l'ora dell'ultima modifica del cluster peer.

• **Crittografia**

Visualizza lo stato della crittografia della relazione di peering.

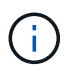

A partire da System Manager 9.6, il peering viene crittografato per impostazione predefinita quando si stabilisce una relazione di peering tra due cluster

- **N/A**: La crittografia non è applicabile alla relazione.
- **Nessuno**: La relazione di peering non è crittografata.
- **tls\_psk**: La relazione di peering è crittografata.

# **Crea coppie ad alta disponibilità con Gestione di sistema - ONTAP 9.7 e versioni precedenti**

È possibile utilizzare Gestore di sistema ONTAP classic (disponibile in ONTAP 9.7 e versioni precedenti) per creare coppie ad alta disponibilità (ha) che forniscono la ridondanza hardware necessaria per operazioni senza interruzioni e tolleranza agli errori.

# **Finestra High Availability**

La finestra High Availability (alta disponibilità) fornisce una rappresentazione grafica dello stato di alta disponibilità (ha), dello stato di interconnessione e dello stato di takeover o giveback di tutte le coppie ha in ONTAP. È anche possibile avviare manualmente un'operazione di Takeover o giveback utilizzando la finestra High Availability.

È possibile visualizzare dettagli quali lo stato di Takeover o giveback e lo stato di interconnessione facendo clic sull'immagine ha Pair.

Il colore indica lo stato della coppia ha:

• Verde: Indica che la coppia ha e l'interconnessione sono configurate in modo ottimale e sono disponibili per il takeover o il giveback.

Il verde indica anche lo stato di takeover in Progress, giveback in Progress e waiting for giveback.

- Rosso: Indica uno stato di downgrade, ad esempio un errore di takeover.
- Giallo: Indica che lo stato di interconnessione è inattivo.

Quando più coppie ha in un cluster sono coinvolte simultaneamente nelle operazioni di failover dello storage, lo stato del cluster visualizzato si basa sullo stato e sulla severità della coppia ha. Durante la visualizzazione dello stato del cluster viene preso in considerazione il seguente ordine di severità: Takeover in corso, giveback in corso, in attesa di giveback.

# **Azioni**

È possibile eseguire attività come takeover o giveback in base allo stato dei nodi nella coppia ha.

• Takeover node name

Consente di eseguire un'operazione di takeover quando è necessaria la manutenzione sul nodo partner.

• Giveback node name

Consente di eseguire un'operazione di giveback quando il nodo partner sostituito è in attesa di giveback o si trova in uno stato di giveback parziale.

• Attiva o disattiva il giveback automatico

Attiva o disattiva l'operazione di giveback automatico.

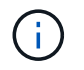

Il giveback automatico è attivato per impostazione predefinita.

## **Pulsanti di comando**

• **Aggiorna**

Aggiorna le informazioni nella finestra.

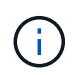

Le informazioni visualizzate nella finestra High Availability vengono aggiornate automaticamente ogni 60 secondi.

# **Informazioni correlate**

[Monitoraggio delle coppie ha](#page-20-0)

# **Gestione delle licenze con Gestione di sistema - ONTAP 9.7 e versioni precedenti**

È possibile utilizzare Gestore di sistema ONTAP classic (disponibile in ONTAP 9.7 e versioni precedenti) per visualizzare, gestire o eliminare qualsiasi licenza software installata su un cluster o nodo.

# **Eliminare le licenze**

È possibile utilizzare la finestra Licenses (licenze) di System Manager per eliminare qualsiasi licenza software installata su un cluster o su un nodo.

Per informazioni sulla gestione delle licenze con ONTAP 9.8 e versioni successive, consultare le seguenti informazioni:

- ["Panoramica sulla gestione delle licenze \(solo amministratori del cluster\)"](https://docs.netapp.com/us-en/ontap/system-admin/manage-licenses-concept.html)
- ["Abilitare le nuove funzioni aggiungendo le chiavi di licenza"](https://docs.netapp.com/us-en/ontap/task_admin_enable_new_features.html)

## **Prima di iniziare**

La licenza software che si desidera eliminare non deve essere utilizzata da alcun servizio o funzione.

## **Fasi**

- 1. Fare clic su **Configuration** > **Cluster** > **Licenses**.
- 2. Nella finestra **Licenses**, eseguire l'azione appropriata:

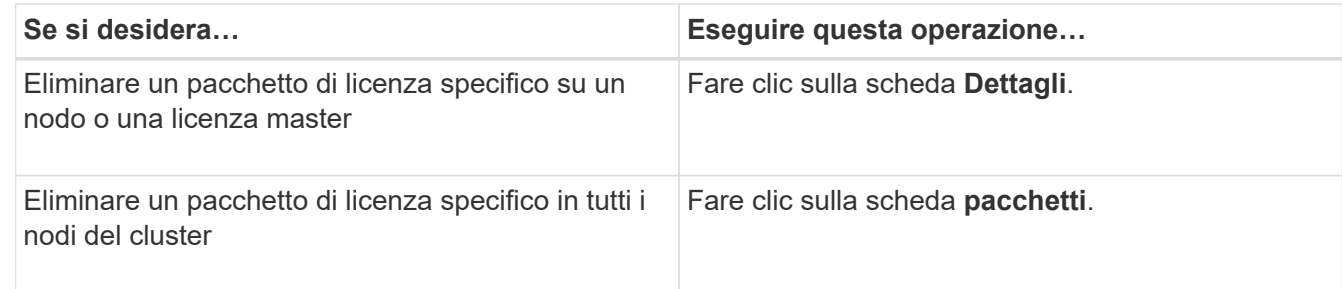

3. Selezionare il pacchetto di licenza software che si desidera eliminare, quindi fare clic su **Delete** (Elimina).

È possibile eliminare un solo pacchetto di licenza alla volta.

4. Selezionare la casella di controllo di conferma, quindi fare clic su **Elimina**.

## **Risultati**

La licenza software viene eliminata dal sistema di storage. La licenza eliminata viene rimossa anche dall'elenco delle licenze nella finestra Licenses (licenze).

# **Tipi di licenza e rischio di diritto**

La comprensione dei vari tipi di licenza e dei rischi associati ai diritti consente di gestire i rischi associati alle licenze in un cluster.

## **Tipi di licenza**

Un pacchetto può avere uno o più dei seguenti tipi di licenze installate nel cluster:

• Licenza con blocco a nodo o licenza standard

Viene rilasciata una licenza con blocco a nodo per un nodo con un numero di serie di sistema specifico (noto anche come *numero di serie del controller*). Questa licenza è valida solo per il nodo con il numero di serie corrispondente.

L'installazione di una licenza con blocco a nodo dà diritto a un nodo alla funzionalità concessa in licenza. Affinché il cluster utilizzi la funzionalità concessa in licenza, è necessario che almeno un nodo sia concesso in licenza per tale funzionalità. L'utilizzo della funzionalità concessa in licenza su un nodo che non dispone di diritti per la funzionalità potrebbe essere fuori conformità.

ONTAP 8.2 e versioni successive trattano una licenza installata prima di Data ONTAP 8.2 come licenza standard. Pertanto, in ONTAP 8.2 e versioni successive, tutti i nodi del cluster dispongono automaticamente della licenza standard per il pacchetto di cui fa parte la funzionalità precedentemente concessa in licenza.

• Licenza master o di sito

Una licenza master o di sito non è legata a un numero seriale di sistema specifico. Quando si installa una licenza di sito, tutti i nodi del cluster hanno diritto alla funzionalità concessa in licenza.

Se il cluster dispone di una licenza master e si rimuove un nodo dal cluster, il nodo non dispone della licenza del sito e il nodo non ha più diritto alla funzionalità concessa in licenza. Se si aggiunge un nodo a un cluster che dispone di una licenza master, il nodo avrà automaticamente diritto alla funzionalità concessa dalla licenza del sito.

• Licenza demo o temporanea

Una licenza demo o temporanea scade dopo un certo periodo di tempo. Questa licenza consente di provare alcune funzionalità software senza acquistare alcun diritto. Una licenza temporanea è una licenza a livello di cluster e non è legata a un numero seriale specifico di un nodo.

Se il cluster dispone di una licenza temporanea per un pacchetto e si rimuove un nodo dal cluster, il nodo non dispone della licenza di valutazione.

• Licenza di capacità (solo ONTAP Select e FabricPool)

Un'istanza di ONTAP Select viene concessa in licenza in base alla quantità di dati che l'utente desidera gestire. Ad esempio, l'utente potrebbe acquistare una licenza da 10 TB per consentire a ONTAP Select di gestire fino a 10 TB di dati. Se al sistema è collegata una capacità di storage superiore a quella concessa in licenza a ONTAP Select, ONTAP Select non funzionerà. Per impostazione predefinita, la capacità massima dello storage che può essere collegata a un'istanza di ONTAP Select è di 2 TB fino all'acquisto e all'installazione di una licenza di capacità (ad esempio, una licenza di capacità da 5 TB, una licenza di capacità da 10 TB e così via).

A partire da ONTAP 9.2, gli aggregati abilitati per FabricPool richiedono una licenza di capacità da utilizzare con un Tier di storage di terze parti (ad esempio, AWS). La licenza di capacità FabricPool definisce la quantità di dati che possono essere memorizzati nello storage a Tier cloud.

## **Rischio di diritto**

Il rischio di un diritto è dovuto all'installazione non uniforme di una licenza con blocco a nodo. Se la licenza con blocco a nodo è installata su tutti i nodi, non vi è alcun rischio di diritto.

Il livello di rischio di diritto può essere elevato, medio, nessun rischio o rischio sconosciuto a seconda di

determinate condizioni:

- Rischio elevato
	- Se si utilizza un nodo specifico, ma la licenza bloccata dal nodo non è installata su tale nodo
	- Se la licenza demo installata sul cluster scade e si verifica un utilizzo su qualsiasi nodo

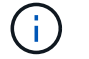

Se una licenza di sito è installata su un cluster, il rischio di diritto non è mai elevato.

• Rischio medio

Se non è installata una licenza del sito e la licenza bloccata dal nodo non è installata uniformemente sui nodi di un cluster

• Nessun rischio

Non vi è alcun rischio di diritto se una licenza bloccata da nodo è installata su tutti i nodi o se una licenza di sito è installata sul cluster, indipendentemente dall'utilizzo.

• Sconosciuto

Il rischio è sconosciuto se l'API non è in grado di recuperare i dati relativi al rischio di diritto associato a un cluster o ai nodi nel cluster.

## **Finestra delle licenze**

Il sistema storage viene fornito dalla fabbrica con software preinstallato. Se si desidera aggiungere o rimuovere una licenza software dopo aver ricevuto il sistema di storage, è possibile utilizzare la finestra Licenses (licenze).

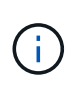

System Manager non monitora le licenze di valutazione e non fornisce alcun avviso quando una licenza di valutazione sta per scadere. Una licenza di valutazione è una licenza temporanea che scade dopo un certo periodo di tempo.

#### **Pulsanti di comando**

• **Aggiungi**

Apre la finestra Add License (Aggiungi licenza), che consente di aggiungere nuove licenze software.

• **Elimina**

Elimina la licenza software selezionata dall'elenco delle licenze software.

• **Aggiorna**

Aggiorna le informazioni nella finestra.

#### **Scheda Packages (pacchetti)**

Visualizza informazioni sui pacchetti di licenza installati sul sistema storage.

• **Pacchetto**

Visualizza il nome del pacchetto di licenza.

## • **Rischio di titolarità**

Indica il livello di rischio dovuto a problemi di licenza per un cluster. Il livello di rischio di diritto può essere elevato ( ), a medio rischio ( ), nessun rischio ( ), sconosciuto ( ), o senza licenza (-).

#### • **Descrizione**

Visualizza il livello di rischio in seguito a problemi di licenza per un cluster.

#### **Area dei dettagli del pacchetto di licenze**

L'area sotto l'elenco dei pacchetti di licenza visualizza informazioni aggiuntive sul pacchetto di licenza selezionato. Quest'area include informazioni sul cluster o sul nodo su cui è installata la licenza, il numero di serie della licenza, l'utilizzo della settimana precedente, l'eventuale installazione della licenza, la data di scadenza della licenza e se si tratta di una licenza legacy.

#### **Scheda Dettagli**

Visualizza informazioni aggiuntive sui pacchetti di licenza installati sul sistema storage.

#### • **Pacchetto**

Visualizza il nome del pacchetto di licenza.

#### • **Cluster/nodo**

Visualizza il cluster o il nodo su cui è installato il pacchetto di licenza.

#### • **Numero di serie**

Visualizza il numero di serie del pacchetto di licenza installato sul cluster o sul nodo.

#### • **Tipo**

Visualizza il tipo di pacchetto di licenza, che può essere il seguente:

- Temporaneo: Specifica che la licenza è una licenza temporanea, valida solo durante il periodo di dimostrazione.
- Master: Specifica che la licenza è una licenza master, installata su tutti i nodi del cluster.
- Node Locked (nodo bloccato): Specifica che la licenza è una licenza bloccata dal nodo, installata su un singolo nodo del cluster.
- Capacità:
	- Per ONTAP Select, specifica che la licenza è una licenza di capacità, che definisce la quantità totale di capacità dati che l'istanza è autorizzata a gestire.
	- Per FabricPool, specifica che la licenza è una licenza di capacità, che definisce la quantità di dati che possono essere gestiti nello storage di terze parti collegato (ad esempio, AWS).

## • **Stato**

Visualizza lo stato del pacchetto di licenza, che può essere il seguente:

- Valutazione: Specifica che la licenza installata è una licenza di valutazione.
- Installed (installata): Specifica che la licenza installata è una licenza acquistata valida.
- ATTENZIONE: Specifica che la licenza installata è una licenza acquistata valida e si sta avvicinando alla capacità massima.
- Applicazione: Specifica che la licenza installata è una licenza acquistata valida e ha superato la data di scadenza.
- Waiting for License (in attesa di licenza): Specifica che la licenza non è stata ancora installata.

## • **Legacy**

Visualizza se la licenza è una licenza legacy.

## • **Capacità massima**

- Per ONTAP Select, Visualizza la quantità massima di storage che è possibile collegare all'istanza di ONTAP Select.
- Per FabricPool, Visualizza la quantità massima di storage dell'archivio a oggetti di terze parti che può essere utilizzata come storage a Tier cloud.
- **Capacità corrente**
	- Per ONTAP Select, Visualizza la quantità totale di storage attualmente collegata all'istanza di ONTAP Select.
	- Per FabricPool, Visualizza la quantità totale di storage dell'archivio a oggetti di terze parti attualmente utilizzato come storage a Tier cloud.

# • **Data di scadenza**

Visualizza la data di scadenza del pacchetto di licenza software.

# **Informazioni correlate**

## ["Amministrazione del sistema"](https://docs.netapp.com/us-en/ontap/system-admin/index.html)

## [Creazione di un cluster](#page-5-0)

# **Espansione del cluster con Gestore di sistema - ONTAP 9.7 e versioni precedenti**

È possibile utilizzare Gestore di sistema ONTAP classic (disponibile in ONTAP 9.7 e versioni precedenti) per aumentare le dimensioni e le funzionalità dello storage aggiungendo nodi compatibili al cluster e configurando i dettagli della rete del nodo. È inoltre possibile visualizzare il riepilogo dei nodi.

Quando si accede a System Manager, System Manager rileva automaticamente i nodi compatibili cablati ma non aggiunti al cluster e richiede di aggiungere i nodi. È possibile aggiungere nodi compatibili quando System Manager rileva i nodi oppure aggiungerli manualmente in un secondo momento.

# **Aggiungere nodi a un cluster**

È possibile utilizzare System Manager per aumentare le dimensioni e le funzionalità del sistema storage aggiungendo nodi a un cluster esistente.

# **Prima di iniziare**

• I nuovi nodi compatibili devono essere cablati al cluster.

Nella finestra Network (rete) vengono elencate solo le porte del dominio di trasmissione predefinito.

- Tutti i nodi del cluster devono essere attivi e in esecuzione.
- Tutti i nodi devono essere della stessa versione.

## **Fasi**

1. Aggiungere i nuovi nodi compatibili al cluster:

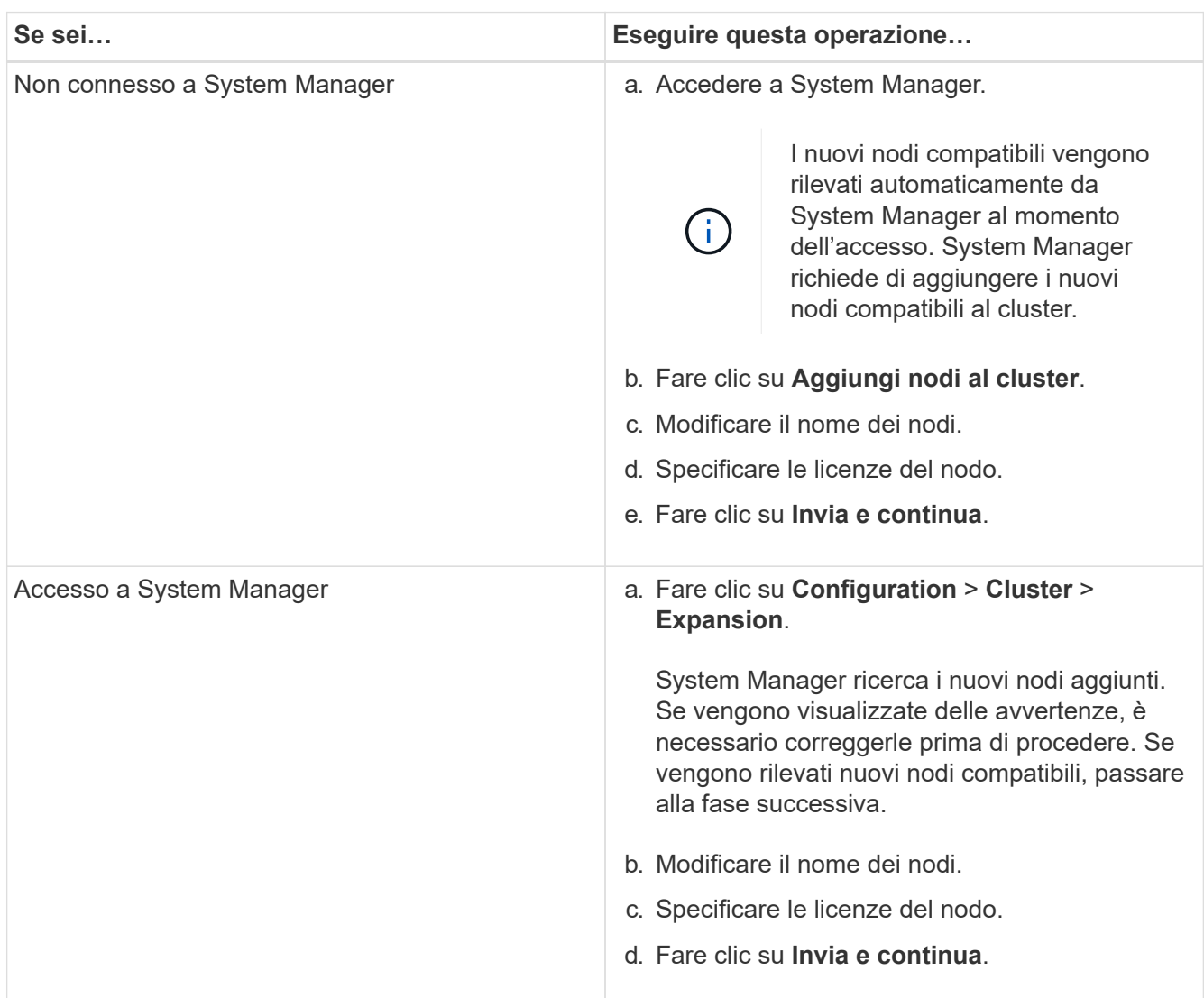

# **Configurare i dettagli di rete dei nodi**

È possibile utilizzare System Manager per configurare le impostazioni LIF di gestione dei nodi e Service Processor per i nodi appena aggiunti.

# **Prima di iniziare**

- È necessario che sia presente un numero sufficiente di porte nello spazio IPSpace predefinito per la creazione di LIF.
- Tutte le porte devono essere attive.

# **Fasi**

- 1. Configurare la gestione dei nodi:
	- a. Inserire l'indirizzo IP nel campo **IP Address** (Indirizzo IP).
	- b. Selezionare la porta per la gestione dei nodi nel campo **Port**.
	- c. Inserire i dettagli della netmask e del gateway.
- 2. Configurare le impostazioni del Service Processor:
	- a. Selezionare la casella di controllo **Ignora valori predefiniti** per sovrascrivere i valori predefiniti.
	- b. Inserire l'indirizzo IP, la netmask e i dettagli del gateway.
- 3. Fare clic su **Submit and Proceed** (Invia e procedi) per completare la configurazione di rete dei nodi.
- 4. Verificare i dettagli dei nodi nella pagina **Riepilogo**.

# **Cosa fare in seguito**

- Se il cluster è protetto, è necessario creare il numero richiesto di LIF di intercluster nei nuovi nodi aggiunti per evitare il peering parziale e la protezione non corretta.
- Se i protocolli dati SAN sono abilitati nel cluster, è necessario creare il numero richiesto di LIF DATI SAN per la distribuzione dei dati.

# **Informazioni correlate**

# [Creazione di interfacce di rete](https://docs.netapp.com/it-it/ontap-sm-classic/online-help-96-97/task_creating_network_interfaces.html)

# **Aggiornare i cluster con Gestione di sistema - ONTAP 9.7 e versioni precedenti**

È possibile utilizzare Gestore di sistema ONTAP classic (disponibile in ONTAP 9.7 e versioni precedenti) per aggiornare un cluster o i singoli nodi in una coppia ad alta disponibilità (ha). È inoltre possibile aggiornare un cluster in una configurazione MetroCluster.

# **Aggiornare i cluster in una configurazione non MetroCluster con Gestione di sistema - ONTAP 9.7 e versioni precedenti**

È possibile utilizzare Gestore di sistema ONTAP classic (disponibile in ONTAP 9.7 e versioni precedenti) per aggiornare un cluster o i singoli nodi in una coppia ad alta disponibilità (ha). Per eseguire un aggiornamento, selezionare un'immagine ONTAP, verificare che il cluster o i singoli nodi della coppia ha siano pronti per l'aggiornamento, quindi eseguire l'aggiornamento.

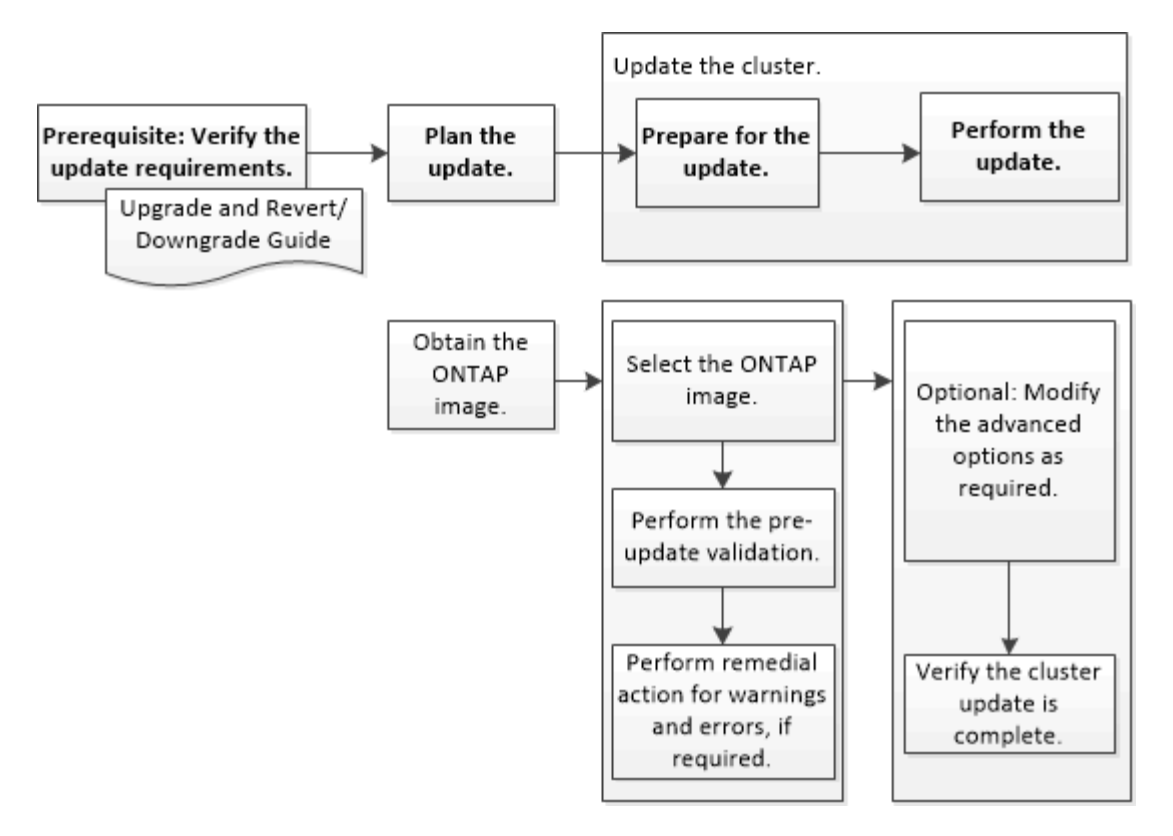

# **Informazioni correlate**

## ["Aggiornare ONTAP"](https://docs.netapp.com/us-en/ontap/upgrade/task_upgrade_andu_sm.html)

**Aggiornare i cluster in una configurazione MetroCluster con Gestione di sistema - ONTAP 9.7 e versioni precedenti**

Per aggiornare un cluster nelle configurazioni MetroCluster, è possibile utilizzare Gestione di sistema ONTAP classic (disponibile in ONTAP 9.7 e versioni precedenti). È necessario eseguire ciascuna operazione su entrambi i cluster, ad eccezione dell'aggiornamento del cluster.

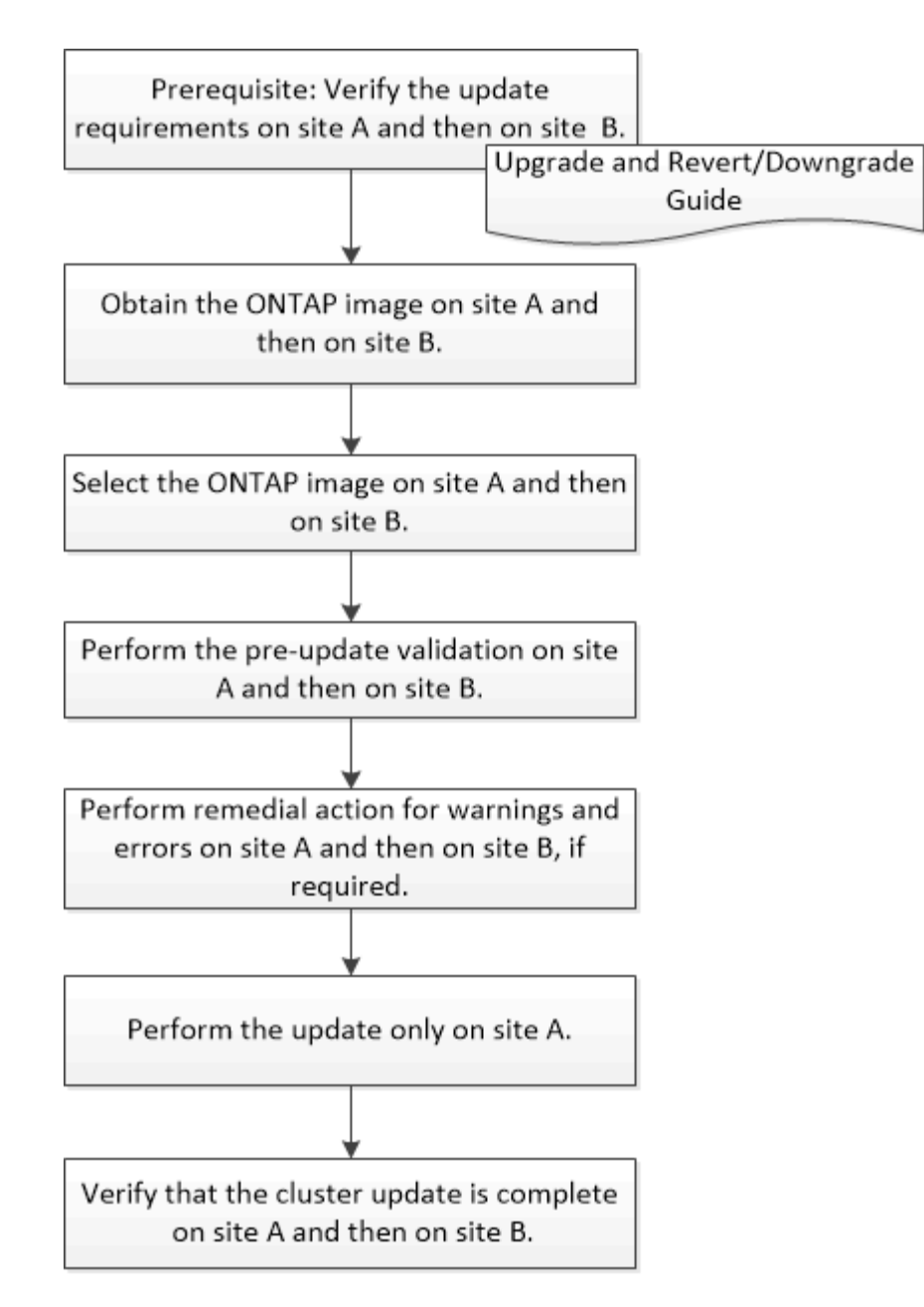

Updating site A automatically updates site B.

# **Informazioni correlate**

# ["Aggiornare ONTAP"](https://docs.netapp.com/us-en/ontap/upgrade/task_upgrade_andu_sm.html)

# **Ottenere immagini del software ONTAP con Gestione di sistema - ONTAP 9.7 e versioni precedenti**

È possibile ottenere immagini del software ONTAP con Gestore di sistema ONTAP Classic (disponibile in ONTAP 9.7 e versioni precedenti). Per ONTAP 9.4 e versioni successive, è possibile copiare l'immagine del software ONTAP dal sito del supporto NetApp in una cartella locale. Per gli aggiornamenti da ONTAP 9.3 o versioni precedenti, è necessario copiare l'immagine del software ONTAP su un server HTTP o FTP sulla rete.

# **A proposito di questa attività**

Per aggiornare il cluster alla release di destinazione di ONTAP, è necessario accedere alle immagini software. Le immagini software, le informazioni sulla versione del firmware e il firmware più recente per il modello di piattaforma sono disponibili sul sito del supporto NetApp. Tenere presenti le seguenti importanti informazioni:

• Le immagini software sono specifiche dei modelli di piattaforma.

È necessario ottenere l'immagine corretta per il cluster.

- Le immagini software includono la versione più recente del firmware di sistema disponibile al momento del rilascio di una determinata versione di ONTAP.
- Se si esegue l'aggiornamento di un sistema con crittografia dei volumi NetApp a ONTAP 9.5 o versione successiva, è necessario scaricare l'immagine del software ONTAP per i paesi senza restrizioni, che include crittografia dei volumi NetApp.

Se si utilizza l'immagine del software ONTAP per i paesi con restrizioni per aggiornare un sistema con crittografia dei volumi NetApp, il sistema esegue una panoramica e si perde l'accesso ai volumi.

• Se si esegue l'aggiornamento da ONTAP 9.3 a 9.7, è necessario copiare l'immagine software per ONTAP 9.5 e 9.7.

## **Fasi**

- 1. Individuare il software ONTAP di destinazione nell'area **Download del software** del sito del supporto NetApp.
- 2. Copiare l'immagine del software.
	- $\degree$  Per ONTAP 9.3 o versioni precedenti, copiare l'immagine software (ad esempio, 93  $\degree$ q image.tgz) Dal NetApp Support Site alla directory sul server HTTP o FTP da cui verrà servita l'immagine
	- Per ONTAP 9.4 o versioni successive, copiare l'immagine del software (ad esempio, 97 q image.tgz) Dal sito di supporto NetApp alla directory sul server HTTP o FTP da cui verrà servita l'immagine o a una cartella locale.

# **Aggiornamento dei cluster a nodo singolo con Gestione di sistema - ONTAP 9.7 e versioni precedenti**

Per aggiornare i cluster a nodo singolo, è possibile utilizzare Gestore di sistema ONTAP classic (disponibile in ONTAP 9.7 e versioni precedenti).

# **Prima di iniziare**

- I cluster devono eseguire ONTAP 9.4 o versione successiva.
- L'immagine software deve essere stata copiata dal sito di supporto NetApp su un server HTTP sulla rete, su un server FTP sulla rete o sul sistema locale in modo che i nodi possano accedere all'immagine.

# ["Ottenere immagini del software ONTAP"](https://docs.netapp.com/it-it/ontap-sm-classic/online-help-96-97/task_obtaining_ontap_software_images.md)

## **A proposito di questa attività**

• A partire da System Manager 9.5, è possibile aggiornare i cluster a nodo singolo in configurazioni MetroCluster a due pacchetti.

Questa operazione deve essere eseguita su entrambi i siti.

• L'aggiornamento dei cluster a nodo singolo nelle configurazioni MetroCluster non comporta interruzioni.

L'interfaccia utente di System Manager non è disponibile durante il riavvio del cluster.

• In System Manager 9.4 e versioni successive, è possibile aggiornare i cluster a nodo singolo in configurazioni non MetroCluster.

L'aggiornamento dei cluster a nodo singolo in configurazioni non MetroCluster è un'interruzione. I dati del client non sono disponibili mentre l'aggiornamento è in corso.

• Se si tenta di eseguire altre attività durante l'aggiornamento del nodo che ospita la LIF di gestione del cluster, potrebbe essere visualizzato un messaggio di errore.

Prima di eseguire qualsiasi operazione, è necessario attendere il completamento dell'aggiornamento.

• Se il protocollo NVMe è configurato in System Manager 9.4 e si esegue un aggiornamento da System Manager 9.4 a System Manager 9.5, il protocollo NVMe sarà disponibile per un periodo di tolleranza di 90 giorni senza licenza.

Questa funzione non è disponibile nelle configurazioni MetroCluster.

• Se il protocollo NVMe non è configurato in System Manager 9.5 e si esegue un aggiornamento da System Manager 9.5 a System Manager 9.6, il periodo di tolleranza non viene fornito ed è necessario installare la licenza NVMe per utilizzare il protocollo NVMe.

Questa funzione non è disponibile nelle configurazioni MetroCluster.

## **Fasi**

- 1. Fare clic su **Configuration** > **Cluster** > **Update**.
- 2. Nella scheda **Cluster Update**, aggiungere una nuova immagine software o selezionare un'immagine software disponibile.

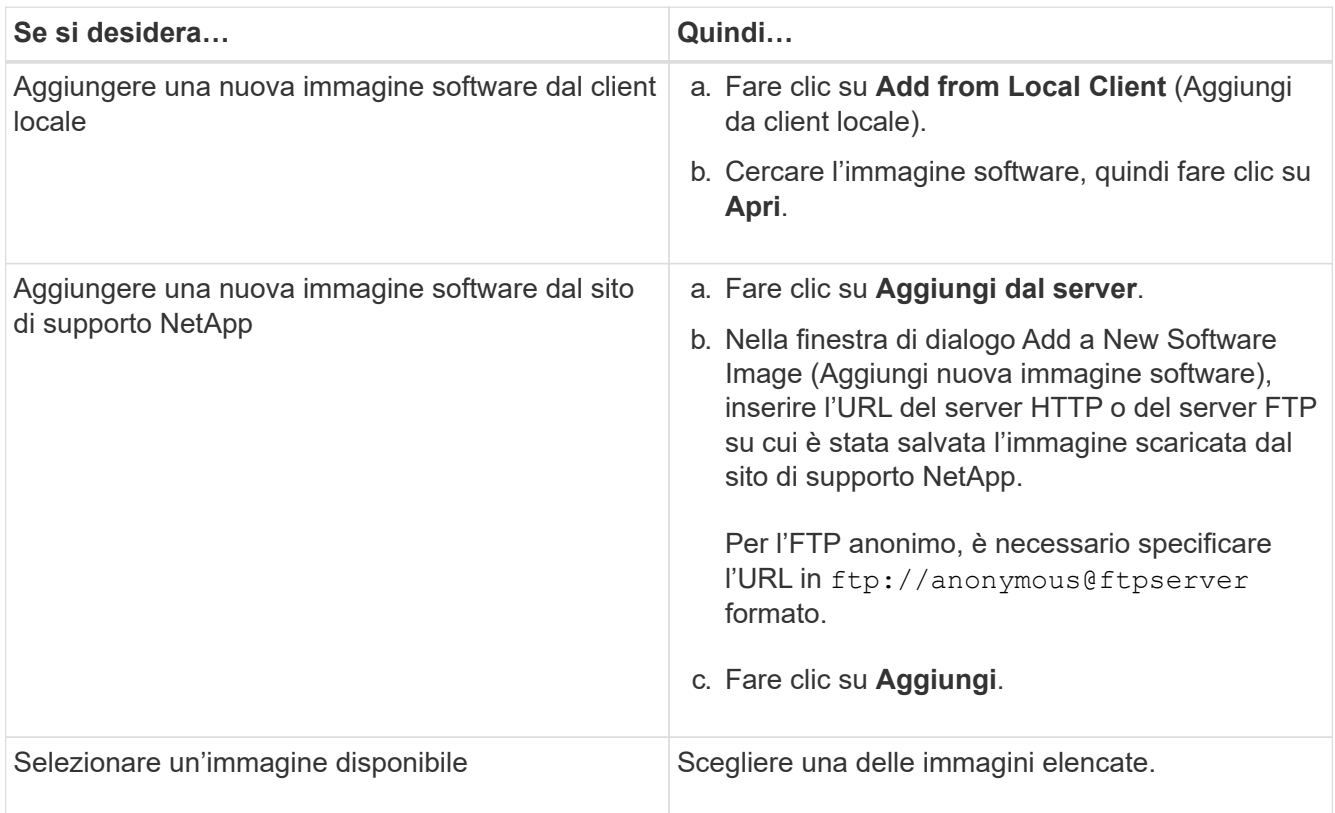

3. Fare clic su **Validate** (convalida) per eseguire i controlli di convalida pre-aggiornamento e verificare se il

cluster è pronto per un aggiornamento.

L'operazione di convalida verifica i componenti del cluster per verificare che l'aggiornamento possa essere completato, quindi visualizza eventuali errori o avvisi. L'operazione di convalida visualizza anche le azioni correttive necessarie da eseguire prima di aggiornare il software.

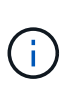

Prima di procedere con l'aggiornamento, è necessario eseguire tutte le azioni correttive richieste per gli errori. Sebbene sia possibile ignorare le azioni correttive per gli avvisi, la procedura consigliata consiste nell'eseguire tutte le azioni correttive prima di procedere con l'aggiornamento.

- 4. Fare clic su **Avanti**.
- 5. Fare clic su **Aggiorna**.

La convalida viene eseguita di nuovo.

- Una volta completata la convalida, una tabella visualizza eventuali errori e avvisi, oltre alle azioni correttive necessarie da intraprendere prima di procedere.
- Se la convalida viene completata con avvisi, selezionare la casella di controllo **continua aggiornamento con avvisi**, quindi fare clic su **continua**. Una volta completata la convalida e in corso l'aggiornamento, l'aggiornamento potrebbe essere in pausa a causa di errori. È possibile fare clic sul messaggio di errore per visualizzare i dettagli, quindi eseguire le azioni correttive prima di riprendere l'aggiornamento.

Una volta completato l'aggiornamento, il nodo viene riavviato e si viene reindirizzati alla pagina di accesso di System Manager. Se il nodo impiega molto tempo per il riavvio, è necessario aggiornare il browser.

6. Accedere a System Manager e verificare che il cluster sia aggiornato correttamente alla versione selezionata facendo clic su **Configuration** > **Cluster** > **Update** > **Update History**, quindi visualizzando i dettagli.

## **Aggiorna un cluster senza interruzioni con Gestione di sistema - ONTAP 9.7 e versioni precedenti**

È possibile utilizzare Gestore di sistema ONTAP classic (disponibile in ONTAP 9.7 e versioni precedenti) per aggiornare un cluster o singoli nodi in coppie ad alta disponibilità (ha) che eseguono ONTAP 8.3.1 o versioni successive a una versione specifica del software ONTAP senza interrompere l'accesso ai dati del client.

## **Prima di iniziare**

- Tutti i nodi devono essere in coppie ha.
- Tutti i nodi devono essere integri.
- L'immagine software deve essere stata copiata dal sito di supporto NetApp su un server HTTP o FTP sulla rete, in modo che i nodi possano accedere all'immagine.

## ["Ottenere immagini del software ONTAP"](https://docs.netapp.com/it-it/ontap-sm-classic/online-help-96-97/task_obtaining_ontap_software_images.md)

## **A proposito di questa attività**

• Se si tenta di eseguire altre attività da System Manager durante l'aggiornamento del nodo che ospita la LIF di gestione del cluster, potrebbe essere visualizzato un messaggio di errore.

Prima di eseguire qualsiasi operazione, è necessario attendere il completamento dell'aggiornamento.

• Viene eseguito un aggiornamento in sequenza per i cluster con meno di otto nodi e un aggiornamento in batch per i cluster con più di otto nodi.

In un aggiornamento continuo, i nodi nel cluster vengono aggiornati uno alla volta. In un aggiornamento batch, più nodi vengono aggiornati in parallelo.

• È possibile aggiornare senza interruzioni il software ONTAP da una release LTS (Long-Term Service) alla successiva release LTS (LTS+1).

Ad esempio, se ONTAP 9.1 e ONTAP 9.3 sono release LTS, è possibile aggiornare il cluster senza interruzioni da ONTAP 9.1 a ONTAP 9.3.

• A partire da System Manager 9.6, se il protocollo NVMe è configurato in System Manager 9.5 e si esegue un aggiornamento da System Manager 9.5 a System Manager 9.6, non si dispone più di un periodo di tolleranza di 90 giorni per avere il protocollo NVMe disponibile senza licenza. Se il periodo di tolleranza è in vigore quando si esegue l'aggiornamento da ONTAP 9.5 a 9.6, il periodo di tolleranza deve essere sostituito con una licenza NVMeoF valida per poter continuare a utilizzare le funzioni NVMe.

Questa funzione non è disponibile nelle configurazioni MetroCluster.

• Se il protocollo NVMe non è configurato in System Manager 9.5 e si esegue un aggiornamento da System Manager 9.5 a System Manager 9.6, il periodo di tolleranza non viene fornito ed è necessario installare la licenza NVMe per utilizzare il protocollo NVMe.

Questa funzione non è disponibile nelle configurazioni MetroCluster.

• A partire da ONTAP 9.5, è necessario configurare almeno una LIF NVMe per ciascun nodo di una coppia ha utilizzando il protocollo NVMe. È inoltre possibile creare un massimo di due LIF NVMe per nodo. Quando si esegue l'aggiornamento a ONTAP 9.5, è necessario assicurarsi che sia definito un minimo di un LIF NVMe per ciascun nodo di una coppia ha utilizzando il protocollo NVMe.

## **Fasi**

- 1. Fare clic su **Configuration** > **Cluster** > **Update**.
- 2. Nella scheda **Aggiorna**, aggiungere una nuova immagine o selezionare un'immagine disponibile.

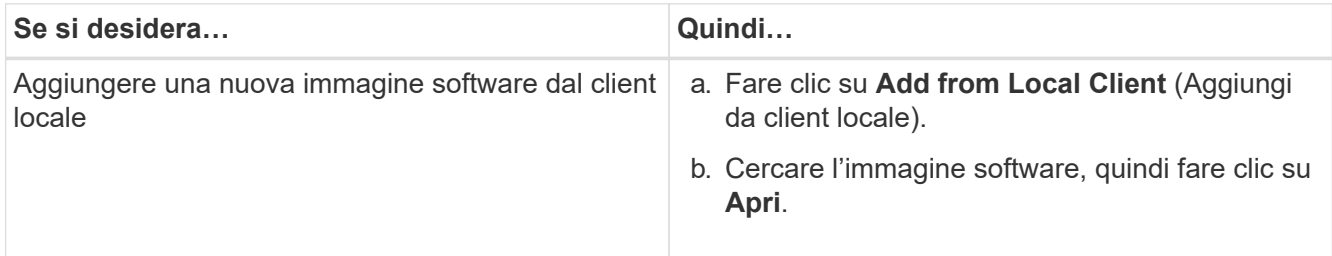

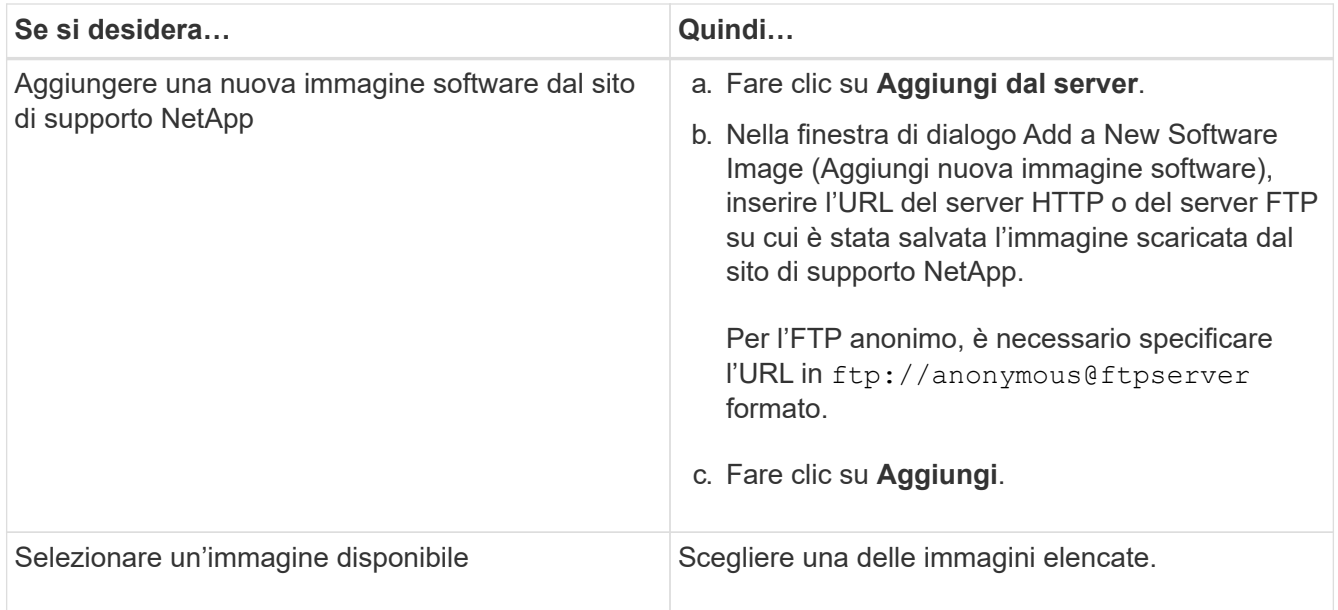

3. Fare clic su **Validate** (convalida) per eseguire i controlli di convalida pre-aggiornamento e verificare se il cluster è pronto per un aggiornamento.

L'operazione di convalida verifica i componenti del cluster per verificare che l'aggiornamento possa essere completato senza interruzioni, quindi visualizza eventuali errori o avvisi. Inoltre, vengono visualizzate tutte le azioni correttive necessarie da eseguire prima di aggiornare il software.

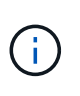

Prima di procedere con l'aggiornamento, è necessario eseguire tutte le azioni correttive richieste per gli errori. Sebbene sia possibile ignorare le azioni correttive per gli avvisi, la procedura consigliata consiste nell'eseguire tutte le azioni correttive prima di procedere con l'aggiornamento.

- 4. Fare clic su **Avanti**.
- 5. Fare clic su **Aggiorna**.

La convalida viene eseguita di nuovo.

- Una volta completata la convalida, una tabella visualizza eventuali errori e avvisi, oltre alle azioni correttive necessarie da intraprendere prima di procedere.
- Se la convalida viene completata con avvisi, selezionare la casella di controllo **continua aggiornamento con avvisi**, quindi fare clic su **continua**. Una volta completata la convalida e in corso l'aggiornamento, l'aggiornamento potrebbe essere in pausa a causa di errori. È possibile fare clic sul messaggio di errore per visualizzare i dettagli, quindi eseguire le azioni correttive prima di riprendere l'aggiornamento.

Una volta completato l'aggiornamento, il nodo viene riavviato e si viene reindirizzati alla pagina di accesso di System Manager. Se il nodo impiega molto tempo per il riavvio, è necessario aggiornare il browser.

6. Accedere a System Manager e verificare che il cluster sia aggiornato correttamente alla versione selezionata facendo clic su **Configuration** > **Cluster** > **Update** > **Update History** (Configurazione\* > **Cluster** > **Update History**), quindi visualizzando i dettagli.

# **Informazioni correlate**

[Come aggiornare un cluster senza interruzioni](https://docs.netapp.com/it-it/ontap-sm-classic/online-help-96-97/concept_how_you_update_cluster_nondisruptively.html)

# **Finestra di aggiornamento del cluster con Gestore di sistema - ONTAP 9.7 e versioni precedenti**

È possibile utilizzare la finestra aggiornamento cluster per eseguire un aggiornamento automatizzato del cluster senza interruzioni oppure aggiornare i cluster a nodo singolo in modo disgregante con Gestione di sistema di ONTAP Classic (disponibile in ONTAP 9.7 e versioni precedenti).

## **Schede**

## • **Cluster Update**

Consente di eseguire un aggiornamento automatizzato del cluster senza interruzioni oppure di aggiornare i cluster a nodo singolo in modo disgregante.

## • **Aggiorna cronologia**

Visualizza i dettagli degli aggiornamenti del cluster precedenti.

## **Scheda Cluster Update (aggiornamento cluster)**

La scheda Cluster Update (aggiornamento cluster) consente di eseguire un aggiornamento automatizzato del cluster senza interruzioni oppure di aggiornare i cluster a nodo singolo in modo disgregante.

## **Pulsanti di comando**

## • **Aggiorna**

Aggiorna le informazioni nella finestra.

## • **Selezionare**

È possibile selezionare la versione dell'immagine software per l'aggiornamento.

- Cluster Version Details (Dettagli versione cluster): Visualizza la versione corrente del cluster in uso e i dettagli della versione dei nodi o delle coppie ad alta disponibilità (ha).
- Available Software Images (immagini software disponibili): Consente di selezionare un'immagine software esistente per l'aggiornamento.

In alternativa, è possibile scaricare un'immagine software dal NetApp Support Site e aggiungere l'immagine per l'aggiornamento.

## • **Convalidare**

È possibile visualizzare e convalidare il cluster in base alla versione dell'immagine software per l'aggiornamento. Una convalida di pre-aggiornamento verifica se il cluster si trova in uno stato pronto per un aggiornamento. Se la convalida viene completata con errori, una tabella visualizza lo stato dei vari componenti e l'azione correttiva richiesta per gli errori.

È possibile eseguire l'aggiornamento solo quando la convalida è stata completata correttamente.

## • **Aggiorna**

È possibile aggiornare tutti i nodi nel cluster o una coppia ha nel cluster alla versione selezionata dell'immagine software. Mentre l'aggiornamento è in corso, è possibile scegliere di sospendere

l'aggiornamento, quindi annullare o riprendere l'aggiornamento.

Se si verifica un errore, l'aggiornamento viene messo in pausa e viene visualizzato un messaggio di errore con le procedure correttive. È possibile scegliere se riprendere l'aggiornamento dopo aver eseguito le procedure correttive o annullare l'aggiornamento. Una volta completato l'aggiornamento, è possibile visualizzare la tabella con il nome del nodo, l'uptime, lo stato e la versione di ONTAP.

## **Scheda Update History (Aggiorna cronologia)**

Visualizza i dettagli della cronologia degli aggiornamenti del cluster.

## **Aggiorna elenco cronologia**

## • **Versione immagine**

Specifica la versione dell'immagine ONTAP a cui il nodo verrà aggiornato.

## • **Aggiornamenti software installati su**

Specifica il tipo di disco su cui sono installati gli aggiornamenti.

## • **Stato**

Specifica lo stato dell'aggiornamento dell'immagine software (se l'aggiornamento viene eseguito correttamente o annullato).

## • **Ora di inizio**

Specifica l'ora in cui è stato avviato l'aggiornamento.

# • **Tempo di completamento**

Specifica l'ora in cui l'aggiornamento è stato completato.

Questo campo è nascosto per impostazione predefinita.

# • **Tempo impiegato per l'aggiornamento**

Specifica il tempo necessario per il completamento dell'aggiornamento.

# • **Versione precedente**

Specifica la versione ONTAP del nodo prima dell'aggiornamento.

# • **Versione aggiornata**

Specifica la versione ONTAP del nodo dopo l'aggiornamento.

# **Gestisci le impostazioni di data e ora di un cluster con Gestione di sistema - ONTAP 9.7 e versioni precedenti**

Per gestire le impostazioni di data e ora di un cluster, è possibile utilizzare Gestore di sistema ONTAP classic (disponibile in ONTAP 9.7 e versioni precedenti).
## **Finestra di data e ora**

La finestra Data e ora consente di visualizzare le impostazioni di data e ora correnti del sistema di storage e di modificarle quando necessario.

#### **Pulsanti di comando**

#### • **Modifica**

Apre la finestra di dialogo Modifica data e ora, che consente di modificare i server di riferimento orario.

#### • **Aggiorna**

Aggiorna le informazioni nella finestra.

#### **Area dei dettagli**

L'area dei dettagli visualizza informazioni relative a data, ora, fuso orario, servizio NTP e server di riferimento orario per il sistema storage.

#### **Informazioni correlate**

[Impostazione del fuso orario per un cluster](#page-19-0)

[Impostazione di una rete quando un intervallo di indirizzi IP è disattivato](https://docs.netapp.com/it-it/ontap-sm-classic/online-help-96-97/task_setting_up_network_when_ip_address_range_is_disabled.html)

["Amministrazione del sistema"](https://docs.netapp.com/us-en/ontap/system-admin/index.html)

# **Configurare SNMP con Gestione di sistema - ONTAP 9.7 e versioni precedenti**

È possibile utilizzare Gestore di sistema ONTAP classic (disponibile in ONTAP 9.7 e versioni precedenti) per configurare SNMP per il monitoraggio delle SVM nel cluster.

#### **Attivare o disattivare SNMP**

È possibile attivare o disattivare SNMP sui cluster utilizzando System Manager. SNMP consente di monitorare le macchine virtuali di storage (SVM) in un cluster per evitare problemi prima che si verifichino e per evitare problemi.

#### **Fasi**

- 1. Fare clic su **b**.
- 2. Nel riquadro **Setup**, fare clic su **SNMP**.
- 3. Nella finestra **SNMP**, fare clic su **Enable** (attiva) o **Disable** (Disattiva).

#### **Modificare le informazioni SNMP**

È possibile utilizzare la finestra di dialogo Edit SNMP Settings (Modifica impostazioni SNMP) di System Manager per aggiornare le informazioni relative alla posizione del sistema di storage e al personale di contatto e per specificare le community SNMP del sistema.

#### **A proposito di questa attività**

System Manager utilizza i protocolli SNMP SNMPv1 e SNMPv2c e una community SNMP per rilevare i sistemi storage.

# **Fasi**

- 1. Fare clic su **b**.
- 2. Nel riquadro **Setup**, fare clic su **SNMP**.
- 3. Fare clic su **Edit** (Modifica).
- 4. Nella scheda **Generale**, specificare le informazioni relative al personale di contatto e alla posizione per il sistema di storage e le community SNMP.

Il nome di comunità può essere di 32 caratteri e non deve contenere i seguenti caratteri speciali: , / : " ' |.

- 5. Nella scheda **SNMPv3**, procedere come segue:
	- a. Fare clic su **Add** (Aggiungi) per aggiungere un utente SNMPv3.
	- b. Specificare il nome utente e modificare l'ID del motore, se necessario.
	- c. Selezionare **Authentication Protocol** (protocollo di autenticazione) e immettere le credenziali.
	- d. Selezionare **Privacy Protocol** e immettere le credenziali.
	- e. Fare clic su **OK** per salvare le modifiche.
- 6. Fare clic su **OK**.
- 7. Verificare le modifiche apportate alle impostazioni SNMP nella finestra **SNMP**.

# **Attiva o disattiva i trap SNMP**

I trap SNMP consentono di monitorare lo stato e lo stato dei vari componenti del sistema di storage. È possibile utilizzare la finestra di dialogo Edit SNMP Settings (Modifica impostazioni SNMP) di System Manager per attivare o disattivare i trap SNMP nel sistema di storage.

# **A proposito di questa attività**

Sebbene SNMP sia attivato per impostazione predefinita, i trap SNMP sono disattivati per impostazione predefinita.

## **Fasi**

- 1. Fare clic su **...**
- 2. Nel riquadro **Setup**, fare clic su **SNMP**.
- 3. Nella finestra **SNMP**, fare clic su **Edit** (Modifica).
- 4. Nella finestra di dialogo **Edit SNMP Settings** (Modifica impostazioni SNMP), selezionare la scheda **Trap Hosts** (host trap), quindi selezionare o deselezionare la casella di controllo **Enable trap** (attiva trap) per attivare o disattivare rispettivamente i trap SNMP.
- 5. Se si abilitano i trap SNMP, aggiungere il nome host o l'indirizzo IP degli host a cui vengono inviati i trap.
- 6. Fare clic su **OK**.

# **Verificare la configurazione dell'host trap**

È possibile utilizzare System Manager per verificare se le impostazioni dell'host trap sono state configurate correttamente.

## **Fasi**

- 1. Fare clic su **...**
- 2. Nel riquadro **Setup**, fare clic su **SNMP**.
- 3. Nella finestra **SNMP**, fare clic su **Test Trap host**.
- 4. Fare clic su **OK**.

## **Finestra SNMP**

La finestra SNMP consente di visualizzare le impostazioni SNMP correnti del sistema. È inoltre possibile modificare le impostazioni SNMP del sistema, attivare i protocolli SNMP e aggiungere host trap.

## **Pulsanti di comando**

• **Attiva/Disattiva**

Attiva o disattiva SNMP.

• **Modifica**

Apre la finestra di dialogo Edit SNMP Settings (Modifica impostazioni SNMP), che consente di specificare le community SNMP per il sistema di storage e di attivare o disattivare i trap.

• **Test Trap host**

Invia un trap di test a tutti gli host configurati per verificare se il trap di test raggiunge tutti gli host e se le configurazioni per SNMP sono impostate correttamente.

• **Aggiorna**

Aggiorna le informazioni nella finestra.

#### **Dettagli**

Nell'area dei dettagli vengono visualizzate le seguenti informazioni relative al server SNMP e ai trap host per il sistema di storage:

#### • **SNMP**

Visualizza se SNMP è attivato o meno.

• **Trappole**

Visualizza se i trap SNMP sono attivati o meno.

• **Posizione**

Visualizza l'indirizzo del server SNMP.

• **Contatto**

Visualizza i dettagli di contatto per il server SNMP.

• **Indirizzo IP host trap**

Visualizza gli indirizzi IP dell'host trap.

• **Nomi di comunità**

Visualizza il nome di comunità del server SNMP.

## • **Nomi di sicurezza**

Visualizza lo stile di protezione per il server SNMP.

## **Informazioni correlate**

["Gestione della rete"](https://docs.netapp.com/us-en/ontap/networking/index.html)

# **Configurare un server LDAP con Gestione di sistema - ONTAP 9.7 e versioni precedenti**

È possibile utilizzare Gestore di sistema ONTAP classic (disponibile in ONTAP 9.7 e versioni precedenti) per configurare un server LDAP che gestisca centralmente le informazioni dell'utente.

## **Visualizzare la configurazione del client LDAP**

È possibile utilizzare System Manager per visualizzare i client LDAP configurati per una macchina virtuale di storage (SVM) in un cluster.

## **Fasi**

- 1. Fare clic su **b**.
- 2. Nel riquadro **Setup**, fare clic su **LDAP**.

L'elenco dei client LDAP viene visualizzato nella finestra LDAP.

## **Utilizzare i servizi LDAP**

Un server LDAP consente di gestire centralmente le informazioni dell'utente. Se si memorizza il database utente su un server LDAP nell'ambiente, è possibile configurare la macchina virtuale di storage (SVM) in modo che cerchi le informazioni utente nel database LDAP esistente.

## **A proposito di questa attività**

ONTAP supporta LDAP per l'autenticazione degli utenti, l'autorizzazione all'accesso ai file e i servizi di ricerca e mappatura degli utenti tra NFS e CIFS.

## **Finestra LDAP**

È possibile utilizzare la finestra LDAP per visualizzare i client LDAP per l'autenticazione dell'utente, l'autorizzazione di accesso ai file e la ricerca dell'utente e per mappare i servizi tra NFS e CIFS a livello di cluster.

#### **Pulsanti di comando**

## • **Aggiungi**

Apre la finestra di dialogo Create LDAP Client (Crea client LDAP), che consente di creare e configurare i client LDAP.

#### • **Modifica**

Apre la finestra di dialogo Edit LDAP Client (Modifica client LDAP), che consente di modificare le configurazioni del client LDAP. È inoltre possibile modificare i client LDAP attivi.

# • **Elimina**

Apre la finestra di dialogo Delete LDAP Client(s) (Elimina client LDAP), che consente di eliminare le configurazioni del client LDAP. È inoltre possibile eliminare un client LDAP attivo.

## • **Aggiorna**

Aggiorna le informazioni nella finestra.

## **Client LDAP**

Visualizza (in formato tabulare) i dettagli sui client LDAP.

## • **Configurazione del client LDAP**

Visualizza il nome della configurazione del client LDAP specificata.

## • **Storage Virtual Machine**

Visualizza il nome della macchina virtuale di storage (SVM) per ogni configurazione del client LDAP.

• **Schema**

Visualizza lo schema per ciascun client LDAP.

## • **Livello minimo di binding**

Visualizza il livello minimo di binding per ogni client LDAP.

## • **Dominio Active Directory**

Visualizza il dominio Active Directory per ogni configurazione del client LDAP.

• **Server LDAP**

Visualizza il server LDAP per ogni configurazione del client LDAP.

## • **Server Active Directory preferiti**

Visualizza il server Active Directory preferito per ogni configurazione del client LDAP.

## **Informazioni correlate**

[Aggiunta di una configurazione client LDAP](https://docs.netapp.com/it-it/ontap-sm-classic/online-help-96-97/task_adding_ldap_client_configuration.html)

[Eliminazione di una configurazione client LDAP](https://docs.netapp.com/it-it/ontap-sm-classic/online-help-96-97/task_deleting_ldap_client_configuration.html)

[Modifica della configurazione di un client LDAP](https://docs.netapp.com/it-it/ontap-sm-classic/online-help-96-97/task_editing_ldap_client_configuration.html)

# **Gestione degli account utente con Gestione di sistema - ONTAP 9.7 e versioni precedenti**

È possibile utilizzare Gestore di sistema ONTAP classic (disponibile in ONTAP 9.7 e versioni precedenti) per aggiungere, modificare e gestire un account utente del cluster e specificare un metodo di accesso utente per accedere al sistema di storage.

# **Aggiungere un account utente del cluster**

È possibile utilizzare System Manager per aggiungere un account utente del cluster e specificare un metodo di accesso utente per accedere al sistema di storage.

## **A proposito di questa attività**

Nei cluster in cui è attivata l'autenticazione SAML, per una particolare applicazione, è possibile aggiungere l'autenticazione SAML o l'autenticazione basata su password oppure entrambi i tipi di autenticazione.

## **Fasi**

- 1. Fare clic su  $\mathbf{\ddot{a}}$ .
- 2. Nel riquadro **Management**, fare clic su **Users**.
- 3. Fare clic su **Aggiungi**.
- 4. Digitare un nome utente per il nuovo utente.
- 5. Digitare una password per consentire all'utente di connettersi al sistema di storage, quindi confermare la password.
- 6. Aggiungere uno o più metodi di accesso utente, quindi fare clic su **Aggiungi**.

## **Modificare un account utente del cluster**

È possibile utilizzare System Manager per modificare un account utente del cluster modificando i metodi di accesso utente per accedere al sistema di storage.

## **Fasi**

- 1. Fare clic su **b**.
- 2. Nel riquadro **Management**, fare clic su **Users**.
- 3. Nella finestra **utenti**, selezionare l'account utente che si desidera modificare, quindi fare clic su **Modifica**.
- 4. Nella finestra di dialogo **Modify User** (Modifica utente), modificare i metodi di accesso utente, quindi fare clic su **Modify** (Modifica).

## **Modificare le password per gli account utente del cluster**

È possibile utilizzare System Manager per reimpostare la password di un account utente del cluster.

#### **Fasi**

- 1. Fare clic su **b**.
- 2. Nel riquadro **Management**, fare clic su **Users**.
- 3. Selezionare l'account utente per il quale si desidera modificare la password, quindi fare clic su **Change Password** (Modifica password).
- 4. Nella finestra di dialogo **Cambia password**, digitare la nuova password, confermare la nuova password, quindi fare clic su **Cambia**.

## **Bloccare o sbloccare gli account utente del cluster**

È possibile utilizzare System Manager per bloccare o sbloccare gli account utente del cluster.

## **Fasi**

- 1. Fare clic su  $\mathbf{\ddot{a}}$ .
- 2. Nel riquadro **Management**, fare clic su **Users**.
- 3. Selezionare l'account utente per il quale si desidera modificare lo stato e fare clic su **Lock** o **Unlock**.

## **Account utente (solo amministratori del cluster)**

È possibile creare, modificare, bloccare, sbloccare o eliminare un account utente del cluster, reimpostare la password di un utente o visualizzare informazioni su tutti gli account utente.

È possibile gestire gli account utente del cluster nei seguenti modi:

- Creazione di un metodo di accesso per un utente specificando il nome dell'account dell'utente, il metodo di accesso, il metodo di autenticazione e, facoltativamente, il ruolo di controllo degli accessi assegnato all'utente
- Visualizzazione delle informazioni di accesso degli utenti, ad esempio il nome dell'account, il metodo di accesso consentito, il metodo di autenticazione, il ruolo di controllo dell'accesso e lo stato dell'account
- Modifica del ruolo di controllo degli accessi associato al metodo di accesso di un utente

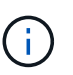

Si consiglia di utilizzare un singolo ruolo per tutti i metodi di accesso e autenticazione di un account utente.

- Eliminazione del metodo di accesso di un utente, ad esempio il metodo di accesso o il metodo di autenticazione
- Modifica della password per un account utente
- Blocco di un account utente per impedire all'utente di accedere al sistema
- Sblocco di un account utente precedentemente bloccato per consentire all'utente di accedere nuovamente al sistema

#### **Finestra utenti**

È possibile utilizzare la finestra utenti per gestire gli account utente, reimpostare la password di un utente e visualizzare informazioni su tutti gli account utente.

#### **Pulsanti di comando**

• **Aggiungi**

Apre la finestra di dialogo Add User (Aggiungi utente), che consente di aggiungere account utente.

• **Modifica**

Apre la finestra di dialogo Modify User (Modifica utente), che consente di modificare i metodi di accesso utente.

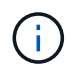

Si consiglia di utilizzare un singolo ruolo per tutti i metodi di accesso e autenticazione di un account utente.

## • **Elimina**

Consente di eliminare un account utente selezionato.

## • **Cambia password**

Apre la finestra di dialogo Change Password (Modifica password), che consente di reimpostare la password di un utente selezionato.

## • **Blocco**

Blocca l'account utente.

## • **Aggiorna**

Aggiorna le informazioni nella finestra.

#### **Elenco utenti**

L'area sotto l'elenco degli utenti visualizza informazioni dettagliate sull'utente selezionato.

#### • **Utente**

Visualizza il nome dell'account utente.

## • **Account bloccato**

Visualizza se l'account utente è bloccato.

#### **Area User Login Methods**

#### • **Applicazione**

Visualizza il metodo di accesso che un utente può utilizzare per accedere al sistema di storage. I metodi di accesso supportati includono:

- Console di sistema (console)
- HTTP(S) (http)
- API ONTAP (ontapi)
- Service Processor (service-processor)
- SSH (ssh)
- **Autenticazione**

Visualizza il metodo di autenticazione predefinito supportato, ovvero "password".

• **Ruolo**

Visualizza il ruolo di un utente selezionato.

# **Gestione dei ruoli con Gestione di sistema - ONTAP 9.7 e versioni precedenti**

È possibile utilizzare Gestione di sistema di ONTAP Classic (disponibile in ONTAP 9.7 e versioni precedenti) per creare ruoli utente con accesso controllato.

# **Aggiungere ruoli**

È possibile utilizzare System Manager per aggiungere un ruolo di controllo dell'accesso e specificare il comando o la directory dei comandi a cui gli utenti del ruolo possono accedere. È inoltre possibile controllare il livello di accesso del ruolo al comando o alla directory dei comandi ed è possibile specificare una query che si applica al comando o alla directory dei comandi.

# **Fasi**

- 1. Fare clic su **b**.
- 2. Nel riquadro **Management**, fare clic su **Roles**.
- 3. Nella finestra **ruoli**, fare clic su **Aggiungi**.
- 4. Nella finestra di dialogo **Aggiungi ruolo**, digitare il nome del ruolo e aggiungere gli attributi del ruolo.
- 5. Fare clic su **Aggiungi**.

# **Modificare i ruoli**

È possibile utilizzare System Manager per modificare l'accesso di un ruolo di controllo dell'accesso a un comando o a una directory di comandi e per limitare l'accesso di un utente solo a una serie specificata di comandi. È inoltre possibile rimuovere l'accesso di un ruolo alla directory dei comandi predefinita.

## **Fasi**

- 1. Fare clic su **.**.
- 2. Nel riquadro **Management**, fare clic su **Roles**.
- 3. Nella finestra **ruoli**, selezionare il ruolo che si desidera modificare, quindi fare clic su **Modifica**.
- 4. Nella finestra di dialogo **Modifica ruolo**, modificare gli attributi del ruolo, quindi fare clic su **Modifica**.
- 5. Verificare le modifiche apportate nella finestra **ruoli**.

## **Ruoli e autorizzazioni**

L'amministratore del cluster può limitare l'accesso di un utente solo a una serie specificata di comandi creando un ruolo di controllo degli accessi limitato e assegnando quindi il ruolo a un utente.

È possibile gestire i ruoli di controllo degli accessi nei seguenti modi:

- Creando un ruolo di controllo degli accessi e specificando il comando o la directory dei comandi a cui gli utenti del ruolo possono accedere.
- Controllando il livello di accesso del ruolo per il comando o la directory dei comandi, quindi specificando una query che si applica alla directory dei comandi o dei comandi.
- Modificando l'accesso di un ruolo di controllo dell'accesso a una directory di comandi o comandi.
- Visualizzando informazioni sui ruoli di controllo dell'accesso, ad esempio il nome del ruolo, il comando o la directory dei comandi a cui un ruolo può accedere, il livello di accesso e la query.
- Eliminando un ruolo di controllo degli accessi.
- Limitando l'accesso di un utente solo a una serie specificata di comandi.
- Visualizzando le API ONTAP e i relativi comandi dell'interfaccia a riga di comando (CLI).

# **Finestra ruoli**

È possibile utilizzare la finestra ruoli per gestire i ruoli associati agli account utente.

# **Pulsanti di comando**

• **Aggiungi**

Apre la finestra di dialogo Aggiungi ruolo, che consente di creare un ruolo di controllo dell'accesso e di specificare il comando o la directory dei comandi a cui gli utenti del ruolo possono accedere.

• **Modifica**

Apre la finestra di dialogo Modifica ruolo, che consente di aggiungere o modificare gli attributi del ruolo.

# • **Aggiorna**

Aggiorna le informazioni nella finestra.

## **Elenco dei ruoli**

L'elenco dei ruoli fornisce un elenco dei ruoli disponibili per essere assegnati agli utenti.

# **Area attributi ruolo**

Nell'area dei dettagli vengono visualizzati gli attributi del ruolo, ad esempio il comando o la directory dei comandi a cui il ruolo selezionato può accedere, il livello di accesso e la query che si applica alla directory dei comandi o dei comandi.

# **Informazioni correlate**

["Autenticazione amministratore e RBAC"](https://docs.netapp.com/us-en/ontap/authentication/index.html)

# **Gestione della rete con Gestione di sistema - ONTAP 9.7 e versioni precedenti**

È possibile utilizzare Gestore di sistema ONTAP classic (disponibile in ONTAP 9.7 e versioni precedenti) per gestire la rete del sistema di storage creando e gestendo spazi IP, domini di trasmissione, subnet, interfacce di rete, porte Ethernet, E adattatori FC/FCoE.

# **Finestra Network (rete)**

È possibile utilizzare la finestra rete per visualizzare l'elenco dei componenti di rete, ad esempio subnet, interfacce di rete, porte Ethernet, domini di trasmissione, Adattatori FC/FCoE e NVMe e IPspaces e per creare, modificare o eliminare questi componenti nel sistema storage.

#### **Schede**

#### • **Subnet**

Consente di visualizzare un elenco di sottoreti e di creare, modificare o eliminare le sottoreti dal sistema di storage.

## • **Interfacce di rete**

Consente di visualizzare un elenco di interfacce di rete, creare, modificare o eliminare interfacce dal sistema di storage, migrare le LIF, modificare lo stato dell'interfaccia e inviare nuovamente l'interfaccia alla porta home.

## • **Porte Ethernet**

Consente di visualizzare e modificare le porte di un cluster e di creare, modificare o eliminare gruppi di interfacce e porte VLAN.

## • **Domini di trasmissione**

Consente di visualizzare un elenco di domini broadcast e di creare, modificare o eliminare domini dal sistema storage.

## • **Adattatori FC/FCoE e NVMe**

Consente di visualizzare le porte di un cluster e modificare le impostazioni degli adattatori FC/FCoE e NVMe.

#### • **IPspaces**

Consente di visualizzare un elenco di IPspaces e domini di trasmissione e di creare, modificare o eliminare un IPSpace dal sistema di storage.

#### **Scheda Subnet (sottorete)**

#### **Pulsanti di comando**

#### • **Crea**

Apre la finestra di dialogo Create Subnet (Crea subnet), che consente di creare nuove subnet contenenti informazioni di configurazione per la creazione di un'interfaccia di rete.

#### • **Modifica**

Apre la finestra di dialogo Edit Subnet (Modifica subnet), che consente di modificare alcuni attributi di una subnet, ad esempio il nome, l'indirizzo di sottorete, l'intervallo di indirizzi IP e i dettagli del gateway.

## • **Elimina**

Elimina la subnet selezionata.

## • **Aggiorna**

Aggiorna le informazioni nella finestra.

#### **Elenco di subnet**

#### • **Nome**

Specifica il nome della subnet.

## • **IP subnet/subnet mask**

Specifica i dettagli dell'indirizzo di sottorete.

## • **Gateway**

Specifica l'indirizzo IP del gateway.

## • **Disponibile**

Specifica il numero di indirizzi IP disponibili nella subnet.

## • **Utilizzato**

Specifica il numero di indirizzi IP utilizzati nella subnet.

## • **Conteggio totale**

Specifica il numero totale di indirizzi IP (disponibili e utilizzati) nella subnet.

#### • **Dominio di trasmissione**

Specifica il dominio di trasmissione a cui appartiene la subnet.

#### • **IPSpace**

Specifica l'IPSpace a cui appartiene la subnet.

#### **Area dei dettagli**

L'area sotto l'elenco delle subnet visualizza informazioni dettagliate sulla subnet selezionata, tra cui l'intervallo delle subnet e un grafico che mostra gli indirizzi IP disponibili, utilizzati e totali.

#### **Limitazioni della scheda Network Interfaces (interfacce di rete)**

- Per le LIF del cluster, le LIF di gestione dei nodi, le LIF VIP e le LIF BGP, non è possibile utilizzare System Manager per eseguire le seguenti operazioni:
	- Creare, modificare, eliminare, attivare o disattivare i LIF
	- Eseguire la migrazione dei file LIF o inviare nuovamente i file LIF alla porta home
- Per le LIF di gestione del cluster, è possibile utilizzare System Manager per migrare le LIF o inviare nuovamente le LIF alla porta home.

Tuttavia, non è possibile creare, modificare, eliminare, abilitare, Oppure disattivare i LIF.

• Per le LIF tra cluster, è possibile utilizzare System Manager per creare, modificare, eliminare, attivare o disattivare le LIF.

Tuttavia, non è possibile migrare i file LIF o inviare nuovamente i file LIF alla porta home.

- Non è possibile creare, modificare o eliminare interfacce di rete nelle seguenti configurazioni:
	- Una configurazione MetroCluster
	- SVM configurate per il disaster recovery (DR).

#### **Pulsanti di comando**

• **Crea**

Apre la finestra di dialogo Create Network Interface (Crea interfaccia di rete), che consente di creare interfacce di rete e LIF di intercluster per fornire dati e gestire le SVM.

### • **Modifica**

Apre la finestra di dialogo Edit Network Interface (Modifica interfaccia di rete), che consente di abilitare l'accesso alla gestione per una LIF dati.

## • **Elimina**

Elimina l'interfaccia di rete selezionata.

Questo pulsante è attivato solo se la LIF dei dati è disattivata.

#### • **Stato**

Aprire il menu a discesa che consente di attivare o disattivare l'interfaccia di rete selezionata.

## • **Migrate**

Consente di migrare una LIF di dati o una LIF di gestione del cluster a una porta diversa sullo stesso nodo o su un nodo diverso all'interno del cluster.

#### • **Invia a casa**

Consente di ospitare nuovamente LIF sulla porta home.

Questo pulsante di comando è attivato solo quando l'interfaccia selezionata è ospitata su una porta non home e quando la porta home è disponibile.

Questo pulsante di comando è disattivato quando un nodo del cluster non è attivo.

## • **Aggiorna**

Aggiorna le informazioni nella finestra.

#### **Elenco delle interfacce**

Per visualizzare lo stato operativo dell'interfaccia, spostare il puntatore sull'icona colorata:

- Verde indica che l'interfaccia è attivata.
- Red specifica che l'interfaccia è disattivata.
- **Nome interfaccia**

Specifica il nome dell'interfaccia di rete.

### • **Storage Virtual Machine**

Specifica la SVM a cui appartiene l'interfaccia.

### • **Indirizzo IP/WWPN**

Specifica l'indirizzo IP o il nome della porta universale (WWPN) dell'interfaccia.

#### • **Porta corrente**

Specifica il nome del nodo e della porta su cui è ospitata l'interfaccia.

## • **Accesso al protocollo dati**

Specifica il protocollo utilizzato per accedere ai dati.

## • **Accesso alla gestione**

Specifica se l'accesso alla gestione è attivato sull'interfaccia.

#### • **Subnet**

Specifica la subnet a cui appartiene l'interfaccia.

#### • **ruolo mx**

Specifica il ruolo operativo dell'interfaccia, che può essere data, intercluster, cluster, gestione del cluster o gestione dei nodi.

#### **Area dei dettagli**

L'area sotto l'elenco delle interfacce visualizza informazioni dettagliate sull'interfaccia selezionata: Proprietà di failover come la porta principale, la porta corrente, la velocità delle porte, la policy di failover, il gruppo di failover e lo stato di failover e proprietà generali come stato amministrativo, ruolo, IPSpace, dominio di trasmissione, maschera di rete, Gateway e stato DDNS.

#### **Scheda Ethernet Ports (Porte Ethernet)**

#### **Pulsanti di comando**

#### • **Crea gruppo di interfacce**

Apre la finestra di dialogo Create Interface Group (Crea gruppo di interfacce), che consente di creare gruppi di interfacce scegliendo le porte e determinando l'utilizzo delle porte e la distribuzione del traffico di rete.

#### • **Crea VLAN**

Apre la finestra di dialogo Create VLAN (Crea VLAN), che consente di creare una VLAN scegliendo una porta Ethernet o un gruppo di interfacce e aggiungendo tag VLAN.

#### • **Modifica**

Apre una delle seguenti finestre di dialogo:

- Finestra di dialogo Edit Ethernet Port (Modifica porta Ethernet): Consente di modificare le impostazioni della porta Ethernet.
- Finestra di dialogo Edit VLAN (Modifica VLAN): Consente di modificare le impostazioni della VLAN.
- Finestra di dialogo Edit Interface Group (Modifica gruppo di interfacce): Consente di modificare i gruppi di interfacce.
- È possibile modificare solo le VLAN non associate a un dominio di trasmissione.

### • **Elimina**

Apre una delle seguenti finestre di dialogo:

- Finestra di dialogo Delete VLAN (Elimina VLAN): Consente di eliminare una VLAN.
- Finestra di dialogo Delete Interface Group (Elimina gruppo di interfacce): Consente di eliminare un gruppo di interfacce.

## • **Aggiorna**

Aggiorna le informazioni nella finestra.

#### **Elenco delle porte**

Per visualizzare lo stato operativo della porta, spostare il puntatore sull'icona colorata:

- Verde indica che la porta è attivata.
- Red specifica che la porta è disattivata.
- **Porta**

Visualizza il nome della porta fisica, della porta VLAN o del gruppo di interfacce.

• Nodo \*

Visualizza il nodo su cui si trova l'interfaccia fisica.

• **Broadcast Domain**

Visualizza il dominio di trasmissione della porta.

• **IPSpace**

Visualizza l'IPSpace a cui appartiene la porta.

• **Tipo**

Visualizza il tipo di interfaccia, ad esempio gruppo di interfacce, interfaccia fisica, vip o VLAN.

#### **Area dei dettagli**

L'area sotto l'elenco delle porte visualizza informazioni dettagliate sulle proprietà della porta.

• Scheda **Dettagli**

Visualizza i dettagli amministrativi e operativi.

Come parte dei dettagli operativi, la scheda visualizza lo stato di salute delle porte. Le porte possono essere integre o degradate. Una porta degradata è una porta su cui si verificano continue fluttuazioni di rete o una porta che non ha connettività con altre porte nello stesso dominio di trasmissione.

Inoltre, la scheda visualizza anche il nome dell'interfaccia, i dettagli SVM e i dettagli dell'indirizzo IP delle interfacce di rete ospitate sulla porta selezionata. Indica inoltre se l'interfaccia si trova sulla porta home.

• Scheda Performance (prestazioni)\*

Visualizza i grafici delle metriche delle prestazioni delle porte ethernet, inclusi tasso di errore e throughput.

La modifica del fuso orario del client o del fuso orario del cluster influisce sui grafici delle metriche delle performance. Aggiornare il browser per visualizzare i grafici aggiornati.

#### **Scheda Broadcast Domain**

#### **Pulsanti di comando**

• **Crea**

Apre la finestra di dialogo Create Broadcast Domain (Crea dominio di trasmissione), che consente di creare nuovi domini di trasmissione per contenere le porte.

• **Modifica**

Apre la finestra di dialogo Edit Broadcast Domain (Modifica dominio di trasmissione), che consente di modificare gli attributi di un dominio di trasmissione, ad esempio il nome, la dimensione MTU e le porte associate.

• **Elimina**

Elimina il dominio di trasmissione selezionato.

• **Aggiorna**

Aggiorna le informazioni nella finestra.

#### **Broadcast domain list**

• **Broadcast Domain**

Specifica il nome del dominio di trasmissione.

• **MTU**

Specifica la dimensione MTU.

• **IPSpace**

Specifica IPSpace.

#### • **Stato di aggiornamento combinato della porta**

Specifica lo stato degli aggiornamenti delle porte quando si crea o si modifica un dominio di trasmissione. Gli eventuali errori negli aggiornamenti delle porte vengono visualizzati in una finestra separata, che è

possibile aprire facendo clic sul collegamento associato.

#### **Area dei dettagli**

L'area sotto l'elenco dei domini di trasmissione visualizza tutte le porte di un dominio di trasmissione. In un IPSpace non predefinito, se un dominio di trasmissione presenta porte con errori di aggiornamento, tali porte non vengono visualizzate nell'area dei dettagli. Per visualizzare lo stato operativo delle porte, spostare il puntatore sull'icona colorata:

- Verde indica che la porta è attivata.
- Red specifica che la porta è disattivata.

#### **Scheda adattatori FC/FCoE e NVMe**

**Pulsanti di comando**

• **Modifica**

Apre la finestra di dialogo Edit FC/FCoE and NVMe Settings (Modifica impostazioni FC/FCoE e NVMe), che consente di modificare la velocità della scheda.

#### • **Stato**

Consente di portare l'adattatore online o offline.

• **Aggiorna**

Aggiorna le informazioni nella finestra.

#### **Elenco degli adattatori FC/FCoE e NVMe**

• **WWNN**

Specifica l'identificatore univoco dell'adattatore FC/FCoE e NVMe.

• **Nome nodo**

Specifica il nome del nodo che utilizza la scheda di rete.

• **Slot**

Specifica lo slot che utilizza l'adattatore.

• **WWPN**

Specifica il nome della porta universale FC (WWPN) dell'adattatore.

• **Stato**

Specifica se lo stato della scheda è online o offline.

• **Velocità**

Specifica se le impostazioni della velocità sono automatiche o manuali.

#### **Area dei dettagli**

L'area sotto l'elenco degli adattatori FC/FCoE e NVMe visualizza informazioni dettagliate sugli adattatori selezionati.

• Scheda **Dettagli**

Visualizza i dettagli dell'adattatore, ad esempio il tipo di supporto, l'indirizzo della porta, la velocità di collegamento dei dati, lo stato della connessione, lo stato del funzionamento, stato del fabric e velocità della scheda di rete.

• Scheda Performance (prestazioni)\*

Visualizza i grafici delle metriche delle performance degli adattatori FC/FCoE e NVMe, inclusi IOPS e tempi di risposta.

La modifica del fuso orario del client o del fuso orario del cluster influisce sui grafici delle metriche delle performance. Aggiornare il browser per visualizzare i grafici aggiornati.

#### **Scheda IPspaces**

#### **Pulsanti di comando**

• **Crea**

Apre la finestra di dialogo Create IPSpace (Crea IPSpace), che consente di creare un nuovo IPSpace.

• **Modifica**

Apre la finestra di dialogo Modifica IPSpace, che consente di rinominare un IPSpace esistente.

• **Elimina**

Elimina l'IPSpace selezionato.

• **Aggiorna**

Aggiorna le informazioni nella finestra.

#### **IPspaces**

• **Nome**

Specifica il nome di IPSpace.

• **Domini di trasmissione**

Specifica il dominio di trasmissione.

#### **Area dei dettagli**

L'area sotto l'elenco IPspaces visualizza l'elenco delle macchine virtuali di storage (SVM) nell'IPSpace selezionato.

# **Gestione degli spazi IP con Gestione di sistema - ONTAP 9.7 e versioni precedenti**

Per creare e gestire gli spazi IP, è possibile utilizzare Gestore di sistema ONTAP classic (disponibile in ONTAP 9.7 e versioni precedenti).

# **Modificare gli IPspaces**

È possibile utilizzare System Manager per rinominare un IPSpace esistente.

## **A proposito di questa attività**

- Tutti i nomi IPSpace devono essere univoci all'interno di un cluster e non devono essere costituiti da nomi riservati dal sistema, ad esempio locale o locale host.
- Non è possibile modificare lo spazio IPSpace "Default" e lo spazio IPSpace "Cluster" definiti dal sistema.

## **Fasi**

- 1. Fare clic su **Network** > **IPspaces**.
- 2. Selezionare l'IPSpace che si desidera modificare, quindi fare clic su **Edit** (Modifica).
- 3. Nella finestra di dialogo **Modifica IPSpace**, specificare un nuovo nome per IPSpace.
- 4. Fare clic su **Rinomina**.

## **Eliminare gli IPspaces**

È possibile utilizzare System Manager per eliminare un IPSpace quando non è più necessario.

## **Prima di iniziare**

L'IPSpace che si desidera eliminare non deve essere associato a domini di broadcast, interfacce di rete, relazioni peer o macchine virtuali di storage (SVM).

## **A proposito di questa attività**

Impossibile eliminare lo spazio IPSpace "Default" e lo spazio IPSpace "Cluster" definiti dal sistema.

## **Fasi**

- 1. Fare clic su **Network** > **IPspaces**.
- 2. Selezionare l'IPSpace che si desidera eliminare, quindi fare clic su **Delete** (Elimina).
- 3. Selezionare la casella di controllo di conferma, quindi fare clic su **Sì**.

## **Informazioni correlate**

## ["Gestione della rete"](https://docs.netapp.com/us-en/ontap/networking/index.html)

# **Gestire i domini di broadcast con Gestione di sistema - ONTAP 9.7 e versioni precedenti**

Per creare e gestire i domini di broadcast, è possibile utilizzare Gestore di sistema ONTAP classic (disponibile in ONTAP 9.7 e versioni precedenti).

## **Modificare le impostazioni del dominio di trasmissione**

È possibile utilizzare System Manager per modificare gli attributi di un dominio di trasmissione, ad esempio il nome, la dimensione MTU e le porte associate al dominio di trasmissione.

## **A proposito di questa attività**

- Non è necessario modificare le dimensioni MTU del dominio di broadcast a cui è assegnata la porta di gestione e0M.
- Non è possibile utilizzare System Manager per modificare i domini di broadcast nell'IPSpace del cluster.

È necessario utilizzare l'interfaccia della riga di comando (CLI).

### **Fasi**

- 1. Fare clic su **Network** > **Broadcast Domains**.
- 2. Selezionare il dominio di trasmissione che si desidera modificare, quindi fare clic su **Modifica**.
- 3. Nella finestra di dialogo **Modifica dominio di trasmissione**, modificare gli attributi del dominio di trasmissione come richiesto.
- 4. Fare clic su **Save and Close** (Salva e chiudi).

## **Eliminare i domini di broadcast**

È possibile eliminare un dominio di trasmissione utilizzando System Manager quando non è più necessario il dominio di trasmissione.

## **Prima di iniziare**

Nessuna subnet deve essere associata al dominio di trasmissione che si desidera eliminare.

#### **A proposito di questa attività**

- Quando si elimina un dominio di trasmissione, le porte associate al dominio di trasmissione vengono assegnate all'IPSpace predefinito e le impostazioni MTU delle porte non vengono modificate.
- Non è possibile utilizzare System Manager per eliminare i domini di broadcast presenti nell'IPSpace del cluster.

È necessario utilizzare l'interfaccia della riga di comando (CLI).

#### **Fasi**

- 1. Fare clic su **Network** > **Broadcast Domains**.
- 2. Selezionare il dominio di trasmissione che si desidera eliminare, quindi fare clic su **Delete** (Elimina).
- 3. Selezionare la casella di controllo di conferma, quindi fare clic su **Elimina**.

## **Informazioni correlate**

[Finestra Network \(rete\)](https://docs.netapp.com/it-it/ontap-sm-classic/online-help-96-97/reference_network_window.html)

#### ["Gestione della rete"](https://docs.netapp.com/us-en/ontap/networking/index.html)

# **Gestire le subnet con Gestione di sistema - ONTAP 9.7 e versioni precedenti**

Per gestire le subnet, è possibile utilizzare Gestore di sistema ONTAP classic (disponibile in ONTAP 9.7 e versioni precedenti).

# **Modificare le impostazioni della subnet**

È possibile utilizzare System Manager per modificare gli attributi della subnet, ad esempio il nome, l'indirizzo della subnet, l'intervallo di indirizzi IP e l'indirizzo del gateway della subnet.

# **A proposito di questa attività**

• Non è possibile utilizzare System Manager per modificare le subnet nell'IPSpace del cluster.

È necessario utilizzare l'interfaccia della riga di comando (CLI).

• La modifica dell'indirizzo del gateway non aggiorna il percorso.

Per aggiornare il percorso, è necessario utilizzare l'interfaccia CLI.

# **Fasi**

- 1. Fare clic su **Network** > **Subnet**.
- 2. Selezionare la subnet che si desidera modificare, quindi fare clic su **Modifica**.

È possibile modificare la subnet anche quando la LIF in tale subnet è ancora in uso.

- 3. Nella finestra di dialogo **Edit Subnet** (Modifica subnet), modificare gli attributi della subnet come richiesto.
- 4. Fare clic su **Save and Close** (Salva e chiudi).

# **Eliminare le subnet**

È possibile utilizzare System Manager per eliminare una subnet quando non è più necessaria la subnet e si desidera riallocare gli indirizzi IP assegnati alla subnet.

# **Prima di iniziare**

La subnet che si desidera eliminare non deve disporre di LIF che utilizzano gli indirizzi IP della subnet.

# **A proposito di questa attività**

Non è possibile utilizzare System Manager per eliminare le subnet in Cluster IPSpace. È necessario utilizzare l'interfaccia della riga di comando (CLI).

## **Fasi**

- 1. Fare clic su **Network** > **Subnet**.
- 2. Selezionare la subnet che si desidera eliminare, quindi fare clic su **Delete** (Elimina).
- 3. Selezionare la casella di controllo di conferma, quindi fare clic su **Elimina**.

# **Informazioni correlate**

# [Finestra Network \(rete\)](https://docs.netapp.com/it-it/ontap-sm-classic/online-help-96-97/reference_network_window.html)

# **Gestione delle interfacce di rete con Gestione di sistema - ONTAP 9.7 e versioni precedenti**

Per creare e gestire le interfacce di rete, è possibile utilizzare Gestore di sistema ONTAP classic (disponibile in ONTAP 9.7 e versioni precedenti).

## **Creare interfacce di rete**

È possibile utilizzare System Manager per creare un'interfaccia di rete o LIF per accedere ai dati dalle macchine virtuali di storage (SVM), gestire le SVM e fornire un'interfaccia per la connettività tra cluster.

## **Prima di iniziare**

Il dominio di trasmissione associato alla subnet deve disporre di porte allocate.

# **A proposito di questa attività**

• Il DNS dinamico (DDNS) viene attivato per impostazione predefinita quando viene creata una LIF.

Tuttavia, il DDNS viene disattivato se si configura LIF per la comunicazione tra cluster utilizzando i protocolli iSCSI, NVMe o FC/FCoE o solo per l'accesso alla gestione.

- È possibile specificare un indirizzo IP utilizzando una subnet o non utilizzando una subnet.
- Non è possibile utilizzare System Manager per creare un'interfaccia di rete se le porte sono degradate.

In questi casi, è necessario utilizzare l'interfaccia della riga di comando (CLI) per creare un'interfaccia di rete.

- Per creare i dati NVMeoF LIF, la SVM deve essere già impostata, il servizio NVMe deve essere già presente sulla SVM e gli adattatori compatibili NVMeoF devono essere disponibili.
- Il protocollo NVMe viene attivato solo se la SVM selezionata ha configurato il servizio NVMe.

## **Fasi**

- 1. Fare clic su **rete** > **interfacce di rete**.
- 2. Fare clic su **Create** (Crea).
- 3. Nella finestra di dialogo **Crea interfaccia di rete**, specificare un nome di interfaccia.
- 4. Specificare un ruolo di interfaccia:

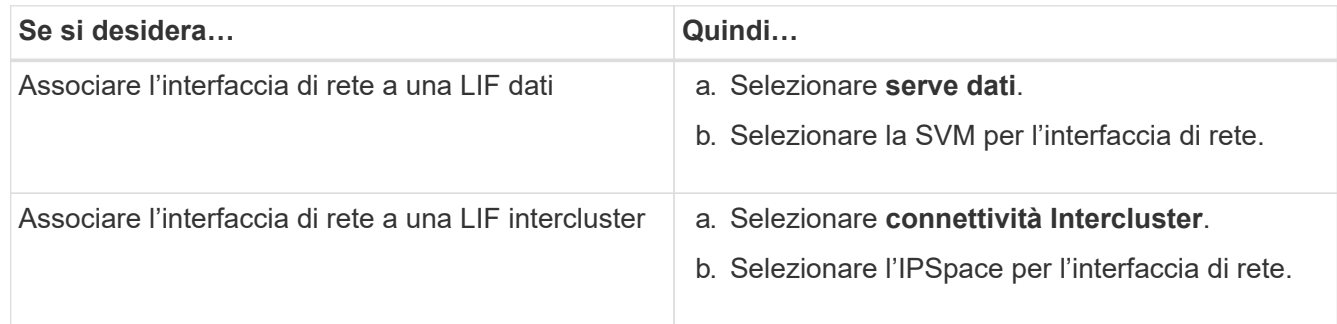

5. Selezionare i protocolli appropriati.

L'interfaccia utilizza i protocolli selezionati per accedere ai dati dalla SVM.

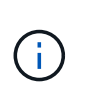

Se si seleziona il protocollo NVMe, gli altri protocolli vengono disattivati. Se i protocolli NAS (CIFS e NFS) sono supportati, rimangono disponibili. Il campo trasporti NVMe viene visualizzato quando si seleziona il protocollo NVMe e FC-NVMe viene visualizzato come protocollo di trasporto.

6. Se si desidera attivare l'accesso di gestione sulla LIF dei dati, selezionare la casella di controllo **Enable Management Access** (attiva accesso di gestione).

Non è possibile abilitare l'accesso di gestione per LIF o LIF intercluster con protocolli FC/FCoE o NVMe.

## 7. Assegnare l'indirizzo IP:

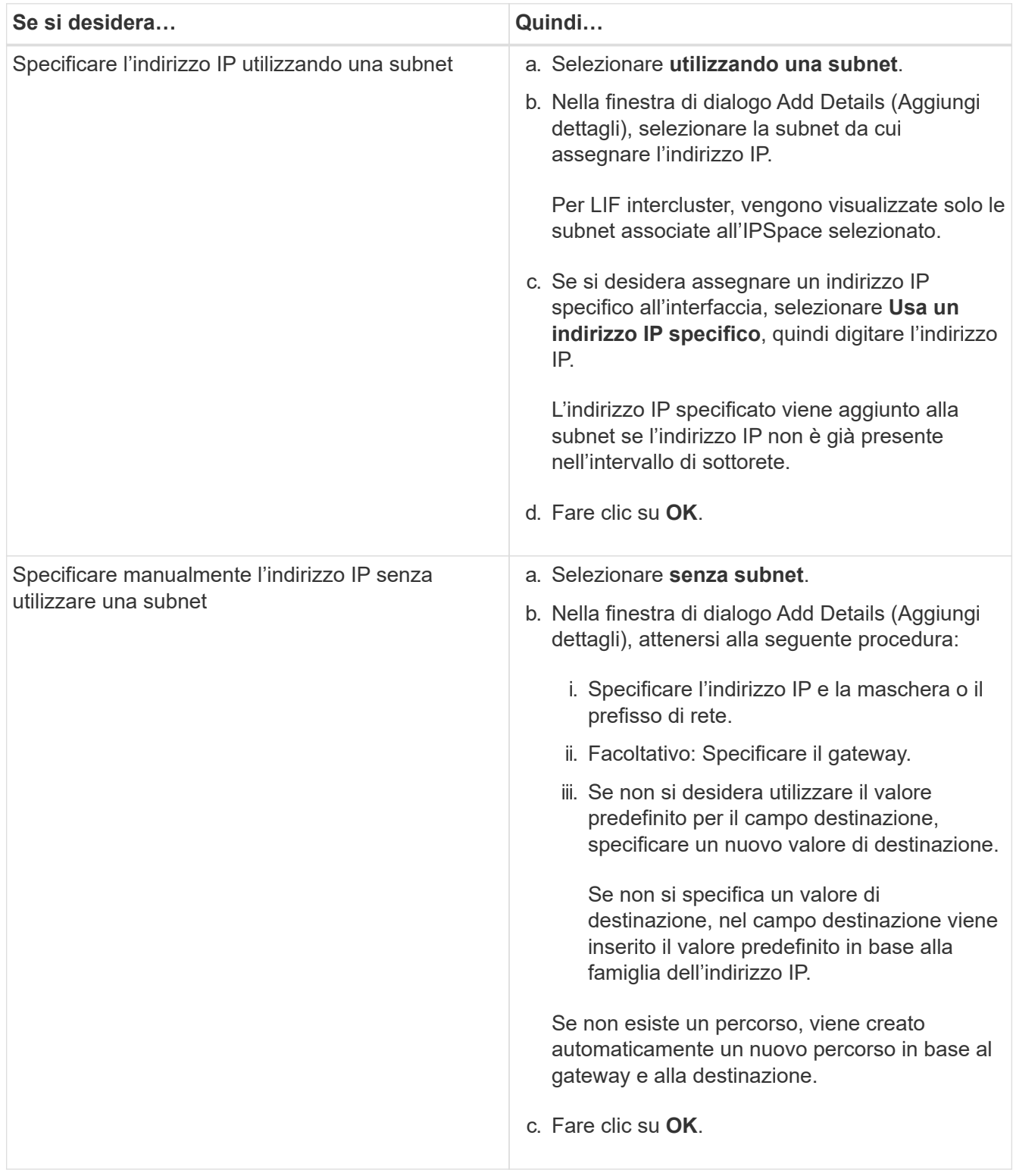

- 8. Selezionare le porte richieste dall'area dei dettagli **Port**.
	- Per i dati LIF, l'area Dettagli porta visualizza tutte le porte del dominio di trasmissione associato all'IPSpace di SVM.
	- Per le LIF intercluster, l'area Dettagli porta visualizza tutte le porte del dominio di broadcast associato

all'IPSpace richiesto.

- Se si seleziona il protocollo NVMe, l'area Port Details (Dettagli porta) visualizza solo gli adattatori compatibili con NVMe.
- 9. **Opzionale:** selezionare la casella di controllo **DNS dinamico (DDNS)** per attivare il DDNS.
- 10. Fare clic su **Create** (Crea).

## **Modificare le impostazioni dell'interfaccia di rete**

È possibile utilizzare System Manager per modificare l'interfaccia di rete e abilitare l'accesso alla gestione per una LIF dati.

## **A proposito di questa attività**

- Non è possibile modificare le impostazioni di rete delle LIF del cluster, delle LIF di gestione del cluster o delle LIF di gestione dei nodi tramite System Manager.
- Non è possibile abilitare l'accesso di gestione per un LIF intercluster.

## **Fasi**

- 1. Fare clic su **rete** > **interfacce di rete**.
- 2. Selezionare l'interfaccia che si desidera modificare, quindi fare clic su **Modifica**.
- 3. Nella finestra di dialogo **Edit Network Interface** (Modifica interfaccia di rete), modificare le impostazioni dell'interfaccia di rete come richiesto.
- 4. Fare clic su **Save and Close** (Salva e chiudi).

## **Eliminare le interfacce di rete**

È possibile utilizzare System Manager per eliminare un'interfaccia di rete e liberare l'indirizzo IP dell'interfaccia, quindi utilizzarlo per scopi diversi.

## **Prima di iniziare**

Lo stato dell'interfaccia di rete deve essere disattivato.

## **Fasi**

- 1. Fare clic su **rete** > **interfacce di rete**.
- 2. Selezionare l'interfaccia che si desidera eliminare, quindi fare clic su **Delete** (Elimina).
- 3. Selezionare la casella di controllo di conferma, quindi fare clic su **Elimina**.

## **Migrare una LIF**

È possibile utilizzare System Manager per migrare una LIF di dati o una LIF di gestione del cluster a una porta diversa sullo stesso nodo o su un nodo diverso all'interno del cluster se la porta di origine è guasta o richiede manutenzione.

#### **Prima di iniziare**

Il nodo di destinazione e le porte devono essere operativi e devono poter accedere alla stessa rete della porta di origine.

#### **A proposito di questa attività**

• Se si rimuove la scheda NIC dal nodo, è necessario migrare le schede LIF ospitate sulle porte appartenenti alla scheda NIC ad altre porte del cluster.

• Non è possibile migrare LIF iSCSI o LIF FC.

## **Fasi**

- 1. Fare clic su **rete** > **interfacce di rete**.
- 2. Selezionare l'interfaccia che si desidera migrare, quindi fare clic su **Migrate**.
- 3. Nella finestra di dialogo **Migrate Interface**, selezionare la porta di destinazione in cui si desidera migrare LIF.
- 4. **Opzionale:** selezionare la casella di controllo **Migra permanentemente** se si desidera impostare la porta di destinazione come nuova porta home per LIF.
- 5. Fare clic su **Migra**.

# **Informazioni correlate**

[Finestra Network \(rete\)](https://docs.netapp.com/it-it/ontap-sm-classic/online-help-96-97/reference_network_window.html)

[Configurazione del protocollo iSCSI sulle SVM](#page-33-0)

["Concetti di ONTAP"](https://docs.netapp.com/us-en/ontap/concepts/index.html)

["Gestione della rete"](https://docs.netapp.com/us-en/ontap/networking/index.html)

# **Gestione delle porte ethernet con Gestione di sistema - ONTAP 9.7 e versioni precedenti**

Per creare e gestire le porte ONTAP, è possibile utilizzare Gestione di sistema Classic (disponibile in ONTAP 9.7 e versioni precedenti).

# **Creare gruppi di interfacce**

È possibile utilizzare System Manager per creare un gruppo di interfacce (single-mode, static multimode o Dynamic Multimode (LACP)) per presentare una singola interfaccia ai client combinando le funzionalità delle porte di rete aggregate.

# **Prima di iniziare**

Devono essere disponibili porte libere che non appartengono a un dominio di trasmissione o a un gruppo di interfacce o che ospitano una VLAN.

# **Fasi**

- 1. Fare clic su **Network** (rete) > **Ethernet Ports** (Porte Ethernet).
- 2. Fare clic su **Create Interface Group** (Crea gruppo di interfacce).
- 3. Nella finestra di dialogo **Crea gruppo di interfacce**, specificare le seguenti impostazioni:
	- Nome del gruppo di interfacce
	- Nodo
	- Porte che si desidera includere nel gruppo di interfacce
	- Modalità di utilizzo delle porte: Single-mode, static multiple o Dynamic Multimode (LACP)
	- Distribuzione del carico di rete: Basata su IP, basata su indirizzo MAC, sequenziale o su porta
	- Dominio di broadcast per il gruppo di interfacce, se necessario

4. Fare clic su **Create** (Crea).

# **Creare interfacce VLAN**

È possibile creare una VLAN per mantenere domini di trasmissione separati all'interno dello stesso dominio di rete utilizzando System Manager.

# **Fasi**

- 1. Fare clic su **Network** (rete) > **Ethernet Ports** (Porte Ethernet).
- 2. Fare clic su **Create VLAN** (Crea VLAN).
- 3. Nella finestra di dialogo **Create VLAN** (Crea VLAN), selezionare il nodo, l'interfaccia fisica e il dominio di trasmissione (se necessario).

L'elenco delle interfacce fisiche include solo le porte Ethernet e i gruppi di interfacce. L'elenco non visualizza le interfacce che si trovano in un altro gruppo di interfacce o in una VLAN esistente.

4. Digitare un tag VLAN, quindi fare clic su **Aggiungi**.

È necessario aggiungere tag VLAN univoci.

5. Fare clic su **Create** (Crea).

# **Modificare le impostazioni della porta Ethernet**

È possibile modificare le impostazioni della porta Ethernet, ad esempio la modalità duplex e la velocità, utilizzando System Manager.

# **Fasi**

- 1. Fare clic su **Network** (rete) > **Ethernet Ports** (Porte Ethernet).
- 2. Selezionare la porta fisica, quindi fare clic su **Modifica**.
- 3. Nella finestra di dialogo **Edit Ethernet Port** (Modifica porta Ethernet), modificare la modalità duplex e le impostazioni della velocità su manual oppure automatic.
- 4. Fare clic su **Edit** (Modifica).

# **Modificare le impostazioni del gruppo di interfacce**

È possibile utilizzare System Manager per aggiungere porte a un gruppo di interfacce, rimuovere porte da un gruppo di interfacce e modificare la modalità di utilizzo e il modello di distribuzione del carico delle porte in un gruppo di interfacce.

# **A proposito di questa attività**

Non è possibile modificare le impostazioni MTU di un gruppo di interfacce assegnato a un dominio di trasmissione.

# **Fasi**

- 1. Fare clic su **Network** (rete) > **Ethernet Ports** (Porte Ethernet).
- 2. Selezionare un gruppo di interfacce, quindi fare clic su **Modifica**.
- 3. Modificare le impostazioni del gruppo di interfacce come richiesto, quindi fare clic su **Save and Close** (Salva e chiudi).

# **Modificare le dimensioni MTU di una VLAN**

Se si desidera modificare le dimensioni MTU di un'interfaccia VLAN che non fa parte di un dominio di broadcast, è possibile utilizzare System Manager per modificarle.

# **A proposito di questa attività**

Non è necessario modificare le dimensioni MTU della porta di gestione e0M.

## **Fasi**

- 1. Fare clic su **Network** (rete) > **Ethernet Ports** (Porte Ethernet).
- 2. Selezionare la VLAN che si desidera modificare, quindi fare clic su **Edit** (Modifica).
- 3. Nella finestra di dialogo **Edit VLAN** (Modifica VLAN), modificare le dimensioni MTU in base alle esigenze, quindi fare clic su **Save** (Salva).

# **Eliminare VLAN**

È possibile eliminare le VLAN configurate sulle porte di rete utilizzando System Manager. Potrebbe essere necessario eliminare una VLAN prima di rimuovere una NIC dal relativo slot. Quando si elimina una VLAN, la VLAN viene automaticamente rimossa da tutte le regole e i gruppi di failover che utilizzano la VLAN.

# **Prima di iniziare**

Nessuna LIF deve essere associata alla VLAN.

## **Fasi**

- 1. Fare clic su **Network** (rete) > **Ethernet Ports** (Porte Ethernet).
- 2. Selezionare la VLAN che si desidera eliminare, quindi fare clic su **Delete** (Elimina).
- 3. Selezionare la casella di controllo di conferma, quindi fare clic su **Elimina**.

## **Porte e adattatori**

Le porte sono raggruppate in nodi e i nodi vengono visualizzati in base alla categoria di protocollo selezionata. Ad esempio, se i dati vengono serviti utilizzando il protocollo FC, vengono visualizzati solo i nodi con adattatori FCP. Il numero di interfacce ospitate consente di scegliere una porta meno caricata.

## **Informazioni correlate**

["Gestione della rete"](https://docs.netapp.com/us-en/ontap/networking/index.html)

["Concetti di ONTAP"](https://docs.netapp.com/us-en/ontap/concepts/index.html)

[Finestra Network \(rete\)](https://docs.netapp.com/it-it/ontap-sm-classic/online-help-96-97/reference_network_window.html)

# **Gestione degli adattatori FC/FCoE e NVMe con Gestione di sistema - ONTAP 9.7 e versioni precedenti**

È possibile utilizzare Gestore di sistema ONTAP classic (disponibile in ONTAP 9.7 e versioni precedenti) per gestire gli adattatori FC/FCoE e NVMe.

## **Modificare le impostazioni di velocità degli adattatori FC/FCoE e NVMe**

È possibile modificare le impostazioni di velocità degli adattatori FC/FCoE e NVMe utilizzando la finestra di

dialogo Edit FC/FCoE and NVMe Adapter Settings (Modifica impostazioni adattatore FC/FCoE e NVMe) in System Manager.

## **Fasi**

- 1. Fare clic su **Network** > **FC/FCoE and NVMe Adapter**.
- 2. Selezionare la scheda che si desidera modificare, quindi fare clic su **Modifica**.
- 3. Nella finestra di dialogo **Edit FC/FCoE and NVMe adapter settings** (Modifica impostazioni adattatore FC/FCoE e NVMe), impostare la velocità della scheda su **Manual** (Manuale) o **Automatic** (automatico), quindi fare clic su **Save** (Salva).

## **Informazioni correlate**

[Finestra Network \(rete\)](https://docs.netapp.com/it-it/ontap-sm-classic/online-help-96-97/reference_network_window.html)

["Gestione della rete"](https://docs.netapp.com/us-en/ontap/networking/index.html)

# **Tier di storage**

# **Modifica gli aggregati con Gestione di sistema - ONTAP 9.7 e versioni precedenti**

È possibile utilizzare Gestore di sistema ONTAP classic (disponibile in ONTAP 9.7 e versioni precedenti) per modificare il nome dell'aggregato, il tipo di RAID e la dimensione del gruppo RAID di un aggregato esistente, se necessario.

## **Prima di iniziare**

Per modificare il tipo RAID di un aggregato da RAID4 a RAID-DP, l'aggregato deve contenere un numero sufficiente di dischi di riserva compatibili, esclusi gli hot spare.

## **A proposito di questa attività**

• Non è possibile modificare il gruppo RAID dei sistemi ONTAP che supportano le LUN degli array.

RAID0 è l'unica opzione disponibile.

• Non è possibile modificare il tipo RAID dei dischi partizionati.

RAID-DP è l'unica opzione disponibile per i dischi partizionati.

- Non è possibile rinominare un aggregato di conformità SnapLock.
- Se l'aggregato è costituito da SSD con pool di storage, è possibile modificare solo il nome dell'aggregato.
- Se la dimensione del disco a tripla parità è di 10 TB e gli altri dischi sono di dimensioni inferiori a 10 TB, è possibile selezionare RAID-DP o RAID-TEC come tipo RAID.
- Se la dimensione del disco di parità tripla è di 10 TB e anche uno degli altri dischi è superiore a 10 TB, RAID-TEC è l'unica opzione disponibile per il tipo RAID.

#### **Fasi**

- 1. Scegliere uno dei seguenti metodi:
	- Fare clic su **applicazioni e livelli** > **Tier di storage**.
	- Fare clic su **Storage** > **Aggregates & Disks** > **Aggregates**.
- 2. Selezionare l'aggregato che si desidera modificare, quindi fare clic su **Modifica**.
- 3. Nella finestra di dialogo **Edit aggregate** (Modifica aggregato), modificare il nome dell'aggregato, il tipo di RAID e le dimensioni del gruppo RAID, come richiesto.
- 4. Fare clic su **Save** (Salva).

# **Informazioni correlate**

# [Finestra aggregati](https://docs.netapp.com/it-it/ontap-sm-classic/online-help-96-97/reference_aggregates_window.html)

[Quali sono i dischi di riserva compatibili](#page-144-0)

# [Finestra Storage Tiers \(livelli di storage\)](#page-147-0)

# **Elimina gli aggregati con Gestione di sistema - ONTAP 9.7 e versioni precedenti**

È possibile utilizzare Gestore di sistema ONTAP classic (disponibile in ONTAP 9.7 e versioni precedenti) per eliminare gli aggregati quando non sono più necessari i dati negli aggregati. Tuttavia, non è possibile eliminare l'aggregato root perché contiene il volume root, che contiene le informazioni di configurazione del sistema.

# **Prima di iniziare**

- Tutti i volumi FlexVol e le relative macchine virtuali di storage (SVM) contenuti nell'aggregato devono essere cancellati.
- L'aggregato deve essere offline.

# **Fasi**

- 1. Scegliere uno dei seguenti metodi:
	- Fare clic su **applicazioni e livelli** > **Tier di storage**.
	- Fare clic su **Storage** > **Aggregates & Disks** > **Aggregates**.
- 2. Selezionare uno o più aggregati che si desidera eliminare, quindi fare clic su **Delete** (Elimina).
- 3. Selezionare la casella di controllo di conferma, quindi fare clic su **Elimina**.

# **Informazioni correlate**

[Finestra aggregati](https://docs.netapp.com/it-it/ontap-sm-classic/online-help-96-97/reference_aggregates_window.html)

# [Finestra Storage Tiers \(livelli di storage\)](#page-147-0)

# **Modificare la configurazione RAID durante la creazione di un aggregato con Gestione di sistema - ONTAP 9.7 e versioni precedenti**

Durante la creazione di un aggregato, è possibile utilizzare Gestore di sistema ONTAP classic (disponibile in ONTAP 9.7 e versioni precedenti) per modificare i valori predefiniti delle opzioni relative al tipo RAID e alle dimensioni del gruppo RAID dell'aggregato.

# **A proposito di questa attività**

Se il tipo di disco aggregato è FSAS o MSATA e le dimensioni del disco sono pari o superiori a 10 TB, RAID-TEC è l'unico tipo RAID disponibile.

# **Fasi**

- 1. Scegliere uno dei seguenti metodi:
	- Fare clic su **applicazioni e livelli** > **Tier di storage**.
	- Fare clic su **Storage** > **Aggregates & Disks** > **Aggregates**.
- 2. Nella finestra **Storage Tier**, fare clic su **Add aggregate** (Aggiungi aggregato).
- 3. Nella finestra di dialogo **Create aggregate** (Crea aggregato), attenersi alla seguente procedura:
	- a. Fare clic su **Cambia**.
	- b. Nella finestra di dialogo **Change RAID Configuration** (Modifica configurazione RAID), specificare il tipo di RAID e le dimensioni del gruppo RAID.

I dischi condivisi supportano due tipi di RAID: RAID DP e RAID-TEC.

Le dimensioni consigliate del gruppo RAID sono da 12 a 20 dischi per HDD e da 20 a 28 dischi per SSD.

a. Fare clic su **Save** (Salva).

# **Provisioning della cache con l'aggiunta di SSD con System Manager - ONTAP 9.7 e versioni precedenti**

È possibile utilizzare Gestore di sistema ONTAP classic (disponibile in ONTAP 9.7 e versioni precedenti) per aggiungere SSD come pool di storage o SSD dedicati per il provisioning della cache. Aggiungendo SSD, è possibile convertire un aggregato non root o un aggregato root che non contiene dischi partizionati in un aggregato Flash Pool o aumentare le dimensioni della cache di un aggregato Flash Pool esistente.

## **A proposito di questa attività**

- La cache SSD aggiunta non si aggiunge alle dimensioni dell'aggregato ed è possibile aggiungere un gruppo RAID SSD a un aggregato anche quando si trova alle dimensioni massime.
- Non è possibile utilizzare SSD partizionati quando si aggiunge la cache utilizzando System Manager.

## **Provisioning della cache agli aggregati mediante l'aggiunta di SSD**

È possibile utilizzare System Manager per aggiungere pool di storage o SSD dedicati per il provisioning della cache convertendo un aggregato HDD non root esistente o un aggregato root che non contiene dischi partizionati in un aggregato Flash Pool.

## **Prima di iniziare**

- L'aggregato deve essere online.
- Nel pool di storage devono essere presenti unità SSD o di allocazione di riserva sufficienti che possono essere assegnate come dischi cache.
- Tutti i nodi del cluster devono eseguire ONTAP 8.3 o versione successiva.

Se il cluster si trova in uno stato di versione mista, è possibile utilizzare l'interfaccia della riga di comando per creare un aggregato Flash Pool e quindi eseguire il provisioning della cache SSD.

- È necessario aver identificato un aggregato non root valido a 64 bit composto da HDD che possono essere convertiti in un aggregato Flash Pool.
- L'aggregato non deve contenere LUN di array.

## **A proposito di questa attività**

È necessario conoscere le Best practice specifiche per piattaforma e carico di lavoro per la configurazione e la dimensione del Tier SSD aggregato di Flash Pool.

## **Fasi**

- 1. Scegliere uno dei seguenti metodi:
	- Fare clic su **applicazioni e livelli** > **Tier di storage**.
	- Fare clic su **Storage** > **Aggregates & Disks** > **Aggregates**.
- 2. Nella finestra **Storage Tier**, selezionare l'aggregato, quindi fare clic su **altre azioni** > **Aggiungi cache**.

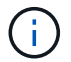

L'aggiunta di cache non è supportata negli aggregati abilitati per FabricPool.

3. Nella finestra di dialogo **Aggiungi cache**, eseguire l'azione appropriata:

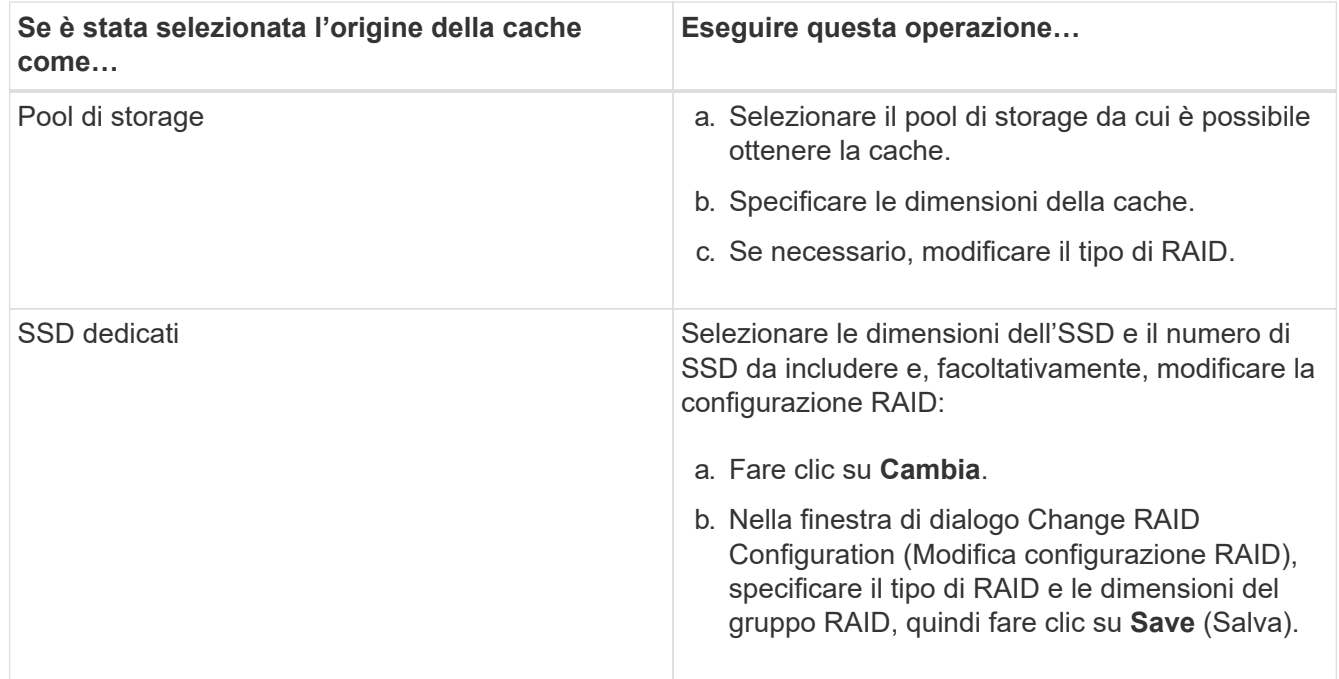

#### 4. Fare clic su **Aggiungi**.

Per gli aggregati mirrorati, viene visualizzata la finestra di dialogo **Add cache** (Aggiungi cache) con le informazioni che consentono di aggiungere il doppio del numero di dischi selezionati.

5. Nella finestra di dialogo **Aggiungi cache**, fare clic su **Sì**.

#### **Risultati**

I dischi della cache vengono aggiunti all'aggregato selezionato.

#### **Aumento della cache per gli aggregati di Flash Pool mediante l'aggiunta di SSD**

È possibile aggiungere SSD come pool di storage o SSD dedicati per aumentare le dimensioni di un aggregato di Flash Pool utilizzando System Manager.

#### **Prima di iniziare**

- L'aggregato di Flash Pool deve essere online.
- Nel pool di storage devono essere presenti unità SSD o di allocazione di riserva sufficienti che possono

essere assegnate come dischi cache.

## **Fasi**

- 1. Fare clic su **Storage** > **Aggregates & Disks** > **Aggregates**.
- 2. Nella finestra **aggregati**, selezionare l'aggregato di Flash Pool, quindi fare clic su **Aggiungi cache**.
- 3. Nella finestra di dialogo **Aggiungi cache**, eseguire l'azione appropriata:

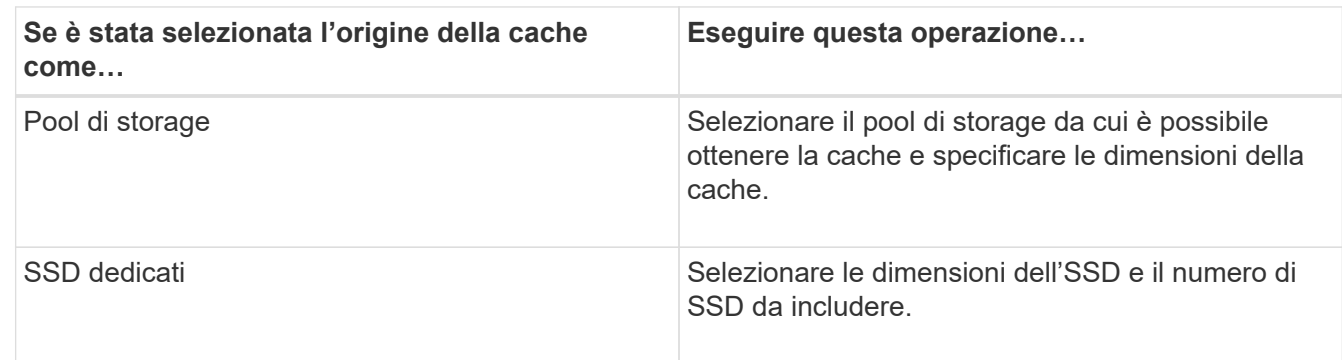

# 4. Fare clic su **Aggiungi**.

Per gli aggregati mirrorati, viene visualizzata una finestra di dialogo Add cache (Aggiungi cache) con le informazioni che consentono di aggiungere il doppio del numero di dischi selezionati.

5. Nella finestra di dialogo **Aggiungi cache**, fare clic su **Sì**.

# **Risultati**

I dischi della cache vengono aggiunti all'aggregato Flash Pool selezionato.

## **Informazioni correlate**

["Report tecnico di NetApp 4070: Progettazione e implementazione di Flash Pool"](http://www.netapp.com/us/media/tr-4070.pdf)

# [Come funziona il pool di storage](https://docs.netapp.com/it-it/ontap-sm-classic/online-help-96-97/concept_how_storage_pool_works.html)

# **Aggiunta di dischi di capacità con Gestione di sistema - ONTAP 9.7 e versioni precedenti**

È possibile aumentare le dimensioni di un aggregato non root esistente o di un aggregato root contenente dischi aggiungendo dischi di capacità. È possibile utilizzare System Manager classic (disponibile in ONTAP 9.7 e versioni precedenti) per aggiungere HDD o SSD del tipo di disco ONTAP selezionato e per modificare le opzioni del gruppo RAID.

## **Prima di iniziare**

- L'aggregato deve essere online.
- I dischi di riserva compatibili devono essere sufficienti.

## **A proposito di questa attività**

• Si consiglia di aggiungere dischi delle stesse dimensioni degli altri dischi nell'aggregato.

Se si aggiungono dischi di dimensioni inferiori rispetto agli altri dischi dell'aggregato, l'aggregato diventa non ottimale nella configurazione, il che a sua volta potrebbe causare problemi di performance.

Se si aggiungono dischi di dimensioni superiori a quelle dei dischi disponibili in un gruppo RAID

preesistente all'interno dell'aggregato, i dischi vengono ridimensionati e lo spazio viene ridotto a quello degli altri dischi del gruppo RAID. Se nell'aggregato viene creato un nuovo gruppo RAID e i dischi di dimensioni simili rimangono nel nuovo gruppo RAID, i dischi non vengono ridimensionati.

Se si aggiungono dischi di dimensioni non uguali a quelle degli altri dischi dell'aggregato, è possibile che i dischi selezionati non vengano aggiunti; vengono invece aggiunti automaticamente altri dischi di dimensioni utilizzabili comprese tra il 90% e il 105% delle dimensioni specificate. Ad esempio, per un disco da 744 GB, tutti i dischi compresi nell'intervallo da 669 GB a 781 GB sono idonei per la selezione. Per tutti i dischi spare di questo intervallo, ONTAP seleziona prima solo i dischi partizionati, quindi seleziona solo i dischi non partizionati e infine seleziona sia i dischi partizionati che i dischi non partizionati.

- Non è possibile utilizzare System Manager per aggiungere HDD alle seguenti configurazioni:
	- Aggregati contenenti solo SSD
	- Aggregati root contenenti dischi partizionati è necessario utilizzare l'interfaccia della riga di comando per aggiungere HDD a queste configurazioni.
- I dischi condivisi supportano due tipi di RAID: RAID DP e RAID-TEC.
- Non è possibile utilizzare gli SSD con il pool di storage.
- Se il tipo di gruppo RAID è RAID DP e si aggiungono dischi di tipo FSAS o MSATA di dimensioni pari o superiori a 10 TB, è possibile aggiungerli solo a. Specific RAID group'e non a. 'New RAID group oppure All RAID groups.

I dischi vengono aggiunti dopo il ridimensionamento delle dimensioni del disco in base alle dimensioni dei dischi nel gruppo RAID preesistente dell'aggregato esistente.

• Se il tipo di gruppo RAID è RAID-TEC e si aggiungono dischi di tipo FSAS o MSATA di dimensioni pari o superiori a 10 TB, è possibile aggiungerli a. All RAID groups, New RAID group, e. Specific RAID group.

I dischi vengono aggiunti dopo il ridimensionamento delle dimensioni del disco in base alle dimensioni dei dischi nel gruppo RAID preesistente dell'aggregato esistente.

## **Fasi**

- 1. Scegliere uno dei seguenti metodi:
	- Fare clic su **applicazioni e livelli** > **Tier di storage**.
	- Fare clic su **Storage** > **Aggregates & Disks** > **Aggregates**.
- 2. Nella finestra **Storage Tier**, selezionare l'aggregato a cui si desidera aggiungere dischi di capacità, quindi fare clic su **altre azioni › Aggiungi capacità**.
- 3. Specificare le seguenti informazioni nella finestra di dialogo **Aggiungi capacità**:
	- a. Specificare il tipo di disco per i dischi di capacità utilizzando l'opzione **tipo di disco da aggiungere**.
	- b. Specificare il numero di dischi di capacità utilizzando l'opzione **numero di dischi o partizioni**.
- 4. Specificare il gruppo RAID a cui aggiungere i dischi di capacità utilizzando l'opzione **Aggiungi dischi a**.

Per impostazione predefinita, System Manager aggiunge i dischi di capacità a. All RAID groups.

- a. Fare clic su **Cambia**.
- b. Nella finestra di dialogo **RAID Group Selection**, specificare il gruppo RAID come New RAID group oppure Specific RAID group Utilizzando l'opzione **Aggiungi dischi a**.

I dischi condivisi possono essere aggiunti solo a. New RAID group opzione.

## 5. Fare clic su **Aggiungi**.

Per gli aggregati mirrorati, viene visualizzata la finestra di dialogo **Add Capacity** (Aggiungi capacità) con le informazioni che consentono di aggiungere il doppio del numero di dischi selezionati.

6. Nella finestra di dialogo **Aggiungi capacità**, fare clic su **Sì** per aggiungere i dischi di capacità.

## **Risultati**

I dischi di capacità vengono aggiunti all'aggregato selezionato e le dimensioni dell'aggregato vengono aumentate.

## **Informazioni correlate**

## [Quali sono i dischi di riserva compatibili](#page-144-0)

**Modificare il gruppo RAID quando si aggiungono dischi di capacità con Gestione sistema - ONTAP 9.7 e versioni precedenti**

Durante l'aggiunta di dischi di capacità (HDD) a un aggregato, è possibile utilizzare Gestore di sistema ONTAP classic (disponibile in ONTAP 9.7 e versioni precedenti) per modificare il gruppo RAID a cui si desidera aggiungere i dischi.

## **A proposito di questa attività**

• Se il tipo RAID è RAID-DP e si aggiungono dischi di tipo FSAS o MSATA di dimensioni pari o superiori a 10 TB, è possibile aggiungerli solo a. Specific RAID group`e non a. `New RAID group oppure All RAID groups.

I dischi vengono aggiunti dopo il ridimensionamento delle dimensioni dei dischi in base alle dimensioni degli aggregati esistenti.

• Se il gruppo RAID è RAID-TEC e si aggiungono dischi di tipo FSAS o MSATA di dimensioni pari o superiori a 10 TB, è possibile aggiungerli a. All RAID groups, New RAID group, e. Specific RAID group.

I dischi vengono aggiunti dopo il ridimensionamento delle dimensioni dei dischi in base alle dimensioni degli aggregati esistenti.

#### **Fasi**

- 1. Scegliere uno dei seguenti metodi:
	- Fare clic su **applicazioni e livelli** > **Tier di storage**.
	- Fare clic su **Storage** > **Aggregates & Disks** > **Aggregates**.
- 2. Nella finestra **Storage Tier**, selezionare l'aggregato a cui si desidera aggiungere dischi di capacità, quindi fare clic su **altre azioni › Aggiungi capacità**.
- 3. Nella finestra di dialogo **Aggiungi capacità**, attenersi alla seguente procedura:
	- a. Fare clic su **Cambia**.
	- b. Nella finestra di dialogo **Change RAID Configuration** (Modifica configurazione RAID), specificare il gruppo RAID a cui si desidera aggiungere i dischi di capacità.

È possibile modificare il valore predefinito All RAID groups in entrambi i casi Specific RAID

group oppure New RAID group.

c. Fare clic su **Save** (Salva).

# **Sposta volumi FlexVol con Gestione di sistema - ONTAP 9.7 e versioni precedenti**

È possibile utilizzare Gestore di sistema ONTAP classic (disponibile in ONTAP 9.7 e versioni precedenti) per spostare senza interruzioni un volume FlexVol in un aggregato diverso o in un nodo diverso per l'utilizzo della capacità e il miglioramento delle performance.

## **Prima di iniziare**

Se si sposta un volume di protezione dei dati, è necessario inizializzare le relazioni mirror di protezione dei dati prima di spostare il volume.

## **A proposito di questa attività**

• Quando si sposta un volume ospitato su un aggregato di Flash Pool, solo i dati memorizzati nel Tier HDD vengono spostati nell'aggregato di destinazione.

I dati memorizzati nella cache associati al volume non vengono spostati nell'aggregato di destinazione. Pertanto, dopo lo spostamento del volume potrebbe verificarsi un peggioramento delle performance.

- Non è possibile spostare volumi da un aggregato SnapLock.
- Non è possibile spostare i volumi da una SVM configurata per il disaster recovery a un aggregato abilitato a FabricPool.

#### **Fasi**

- 1. Scegliere uno dei seguenti metodi:
	- Fare clic su **applicazioni e livelli** > **Tier di storage**.
	- Fare clic su **Storage** > **Aggregates & Disks** > **Aggregates**.
- 2. Selezionare l'aggregato che contiene il volume, quindi fare clic su **altre azioni › spostamento volume**.
- 3. Digitare o selezionare le informazioni come richiesto dalla procedura guidata.
- 4. Confermare i dettagli, quindi fare clic su **fine** per completare la procedura guidata.

## **Eseguire il mirroring degli aggregati con Gestione di sistema - ONTAP 9.7 e versioni precedenti**

È possibile utilizzare Gestore di sistema ONTAP classic (disponibile in ONTAP 9.7 e versioni precedenti) per proteggere i dati e fornire una maggiore resilienza mediante il mirroring dei dati in tempo reale, all'interno di un singolo aggregato. Il mirroring degli aggregati rimuove i singoli punti di errore nella connessione a dischi e LUN di array.

#### **Prima di iniziare**

L'altro pool deve disporre di dischi liberi sufficienti per eseguire il mirroring dell'aggregato.

## **A proposito di questa attività**

Non è possibile eseguire il mirroring di un aggregato di Flash Pool quando l'origine della cache è un pool di storage.

#### **Fasi**

- 1. Scegliere uno dei seguenti metodi:
	- Fare clic su **applicazioni e livelli** > **Tier di storage**.
	- Fare clic su **Storage** > **Aggregates & Disks** > **Aggregates**.
- 2. Selezionare l'aggregato che si desidera eseguire il mirroring, quindi fare clic su **altre azioni › Mirror**.

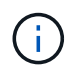

SyncMirror non è supportato sugli aggregati abilitati per FabricPool.

3. Nella finestra di dialogo **Mirror this aggregate** (Esegui mirroring di questo aggregato), fare clic su **Mirror** (Esegui mirroring) per avviare il mirroring.

## **Visualizzazione delle informazioni aggregate con Gestione di sistema - ONTAP 9.7 e versioni precedenti**

È possibile utilizzare la finestra aggregati in Gestore di sistema ONTAP classic (disponibile in ONTAP 9.7 e versioni precedenti) per visualizzare le informazioni relative a nome, stato e spazio relative a un aggregato.

# **Fasi**

- 1. Scegliere uno dei seguenti metodi:
	- Fare clic su **applicazioni e livelli** > **Tier di storage**.
	- Fare clic su **Storage** > **Aggregates & Disks** > **Aggregates**.
- 2. Fare clic sul nome dell'aggregato per visualizzare i dettagli dell'aggregato selezionato.

## **Installare un certificato CA se si utilizza StorageGRID con Gestione di sistema - ONTAP 9.7 e versioni precedenti**

Affinché ONTAP esegua l'autenticazione con StorageGRID come archivio di oggetti per un aggregato abilitato a FabricPool, è possibile installare un certificato CA StorageGRID sul cluster con System Manager Classic (disponibile in ONTAP 9.7 e versioni precedenti).

#### **Fasi**

1. Seguire la documentazione del sistema StorageGRID per copiare il certificato CA del sistema StorageGRID utilizzando l'interfaccia di gestione griglia.

#### ["Guida per l'amministratore di StorageGRID 11.3"](https://docs.netapp.com/sgws-113/topic/com.netapp.doc.sg-admin/home.html)

Quando si aggiunge StorageGRID come livello cloud, viene visualizzato un messaggio se il certificato CA non è installato.

2. Aggiungere il certificato CA StorageGRID.

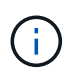

Il nome di dominio completo (FQDN) specificato deve corrispondere al nome comune personalizzato sul certificato CA di StorageGRID.

#### **Informazioni correlate**

#### [Aggiunta di un Tier cloud](https://docs.netapp.com/it-it/ontap-sm-classic/online-help-96-97/task_adding_cloud_tier.html)
## **Utilizzare il tipo di disco ONTAP effettivo per combinare HDD con System Manager - ONTAP 9.7 e versioni precedenti**

A partire da Data ONTAP 8.1, alcuni tipi di dischi ONTAP sono considerati equivalenti ai fini della creazione e dell'aggiunta di aggregati e della gestione delle riserve. ONTAP assegna un tipo di disco effettivo per ciascun tipo di disco. È possibile utilizzare Gestore di sistema ONTAP classic (disponibile nel 9.7 e nelle versioni precedenti) per combinare HDD con lo stesso tipo di disco effettivo.

Quando il raid.disktype.enable l'opzione è impostata su off, È possibile combinare determinati tipi di HDD nello stesso aggregato. Quando il raid.disktype.enable l'opzione è impostata su on, Il tipo di disco effettivo è lo stesso del tipo di disco ONTAP. Gli aggregati possono essere creati utilizzando un solo tipo di disco. Il valore predefinito per raid.disktype.enable l'opzione è off.

A partire da Data ONTAP 8.2, l'opzione raid.mix.hdd.disktype.capacity deve essere impostato su on Per combinare dischi di tipo BSAS, FSAS e ATA. L'opzione raid.mix.hdd.disktype.performance deve essere impostato su on Per combinare dischi di tipo FCAL e SAS.

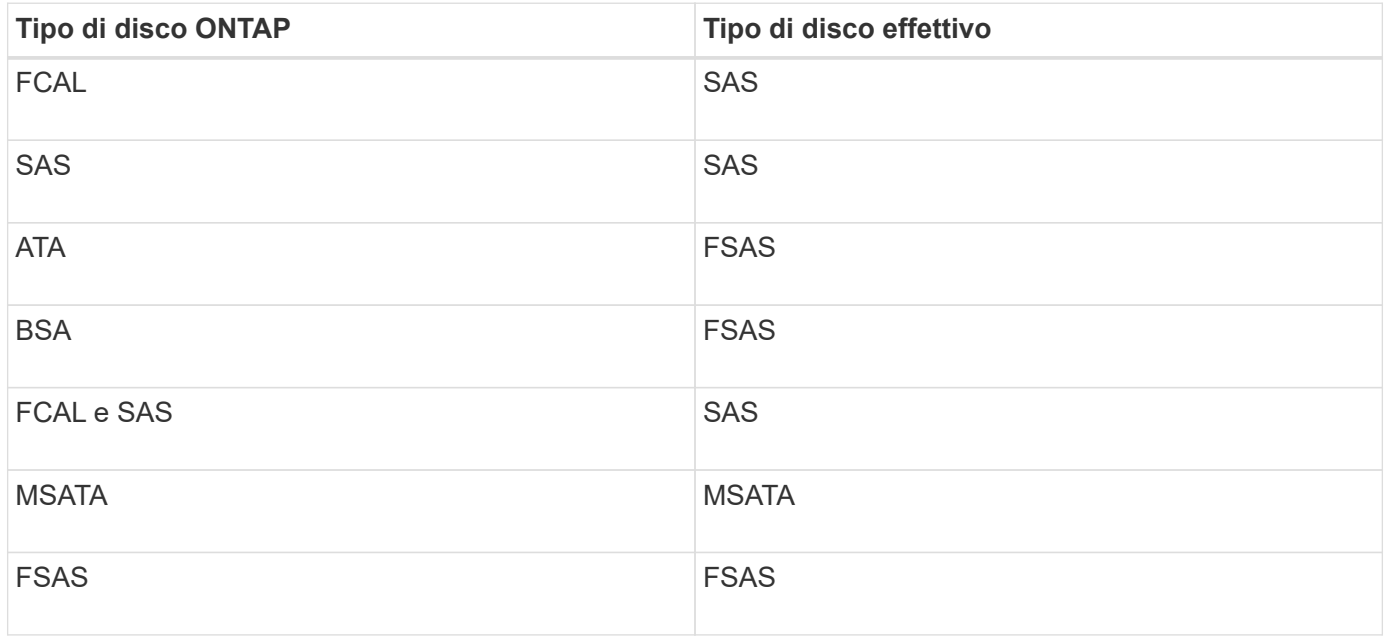

La seguente tabella mostra come i tipi di disco si associano al tipo di disco effettivo:

## **Dischi di riserva compatibili in Gestione sistema - ONTAP 9.7 e versioni precedenti**

In Gestore di sistema ONTAP classic (disponibile in ONTAP 9.7 e versioni precedenti), i dischi di riserva compatibili corrispondono alle proprietà degli altri dischi nell'aggregato. Se si desidera aumentare le dimensioni di un aggregato esistente aggiungendo HDD (dischi di capacità) o modificando il tipo RAID di un aggregato da RAID4 a RAID-DP, l'aggregato deve contenere un numero sufficiente di dischi di riserva compatibili.

Le proprietà del disco che devono corrispondere sono il tipo di disco, la dimensione del disco (può essere un disco di dimensioni maggiori nel caso in cui non sia disponibile la stessa dimensione del disco), l'RPM del disco, il checksum, il proprietario del nodo, il pool, e le proprietà dei dischi condivisi. Se si utilizzano dischi di dimensioni superiori, è necessario tenere presente che si verifica un ridimensionamento dei dischi e che le dimensioni di tutti i dischi vengono ridotte alla dimensione minima. I dischi condivisi esistenti vengono abbinati a dischi non condivisi di dimensioni superiori e i dischi non condivisi vengono convertiti in dischi condivisi e aggiunti come dischi di riserva.

Se per il gruppo RAID sono abilitate le opzioni di mixing RAID, come la combinazione del tipo di disco e il mixing degli RPM del disco, Il tipo di disco e gli RPM dei dischi esistenti dell'aggregato vengono abbinati al tipo di disco effettivo e agli RPM effettivi dei dischi di riserva per ottenere dischi di riserva compatibili.

### **Informazioni correlate**

[Aggiunta di dischi di capacità](#page-139-0)

## [Modifica degli aggregati](#page-135-0)

### **Funzionamento di Gestione sistema con hot spare - ONTAP 9.7 e versioni precedenti**

Un hot spare è un disco assegnato a un sistema di storage ma non utilizzato da alcun gruppo RAID. Le hot spare non contengono dati e vengono assegnate a un gruppo RAID quando si verifica un guasto del disco nel gruppo RAID. Gestore di sistema ONTAP classic (disponibile in ONTAP 9.7 e versioni precedenti) utilizza il disco più grande come hot spare.

Quando nel gruppo RAID sono presenti diversi tipi di dischi, il disco di dimensioni maggiori di ciascun tipo di disco viene lasciato come hot spare. Ad esempio, se nel gruppo RAID sono presenti 10 dischi SATA e 10 dischi SAS, il disco SATA di dimensioni maggiori e il disco SAS di dimensioni maggiori vengono utilizzati come hot spare.

Se il disco di dimensioni maggiori viene partizionato, le hot spare vengono fornite separatamente per i gruppi RAID partizionati e non partizionati. Se il disco di dimensioni maggiori non è partizionato, viene fornito un singolo disco di riserva.

Il disco non partizionato di dimensioni maggiori viene lasciato come hot spare se nel gruppo di dischi sono presenti partizioni root. Quando non è disponibile un disco non partizionato della stessa dimensione, le partizioni root spare vengono lasciate come hot spare per il gruppo partizionato root.

Un singolo disco spare può fungere da hot spare per più gruppi RAID. System Manager calcola le hot spare in base al valore impostato nell'opzione raid.min spare count a livello di nodo. Ad esempio, se sono presenti 10 SSD in un gruppo RAID SSD e l'opzione raid.min spare count è impostato su 1 A livello di nodo, System Manager lascia 1 SSD come hot spare e utilizza gli altri 9 SSD per le operazioni relative agli SSD. Allo stesso modo, se in un gruppo RAID HDD sono presenti 10 HDD e l'opzione raid.min spare count è impostato su 2 A livello di nodo, System Manager lascia 2 HDD come hot spare e utilizza gli altri 8 HDD per le operazioni relative ai dischi rigidi.

System Manager applica la regola hot spare per i gruppi RAID quando si crea un aggregato, si modifica un aggregato e si aggiungono HDD o SSD a un aggregato. La regola hot spare viene utilizzata anche quando si crea un pool di storage o si aggiungono dischi a un pool di storage esistente.

Esistono eccezioni alla regola hot spare in System Manager:

- Per MSATA o dischi in un supporto multi-disco, il numero di hot spare è il doppio del valore impostato a livello di nodo e il numero non deve essere inferiore a 2 in qualsiasi momento.
- Le hot spare non vengono utilizzate se i dischi fanno parte di LUN di array o appliance di storage virtuali.

## **Regole per la visualizzazione dei tipi di dischi e degli rpm in Gestione di sistema - ONTAP 9.7 e versioni precedenti**

Quando si crea un aggregato e si aggiungono dischi di capacità a un aggregato, è necessario comprendere le regole che si applicano quando i tipi di dischi e gli RPM dei dischi vengono visualizzati in Gestore di sistema di ONTAP Classic (disponibile in ONTAP 9.7 e versioni precedenti).

Quando le opzioni di mixing del tipo di disco e degli RPM del disco non sono attivate, vengono visualizzati il tipo di disco effettivo e l'RPM effettivo del disco.

Quando queste opzioni di mixing sono attivate, vengono visualizzati il tipo di disco effettivo e l'RPM effettivo del disco invece del tipo di disco effettivo e dell'RPM effettivo del disco. Ad esempio, quando l'opzione di miscelazione dei dischi è attivata, System Manager visualizza i dischi BSAS come FSAS. Allo stesso modo, quando l'opzione disk RPM mixing è attivata, se gli RPM dei dischi sono 10K e 15K, System Manager visualizza gli RPM effettivi come 10K.

## **Consigli per lo storage per la creazione di aggregati con System Manager - ONTAP 9.7 e versioni precedenti**

A partire da System Manager 9.4, è possibile creare aggregati in base alle raccomandazioni sullo storage. Tuttavia, è necessario determinare se la creazione di aggregati in base alle raccomandazioni sullo storage è supportata nel proprio ambiente. Se l'ambiente in uso non supporta la creazione di aggregati in base alle raccomandazioni sullo storage, è necessario decidere la policy RAID e la configurazione del disco, quindi creare gli aggregati manualmente.

System Manager analizza i dischi spare disponibili nel cluster e genera un consiglio su come utilizzare i dischi spare per creare aggregati in base alle Best practice. System Manager visualizza il riepilogo degli aggregati consigliati, inclusi i nomi e le dimensioni utilizzabili.

In molti casi, la raccomandazione relativa allo storage sarà ottimale per il tuo ambiente. Tuttavia, se nel cluster è in esecuzione ONTAP 9.3 o versioni precedenti o se l'ambiente include le seguenti configurazioni, è necessario creare gli aggregati manualmente:

- Aggregati che utilizzano LUN di array di terze parti
- Dischi virtuali con Cloud Volumes ONTAP o ONTAP Select
- Configurazioni MetroCluster
- Funzionalità SyncMirror
- Dischi MSATA
- Aggregati di Flash Pool
- Al nodo sono collegati diversi tipi o dimensioni di dischi

Inoltre, se nell'ambiente sono presenti le seguenti condizioni di disco, è necessario correggere le condizioni del disco prima di utilizzare le raccomandazioni di storage per creare aggregati:

- Dischi mancanti
- Fluttuazione nei numeri dei dischi spare
- Dischi non assegnati
- Parti di ricambio non azzerate (per le versioni di ONTAP precedenti alla 9.6)
- Dischi sottoposti a test di manutenzione

## **Informazioni correlate**

["Gestione di dischi e aggregati"](https://docs.netapp.com/us-en/ontap/disks-aggregates/index.html)

## [Azzeramento dei dischi spare](#page-22-0)

## <span id="page-147-0"></span>**Finestra livelli di storage in Gestore di sistema - ONTAP 9.7 e versioni precedenti**

È possibile utilizzare la finestra livelli di storage in Gestore di sistema ONTAP classic (disponibile in ONTAP 9.7 e earier) per visualizzare i dettagli dello spazio a livello di cluster e aggiungere e visualizzare i dettagli dell'aggregato.

Il pannello Internal Tier (Tier interno) o il pannello Performance Tier (Tier prestazioni), se il cluster dispone di aggregati all flash (all SSD), visualizza i dettagli dello spazio a livello di cluster, come la somma delle dimensioni totali di tutti gli aggregati, lo spazio utilizzato dagli aggregati nel cluster, e lo spazio disponibile nel cluster.

Il pannello Cloud Tier visualizza i livelli cloud totali concessi in licenza nel cluster, lo spazio concesso in licenza utilizzato nel cluster e lo spazio concesso in licenza disponibile nel cluster. Il pannello Cloud Tier visualizza anche la capacità cloud senza licenza utilizzata.

Gli aggregati sono raggruppati per tipo e il pannello aggregato visualizza i dettagli relativi allo spazio aggregato totale, allo spazio utilizzato e allo spazio disponibile. Se i dati inattivi (cold) sono disponibili su un'unità a stato solido (SSD) o su un aggregato All Flash FAS, viene visualizzata anche la quantità di spazio utilizzata. È possibile selezionare l'aggregato ed eseguire qualsiasi azione correlata all'aggregato.

### **Pulsanti di comando**

## • **Aggiungi aggregato**

Consente di creare un aggregato.

## • **Azioni**

Fornisce le seguenti opzioni:

◦ **Cambia stato in**

Cambia lo stato dell'aggregato selezionato in uno dei seguenti stati:

▪ **Online**

È consentito l'accesso in lettura e scrittura ai volumi contenuti in questo aggregato.

▪ **Non in linea**

Non è consentito l'accesso in lettura e scrittura.

▪ **Limita**

Alcune operazioni, come la ricostruzione della parità, sono consentite, ma non è consentito

l'accesso ai dati.

### ◦ **Aggiungi capacità**

Consente di aggiungere capacità (HDD o SSD) agli aggregati esistenti.

### ◦ **Aggiungi cache**

Consente di aggiungere dischi cache (SSD) ad aggregati HDD o aggregati Flash Pool esistenti.

Non è possibile aggiungere dischi cache agli aggregati abilitati per FabricPool.

Questa opzione non è disponibile per un cluster contenente nodi con personalità ottimizzata per All Flash.

◦ **Mirror**

Consente di eseguire il mirroring degli aggregati.

### ◦ **Spostamento del volume**

Consente di spostare un volume FlexVol.

#### **Area dei dettagli**

È possibile fare clic sul nome dell'aggregato per visualizzare informazioni dettagliate sull'aggregato.

### • **Scheda Panoramica**

Visualizza informazioni dettagliate sull'aggregato selezionato e una rappresentazione grafica dell'allocazione dello spazio dell'aggregato, del risparmio di spazio dell'aggregato e delle performance dell'aggregato.

### • **Scheda Disk Information (informazioni disco)**

Visualizza le informazioni sul layout del disco per l'aggregato selezionato.

### • Scheda **Volumes**

Visualizza i dettagli relativi al numero totale di volumi sull'aggregato, allo spazio aggregato totale e allo spazio impegnato nell'aggregato.

• Scheda Performance (prestazioni)\*

Visualizza i grafici che mostrano le metriche delle performance degli aggregati, inclusi throughput e IOPS. I dati delle metriche delle performance per i trasferimenti totali, in lettura e scrittura vengono visualizzati per throughput e IOPS, mentre i dati per SSD e HDD vengono registrati separatamente.

La modifica del fuso orario del client o del fuso orario del cluster influisce sui grafici delle metriche delle performance. Se si modifica il fuso orario del client o il fuso orario del cluster, aggiornare il browser per visualizzare i grafici aggiornati.

### **Informazioni correlate**

## [Aggiunta di un Tier cloud](https://docs.netapp.com/it-it/ontap-sm-classic/online-help-96-97/task_adding_cloud_tier.html)

[Allegare un aggregato a un Tier cloud](https://docs.netapp.com/it-it/ontap-sm-classic/online-help-96-97/task_attaching_aggregate_to_cloud_tier.html)

[Eliminazione di un Tier cloud](https://docs.netapp.com/it-it/ontap-sm-classic/online-help-96-97/task_deleting_cloud_tier.html)

[Modifica di un Tier cloud](https://docs.netapp.com/it-it/ontap-sm-classic/online-help-96-97/task_editing_cloud_tier.html)

[Provisioning dello storage tramite aggregati](#page-23-0)

[Eliminazione di aggregati](#page-136-0)

[Modifica degli aggregati](#page-135-0)

# **Configura e gestisci i Tier cloud con System Manager - ONTAP 9.7 e versioni precedenti**

Puoi utilizzare System Manager Classic di ONTAP (disponibile in ONTAP 9.7 e versioni precedenti) per configurare e gestire i livelli di cloud. L'archiviazione dei dati nei Tier può migliorare l'efficienza del sistema storage. Puoi gestire i Tier di storage utilizzando aggregati abilitati per FabricPool. I Tier cloud memorizzano i dati in un Tier in base all'accesso frequente ai dati.

### **Prima di iniziare**

- È necessario eseguire ONTAP 9.2 o versione successiva.
- È necessario disporre di tutti gli aggregati flash (tutti gli SSD)

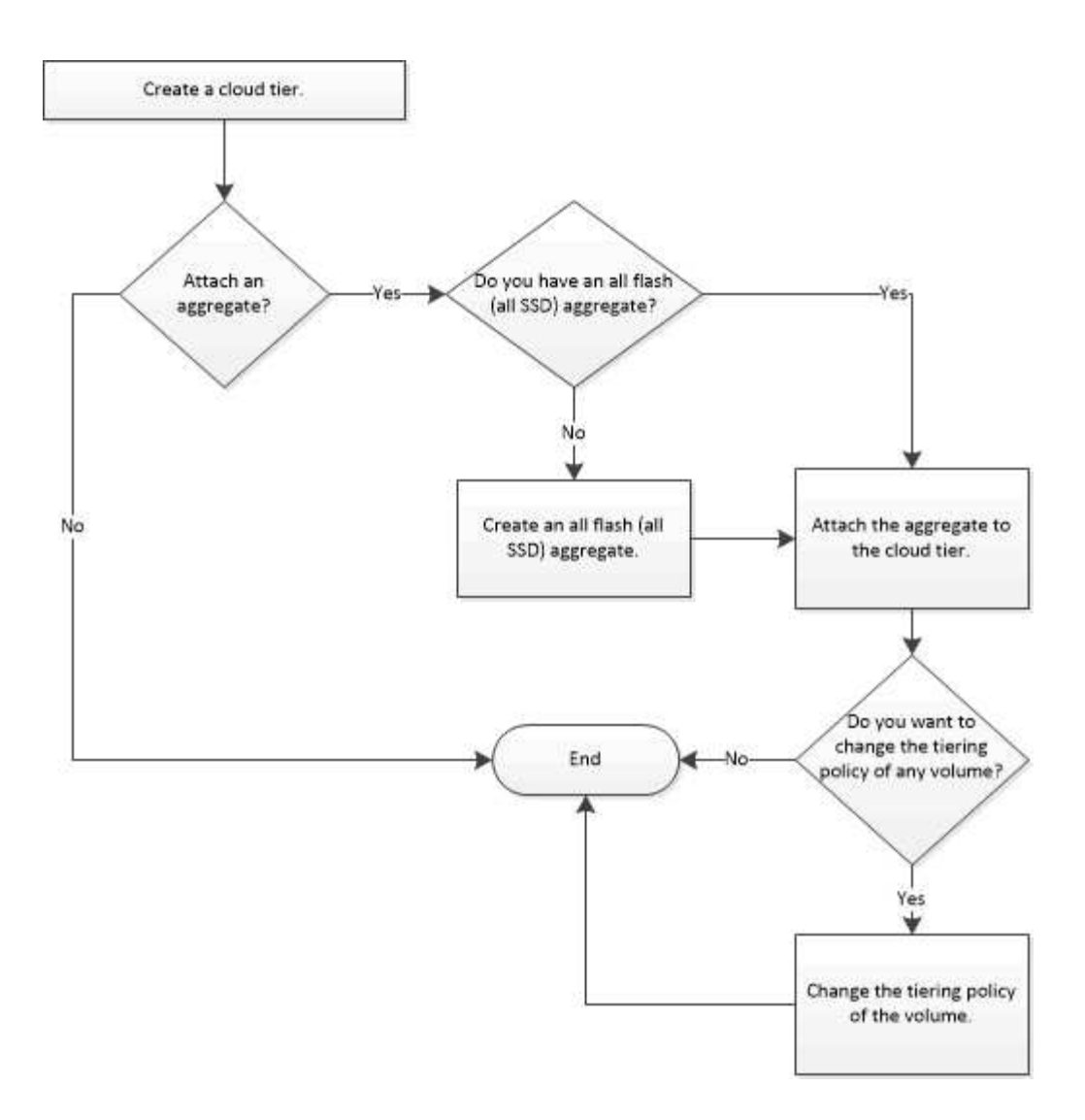

# **Aggiungi un Tier cloud**

È possibile utilizzare System Manager per aggiungere un Tier cloud a un aggregato SSD o a un aggregato VMDK (Virtual Machine Disk). I Tier cloud offrono storage per i dati utilizzati di rado.

# **Prima di iniziare**

- Per connettersi all'archivio di oggetti, è necessario disporre dell'ID della chiave di accesso e della chiave segreta.
- È necessario aver creato un bucket all'interno dell'archivio di oggetti.
- La connettività di rete deve esistere tra il cluster e il livello cloud.
- Se la comunicazione tra il livello cloud e il cluster viene crittografata utilizzando SSL o TLS, è necessario installare i certificati richiesti.

## **A proposito di questa attività**

I seguenti archivi di oggetti possono essere utilizzati come Tier cloud:

- StorageGRID
- Alibaba Cloud (a partire da System Manager 9.6)
- Amazon Web Services (AWS) Simple Storage Service (S3)
- Amazon Web Services (AWS) Commercial Cloud Service (C2S)
- Storage Microsoft Azure Blob
- Cloud IBM
- Google Cloud
	- Azure Stack, un servizio Azure on-premise, non è supportato.
	- Se si desidera utilizzare qualsiasi archivio di oggetti come livello cloud, diverso da StorageGRID, è necessario disporre della licenza di capacità FabricPool. È possibile aggiungere la licenza facendo clic su **Aggiungi licenza**.
	- Se si desidera utilizzare un ambiente di storage a oggetti cloud IBM (ad esempio Cleversafe) con FabricPool, è necessario specificare un certificato dell'autorità di certificazione (CA). È possibile specificare il certificato CA spostando il pulsante di commutazione **Object Store Certificate** e specificando le credenziali del certificato.

### **Fasi**

 $\mathbf{f}$ 

- 1. Fare clic su **Storage** > **Aggregates & Disks** > **Cloud Tier**.
- 2. Fare clic su **Aggiungi**.

Viene visualizzata una finestra di dialogo che elenca tutti i provider di archivi di oggetti supportati.

3. Dall'elenco, selezionare il provider dell'archivio di oggetti che si desidera designare come livello cloud.

Viene visualizzata la finestra Add Cloud Tier (Aggiungi livello cloud).

4. Selezionare una regione dall'elenco a discesa nel campo **Regione**.

In base alla selezione effettuata, il campo **Nome servizio (FQDN)** viene compilato automaticamente con l'endpoint del server.

5. Specificare l'ID della chiave di accesso del livello cloud, la chiave segreta del livello cloud e il nome del container.

Se come tipo è stato selezionato AWS Commercial Cloud Service (C2S), è necessario specificare l'URL CAP, i certificati CA del server e i certificati client.

- 6. Se si desidera modificare una delle seguenti impostazioni, fare clic sull'icona Opzioni avanzate  $\bullet$  Per visualizzare la finestra di dialogo **Opzioni avanzate** in cui è possibile apportare le modifiche:
	- Il numero di porta utilizzato per accedere al livello cloud
	- Attiva o disattiva l'opzione **SSL** che consente di trasferire i dati in modo sicuro al livello cloud
- 7. **Opzionale:** se si desidera aggiungere un livello cloud per StorageGRID o utilizzare l'ambiente di storage a oggetti cloud IBM (ad esempio Cleversafe) con FabricPool, è necessario specificare un certificato CA. Specificare il certificato CA spostando il pulsante di commutazione **Object Store Certificate** e copiando il contenuto del certificato. Quindi incollare il contenuto del certificato nella certificazione firmata.
- 8. Dall'elenco **IPSpace**, selezionare l'IPSpace utilizzato per connettersi al livello cloud.
- 9. Fare clic su **Save** (Salva) per salvare il livello cloud.
- 10. Fare clic su **Save and Attach Aggregates** (Salva e collega aggregati) per salvare il livello cloud e allegare gli aggregati al livello cloud.

## **Collegare un aggregato a un Tier cloud**

È possibile utilizzare System Manager per associare un aggregato All Flash a un livello cloud. Puoi memorizzare i dati utilizzati di rado nei Tier cloud.

### **Prima di iniziare**

È necessario aggiungere un Tier cloud al cluster.

### **Fasi**

- 1. Fare clic su **Storage** > **Aggregates & Disks** > **Cloud Tier**.
- 2. Nella colonna **usato negli aggregati**, fare clic su **Allega aggregati**.

Viene visualizzata la finestra Allega aggregati.

- 3. Selezionare l'aggregato che si desidera associare al livello cloud.
- 4. Fare clic su **Save** (Salva).

### **Provisioning dello storage mediante la creazione manuale di un aggregato abilitato a FabricPool**

È possibile utilizzare System Manager per creare un aggregato abilitato a FabricPool per collegare un Tier cloud all'aggregato SSD.

### **Prima di iniziare**

- Devi aver creato un Tier cloud e averlo collegato al cluster in cui risiede l'aggregato SSD.
- È necessario creare un Tier di cloud on-premise.
- Deve esistere una connessione di rete dedicata tra il livello cloud e l'aggregato.

## **A proposito di questa attività**

I seguenti archivi di oggetti possono essere utilizzati come Tier cloud:

- StorageGRID
- Alibaba Cloud (a partire da System Manager 9.6)
- Amazon Web Services (AWS) Simple Storage Service (S3)
- Amazon Web Services (AWS) Commercial Cloud Service (C2S)
- Storage Microsoft Azure Blob
- Cloud IBM
- Google Cloud

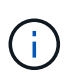

- Azure Stack, che è un servizio Azure on-premise, non è supportato.
- Se si desidera utilizzare qualsiasi archivio di oggetti come livello cloud, diverso da StorageGRID, è necessario disporre della licenza di capacità FabricPool.

### **Fasi**

- 1. Creare un aggregato abilitato a FabricPool utilizzando uno dei seguenti metodi:
	- Fare clic su **applicazioni e livelli** > **Tier di storage** > **Aggiungi aggregato**.
	- Fare clic su **Storage** > **aggregate e dischi** > **aggregati** > **Crea**.
- 2. Attivare l'opzione **Manually Create aggregate** (Crea aggregato manualmente) per creare un aggregato.
- 3. Creare un aggregato abilitato a FabricPool:
	- a. Specificare il nome dell'aggregato, il tipo di disco e il numero di dischi o partizioni da includere nell'aggregato.

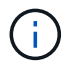

Solo tutti gli aggregati flash (tutti gli SSD) supportano gli aggregati abilitati per FabricPool.

La regola di hot spare minima viene applicata al gruppo di dischi con le dimensioni maggiori.

- b. **Opzionale:** modificare la configurazione RAID dell'aggregato:
	- i. Fare clic su **Cambia**.
	- ii. Nella finestra di dialogo Change RAID Configuration (Modifica configurazione RAID), specificare il tipo di RAID e le dimensioni del gruppo RAID.

I dischi condivisi supportano due tipi di RAID: RAID-DP e RAID-TEC.

- iii. Fare clic su **Save** (Salva).
- 4. Selezionare la casella di controllo **FabricPool**, quindi selezionare un livello cloud dall'elenco.
- 5. Fare clic su **Create** (Crea).

### **Modificare la policy di tiering di un volume**

È possibile utilizzare System Manager per modificare la policy di tiering predefinita di un volume per controllare se i dati del volume vengono spostati nel Tier cloud quando i dati diventano inattivi.

### **Fasi**

- 1. Fare clic su **Storage** > **Volumes**.
- 2. Dal menu a discesa nel campo **SVM**, selezionare **All SVM**.
- 3. Selezionare il volume per il quale si desidera modificare il criterio di tiering, quindi fare clic su **altre azioni** > **Modifica policy di tiering**.
- 4. Selezionare la policy di tiering richiesta dall'elenco **Tiering Policy**, quindi fare clic su **Save**.

### **Modifica un Tier cloud**

È possibile utilizzare System Manager per modificare le informazioni di configurazione del livello cloud. I dettagli di configurazione che è possibile modificare includono il nome, il nome di dominio completo (FQDN), la porta, l'ID della chiave di accesso, la chiave segreta e il certificato dell'archivio di oggetti.

### **Fasi**

- 1. Fare clic su **Storage** > **Aggregates & Disks** > **Cloud Tier**.
- 2. Selezionare il livello cloud che si desidera modificare, quindi fare clic su **Edit** (Modifica).
- 3. Nella finestra **Edit Cloud Tier** (Modifica livello cloud), modificare il nome del livello cloud, FQDN, porta, ID della chiave di accesso, chiave segreta, e certificato dell'archivio di oggetti, secondo necessità.

Se è stato selezionato il livello cloud AWS Commercial Cloud Service (C2S), è possibile modificare i certificati CA del server e i certificati client.

4. Fare clic su **Save** (Salva).

## **Eliminare un Tier cloud**

È possibile utilizzare System Manager per eliminare un Tier cloud che non è più necessario.

## **Prima di iniziare**

È necessario eliminare l'aggregato abilitato a FabricPool associato al livello cloud.

### **Fasi**

- 1. Fare clic su **Storage** > **Aggregates & Disks** > **Cloud Tier**.
- 2. Selezionare il livello cloud che si desidera eliminare, quindi fare clic su **Delete** (Elimina).

### **Quali sono i livelli cloud e le policy di tiering**

I Tier cloud offrono storage per i dati ad accesso non frequente. Puoi collegare un aggregato all-flash (all-SSD) a un Tier cloud per memorizzare i dati utilizzati di rado. Puoi utilizzare le policy di tiering per decidere se spostare i dati in un Tier cloud.

È possibile impostare uno dei seguenti criteri di tiering su un volume:

### • **Solo Snapshot**

Sposta le copie Snapshot solo dei volumi che attualmente non fanno riferimento al file system attivo. Il criterio solo snapshot è il criterio di tiering predefinito.

### • **Auto**

Sposta i dati inattivi (cold) e le copie Snapshot dal file system attivo al livello cloud.

### • **Backup (per System Manager 9.5)**

Sposta i dati trasferiti di recente di un volume di data Protection (DP) nel Tier cloud.

### • **Tutti (a partire da System Manager 9.6)**

Sposta tutti i dati nel Tier cloud.

### • **Nessuno**

Impedisce che i dati sul volume vengano spostati in un Tier cloud.

## **Quali sono i dati inattivi (cold)**

I dati ad accesso non frequente in un Tier di performance sono noti come dati inattivi (cold). Per impostazione predefinita, i dati a cui non si accede per un periodo di 31 giorni diventano inattivi.

I dati inattivi vengono visualizzati a livello di aggregato, cluster e volume. I dati inattivi di un aggregato o di un cluster vengono visualizzati solo se la scansione inattiva è completa su tale aggregato o cluster. Per impostazione predefinita, i dati inattivi vengono visualizzati per gli aggregati SSD e gli aggregati abilitati per FabricPool. I dati inattivi non vengono visualizzati per FlexGroups.

## **Finestra Cloud Tier**

Puoi utilizzare System Manager per aggiungere, modificare ed eliminare i Tier cloud e per visualizzare i dettagli dei Tier cloud.

La finestra Cloud Tier (livello cloud) visualizza il numero totale di livelli cloud concessi in licenza nel cluster, lo spazio concesso in licenza utilizzato nel cluster e lo spazio concesso in licenza disponibile nel cluster. La finestra Cloud Tier visualizza anche la capacità cloud senza licenza utilizzata.

### **Pulsanti di comando**

• **Aggiungi**

Consente di aggiungere un Tier cloud.

• **Allega aggregati**

Consente di collegare aggregati a un livello cloud.

• **Elimina**

Consente di eliminare un Tier cloud selezionato.

• **Modifica**

Consente di modificare le proprietà di un livello cloud selezionato.

### **Area dei dettagli**

È possibile visualizzare informazioni dettagliate sui Tier cloud, come l'elenco dei Tier cloud, i dettagli degli archivi di oggetti, gli aggregati utilizzati e la capacità utilizzata.

Se si crea un livello cloud diverso da Alibaba Cloud, Amazon AWS S3, AWS Commercial Cloud Service (C2S), Google Cloud, IBM Cloud, Microsoft Azure Blob Storage o StorageGRID utilizzando l'interfaccia a riga di comando (CLI), questo livello cloud viene visualizzato come Altro in Gestione sistema. Puoi quindi collegare aggregati a questo livello cloud.

## **Informazioni correlate**

[Installazione di un certificato CA se si utilizza StorageGRID](#page-143-0)

[Finestra Storage Tiers \(livelli di storage\)](#page-147-0)

## **Gestione degli aggregati con Gestione di sistema - ONTAP 9.7 e versioni precedenti**

È possibile utilizzare Gestore di sistema ONTAP classic (disponibile in ONTAP 9.7 e versioni precedenti) per creare aggregati in grado di supportare i diversi requisiti di sicurezza, backup, performance e condivisione dei dati degli utenti.

## **Finestra aggregati**

È possibile utilizzare la finestra aggregati per creare, visualizzare e gestire le informazioni sugli aggregati.

## **Pulsanti di comando**

## • **Crea**

Apre la finestra di dialogo Crea aggregato, che consente di creare un aggregato.

## • **Modifica**

Apre la finestra di dialogo Modifica aggregato, che consente di modificare il nome di un aggregato o il livello di protezione RAID che si desidera fornire per l'aggregato.

### • **Elimina**

Elimina l'aggregato selezionato.

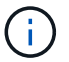

Questo pulsante è disattivato per l'aggregato root.

#### • **Altre azioni**

Fornisce le seguenti opzioni:

#### • **Cambia stato in**

Cambia lo stato dell'aggregato selezionato in uno dei seguenti stati:

◦ Online

È consentito l'accesso in lettura e scrittura ai volumi contenuti in questo aggregato.

◦ Offline

Non è consentito l'accesso in lettura e scrittura.

◦ Limitare

Alcune operazioni, come la ricostruzione della parità, sono consentite, ma l'accesso ai dati non è consentito.

### • **Aggiungi capacità**

Consente di aggiungere capacità (HDD o SSD) agli aggregati esistenti.

### • **Aggiungi cache**

Consente di aggiungere dischi cache (SSD) ad aggregati HDD o aggregati Flash Pool esistenti.

Questo pulsante non è disponibile per un cluster contenente nodi con personalità ottimizzata per All Flash.

• **Mirror**

Consente di eseguire il mirroring degli aggregati.

### • **Spostamento del volume**

Consente di spostare un volume FlexVol.

### • **Attach Cloud Tier**

Consente di collegare un Tier cloud all'aggregato.

• **Aggiorna**

Aggiorna le informazioni nella finestra.

#### **Elenco aggregato**

Visualizza il nome e le informazioni sull'utilizzo dello spazio per ciascun aggregato.

### • **Stato**

Visualizza lo stato dell'aggregato.

#### • **Nome**

Visualizza il nome dell'aggregato.

• Nodo \*

Visualizza il nome del nodo a cui sono assegnati i dischi dell'aggregato.

Questo campo è disponibile solo a livello di cluster.

#### • **Tipo**

Visualizza il tipo di aggregato.

Questo campo non viene visualizzato per un cluster contenente nodi con All Flash Optimized Personality.

• **Utilizzato (%)**

Visualizza la percentuale di spazio utilizzata nell'aggregato.

### • **Spazio disponibile**

Visualizza lo spazio disponibile nell'aggregato.

• **Spazio usato**

Visualizza la quantità di spazio utilizzata per i dati nell'aggregato.

### • **Spazio totale**

Visualizza lo spazio totale dell'aggregato.

### • **FabricPool**

Visualizza se l'aggregato selezionato è collegato a un livello cloud.

• **Tier cloud**

Se l'aggregato selezionato è collegato a un livello cloud, viene visualizzato il nome del livello cloud.

### • **Conteggio volumi**

Visualizza il numero di volumi associati all'aggregato.

#### • **Numero di dischi**

Visualizza il numero di dischi utilizzati per creare l'aggregato.

### • **Flash Pool**

Visualizza le dimensioni totali della cache dell'aggregato di Flash Pool. Il valore NA indica che l'aggregato non è un aggregato di Flash Pool.

Questo campo non viene visualizzato per un cluster contenente nodi con All Flash Optimized Personality.

### • **Mirrorato**

Visualizza se l'aggregato è mirrorato.

### • **Tipo SnapLock**

Visualizza il tipo di SnapLock dell'aggregato.

### **Area dei dettagli**

Selezionare un aggregato per visualizzare le informazioni sull'aggregato selezionato. Fare clic su Show More Details (Mostra ulteriori dettagli) per visualizzare informazioni dettagliate sull'aggregato selezionato.

## • **Scheda Panoramica**

Visualizza informazioni dettagliate sull'aggregato selezionato e una rappresentazione grafica dell'allocazione dello spazio dell'aggregato, del risparmio di spazio dell'aggregato e delle performance dell'aggregato in IOPS e dei trasferimenti di dati totali.

### • **Scheda Disk Information (informazioni disco)**

Visualizza informazioni sul layout del disco, come il nome del disco, il tipo di disco, le dimensioni fisiche, le dimensioni utilizzabili, la posizione del disco, Stato del disco, nome del plex, stato del plex, gruppo RAID, tipo RAID, e pool di storage (se presente) per l'aggregato selezionato. Vengono visualizzate anche la porta del disco associata al percorso primario del disco e il nome del disco con il percorso secondario del disco per una configurazione multipath.

### • Scheda **Volumes**

Visualizza i dettagli relativi al numero totale di volumi nell'aggregato, allo spazio aggregato totale e allo spazio impegnato nell'aggregato.

### • Scheda Performance (prestazioni)\*

Visualizza i grafici che mostrano le metriche delle performance degli aggregati, inclusi throughput e IOPS. I dati delle metriche delle performance per i trasferimenti totali, in lettura e scrittura vengono visualizzati per throughput e IOPS, mentre i dati per SSD e HDD vengono registrati separatamente.

La modifica del fuso orario del client o del fuso orario del cluster influisce sui grafici delle metriche delle performance. Aggiornare il browser per visualizzare i grafici aggiornati.

## **Informazioni correlate**

[Provisioning dello storage tramite aggregati](#page-23-0)

### [Eliminazione di aggregati](#page-136-0)

# **Gestione dei pool di storage con Gestione di sistema - ONTAP 9.7 e versioni precedenti**

È possibile utilizzare Gestore di sistema ONTAP classic (disponibile in ONTAP 9.7 e versioni precedenti) per creare pool di storage per consentire la condivisione di SSD da parte di più aggregati di Flash Pool.

## **Creare un pool di storage**

Un pool di storage è una raccolta di SSD (dischi cache). È possibile utilizzare System Manager per combinare gli SSD per creare un pool di storage, che consente di condividere gli SSD e gli SSD spare tra una coppia ha per l'allocazione a due o più aggregati di Flash Pool contemporaneamente.

## **Prima di iniziare**

- Entrambi i nodi della coppia ha devono essere attivi e in esecuzione per allocare SSD e dischi di riserva SSD attraverso un pool di storage.
- I pool di storage devono avere almeno 3 SSD.
- Tutti gli SSD in un pool di storage devono essere di proprietà della stessa coppia ha.

## **A proposito di questa attività**

System Manager applica la regola hot spare per i gruppi RAID SSD quando si utilizzano SSD per aggiungere dischi a un pool di storage. Ad esempio, se sono presenti 10 SSD nel gruppo SSD RAID e l'opzione raid.min spare count è impostato su 1 A livello di nodo, System Manager lascia 1 SSD come hot spare e utilizza gli altri 9 SSD per le operazioni relative agli SSD.

Non è possibile utilizzare SSD partizionati quando si crea un pool di storage utilizzando System Manager.

## **Fasi**

- 1. Fare clic su **Storage** > **Aggregates & Disks** > **Storage Pools**.
- 2. Nella finestra **Storage Pools**, fare clic su **Create** (Crea).
- 3. Nella finestra di dialogo **Crea pool di storage**, specificare il nome del pool di storage, la dimensione del disco e il numero di dischi.
- 4. Fare clic su **Create** (Crea).

## **Aggiungere dischi a un pool di storage**

È possibile aggiungere SSD a un pool di storage esistente e aumentarne le dimensioni della cache utilizzando System Manager.

## **Prima di iniziare**

Entrambi i nodi della coppia ha devono essere attivi e in esecuzione per allocare SSD e dischi di riserva SSD attraverso un pool di storage.

## **A proposito di questa attività**

- Gli SSD aggiunti a un pool di storage vengono distribuiti in modo proporzionale tra gli aggregati utilizzando la cache del pool di storage e lo spazio libero del pool di storage.
- System Manager applica la regola hot spare per i gruppi RAID SSD quando si utilizzano SSD per aggiungere dischi a un pool di storage.

Ad esempio, se sono presenti 10 SSD nel gruppo SSD RAID e l'opzione raid.min spare count è impostato su 1 A livello di nodo, System Manager lascia 1 SSD come hot spare e utilizza gli altri 9 SSD per le operazioni relative agli SSD.

• Non è possibile utilizzare SSD partizionati quando si aggiungono dischi a un pool di storage utilizzando System Manager.

### **Fasi**

- 1. Fare clic su **Storage** > **Aggregates & Disks** > **Storage Pools**.
- 2. Nella finestra **Storage Pools**, selezionare il pool di storage, quindi fare clic su **Add Disks** (Aggiungi dischi).
- 3. Nella finestra di dialogo **Aggiungi dischi**, specificare il numero di dischi che si desidera aggiungere.
- 4. Fare clic su **Avanti**.
- 5. Nella finestra di dialogo **Summary**, esaminare come la cache viene distribuita tra vari aggregati e lo spazio libero del pool di storage.
- 6. Fare clic su **Aggiungi**.

## **Eliminare i pool di storage**

È possibile eliminare un pool di storage quando la cache del pool di storage non è ottimale o quando non è più utilizzata da aggregati o aggregati di Flash Pool. È possibile eliminare un pool di storage utilizzando la finestra di dialogo Delete Storage Pool (Elimina pool di storage) in System Manager.

### **Prima di iniziare**

Il pool di storage non deve essere utilizzato da alcun aggregato.

### **Fasi**

- 1. Fare clic su **Storage** > **Aggregates & Disks** > **Storage Pools**.
- 2. Nella finestra **Storage Pools**, selezionare il pool di storage che si desidera eliminare, quindi fare clic su **Delete**.
- 3. Nella finestra di dialogo **Delete Storage Pool** (Elimina pool di storage), fare clic su **Delete** (Elimina).

## **Utilizzare i pool di storage SSD**

Per consentire la condivisione degli SSD da parte di più aggregati di Flash Pool, è possibile aggiungere gli SSD a un *pool di storage*. Dopo aver aggiunto un SSD a un pool di storage, non è più possibile gestire l'SSD come entità standalone. È necessario utilizzare il pool di storage per assegnare o allocare lo storage fornito dall'SSD.

È possibile creare pool di storage per una coppia di ha (High Availability) specifica. Quindi, è possibile aggiungere unità di allocazione da quel pool di storage a uno o più aggregati di Flash Pool di proprietà della stessa coppia ha. Proprio come i dischi devono essere di proprietà dello stesso nodo proprietario di un aggregato prima che i dischi possano essere allocati ad esso, i pool di storage possono fornire storage solo agli aggregati di Flash Pool di proprietà di uno dei nodi proprietari del pool di storage.

Se è necessario aumentare la quantità di cache di Flash Pool nel sistema, è possibile aggiungere più SSD a un pool di storage, fino alle dimensioni massime del gruppo RAID per il tipo RAID delle cache di Flash Pool che utilizzano il pool di storage. Quando si aggiunge un SSD a un pool di storage esistente, si aumenta la dimensione delle unità di allocazione del pool di storage, comprese le unità di allocazione già allocate a un aggregato di Flash Pool.

È possibile utilizzare un solo SSD libero per un pool di storage, in modo che se un SSD in quel pool di storage non diventa disponibile, ONTAP può utilizzare l'SSD libero per ricostruire le partizioni dell'SSD guasto. Non è necessario riservare alcuna unità di allocazione come capacità di riserva; ONTAP può utilizzare solo un SSD completo e non partizionato come ricambio per gli SSD in un pool di storage.

Dopo aver aggiunto un SSD a un pool di storage, non è possibile rimuovere l'SSD, così come non è possibile rimuovere i dischi da un aggregato. Se si desidera utilizzare nuovamente gli SSD in un pool di storage come dischi discreti, è necessario distruggere tutti gli aggregati di Flash Pool a cui sono state allocate le unità di allocazione del pool di storage, quindi distruggere il pool di storage.

## **Requisiti e Best practice per l'utilizzo dei pool di storage SSD**

Alcune tecnologie non possono essere combinate con aggregati di Flash Pool che utilizzano pool di storage SSD.

Non è possibile utilizzare le seguenti tecnologie con gli aggregati di Flash Pool che utilizzano i pool di storage SSD per lo storage della cache:

- MetroCluster
- Funzionalità SyncMirror

Gli aggregati mirrorati possono coesistere con gli aggregati di Flash Pool che utilizzano pool di storage; tuttavia, non è possibile eseguire il mirroring degli aggregati di Flash Pool.

• SSD fisici

Gli aggregati di Flash Pool possono utilizzare pool di storage SSD o SSD fisici, ma non entrambi.

I pool di storage SSD devono essere conformi alle seguenti regole:

- I pool di storage SSD possono contenere solo SSD; non è possibile aggiungere HDD a un pool di storage SSD.
- Tutti gli SSD in un pool di storage SSD devono essere di proprietà della stessa coppia ad alta disponibilità (ha).
- Non è possibile utilizzare SSD partizionati per la partizione dei dati root in un pool di storage.

Se si fornisce storage da un singolo pool di storage a due cache con diversi tipi RAID e si espande la dimensione del pool di storage oltre la dimensione massima del gruppo RAID per RAID4, le partizioni aggiuntive nelle unità di allocazione RAID4 non vengono utilizzate. Pertanto, è consigliabile mantenere omogenei i tipi di RAID della cache per un pool di storage.

Non è possibile modificare il tipo RAID di gruppi RAID della cache allocati da un pool di storage. È possibile impostare il tipo RAID per la cache prima di aggiungere le prime unità di allocazione e non modificare il tipo RAID in un secondo momento.

Quando si crea un pool di storage o si aggiungono SSD a un pool di storage esistente, è necessario utilizzare SSD delle stesse dimensioni. Se si verifica un guasto e non esiste un SSD libero delle dimensioni corrette, ONTAP può utilizzare un SSD più grande per sostituire l'SSD guasto. Tuttavia, l'SSD più grande ha le dimensioni giuste per corrispondere alle dimensioni degli altri SSD nel pool di storage, con conseguente perdita di capacità SSD.

È possibile utilizzare un solo SSD libero per un pool di storage. Se il pool di storage fornisce unità di allocazione agli aggregati di Flash Pool di proprietà di entrambi i nodi della coppia ha, allora l'SSD libero può essere di proprietà di entrambi i nodi. Tuttavia, se il pool di storage fornisce unità di allocazione solo agli

aggregati di Flash Pool di proprietà di uno dei nodi della coppia ha, allora lo spare SSD deve essere di proprietà dello stesso nodo.

## **Considerazioni su quando utilizzare i pool di storage SSD**

I pool di storage SSD offrono molti vantaggi, ma introducono anche alcune restrizioni di cui dovresti essere consapevole quando decidi se utilizzare i pool di storage SSD o gli SSD dedicati.

I pool di storage SSD hanno senso solo quando forniscono cache a due o più aggregati di Flash Pool. I pool di storage SSD offrono i seguenti vantaggi:

• Maggiore utilizzo dello storage per gli SSD utilizzati negli aggregati di Flash Pool

I pool di storage SSD riducono la percentuale complessiva di SSD necessari per la parità, consentendo di condividere SSD di parità tra due o più aggregati di Flash Pool.

• Possibilità di condividere le parti di ricambio tra i partner ha

Poiché il pool di storage è effettivamente di proprietà della coppia ha, un ricambio, di proprietà di uno dei partner ha, può funzionare come ricambio per l'intero pool di storage SSD, se necessario.

• Migliore utilizzo delle performance SSD

Le elevate performance offerte dagli SSD possono supportare l'accesso da entrambi i controller in una coppia ha.

Questi vantaggi devono essere valutati rispetto ai costi dell'utilizzo dei pool di storage SSD, che includono i seguenti elementi:

• Isolamento degli errori ridotto

La perdita di un singolo SSD influisce su tutti i gruppi RAID che includono una delle sue partizioni. In questa situazione, ogni aggregato di Flash Pool che ha una cache allocata dal pool di storage SSD che contiene l'SSD interessato ha uno o più gruppi RAID in ricostruzione.

• Isolamento delle performance ridotto

Se la cache di Flash Pool non è dimensionata correttamente, potrebbe esserci un conflitto per la cache tra gli aggregati di Flash Pool che la condividono. Questo rischio può essere mitigato con il dimensionamento corretto della cache e i controlli QoS.

• Riduzione della flessibilità di gestione

Quando si aggiunge storage a un pool di storage, si aumentano le dimensioni di tutte le cache di Flash Pool che includono una o più unità di allocazione da quel pool di storage; non è possibile determinare come viene distribuita la capacità extra.

### **Considerazioni sull'aggiunta di SSD a un pool di storage esistente rispetto alla creazione di uno nuovo**

Puoi aumentare le dimensioni della cache SSD in due modi: Aggiungendo SSD a un pool di storage SSD esistente o creando un nuovo pool di storage SSD. Il metodo migliore dipende dalla configurazione e dai piani per lo storage.

La scelta tra la creazione di un nuovo pool di storage e l'aggiunta di capacità di storage a uno esistente è simile alla decisione di creare un nuovo gruppo RAID o aggiungere storage a uno esistente:

- Se si aggiunge un numero elevato di SSD, la creazione di un nuovo pool di storage offre una maggiore flessibilità perché è possibile allocare il nuovo pool di storage in modo diverso da quello esistente.
- Se si aggiungono solo pochi SSD e non si aumenta la dimensione del gruppo RAID delle cache Flash Pool esistenti, l'aggiunta di SSD al pool di storage esistente consente di ridurre i costi di parità e di riserva e di allocare automaticamente il nuovo storage.

Se il pool di storage fornisce unità di allocazione agli aggregati di Flash Pool le cui cache hanno tipi RAID diversi e si espande la dimensione del pool di storage oltre la dimensione massima del gruppo RAID RAID4, le nuove partizioni aggiunte nelle unità di allocazione RAID4 non saranno utilizzate.

## **Perché aggiungere dischi ai pool di storage**

È possibile aggiungere SSD a un pool di storage esistente e aumentarne le dimensioni della cache. Quando si aggiungono SSD a un pool di storage con unità di allocazione già allocate agli aggregati di Flash Pool, si aumentano le dimensioni della cache di ciascuno di questi aggregati e la cache totale del pool di storage.

Se le unità di allocazione del pool di storage non sono ancora allocate, l'aggiunta di SSD a tale pool di storage non influisce sulle dimensioni della cache SSD.

Quando si aggiungono SSD a un pool di storage esistente, gli SSD devono essere di proprietà di un nodo o dell'altro della stessa coppia ha che possedeva già gli SSD esistenti nel pool di storage. È possibile aggiungere SSD di proprietà di entrambi i nodi della coppia ha.

## **Come funziona il pool di storage**

Un *pool di storage* è una raccolta di SSD. È possibile combinare SSD per creare un pool di storage, che consente di condividere le unità SSD e SSD di riserva in più aggregati di Flash Pool, allo stesso tempo.

I pool di storage sono costituiti da unità di allocazione, che è possibile utilizzare per fornire SSD e SSD di riserva agli aggregati o per aumentare le dimensioni degli SSD esistenti.

Dopo aver aggiunto un SSD a un pool di storage, non è più possibile utilizzare l'SSD come disco singolo. È necessario utilizzare il pool di storage per assegnare o allocare lo storage fornito dall'SSD.

## **Finestra dei pool di storage**

È possibile utilizzare la finestra Storage Pools per creare, visualizzare e gestire una cache dedicata di SSD, nota anche come *storage Pools*. Questi pool di storage possono essere associati a un aggregato non root per fornire cache SSD e a un aggregato Flash Pool per aumentarne le dimensioni.

Questa pagina non è disponibile per un cluster contenente nodi con personalità ottimizzata per All Flash.

## **Pulsanti di comando**

• **Crea**

Apre la finestra di dialogo Create Storage Pool (Crea pool di storage), che consente di creare un pool di storage.

## • **Aggiungi dischi**

Apre la finestra di dialogo Add Disks (Aggiungi dischi), che consente di aggiungere dischi cache a un pool di storage.

## • **Elimina**

Elimina il pool di storage selezionato.

### • **Aggiorna**

Aggiorna le informazioni nella finestra.

### **Elenco dei pool di storage**

### • **Nome**

Visualizza il nome del pool di storage.

### • **Cache totale**

Visualizza le dimensioni totali della cache del pool di storage.

### • **Cache di riserva**

Visualizza le dimensioni della cache disponibile del pool di storage.

## • **Cache utilizzata (%)**

Visualizza la percentuale delle dimensioni della cache utilizzata del pool di storage.

### • **Unità di allocazione**

Visualizza l'unità di allocazione minima delle dimensioni totali della cache che è possibile utilizzare per aumentare le dimensioni del pool di storage.

## • **Proprietario**

Visualizza il nome della coppia ha o del nodo a cui è associato il pool di storage.

### • **Stato**

Visualizza lo stato del pool di storage, che può essere normale, degradato, creazione, eliminazione, riassegnazione, O in crescita.

## • **È in buona salute**

Visualizza se il pool di storage è integro o meno.

### **Scheda Dettagli**

Visualizza informazioni dettagliate sul pool di storage selezionato, come nome, stato, tipo di storage, numero di dischi, cache totale, cache spare, dimensione della cache utilizzata (in percentuale) e unità di allocazione. La scheda visualizza anche i nomi degli aggregati forniti dal pool di storage.

### **Scheda Disks (dischi)**

Visualizza informazioni dettagliate sui dischi nel pool di storage selezionato, ad esempio nomi, tipi di dischi, dimensioni utilizzabili e dimensioni totali.

### **Informazioni correlate**

[Provisioning dello storage mediante la creazione manuale di un aggregato Flash Pool](https://docs.netapp.com/it-it/ontap-sm-classic/online-help-96-97/task_provisioning_storage_by_creating_flash_pool_aggregate_manually.html)

[Provisioning della cache con l'aggiunta di SSD](#page-137-0)

["Gestione di dischi e aggregati"](https://docs.netapp.com/us-en/ontap/disks-aggregates/index.html)

# **Riassegnare i dischi ai nodi con Gestione di sistema - ONTAP 9.7 e versioni precedenti**

È possibile utilizzare Gestore di sistema ONTAP classic (disponibile in ONTAP 9.7 e versioni precedenti) per riassegnare la proprietà dei dischi spare da un nodo a un altro per aumentare la capacità di un aggregato o di un pool di storage.

## **A proposito di questa attività**

• È possibile riassegnare i dischi se sono soddisfatte le seguenti condizioni:

- Il tipo di contenitore dei dischi selezionati deve essere "spare" o "shared".
- I dischi devono essere collegati ai nodi in una configurazione ad alta disponibilità.
- I dischi devono essere visibili al nodo.
- Non è possibile riassegnare un disco se sono soddisfatte le seguenti condizioni:
	- Il tipo di contenitore del disco selezionato è "shared" e la partizione dei dati non è spare.
	- Il disco è associato a un pool di storage.
- Non è possibile riassegnare la partizione dei dati dei dischi condivisi se il failover dello storage non è attivato sui nodi associati ai dischi condivisi.
- Per i dischi di partizione, è possibile riassegnare solo la partizione dei dati dei dischi.
- Per le configurazioni MetroCluster, non è possibile utilizzare Gestione di sistema per riassegnare i dischi.

È necessario utilizzare l'interfaccia della riga di comando per riassegnare i dischi per le configurazioni MetroCluster.

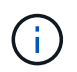

Nelle versioni successive di ONTAP, si utilizza la CLI di ONTAP per rimuovere la proprietà del disco e quindi assegnare un nuovo proprietario.

## **Fasi**

- 1. Fare clic su **Storage** > **Aggregates & Disks** > **Disks**.
- 2. Nella finestra **dischi**, selezionare la scheda **inventario**.
- 3. Selezionare i dischi che si desidera riassegnare, quindi fare clic su **Assegna**.
- 4. Nella finestra di dialogo **Avviso**, fare clic su **continua**.
- 5. Nella finestra di dialogo **Assegna dischi**, selezionare il nodo a cui si desidera riassegnare i dischi.
- 6. Fare clic su **Assegna**.

## **Informazioni correlate**

- ["Rimozione della proprietà dei dischi mediante la CLI di ONTAP \(ONTAP 9,3 e versioni successive\)"](https://docs.netapp.com/us-en/ontap/disks-aggregates/remove-ownership-disk-task.html)
- ["Assegnazione automatica dei dischi utilizzando la CLI di ONTAP \(ONTAP 9,3 e versioni successive\)"](https://docs.netapp.com/us-en/ontap/disks-aggregates/disk-autoassignment-policy-concept.html)

• ["Assegnazione manuale dei dischi mediante l'interfaccia CLI di ONTAP \(ONTAP 9,3 e versioni](https://docs.netapp.com/us-en/ontap/disks-aggregates/manual-assign-disks-ownership-manage-task.html) [successive\)"](https://docs.netapp.com/us-en/ontap/disks-aggregates/manual-assign-disks-ownership-manage-task.html)

# **Dischi**

## <span id="page-166-0"></span>**Visualizzazione delle informazioni sui dischi con Gestione di sistema - ONTAP 9.7 e versioni precedenti**

È possibile utilizzare la finestra dischi in Gestione sistema ONTAP classic (disponibile in ONTAP 9.7 e versioni precedenti) per visualizzare il nome, le dimensioni e i dettagli del contenitore dei dischi, oltre a informazioni grafiche relative ai dischi di capacità e ai dischi della cache.

# **Fasi**

- 1. Fare clic su **Storage** > **Aggregates & Disks** > **Disks**.
- 2. Selezionare il disco su cui si desidera visualizzare le informazioni dall'elenco di dischi visualizzato.
- 3. Esaminare i dettagli del disco.

## **Informazioni correlate**

## [Finestra Disks \(dischi\)](#page-168-0)

## **Come ONTAP riporta i tipi di disco in Gestione sistema - ONTAP 9.7 e versioni precedenti**

Gestore di sistema ONTAP classic (disponibile in ONTAP 9.7 e versioni precedenti) associa un tipo a ogni disco. ONTAP riporta alcuni tipi di dischi in modo diverso dagli standard di settore; è necessario comprendere come i tipi di dischi ONTAP si associano agli standard di settore per evitare confusione.

Se la documentazione di ONTAP si riferisce a un tipo di disco, si tratta del tipo utilizzato da ONTAP, a meno che non sia specificato diversamente. *Tipi di dischi RAID* indica il ruolo che un disco specifico gioca per RAID. I tipi di dischi RAID non sono correlati ai tipi di dischi ONTAP.

Per una configurazione specifica, i tipi di dischi supportati dipendono dal modello del sistema di storage, dal tipo di shelf e dai moduli i/o installati nel sistema.

Le seguenti tabelle mostrano come i tipi di dischi ONTAP si associano ai tipi di dischi standard del settore per i tipi di connessione storage SAS e FC e per gli array di storage.

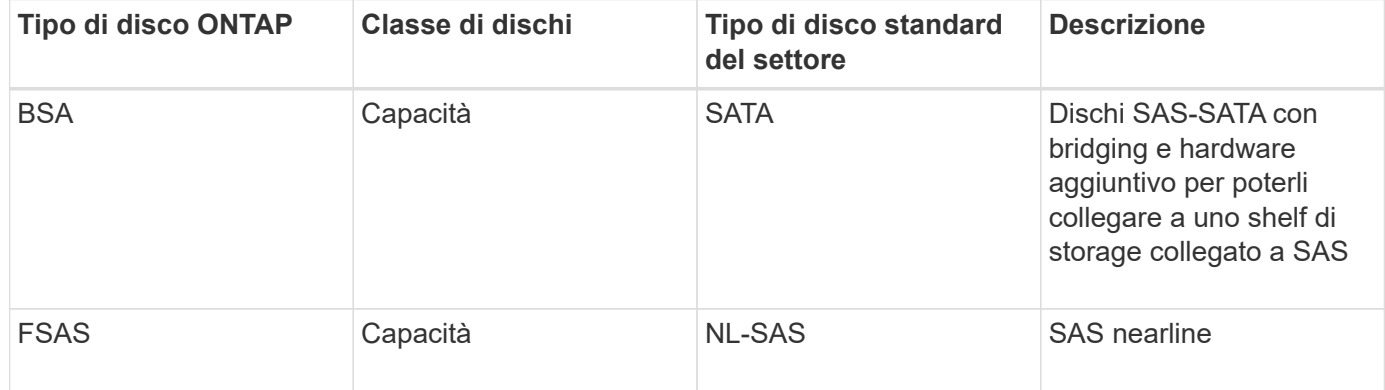

## **Storage connesso a SAS**

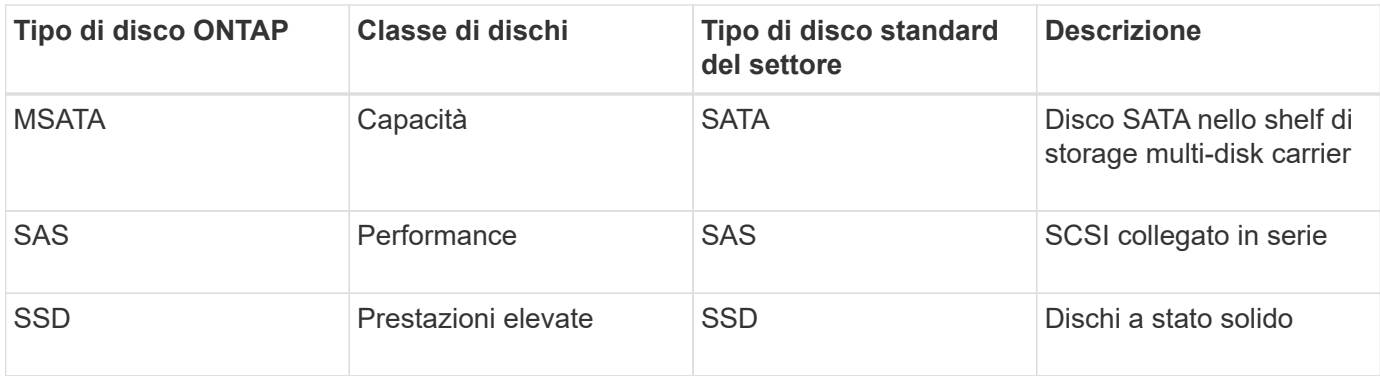

#### **Storage connesso a FC**

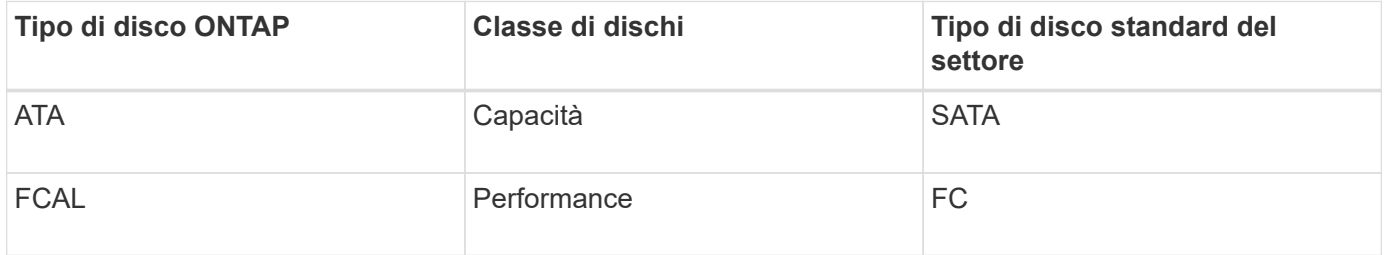

#### **Storage array**

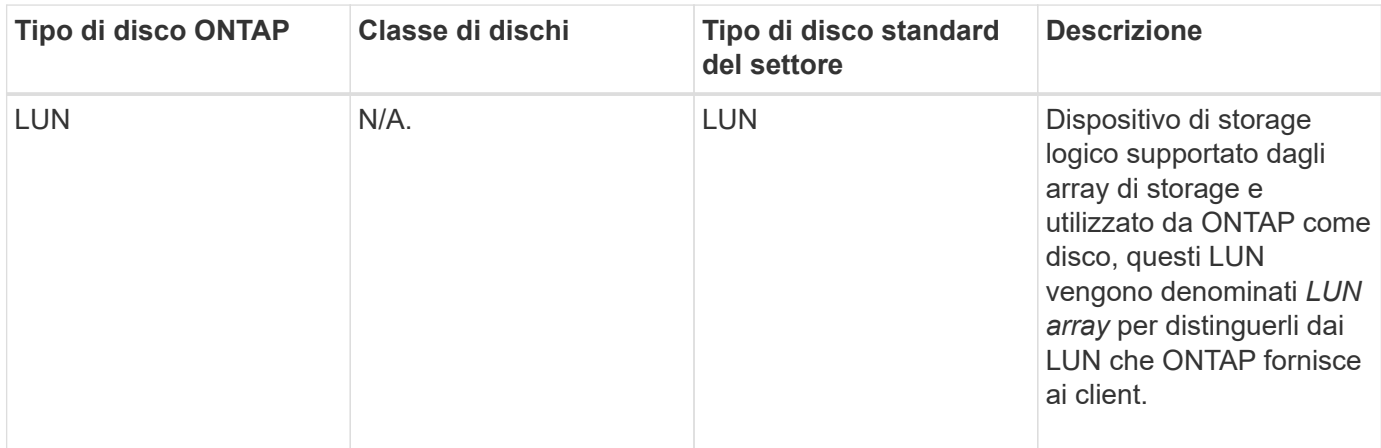

### **Informazioni correlate**

["NetApp Hardware Universe"](https://hwu.netapp.com)

["Report tecnico di NetApp 3437: Resilienza del sottosistema di storage"](http://www.netapp.com/us/media/tr-3437.pdf)

### **Determinare quando è sicuro rimuovere un carrier multi-disco con Gestione di sistema - ONTAP 9.7 e versioni precedenti**

La rimozione di un carrier multi-disco prima che sia sicuro può causare il degrado di uno o più gruppi RAID o, probabilmente, persino un'interruzione dello storage. Gestore di sistema di ONTAP Classic (disponibile in ONTAP 9.7 e versioni precedenti) consente di determinare quando rimuovere un supporto multi-disco è sicuro.

Quando è necessario sostituire un supporto multi-disco, prima di poter rimuovere il supporto in modo sicuro devono verificarsi i seguenti eventi:

- Deve essere stato registrato un messaggio AutoSupport che indica che il gestore è pronto per essere rimosso.
- Deve essere stato registrato un messaggio EMS che indica che il vettore è pronto per essere rimosso.
- Lo stato di entrambi i dischi nel supporto deve essere visualizzato come broken Nella finestra dischi.

È necessario rimuovere i dischi solo dopo aver svuotato l'accoppiamento carrier di un disco guasto. Fare clic su Details (Dettagli) per visualizzare lo stato di evacuazione del disco nella scheda Properties (Proprietà) della finestra Disks (dischi).

- Il LED di guasto (ambra) sul supporto deve essere acceso fisso per indicare che è pronto per la rimozione.
- Il LED di attività (verde) deve essere spento per indicare che non c'è attività sul disco.
- Il display digitale dello shelf mostra solo il numero ID dello shelf.

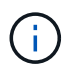

Non è possibile riutilizzare l'accoppiamento carrier di un disco guasto. Quando si rimuove un supporto multi-disco che contiene un disco guasto, è necessario sostituirlo con un nuovo supporto.

## <span id="page-168-0"></span>**Finestra dischi in Gestione sistema - ONTAP 9.7 e versioni precedenti**

È possibile utilizzare la finestra dischi in Gestione sistema ONTAP classic (disponibile in ONTAP 9.7 e versioni precedenti) per visualizzare tutti i dischi nel sistema di storage.

### **Pulsanti di comando**

### • **Assegna**

Assegna o riassegna la proprietà dei dischi a un nodo.

Questo pulsante è attivato solo se il tipo di contenitore dei dischi selezionati è non assegnato, spare o condiviso.

## • **Nessun ricambio**

Cancella tutti i dati e formatta i dischi spare e le LUN degli array.

### • **Aggiorna**

Aggiorna le informazioni nella finestra.

### **Schede**

### **Riepilogo**

Visualizza informazioni dettagliate sui dischi nel cluster, incluse le dimensioni dei dischi di riserva e dei dischi assegnati. La scheda visualizza inoltre graficamente informazioni su dischi di riserva, aggregati e aggregati root per HDD e informazioni su dischi di riserva, dischi in un pool di storage, aggregati, aggregati di Flash Pool e aggregati root per dischi cache (SSD).

Il pannello HDD non viene visualizzato per i sistemi con All Flash Optimized Personality.

Il pannello dei dettagli fornisce informazioni aggiuntive sui dischi spare partizionati e non partizionati (tipo di disco, nodo, dimensione del disco, RPM, checksum, numero di dischi disponibili e capacità di riserva), in

#### formato tabulare.

#### **Inventario**

### • **Nome**

Visualizza il nome del disco.

### • **Tipo di container**

Visualizza lo scopo per cui viene utilizzato il disco. I valori possibili sono aggregato, rotto, estero, manutenzione etichette, manutenzione, Condiviso, spare, non assegnato, volume, sconosciuto, E non supportato.

### • **Tipo di partizione**

Visualizza il tipo di partizione del disco.

### • **Nome nodo**

Visualizza il nome del nodo che contiene l'aggregato.

Questo campo è disponibile solo a livello di cluster.

### • **Proprietario di casa**

Visualizza il nome del nodo principale a cui è assegnato il disco.

### • **Attuale proprietario**

Visualizza il nome del nodo attualmente proprietario del disco.

## • **Proprietario root**

Visualizza il nome del nodo attualmente proprietario della partizione root di questo disco.

## • **Proprietario dei dati**

Visualizza il nome del nodo attualmente proprietario della partizione dati di questo disco.

## • **Proprietario del Data1**

Visualizza il nome del nodo attualmente proprietario della partizione data1 del disco.

## • **Proprietario del Data2**

Visualizza il nome del nodo attualmente proprietario della partizione data2 del disco.

## • **Pool di storage**

Visualizza il nome del pool di storage a cui è associato il disco.

# • **Tipo**

Visualizza il tipo di disco.

### • **Versione firmware**

Visualizza la versione del firmware del disco.

### • **Modello**

Visualizza il modello del disco.

### • **GIRI/MIN**

Visualizza la velocità effettiva del disco quando l'opzione è selezionata raid.mix.hdd.rpm.capacity è attivato e visualizza la velocità effettiva del disco quando l'opzione è attivata raid.mix.hdd.rpm.capacity è disattivato.

Questo campo non è applicabile agli SSD.

### • **Dimensione effettiva**

Visualizza lo spazio utilizzabile disponibile sul disco.

### • **Spazio fisico**

Visualizza lo spazio fisico totale del disco.

### • **Ripiano**

Visualizza lo shelf su cui si trovano i dischi fisici.

Questo campo è nascosto per impostazione predefinita.

• **Baia**

Visualizza l'alloggiamento all'interno dello shelf per il disco fisico.

Questo campo è nascosto per impostazione predefinita.

#### • **Pool**

Visualizza il nome del pool a cui è assegnato il disco selezionato.

Questo campo è nascosto per impostazione predefinita.

• **Checksum**

Visualizza il tipo di checksum.

Questo campo è nascosto per impostazione predefinita.

• **ID vettore**

Specifica le informazioni sui dischi che si trovano all'interno del supporto multi-disco specificato. L'ID è un valore a 64 bit.

Questo campo è nascosto per impostazione predefinita.

#### **Area dei dettagli dell'inventario**

L'area sotto la scheda Inventory (inventario) visualizza informazioni dettagliate sul disco selezionato, tra cui informazioni sull'aggregato o sul volume (se applicabile), l'ID del vendor, lo stato di azzeramento (in percentuale), il numero di serie del disco e i dettagli degli errori in caso di guasto del disco. Per i dischi condivisi, l'area Dettagli inventario visualizza i nomi di tutti gli aggregati, inclusi gli aggregati root e non root.

### **Informazioni correlate**

### [Visualizzazione delle informazioni sul disco](#page-166-0)

# **Gestione delle LUN degli array con Gestione di sistema - ONTAP 9.7 e versioni precedenti**

È possibile utilizzare Gestore di sistema ONTAP classic (disponibile in ONTAP 9.7 e versioni precedenti) per assegnare le LUN degli array a un aggregato esistente e gestire le LUN degli array.

### **Assegnare LUN di array**

È possibile utilizzare System Manager per assegnare LUN di array non assegnati a un aggregato esistente per aumentare le dimensioni dell'aggregato.

### **A proposito di questa attività**

- È possibile assegnare i LUN degli array se sono soddisfatte le seguenti condizioni:
	- Il tipo di contenitore delle LUN dell'array selezionate deve essere "unassigned".
	- I dischi devono essere collegati ai nodi di una coppia ha.
	- I dischi devono essere visibili al nodo.
- Per le configurazioni MetroCluster, non è possibile utilizzare Gestione di sistema per assegnare le LUN degli array come parti di ricambio.

È necessario utilizzare l'interfaccia della riga di comando.

### **Fasi**

- 1. Fare clic su **Storage** > **Aggregates & Disks** > **Array LUN**.
- 2. Selezionare i LUN dell'array, quindi fare clic su **Assegna**.
- 3. Nella finestra di dialogo **Assign Array LUN**, selezionare il nodo al quale si desidera assegnare le LUN dell'array.
- 4. Fare clic su **Assegna**.

### **Riassegnare i LUN degli array spare ai nodi**

È possibile utilizzare System Manager per riassegnare la proprietà delle LUN array spare da un nodo all'altro per aumentare la capacità di un aggregato.

### **A proposito di questa attività**

- È possibile riassegnare i LUN degli array se sono soddisfatte le seguenti condizioni:
	- Il tipo di contenitore delle LUN dell'array selezionate deve essere "spare".
- I dischi devono essere collegati ai nodi di una coppia ha.
- I dischi devono essere visibili al nodo.
- Per le configurazioni MetroCluster, non è possibile utilizzare Gestione sistema per riassegnare le LUN degli array come parti di ricambio.

È necessario utilizzare l'interfaccia della riga di comando.

## **Fasi**

- 1. Fare clic su **Storage** > **Aggregates & Disks** > **Array LUN**.
- 2. Selezionare i LUN degli array spare che si desidera riassegnare, quindi fare clic su **Assign** (Assegna).
- 3. Nella finestra di dialogo **Avviso**, fare clic su **continua**.
- 4. Nella finestra di dialogo **Assign Array LUN**, selezionare il nodo a cui si desidera riassegnare i LUN degli array spare.
- 5. Fare clic su **Assegna**.

## **Azzeramento dei LUN degli array spare**

È possibile utilizzare System Manager per cancellare tutti i dati e formattare le LUN degli array spare scrivendo degli zeri nelle LUN degli array. Questi LUN array possono quindi essere utilizzati in nuovi aggregati.

## **A proposito di questa attività**

Quando si azzerano le LUN degli array spare, tutte le parti di ricambio del cluster, inclusi i dischi, vengono azzerate. È possibile azzerare le LUN degli array spare per un nodo specifico o per l'intero cluster.

## **Fasi**

- 1. Fare clic su **Storage** > **Aggregates & Disks** > **Array LUN**.
- 2. Fare clic su **Zero spare**.
- 3. Nella finestra di dialogo **Zero spare**, selezionare un nodo o "All Nodes" da cui si desidera azzerare i LUN dell'array.
- 4. Selezionare la casella di controllo **Azzeramento di tutte le unità di riserva non azzerate** per confermare l'operazione di azzeramento.
- 5. Fare clic su **Zero spare**.

## **Informazioni su dischi e LUN di array**

Un disco è l'unità di storage di base per i sistemi storage che utilizzano il software ONTAP per accedere agli shelf di dischi nativi. Un LUN array è l'unità di storage di base fornita dagli array di storage di terze parti ai sistemi storage che eseguono il software ONTAP.

Il software ONTAP consente di assegnare la proprietà ai dischi e alle LUN degli array e di aggiungerli a un aggregato. Il software ONTAP offre inoltre diversi modi per gestire i dischi, tra cui la rimozione, la sostituzione e la pulizia. Poiché le LUN degli array vengono fornite da un array di storage di terze parti, è possibile utilizzare l'array di storage di terze parti per tutte le altre attività di gestione delle LUN degli array.

È possibile creare un aggregato utilizzando dischi o LUN di array. Dopo aver creato l'aggregato, è possibile gestirlo utilizzando il software ONTAP nello stesso modo, sia che sia stato creato da dischi o LUN di array.

## **Finestra Array LUN (LUN array)**

La finestra Array LUN consente di assegnare la proprietà alle LUN degli array e aggiungerle a un aggregato.

Il collegamento Array LUN (LUN array) nel riquadro di navigazione a sinistra viene visualizzato solo se sono presenti LUN di array spare o se è installata la licenza V\_StorageAttach.

### **Pulsanti di comando**

### • **Assegna**

Consente di assegnare o riassegnare la proprietà delle LUN degli array a un nodo.

### • **Nessun ricambio**

Cancella tutti i dati e formatta i LUN e i dischi degli array spare.

### • **Aggiorna**

Aggiorna le informazioni nella finestra.

### **Array LUN list (elenco LUN array)**

Visualizza informazioni come il nome, lo stato e il vendor di ogni LUN dell'array.

### • **Nome**

Specifica il nome del LUN dell'array.

### • **Stato**

Specifica lo stato del LUN dell'array.

### • **Venditore**

Specifica il nome del vendor.

### • **Spazio usato**

Specifica lo spazio utilizzato dal LUN dell'array.

• **Dimensione totale**

Specifica la dimensione del LUN dell'array.

• **Container**

Specifica l'aggregato a cui appartiene il LUN dell'array.

• **Nome nodo**

Specifica il nome del nodo a cui appartiene il LUN dell'array.

### • **Proprietario di casa**

Visualizza il nome del nodo principale a cui è assegnata la LUN dell'array.

### • **Attuale proprietario**

Visualizza il nome del nodo attualmente proprietario della LUN dell'array.

• **Nome array**

Specifica il nome della matrice.

• **Pool**

Visualizza il nome del pool a cui è assegnato il LUN dell'array selezionato.

### **Area dei dettagli**

L'area sotto l'elenco Array LUN (LUN array) visualizza informazioni dettagliate sul LUN dell'array selezionato.

## **Informazioni correlate**

["Requisiti e riferimenti per l'installazione della virtualizzazione FlexArray"](https://docs.netapp.com/ontap-9/topic/com.netapp.doc.vs-irrg/home.html)

# **Gestione dei nodi con Gestione di sistema - ONTAP 9.7 e versioni precedenti**

Per visualizzare i dettagli dei nodi nel cluster, è possibile utilizzare Gestore di sistema ONTAP classic (disponibile in ONTAP 9.7 e versioni precedenti).

## **Inizializzare l'ora di ComplianceClock**

È possibile utilizzare System Manager per inizializzare l'ora di ComplianceClock in base all'ora corrente del cluster. Per creare aggregati SnapLock, è necessario inizializzare l'ora di ComplianceClock.

## **Prima di iniziare**

È necessario installare la licenza SnapLock.

### **A proposito di questa attività**

Non è possibile modificare o interrompere l'ora di ComplianceClock dopo l'inizializzazione.

### **Fasi**

- 1. Fare clic su **Storage** > **Nodes**.
- 2. Selezionare il nodo, quindi fare clic su **Inizializza ComplianceClock**.
- 3. Nella finestra di dialogo **Initialize ComplianceClock** (Inizializza ComplianceClock), fare clic su **Yes** (Sì) per inizializzare l'ora del cluster corrente.

## **Finestra nodi**

È possibile utilizzare la finestra Nodes (nodi) per visualizzare i dettagli dei nodi in un cluster.

## **Pulsanti di comando**

### • **Inizializza ComplianceClock**

Inizializza ComplianceClock del nodo selezionato sul valore corrente dell'orologio di sistema.

## • **Aggiorna**

Aggiorna le informazioni nella finestra.

## **Nodes (nodi)**

## • **Nome**

Visualizza il nome del nodo.

## • **Stato**

Visualizza lo stato del nodo (se il nodo è in alto o in basso).

## • **Tempo di attività**

Visualizza la durata per cui il nodo è attivo.

## • **Versione ONTAP**

Visualizza la versione di ONTAP installata sul nodo.

## • **Modello**

Visualizza il numero di modello della piattaforma del nodo.

## • **ID sistema**

Visualizza l'ID del nodo.

## • **Numero di serie**

Visualizza il numero di serie del nodo.

## **Area dei dettagli**

Visualizza informazioni dettagliate sul nodo selezionato.

• Scheda **Dettagli**

Visualizza le informazioni relative al nodo selezionato, ad esempio il nome del nodo, lo stato del nodo e la durata del funzionamento del nodo.

• Scheda Performance (prestazioni)\*

Visualizza il throughput, gli IOPS e la latenza del nodo selezionato.

La modifica del fuso orario del client o del fuso orario del cluster influisce sui grafici delle metriche delle performance. Aggiornare il browser per visualizzare i grafici aggiornati.

## **Gestione della cache hardware con Gestione di sistema - ONTAP 9.7 e versioni precedenti**

Per gestire i moduli hardware cache, è possibile utilizzare Gestore di sistema ONTAP

classic (disponibile in ONTAP 9.7 e versioni precedenti).

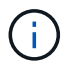

Flash cache è nota come hardware cache in System Manager.

### **Attiva o disattiva i moduli Flash cache**

È possibile attivare o disattivare la funzionalità della cache esterna per un sistema di storage su cui è installato un modulo Flash cache utilizzando System Manager. È possibile abilitare i moduli Flash cache in base ai requisiti di carico di lavoro del sistema storage.

### **Fasi**

- 1. Fare clic su **Configuration** > **hardware cache**
- 2. Se si desidera modificare uno o più moduli, spostare il cursore per attivare o disattivare ciascun modulo, secondo necessità.

### **Funzionamento dei moduli Flash cache**

L'utilizzo dei moduli Flash cache migliora le performance di un sistema storage. L'impatto dell'utilizzo dei moduli Flash cache viene visualizzato nella finestra hardware cache.

È possibile configurare i moduli e i dischi Flash cache in base ai requisiti di carico di lavoro di un sistema storage. Determinando il carico di lavoro di lettura (numero di operazioni di lettura) servito dai moduli e dai dischi Flash cache, è possibile analizzare le performance del sistema storage.

I moduli Flash cache non contengono dati durante l'avvio del sistema di storage o quando il controllo viene restituito al sistema di storage dopo un evento di Takeover. Pertanto, i dischi servono tutte le richieste di lettura dei dati del sistema di storage.

Il modulo Flash cache viene popolato lentamente con i dati quando vengono soddisfatte le richieste di lettura dei dati. Poiché le richieste di lettura dei dati fornite dai moduli Flash cache sono più veloci di quelle gestite dai dischi, le performance del sistema storage migliorano.

Le richieste di lettura dei dati fornite dal modulo Flash cache sostituiscono le richieste di lettura dei dati fornite dai dischi e, di conseguenza, il miglioramento delle prestazioni nel sistema di storage è direttamente correlato alle letture dei dischi che vengono sostituite. Per comprendere l'impatto dei moduli Flash cache sulle prestazioni del sistema storage, è necessario visualizzare il grafico del carico di lavoro in lettura nella finestra hardware cache quando il modulo Flash cache contiene dati.

### **Finestra hardware cache**

È possibile utilizzare la finestra hardware cache per attivare o disattivare i moduli Flash cache per un sistema storage su cui è installato un modulo Flash cache. È inoltre possibile visualizzare le statistiche dei carichi di lavoro in lettura.

#### **Informazioni sul modulo**

### • **Nome del sistema di storage**

Il nome del sistema di storage su cui è installato un modulo Flash cache viene visualizzato sotto l'immagine.

### • **Pulsante di attivazione/disattivazione**

Spostare il pulsante di commutazione per attivare o disattivare il modulo.

### • **Dimensione**

Le dimensioni del modulo in gigabyte. Se sono presenti più schede del modulo Flash cache, viene visualizzata la dimensione totale della cache di tutte le schede.

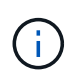

Le dimensioni del modulo Flash cache visualizzate sono diverse da quelle effettive per i seguenti motivi: - Gestione sistema riporta solo la capacità utilizzabile fornita da ONTAP. - Una parte della capacità totale è riservata per l'archiviazione dei metadati.

### • **Nomi dei modelli**

I nomi dei modelli dei moduli.

### • **Latenza di lettura del sistema**

Visualizza la latenza di lettura media in millisecondi.

#### **Carico di lavoro di lettura della cache**

Indica le prestazioni del sistema di storage visualizzando un grafico che specifica la velocità del carico di lavoro di lettura che viene servita dai dischi e dal modulo Flash cache.

# **Gestione degli eventi con Gestione di sistema - ONTAP 9.7 e versioni precedenti**

Per visualizzare il registro eventi e le notifiche degli eventi, è possibile utilizzare Gestione di sistema ONTAP classic (disponibile in ONTAP 9.7 e versioni precedenti).

### **Finestra Eventi**

È possibile utilizzare la finestra Eventi per visualizzare il registro eventi e le notifiche degli eventi.

### **Pulsanti di comando**

• **Aggiorna**

Aggiorna le informazioni nella finestra.

#### **Elenco degli eventi**

• **Ora**

Visualizza l'ora in cui si è verificato l'evento.

• Nodo \*

Visualizza il nodo e il cluster in cui si è verificato l'evento.

• **Severità**

Visualizza la severità dell'evento. I livelli di severità possibili sono:

◦ Emergenza

Specifica che l'origine dell'evento si è arrestata inaspettatamente e che il sistema ha riscontrato una perdita di dati non ripristinabile. È necessario intraprendere immediatamente un'azione correttiva per evitare tempi di inattività prolungati.

◦ Avviso

Specifica che l'origine dell'evento ha un avviso e deve essere intrapresa un'azione per evitare il downtime.

◦ Critico

Specifica che l'origine dell'evento è critica e potrebbe causare interruzioni del servizio se non viene intrapresa immediatamente un'azione correttiva.

◦ Errore

Specifica che l'origine dell'evento è ancora in esecuzione ed è necessaria un'azione correttiva per evitare interruzioni del servizio.

◦ Attenzione

Specifica che l'origine dell'evento ha riscontrato una ricorrenza di cui è necessario essere a conoscenza. Gli eventi di questo livello di gravità non possono causare interruzioni del servizio; tuttavia, potrebbe essere necessaria un'azione correttiva.

◦ Avviso

Specifica che l'origine dell'evento è normale, ma la gravità è una condizione significativa di cui è necessario essere a conoscenza.

◦ Informativo

Specifica che l'origine dell'evento ha una ricorrenza di cui è necessario essere a conoscenza. Potrebbe non essere necessaria alcuna azione correttiva.

◦ Debug

Specifica che l'origine dell'evento include un messaggio di debug.

Per impostazione predefinita, vengono visualizzati il tipo di severità degli avvisi, il tipo di severità di emergenza e il tipo di severità degli errori.

• **Origine**

Visualizza l'origine dell'evento.

• **Evento**

Visualizza la descrizione dell'evento.

### **Area dei dettagli**

Visualizza i dettagli dell'evento, tra cui la descrizione dell'evento, il nome del messaggio, il numero della sequenza, la descrizione del messaggio e l'azione correttiva per l'evento selezionato.

# **Gestione degli avvisi di sistema con Gestione di sistema - ONTAP 9.7 e versioni precedenti**

È possibile utilizzare Gestore di sistema ONTAP classic (disponibile in ONTAP 9.7 e versioni precedenti) per monitorare diverse parti di un cluster.

## **Riconoscere gli avvisi di stato del sistema**

È possibile utilizzare System Manager per riconoscere e rispondere agli avvisi sullo stato di salute del sistema per i sottosistemi. È possibile utilizzare le informazioni visualizzate per eseguire l'azione consigliata e correggere il problema segnalato dall'avviso.

### **Fasi**

- 1. Fare clic su **Eventi e processi** > **Avvisi di sistema**.
- 2. Nella finestra **System Alerts** (Avvisi di sistema), fare clic sull'icona a forma di freccia accanto al nome del sottosistema.
- 3. Selezionare l'avviso che si desidera riconoscere, quindi fare clic su **Acknowledge** (Conferma).
- 4. Digitare il proprio nome, quindi fare clic su **Acknowledge** (Conferma).

### **Eliminare gli avvisi di stato del sistema**

È possibile utilizzare System Manager per eliminare gli avvisi sullo stato di salute del sistema che non richiedono alcun intervento da parte dell'utente.

### **Fasi**

- 1. Fare clic su **Eventi e processi** > **Avvisi di sistema**.
- 2. Nella finestra **System Alerts** (Avvisi di sistema), fare clic sull'icona a forma di freccia accanto al nome del sottosistema.
- 3. Selezionare l'avviso che si desidera sospendere, quindi fare clic su **Sospendi**.
- 4. Digitare il proprio nome, quindi fare clic su **Sospendi**.

## **Eliminare gli avvisi sullo stato di salute del sistema**

È possibile utilizzare System Manager per eliminare gli avvisi sullo stato di salute del sistema a cui si è già risposto.

### **Fasi**

- 1. Fare clic su **Eventi e processi** > **Avvisi di sistema**.
- 2. Nella finestra **System Alerts** (Avvisi di sistema), fare clic sull'icona a forma di freccia accanto al nome del sottosistema.
- 3. Selezionare l'avviso che si desidera eliminare, quindi fare clic su **Delete** (Elimina).
- 4. Fare clic su **OK**.

## **Monitoraggio dello stato dei cluster disponibili**

Esistono diversi monitor di stato che monitorano diverse parti di un cluster. I monitor di stato consentono di eseguire il ripristino dagli errori all'interno dei sistemi ONTAP rilevando gli eventi, inviando avvisi ed eliminando gli eventi non appena vengono eliminati.
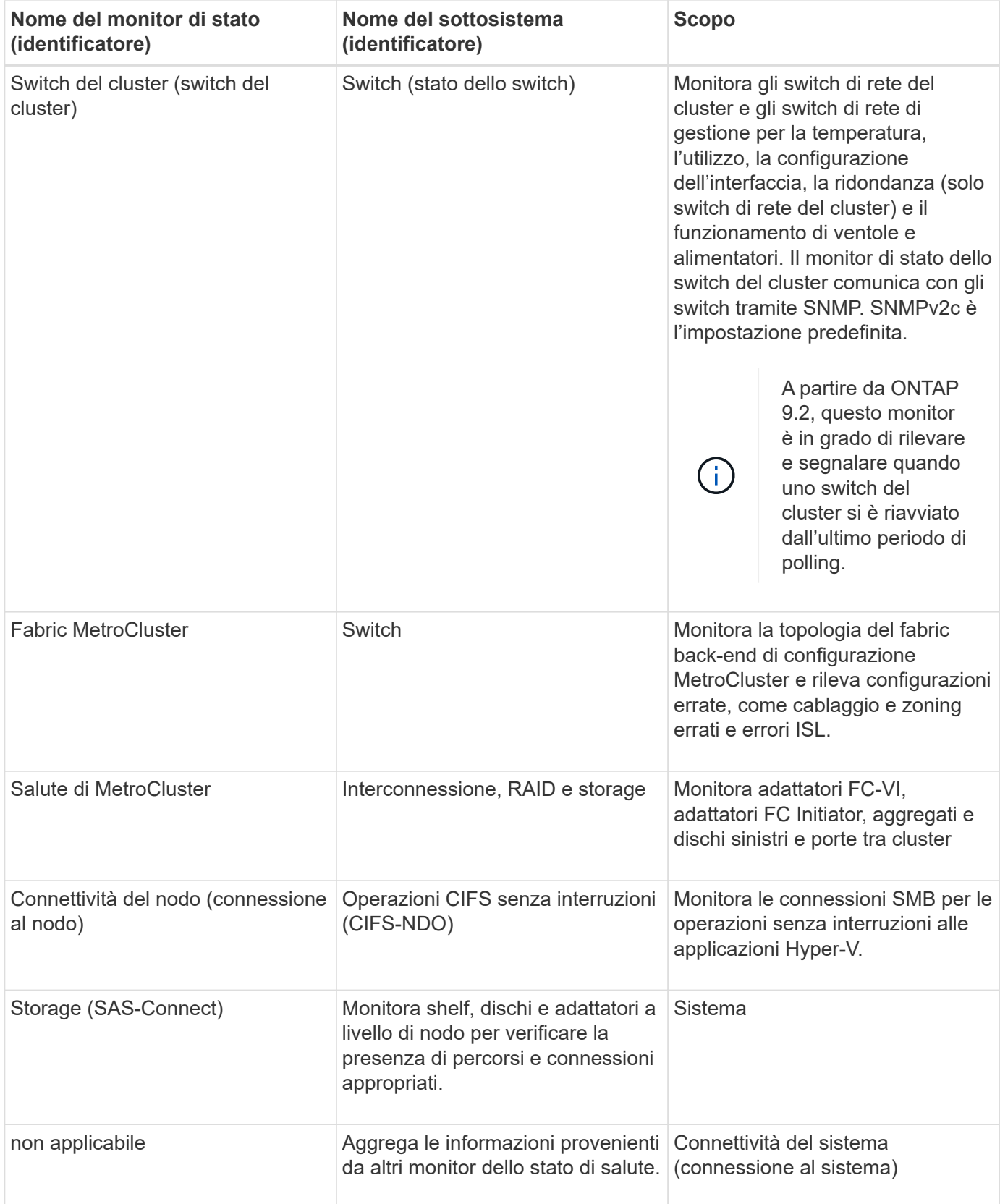

# **Modi per rispondere agli avvisi sullo stato di salute del sistema**

Quando si verifica un avviso di stato di salute del sistema, è possibile riconoscerlo, ottenere ulteriori informazioni, riparare la condizione sottostante ed evitare che si verifichi di nuovo.

Quando un monitor dello stato di salute genera un avviso, è possibile rispondere in uno dei seguenti modi:

- Ottenere informazioni sull'avviso, che includono la risorsa interessata, la severità dell'avviso, la probabile causa, il possibile effetto e le azioni correttive.
- Ottenere informazioni dettagliate sull'avviso, ad esempio l'ora in cui l'avviso è stato generato e se altri hanno già confermato l'avviso.
- Ottenere informazioni sullo stato della risorsa o del sottosistema interessato, ad esempio uno shelf o un disco specifico.
- Riconoscere l'avviso per indicare che qualcuno sta lavorando al problema e identificarsi come "Acknowledger".
- Risolvere il problema adottando le azioni correttive fornite nell'avviso, ad esempio la risoluzione di un problema di connettività tramite il cablaggio.
- Eliminare l'avviso, se il sistema non lo ha cancellato automaticamente.
- Eliminare un avviso per evitare che influisca sullo stato di salute di un sottosistema.

La soppressione è utile quando si comprende un problema. Una volta eliminato un avviso, questo può comunque verificarsi, ma lo stato del sottosistema viene visualizzato come "ok-with-suppressed" (ok-withsuppressed). quando si verifica l'avviso sospeso.

#### **Finestra Avvisi di sistema**

È possibile utilizzare la finestra Avvisi di sistema per ulteriori informazioni sugli avvisi di stato del sistema. È inoltre possibile riconoscere, eliminare e sospendere gli avvisi dalla finestra.

#### **Pulsanti di comando**

#### • **Riconoscere**

Consente di riconoscere l'avviso selezionato per indicare che il problema è stato risolto e identifica la persona che fa clic sul pulsante come "Acknowledger".

#### • **Sospendi**

Consente di eliminare l'avviso selezionato per impedire al sistema di notificare nuovamente lo stesso avviso e di identificare l'utente come "Ssoppressore".

#### • **Elimina**

Elimina l'avviso selezionato.

#### • **Aggiorna**

Aggiorna le informazioni nella finestra.

#### **Elenco degli avvisi**

#### • **Sottosistema (N. N. di avvisi)**

Visualizza il nome del sottosistema, ad esempio la connessione SAS, lo stato dello switch, CIFS NDO o MetroCluster, per cui viene generato l'avviso.

#### • **ID avviso**

Visualizza l'ID dell'avviso.

### • Nodo \*

Visualizza il nome del nodo per cui viene generato l'avviso.

### • **Severità**

Visualizza la severità dell'avviso come Sconosciuto, Altro, informazioni, degradato, minore, Maggiore, critico o fatale.

### • **Risorsa**

Visualizza la risorsa che ha generato l'avviso, ad esempio uno shelf o un disco specifico.

### • **Ora**

Visualizza l'ora in cui è stato generato l'avviso.

### **Area dei dettagli**

L'area dei dettagli visualizza informazioni dettagliate sull'avviso, ad esempio l'ora in cui l'avviso è stato generato e se l'avviso è stato confermato. L'area include anche informazioni sulla probabile causa e sul possibile effetto della condizione generata dall'avviso e sulle azioni consigliate per correggere il problema segnalato dall'avviso.

### **Informazioni correlate**

### ["Amministrazione del sistema"](https://docs.netapp.com/us-en/ontap/system-admin/index.html)

# **Gestione delle notifiche AutoSupport con Gestione di sistema - ONTAP 9.7 e versioni precedenti**

È possibile utilizzare Gestore di sistema ONTAP classic (disponibile in ONTAP 9.7 e versioni precedenti) per configurare le notifiche AutoSupport che consentono di monitorare lo stato del sistema storage.

### **Impostare le notifiche AutoSupport**

È possibile utilizzare la finestra di dialogo Modifica impostazioni AutoSupport in Gestione sistema per impostare le notifiche AutoSupport specificando un indirizzo e-mail da cui inviare le notifiche e-mail e aggiungendo più nomi host e-mail.

### **Fasi**

- 1. Fare clic su **b** > AutoSupport.
- 2. Selezionare il nodo, quindi fare clic su **Edit** (Modifica).
- 3. Nella scheda **destinatario e-mail**, digitare l'indirizzo e-mail da cui vengono inviate le notifiche e-mail, specificare i destinatari e il contenuto del messaggio per ciascun destinatario e-mail e aggiungere gli host di posta.

È possibile aggiungere fino a cinque indirizzi e-mail dei nomi host.

4. Nella scheda **altri**, selezionare un protocollo di trasporto per l'invio dei messaggi di posta elettronica dall'elenco a discesa e specificare i dettagli del server proxy HTTP o HTTPS.

- 5. Fare clic su **OK**.
- 6. Verificare che la configurazione impostata per la notifica AutoSupport sia impostata correttamente nella finestra **AutoSupport**.

### **Attiva o disattiva le impostazioni AutoSupport**

È possibile attivare o disattivare le impostazioni AutoSupport sul sistema di storage utilizzando Gestione sistema. I messaggi AutoSupport consentono di monitorare lo stato del sistema storage o inviare notifiche al supporto tecnico e all'organizzazione di supporto interna.

### **A proposito di questa attività**

L'opzione AutoSupport è attivata per impostazione predefinita.

# **Fasi**

- 1. Fare clic su > **AutoSupport**.
- 2. Selezionare il nodo, quindi fare clic su **Enable** (attiva) o **Disable** (Disattiva).
- 3. Fare clic su **OK**.
- 4. Verificare che lo stato AutoSupport visualizzi correttamente le modifiche apportate.

# **Aggiungere destinatari e-mail AutoSupport**

È possibile utilizzare la scheda **destinatario e-mail** della finestra di dialogo Modifica impostazioni AutoSupport in Gestione sistema per aggiungere gli indirizzi e-mail dei destinatari delle notifiche AutoSupport.

### **Fasi**

- 1. Fare clic su > **AutoSupport**.
- 2. Selezionare il nodo, quindi fare clic su **Edit** (Modifica).
- 3. Nella scheda **destinatario e-mail**, digitare l'indirizzo del destinatario e-mail, specificare se il destinatario riceve un messaggio completo o breve, quindi fare clic su **Aggiungi**.
- 4. Fare clic su **OK**.
- 5. Verificare che i dettagli specificati siano visualizzati nella finestra **AutoSupport**.

# **Verificare le impostazioni AutoSupport**

È possibile utilizzare la finestra di dialogo Test AutoSupport in Gestore di sistema per verificare che le impostazioni AutoSupport siano state configurate correttamente.

### **Fasi**

- 1. Fare clic su > **AutoSupport**.
- 2. Selezionare il nodo, quindi fare clic su **Test**.
- 3. Nella finestra di dialogo **Test AutoSupport**, immettere il testo dell'oggetto del test "AutoSupport AutoSupport" o qualsiasi testo che notifichi ai destinatari che si stanno verificando le impostazioni AutoSupport.
- 4. Fare clic su **Test**.

Ai destinatari specificati viene inviato un messaggio e-mail con l'oggetto "Test AutoSupport" o il testo digitato nel campo **AutoSupport subject**.

### **Generare dati AutoSupport**

È possibile utilizzare Gestione sistema per generare dati AutoSupport per uno o più nodi per monitorarne lo stato e inviare notifiche al supporto tecnico.

### **Fasi**

- 1. Fare clic su **b** > AutoSupport.
- 2. Selezionare il nodo, quindi fare clic su **richiesta AutoSupport** > **genera AutoSupport**.

Per impostazione predefinita, i dati AutoSupport vengono generati per tutti i nodi.

- 3. Nella finestra di dialogo **generate AutoSupport** (genera rapporto), attenersi alla seguente procedura:
	- a. Se si desidera generare dati AutoSupport per un nodo specifico, deselezionare la casella di controllo **generate AutoSupport data for all Nodes** (genera dati per tutti i nodi), quindi selezionare il nodo.
	- b. Digitare il numero del caso.
- 4. Fare clic su **generate** (genera).
- 5. Nella finestra di dialogo **Conferma**, fare clic su **OK**.

### **Visualizza il riepilogo di AutoSupport**

System Manager consente di visualizzare lo stato e i dettagli di tutti i dati AutoSupport precedenti per rivedere i dati inviati al supporto tecnico. È inoltre possibile visualizzare le informazioni per comprendere lo stato e le prestazioni del sistema storage.

#### **Fasi**

- 1. Fare clic su **b** > AutoSupport.
- 2. Selezionare il nodo, quindi fare clic su **richiesta AutoSupport** > **Visualizza riepilogo precedente**.

Vengono visualizzati i dati AutoSupport per tutti i nodi.

3. Fare clic su **OK**.

### **Tipi di severità AutoSupport**

I messaggi AutoSupport hanno tipi di severità che aiutano a comprendere lo scopo di ciascun messaggio, ad esempio per attirare l'attenzione immediata su un problema di emergenza o solo per fornire informazioni.

I messaggi hanno una delle seguenti severità:

• **Alert**: I messaggi di avviso indicano che potrebbe verificarsi un evento di livello superiore se non si esegue alcuna azione.

È necessario intraprendere un'azione contro i messaggi di avviso entro 24 ore.

• **Emergenza**: I messaggi di emergenza vengono visualizzati quando si verifica un'interruzione.

È necessario intraprendere immediatamente un'azione contro i messaggi di emergenza.

- **Error**: Le condizioni di errore indicano cosa potrebbe accadere se si ignora.
- **Avviso**: Condizione normale ma significativa.
- **Info**: Il messaggio informativo fornisce dettagli sul problema, che è possibile ignorare.

• **Debug**: I messaggi a livello di debug forniscono le istruzioni da eseguire.

Se l'organizzazione di supporto interna riceve messaggi AutoSupport tramite e-mail, la severità viene visualizzata nella riga dell'oggetto del messaggio.

### **Finestra AutoSupport**

La finestra AutoSupport consente di visualizzare le impostazioni AutoSupport correnti del sistema. È inoltre possibile modificare le impostazioni AutoSupport del sistema.

#### **Pulsanti di comando**

• **Enable** (attiva)

Attiva la notifica AutoSupport. **Enable** è l'impostazione predefinita.

• **Disattiva**

Disattiva la notifica AutoSupport.

#### • **Modifica**

Apre la finestra di dialogo Modifica impostazioni AutoSupport, che consente di specificare un indirizzo email da cui inviare le notifiche e-mail e di aggiungere più indirizzi e-mail dei nomi host.

#### • **Test**

Apre la finestra di dialogo Test AutoSupport, che consente di generare un messaggio di test AutoSupport.

#### • **Richiesta AutoSupport**

Fornisce le seguenti richieste AutoSupport:

#### ◦ **Generare AutoSupport**

Genera dati AutoSupport per un nodo selezionato o per tutti i nodi.

#### ◦ **Visualizza riepilogo precedente**

Visualizza lo stato e i dettagli di tutti i dati AutoSupport precedenti.

#### • **Aggiorna**

Aggiorna le informazioni nella finestra.

#### **Area dei dettagli**

L'area dei dettagli visualizza le informazioni sulle impostazioni AutoSupport, ad esempio il nome del nodo, lo stato AutoSupport, il protocollo di trasporto utilizzato e il nome del server proxy.

# **Gestione dei job con Gestione di sistema - ONTAP 9.7 e versioni precedenti**

È possibile utilizzare Gestore di sistema di ONTAP classic (disponibile in ONTAP 9.7 e versioni precedenti) per gestire le attività di lavoro, ad esempio la visualizzazione delle

# informazioni sul lavoro e il monitoraggio dello stato di avanzamento di un lavoro.

### **Lavori**

*Jobs* sono attività asincrone e in genere operazioni di volume a esecuzione prolungata, come la copia, lo spostamento o il mirroring dei dati. I lavori vengono inseriti in una coda di lavoro e vengono eseguiti quando le risorse sono disponibili. L'amministratore del cluster può eseguire tutte le attività correlate alla gestione dei processi.

Un lavoro può essere una delle seguenti categorie:

- Un lavoro *affiliato al server* viene messo in coda dal framework di gestione per essere eseguito in un nodo specifico.
- Un lavoro *affiliato al cluster* viene messo in coda dal framework di gestione per essere eseguito in qualsiasi nodo del cluster.
- Un processo *privato* è specifico di un nodo e non utilizza il database replicato (RDB) o qualsiasi altro meccanismo del cluster.

Per eseguire i comandi per gestire i processi privati, è necessario disporre di un livello di privilegio avanzato o superiore.

È possibile gestire i lavori nei seguenti modi:

- Visualizzazione delle informazioni sul lavoro, tra cui:
	- Lavori in base al nodo
	- Lavori affiliati al cluster
	- Lavori completati
	- Cronologia lavori
- Monitoraggio dello stato di avanzamento di un lavoro
- Visualizzazione delle informazioni sullo stato di inizializzazione per i job manager.

È possibile determinare il risultato di un lavoro completato controllando il registro eventi.

### **Finestra del lavoro**

È possibile utilizzare la finestra lavoro per gestire le attività del lavoro, ad esempio la visualizzazione delle informazioni sul lavoro e il monitoraggio dell'avanzamento di un lavoro.

#### **Pulsante di comando**

• **Aggiorna**

Aggiorna le informazioni nella finestra.

#### **Schede**

#### • **Lavori correnti**

Questa scheda visualizza le informazioni relative alle attività di lavoro in corso.

### • **Cronologia lavori**

Questa scheda visualizza informazioni su tutti i lavori.

### **Elenco lavori**

• **ID lavoro**

Visualizza l'ID del lavoro.

• **Ora di inizio**

Visualizza l'ora di inizio del lavoro.

• **Nome lavoro**

Visualizza il nome del lavoro.

• Nodo \*

Visualizza il nome del nodo.

### • **Stato**

Visualizza lo stato del lavoro.

• **Descrizione del lavoro**

Visualizza la descrizione del lavoro.

• **Avanzamento**

Visualizza lo stato del lavoro.

• **Nome pianificazione**

Visualizza il nome della pianificazione.

# **Visualizza le statistiche di Flash Pool con System Manager - ONTAP 9.7 e versioni precedenti**

È possibile utilizzare Gestore di sistema ONTAP classic (disponibile in ONTAP 9.7 e versioni precedenti) per visualizzare i carichi di lavoro di lettura e scrittura del Tier SSD in tempo reale per un aggregato di Flash Pool selezionato.

# **Finestra Flash Pool aggregate Statistics**

È possibile visualizzare i carichi di lavoro di lettura e scrittura del Tier SSD in tempo reale per un aggregato Flash Pool selezionato.

Questa pagina non è disponibile per un cluster contenente nodi con personalità ottimizzata per All Flash.

### • **Visualizzazione delle statistiche per l'aggregato di Flash Pool**

Dall'elenco degli aggregati di Flash Pool, è possibile selezionare l'aggregato di Flash Pool di cui si desidera visualizzare le statistiche.

### **Carico di lavoro di lettura cache SSD**

Visualizza una vista grafica delle richieste di lettura totali inviate all'aggregato di Flash Pool in confronto alle operazioni di lettura eseguite dal Tier SSD.

# **Carico di lavoro di scrittura cache SSD**

Visualizza una vista grafica delle richieste di scrittura totali inviate all'aggregato di Flash Pool in confronto alle operazioni di scrittura eseguite dal Tier SSD.

# **Finestra del dashboard SVM in Gestione sistema - ONTAP 9.7 e versioni precedenti**

La finestra del dashboard in Gestore di sistema di ONTAP Classic (disponibile in ONTAP 9.7 e versioni precedenti) fornisce informazioni cumulative a colpo d'occhio sulla macchina virtuale per lo storage (SVM) e sulle relative performance. È possibile utilizzare la finestra Dashboard per visualizzare importanti informazioni relative alla SVM, ad esempio i protocolli configurati, i volumi che si stanno avvicinando alla capacità e le performance.

# **Dettagli SVM**

Questa finestra visualizza i dettagli relativi alla SVM attraverso vari pannelli, ad esempio il pannello Protocol Status (Stato protocollo), Volumes aring Capacity (volumi), Applications (applicazioni) e performance panel (pannello delle performance).

# • **Protocol Status** (Stato protocollo)

Fornisce una panoramica dei protocolli configurati per SVM. È possibile fare clic sul nome del protocollo per visualizzare la configurazione.

Se un protocollo non è configurato o se non è disponibile una licenza di protocollo per SVM, è possibile fare clic sul nome del protocollo per configurare il protocollo o per aggiungere la licenza del protocollo.

### • **Volumi vicini alla capacità**

Visualizza informazioni sui volumi che si stanno avvicinando all'utilizzo della capacità pari o superiore al 80% e che richiedono un'attenzione immediata o un'azione correttiva.

# • **Applicazioni**

Visualizza le informazioni sulle prime cinque applicazioni di SVM. È possibile visualizzare le cinque applicazioni principali in base a IOPS (da basso a alto o da alto a basso) o capacità (da basso a alto o da alto a basso). Fare clic sul grafico a barre specifico per visualizzare ulteriori informazioni sull'applicazione. Per quanto riguarda la capacità, vengono visualizzati lo spazio totale, lo spazio utilizzato e lo spazio disponibile, mentre per gli IOPS vengono visualizzati i dettagli IOPS. Per le applicazioni L2/L3, vengono visualizzate anche le metriche di latenza.

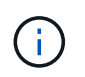

La dimensione utilizzata visualizzata nella finestra delle applicazioni non corrisponde alla dimensione utilizzata nella CLI.

È possibile fare clic su **View details** (Visualizza dettagli) per aprire la finestra delle applicazioni dell'applicazione specifica. È possibile fare clic su **View All Applications** (Visualizza tutte le applicazioni) per visualizzare tutte le applicazioni per SVM.

L'intervallo di refresh per il pannello delle applicazioni è di un minuto.

# • **Prestazioni SVM**

Visualizza le metriche delle performance dei protocolli nella SVM, inclusi latenza e IOPS.

Se le informazioni sulle prestazioni SVM non possono essere recuperate da ONTAP, non è possibile visualizzare il rispettivo grafico. In questi casi, System Manager visualizza il messaggio di errore specifico.

L'intervallo di refresh per il pannello SVM Performance (prestazioni SVM) è di 15 secondi.

# **Monitorare le SVM con Gestione di sistema - ONTAP 9.7 e versioni precedenti**

La dashboard di ONTAP System Manager Classic (disponibile in ONTAP 9.7 e versioni precedenti) consente di monitorare lo stato e le performance di una macchina virtuale per lo storage (SVM).

# **Fasi**

- 1. Fare clic su **Storage** > **SVM**.
- 2. Selezionare il nome SVM che si desidera monitorare.
- 3. Visualizzare i dettagli nei pannelli della dashboard.

# <span id="page-189-0"></span>**Modificare le impostazioni SVM con Gestione di sistema - ONTAP 9.7 e versioni precedenti**

È possibile utilizzare Gestore di sistema ONTAP classic (disponibile in ONTAP 9.7 e versioni precedenti) per modificare le proprietà delle macchine virtuali di storage (SVM), ad esempio il name service switch, lo switch di mappatura dei nomi e l'elenco di aggregati.

### **A proposito di questa attività**

- È possibile modificare i valori delle seguenti proprietà SVM:
	- Switch name service
	- Protocolli abilitati per la gestione dei dati

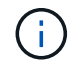

Il protocollo CIFS configurato su SVM continua a servire i dati anche quando si disattiva il protocollo su tale SVM.

◦ L'elenco degli aggregati disponibili per la creazione dei volumi

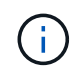

Per i volumi FlexVol, è possibile assegnare gli aggregati solo se l'amministrazione è stata delegata a un amministratore SVM.

• System Manager non visualizza i valori del name service switch e dello switch di mappatura dei nomi per una SVM creata tramite l'interfaccia della riga di comando o per i servizi SVM non configurati e non impostati sui valori predefiniti da ONTAP.

È possibile utilizzare l'interfaccia della riga di comando per visualizzare i servizi perché la scheda servizi è disattivata.

System Manager visualizza lo switch name service e lo switch di mappatura dei nomi di una SVM solo quando viene creata utilizzando Gestore di sistema o quando i servizi della SVM sono impostati sui valori predefiniti da ONTAP.

# **Fasi**

- 1. Fare clic su **Storage** > **SVM**.
- 2. Selezionare la SVM, quindi fare clic su **Edit** (Modifica).
- 3. Nella scheda **Dettagli**, modificare i protocolli dati richiesti.
- 4. Nella scheda **allocazione risorse**, scegliere uno dei seguenti metodi per delegare la creazione del volume:

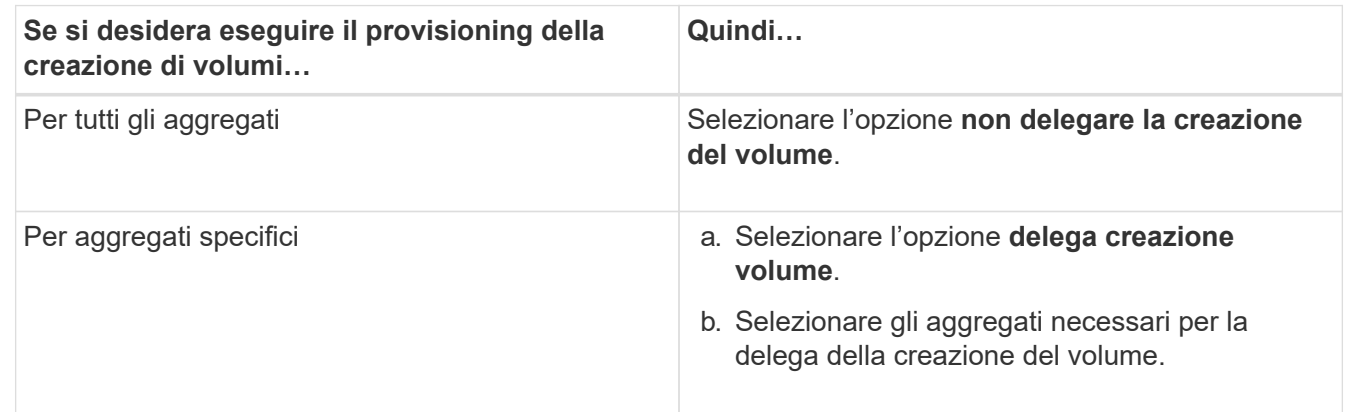

5. Nella scheda **Servizio**, specificare le origini dello switch name service per i tipi di database richiesti e l'ordine in cui devono essere consultati per recuperare le informazioni sul name service.

I valori predefiniti per ciascun tipo di database sono i seguenti:

- host: file, dns
- namemap: file
- gruppo: file
- netgroup: file
- passwd: file
- 6. Fare clic su **Save and Close** (Salva e chiudi).

### **Informazioni correlate**

[Funzionamento della configurazione dello switch ONTAP name service](#page-195-0)

# **Eliminare le SVM con Gestione di sistema - ONTAP 9.7 e versioni precedenti**

È possibile utilizzare Gestore di sistema ONTAP classic (disponibile in ONTAP 9.7 e versioni precedenti) per eliminare le macchine virtuali di storage (SVM) che non sono più necessarie dalla configurazione del sistema storage.

# **Prima di iniziare**

- È necessario aver completato le seguenti attività:
- 1. Disabilitati le copie Snapshot, i mirror DP (Data Protection) e i mirror LS (load-sharing) per tutti i volumi

Per disattivare i mirror LS, è necessario utilizzare l'interfaccia della riga di comando (CLI).

- 2. Eliminazione manuale di tutti gli igroups appartenenti alla SVM in caso di eliminazione delle SVM
- 3. Eliminazione di tutti i portset
- 4. Eliminazione di tutti i volumi nella SVM, incluso il volume root
- 5. Dismappare i LUN, portarli fuori linea ed eliminarli
- 6. Il server CIFS è stato eliminato se si stanno eliminando le SVM
- 7. Eliminazione di account utente e ruoli personalizzati associati a SVM
- 8. Sono stati eliminati tutti i sottosistemi NVMe associati alla SVM utilizzando la CLI.
- 9. SVM arrestato

Ĥ.

# **A proposito di questa attività**

Quando si eliminano le SVM, vengono eliminati anche i seguenti oggetti associati alla SVM:

- LIF, gruppi di failover LIF e gruppi di routing LIF
- Policy di esportazione
- Policy di efficienza

Se si eliminano le SVM configurate per l'utilizzo di Kerberos o si modificano le SVM per utilizzare un Service Principal Name (SPN) diverso, l'entità del servizio originale della SVM non viene automaticamente eliminata o disattivata dall'area Kerberos. È necessario eliminare o disattivare manualmente l'entità. Per eliminare o disattivare l'entità, è necessario disporre del nome utente e della password dell'amministratore dell'area di autenticazione Kerberos.

Se si desidera spostare i dati da una SVM a un'altra SVM prima di eliminare la prima SVM, è possibile utilizzare la tecnologia SnapMirror.

### **Fasi**

- 1. Fare clic su **Storage** > **SVM**.
- 2. Selezionare la SVM che si desidera eliminare, quindi fare clic su **Delete** (Elimina).
- 3. Selezionare la casella di controllo di conferma, quindi fare clic su **Elimina**.

### **Avviare le SVM con Gestione di sistema - ONTAP 9.7 e versioni precedenti**

È possibile utilizzare Gestore di sistema ONTAP classic (disponibile in ONTAP 9.7 e versioni precedenti) per fornire l'accesso ai dati da una macchina virtuale di storage (SVM) avviando SVM.

### **Fasi**

- 1. Fare clic su **Storage** > **SVM**.
- 2. Selezionare la SVM che si desidera avviare, quindi fare clic su **Start**.

### **Risultati**

# **Arrestare le SVM con Gestione di sistema - ONTAP 9.7 e versioni precedenti**

È possibile utilizzare Gestore di sistema ONTAP classic (disponibile in ONTAP 9.7 e versioni precedenti) per arrestare una macchina virtuale di storage (SVM) se si desidera risolvere qualsiasi problema relativo a SVM, eliminare SVM o interrompere l'accesso ai dati da SVM.

# **Prima di iniziare**

Tutti i client connessi alla SVM devono essere disconnessi.

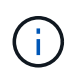

Se alcuni client sono connessi a SVM quando viene interrotto, potrebbe verificarsi una perdita di dati.

### **A proposito di questa attività**

- Non è possibile arrestare le SVM durante il failover dello storage (SFO).
- Quando si arresta la SVM, un amministratore della SVM non può accedere alla SVM.

### **Fasi**

- 1. Fare clic su **Storage** > **SVM**.
- 2. Selezionare la SVM che si desidera arrestare, quindi fare clic su **Stop**.

### **Risultati**

SVM interrompe la fornitura dei dati ai client.

### **Gestione delle SVM con System Manager - ONTAP 9.7 e versioni precedenti**

In ONTAP System Manager classic (disponibile in ONTAP 9.7 e versioni precedenti), un amministratore di una macchina virtuale per lo storage (SVM) può amministrare le SVM e le relative risorse, come volumi, protocolli e servizi, a seconda delle funzionalità assegnate dall'amministratore del cluster. Un amministratore SVM non può creare, modificare o eliminare SVM.

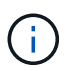

Gli amministratori di SVM non possono accedere a System Manager.

Gli amministratori di SVM potrebbero disporre di tutte o alcune delle seguenti funzionalità di amministrazione:

• Configurazione del protocollo di accesso ai dati

Gli amministratori di SVM possono configurare protocolli di accesso ai dati, come NFS, CIFS, iSCSI e il protocollo Fibre Channel (FC) (incluso Fibre Channel over Ethernet o FCoE).

• Configurazione dei servizi

Gli amministratori di SVM possono configurare servizi come LDAP, NIS e DNS.

• Gestione dello storage

Gli amministratori di SVM possono gestire volumi, quote, qtree e file.

- Gestione del LUN in un ambiente SAN
- Gestione delle copie Snapshot del volume
- Monitoraggio SVM

Gli amministratori di SVM possono monitorare i lavori, la connessione di rete, l'interfaccia di rete e lo stato di salute di SVM.

#### **Informazioni correlate**

### ["Centro documentazione di ONTAP 9"](https://docs.netapp.com/ontap-9/index.jsp)

### **Traccia l'accesso ai file per diagnosticare gli errori di accesso sulle SVM con System Manager**

A partire da System Manager 9.6, è possibile diagnosticare gli errori di accesso ai file CIFS o NFS su una macchina virtuale per lo storage (SVM).

#### **A proposito di questa attività**

È probabile che si verifichino problemi di accesso ai file, come ad esempio un errore "accesso negato", in caso di problemi di configurazione, autorizzazioni o mappatura utente della condivisione. È possibile utilizzare System Manager per risolvere i problemi di accesso ai file visualizzando i risultati della traccia di accesso per il file o la condivisione a cui un utente desidera accedere. System Manager mostra se il file o la condivisione dispone di permessi di lettura, scrittura o esecuzione effettivi e i motivi per cui l'accesso è o non è efficace.

#### **Fasi**

- 1. Fare clic su **Storage** > **SVM**.
- 2. Selezionare la SVM contenente i file o le condivisioni per cui sono stati ricevuti errori di accesso al file.
- 3. Fare clic su **accesso al file di traccia**.

La finestra Trace file Access (accesso al file di traccia) per la SVM selezionata mostra i prerequisiti e i passaggi necessari per tracciare le autorizzazioni di accesso al file.

- 4. Fare clic su **Continue** (continua) per avviare il processo di analisi del file.
- 5. Selezionare il protocollo utilizzato per accedere ai file o alle condivisioni sulla SVM selezionata.
- 6. Nel campo **Nome utente**, immettere il nome dell'utente che stava tentando di accedere al file o alla condivisione.
- 7. **Opzionale:** fare clic  $\bullet$  per specificare ulteriori dettagli per limitare l'ambito della traccia.

La finestra di dialogo Opzioni avanzate consente di specificare i seguenti dettagli:

- **Client IP Address** (Indirizzo IP client): Specificare l'indirizzo IP del client.
- **File**: Specificare il nome del file o il percorso del file da tracciare.
- **Mostra in risultati traccia**: Specificare se si desidera visualizzare solo le voci di accesso negato o tutte le voci. Fare clic su **Apply** (Applica) per applicare i dettagli specificati e tornare alla finestra Trace file Access (accesso al file di traccia).
- 8. Fare clic su **Avvia traccia**.

Il tracciato viene avviato e viene visualizzata una tabella dei risultati. La tabella rimane vuota fino a quando gli utenti non ricevono errori durante la richiesta di accesso al file. La tabella dei risultati viene aggiornata ogni 15 secondi e visualizza i messaggi in ordine cronologico inverso.

9. Informare l'utente o gli utenti interessati che devono provare ad accedere ai file entro i prossimi 60 minuti.

I dettagli delle richieste di accesso negato al file vengono visualizzati nella tabella dei risultati quando si verificano errori per il nome utente specificato per la durata della traccia. La colonna motivi identifica i problemi che impediscono all'utente di accedere ai file e i motivi per cui si sono verificati.

- 10. **Opzionale:** nella colonna **motivi** della tabella dei risultati, fare clic su **Visualizza permessi** per visualizzare i permessi per il file a cui l'utente sta tentando di accedere.
	- Quando il risultato della traccia mostra un messaggio che indica che l'accesso non è consentito per "Synchronize", "Read Control", "Read Attributes", "Execute", "Read EA", Il messaggio "Write" (scrittura) o "Read" (lettura) indica che l'accesso desiderato non è stato concesso per il set di autorizzazioni elencato. Per visualizzare lo stato effettivo delle autorizzazioni, è necessario visualizzare le autorizzazioni utilizzando il collegamento fornito.
	- Se è stato specificato il protocollo CIFS, viene visualizzata la finestra di dialogo permessi effettivi di file e condivisione, in cui sono elencati i permessi di file e condivisione associati alla condivisione e al file a cui l'utente sta tentando di accedere.
	- Se è stato specificato il protocollo NFS, viene visualizzata la finestra di dialogo autorizzazioni file effettive, che elenca le autorizzazioni del file associate al file a cui l'utente sta tentando di accedere. Un segno di spunta indica che le autorizzazioni sono concesse e un "X" indica che le autorizzazioni non sono concesse.

Fare clic su **OK** per tornare alla finestra di accesso al file di traccia.

- 11. **Opzionale:** la tabella dei risultati visualizza i dati di sola lettura. È possibile eseguire le seguenti azioni con i risultati della traccia:
	- Fare clic su **Copy to Clipboard** (Copia negli Appunti) per copiare i risultati negli Appunti.
	- Fare clic su **Export Trace Results** (Esporta risultati traccia) per esportare i risultati in un file CSV (comma-separatedvalues).
- 12. Per terminare l'operazione di traccia, fare clic su **Stop Tracing** (Interrompi traccia).

### **Informazioni sulle SVM con System Manager - ONTAP 9.7 e versioni precedenti**

È possibile utilizzare LE SVM con Gestore di sistema ONTAP Classic (disponibile in ONTAP 9.7 e versioni precedenti) per fornire l'accesso ai dati ai client indipendentemente dallo storage fisico o dal controller, in modo simile a qualsiasi sistema storage. Le SVM offrono vantaggi come operazioni senza interruzioni, scalabilità, sicurezza e storage unificato.

Le SVM offrono i seguenti vantaggi:

• Multi-tenancy

SVM è l'unità fondamentale del multi-tenancy sicuro, che consente il partizionamento dell'infrastruttura storage in modo che appaia come più sistemi storage indipendenti. Queste partizioni isolano i dati e la gestione.

• Operazioni senza interruzioni

Le SVM possono operare in modo continuo e senza interruzioni per tutto il tempo necessario. Le SVM aiutano i cluster a funzionare continuamente durante gli aggiornamenti software e hardware, l'aggiunta e la rimozione di nodi e tutte le operazioni amministrative.

• Scalabilità

Le SVM soddisfano il throughput dei dati on-demand e gli altri requisiti di storage.

• Sicurezza

Ogni SVM viene visualizzato come un singolo server indipendente, che consente a più SVM di coesistere in un cluster senza alcun flusso di dati tra di essi.

• Storage unificato

Le SVM possono servire i dati contemporaneamente attraverso più protocolli di accesso ai dati. Le SVM forniscono l'accesso ai dati a livello di file attraverso protocolli NAS, come CIFS e NFS, e l'accesso ai dati a livello di blocco attraverso protocolli SAN, come iSCSI, FC/FCoE e NVMe. Le SVM possono fornire dati ai client SAN e NAS in modo indipendente allo stesso tempo.

• Delega della gestione

Gli amministratori di SVM dispongono di privilegi assegnati dall'amministratore del cluster.

### <span id="page-195-0"></span>**Informazioni sulla configurazione dello switch ONTAP name service in Gestione sistema - ONTAP 9.7 e versioni precedenti**

Gestore di sistema ONTAP classic (disponibile in ONTAP 9.7 e versioni precedenti) memorizza le informazioni di configurazione del servizio dei nomi in una tabella equivalente a /etc/nsswitch.conf File su sistemi UNIX. È necessario comprendere la funzione della tabella e il modo in cui ONTAP la utilizza in modo da poterla configurare in modo appropriato per l'ambiente in uso.

La tabella ONTAP name service switch determina le origini del servizio di nomi che ONTAP consulta per recuperare le informazioni relative a un determinato tipo di informazioni sul servizio di nomi. ONTAP gestisce una tabella di switch del name service separata per ogni SVM.

#### **Tipi di database**

La tabella memorizza un elenco di name service separato per ciascuno dei seguenti tipi di database:

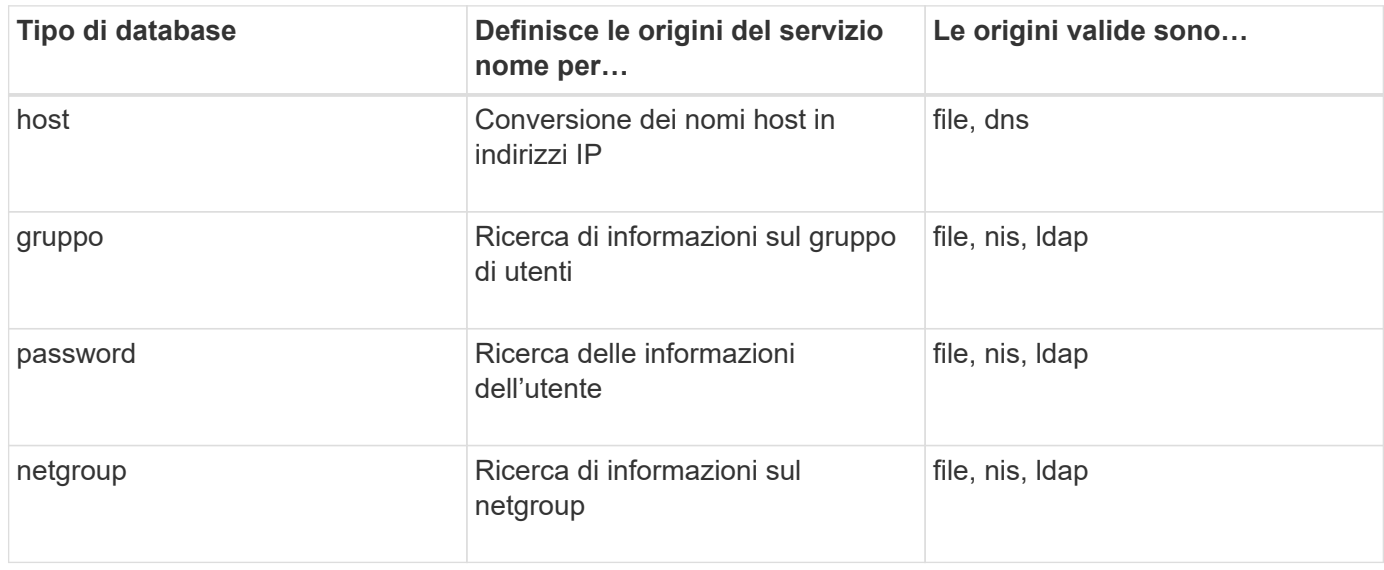

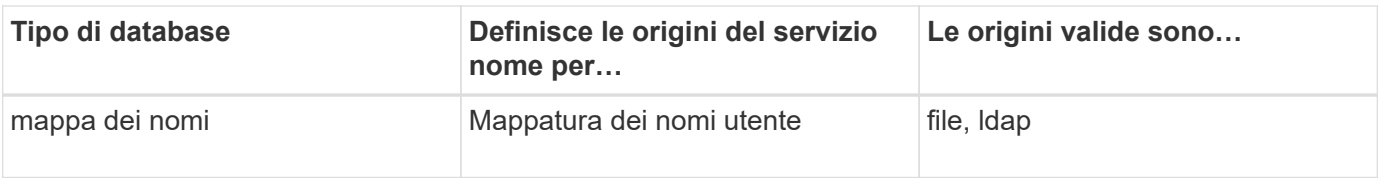

### **Tipi di origine**

Le origini specificano quale nome di origine del servizio utilizzare per recuperare le informazioni appropriate.

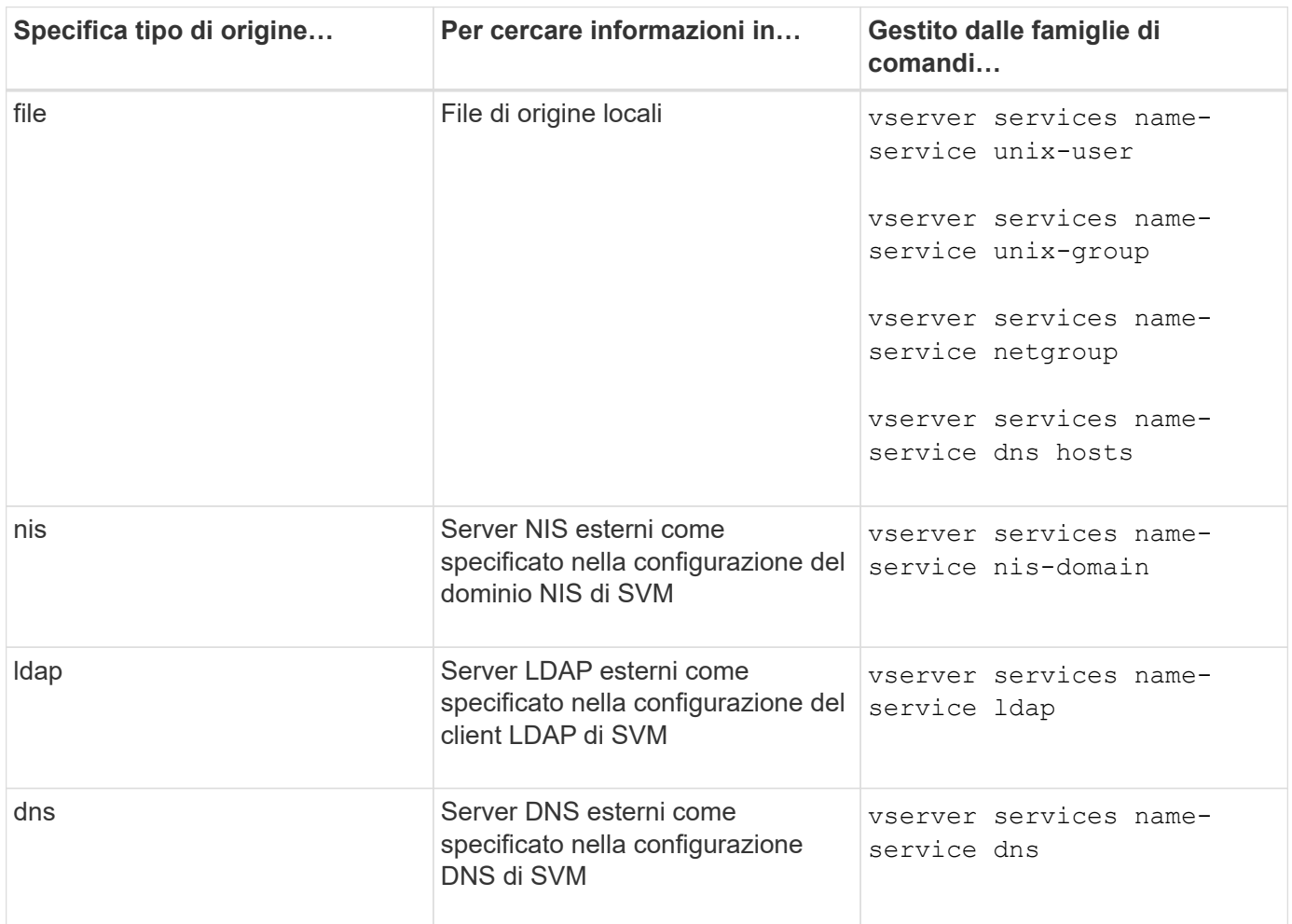

Anche se si prevede di utilizzare NIS o LDAP per l'accesso ai dati e l'autenticazione dell'amministrazione SVM, è comunque necessario includere files E configurare gli utenti locali come fallback nel caso in cui l'autenticazione NIS o LDAP non riesca.

### **Informazioni correlate**

[Modifica delle impostazioni SVM](#page-189-0)

# **Finestra Storage Virtual Machines in System Manager - ONTAP 9.7 e versioni precedenti**

È possibile utilizzare la finestra Storage Virtual Machines (macchine virtuali di storage) in ONTAP System Manager classic (disponibile in ONTAP 9.7 e versioni precedenti) per gestire le macchine virtuali di storage (SVM) e visualizzarne le informazioni.

Non è possibile gestire (creare, eliminare, avviare o arrestare) una SVM configurata per il disaster recovery (DR) utilizzando System Manager. Inoltre, non è possibile visualizzare gli oggetti di storage associati alla SVM configurata per il disaster recovery nell'interfaccia dell'applicazione.

#### **Pulsanti di comando**

### • **Crea**

Apre la procedura guidata di installazione di Storage Virtual Machine (SVM), che consente di creare una nuova SVM.

### • **Modifica**

Apre la finestra di dialogo Edit Storage Virtual Machine, che consente di modificare le proprietà di una SVM selezionata, ad esempio lo switch name service, lo switch name mapping e l'elenco aggregato.

### • **Elimina**

Elimina le SVM selezionate.

### • **Avvio**

Avvia la SVM selezionata.

### • **Stop**

Arresta la SVM selezionata.

#### • **Impostazioni SVM**

Gestisce lo storage, le policy e la configurazione per la SVM selezionata.

#### • **Operazioni di protezione**

Fornisce le seguenti opzioni:

#### ◦ **Inizializza**

Consente di inizializzare la relazione SVM per eseguire un trasferimento di riferimento dalla SVM di origine alla SVM di destinazione.

### ◦ **Aggiorna**

Consente di aggiornare i dati dalla SVM di origine alla SVM di destinazione.

### ◦ **Attivare SVM di destinazione**

Consente di attivare la SVM di destinazione.

#### ◦ **Risincronizzazione da SVM di origine**

Consente di avviare la risincronizzazione della relazione interrotta.

### ◦ **Risincronizzazione da SVM di destinazione (risincronizzazione inversa)**

Consente di risincronizzare la relazione tra la SVM di destinazione e la SVM di origine.

### ◦ **Riattiva SVM di origine**

Consente di riattivare la SVM di origine.

#### • **Aggiorna**

Aggiorna le informazioni nella finestra.

### • **Accesso al file di traccia**

Consente di tenere traccia dell'accessibilità di un file o di una condivisione sulla SVM selezionata per un nome utente specificato.

### **Elenco SVM**

L'elenco SVM visualizza il nome di ogni SVM e i protocolli consentiti.

È possibile visualizzare solo le SVM di dati utilizzando System Manager.

### • **Nome**

Visualizza il nome della SVM.

### • **Stato**

Visualizza lo stato SVM, ad esempio in esecuzione, in avvio, interrotto o in arresto.

### • **Sottotipo**

Visualizza il sottotipo di SVM, che può essere uno dei seguenti:

◦ predefinito

Specifica che SVM è una SVM che serve dati.

◦ destinazione dp

Specifica che SVM è configurato per il disaster recovery.

◦ sync-source

Specifica che la SVM si trova nel sito principale di una configurazione MetroCluster.

◦ sync-destination

Specifica che la SVM si trova nel sito sopravvissuto di una configurazione MetroCluster.

• **Protocolli consentiti**

Visualizza i protocolli consentiti, come CIFS e NFS, su ogni SVM.

• **IPSpace**

Visualizza l'IPSpace della SVM associata.

### • **Volume Type** (tipo di volume)

Visualizza il tipo di volume consentito, ad esempio il volume FlexVol, su ogni SVM.

#### • **Protetto**

Visualizza se la SVM è protetta o meno.

#### • **Stato di configurazione**

Visualizza se lo stato di configurazione della SVM è bloccato o sbloccato.

#### **Area dei dettagli**

L'area sotto l'elenco SVM visualizza informazioni dettagliate, come il tipo di volumi consentiti, la lingua e la policy Snapshot, sulla SVM selezionata.

È inoltre possibile configurare i protocolli consentiti su questa SVM. Se i protocolli non sono stati configurati durante la creazione di SVM, fare clic sul collegamento del protocollo per configurarlo.

Non è possibile configurare i protocolli per una SVM configurata per il disaster recovery utilizzando System Manager.

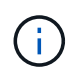

Se il servizio FCP è già stato avviato per SVM, facendo clic sul collegamento FC/FCoE si apre la finestra Network Interfaces (interfacce di rete).

Il colore indica lo stato della configurazione del protocollo:

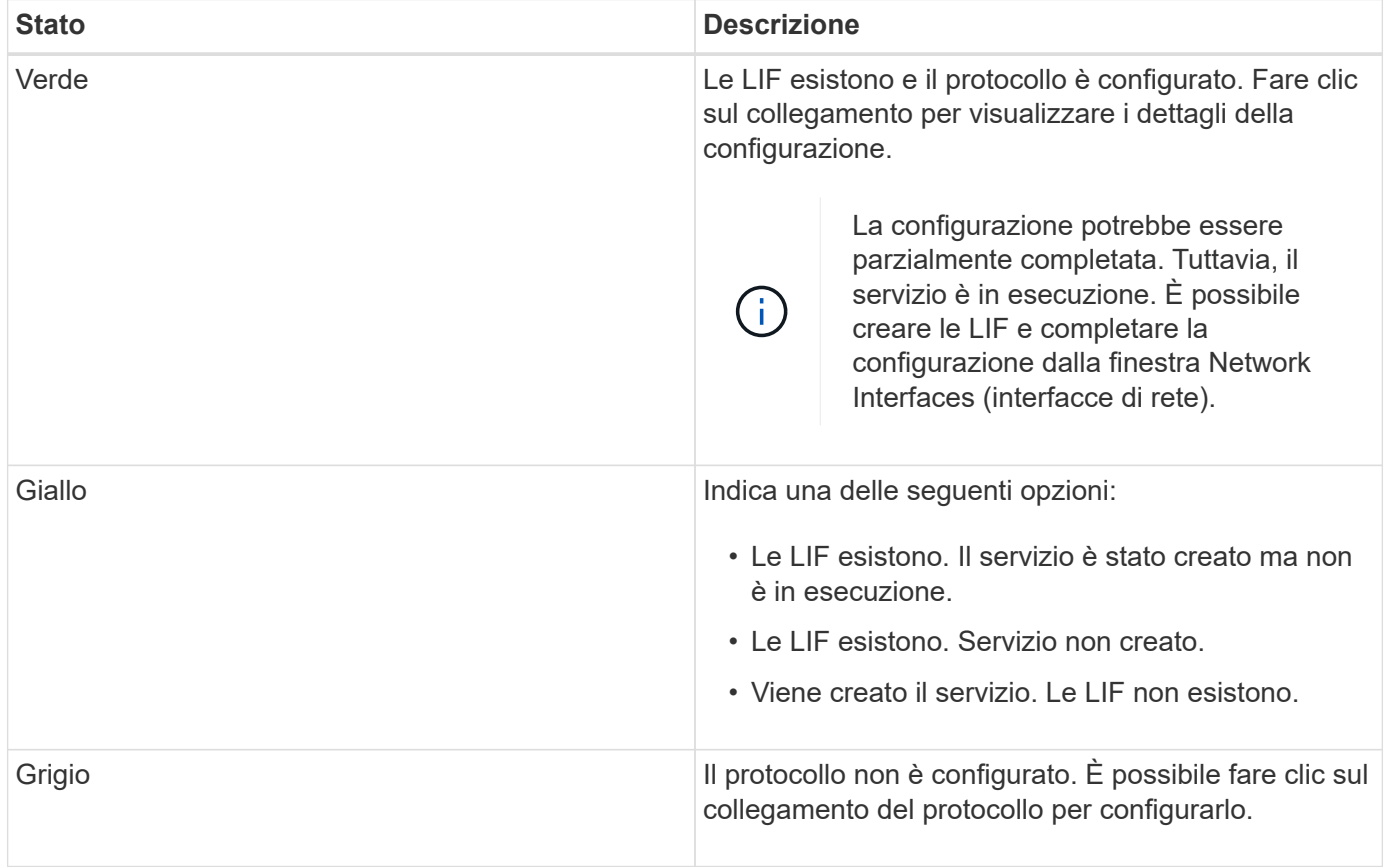

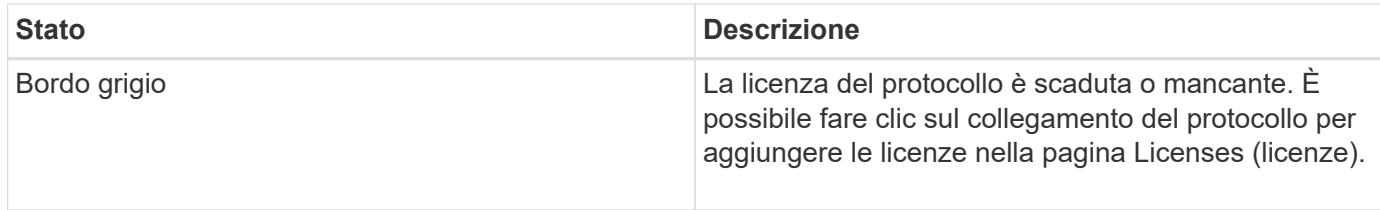

È inoltre possibile aggiungere l'interfaccia di gestione e visualizzare dettagli quali le relazioni di protezione, i criteri di protezione, il dominio NIS e così via.

L'area **Dettagli** include anche un collegamento per visualizzare il certificato SSL pubblico per una SVM. Facendo clic su questo collegamento, è possibile eseguire le seguenti operazioni:

- Visualizzare i dettagli del certificato, il numero di serie, la data di inizio e la data di scadenza.
- Copiare il certificato negli Appunti.
- Inviare via email i dettagli del certificato.

#### **Area delle macchine virtuali Peer Storage**

Visualizza un elenco delle SVM che sono in peering con la SVM selezionata insieme ai dettagli delle applicazioni che utilizzano la relazione peer.

#### **Finestra Trace file Access in System Manager**

A partire da Gestore di sistema di ONTAP 9.6, è possibile utilizzare la finestra accesso al file di traccia per diagnosticare i problemi di accesso a file e condivisioni su una SVM utilizzando il protocollo CIFS o NFS.

### **Pulsanti di comando**

• **Continua**

Avvia il processo di configurazione e avvio di una traccia di accesso al file sulla SVM selezionata.

• **Protocolli**

Consente di selezionare il protocollo utilizzato per accedere ai file e alle condivisioni sulla SVM selezionata, CIFS o NFS.

#### • **Icona Opzioni avanzate**

Consente di specificare ulteriori dettagli per limitare l'ambito della traccia.

#### • **Mostra in risultati traccia**

Consente di specificare nella finestra di dialogo Opzioni avanzate se si desidera che i risultati della traccia visualizzino solo le richieste di accesso ai file negate o tutte le richieste di accesso ai file, ovvero quelle riuscite e quelle negate.

#### • **Avvia traccia**

Consente di avviare la traccia. I risultati mostrano problemi di accesso per le richieste di accesso ai file inviate nei prossimi 60 minuti.

#### • **Interrompi traccia**

Consente di interrompere la traccia.

### • **Visualizza permessi**

Consente di visualizzare le autorizzazioni. Quando si utilizza il protocollo CIFS, è possibile visualizzare i permessi di file e condivisione effettivi. Quando si utilizza il protocollo NFS, è possibile visualizzare i permessi dei file effettivi.

### • **Copia negli Appunti**

Consente di copiare la tabella dei risultati negli Appunti.

#### • **Esporta risultati traccia**

Consente di esportare i risultati della traccia in un file in formato .csv (comma-separated-values).

#### **Campi di immissione**

#### • **Nome utente**

Immettere il nome dell'utente che ha ricevuto gli errori di richiesta di accesso al file che si desidera tenere traccia.

#### • **Ricerca risultati traccia**

Immettere le informazioni specifiche che si desidera trovare nei risultati della ricerca, quindi fare clic su **Invio**.

#### • **Indirizzo IP client**

Nella finestra di dialogo Opzioni avanzate, è possibile specificare l'indirizzo IP del client come ulteriore dettaglio per limitare l'ambito della traccia.

#### • **File**

Nella finestra di dialogo Opzioni avanzate, è possibile specificare il percorso del file o del file a cui si desidera accedere come ulteriore dettaglio per limitare l'ambito della traccia.

#### **Elenco dei risultati per il tracciamento del protocollo CIFS**

Quando si specifica il protocollo CIFS, l'elenco dei risultati visualizza i seguenti dati per la traccia in base ai parametri specificati. I dati vengono visualizzati in ordine cronologico inverso. Se si interrompe la traccia, i risultati rimangono nell'elenco fino a quando non si avvia un'altra traccia.

- Share (Condividi): Il nome della condivisione a cui il sistema ha tentato di accedere, indipendentemente dal fatto che sia stato eseguito correttamente.
- Percorso: Il percorso del file a cui il sistema ha tentato di accedere, indipendentemente dal fatto che l'operazione abbia esito positivo o negativo.
- Client IP Address (Indirizzo IP client): L'indirizzo IP del client da cui sono state avviate le richieste di accesso.
- Motivi: I motivi per cui il tentativo di accesso al file o alla condivisione è riuscito o meno.

Ť.

Quando il risultato della traccia mostra un messaggio che indica che l'accesso non è consentito per "Synchronize", "Read Control", "Read Attributes", "Execute", "Read EA", Il messaggio "Write" (scrittura) o "Read" (lettura) indica che l'accesso desiderato non è stato concesso per il set di autorizzazioni elencato. Per visualizzare lo stato effettivo delle autorizzazioni, è necessario visualizzare le autorizzazioni utilizzando il collegamento fornito.

### **Elenco dei risultati per il tracciamento del protocollo NFS**

Quando si specifica il protocollo NFS, l'elenco dei risultati visualizza i seguenti dati per la traccia in base ai parametri specificati. I dati vengono visualizzati in ordine cronologico inverso. Se si interrompe la traccia, i risultati rimangono nell'elenco fino a quando non si avvia un'altra traccia.

- Percorso: Il percorso del file a cui il sistema ha tentato di accedere, indipendentemente dal fatto che l'operazione abbia esito positivo o negativo.
- Client IP Address (Indirizzo IP client): L'indirizzo IP del client da cui sono state avviate le richieste di accesso.
- Motivi: I motivi per cui il tentativo di accesso al file o alla condivisione è riuscito o meno.

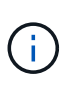

Quando il risultato della traccia mostra un messaggio che indica che l'accesso non è consentito per "Synchronize", "Read Control", "Read Attributes", "Execute", "Read EA", Il messaggio "Write" (scrittura) o "Read" (lettura) indica che l'accesso desiderato non è stato concesso per il set di autorizzazioni elencato. Per visualizzare lo stato effettivo delle autorizzazioni, è necessario visualizzare le autorizzazioni utilizzando il collegamento fornito.

# **Informazioni correlate**

["Gestione SMB/CIFS"](https://docs.netapp.com/us-en/ontap/smb-admin/index.html)

[Configurazione multiprotocollo SMB/CIFS e NFS](https://docs.netapp.com/it-it/ontap-sm-classic/nas-multiprotocol-config/index.html)

# **Volumi**

# **Modificare le proprietà dei volumi con Gestione di sistema - ONTAP 9.7 e versioni precedenti**

È possibile utilizzare Gestore di sistema di ONTAP classic (disponibile in ONTAP 9.7 e versioni precedenti) per modificare le proprietà del volume, ad esempio il nome del volume, lo stile di sicurezza, la riserva frazionale e la garanzia di spazio. È possibile modificare le impostazioni di efficienza dello storage (pianificazione della deduplica, policy di deduplica e compressione) e le impostazioni di recupero dello spazio.

# **Prima di iniziare**

Per attivare la crittografia dei volumi, è necessario aver installato la licenza di crittografia dei volumi utilizzando System Manager e aver attivato "key-manager setup" utilizzando l'interfaccia a riga di comando (CLI). Dopo aver attivato "key-manager setup", è necessario aggiornare il browser Web.

### **A proposito di questa attività**

- È possibile impostare la riserva frazionale su zero percento o 100 percento.
- La compressione dei dati non è supportata sui volumi a 32 bit.
- Per i cluster Data ONTAP 8.3.1, è possibile attivare la compressione inline e la compressione in background per Cloud Volumes ONTAP for AWS (AWS).

La compressione non è supportata per Data ONTAP Edge.

• Non è possibile rinominare un volume di conformità SnapLock.

### **Fasi**

- 1. Fare clic su **Storage** > **Volumes**.
- 2. Dal menu a discesa nel campo **SVM**, selezionare la macchina virtuale di storage (SVM) in cui si trova il volume che si desidera modificare.
- 3. Selezionare il volume che si desidera modificare, quindi fare clic su **Edit** (Modifica).

Viene visualizzata la finestra di dialogo Edit Volume (Modifica volume).

- 4. Nella scheda **Generale**, modificare le seguenti proprietà come richiesto:
	- Modificare il nome del volume
	- Attivare la crittografia del volume

Questa opzione è disponibile solo se è stata attivata la licenza Volume Encryption e se la piattaforma corrispondente supporta la crittografia. È possibile eseguire la configurazione del gestore delle chiavi dalla CLI.

- Modificare lo stile di sicurezza del volume
- Attivare o disattivare il thin provisioning
- 5. Fare clic sulla scheda **efficienza dello storage** e abilitare l'efficienza dello storage configurando le seguenti proprietà:
	- Deduplica
	- Compressione dei dati non è possibile attivare la compressione in background per un volume contenuto in un aggregato con All Flash Optimized Personality. È possibile attivare solo la compressione inline per questi volumi.

È possibile attivare la deduplica inline solo su un volume contenuto in un aggregato con All Flash Optimized Personality o su un volume in un aggregato di Flash Pool.

- 6. Per i volumi SnapLock, fare clic sulla scheda **SnapLock** ed eseguire le seguenti operazioni:
	- a. Specificare il periodo di autocommit.

Il periodo di autocommit determina per quanto tempo un file nel volume deve rimanere invariato prima che il file venga salvato in stato WORM.

b. Specificare il periodo minimo di conservazione e il periodo massimo di conservazione.

I valori devono essere compresi tra 1 giorno e 70 anni o Infinite.

c. Selezionare il periodo di conservazione predefinito.

Il periodo di conservazione predefinito deve rientrare nel periodo minimo e massimo di conservazione specificati.

- 7. Fare clic sulla scheda **Avanzate** e attivare le seguenti proprietà:
	- Se si desidera che il volume cresca automaticamente quando lo spazio utilizzato nel volume supera la soglia di crescita, selezionare **Grow**.
- Se si desidera che le dimensioni del volume crescano o diminuiscono in base alla quantità di spazio utilizzato, selezionare **Grow o Shrink**.
	- i. Specificare la dimensione massima alla quale il volume può crescere.
- Attivare l'eliminazione automatica delle copie Snapshot meno recenti scegliendo una delle seguenti opzioni:
	- Provare

Elimina le copie Snapshot non bloccate da altri sottosistemi.

**• Distruggere** 

Elimina le copie Snapshot bloccate dalla funzionalità di backup dei dati.

▪ Interrompere

Elimina le copie Snapshot che possono interrompere il trasferimento dei dati.

◦ Selezionare il criterio di caching che si desidera assegnare al volume.

Questa opzione è disponibile solo per i volumi FlexVol in un aggregato di Flash Pool.

◦ Selezionare la priorità di conservazione per i dati memorizzati nella cache nel volume.

Questa opzione è disponibile solo per i volumi FlexVol in un aggregato di Flash Pool.

- Specificare la riserva frazionale che si desidera impostare per il volume.
- Aggiornare il tempo di accesso per la lettura del file.

Questa opzione è disattivata per i volumi SnapLock.

8. Fare clic su **Save and Close** (Salva e chiudi).

### **Informazioni correlate**

#### [Finestra Volumes \(volumi](#page-242-0)

### [Configurazione di CIFS](https://docs.netapp.com/it-it/ontap-sm-classic/online-help-96-97/task_setting_up_cifs.html)

### **Modifica i volumi di protezione dei dati con Gestione di sistema - ONTAP 9.7 e versioni precedenti**

È possibile utilizzare Gestore di sistema ONTAP classic (disponibile in ONTAP 9.7 e versioni precedenti) per modificare il nome del volume per un volume di protezione dati (DP). Se l'efficienza dello storage nel volume di origine non è attivata, è possibile attivare l'efficienza dello storage solo nel volume di destinazione.

### **A proposito di questa attività**

Non è possibile modificare l'efficienza dello storage su un volume DP mirror.

# **Fasi**

- 1. Fare clic su **Storage** > **Volumes**.
- 2. Dal menu a discesa nel campo **SVM**, selezionare la macchina virtuale di storage (SVM) in cui risiede il volume DP che si desidera modificare.
- 3. Selezionare il volume che si desidera modificare, quindi fare clic su **Edit** (Modifica).
- 4. Nella finestra di dialogo **Edit Data Protection Volume** (Modifica volume protezione dati), modificare il nome del volume.
- 5. Assicurarsi che l'opzione **Enable Storage Efficiency** (Abilita efficienza dello storage) sia selezionata.

Se l'efficienza dello storage è già attivata sul volume, la casella di controllo viene selezionata per impostazione predefinita.

- 6. **Opzionale:** fare clic sulla scheda **Avanzate** ed eseguire le seguenti operazioni:
	- a. Selezionare il criterio di caching che si desidera assegnare al volume.
	- b. Selezionare la priorità di conservazione per i dati memorizzati nella cache nel volume.

Queste opzioni sono disponibili solo per i volumi FlexVol di protezione dei dati in un aggregato di Flash Pool.

7. Fare clic su **Save** (Salva).

### **Eliminazione dei volumi con Gestione di sistema - ONTAP 9.7 e versioni precedenti**

È possibile utilizzare Gestore di sistema ONTAP classic (disponibile in ONTAP 9.7 e versioni precedenti) per eliminare un volume FlexVol quando non sono più necessari i dati contenuti in un volume o se sono stati copiati i dati contenuti in un volume in un'altra posizione. Quando si elimina un volume, tutti i dati del volume vengono distrutti e non è possibile ripristinarli.

#### **Prima di iniziare**

Prima di eliminare un volume FlexVol devono esistere le seguenti condizioni:

- Il volume deve essere dismontato e non in linea.
- Se il volume FlexVol viene clonato, i volumi FlexClone devono essere divisi dal volume padre o distrutti.
- Le relazioni di SnapMirror devono essere eliminate se il volume si trova in una o più relazioni di SnapMirror.

#### **A proposito di questa attività**

Quando si elimina un volume FlexVol, tenere presente le seguenti limitazioni:

- È possibile eliminare un volume aziendale SnapLock completo o un file in un volume aziendale SnapLock; tuttavia, non è possibile eliminare solo i dati all'interno di un file in un volume aziendale SnapLock.
- Non è possibile eliminare un volume di conformità SnapLock se i dati sono impegnati nel volume.
- Se FlexVol contiene sia qtree che volumi, i qtree vengono visualizzati come directory. Prestare attenzione a non eliminare accidentalmente i qtree durante l'eliminazione dei volumi.
- Se sono stati associati volumi FlexCache a un volume di origine, è necessario eliminare i volumi FlexCache prima di poter eliminare il volume di origine.

#### **Fasi**

- 1. Fare clic su **Storage** > **Volumes**.
- 2. Dal menu a discesa nel campo **SVM**, selezionare la macchina virtuale di storage (SVM) in cui si trova il volume che si desidera eliminare.

3. Selezionare i volumi che si desidera eliminare.

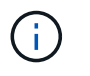

Verificare di aver selezionato i volumi corretti che si desidera eliminare. Quando si elimina un volume, tutti i dati del volume vengono distrutti e non è possibile ripristinarli.

- 4. Fare clic su **Delete** (Elimina).
- 5. Selezionare la casella di controllo di conferma, quindi fare clic su **Elimina**.

#### **Informazioni correlate**

#### [Finestra Volumes \(volumi](#page-242-0)

### **Creazione di volumi FlexClone con Gestione di sistema - ONTAP 9.7 e versioni precedenti**

È possibile utilizzare Gestore di sistema ONTAP classic (disponibile in ONTAP 9.7 e versioni precedenti) per creare un volume FlexClone quando si richiede una copia scrivibile point-in-time di un volume FlexVol esistente. È possibile creare una copia di un volume per il test o fornire l'accesso al volume per altri utenti senza fornire loro l'accesso ai dati di produzione.

### **Prima di iniziare**

- La licenza FlexClone deve essere installata sul sistema storage.
- Il volume che si desidera clonare deve essere online e non root.

#### **A proposito di questa attività**

La copia Snapshot di base utilizzata per creare un volume FlexClone di una destinazione SnapMirror viene contrassegnata come occupata e non può essere eliminata. Se un volume FlexClone viene creato da una copia Snapshot che non è la copia Snapshot più recente e che la copia Snapshot non esiste più nel volume di origine, tutti gli aggiornamenti di SnapMirror non vengono eseguiti correttamente.

#### **Fasi**

- 1. Fare clic su **Storage** > **Volumes**.
- 2. Dal menu a discesa nel campo **SVM**, selezionare **All SVM**.
- 3. Selezionare il volume FlexVol che si desidera clonare dall'elenco dei volumi.
- 4. Fare clic su **altre azioni** > **Clona** > **Crea** > **Volume**.
- 5. Digitare il nome del volume FlexClone che si desidera creare.
- 6. **Opzionale:** se si desidera attivare il thin provisioning per il nuovo volume FlexClone, selezionare **Thin Provisioning**.

Per impostazione predefinita, questa impostazione corrisponde a quella del volume principale.

- 7. Creare una copia Snapshot o selezionare una copia Snapshot esistente che si desidera utilizzare come copia Snapshot di base per la creazione del volume FlexClone.
- 8. Fare clic su **Clone**.

#### **Informazioni correlate**

### [Finestra Volumes \(volumi](#page-242-0)

# **Creazione di file FlexClone con Gestione di sistema - ONTAP 9.7 e versioni precedenti**

Per creare un file FlexClone, che è una copia scrivibile di un file padre, è possibile utilizzare Gestione di sistema ONTAP classic (disponibile in ONTAP 9.7 e versioni precedenti). È possibile utilizzare queste copie per testare le applicazioni.

### **Prima di iniziare**

- Il file clonato deve far parte del file system attivo.
- La licenza FlexClone deve essere installata sul sistema storage.

### **A proposito di questa attività**

• I file FlexClone sono supportati solo per i volumi FlexVol.

È possibile creare un file FlexClone di un file padre che si trova all'interno di un volume accedendo al file padre dal volume in cui risiede, non dal volume padre.

• Non è possibile creare un file FlexClone su un volume SnapLock.

### **Fasi**

- 1. Fare clic su **Storage** > **Volumes**.
- 2. Dal menu a discesa nel campo **SVM**, selezionare **All SVM**.
- 3. Selezionare il volume in cui si desidera creare un file FlexClone dall'elenco dei volumi.
- 4. Fare clic su **altre azioni** > **Clona** > **Crea** > **file**.
- 5. Nella finestra di dialogo **Crea file FlexClone**, selezionare il file che si desidera clonare, quindi specificare un nome per il file FlexClone.
- 6. Fare clic su **Clone**.

### **Risultati**

Il file FlexClone viene creato nello stesso volume del file padre.

### **Informazioni correlate**

### [Finestra Volumes \(volumi](#page-242-0)

# **Suddividere un volume FlexClone dal volume principale con Gestione di sistema - ONTAP 9.7 e versioni precedenti**

È possibile utilizzare System Manager classic (disponibile in ONTAP 9.7 e versioni precedenti) per separare un volume FlexClone dal volume di origine. Dopo la divisione, il volume FlexClone diventa un normale volume FlexVol. Continua a utilizzare lo spazio su disco del volume di origine e l'efficienza dello storage viene preservata.

### **Prima di iniziare**

Il volume FlexClone deve essere online.

### **A proposito di questa attività**

Per i sistemi *non* AFF, l'operazione di suddivisione dei cloni elimina tutte le copie Snapshot esistenti del clone. Vengono eliminate anche le copie Snapshot richieste per gli aggiornamenti di SnapMirror. Pertanto, eventuali aggiornamenti di SnapMirror successivi potrebbero non riuscire.

È possibile sospendere l'operazione di suddivisione dei cloni se è necessario eseguire altre operazioni sul volume. Una volta completata l'altra operazione, è possibile riprendere il processo di suddivisione dei cloni.

# **Fasi**

- 1. Fare clic su **Storage** > **Volumes**.
- 2. Dal menu a discesa nel campo **SVM**, selezionare **All SVM**.
- 3. Selezionare il volume FlexClone che si desidera separare dal volume di origine.
- 4. Fare clic su **altre azioni** > **Clone** > **Split**.
- 5. Confermare i dettagli del volume FlexClone per l'operazione di suddivisione dei cloni, quindi fare clic su **Avvia divisione** nella finestra di dialogo di conferma.

# **Informazioni correlate**

### [Finestra Volumes \(volumi](#page-242-0)

### **Visualizza la gerarchia di volumi FlexClone - ONTAP 9.7 e versioni precedenti**

È possibile utilizzare Gestore di sistema ONTAP classic (disponibile in ONTAP 9.7 e versioni precedenti) per visualizzare la gerarchia dei volumi FlexClone e dei relativi volumi padre.

# **Fasi**

- 1. Fare clic su **Storage** > **Volumes**.
- 2. Dal menu a discesa nel campo **SVM**, selezionare **All SVM**.
- 3. Selezionare il volume desiderato dall'elenco dei volumi.
- 4. Fare clic su **altre azioni** > **Clona** > **Visualizza gerarchia**.

### **Risultati**

Vengono visualizzati i volumi con almeno un volume FlexClone figlio. I volumi FlexClone vengono visualizzati come figli dei rispettivi volumi principali.

### **Informazioni correlate**

### [Finestra Volumes \(volumi](#page-242-0)

### **Modificare lo stato di un volume con Gestione sistema - ONTAP 9.7 e versioni precedenti**

È possibile utilizzare Gestore di sistema ONTAP classic (disponibile in ONTAP 9.7 e versioni precedenti) per modificare lo stato di un volume FlexVol quando si desidera disattivare un volume, ripristinare un volume online o limitare l'accesso a un volume.

### **Prima di iniziare**

- Se si desidera che un volume sia la destinazione di un'operazione di copia di un volume o di un'operazione di replica di SnapMirror, il volume deve essere nello stato con restrizioni.
- Se si desidera portare un volume NAS offline, è necessario rimuovere il volume NAS.

### **A proposito di questa attività**

È possibile disattivare un volume per eseguire la manutenzione del volume, spostarlo o distruggerlo. Quando un volume non è in linea, non è disponibile per l'accesso in lettura o scrittura da parte dei client. Non è

possibile scollegare un volume root.

### **Fasi**

- 1. Fare clic su **Storage** > **Volumes**.
- 2. Dal menu a discesa nel campo **SVM**, selezionare **All SVM**.
- 3. Selezionare il volume per il quale si desidera modificare lo stato.
- 4. Dal menu **altre azioni** > **Cambia stato in**, selezionare lo stato del volume desiderato.
- 5. Fare clic su **OK** nella finestra di dialogo di conferma per modificare lo stato del volume.

### **Informazioni correlate**

# [Finestra Volumes \(volumi](#page-242-0)

### **Visualizzare l'elenco delle copie Snapshot salvate con Gestione di sistema - ONTAP 9.7 e versioni precedenti**

È possibile utilizzare Gestore di sistema ONTAP classic (disponibile in ONTAP 9.7 e versioni precedenti) per visualizzare l'elenco di tutte le copie Snapshot salvate per un volume selezionato dalla scheda copie Snapshot nel riquadro inferiore della finestra volumi. È possibile utilizzare l'elenco delle copie Snapshot salvate per rinominare, ripristinare o eliminare una copia Snapshot.

### **Prima di iniziare**

Il volume deve essere online.

### **A proposito di questa attività**

È possibile visualizzare le copie Snapshot per un solo volume alla volta.

### **Fasi**

- 1. Fare clic su **Storage** > **Volumes**.
- 2. Dal menu a discesa nel campo **SVM**, selezionare **All SVM**.
- 3. Fare clic sul segno più (+) accanto al volume per il quale si desidera visualizzare le copie Snapshot salvate.
- 4. Fare clic sul collegamento **Mostra ulteriori dettagli** per visualizzare ulteriori informazioni sul volume.
- 5. Fare clic sulla scheda **copie Snapshot**.

Viene visualizzato l'elenco delle copie Snapshot disponibili per il volume selezionato.

### **Creazione di copie Snapshot al di fuori di una pianificazione definita con Gestione di sistema - ONTAP 9.7 e versioni precedenti**

È possibile utilizzare Gestore di sistema ONTAP classic (disponibile in ONTAP 9.7 e versioni precedenti) per creare una copia Snapshot di un volume al di fuori di una pianificazione definita per acquisire lo stato del file system in un momento specifico.

#### **Fasi**

1. Fare clic su **Storage** > **Volumes**.

- 2. Dal menu a discesa nel campo **SVM**, selezionare **All SVM**.
- 3. Selezionare il volume dall'elenco dei volumi.
- 4. Fare clic su **altre azioni** > **Gestisci snapshot** > **Crea**.
- 5. Nella finestra di dialogo **Crea copia Snapshot**, se si desidera modificare il nome predefinito, specificare un nuovo nome per la copia Snapshot.

I caratteri validi sono caratteri ASCII, numeri, trattini (-), caratteri di sottolineatura (\_), punti (.), e il simbolo più (+).

Il nome predefinito di una copia Snapshot è costituito dal nome del volume e dall'indicatore data e ora.

- 6. Fare clic su **Create** (Crea).
- 7. Verificare che la copia Snapshot creata sia inclusa nell'elenco delle copie Snapshot nella scheda **copie Snapshot**.

### **Informazioni correlate**

# [Finestra Volumes \(volumi](#page-242-0)

# **Impostare la riserva di copia Snapshot con Gestione di sistema - ONTAP 9.7 e versioni precedenti**

È possibile utilizzare Gestore di sistema ONTAP classic (disponibile in ONTAP 9.7 e versioni precedenti) per riservare lo spazio (misurato in percentuale) per le copie Snapshot in un volume. Impostando la riserva di copia Snapshot, è possibile allocare spazio su disco sufficiente per le copie Snapshot in modo che non consumino lo spazio attivo del file system.

### **A proposito di questa attività**

Lo spazio predefinito riservato alle copie Snapshot è del 5% per I volumi SAN e VMware.

### **Fasi**

- 1. Fare clic su **Storage** > **Volumes**.
- 2. Dal menu a discesa nel campo **SVM**, selezionare **All SVM**.
- 3. Selezionare il volume per il quale si desidera impostare la riserva di copia Snapshot.
- 4. Fare clic su **altre azioni** > **Gestisci snapshot** > **Impostazioni di configurazione**.
- 5. Digitare o selezionare la percentuale di spazio del volume che si desidera riservare per le copie Snapshot, quindi fare clic su **OK**.

### **Informazioni correlate**

### [Finestra Volumes \(volumi](#page-242-0)

### **Nascondere la directory di copia Snapshot con Gestione di sistema - ONTAP 9.7 e versioni precedenti**

È possibile utilizzare Gestione sistema ONTAP classic (disponibile in ONTAP 9.7 e versioni precedenti) per nascondere la directory di copia Snapshot .snapshot) In modo che la directory di copia Snapshot non sia visibile quando si visualizzano le directory dei volumi. Per impostazione predefinita, il .snapshot la directory è visibile.

### **Fasi**

- 1. Fare clic su **Storage** > **Volumes**.
- 2. Dal menu a discesa nel campo **SVM**, selezionare **All SVM**.
- 3. Selezionare il volume per il quale si desidera nascondere la directory di copia Snapshot.
- 4. Fare clic su **altre azioni** > **Gestisci snapshot** > **Impostazioni di configurazione**.
- 5. Assicurarsi che l'opzione **Make snapshot directory (.snapshot) visible** non sia selezionata, quindi fare clic su **OK**.

### **Informazioni correlate**

# [Finestra Volumes \(volumi](#page-242-0)

# **Pianifica la creazione automatica delle copie Snapshot con Gestione di sistema - ONTAP 9.7 e versioni precedenti**

È possibile utilizzare Gestore di sistema ONTAP classic (disponibile in ONTAP 9.7 e versioni precedenti) per impostare una pianificazione per la creazione automatica delle copie Snapshot di un volume. È possibile specificare l'ora e la frequenza di creazione delle copie. È inoltre possibile specificare il numero di copie Snapshot salvate.

# **Fasi**

- 1. Fare clic su **Storage** > **Volumes**.
- 2. Dal menu a discesa nel campo **SVM**, selezionare **All SVM**.
- 3. Selezionare il volume desiderato dall'elenco dei volumi.
- 4. Fare clic su **altre azioni** > **Gestisci snapshot** > **Impostazioni di configurazione**.
- 5. Nella finestra di dialogo **Configure Volume Snapshot Copies** (Configura copie Snapshot del volume), selezionare **Enable scheduled Snapshot Copies** (attiva copie
- 6. Selezionare una policy Snapshot.

È possibile pianificare la creazione di sole copie Snapshot basate su policy.

7. Fare clic su **OK** per salvare le modifiche e avviare il programma di copia Snapshot.

# **Informazioni correlate**

# [Finestra Volumes \(volumi](#page-242-0)

# **Ripristinare un volume da una copia Snapshot con Gestione di sistema - ONTAP 9.7 e versioni precedenti**

È possibile utilizzare Gestore di sistema ONTAP classic (disponibile in ONTAP 9.7 e versioni precedenti) per ripristinare un volume a uno stato registrato in una copia Snapshot creata in precedenza per recuperare le informazioni perse. Quando si ripristina un volume da una copia Snapshot, l'operazione di ripristino sovrascrive la configurazione del volume esistente. Tutte le modifiche apportate ai dati nel volume dopo la creazione della copia Snapshot andranno perse.

### **Prima di iniziare**

- La licenza SnapRestore deve essere installata sul sistema.
- Se il volume FlexVol che si desidera ripristinare contiene un LUN, il LUN deve essere dismontato o non mappato.
- Lo spazio disponibile deve essere sufficiente per il volume ripristinato.
- Gli utenti che accedono al volume devono essere avvisati che si sta per ripristinare un volume e che i dati della copia Snapshot selezionata sostituiscono i dati correnti nel volume.

### **A proposito di questa attività**

- Se il volume ripristinato contiene punti di giunzione su altri volumi, i volumi montati su questi punti di giunzione non verranno ripristinati.
- Non è possibile ripristinare le copie Snapshot per i volumi di conformità SnapLock.

### **Fasi**

- 1. Fare clic su **Storage** > **Volumes**.
- 2. Dal menu a discesa nel campo **SVM**, selezionare **All SVM**.
- 3. Selezionare il volume che si desidera ripristinare da una copia Snapshot.
- 4. Fare clic su **altre azioni** > **Gestisci snapshot** > **Ripristina**.
- 5. Selezionare la copia Snapshot appropriata, quindi fare clic su **Restore** (Ripristina).
- 6. Selezionare la casella di controllo di conferma, quindi fare clic su **Ripristina**.

### **Informazioni correlate**

### [Finestra Volumes \(volumi](#page-242-0)

### **Estendi la data di scadenza delle copie Snapshot con Gestione di sistema - ONTAP 9.7 e versioni precedenti**

È possibile utilizzare Gestore di sistema ONTAP classic (disponibile in ONTAP 9.7 e versioni precedenti) per estendere la data di scadenza delle copie Snapshot in un volume.

### **Prima di iniziare**

La licenza SnapLock deve essere installata sul sistema.

### **A proposito di questa attività**

È possibile estendere la data di scadenza solo per le copie Snapshot in un volume di data Protection (DP) che è la destinazione in una relazione SnapLock for SnapVault.

#### **Fasi**

- 1. Fare clic su **Storage** > **Volumes**.
- 2. Dal menu a discesa nel campo **SVM**, selezionare **All SVM**.
- 3. Selezionare un volume.
- 4. Fare clic su **Mostra ulteriori dettagli** per visualizzare ulteriori informazioni sul volume.
- 5. Fare clic sulla scheda **copie Snapshot**.

Viene visualizzato l'elenco delle copie Snapshot disponibili per il volume selezionato.

- 6. Selezionare la copia Snapshot che si desidera modificare, quindi fare clic su **Estendi data di scadenza**.
- 7. Nella finestra di dialogo **Estendi data di scadenza**, specificare la data di scadenza.

I valori devono essere compresi tra 1 giorno e 70 anni o Infinite.

8. Fare clic su **OK**.

# **Rinominare le copie Snapshot con Gestione di sistema - ONTAP 9.7 e versioni precedenti**

È possibile utilizzare Gestore di sistema ONTAP classic (disponibile in ONTAP 9.7 e versioni precedenti) per rinominare una copia Snapshot e organizzare e gestire le copie Snapshot.

# **A proposito di questa attività**

Non è possibile rinominare le copie Snapshot (assegnate allo stato WORM) di un volume SnapLock DP che si trova in una relazione SnapVault.

### **Fasi**

- 1. Fare clic su **Storage** > **Volumes**.
- 2. Dal menu a discesa nel campo **SVM**, selezionare **All SVM**.
- 3. Fare clic sul volume desiderato.
- 4. Fare clic sul collegamento **Mostra ulteriori dettagli** per visualizzare ulteriori informazioni sul volume.
- 5. Fare clic sulla scheda **copie Snapshot**.

Viene visualizzato l'elenco delle copie Snapshot disponibili per il volume selezionato.

- 6. Selezionare la copia Snapshot che si desidera rinominare, quindi fare clic su **altre azioni** > **Rinomina**.
- 7. Specificare un nuovo nome, quindi fare clic su **Rinomina**.

I caratteri validi sono caratteri ASCII, numeri, trattini (-), caratteri di sottolineatura (\_), punti (.), e il simbolo più (+).

8. Verificare il nome della copia Snapshot nella scheda **Snapshot Copies** della finestra **Volumes**.

# **Informazioni correlate**

# [Finestra Volumes \(volumi](#page-242-0)

# **Elimina le copie Snapshot con Gestione di sistema - ONTAP 9.7 e versioni precedenti**

È possibile eliminare una copia Snapshot per risparmiare spazio su disco o liberare spazio su disco utilizzando Gestione di sistema di ONTAP Classic (disponibile in ONTAP 9.7 e versioni precedenti). È inoltre possibile eliminare una copia Snapshot se la copia Snapshot non è più necessaria.

### **Prima di iniziare**

Se si desidera eliminare una copia Snapshot occupata o bloccata, è necessario rilasciare la copia Snapshot dall'applicazione che utilizzava la copia Snapshot.

### **A proposito di questa attività**

• Non è possibile eliminare la copia Snapshot di base in un volume padre se un volume FlexClone utilizza tale copia Snapshot.

La copia Snapshot di base è la copia Snapshot utilizzata per creare un volume FlexClone. La copia Snapshot di base visualizza sempre lo stato busy E dipendenza dell'applicazione come busy, vclone nel volume padre.

• Non è possibile eliminare una copia Snapshot bloccata utilizzata in una relazione SnapMirror.

La copia Snapshot è bloccata ed è necessaria per il prossimo aggiornamento.

- Non è possibile eliminare una copia Snapshot da un volume SnapLock DP utilizzato in una relazione SnapVault prima della scadenza della copia Snapshot.
- Non è possibile eliminare le copie Snapshot non scadute (assegnate allo stato WORM) di un volume SnapLock DP che si trova in una relazione SnapVault.

### **Fasi**

- 1. Fare clic su **Storage** > **Volumes**.
- 2. Dal menu a discesa nel campo **SVM**, selezionare **All SVM**.
- 3. Espandere il volume richiesto.
- 4. Fare clic sul collegamento **Mostra ulteriori dettagli** per visualizzare ulteriori informazioni sul volume.
- 5. Fare clic sulla scheda **copie Snapshot**.

Viene visualizzato l'elenco delle copie Snapshot disponibili per il volume selezionato.

- 6. Selezionare la copia Snapshot che si desidera eliminare.
- 7. Fare clic su **Delete** (Elimina).
- 8. Selezionare la casella di controllo di conferma, quindi fare clic su **Elimina**.

### **Informazioni correlate**

[Finestra Volumes \(volumi](#page-242-0)

#### ["Centro documentazione di ONTAP 9"](https://docs.netapp.com/ontap-9/index.jsp)

### **Ridimensionare i volumi con Gestione di sistema - ONTAP 9.7 e versioni precedenti**

Quando un volume raggiunge una capacità quasi completa, è possibile utilizzare Gestore di sistema ONTAP Classic (disponibile in ONTAP 9.7 e versioni precedenti) per aumentare le dimensioni del volume, eliminare alcune copie Snapshot o regolare la riserva Snapshot. È possibile utilizzare la procedura guidata di ridimensionamento del volume in System Manager per fornire più spazio libero.

### **A proposito di questa attività**

- Per un volume configurato per crescere automaticamente, è possibile modificare il limite di crescita automatica del volume in base alle dimensioni aumentate del volume.
- Non è possibile ridimensionare un volume di protezione dati se la relazione di mirroring è interrotta o se è stata eseguita un'operazione di risincronizzazione inversa sul volume.

È invece necessario utilizzare l'interfaccia della riga di comando (CLI).

### **Fasi**

- 1. Fare clic su **Storage** > **Volumes**.
- 2. Dal menu a discesa nel campo **SVM**, selezionare **All SVM**.
- 3. Selezionare il volume che si desidera ridimensionare.
- 4. Fare clic su **altre azioni** > **Ridimensiona**.
- 5. Digitare o selezionare le informazioni come richiesto dalla procedura guidata.
- 6. Confermare i dettagli, quindi fare clic su **fine** per completare la procedura guidata.
- 7. Verificare le modifiche apportate allo spazio disponibile e allo spazio totale del volume nella finestra **Volumes**.

# **Informazioni correlate**

# [Finestra Volumes \(volumi](#page-242-0)

### **Abilita l'efficienza dello storage su un volume con Gestione di sistema - ONTAP 9.7 e versioni precedenti**

È possibile utilizzare Gestore di sistema ONTAP classic (disponibile in ONTAP 9.7 e versioni precedenti) per abilitare l'efficienza dello storage e configurare sia la deduplica che la compressione dei dati o solo la deduplica su un volume per risparmiare spazio di storage. Se non si è attivata l'efficienza dello storage al momento della creazione del volume, è possibile farlo in un secondo momento modificando il volume.

# **Prima di iniziare**

- Il volume deve essere online.
- Se si desidera utilizzare una pianificazione di deduplica basata su policy, è necessario aver creato una policy di efficienza.

### **A proposito di questa attività**

- È possibile attivare la compressione in background solo se è stata attivata la deduplica in background.
- È possibile attivare la compressione inline e la deduplica inline con o senza abilitare rispettivamente la compressione in background e la deduplica in background.
- È possibile attivare la deduplica inline solo sui volumi contenuti in un aggregato con All Flash Optimized Personality e sui volumi contenuti in un aggregato di Flash Pool.
- A partire da System Manager 9.6, è supportata la modifica dell'efficienza dello storage per i volumi FlexGroup DP.

### **Fasi**

- 1. Fare clic su **Storage** > **Volumes**.
- 2. Dal menu a discesa nel campo **SVM**, selezionare **All SVM**.
- 3. Selezionare il volume per il quale si desidera abilitare l'efficienza dello storage, quindi fare clic su **Edit** (Modifica).
- 4. Nella finestra di dialogo **Edit Volume** (Modifica volume), fare clic su **Storage Efficiency** (efficienza dello storage).
- 5. Selezionare la casella di controllo **deduplica in background**.
6. Selezionare uno dei seguenti metodi per eseguire la deduplica:

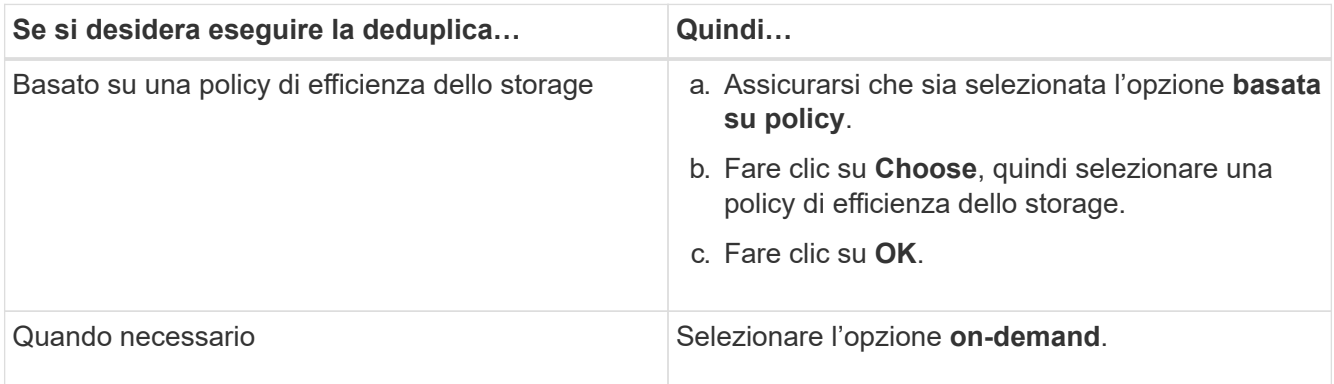

7. Selezionare la casella di controllo **compressione in background** per attivare la compressione in background.

Non è possibile attivare la compressione in background per un volume contenuto in un aggregato con All Flash Optimized Personality.

8. Selezionare la casella di controllo **compressione in linea** per comprimere i dati durante la scrittura nel volume.

Per impostazione predefinita, la compressione inline è attivata sui volumi contenuti in un aggregato con All Flash Optimized Personality.

9. Selezionare la casella di controllo **deduplica in linea** per eseguire la deduplica prima che i dati vengano scritti sul disco.

Per impostazione predefinita, la deduplica inline è attivata sui volumi contenuti in un aggregato con All Flash Optimized Personality.

10. Fare clic su **Save and Close** (Salva e chiudi).

## **Informazioni correlate**

## [Finestra Volumes \(volumi](#page-242-0)

# <span id="page-216-0"></span>**Modificare la pianificazione della deduplica con Gestione di sistema - ONTAP 9.7 e versioni precedenti**

È possibile utilizzare Gestore di sistema ONTAP classic (disponibile in ONTAP 9.7 e versioni precedenti) per modificare la pianificazione della deduplica scegliendo di eseguire la deduplica manualmente, automaticamente o in base a una pianificazione specificata.

## **Fasi**

- 1. Fare clic su **Storage** > **Volumes**.
- 2. Dal menu a discesa nel campo **SVM**, selezionare **All SVM**.
- 3. Selezionare il volume di lettura/scrittura per il quale si desidera modificare la pianificazione della deduplica.
- 4. Fare clic su **Edit** (Modifica), quindi sulla scheda **Storage Efficiency** (efficienza dello storage).
- 5. Modificare la pianificazione della deduplica secondo necessità.

6. Fare clic su **Save and Close** (Salva e chiudi).

## **Informazioni correlate**

# [Finestra Volumes \(volumi](#page-242-0)

# <span id="page-217-0"></span>**Eseguire le operazioni di deduplica con Gestione di sistema - ONTAP 9.7 e versioni precedenti**

È possibile utilizzare Gestore di sistema ONTAP classic (disponibile in ONTAP 9.7 e versioni precedenti) per eseguire la deduplica immediatamente dopo la creazione di un volume FlexVol o per pianificare la deduplica in modo che venga eseguita a un orario specifico.

## **Prima di iniziare**

- La deduplica deve essere attivata sul volume.
- Il volume deve essere online e montato.

# **A proposito di questa attività**

La deduplica è un processo in background che consuma le risorse di sistema durante l'operazione; pertanto, potrebbe influire su altre operazioni in corso. È necessario annullare la deduplica prima di poter eseguire qualsiasi altra operazione.

## **Fasi**

- 1. Fare clic su **Storage** > **Volumes**.
- 2. Dal menu a discesa nel campo **SVM**, selezionare **All SVM**.
- 3. Selezionare il volume per il quale si desidera eseguire la deduplica.
- 4. Fare clic su **altre azioni** > **efficienza dello storage**.
- 5. Se si esegue la deduplica sul volume per la prima volta, eseguire la deduplica sull'intero volume selezionando **Scan Entire Volume** nella finestra di dialogo **Storage Efficiency** (efficienza dello storage).
- 6. Fare clic su **Start**.
- 7. Visualizzare i dettagli dell'ultima esecuzione dell'operazione di deduplica nella scheda **efficienza dello storage** della finestra **volumi**.

## **Informazioni correlate**

## [Finestra Volumes \(volumi](#page-242-0)

## **Sposta i volumi FlexVol tra aggregati o nodi con Gestione di sistema - ONTAP 9.7 e versioni precedenti**

È possibile utilizzare Gestore di sistema ONTAP classic (disponibile in ONTAP 9.7 e versioni precedenti) per spostare senza interruzioni un volume FlexVol in un aggregato diverso o in un nodo diverso per l'utilizzo della capacità e il miglioramento delle performance.

## **Prima di iniziare**

Se si sposta un volume di protezione dati (DP), le relazioni del mirror di protezione dati devono essere inizializzate prima di spostare il volume.

## **A proposito di questa attività**

Non è possibile spostare volumi SnapLock tra aggregati e nodi.

## **Fasi**

- 1. Fare clic su **Storage** > **Volumes**.
- 2. Dal menu a discesa nel campo **SVM**, selezionare **All SVM**.
- 3. Selezionare il volume che si desidera spostare.
- 4. Fare clic su **altre azioni** > **Sposta**.
- 5. Nella finestra di dialogo **Move Volume** (Sposta volume), selezionare l'aggregato o il nodo di destinazione per il volume, quindi modificare il criterio di tiering.
	- Non è possibile modificare la policy di tiering di un volume root.
	- Non è possibile spostare il volume root in FabricPool.
	- Per i volumi di lettura/scrittura, è possibile impostare la policy di tiering come "backup" durante lo spostamento del volume.

La policy di tiering diventa "snapshot-only" dopo lo spostamento.

◦ I valori del Tier di capacità visualizzati nel campo "usato dopo lo spostamento" nell'aggregato di origine e nell'aggregato di destinazione sono valori stimati.

Per ottenere i valori esatti, accedere alla finestra di aggregazione e visualizzare i dettagli di un aggregato specifico.

#### 6. Fare clic su **Sposta**.

#### **Attivazione manuale del cutover per lo spostamento del volume**

Per un'operazione di spostamento del volume, è possibile utilizzare System Manager per attivare manualmente il cutover quando il volume entra nella fase di cutover differita. È possibile impostare la durata del cutover e dell'azione di cutover che il sistema deve eseguire se l'operazione non riesce entro tale intervallo di tempo.

#### **Fasi**

- 1. Fare clic su **Storage** > **SVM**.
- 2. Selezionare la SVM, quindi fare clic su **SVM Settings** (Impostazioni SVM).
- 3. Fare clic sulla scheda **Volumes** (volumi).
- 4. Espandere il volume per il quale è stata avviata l'operazione di spostamento del volume.
- 5. Fare clic sul collegamento **Mostra ulteriori dettagli** per visualizzare ulteriori informazioni sul volume.
- 6. Nella scheda **Panoramica**, fare clic su **Cutover**.
- 7. Nella finestra di dialogo **Cutover**, fare clic su **Opzioni avanzate**.
- 8. **Opzionale:** specificare l'azione di cutover e il periodo della finestra di cutover.
- 9. Fare clic su **OK**.

## **Assegnare volumi alla QoS dello storage con Gestione di sistema - ONTAP 9.7 e versioni precedenti**

È possibile utilizzare Gestore di sistema ONTAP classic (disponibile in ONTAP 9.7 e

versioni precedenti) per limitare il throughput dei volumi FlexVol e FlexGroup assegnandoli ai gruppi di criteri qualità del servizio (QoS) dello storage. È possibile assegnare la QoS dello storage per i nuovi volumi oppure modificare i dettagli della QoS dello storage dei volumi già assegnati a un gruppo di criteri utilizzando System Manager.

## **A proposito di questa attività**

- È possibile assegnare la QoS dello storage solo ai volumi di lettura/scrittura (rw) online.
- Non è possibile assegnare la qualità del servizio di storage a un volume se i seguenti oggetti di storage sono assegnati a un gruppo di criteri:
	- SVM (Parent Storage Virtual Machine) del volume
	- LUN figlio del volume
	- File figlio del volume
- È possibile assegnare allo storage QoS o modificare i dettagli QoS per un massimo di 10 volumi contemporaneamente.

## **Fasi**

- 1. Fare clic su **Storage** > **Volumes**.
- 2. Dal menu a discesa nel campo **SVM**, selezionare **All SVM**.
- 3. Selezionare uno o più volumi per i quali si desidera assegnare la QoS dello storage.
- 4. Fare clic su **altre azioni** > **Storage QoS**.
- 5. Nella finestra di dialogo **Dettagli della qualità del servizio**, selezionare la casella di controllo **Gestisci qualità del servizio dello storage** se si desidera gestire le prestazioni del carico di lavoro del volume FlexVol.

Se alcuni volumi selezionati sono già assegnati a un gruppo di criteri, le modifiche apportate potrebbero influire sulle prestazioni di questi volumi.

6. Creare un nuovo gruppo di criteri di qualità del servizio di storage o selezionare un gruppo di criteri esistente per controllare le prestazioni di input/output (i/o) del volume FlexVol:

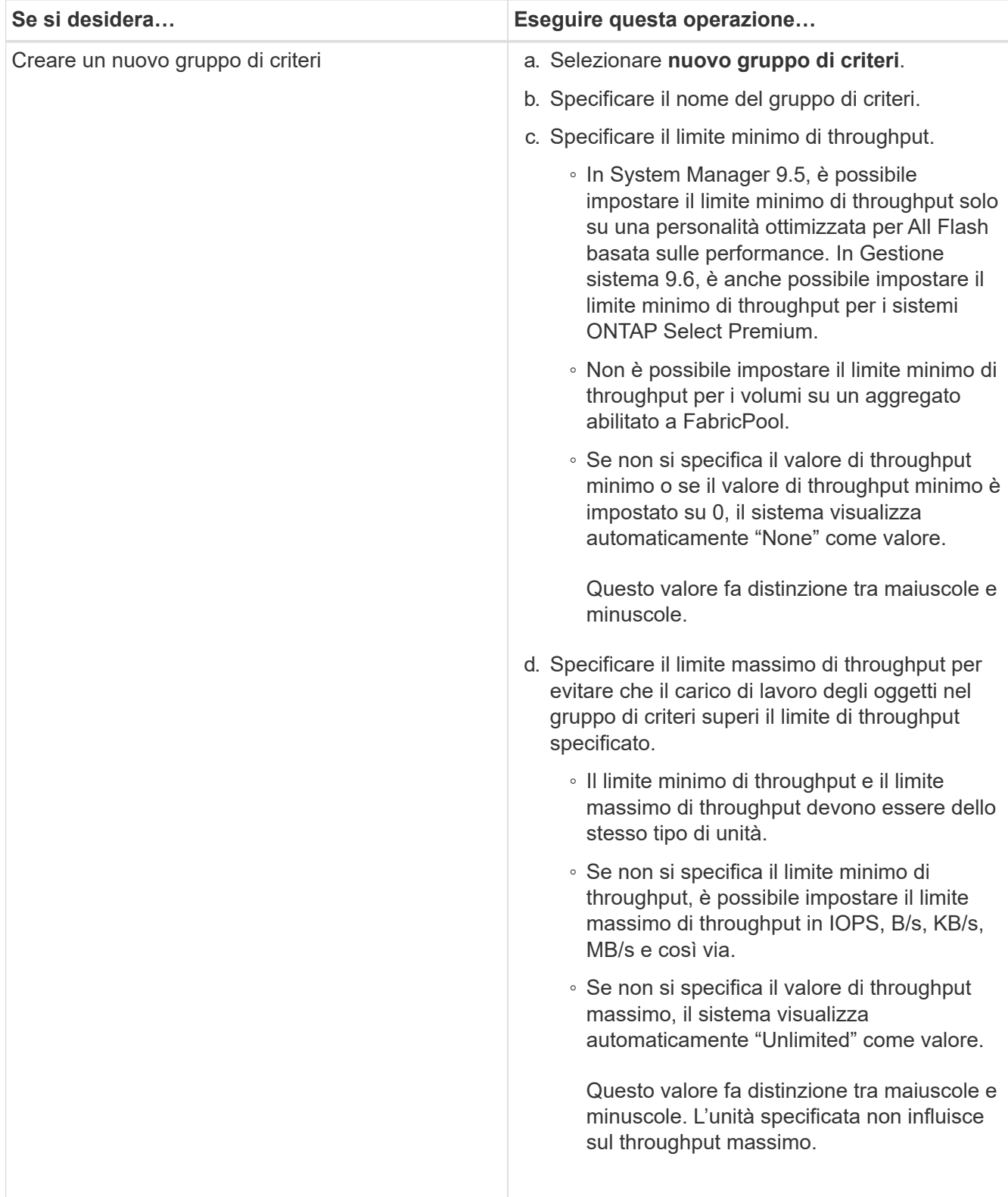

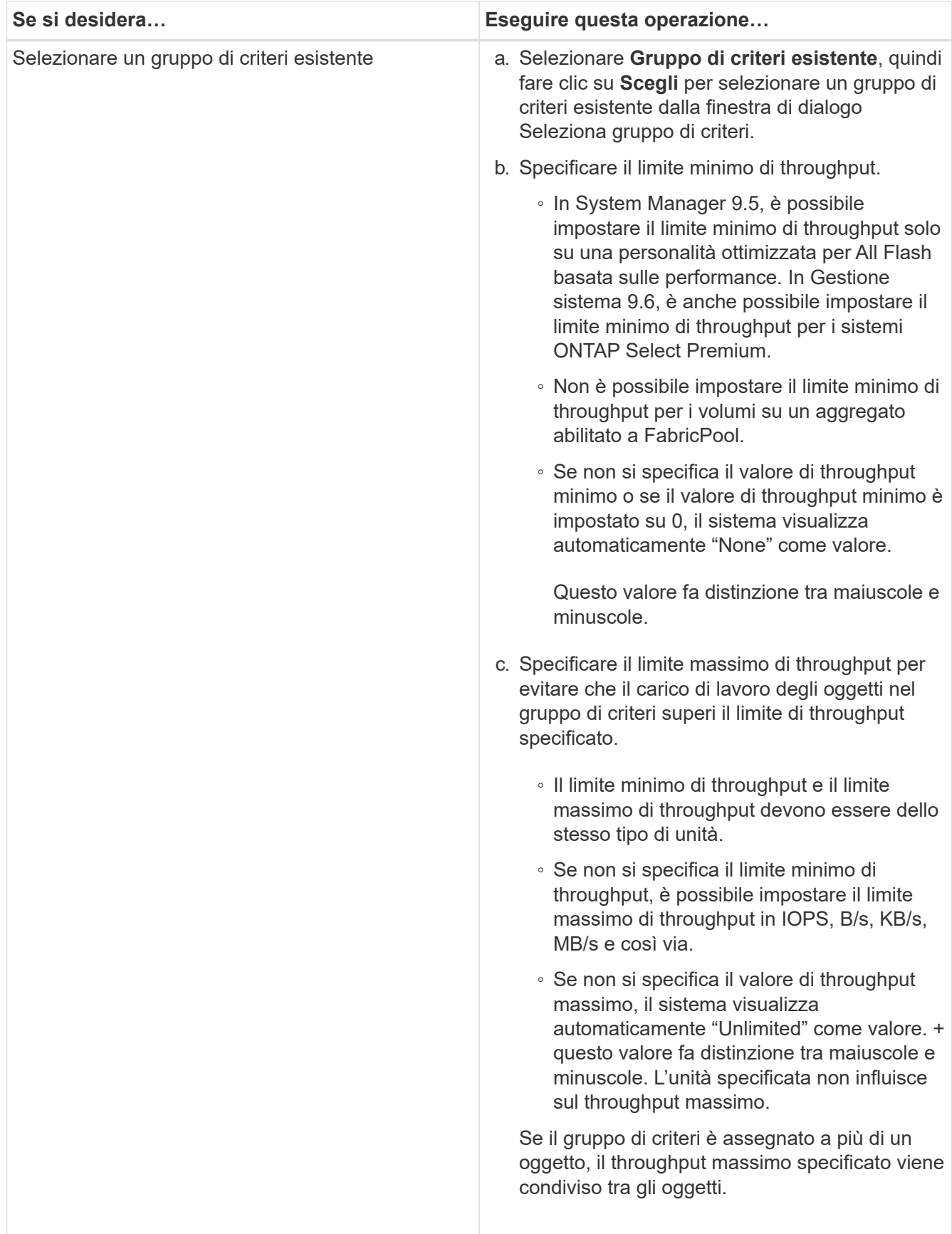

7. **Opzionale:** fare clic sul collegamento che specifica il numero di volumi se si desidera esaminare l'elenco dei volumi selezionati, quindi fare clic su **Discard** se si desidera rimuovere eventuali volumi dall'elenco.

Il collegamento viene visualizzato solo quando sono selezionati più volumi.

8. Fare clic su **OK**.

## **Creare una relazione mirror da una SVM di origine con Gestore di sistema - ONTAP 9.7 e versioni precedenti**

È possibile utilizzare Gestore di sistema di ONTAP classic (disponibile in ONTAP 9.7 e versioni precedenti) per creare una relazione mirror dalla macchina virtuale di storage di origine (SVM) e per assegnare una policy e una pianificazione mirror alla relazione mirror. La copia mirror consente una rapida disponibilità dei dati in caso di danneggiamento o perdita dei dati sul volume di origine.

## **Prima di iniziare**

• La licenza SnapMirror deve essere attivata sul cluster di origine e di destinazione.

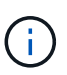

- Per alcune piattaforme, non è obbligatorio che la licenza SnapMirror del cluster di origine sia attivata se il cluster di destinazione dispone della licenza SnapMirror e della licenza Data Protection Optimization (DPO) attivate.
- Una volta attivata la licenza DPO sul cluster di destinazione, è necessario aggiornare il browser del cluster di origine per attivare Protect opzione.
- Durante il mirroring di un volume SnapLock, la licenza SnapMirror deve essere installata sul cluster di origine e di destinazione e la licenza SnapLock deve essere installata sul cluster di destinazione.
- Il cluster di origine e il cluster di destinazione, la SVM di origine e la SVM di destinazione devono essere in una relazione di pari livello.
- L'aggregato di destinazione deve avere spazio disponibile.
- I volumi FlexVol devono essere online e di tipo Read/write.
- Il tipo di aggregato SnapLock deve essere lo stesso su entrambi i cluster.
- È possibile proteggere un massimo di 25 volumi in un'unica selezione.
- Se si effettua la connessione da un cluster che esegue ONTAP 9.2 o versioni precedenti a un cluster remoto su cui è attivata l'autenticazione SAML (Security Assertion Markup Language), l'autenticazione basata su password deve essere attivata sul cluster remoto.

## **A proposito di questa attività**

• System Manager non supporta una relazione a cascata.

Ad esempio, un volume di destinazione in una relazione non può essere il volume di origine in un'altra relazione.

• È possibile creare una relazione mirror solo tra volumi SnapLock dello stesso tipo.

Ad esempio, se il volume di origine è un volume aziendale SnapLock, anche il volume di destinazione deve essere un volume aziendale SnapLock.

- Se la crittografia è attivata sul volume di origine e nel cluster di destinazione è in esecuzione una versione del software ONTAP precedente a ONTAP 9.3, la crittografia viene disattivata per impostazione predefinita nel volume di destinazione.
- Le SVM che sono in peering solo per le applicazioni FlexCache e non dispongono delle autorizzazioni di

peering per le applicazioni SnapMirror non vengono visualizzate nell'elenco delle SVM in questa attività. È possibile utilizzare il flusso di lavoro di peering avanzato di Gestione di sistema di ONTAP 9.6 per concedere l'autorizzazione o il peer a queste SVM. In questa attività, è possibile selezionarle per creare una relazione di protezione.

### **Fasi**

- 1. Fare clic su **Storage** > **Volumes**.
- 2. Dal menu a discesa nel campo **SVM**, selezionare **All SVM**.
- 3. Selezionare i volumi per i quali si desidera creare relazioni mirror, quindi fare clic su **altre azioni** > **proteggi**.

L'opzione **Protect** è disponibile solo per un volume di lettura/scrittura.

4. Selezionare il tipo di replica **Replication**:

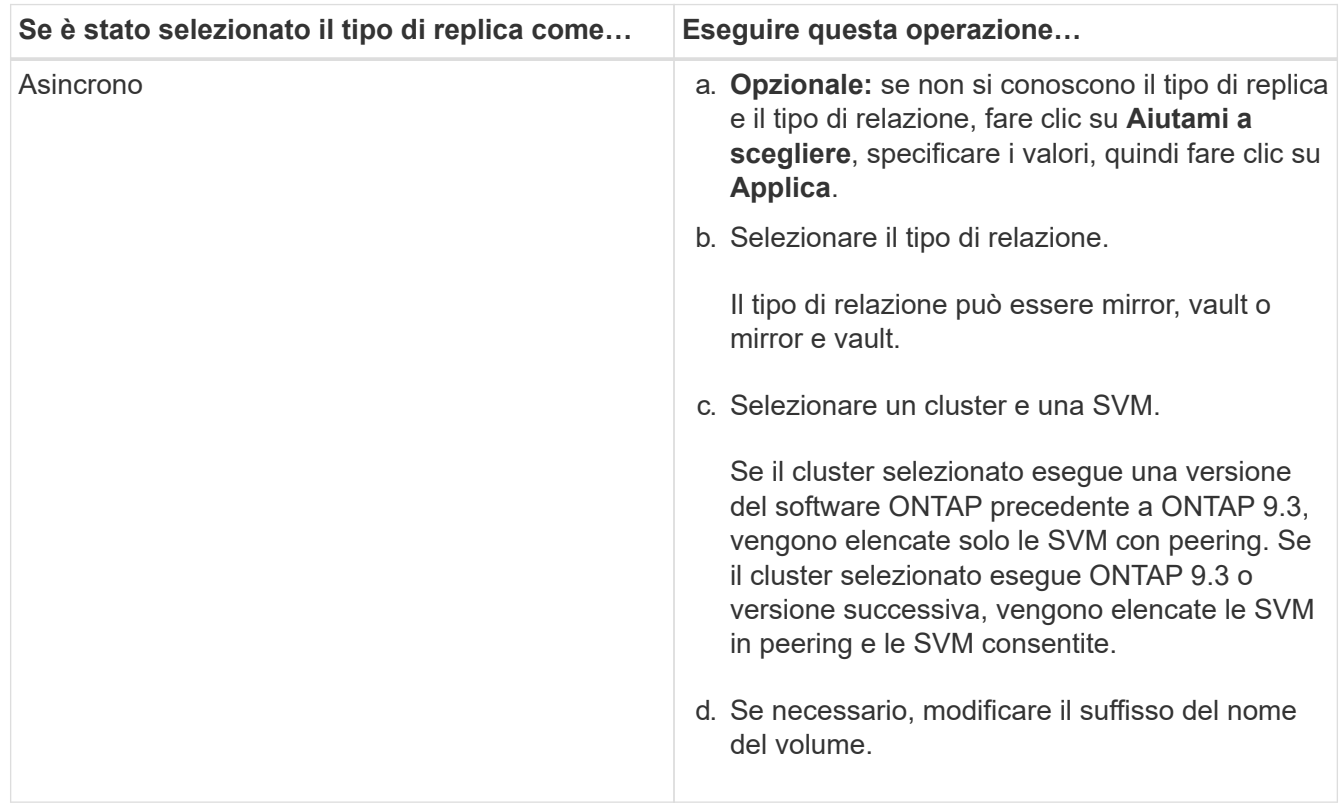

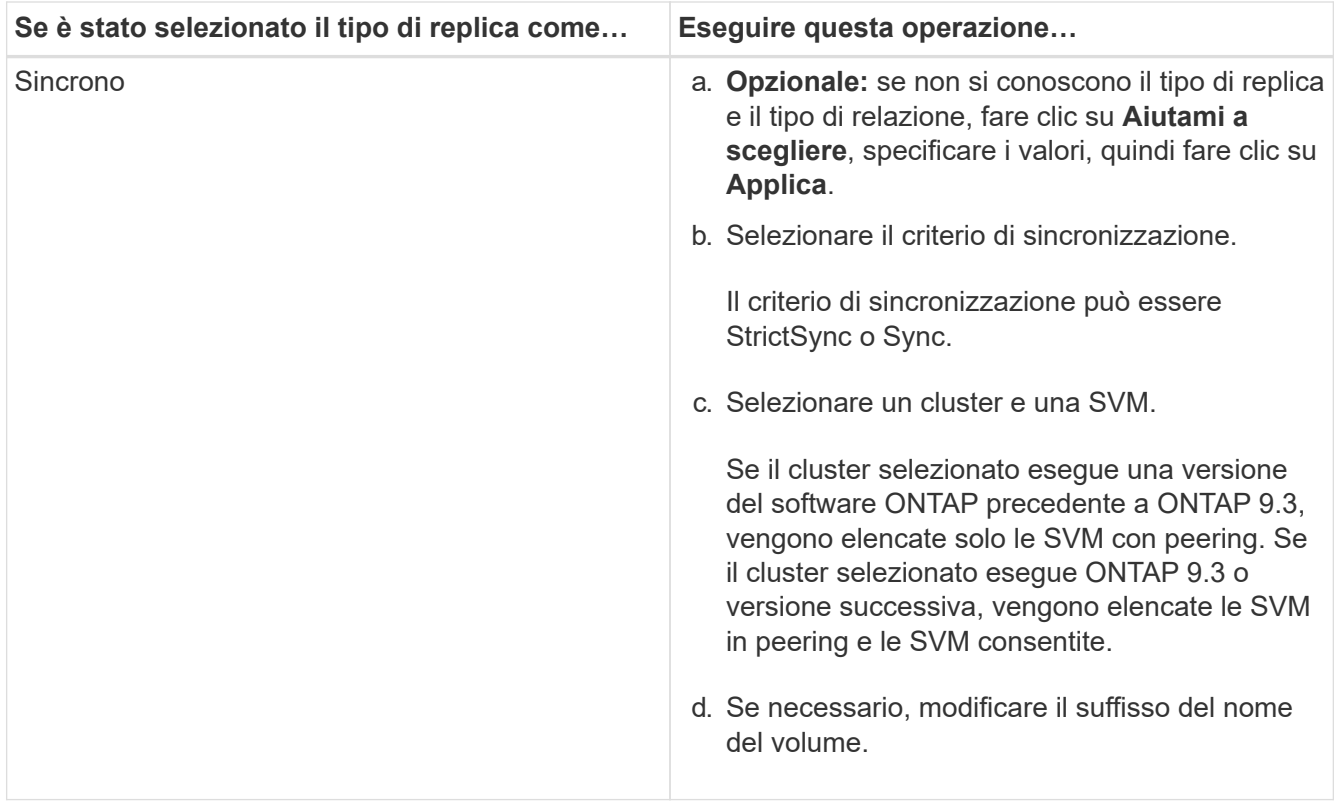

- 5. Fare clic su  $\bullet$ , aggiornare la policy di protezione e la pianificazione della protezione, selezionare **FabricPool-enabled aggregate**, quindi inizializzare la relazione di protezione.
- 6. Fare clic su **Save** (Salva).

## **Risultati**

Viene creato un nuovo volume di destinazione di tipo *dp* con le seguenti impostazioni predefinite:

- La funzione di crescita automatica è attivata.
- La compressione è disattivata.
- L'attributo language viene impostato in modo che corrisponda all'attributo language del volume di origine.

Se il volume FlexVol di destinazione si trova su una SVM diversa da quella di origine FlexVol, viene creata una relazione peer tra le due SVM, se la relazione non esiste già.

Viene creata una relazione di mirroring tra il volume di origine e il volume di destinazione. La copia Snapshot di base viene trasferita al volume di destinazione se si è scelto di inizializzare la relazione.

## **Informazioni correlate**

## [Finestra di protezione](#page-382-0)

## **Creare una relazione di vault da una SVM di origine con Gestione di sistema - ONTAP 9.7 e versioni precedenti**

È possibile utilizzare Gestore di sistema di ONTAP Classic (disponibile in ONTAP 9.7 e versioni precedenti) per creare una relazione di vault dalla macchina virtuale di storage di origine (SVM) e assegnare una policy di vault alla relazione di vault per creare un vault di backup. In caso di perdita o danneggiamento dei dati su un sistema, è possibile

ripristinare i dati di backup dalla destinazione del vault di backup.

## **Prima di iniziare**

• La licenza SnapVault o SnapMirror deve essere attivata sia sul cluster di origine che sul cluster di destinazione.

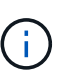

- Per alcune piattaforme, non è obbligatorio che la licenza SnapVault o la licenza SnapMirror del cluster di origine siano attivate se il cluster di destinazione ha la licenza SnapVault o SnapMirror e la licenza DPO (ottimizzazione protezione dati) attivata.
- Una volta attivata la licenza DPO sul cluster di destinazione, è necessario aggiornare il browser del cluster di origine per attivare Protect opzione.
- Il cluster di origine e il cluster di destinazione, la SVM di origine e la SVM di destinazione devono essere in una relazione di pari livello.
- L'aggregato di destinazione deve avere spazio disponibile.
- L'aggregato di origine e l'aggregato di destinazione devono essere aggregati a 64 bit.
- Deve esistere una policy di vault (XDP).

Se non esiste una policy del vault, è necessario creare una policy del vault o accettare la policy del vault predefinita (denominata XDPDefault) assegnata automaticamente.

- I volumi FlexVol devono essere online e di tipo Read/write.
- Il tipo di aggregato SnapLock deve essere lo stesso.
- È possibile proteggere un massimo di 25 volumi in un'unica selezione.
- Se si effettua la connessione da un cluster che esegue ONTAP 9.2 o versioni precedenti a un cluster remoto su cui è attivata l'autenticazione SAML (Security Assertion Markup Language), l'autenticazione basata su password deve essere attivata sul cluster remoto.

#### **A proposito di questa attività**

• System Manager non supporta una relazione a cascata.

Ad esempio, un volume di destinazione in una relazione non può essere il volume di origine in un'altra relazione.

- È possibile creare una relazione di lock-vault solo tra un volume non SnapLock (primario) e un volume di destinazione SnapLock (secondario).
- Se la crittografia è attivata sul volume di origine e nel cluster di destinazione è in esecuzione una versione del software ONTAP precedente a ONTAP 9.3, la crittografia viene disattivata per impostazione predefinita nel volume di destinazione.

#### **Fasi**

- 1. Fare clic su **Storage** > **Volumes**.
- 2. Dal menu a discesa nel campo **SVM**, selezionare **All SVM**.
- 3. Selezionare i volumi per i quali si desidera creare le relazioni del vault, quindi fare clic su **altre azioni** > **proteggi**.

L'opzione **Protect** è disponibile solo per un volume di lettura/scrittura.

4. Selezionare il tipo di replica **Replication**:

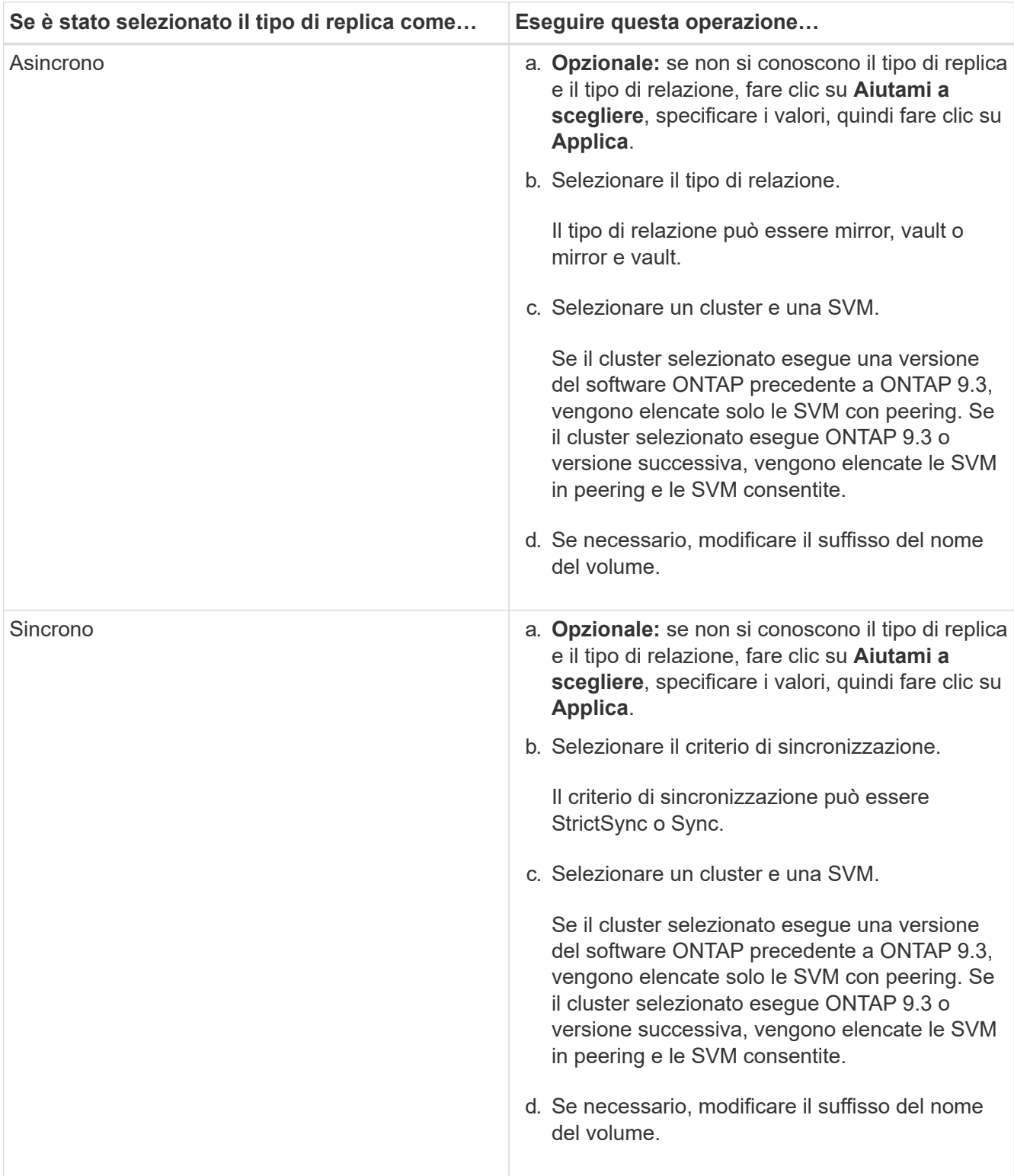

- 5. Fare clic su  $\bullet$ , aggiornare il criterio di protezione e la pianificazione della protezione, attivare le proprietà SnapLock sul volume di destinazione, selezionare un aggregato abilitato a FabricPool, quindi inizializzare la relazione di protezione.
- 6. Fare clic su **Save** (Salva).

### **Informazioni correlate**

[Finestra di protezione](#page-382-0)

## **Creare una relazione di mirroring e vault da una SVM di origine con Gestione di sistema - ONTAP 9.7 e versioni precedenti**

È possibile utilizzare Gestore di sistema ONTAP classic (disponibile in ONTAP 9.7 e versioni precedenti) per creare una relazione di mirroring e vault dalla macchina virtuale dello storage di origine (SVM). La creazione di questa relazione consente di proteggere meglio i dati trasferendo periodicamente i dati dal volume di origine al volume di destinazione. Questa relazione consente inoltre di conservare i dati per lunghi periodi creando backup del volume di origine.

## **Prima di iniziare**

- Il cluster di origine deve eseguire ONTAP 8.3.2 o versione successiva.
- La licenza SnapMirror deve essere attivata sul cluster di origine e di destinazione.

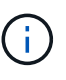

- Per alcune piattaforme, non è obbligatorio che la licenza SnapMirror del cluster di origine sia attivata se il cluster di destinazione dispone della licenza SnapMirror e della licenza Data Protection Optimization (DPO) attivate.
- Una volta attivata la licenza DPO sul cluster di destinazione, è necessario aggiornare il browser del cluster di origine per attivare Protect opzione.
- Il cluster di origine e il cluster di destinazione devono essere in una relazione di pari livello.
- La SVM di origine e la SVM di destinazione devono essere in una relazione di pari livello o la SVM di destinazione deve disporre dell'autorizzazione per la peer.
- L'aggregato di destinazione deve avere spazio disponibile.
- L'aggregato di origine e l'aggregato di destinazione devono essere aggregati a 64 bit.
- I volumi FlexVol devono essere online e di tipo Read/write.
- Il tipo di aggregato SnapLock deve essere lo stesso.
- È possibile proteggere un massimo di 25 volumi in un'unica selezione.
- Se si effettua la connessione da un cluster che esegue ONTAP 9.2 o versioni precedenti a un cluster remoto su cui è attivata l'autenticazione SAML (Security Assertion Markup Language), l'autenticazione basata su password deve essere attivata sul cluster remoto.

#### **A proposito di questa attività**

• System Manager non supporta una relazione a cascata.

Ad esempio, un volume di destinazione in una relazione non può essere il volume di origine in un'altra relazione.

- Se la crittografia è attivata sul volume di origine e nel cluster di destinazione è in esecuzione una versione del software ONTAP precedente a ONTAP 9.3, la crittografia viene disattivata per impostazione predefinita nel volume di destinazione.
- Le SVM che sono in peering solo per le applicazioni FlexCache e non dispongono di autorizzazioni di peering per le applicazioni SnapMirror non vengono visualizzate nell'elenco delle SVM in questa attività. È possibile utilizzare il flusso di lavoro di peering avanzato di Gestione di sistema di ONTAP 9.6 per concedere l'autorizzazione o il peer a queste SVM. In questa attività, è possibile selezionarle per creare una relazione di protezione.

**Fasi**

- 1. Fare clic su **Storage** > **Volumes**.
- 2. Dal menu a discesa nel campo **SVM**, selezionare **All SVM**.
- 3. Selezionare i volumi per i quali si desidera creare relazioni di mirroring e vault, quindi fare clic su **altre azioni** > **proteggi**.

L'opzione **Protect** è disponibile solo per un volume di lettura/scrittura.

4. Selezionare il tipo di replica **Replication**:

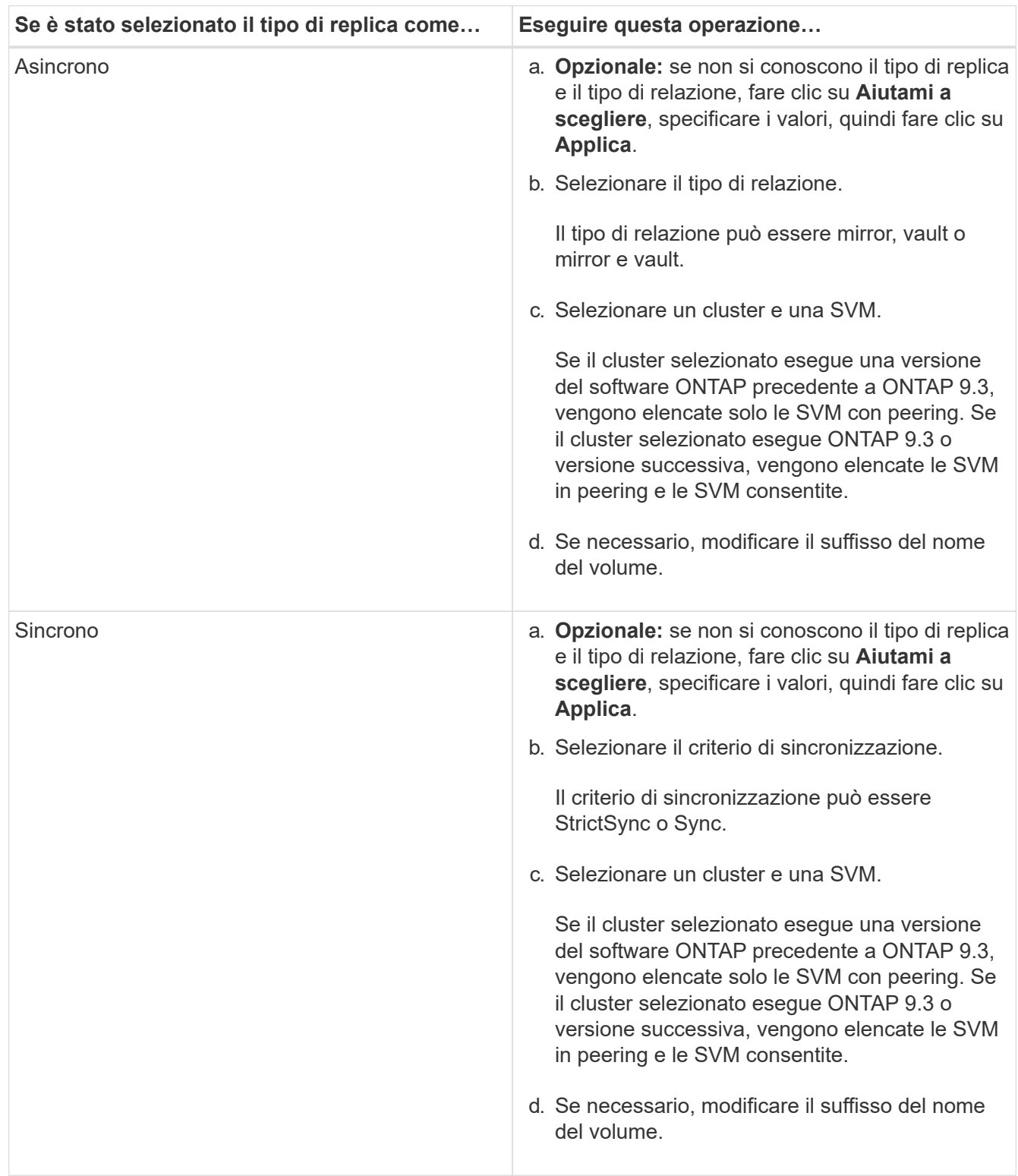

- 5. **Opzionale:** fare clic , aggiornare la policy di protezione e la pianificazione della protezione, selezionare **FabricPool-enabled aggregate**, quindi inizializzare la relazione di protezione.
- 6. Fare clic su **Save** (Salva).

# **Creare un datastore NFS per VMware con Gestione di sistema - ONTAP 9.7 e versioni precedenti**

Per creare un datastore NFS per VMware, è possibile utilizzare la procedura guidata Crea datastore NFS per VMware in Gestore di sistema ONTAP classic (disponibile in ONTAP 9.7 e versioni precedenti). È possibile creare un volume per l'archivio dati NFS e specificare i server ESX che possono accedere all'archivio dati NFS.

# **Prima di iniziare**

Il servizio NFS deve essere concesso in licenza.

# **Fasi**

- 1. Fare clic su **Storage** > **Volumes**.
- 2. Dal menu a discesa nel campo **SVM**, selezionare **All SVM**.
- 3. Selezionare il volume, quindi fare clic su **altre azioni** > **Provision Storage for VMware**.
- 4. Nella procedura guidata **Create NFS Datastore for VMware**, digitare o selezionare le informazioni desiderate.
- 5. Confermare i dettagli, quindi fare clic su **fine** per completare la procedura guidata.

# **Modificare la policy di tiering di un volume con Gestione di sistema - ONTAP 9.7 e versioni precedenti**

È possibile utilizzare Gestore di sistema ONTAP classic (disponibile in ONTAP 9.7 e versioni precedenti) per modificare il criterio di tiering predefinito di un volume per controllare se i dati del volume vengono spostati nel livello cloud quando i dati diventano inattivi.

# **Fasi**

- 1. Fare clic su **Storage** > **Volumes**.
- 2. Dal menu a discesa nel campo **SVM**, selezionare **All SVM**.
- 3. Selezionare il volume per il quale si desidera modificare il criterio di tiering, quindi fare clic su **altre azioni** > **Modifica policy di tiering**.
- 4. Selezionare la policy di tiering richiesta dall'elenco **Tiering Policy**, quindi fare clic su **Save**.

# <span id="page-229-0"></span>**Creazione di volumi FlexGroup con Gestione di sistema - ONTAP 9.7 e versioni precedenti**

È possibile utilizzare Gestore di sistema ONTAP classic (disponibile in ONTAP 9.7 e versioni precedenti) per creare un volume FlexGroup selezionando aggregati specifici o selezionando aggregati raccomandati dal sistema. Un volume FlexGroup può contenere molti volumi che possono essere amministrati come gruppo anziché singolarmente.

# **A proposito di questa attività**

- È possibile creare solo volumi FlexGroup di lettura/scrittura (rw).
- A partire da System Manager 9.6, è possibile creare volumi FlexGroup in una configurazione MetroCluster.

## **Fasi**

- 1. Fare clic su **Storage** > **Volumes**.
- 2. Fare clic su **Crea** > **Crea FlexGroup**.
- 3. Nella finestra **Create FlexGroup**, specificare un nome per il volume FlexGroup.

Per impostazione predefinita, gli aggregati vengono selezionati in base alle Best practice.

4. Fare clic sul pulsante**Volume Encryption** per attivare la crittografia per il volume.

Questa opzione è disponibile solo se è stata attivata la licenza Volume Encryption e se la piattaforma corrispondente supporta la crittografia.

L'attivazione della crittografia dei volumi potrebbe influire sull'efficienza dello storage su più volumi quando gli aggregati selezionati vengono crittografati.

5. Specificare una dimensione per il volume FlexGroup.

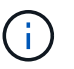

È inoltre necessario specificare le unità di misura.

- 6. Attivare il pulsante di commutazione **FabricPool** per utilizzare gli aggregati FabricPool nel volume FlexGroup.
	- Quando si attiva **FabricPool**, è possibile selezionare la policy di tiering dalle seguenti opzioni nel menu a discesa:
		- **Solo Snapshot**

Sposta le copie Snapshot solo dei volumi che attualmente non fanno riferimento al file system attivo. Il criterio solo snapshot è il criterio di tiering predefinito.

▪ **Auto**

Sposta i dati inattivi (cold) e le copie Snapshot dal file system attivo al livello cloud.

▪ **Backup (per System Manager 9.5)**

Sposta i dati trasferiti di recente di un volume di data Protection (DP) nel Tier cloud.

▪ **Tutti (a partire da System Manager 9.6)**

Sposta tutti i dati nel Tier cloud.

▪ **Nessuno**

Impedisce che i dati sul volume vengano spostati in un Tier cloud.

- Se si lascia **FabricPool** nella posizione "non abilitato", nel volume FlexGroup creato vengono inclusi solo gli aggregati non FabricPool e il criterio di tiering viene impostato su"`Nessuno`".
- Se non esistono aggregati FabricPool nella SVM, **FabricPool** viene visualizzato nella posizione "Not Enabled" (non abilitato) e non può essere modificato.
- Se nella SVM sono presenti solo aggregati FabricPool, il pulsante **FabricPool** viene visualizzato nella posizione "Enabled" (attivato) e non può essere modificato.
- 7. Se si desidera specificare aggregati particolari, fare clic su (opzioni avanzate).

Gli aggregati associati al volume FlexGroup che si sta creando vengono selezionati per impostazione predefinita, in base alle Best practice. Vengono visualizzati accanto all'etichetta **aggregati**.

- 8. Nella sezione **protezione**, eseguire le seguenti operazioni:
	- a. Attivare l'opzione **Volume Protection**.
	- b. Selezionare il tipo **Replication**.

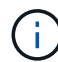

Il tipo di replica **sincrona** non è supportato per i volumi FlexGroup.

- c. Fare clic su **Aiutami la scelta**, se non si conoscono il tipo di replica e il tipo di relazione.
	- Specificare i valori e fare clic su **Apply** (Applica).

Il tipo di replica e il tipo di relazione vengono selezionati automaticamente in base ai valori specificati.

d. Selezionare il tipo di relazione.

I tipi di relazione possono essere mirror, vault o mirror e vault.

e. Selezionare un cluster e una SVM per il volume di destinazione.

Se il cluster selezionato esegue una versione del software ONTAP precedente a ONTAP 9.3, vengono elencate solo le SVM con peering. Se il cluster selezionato esegue ONTAP 9.3 o versione successiva, vengono elencate le SVM in peering e le SVM consentite.

- f. Modificare il suffisso del nome del volume come richiesto.
- 9. Fare clic su **Crea** per creare il volume FlexGroup.

#### **Informazioni correlate**

#### [Finestra Volumes \(volumi](#page-242-0)

## <span id="page-231-0"></span>**Visualizzazione delle informazioni sui volumi FlexGroup con Gestione di sistema - ONTAP 9.7 e versioni precedenti**

È possibile utilizzare Gestore di sistema ONTAP classic (disponibile in ONTAP 9.7 e versioni precedenti) per visualizzare le informazioni su un volume FlexGroup. È possibile visualizzare una rappresentazione grafica dello spazio allocato, dello stato di protezione e delle prestazioni di un volume FlexGroup.

## **A proposito di questa attività**

È inoltre possibile visualizzare le copie Snapshot disponibili per il volume FlexGroup, le relazioni di protezione dei dati per il volume FlexGroup, le metriche di performance medie, le metriche di performance di lettura e di performance di scrittura del volume FlexGroup in base a latenza, IOPS e throughput.

## **Fasi**

- 1. Fare clic su **Storage** > **Volumes**.
- 2. Dal menu a discesa nel campo **SVM**, selezionare **All SVM**.
- 3. Dall'elenco dei volumi FlexGroup visualizzato, selezionare il volume FlexGroup sul quale si desidera visualizzare le informazioni.

Vengono visualizzate le informazioni relative al volume FlexGroup, allo spazio allocato al volume FlexGroup, allo stato di protezione del volume FlexGroup e alle prestazioni del volume FlexGroup.

- 4. Fare clic sul collegamento **Mostra ulteriori dettagli** per visualizzare ulteriori informazioni sul volume FlexGroup.
- 5. Fare clic sulla scheda **copie Snapshot** per visualizzare le copie Snapshot del volume FlexGroup.
- 6. Fare clic sulla scheda **protezione dati** per visualizzare le relazioni di protezione dei dati per il volume FlexGroup.
- 7. Fare clic sulla scheda **efficienza dello storage** per visualizzare le impostazioni di efficienza dello storage.
- 8. Fare clic sulla scheda **prestazioni** per visualizzare le metriche delle performance medie, leggere le metriche delle performance e scrivere le metriche delle performance del volume FlexGroup in base a latenza, IOPS e throughput.

### **Informazioni correlate**

## [Finestra Volumes \(volumi](#page-242-0)

# <span id="page-232-0"></span>**Modifica dei volumi FlexGroup**

A partire da System Manager 9.6, è possibile modificare le proprietà di un volume FlexGroup esistente.

## **Prima di iniziare**

Il volume FlexGroup deve essere online.

## **A proposito di questa attività**

I volumi FabricPool FlexGroup possono essere espansi nelle seguenti condizioni:

- Un volume FabricPool FlexGroup può essere espanso solo con aggregati FabricPool.
- Un volume FlexGroup non FabricPool può essere espanso solo con aggregati non FabricPool.
- Se il volume FlexGroup contiene una combinazione di volumi FabricPool e non FabricPool, il volume FlexGroup può essere espanso con aggregati FabricPool e non FabricPool.

#### **Fasi**

- 1. Fare clic su **Storage** > **Volumes**.
- 2. Dal menu a discesa nel campo **SVM**, selezionare **All SVM**.
- 3. Selezionare il volume FlexGroup che si desidera modificare e fare clic su **Modifica**.
- 4. **Opzionale:** se si desidera rinominare il volume FlexGroup, immettere il nuovo nome nel campo **Nome**.

A partire da System Manager 9.6, è possibile rinominare anche i volumi FlexGroup DP.

5. **Opzionale:** attivare l'opzione **crittografata** per attivare la crittografia per il volume.

Questa opzione è disponibile solo se è stata attivata la licenza Volume Encryption e se la piattaforma corrispondente supporta la crittografia.

- 6. Specificare la percentuale della riserva di copia Snapshot.
- 7. **Opzionale:** fare clic  $\bullet$  Per modificare le impostazioni del volume FlexGroup. Fare riferimento a. ["Specifica](https://docs.netapp.com/it-it/ontap-sm-classic/online-help-96-97/task_specifying_advanced_options_for_flexgroup_volume.md#GUID-021C533F-BBA1-41A9-A191-DE223A158B4B) [delle opzioni avanzate per un volume FlexGroup"](https://docs.netapp.com/it-it/ontap-sm-classic/online-help-96-97/task_specifying_advanced_options_for_flexgroup_volume.md#GUID-021C533F-BBA1-41A9-A191-DE223A158B4B).

8. Specificare le dimensioni in cui si desidera ridimensionare il volume FlexGroup.

Per impostazione predefinita, gli aggregati esistenti vengono utilizzati per ridimensionare il volume FlexGroup. Le dimensioni minime consentite per il volume vengono visualizzate accanto ai campi delle dimensioni.

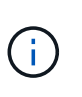

Se si desidera espandere il volume FlexGroup aggiungendo nuove risorse, fare clic su (opzioni avanzate). Fare riferimento a. ["Specifica delle opzioni avanzate per un volume](https://docs.netapp.com/it-it/ontap-sm-classic/online-help-96-97/task_specifying_advanced_options_for_flexgroup_volume.md#GUID-021C533F-BBA1-41A9-A191-DE223A158B4B) [FlexGroup".](https://docs.netapp.com/it-it/ontap-sm-classic/online-help-96-97/task_specifying_advanced_options_for_flexgroup_volume.md#GUID-021C533F-BBA1-41A9-A191-DE223A158B4B)

9. Fare clic su **Save** (Salva) per salvare le modifiche.

#### **Informazioni correlate**

### [Finestra Volumes \(volumi](#page-242-0)

## **Specificare le opzioni avanzate per un volume FlexGroup con Gestione di sistema - ONTAP 9.7 e versioni precedenti**

Quando si crea un volume FlexGroup, è possibile utilizzare Gestore di sistema ONTAP classic (disponibile in ONTAP 9.7 e versioni precedenti) per specificare le opzioni da associare al volume FlexGroup.

### **Fasi**

1. **Opzionale:** nella finestra **Crea FlexGroup**, fare clic su per specificare le opzioni avanzate.

Viene visualizzata la finestra Advanced Options (Opzioni avanzate). Contiene sezioni (le intestazioni nella colonna di sinistra), in cui è possibile specificare varie opzioni.

2. Nella sezione **Dettagli generali**, selezionare la riserva di spazio e lo stile di protezione, quindi impostare l'autorizzazione UNIX per il volume.

Tenere presenti le seguenti limitazioni:

- L'opzione riserva spazio non è disponibile per gli aggregati FabricPool.
- Quando il thin provisioning è attivato, lo spazio viene allocato al volume dall'aggregato solo quando i dati vengono scritti nel volume.
- Per i sistemi di storage ottimizzati per all-flash, il thin provisioning è attivato per impostazione predefinita e per gli altri sistemi di storage, il thick provisioning è attivato per impostazione predefinita.
- 3. Nella sezione **aggregati**, è possibile attivare il pulsante **Seleziona aggregati** per ignorare le impostazioni predefinite delle Best practice e selezionare le proprie scelte da un elenco di aggregati FabricPool.
- 4. Nella sezione **Ottimizza spazio**, è possibile attivare la deduplica sul volume.

System Manager utilizza la pianificazione di deduplica predefinita. Se le dimensioni del volume specificato superano il limite richiesto per l'esecuzione della deduplica, il volume viene creato e la deduplica non viene attivata.

Per sistemi con personalità ottimizzata per All Flash, compressione inline e auto la pianificazione della deduplica è attivata per impostazione predefinita.

5. Nella sezione **QoS** (qualità del servizio), specificare il gruppo di criteri per controllare le prestazioni di input/output (i/o) del volume FlexGroup.

6. Fare clic su **Apply** (Applica) per aggiornare le modifiche.

# <span id="page-234-0"></span>**Ridimensionare i volumi FlexGroup con Gestione di sistema - ONTAP 9.7 e versioni precedenti**

È possibile utilizzare Gestore di sistema ONTAP classic (disponibile in ONTAP 9.7 e versioni precedenti) per ridimensionare un volume FlexGroup ridimensionando le risorse esistenti o aggiungendo nuove risorse.

# **Prima di iniziare**

- Per ridimensionare un volume FlexGroup, è necessario disporre di spazio libero sufficiente sugli aggregati esistenti.
- Per espandere un volume FlexGroup, l'aggregato deve disporre di spazio libero sufficiente per l'espansione.

# **Fasi**

- 1. Fare clic su **Storage** > **Volumes**.
- 2. Dal menu a discesa nel campo **SVM**, selezionare **All SVM**.
- 3. Selezionare il volume FlexGroup che si desidera ridimensionare, quindi fare clic su **altre azioni** > **Ridimensiona**.
- 4. Nella finestra **Ridimensiona volume FlexGroup**, specificare le dimensioni in cui si desidera ridimensionare il volume FlexGroup.

Per impostazione predefinita, gli aggregati esistenti vengono utilizzati per ridimensionare il volume FlexGroup. A partire da System Manager 9.6, le dimensioni minime consentite per il volume vengono visualizzate accanto ai campi delle dimensioni.

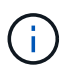

Se si desidera espandere il volume FlexGroup aggiungendo nuove risorse, fare clic su (opzioni avanzate).

- 5. Specificare la percentuale della riserva di copia Snapshot.
- 6. Fare clic su **Ridimensiona** per ridimensionare il volume FlexGroup.

# **Informazioni correlate**

# [Finestra Volumes \(volumi](#page-242-0)

# <span id="page-234-1"></span>**Modificare lo stato di un volume FlexGroup con Gestione sistema - ONTAP 9.7 e versioni precedenti**

È possibile utilizzare Gestore di sistema ONTAP classic (disponibile in ONTAP 9.7 e versioni precedenti) per modificare lo stato di un volume FlexGroup quando si desidera disattivare un volume FlexGroup, ripristinare un volume FlexGroup online o limitare l'accesso a un volume FlexGroup.

# **A proposito di questa attività**

System Manager non supporta la gestione a livello di componente per i volumi FlexGroup.

# **Fasi**

- 1. Fare clic su **Storage** > **Volumes**.
- 2. Dal menu a discesa nel campo **SVM**, selezionare **All SVM**.
- 3. Selezionare il volume FlexGroup per il quale si desidera modificare lo stato.
- 4. Fare clic su **altre azioni** > **Cambia stato in**, quindi aggiornare lo stato del volume FlexGroup selezionando lo stato desiderato.

### **Informazioni correlate**

## [Finestra Volumes \(volumi](#page-242-0)

## <span id="page-235-0"></span>**Eliminazione dei volumi FlexGroup con Gestione di sistema - ONTAP 9.7 e versioni precedenti**

È possibile utilizzare Gestore di sistema ONTAP classic (disponibile in ONTAP 9.7 e versioni precedenti) per eliminare un volume FlexGroup quando non è più necessario il volume FlexGroup.

### **Prima di iniziare**

- Il percorso di giunzione del volume FlexGroup deve essere smontato.
- Il volume FlexGroup deve essere offline.

### **A proposito di questa attività**

System Manager non supporta il livello di gestione dei componenti per i volumi FlexGroup.

### **Fasi**

- 1. Fare clic su **Storage** > **Volumes**.
- 2. Dal menu a discesa nel campo **SVM**, selezionare **All SVM**.
- 3. Selezionare il volume FlexGroup che si desidera eliminare, quindi fare clic su **Elimina**.
- 4. Selezionare la casella di controllo di conferma, quindi fare clic su **OK**.

#### **Informazioni correlate**

## [Finestra Volumes \(volumi](#page-242-0)

## <span id="page-235-1"></span>**Creare volumi FlexCache**

A partire da System Manager 9.6, è possibile creare un volume FlexCache.

## **A proposito di questa attività**

Prima di creare un volume FlexCache, è necessario disporre di una licenza di capacità FlexCache.

#### **Fasi**

- 1. Fare clic su **Storage** > **Volumes**.
- 2. Nella finestra **Volumes**, fare clic su **Create** > **FlexCache**.

Viene visualizzata la finestra Crea volume FlexCache.

- 3. **Opzionale:** i seguenti campi nell'area **Volume origine** visualizzano i valori del volume di origine per il quale si desidera creare un volume FlexCache. È possibile modificarle.
	- **Cluster**: Utilizzare il menu a discesa per selezionare il cluster associato al volume di origine.
	- **SVM**: Utilizzare il menu a discesa per selezionare la SVM contenente il volume di origine.

Se si sceglie una SVM che non è in peering, ma è consentita la peer, System Manager consente di eseguire il peer in modo esplicito.

- **Volume**: Utilizzare il menu a discesa per selezionare il nome del volume o inserire il nome nel campo.
- 4. I seguenti campi nell'area **Volume FlexCache** visualizzano i valori predefiniti per il volume FlexCache che si sta creando. È possibile modificarle.
	- **SVM**: Utilizzare il menu a discesa per selezionare la SVM in cui si desidera creare il volume FlexCache. Se la capacità della licenza FlexCache è piena o quasi piena, selezionare **Gestisci licenza FlexCache** per modificare la licenza.
	- **Nuovo nome volume**: Immettere un nome per il volume FlexCache.
	- **Dimensione**: Specificare le dimensioni del volume FlexCache, comprese le unità di misura.

Il campo delle dimensioni viene inizialmente impostato per impostazione predefinita. La dimensione specificata non può superare la dimensione della capacità concessa in licenza.

5. Fare clic su **Save** (Salva) per creare il volume FlexCache.

È possibile tornare alla finestra **Volumes** per visualizzare il volume FlexCache nell'elenco dei volumi.

### **Informazioni correlate**

## [Finestra Volumes \(volumi](#page-242-0)

### **Visualizzazione delle informazioni sul volume FlexCache**

A partire da System Manager 9.6, è possibile visualizzare informazioni su un volume FlexCache. È possibile visualizzare una rappresentazione grafica dello spazio allocato e delle prestazioni di un volume FlexCache.

#### **Fasi**

- 1. Fare clic su **Storage** > **Volumes**.
- 2. Dal menu a discesa nel campo **SVM**, selezionare **All SVM**.
- 3. Dall'elenco dei volumi visualizzato, selezionare il volume FlexCache sul quale si desidera visualizzare le informazioni.

La colonna **Style** visualizza "FlexCache" per un volume FlexCache.

Quando si effettua una selezione, viene visualizzata la finestra Volume per il volume FlexCache selezionato.

4. Inizialmente, nella finestra **Volume** viene visualizzata la scheda **Overview** (Panoramica). Fare clic sulle schede per visualizzare ulteriori dettagli sul volume FlexCache:

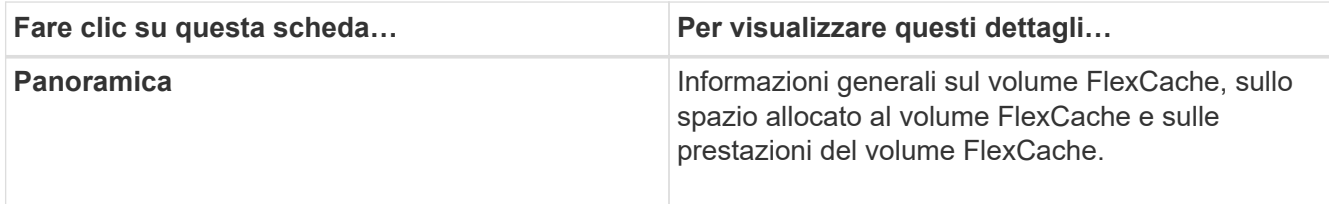

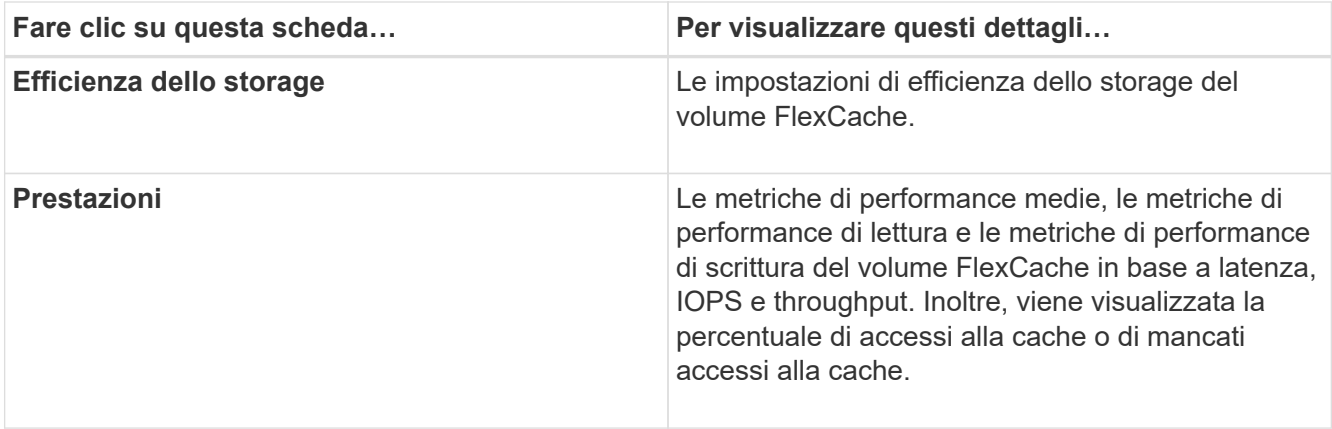

5. **Opzionale:** fare clic su **altre azioni** per visualizzare ulteriori informazioni ed eseguire azioni dalle selezioni del menu a discesa:

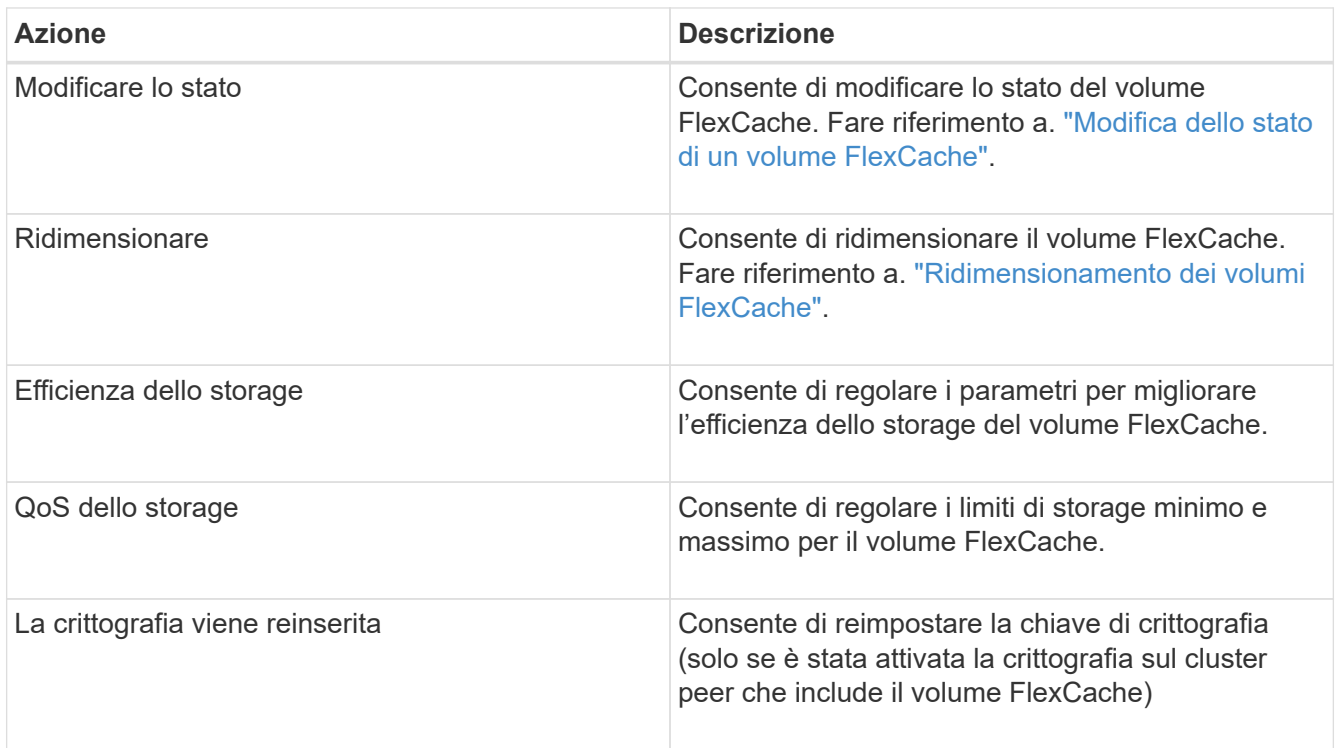

# <span id="page-237-0"></span>**Modifica dei volumi FlexCache**

A partire da System Manager 9.6, è possibile modificare le proprietà di un volume FlexCache esistente.

#### **Fasi**

- 1. Fare clic su **Storage** > **Volumes**.
- 2. Dal menu a discesa nel campo **SVM**, selezionare **All SVM**.
- 3. Selezionare il volume FlexCache che si desidera modificare e fare clic su **Modifica**.
- 4. **Opzionale:** inserire un nuovo nome per il volume FlexCache nel campo **Volume** sotto **Volume FlexCache**.
- 5. **Opzionale:** inserire una nuova dimensione per il volume FlexCache nel campo **dimensione** sotto **Volume FlexCache** e selezionare l'unità di misura dal menu a discesa.
- 6. **Opzionale:** attiva o disattiva la crittografia.
- 7. **Opzionale:** fare clic **Per modificare le impostazioni avanzate del volume FlexCache. Fare riferimento a.** ["Impostazione delle impostazioni avanzate per i volumi FlexCache".](https://docs.netapp.com/it-it/ontap-sm-classic/online-help-96-97/task_specifying_advanced_options_for_flexcache_volume.md#GUID-021C533F-BBA1-41A9-A191-DE223A158B4B)
- 8. Fare clic su **Save** (Salva) per salvare le modifiche.

## **Informazioni correlate**

## [Finestra Volumes \(volumi](#page-242-0)

### **Specifica delle opzioni avanzate per un volume FlexCache**

A partire da Gestore di sistema 9.6, quando si modifica un volume FlexCache, è possibile specificare le opzioni avanzate che si desidera associare al volume FlexCache.

### **Fasi**

1. **Opzionale:** nella finestra **Modifica volume FlexCache**, fare clic su **della per specificare le opzioni avanzate.** 

Viene visualizzata la finestra Advanced Options (Opzioni avanzate). Contiene sezioni (le intestazioni nella colonna di sinistra), in cui è possibile specificare varie opzioni.

- 2. **Opzionale:** nella sezione **Dettagli generali**, è possibile modificare le autorizzazioni per il volume.
- 3. Nella sezione **aggregati**, è possibile attivare il pulsante di commutazione **Seleziona aggregati** per ignorare le impostazioni predefinite delle Best practice e selezionare le proprie scelte da un elenco di aggregati.
- 4. Nella sezione **efficienza dello storage**, è possibile attivare la compressione e la deduplica sul volume.

La deduplica non è attivata per impostazione predefinita per i volumi FlexCache. System Manager utilizza la pianificazione di deduplica predefinita se le dimensioni del volume specificato superano il limite richiesto per l'esecuzione della deduplica.

5. Fare clic su **Apply** (Applica) per aggiornare le modifiche.

#### <span id="page-238-0"></span>**Ridimensionamento dei volumi FlexCache**

A partire da System Manager 9.6, è possibile ridimensionare un volume FlexCache ridimensionando le risorse esistenti o aggiungendo nuove risorse.

## **Prima di iniziare**

- Per ridimensionare un volume FlexCache, è necessario disporre di spazio libero sufficiente sugli aggregati esistenti.
- Per espandere un volume FlexCache, l'aggregato deve disporre di spazio libero sufficiente per l'espansione.

#### **Fasi**

- 1. Fare clic su **Storage** > **Volumes**.
- 2. Dal menu a discesa nel campo **SVM**, selezionare **All SVM**.
- 3. Selezionare il volume FlexCache che si desidera ridimensionare, quindi fare clic su **altre azioni** > **Ridimensiona**.
- 4. Nella finestra **Ridimensiona volume FlexCache**, specificare le dimensioni in cui si desidera ridimensionare il volume FlexCache.

Per impostazione predefinita, gli aggregati esistenti vengono utilizzati per ridimensionare il volume FlexCache. A partire da System Manager 9.6, le dimensioni massime consentite per il volume vengono visualizzate accanto al campo delle dimensioni.

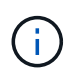

Se si desidera espandere il volume FlexCache aggiungendo nuove risorse, fare clic su (opzioni avanzate). Fare riferimento a. ["Specifica delle opzioni avanzate per i volumi](https://docs.netapp.com/us-en/ontap-sm-classic/online-help-96-97/task_specifying_advanced_options_for_flexcache_volume.html) [FlexCache"](https://docs.netapp.com/us-en/ontap-sm-classic/online-help-96-97/task_specifying_advanced_options_for_flexcache_volume.html).

5. Fare clic su **Save** (Salva) per ridimensionare il volume FlexCache.

## **Informazioni correlate**

### [Finestra Volumes \(volumi](#page-242-0)

## **Modifica dello stato di un volume FlexCache**

A partire da System Manager 9.6, è possibile modificare lo stato di un volume FlexCache quando si desidera portarlo offline, riportare un volume FlexCache online o limitare l'accesso a un volume FlexCache.

### **Fasi**

- 1. Fare clic su **Storage** > **Volumes**.
- 2. Dal menu a discesa nel campo **SVM**, selezionare **All SVM**.
- 3. Selezionare il volume FlexCache per il quale si desidera modificare lo stato.
- 4. Fare clic su **altre azioni** > **Cambia stato in**, quindi aggiornare lo stato del volume FlexCache selezionando lo stato desiderato.

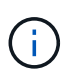

Per disattivare un volume FlexCache e impostarlo su "Restricted" (limitato), è necessario prima smontare il volume.

#### <span id="page-239-0"></span>**Eliminazione dei volumi FlexCache**

A partire da System Manager 9.6, è possibile eliminare un volume FlexCache quando non è più necessario.

#### **Prima di iniziare**

- Il percorso di giunzione del volume FlexCache deve essere smontato.
- Il volume FlexCache deve essere offline.

#### **Fasi**

- 1. Fare clic su **Storage** > **Volumes**.
- 2. Dal menu a discesa nel campo **SVM**, selezionare **All SVM**.
- 3. Selezionare il volume FlexCache che si desidera eliminare, quindi fare clic su **Elimina**.
- 4. Selezionare la casella di controllo di conferma, quindi fare clic su **OK**.

#### **Informazioni correlate**

[Finestra Volumes \(volumi](#page-242-0)

## **Informazioni sulle garanzie dei volumi per FlexVol Volumes con System Manager - ONTAP 9.7 e versioni precedenti**

È possibile impostare le garanzie di volume per i volumi FlexVol con System Manager classic (disponibile in ONTAP 9.7 e versioni precedenti). Le garanzie di volume (a volte denominate *garanzie di spazio*) determinano il modo in cui lo spazio per un volume viene allocato dal relativo aggregato contenente, se lo spazio è preallocato o meno per il volume.

La garanzia è un attributo del volume.

La garanzia viene impostata quando si crea un nuovo volume; è possibile modificare anche la garanzia per un volume esistente, a condizione che esista spazio libero sufficiente per onorare la nuova garanzia.

I tipi di garanzia del volume possono essere volume (il tipo predefinito) o. none.

• Un tipo di garanzia di volume alloca lo spazio nell'aggregato per l'intero volume quando si crea il volume, indipendentemente dal fatto che lo spazio sia ancora utilizzato per i dati.

Lo spazio allocato non può essere fornito o allocato per qualsiasi altro volume in quell'aggregato.

• Una garanzia di none alloca lo spazio dall'aggregato solo in base alle esigenze del volume.

La quantità di spazio consumata dai volumi con questo tipo di garanzia aumenta man mano che i dati vengono aggiunti, invece di essere determinati dalla dimensione iniziale del volume, il che potrebbe lasciare inutilizzato lo spazio se i dati del volume non crescono fino a tale dimensione. La dimensione massima di un volume con una garanzia di none non è limitato dalla quantità di spazio libero nel suo aggregato. È possibile che la dimensione totale di tutti i volumi associati a un aggregato superi la quantità di spazio libero per l'aggregato, anche se la quantità di spazio effettivamente utilizzabile è limitata dalla dimensione dell'aggregato.

Le operazioni di scrittura su LUN o file (inclusi LUN e file con spazio riservato) contenuti nel volume potrebbero non riuscire se l'aggregato contenente non dispone di spazio sufficiente per la scrittura.

Quando lo spazio nell'aggregato viene allocato per a. volume garanzia per un volume esistente, che lo spazio non è più considerato libero nell'aggregato, anche se il volume non sta ancora utilizzando lo spazio. Le operazioni che consumano spazio libero nell'aggregato, come la creazione di copie Snapshot aggregate o la creazione di nuovi volumi nell'aggregato contenente, possono verificarsi solo se vi è spazio libero sufficiente in tale aggregato; a queste operazioni viene impedito di utilizzare lo spazio già allocato a un altro volume.

Quando lo spazio libero in un aggregato è esaurito, solo le scritture su volumi o file in quell'aggregato con spazio preallocato sono garantite per avere successo.

Le garanzie sono onorate solo per i volumi online. Se si porta un volume offline, lo spazio allocato ma non utilizzato per quel volume diventa disponibile per altri volumi in quell'aggregato. Quando si tenta di riportare il volume online, se lo spazio disponibile nell'aggregato non è sufficiente per soddisfare la propria garanzia, questo rimarrà offline. È necessario forzare il volume online, a questo punto la garanzia del volume verrà disattivata.

## **Informazioni correlate**

["Report tecnico NetApp 3965: Implementazione e implementazione del thin provisioning NetApp Data ONTAP](http://www.netapp.com/us/media/tr-3965.pdf) [8.1 \(7-Mode\)"](http://www.netapp.com/us/media/tr-3965.pdf)

## **Utilizza le riserve di spazio con FlexVol Volumes con Gestione di sistema - ONTAP 9.7 e versioni precedenti**

In Gestore di sistema ONTAP classic (disponibile in ONTAP 9.7 e versioni precedenti), è possibile utilizzare la riserva di spazio per eseguire il provisioning dei volumi FlexVol. Il thin provisioning sembra fornire più storage di quanto sia effettivamente disponibile da un dato aggregato, purché non tutto lo storage sia attualmente in uso.

Il thick provisioning consente di accantonare una quantità sufficiente di storage dall'aggregato per garantire che qualsiasi blocco del volume possa essere scritto in qualsiasi momento.

Gli aggregati possono fornire storage ai volumi contenuti da più di una macchina virtuale di storage (SVM). Se si utilizza il thin provisioning e si deve mantenere una separazione rigorosa tra le SVM (ad esempio, se si fornisce storage in un ambiente multi-tenancy), è necessario utilizzare volumi completamente allocati (thick provisioning) o assicurarsi che gli aggregati non siano condivisi tra i tenant.

Quando la riserva di spazio è impostata su "Default", le impostazioni di riserva di spazio ONTAP si applicano ai volumi.

## **Informazioni correlate**

["Report tecnico di NetApp 3563: Il thin provisioning di NetApp aumenta l'utilizzo dello storage con l'allocazione](http://www.netapp.com/us/media/tr-3563.pdf) [on-demand"](http://www.netapp.com/us/media/tr-3563.pdf)

["Report tecnico di NetApp 3483: Thin provisioning in un ambiente NetApp SAN o IP SAN Enterprise"](http://www.netapp.com/us/media/tr-3483.pdf)

# **Opzioni per il ridimensionamento dei volumi con Gestione di sistema - ONTAP 9.7 e versioni precedenti**

È possibile utilizzare la procedura guidata ridimensionamento volume in Gestore di sistema ONTAP classic (disponibile in ONTAP 9.7 e versioni precedenti) per modificare le dimensioni del volume, regolare la riserva di snapshot, eliminare le copie Snapshot e visualizzare dinamicamente i risultati delle modifiche.

La procedura guidata ridimensionamento volume visualizza un grafico a barre che mostra le allocazioni di spazio correnti all'interno del volume, inclusa la quantità di spazio utilizzato e libero. Quando si apportano modifiche alle dimensioni o alla riserva Snapshot del volume, questo grafico viene aggiornato dinamicamente per riflettere le modifiche.

È inoltre possibile utilizzare il pulsante **Calculate space** (Calcola spazio) per determinare la quantità di spazio liberato eliminando le copie Snapshot selezionate.

È possibile utilizzare la procedura guidata ridimensionamento volume per apportare le seguenti modifiche al volume:

## • **Modificare le dimensioni del volume**

È possibile modificare le dimensioni del volume totale per aumentare o ridurre lo spazio di storage.

## • **Regola riserva snapshot**

È possibile regolare la quantità di spazio riservato alle copie Snapshot per aumentare o ridurre lo spazio di storage.

## • **Elimina copie Snapshot**

È possibile eliminare le copie Snapshot per recuperare lo spazio del volume.

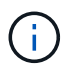

Le copie Snapshot in uso non possono essere eliminate.

## • **Crescita automatica**

È possibile specificare il limite al quale il volume può essere aumentato automaticamente, se necessario.

## <span id="page-242-0"></span>**Finestra Volumes (volumi) in System Manager - ONTAP 9.7 e versioni precedenti**

È possibile utilizzare la finestra Volumes (volumi) in Gestore di sistema ONTAP classic (disponibile in ONTAP 9.7 e versioni precedenti) per gestire i volumi FlexVol e FlexGroup. A partire da System Manager 9.6, è possibile gestire anche i volumi FlexCache.

Non è possibile visualizzare o gestire volumi che si trovano in macchine virtuali di storage (SVM) configurate per il disaster recovery utilizzando System Manager. È necessario utilizzare la CLI.

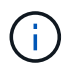

I pulsanti di comando e l'elenco di colonne variano in base al tipo di volume selezionato. È possibile visualizzare solo i pulsanti di comando e le colonne applicabili al volume selezionato.

### **Campo di selezione**

• Menu a discesa **SVM Selection (selezione SVM)**

Consente di selezionare tutte le SVM o una SVM specifica da visualizzare nell'elenco.

#### **Pulsanti di comando**

• **Crea**

Fornisce le seguenti opzioni:

◦ **FlexVol**

Apre la finestra di dialogo Crea volume, che consente di aggiungere volumi FlexVol.

◦ **FlexGroup**

Apre la finestra Create FlexGroup (Crea volumi), che consente di creare volumi FlexGroup.

◦ **FlexCache**

Apre la finestra Crea volume FlexCache, che consente di creare volumi FlexCache.

• **Modifica**

Consente di modificare le proprietà del volume selezionato.

• **Elimina**

Elimina il volume o i volumi selezionati.

• **Altre azioni**

Fornisce le seguenti opzioni:

#### ◦ **Cambia stato in**

Consente di modificare lo stato del volume selezionato in uno dei seguenti stati:

- Online
- Offline
- Limitare
- **Ridimensiona**

Consente di modificare le dimensioni del volume.

Per i volumi FlexGroup, è possibile utilizzare le risorse esistenti per ridimensionare i volumi oppure aggiungere nuove risorse per espanderli.

Per i volumi FlexCache, è anche possibile aggiungere o rimuovere un aggregato.

#### ◦ **Proteggere**

Apre la finestra Crea relazione di protezione per i volumi selezionati come origine.

#### ◦ **Gestisci snapshot**

Fornisce un elenco di opzioni Snapshot, tra cui:

▪ **Crea**

Visualizza la finestra di dialogo Create Snapshot (Crea istantanea), che consente di creare una copia Snapshot del volume selezionato.

#### ▪ **Impostazioni di configurazione**

Configura le impostazioni di Snapshot.

▪ **Ripristina**

Ripristina una copia Snapshot del volume selezionato.

#### ◦ **Clone**

Fornisce un elenco di opzioni di clonazione, tra cui:

#### ▪ **Crea**

Crea un clone del volume selezionato o un clone di un file dal volume selezionato.

▪ **Split**

Divide il clone dal volume padre.

#### ▪ **Visualizza gerarchia**

Visualizza le informazioni sulla gerarchia dei cloni.

### ◦ **Efficienza dello storage**

Apre la finestra di dialogo Storage Efficiency (efficienza dello storage), che consente di avviare manualmente la deduplica o di interrompere un'operazione di deduplica in esecuzione. Questo pulsante viene visualizzato solo se la deduplica è attivata sul sistema storage.

## ◦ **Sposta**

Apre la finestra di dialogo Move Volume (Sposta volume), che consente di spostare i volumi da un aggregato o nodo a un altro aggregato o nodo all'interno della stessa SVM.

## ◦ **QoS dello storage**

Apre la finestra di dialogo Dettagli qualità del servizio, che consente di assegnare uno o più volumi a un gruppo di criteri nuovo o esistente.

### ◦ **Modifica policy di tiering**

Consente di modificare la policy di tiering del volume selezionato.

### ◦ **Volume Encryption Rekey**

Modifica la chiave di crittografia dei dati del volume.

I dati nel volume vengono ricifrati utilizzando la nuova chiave generata automaticamente. La vecchia chiave viene automaticamente eliminata al termine dell'operazione di riscrivere.

A partire da System Manager 9.6, la rekey per la crittografia dei volumi è supportata per i volumi FlexGroup DP e FlexCache. La funzione di re-key è disattivata per i volumi che hanno ereditato la crittografia da un aggregato NAE.

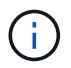

Se si avvia un'operazione di spostamento del volume quando è in corso l'operazione di riscrivere lo stesso volume, l'operazione di riscrivere viene interrotta. In System Manager 9.5 e versioni precedenti, se si tenta di spostare un volume quando è in corso un'operazione di conversione o rekey di un volume, l'operazione viene interrotta senza preavviso. A partire da System Manager 9.6, se si tenta di spostare un volume durante un'operazione di conversione o rekey, viene visualizzato un messaggio che avvisa che l'operazione di conversione o rekey verrà interrotta se si continua.

#### ◦ **Provision Storage per VMware**

Consente di creare un volume per l'archivio dati NFS e di specificare i server ESX che possono accedere all'archivio dati NFS.

#### • **Visualizza relazione di protezione mancante**

Visualizza i volumi di lettura/scrittura online e non protetti e i volumi con relazioni di protezione ma non inizializzati.

## • **Ripristina filtri**

Consente di reimpostare i filtri impostati per visualizzare le relazioni di protezione mancanti.

## • **Aggiorna**

Aggiorna le informazioni nella finestra.

•

Consente di selezionare i dettagli da visualizzare nell'elenco della finestra Volumes (volumi).

#### **Volume list (elenco volumi)**

## • **Stato**

Visualizza lo stato del volume.

# • **Nome**

Visualizza il nome del volume.

# • **Stile**

In Gestione sistema 9.5, questa colonna visualizza il tipo di volume, ad esempio FlexVol o FlexGroup. I volumi FlexCache creati utilizzando l'interfaccia CLI vengono visualizzati come volumi FlexGroup.

In Gestione sistema 9.6, questa colonna visualizza il tipo di volume: FlexVol, FlexGroup o FlexCache.

# • **SVM**

Visualizza la SVM che contiene il volume.

# • **Aggregati**

Visualizza il nome degli aggregati appartenenti al volume.

## • **Thin provisioning**

Visualizza se è stata impostata una garanzia di spazio per il volume selezionato. I valori validi per i volumi online sono Yes e. No.

## • **Volume root**

Visualizza se il volume è un volume root.

# • **Spazio disponibile**

Visualizza lo spazio disponibile nel volume.

# • **Spazio totale**

Visualizza lo spazio totale nel volume, che include lo spazio riservato alle copie Snapshot.

# • **% utilizzato**

Visualizza la quantità di spazio (in percentuale) utilizzata nel volume.

# • **Logica utilizzata %**

Visualizza la quantità di spazio logico (in percentuale), incluse le riserve di spazio, utilizzata nel volume.

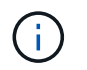

Questo campo viene visualizzato solo se è stato attivato il reporting dello spazio logico utilizzando la CLI.

### • **Logical Space Reporting**

Visualizza se il reporting dello spazio logico è attivato sul volume.

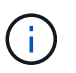

Questo campo viene visualizzato solo se è stato attivato il reporting dello spazio logico utilizzando la CLI.

#### • **Applicazione dello spazio logico**

Visualizza se eseguire la contabilità dello spazio logico sul volume.

#### • **Tipo**

Visualizza il tipo di volume: rw per lettura/scrittura, ls per la condivisione del carico, o. dp per la protezione dei dati.

#### • **Relazione di protezione**

Consente di visualizzare se il volume ha avviato una relazione di protezione.

Se la relazione è tra un sistema ONTAP e un sistema non ONTAP, il valore viene visualizzato come No per impostazione predefinita.

#### • **Efficienza dello storage**

Visualizza se la deduplica è attivata o disattivata per il volume selezionato.

#### • **Crittografato**

Visualizza se il volume è crittografato o meno.

#### • **QoS Policy Group**

Visualizza il nome del gruppo di criteri Storage QoS a cui è assegnato il volume. Per impostazione predefinita, questa colonna è nascosta.

#### • **Tipo SnapLock**

Visualizza il tipo di SnapLock del volume.

• **Clone**

Visualizza se il volume è un volume FlexClone.

#### • **È lo spostamento del volume**

Visualizza se un volume viene spostato da un aggregato a un altro aggregato o da un nodo a un altro nodo.

#### • **Policy di tiering**

Visualizza il criterio di tiering di un aggregato abilitato a FabricPool. Il criterio di tiering predefinito è

"snappshot-only".

## • **Applicazione**

Visualizza il nome dell'applicazione assegnata al volume.

#### **Area panoramica**

È possibile fare clic sul segno più (+) a sinistra nella riga in cui è elencato un volume per visualizzare una panoramica dei dettagli relativi a tale volume.

#### • **Protezione**

Visualizza la scheda **Data Protection** della finestra Volume per il volume selezionato.

• **Prestazioni**

Visualizza la scheda **Performance** della finestra Volume per il volume selezionato.

### • **Mostra ulteriori dettagli**

Visualizza la finestra Volume per il volume selezionato.

#### **Finestra del volume per il volume selezionato**

È possibile visualizzare questa finestra utilizzando uno dei seguenti metodi:

- Fare clic sul nome del volume nell'elenco dei volumi nella finestra Volumes (volumi).
- Fare clic su **Mostra ulteriori dettagli** nell'area **Panoramica** visualizzata per il volume selezionato.

La finestra Volume visualizza le seguenti schede:

#### • **Scheda Panoramica**

Visualizza informazioni generali sul volume selezionato e una rappresentazione grafica dell'allocazione dello spazio del volume, dello stato di protezione del volume e delle prestazioni del volume. La scheda Panoramica visualizza i dettagli sulla crittografia del volume, ad esempio lo stato di crittografia e il tipo di crittografia, lo stato di conversione o lo stato di rekey, le informazioni su un volume che viene spostato, ad esempio lo stato e la fase dello spostamento del volume, il nodo di destinazione e l'aggregato in cui viene spostato il volume, la percentuale di spostamento del volume completata, il tempo stimato per completare l'operazione di spostamento del volume e i dettagli dell'operazione di spostamento del volume. Questa scheda visualizza anche informazioni sul blocco del volume per le operazioni di input/output (i/o) e sull'applicazione che blocca l'operazione.

Per i volumi FlexCache, vengono visualizzati i dettagli relativi all'origine del volume FlexCache.

L'intervallo di refresh per i dati delle performance è di 15 secondi.

Questa scheda contiene il seguente pulsante di comando:

#### ◦ **Cutover**

Apre la finestra di dialogo Cutover, che consente di attivare manualmente il cutover.

Il pulsante di comando **Cutover** viene visualizzato solo se l'operazione di spostamento del volume si trova

nello stato "replication" o "hard rinviato".

#### • **Scheda Snapshot Copies**

Visualizza le copie Snapshot del volume selezionato. Questa scheda contiene i seguenti pulsanti di comando:

◦ **Crea**

Apre la finestra di dialogo Create Snapshot Copy (Crea copia snapshot), che consente di creare una copia Snapshot del volume selezionato.

#### ◦ **Impostazioni di configurazione**

Configura le impostazioni di Snapshot.

◦ Menu:altre azioni[Rinomina]

Apre la finestra di dialogo Rename Snapshot Copy (Rinomina copia snapshot), che consente di rinominare una copia Snapshot selezionata.

◦ Menu:altre azioni[Ripristina]

Ripristina una copia Snapshot.

◦ Menu:altre azioni[Estendi periodo di scadenza]

Estende il periodo di scadenza di una copia Snapshot.

◦ **Elimina**

Elimina la copia Snapshot selezionata.

◦ **Aggiorna**

Aggiorna le informazioni nella finestra.

• Scheda protezione dati\*

Visualizza le informazioni sulla protezione dei dati relative al volume selezionato.

Se il volume di origine (volume di lettura/scrittura) è selezionato, la scheda visualizza tutte le relazioni di mirroring, le relazioni di vault e le relazioni di mirroring e vault correlate al volume di destinazione (volume DP). Se si seleziona il volume di destinazione, la scheda visualizza la relazione con il volume di origine.

Se alcune o tutte le relazioni peer del cluster locale si trovano in uno stato non integro, la scheda Data Protection (protezione dati) potrebbe richiedere del tempo per visualizzare le relazioni di protezione relative a una relazione peer del cluster sana. Le relazioni relative a relazioni peer del cluster non funzionanti non vengono visualizzate.

#### • **Scheda efficienza dello storage**

Visualizza le informazioni nei seguenti riquadri:

◦ Grafico a barre

Visualizza (in formato grafico) lo spazio del volume utilizzato dai dati e dalle copie Snapshot. È possibile visualizzare i dettagli sullo spazio utilizzato prima e dopo l'applicazione delle impostazioni per il risparmio dell'efficienza dello storage.

◦ Dettagli

Visualizza informazioni sulle proprietà della deduplica, tra cui se la deduplica è attivata sul volume, la modalità di deduplica, lo stato della deduplica, il tipo e se la compressione inline o in background è attivata sul volume.

◦ Dettagli dell'ultima esecuzione

Fornisce dettagli sull'ultima operazione di deduplica eseguita sul volume. Vengono visualizzati anche i risparmi di spazio derivanti dalle operazioni di compressione e deduplica applicate ai dati sul volume.

• Scheda Performance (prestazioni)\*

Visualizza le informazioni sulle metriche medie delle performance, le metriche di performance di lettura e le metriche di performance di scrittura del volume selezionato, tra cui throughput, IOPS e latenza.

La modifica del fuso orario del client o del fuso orario del cluster influisce sui grafici delle metriche delle performance. È necessario aggiornare il browser per visualizzare i grafici aggiornati.

• Scheda **FlexCache**

Visualizza i dettagli sui volumi FlexCache solo se il volume selezionato è un volume di origine a cui sono associati volumi FlexCache. In caso contrario, questa scheda non viene visualizzata.

#### **Informazioni correlate**

[Creazione di volumi FlexVol](#page-39-0) [Creazione di volumi FlexClone](#page-206-0) [Creazione di file FlexClone](#page-207-0) [Eliminazione di volumi](#page-205-0) [Impostazione della riserva di copia Snapshot](#page-210-0) [Eliminazione delle copie Snapshot](#page-213-0) [Creazione di copie Snapshot al di fuori di una pianificazione definita](#page-209-0) [Modifica delle proprietà del volume](#page-202-0) [Modifica dello stato di un volume](#page-208-0) [Efficienza dello storage su un volume](#page-215-0) [Modifica della pianificazione della deduplica](#page-216-0) [Esecuzione delle operazioni di deduplica](#page-217-0) [Suddivisione di un volume FlexClone dal volume padre](#page-207-1)

#### [Ridimensionamento dei volumi](#page-214-0)

[Ripristino di un volume da una copia Snapshot](#page-211-0) [Pianificazione della creazione automatica di copie Snapshot](#page-211-1) [Ridenominazione delle copie Snapshot](#page-213-1) [Nascondere la directory di copia Snapshot](#page-210-1) [Visualizzazione della gerarchia di volumi FlexClone](#page-208-1) [Creazione di volumi FlexGroup](#page-229-0) [Modifica dei volumi FlexGroup](#page-232-0) [Ridimensionamento dei volumi FlexGroup](#page-234-0) [Modifica dello stato di un volume FlexGroup](#page-234-1) [Eliminazione dei volumi FlexGroup](#page-235-0) [Visualizzazione delle informazioni sul volume FlexGroup](#page-231-0) [Creazione di volumi FlexCache](#page-235-1) [Modifica dei volumi FlexCache](#page-237-0) [Ridimensionamento dei volumi FlexCache](#page-238-0)

[Eliminazione dei volumi FlexCache](#page-239-0)

# **Finestra percorso di giunzione in Gestione sistema - ONTAP 9.7 e versioni precedenti**

È possibile utilizzare la finestra percorso di giunzione in Gestore di sistema ONTAP classic (disponibile in ONTAP 9.7 e versioni precedenti) per montare o smontare volumi FlexVol su una giunzione nello spazio dei nomi SVM.

# **Montare i volumi**

È possibile utilizzare System Manager per montare i volumi su una giunzione nello spazio dei nomi SVM (Storage Virtual Machine).

# **A proposito di questa attività**

• Se si monta un volume su un percorso di giunzione con un'impostazione della lingua diversa da quella del volume principale immediato nel percorso, i client NFSv3 non possono accedere ad alcuni file perché alcuni caratteri potrebbero non essere decodificati correttamente.

Questo problema non si verifica se la directory principale immediata è il volume root.

- È possibile montare un volume SnapLock solo sotto la directory principale della SVM.
- Non è possibile montare un volume normale sotto un volume SnapLock.

## **Fasi**

- 1. Fare clic su **Storage** > **Junction Path**.
- 2. Dal menu a discesa nel campo **SVM**, selezionare la SVM su cui si desidera montare un volume.
- 3. Fare clic su **Mount**, quindi selezionare il volume da montare.
- 4. **Opzionale:** se si desidera modificare il nome predefinito della giunzione, specificare un nuovo nome.
- 5. Fare clic su **Browse**, quindi selezionare il percorso di giunzione in cui si desidera montare il volume.
- 6. Fare clic su **OK**, quindi su **Mount**.
- 7. Verificare il nuovo percorso di giunzione nella scheda **Dettagli**.

### **Smontare i volumi FlexVol**

È possibile utilizzare l'opzione percorso di giunzione del riquadro dello storage in Gestione sistema per smontare i volumi FlexVol da una giunzione nello spazio dei nomi SVM (Storage Virtual Machine).

#### **Fasi**

- 1. Fare clic su **Storage** > **Junction Path**.
- 2. Dal menu a discesa nel campo **SVM**, selezionare la SVM dalla quale si desidera smontare un volume.
- 3. Selezionare i volumi da smontare, quindi fare clic su **Unmount**.
- 4. Selezionare la casella di controllo di conferma, quindi fare clic su **Disinstalla**.

### **Modificare le policy di esportazione**

Quando viene creato un volume, il volume eredita automaticamente la policy di esportazione predefinita del volume root della macchina virtuale di storage (SVM). È possibile utilizzare System Manager per modificare il criterio di esportazione predefinito associato al volume e ridefinire l'accesso client ai dati.

#### **Fasi**

- 1. Fare clic su **Storage** > **Junction Path**.
- 2. Dal menu a discesa nel campo **SVM**, selezionare la SVM in cui si trova il volume che si desidera modificare.
- 3. Selezionare il volume, quindi fare clic su **Change Export Policy** (Modifica policy di esportazione).
- 4. Selezionare il criterio di esportazione, quindi fare clic su **Cambia**.
- 5. Verificare che nella colonna **Export Policy** della finestra **Junction Path** sia visualizzato il criterio di esportazione applicato al volume.

#### **Risultati**

Il criterio di esportazione predefinito viene sostituito dal criterio di esportazione selezionato.

## **Finestra Junction Path (percorso giunzione)**

È possibile utilizzare il menu Junction Path per gestire lo spazio dei nomi NAS delle macchine virtuali di storage (SVM).

#### **Pulsanti di comando**

• **Montare**

Apre la finestra di dialogo Mount Volume, che consente di montare un volume sulla giunzione in uno
spazio dei nomi SVM.

#### • **Smontare**

Apre la finestra di dialogo Unmount Volume (Disinstalla volume), che consente di smontare un volume dal volume principale.

#### • **Modifica policy di esportazione**

Apre la finestra di dialogo Modifica criterio di esportazione, che consente di modificare i criteri di esportazione esistenti associati al volume.

#### • **Aggiorna**

Aggiorna le informazioni nella finestra.

#### **Elenco dei percorsi di giunzione**

#### • **Percorso**

Specifica il percorso di giunzione del volume montato. È possibile fare clic sul percorso di giunzione per visualizzare i volumi e le qtree correlati.

#### • **Oggetto di storage**

Specifica il nome del volume montato sul percorso di giunzione. È inoltre possibile visualizzare i qtree contenuti nel volume.

#### • **Politica di esportazione**

Specifica il criterio di esportazione del volume montato.

#### • **Stile di sicurezza**

Specifica lo stile di protezione del volume. I valori possibili includono UNIX (per i bit in modalità UNIX), NTFS (per ACL CIFS) e Mixed (per le autorizzazioni miste NFS e CIFS).

#### **Scheda Dettagli**

Visualizza informazioni generali sul volume o qtree selezionato, ad esempio il nome, il tipo di oggetto di storage, il percorso di giunzione dell'oggetto montato e i criteri di esportazione. Se l'oggetto selezionato è un qtree, vengono visualizzati i dettagli relativi al limite massimo di spazio, al limite minimo di spazio e all'utilizzo dello spazio.

## **Gestione delle condivisioni con Gestione di sistema - ONTAP 9.7 e versioni precedenti**

Per creare, modificare e gestire le condivisioni, è possibile utilizzare Gestore di sistema ONTAP classic (disponibile in ONTAP 9.7 e versioni precedenti).

#### **Creare una condivisione CIFS**

È possibile utilizzare System Manager per creare una condivisione CIFS che consenta di specificare la cartella, il qtree o il volume a cui gli utenti CIFS possono accedere.

### **Prima di iniziare**

È necessario aver installato la licenza CIFS prima di configurare e avviare CIFS.

### **Fasi**

- 1. Fare clic su **Storage** > **Shares**.
- 2. Dal menu a discesa nel campo **SVM**, selezionare la SVM su cui si desidera creare una condivisione CIFS.
- 3. Fare clic su **Create Share** (Crea condivisione).
- 4. Nella finestra **Create Share** (Crea condivisione), fare clic su **Browse** (Sfoglia), quindi selezionare la cartella, il qtree o il volume da condividere.
- 5. Specificare un nome per la nuova condivisione CIFS.
- 6. **Opzionale:** selezionare la casella di controllo **attiva disponibilità continua per Hyper-V e SQL** per consentire ai client che supportano SMB 3.0 e versioni successive di aprire i file in modo persistente durante le operazioni senza interruzioni.

I file aperti con questa opzione sono protetti da eventi di interruzione come failover, giveback e migrazione LIF.

A partire da System Manager 9.6, la disponibilità continua è supportata per i volumi FlexGroup.

- 7. Selezionare la casella di controllo **Crittografa i dati durante l'accesso alla condivisione** per attivare la crittografia SMB 3.0.
- 8. Fornire una descrizione o un commento per la condivisione, quindi fare clic su **Crea**.

### **Risultati**

La condivisione CIFS viene creata con le autorizzazioni di accesso impostate su "controllo completo per tutti" nel gruppo.

#### **Interrompere l'accesso alla condivisione**

È possibile utilizzare System Manager per interrompere una condivisione quando si desidera rimuovere l'accesso di rete condiviso a una cartella, a un qtree o a un volume.

### **Prima di iniziare**

È necessario aver installato la licenza CIFS.

#### **Fasi**

- 1. Fare clic su **Storage** > **Shares**.
- 2. Dal menu a discesa nel campo **SVM**, selezionare la SVM in cui risiede la condivisione CIFS che si desidera arrestare.
- 3. Dall'elenco delle condivisioni, selezionare la condivisione che si desidera interrompere, quindi fare clic su **Interrompi condivisione**.
- 4. Selezionare la casella di controllo di conferma, quindi fare clic su **Stop**.
- 5. Verificare che la condivisione non sia più elencata nella finestra **Shares**.

### **Creare condivisioni home directory**

È possibile utilizzare System Manager per creare una condivisione home directory e gestire i percorsi di ricerca home directory.

### **Prima di iniziare**

CIFS deve essere configurato e avviato.

### **Fasi**

- 1. Fare clic su **Storage** > **Shares**.
- 2. Fare clic su **Create Home Directory**, quindi fornire le informazioni sul modello che determinano il modo in cui un utente viene mappato a una directory.
- 3. Fare clic su **Create** (Crea).
- 4. Verificare che la home directory creata sia elencata nella finestra **shares**.

### **Modificare le impostazioni di condivisione**

È possibile utilizzare System Manager per modificare le impostazioni di una condivisione, ad esempio le impostazioni dei collegamenti simbolici, i permessi di accesso alla condivisione di utenti o gruppi e il tipo di accesso alla condivisione. È inoltre possibile attivare o disattivare la disponibilità continua di una condivisione su Hyper-V e attivare o disattivare l'enumerazione basata sull'accesso (ABE). A partire da System Manager 9.6, la disponibilità continua è supportata per i volumi FlexGroup.

### **Fasi**

- 1. Fare clic su **Storage** > **Shares**.
- 2. Selezionare la condivisione che si desidera modificare dall'elenco delle condivisioni, quindi fare clic su **Modifica**.
- 3. Nella finestra di dialogo **Modifica impostazioni di condivisione**, modificare le impostazioni di condivisione come richiesto:
	- a. Nella scheda **Generale**, attivare la disponibilità continua di una condivisione su Hyper-V.

L'attivazione della disponibilità continua consente a SMB 3.0 e ai client che supportano SMB 3.0 di aprire i file in modo persistente durante le operazioni senza interruzioni. I file aperti in modo persistente sono protetti da eventi di interruzione come failover, giveback e migrazione LIF.

- b. Nella scheda **Permissions**, aggiungere utenti o gruppi, quindi assegnare le autorizzazioni per specificare il tipo di accesso.
- c. Nella scheda **Opzioni**, selezionare le opzioni desiderate.
- 4. Fare clic su **Save and Close** (Salva e chiudi).
- 5. Verificare le modifiche apportate alla condivisione selezionata nella finestra **condivisioni**.

### **In che modo ONTAP abilita le home directory dinamiche**

Le home directory di ONTAP consentono di configurare una condivisione SMB che viene mappata a diverse directory in base all'utente che si connette ad essa e a una serie di variabili. Invece di creare condivisioni separate per ciascun utente, è possibile configurare una condivisione con alcuni parametri della home directory per definire la relazione di un utente tra un punto di ingresso (la condivisione) e la home directory (una directory sulla SVM).

Un utente che ha effettuato l'accesso come utente ospite non dispone di una home directory e non può accedere alle home directory di altri utenti. Esistono quattro variabili che determinano il modo in cui un utente viene mappato a una directory:

### • **Nome condivisione**

Si tratta del nome della condivisione creata a cui l'utente si connette. È necessario impostare la proprietà home directory per questa condivisione.

Il nome della condivisione può utilizzare i seguenti nomi dinamici:

- %w (Il nome utente Windows dell'utente)
- %d (Il nome di dominio Windows dell'utente)
- %u (Il nome utente UNIX mappato dell'utente)

Per rendere unico il nome di condivisione in tutte le home directory, il nome di condivisione deve contenere/%w o il %u variabile. Il nome della condivisione può contenere entrambi %d e a./%w variabile (ad esempio, %d/%w), oppure il nome della condivisione può contenere una porzione statica e una porzione variabile (ad esempio, home  $\frac{1}{8}$ w).

### • **Percorso di condivisione**

Si tratta del percorso relativo, definito dalla condivisione e quindi associato a uno dei nomi di condivisione, che viene aggiunto a ciascun percorso di ricerca per generare l'intero percorso della home directory dell'utente dalla directory principale della SVM. Può essere statico (ad esempio, home), dinamico (ad esempio, %w), o una combinazione dei due (ad esempio, eng/%w).

### • **Percorsi di ricerca**

Questo è l'insieme di percorsi assoluti dalla directory principale di SVM che si specifica che dirige la ricerca di home directory in ONTAP. È possibile specificare uno o più percorsi di ricerca utilizzando vserver cifs home-directory search-path add comando. Se si specificano più percorsi di ricerca, ONTAP li prova nell'ordine specificato fino a trovare un percorso valido.

#### • **Directory**

Questa è la home directory dell'utente creata per l'utente. Il nome della directory è generalmente il nome dell'utente. È necessario creare la home directory in una delle directory definite dai percorsi di ricerca.

Ad esempio, considerare la seguente configurazione:

- Utente: John Smith
- Dominio utente: acme
- Nome utente: Jsmith
- Nome SVM: vs1
- Nome di condivisione della home directory n. 1: home  $\frac{1}{2}$  w percorso di condivisione:  $\frac{1}{2}$  w
- Nome condivisione home directory n. 2:  $\mathscr{C}_w$  percorso di condivisione:  $\mathscr{C}_d/\mathscr{C}_w$
- Percorso di ricerca n. 1: /vol0home/home
- Percorso di ricerca n. 2: /vol1home/home
- Percorso di ricerca n. 3: /vol2home/home
- Home directory: /vol1home/home/jsmith

Scenario 1: L'utente si connette a. \\vs1\home\_jsmith. Corrisponde al primo nome di condivisione della home directory e genera il relativo percorso jsmith. ONTAP ricerca ora una directory denominata jsmith selezionando ciascun percorso di ricerca nell'ordine indicato:

- /vol0home/home/jsmith non esiste; passaggio al percorso di ricerca n. 2.
- /vol1home/home/jsmith esiste; pertanto, il percorso di ricerca n. 3 non è selezionato; l'utente è ora connesso alla propria home directory.

Scenario 2: L'utente si connette a. \\vs1\jsmith. Corrisponde al secondo nome di condivisione della home directory e genera il relativo percorso acme/jsmith. ONTAP ricerca ora una directory denominata acme/jsmith selezionando ciascun percorso di ricerca nell'ordine indicato:

- /vol0home/home/acme/jsmith non esiste; passaggio al percorso di ricerca n. 2.
- /vol1home/home/acme/jsmith non esiste; passaggio al percorso di ricerca n. 3.
- /vol2home/home/acme/jsmith non esiste; la home directory non esiste; pertanto, la connessione non riesce.

### **Finestra Shares**

È possibile utilizzare la finestra Shares (condivisioni) per gestire le condivisioni e visualizzare le informazioni sulle condivisioni.

### **Pulsanti di comando**

### • **Crea condivisione**

Apre la finestra di dialogo Create Share (Crea condivisione), che consente di creare una condivisione.

#### • **Crea home directory**

Apre la finestra di dialogo Crea condivisione home directory, che consente di creare una nuova condivisione home directory.

#### • **Modifica**

Apre la finestra di dialogo Modifica impostazioni, che consente di modificare le proprietà di una condivisione selezionata.

#### • **Interrompi condivisione**

Interrompe la condivisione dell'oggetto selezionato.

#### • **Aggiorna**

Aggiorna le informazioni nella finestra.

#### **Shares**

L'elenco Shares (condivisioni) visualizza il nome e il percorso di ciascuna condivisione.

#### • **Nome condivisione**

Visualizza il nome della condivisione.

• **Percorso**

Visualizza il nome completo del percorso di una cartella, qtree o volume esistente che è condiviso. I separatori di percorso possono essere barre rovesciate o barre in avanti, sebbene ONTAP visualizzi tutti i separatori di percorso come barre in avanti.

### • **Home Directory**

Visualizza il nome della condivisione della home directory.

#### • **Commento**

Visualizza ulteriori descrizioni della condivisione, se presenti.

#### • **Condivisione a disponibilità continua**

Visualizza se la condivisione è abilitata per la disponibilità continua. A partire da System Manager 9.6, la disponibilità continua è supportata per i volumi FlexGroup.

#### **Area dei dettagli**

L'area sotto l'elenco delle condivisioni visualizza le proprietà di condivisione e i diritti di accesso per ciascuna condivisione.

### • **Proprietà**

◦ Nome

Visualizza il nome della condivisione.

◦ Stato degli oplock

Specifica se la condivisione utilizza blocchi opportunistici (oplock).

◦ Esplorabile

Specifica se la condivisione può essere esplorata dai client Windows.

◦ Mostra snapshot

Specifica se le copie Snapshot possono essere visualizzate dai client.

◦ Share a disponibilità continua

Specifica se la condivisione è attivata o disattivata per la disponibilità continua. A partire da System Manager 9.6, la disponibilità continua è supportata per i volumi FlexGroup.

◦ Enumerazione basata sull'accesso

Specifica se l'enumerazione basata sull'accesso (ABE) è attivata o disattivata nella condivisione.

◦ BranchCache

Specifica se BranchCache è attivato o disattivato nella condivisione.

◦ Crittografia SMB

Specifica se la crittografia dei dati mediante SMB 3.0 è abilitata a livello di SVM (Storage Virtual

Machine) o di share. Se la crittografia SMB è attivata a livello di SVM, la crittografia SMB viene applicata a tutte le condivisioni e il valore viene visualizzato come abilitato (a livello di SVM).

◦ Versioni precedenti

Specifica se le versioni precedenti possono essere visualizzate e ripristinate dal client.

• **Controllo dell'accesso alla condivisione**

Visualizza i diritti di accesso degli utenti di dominio, dei gruppi di dominio, degli utenti locali e dei gruppi locali per la condivisione.

### **Informazioni correlate**

[Configurazione di CIFS](https://docs.netapp.com/it-it/ontap-sm-classic/online-help-96-97/task_setting_up_cifs.html)

# **Gestione delle LUN con Gestione di sistema - ONTAP 9.7 e versioni precedenti**

Per gestire le LUN, è possibile utilizzare Gestore di sistema ONTAP classic (disponibile in ONTAP 9.7 e versioni precedenti).

È possibile accedere a tutte le LUN del cluster utilizzando la scheda LUN oppure accedere alle LUN specifiche per SVM utilizzando **SVM** > **LUN**.

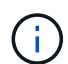

La scheda LUN viene visualizzata solo se sono state attivate le licenze FC/FCoE e iSCSI.

### **Informazioni correlate**

["Amministrazione SAN"](https://docs.netapp.com/us-en/ontap/san-admin/index.html)

### **Creazione di LUN FC SAN ottimizzate con Gestione di sistema - ONTAP 9.7 e versioni precedenti**

È possibile utilizzare Gestore di sistema ONTAP classic (disponibile in ONTAP 9.7 e versioni precedenti) per creare una o più LUN ottimizzate FC SAN durante la configurazione iniziale di un cluster su una piattaforma AFF.

### **Prima di iniziare**

- È necessario assicurarsi che sia stata creata una sola macchina virtuale di storage (SVM) con il nome AFF\_SAN\_DEFAULT\_SVM e che questa SVM non contenga LUN.
- È necessario verificare che la configurazione dell'hardware sia stata completata correttamente.

### ["Centro documentazione di ONTAP 9"](https://docs.netapp.com/ontap-9/index.jsp)

### **A proposito di questa attività**

• Questo metodo è disponibile solo durante la configurazione iniziale di un cluster con due o più nodi.

System Manager utilizza solo i primi due nodi per creare LUN.

- Ogni LUN viene creato su un volume separato.
- I volumi sono dotati di thin provisioning.
- La prenotazione dello spazio è disattivata sui LUN creati.
- La maggior parte delle configurazioni del cluster è già stata completata in fabbrica e sono ottimizzate per ottimizzare l'efficienza e le performance dello storage.

Non modificare queste configurazioni.

### **Fasi**

1. Accedere a System Manager utilizzando le credenziali di amministratore del cluster.

Dopo aver creato le LUN utilizzando questo metodo, non è possibile utilizzare nuovamente questo metodo.

Se si chiude la finestra di dialogo senza creare LUN, accedere alla scheda LUN e fare clic su **Crea** per accedere nuovamente alla finestra di dialogo.

2. Nell'area **dettagli LUN** della finestra di dialogo **Crea LUN**, specificare il tipo di applicazione:

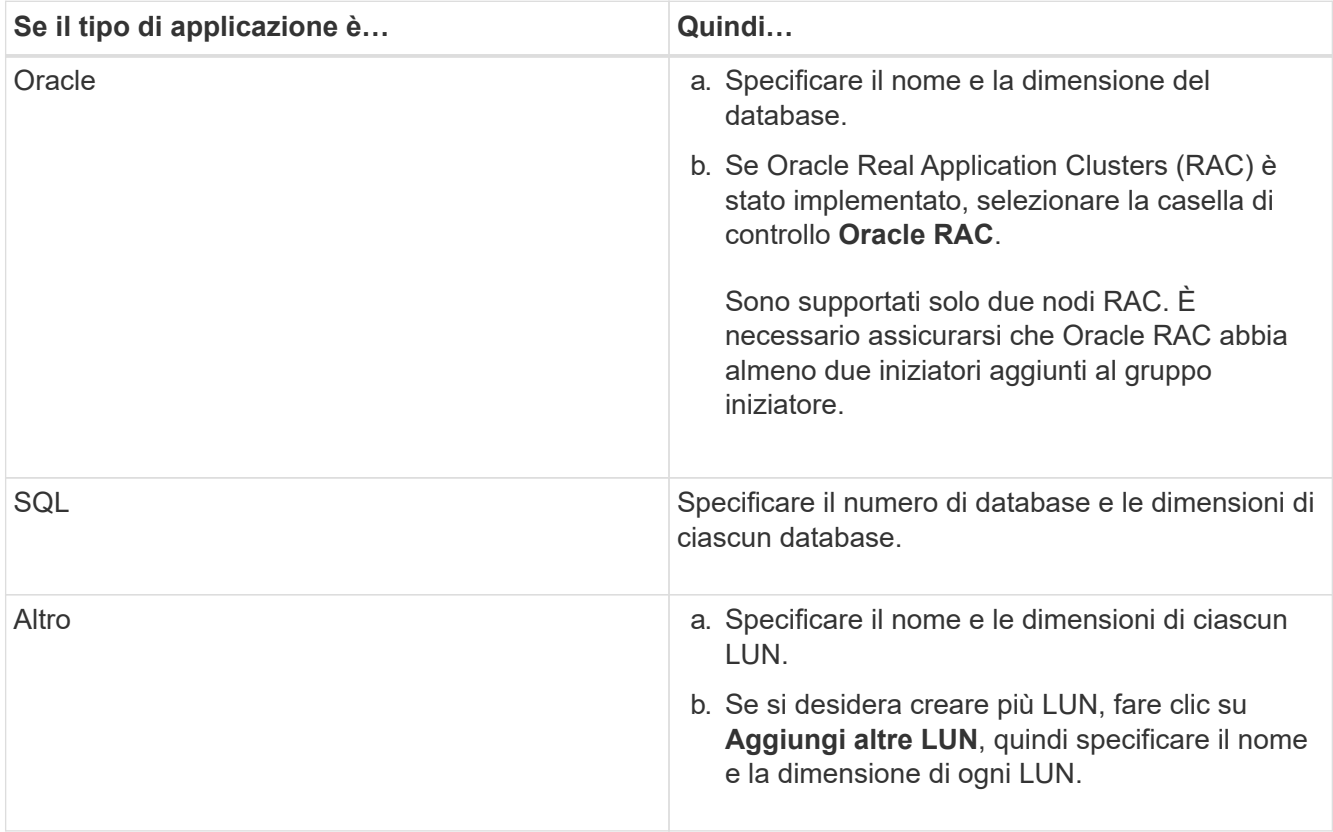

I LUN di dati, log, binari e temporanei vengono creati in base al tipo di applicazione selezionato.

- 3. Nell'area **Map to these initiator** (mappatura a questi iniziatori), eseguire i seguenti passaggi:
	- a. Specificare il nome del gruppo iniziatore e il tipo di sistema operativo.
	- b. Aggiungere l'iniziatore host WWPN selezionandolo dall'elenco a discesa o digitando l'iniziatore nella casella di testo.
	- c. Aggiungere l'alias per l'iniziatore.

Viene creato un solo gruppo iniziatore.

4. Fare clic su **Create** (Crea).

Viene visualizzata una tabella riepilogativa con i LUN creati.

## 5. Fare clic su **Chiudi**.

## **Informazioni correlate**

["Centro documentazione di ONTAP 9"](https://docs.netapp.com/ontap-9/index.jsp)

## **Impostazioni LUN specifiche dell'applicazione con Gestione sistema - ONTAP 9.7 e versioni precedenti**

Gestore di sistema ONTAP classic (disponibile in ONTAP 9.7 e versioni precedenti) supporta Oracle, SQL e altri tipi di applicazioni durante la creazione di LUN FC SAN ottimizzate su un cluster AFF. Le impostazioni del LUN, ad esempio le dimensioni del LUN, sono determinate dalle regole specifiche del tipo di applicazione. Per SQL e Oracle, le impostazioni LUN vengono create automaticamente.

Se il cluster contiene due o più nodi, System Manager utilizza solo i primi due nodi selezionati dall'API per creare LUN. Gli aggregati di dati sono già creati in ciascuno dei due nodi. Le dimensioni di ciascun volume creato corrispondono alla capacità disponibile dell'aggregato. I volumi sono dotati di thin provisioning e la riserva di spazio è disattivata sulle LUN.

La policy di efficienza dello storage è attivata per impostazione predefinita con la pianificazione impostata su "daily" e la qualità del servizio (QoS) impostata su "Best\_effort". Per impostazione predefinita, l'aggiornamento del tempo di accesso (atime) è attivato sul cluster. Tuttavia, gli aggiornamenti del tempo di accesso vengono disattivati da System Manager durante la creazione dei volumi e pertanto ogni volta che un file viene letto o scritto, il campo del tempo di accesso nella directory non viene aggiornato.

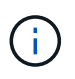

L'attivazione dell'aggiornamento del tempo di accesso causa un peggioramento delle performance per la funzionalità di data-service del cluster.

### **Impostazioni LUN per SQL**

Per impostazione predefinita, i LUN e i volumi vengono forniti per una singola istanza di SQL Server con 2 database da 1 TB ciascuno e 24 core fisici. Lo spazio viene fornito per LUN e volumi in base a regole specifiche per SQL Server. Il bilanciamento del carico viene eseguito per le LUN attraverso la coppia ha. È possibile modificare il numero di database. Per ogni database vengono creati otto LUN di dati e un LUN di log. Viene creata una LUN temporanea per ogni istanza SQL.

La tabella seguente fornisce informazioni sul provisioning dello spazio per i valori predefiniti di SQL:

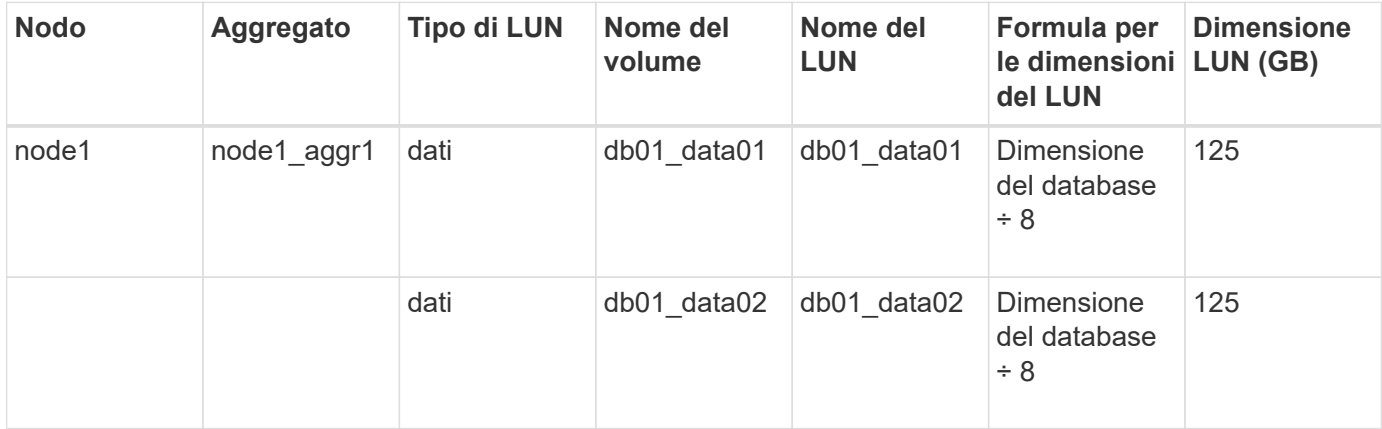

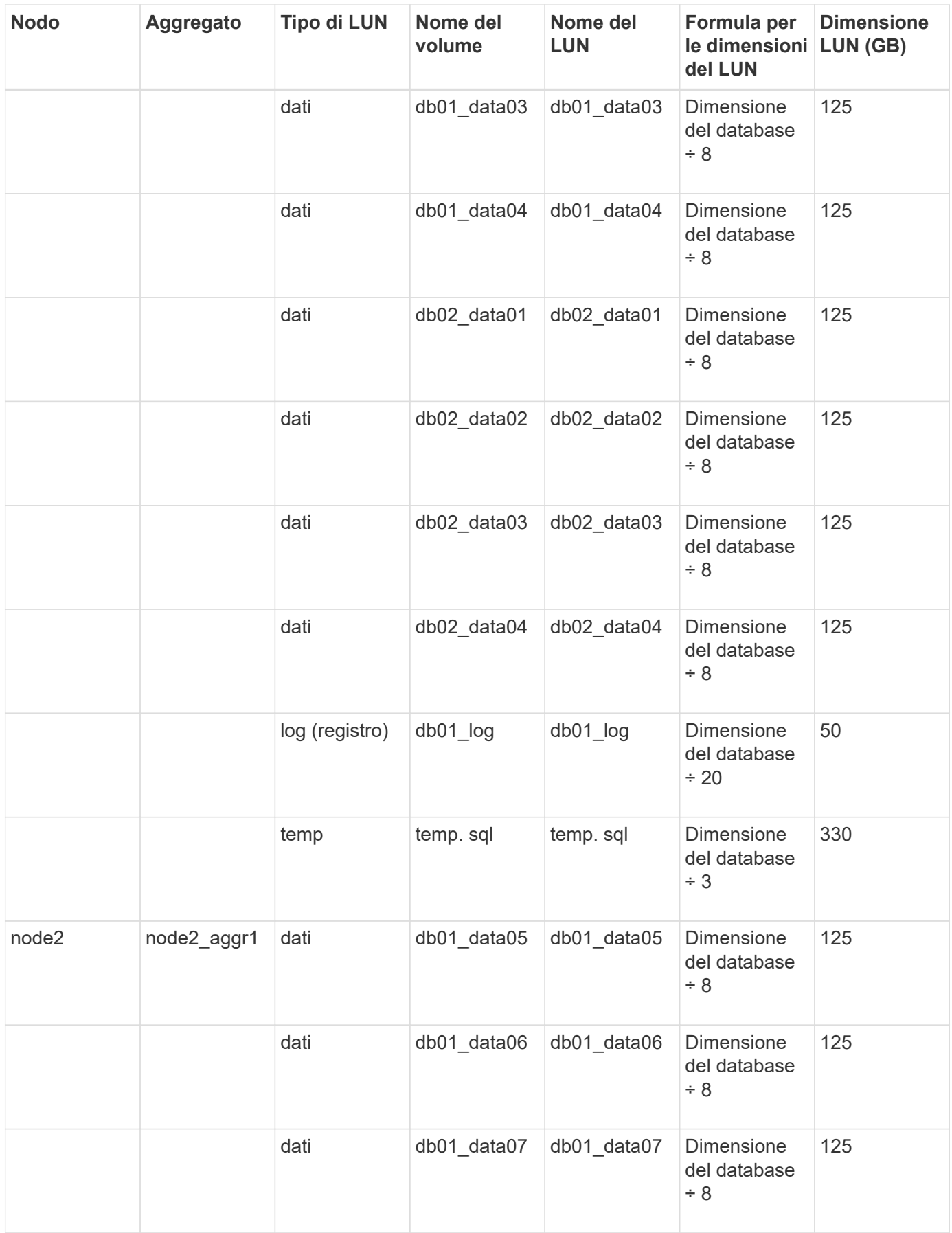

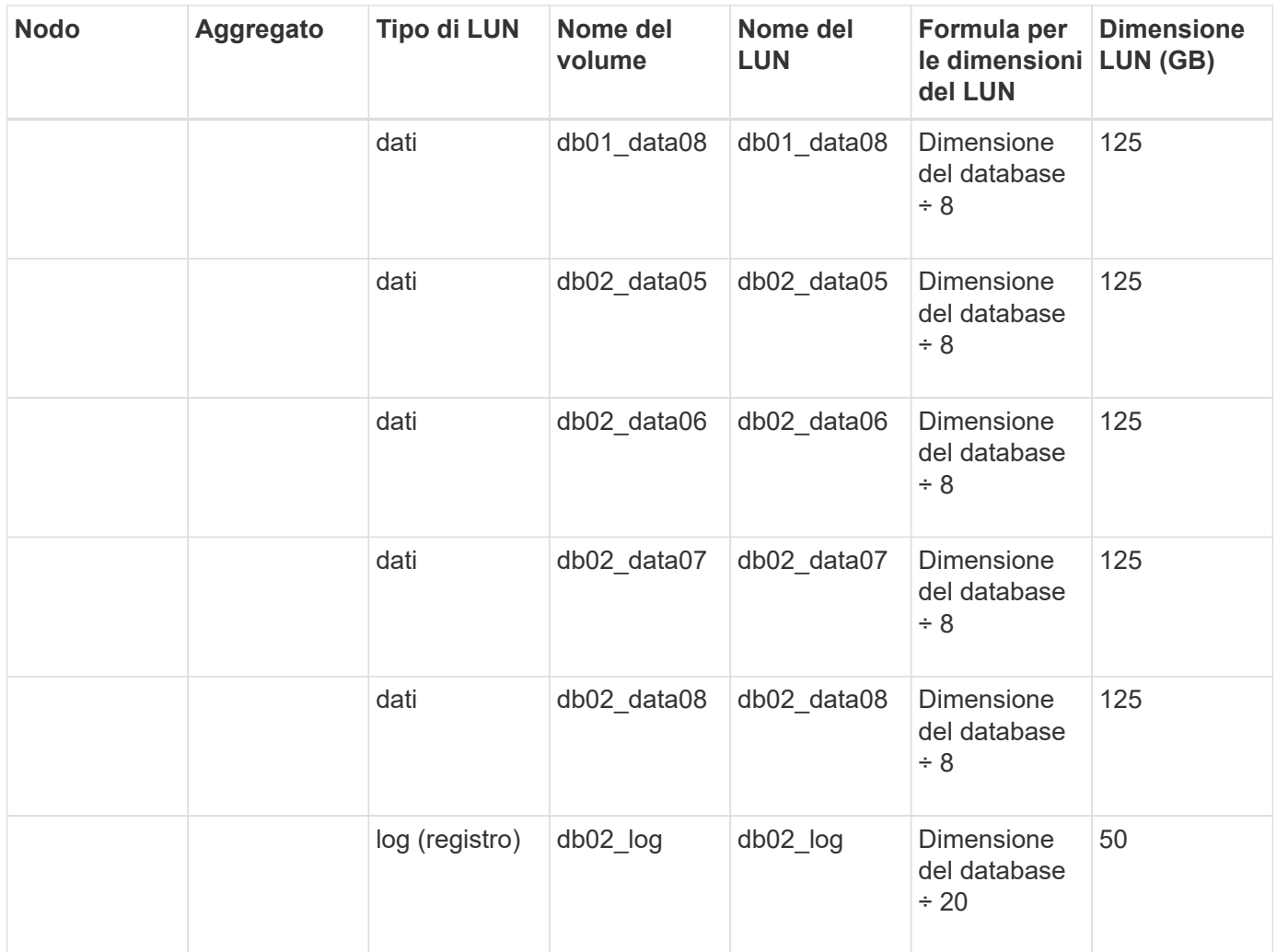

#### **Impostazioni LUN per Oracle**

Per impostazione predefinita, i LUN e i volumi vengono forniti per un database di 2 TB. Lo spazio viene fornito per LUN e volumi in base a regole specifiche per Oracle. Per impostazione predefinita, Oracle Real Application Clusters (RAC) non è selezionato.

La seguente tabella fornisce informazioni su come viene eseguito il provisioning dello spazio per i valori predefiniti di Oracle:

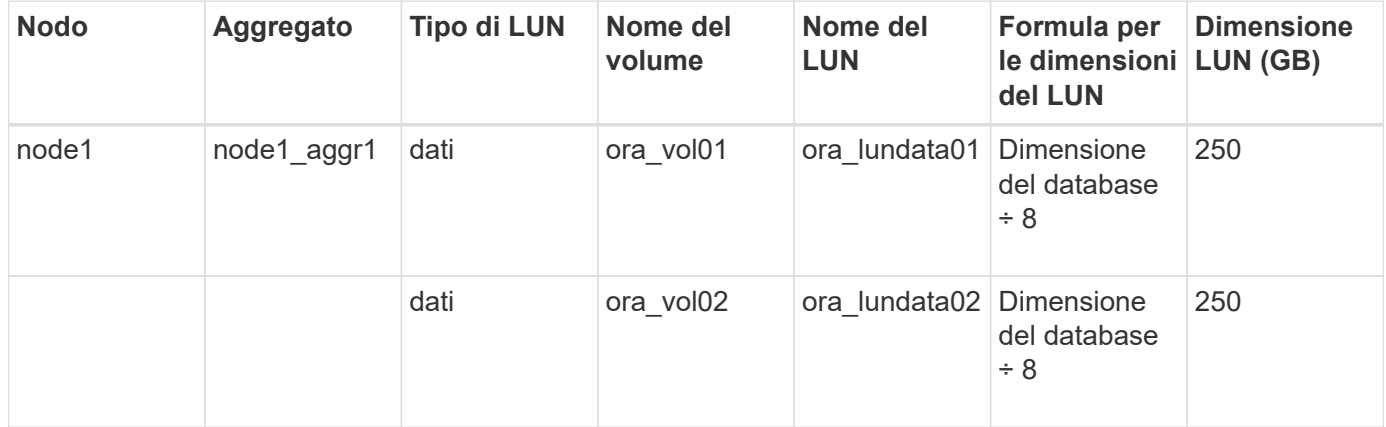

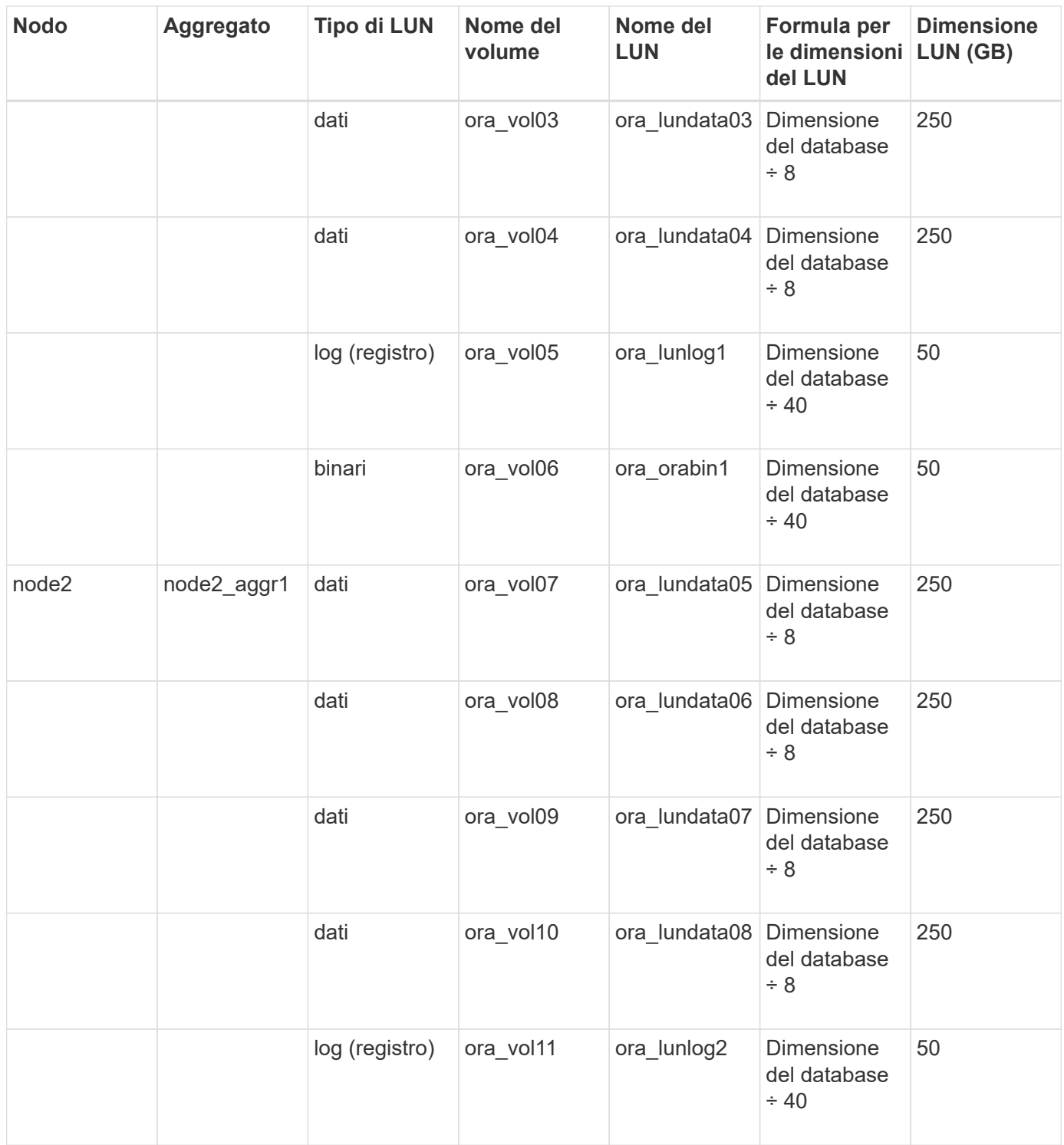

Per Oracle RAC, i LUN vengono forniti per i file grid. Per Oracle RAC sono supportati solo due nodi RAC.

La seguente tabella fornisce informazioni su come viene eseguito il provisioning dello spazio per i valori predefiniti di Oracle RAC:

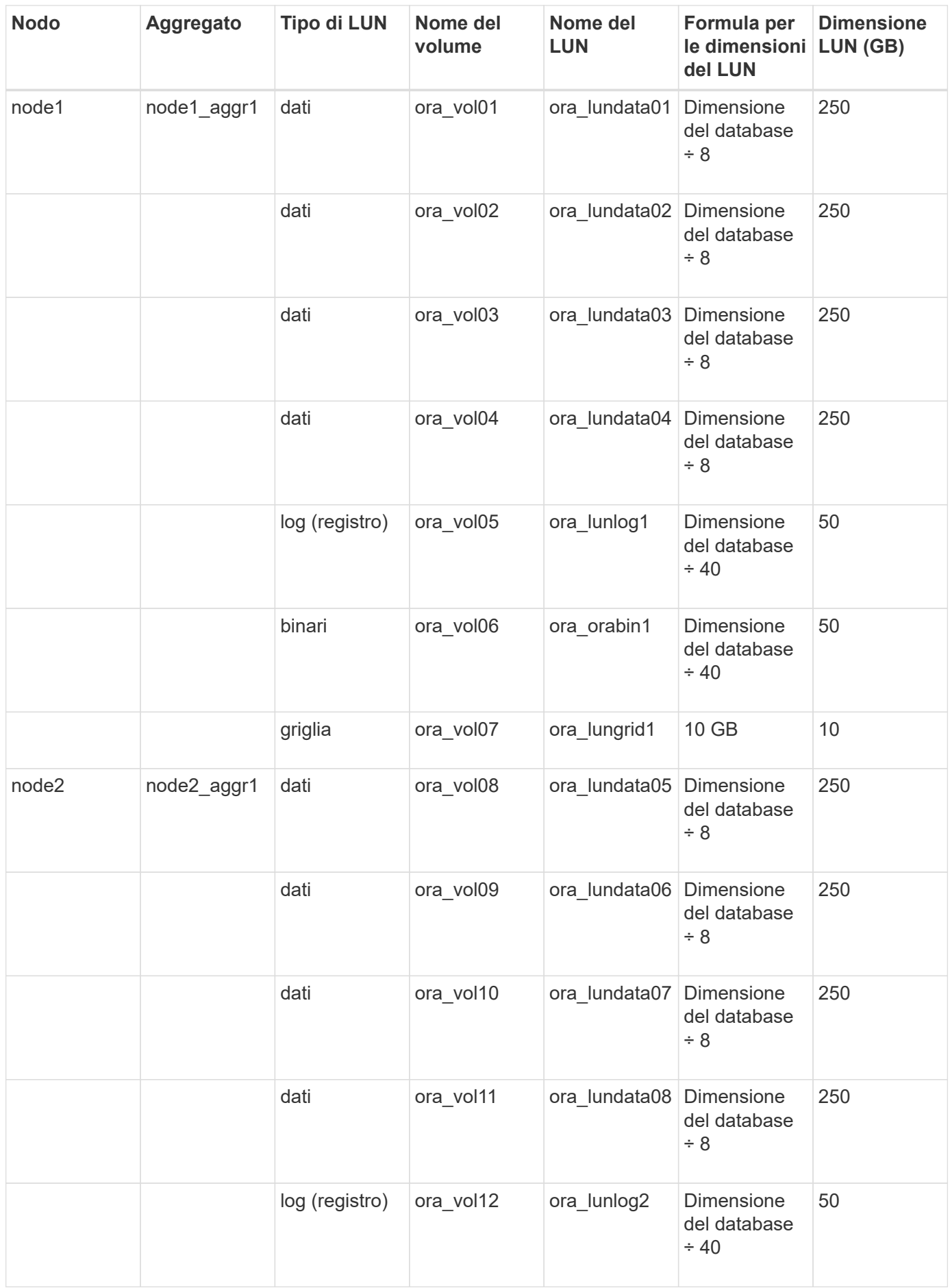

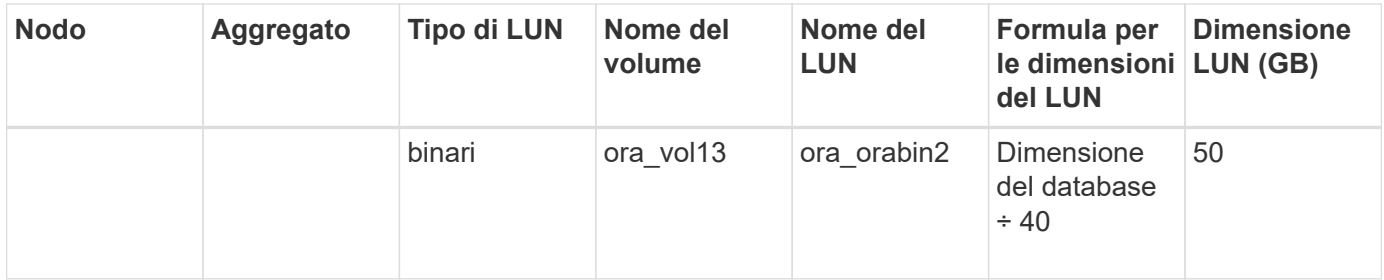

#### **Impostazioni LUN per altri tipi di applicazione**

Ogni LUN viene fornito in un volume. Il provisioning dello spazio viene eseguito nei LUN in base alle dimensioni specificate. Il bilanciamento del carico viene eseguito tra i nodi per tutte le LUN.

### <span id="page-265-0"></span>**Creazione di LUN con Gestione di sistema - ONTAP 9.7 e versioni precedenti**

È possibile utilizzare Gestore di sistema di ONTAP classic (disponibile in ONTAP 9.7 e versioni precedenti) per creare LUN per un aggregato, un volume o un qtree esistente quando è disponibile spazio libero. È possibile creare un LUN in un volume esistente o un nuovo volume FlexVol per il LUN. È inoltre possibile abilitare la qualità del servizio (QoS) dello storage per gestire le performance del carico di lavoro.

### **A proposito di questa attività**

Se si specifica l'ID LUN, System Manager verifica la validità dell'ID LUN prima di aggiungerlo. Se non si specifica un ID LUN, il software ONTAP ne assegna automaticamente uno.

Durante la selezione del tipo di multiprotocollo LUN, si dovrebbero prendere in considerazione le linee guida per l'utilizzo di ciascun tipo. Il tipo di multiprotocollo LUN, o tipo di sistema operativo, determina il layout dei dati sul LUN e le dimensioni minime e massime del LUN. Una volta creato il LUN, non è possibile modificare il tipo di sistema operativo host del LUN.

In una configurazione MetroCluster, Gestione sistema visualizza solo i seguenti aggregati per la creazione di volumi FlexVol per il LUN:

- In modalità normale, quando si creano volumi su SVM di origine sincrona o SVM di servizio dati nel sito primario, vengono visualizzati solo gli aggregati che appartengono al cluster nel sito primario.
- In modalità switchover, quando si creano volumi su SVM di destinazione di sincronizzazione o SVM di servizio dati nel sito sopravvissuto, vengono visualizzati solo gli aggregati di switchover.

#### **Fasi**

- 1. Fare clic su **Storage** > **LUN**.
- 2. Nella scheda **LUN Management**, fare clic su **Create** (Crea).
- 3. Cercare e selezionare una SVM in cui si desidera creare le LUN.
- 4. Nella procedura guidata **Crea LUN**, specificare il nome, la dimensione, il tipo, la descrizione del LUN, selezionare **riserva di spazio**, quindi fare clic su **Avanti**.
- 5. Creare un nuovo volume FlexVol per il LUN o selezionare un volume o qtree esistente, quindi fare clic su **Avanti**.
- 6. Aggiungere gruppi di iniziatori se si desidera controllare l'accesso host al LUN, quindi fare clic su **Avanti**.
- 7. Selezionare la casella di controllo **Manage Storage Quality of Service** (Gestisci qualità del servizio dello storage) se si desidera gestire le prestazioni del carico di lavoro del LUN.

8. Creare un nuovo gruppo di criteri QoS dello storage o selezionare un gruppo di criteri esistente per controllare le prestazioni di input/output (i/o) del LUN:

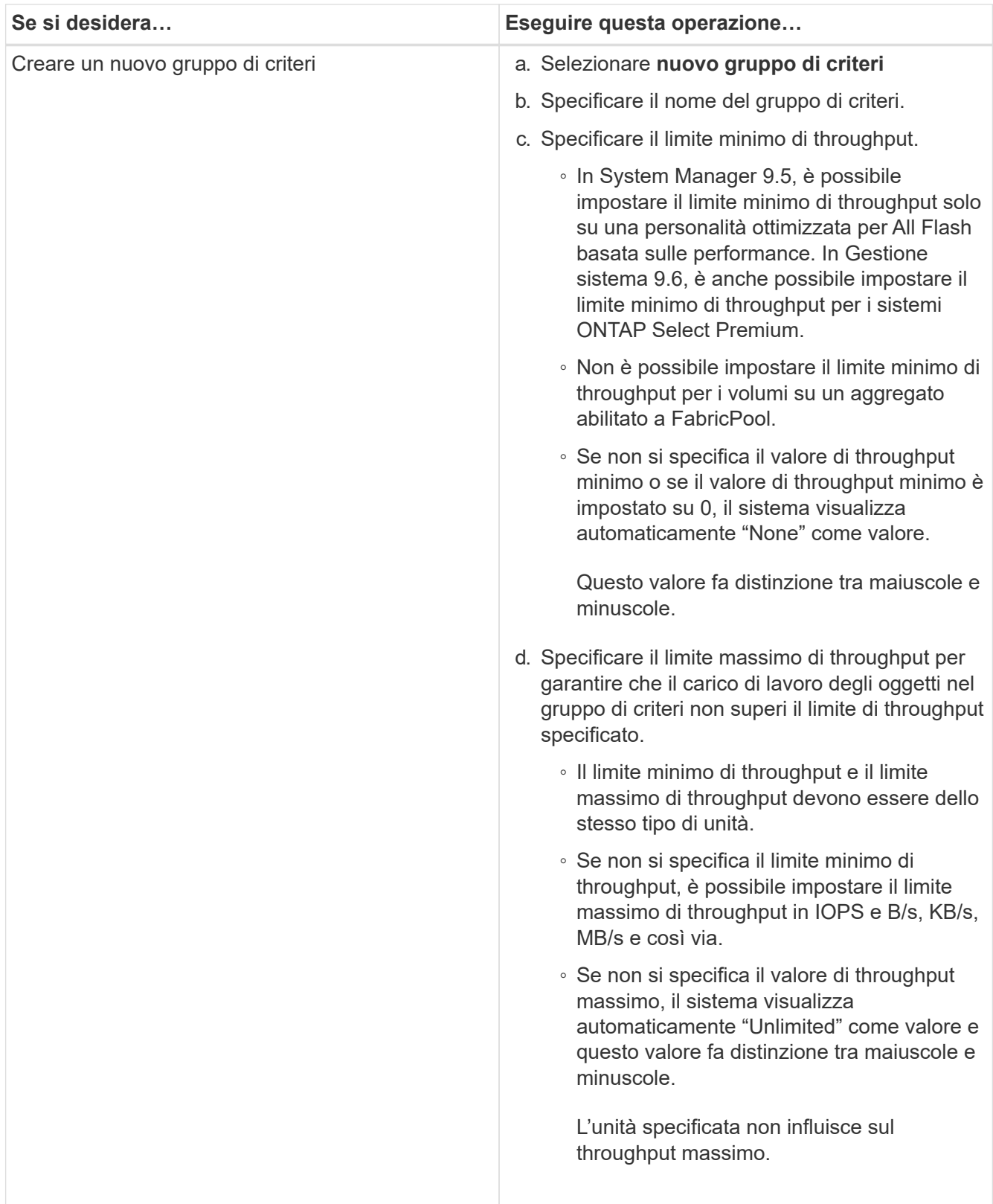

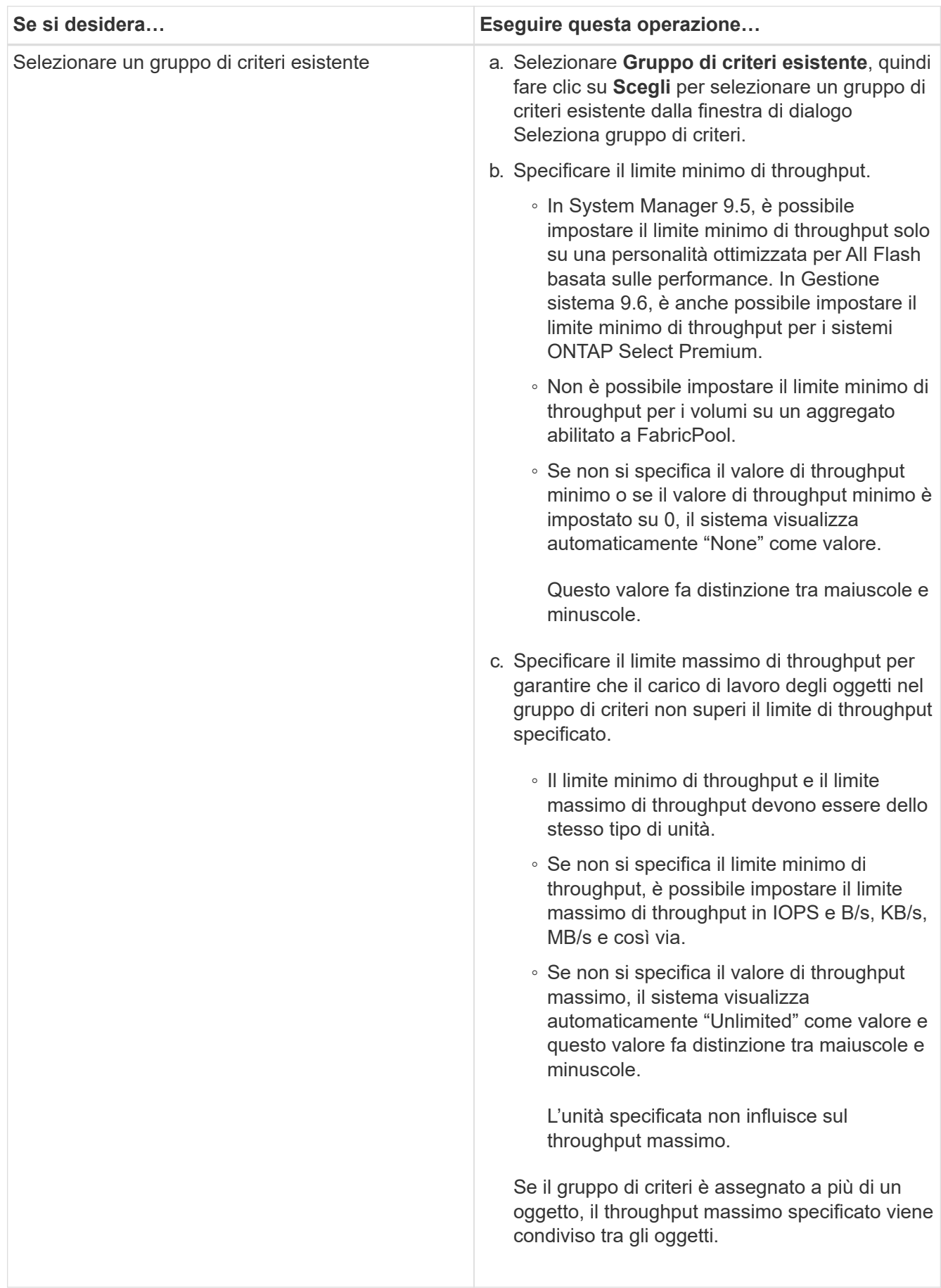

- 9. Esaminare i dettagli specificati nella finestra **LUN summary** (Riepilogo LUN), quindi fare clic su **Next** (Avanti).
- 10. Confermare i dettagli, quindi fare clic su **fine** per completare la procedura guidata.

## **Informazioni correlate**

## [Finestra LUN](#page-281-0)

## [Linee guida per l'utilizzo del tipo di multiprotocollo LUN](#page-279-0)

## <span id="page-268-0"></span>**Eliminazione delle LUN con Gestione di sistema - ONTAP 9.7 e versioni precedenti**

È possibile utilizzare Gestore di sistema ONTAP classic (disponibile in ONTAP 9.7 e versioni precedenti) per eliminare le LUN e restituire lo spazio utilizzato dalle LUN ai relativi aggregati o volumi.

## **Prima di iniziare**

- Il LUN deve essere offline.
- Il LUN deve essere dismappato da tutti gli host iniziatori.

## **Fasi**

- 1. Fare clic su **Storage** > **LUN**.
- 2. Nella scheda **LUN Management**, selezionare uno o più LUN che si desidera eliminare, quindi fare clic su **Delete** (Elimina).
- 3. Selezionare la casella di controllo di conferma, quindi fare clic su **Elimina**.

## **Informazioni correlate**

## [Finestra LUN](#page-281-0)

## <span id="page-268-1"></span>**Gestire i gruppi di iniziatori con Gestione di sistema - ONTAP 9.7 e versioni precedenti**

Per gestire un gruppo di iniziatori, è possibile utilizzare Gestore di sistema ONTAP classic (disponibile in ONTAP 9.7 e versioni precedenti). I gruppi di iniziatori consentono di controllare l'accesso degli host a LUN specifiche. È possibile utilizzare i portset per limitare le LIF a cui un iniziatore può accedere.

## **Creare gruppi di iniziatori**

# **Fasi**

- 1. Fare clic su **Storage** > **LUN**.
- 2. Nella scheda **Initiator Groups**, fare clic su **Create** (Crea).
- 3. Nella scheda **Generale** della finestra di dialogo **Crea gruppo di iniziatori**, specificare il nome del gruppo di iniziatori, il sistema operativo, il nome alias dell'host, il portset e il protocollo supportato per il gruppo.
- 4. Fare clic su **Create** (Crea).

# **Eliminare i gruppi di iniziatori**

È possibile utilizzare la scheda Initiator Groups (gruppi iniziatori) in System Manager per eliminare i gruppi

iniziatori.

### **Prima di iniziare**

Tutte le LUN mappate al gruppo iniziatore devono essere dismappate manualmente.

### **Fasi**

- 1. Fare clic su **Storage** > **LUN**.
- 2. Nella scheda **Initiator Groups**, selezionare uno o più gruppi di iniziatori da eliminare, quindi fare clic su **Delete** (Elimina).
- 3. Fare clic su **Delete** (Elimina).
- 4. Verificare che i gruppi iniziatori eliminati non siano più visualizzati nella scheda **Initiator Groups**.

### **Aggiungere gli iniziatori**

È possibile utilizzare System Manager per aggiungere gli iniziatori a un gruppo di iniziatori. Un iniziatore fornisce l'accesso a un LUN quando il gruppo iniziatore a cui appartiene viene mappato a tale LUN.

### **Fasi**

- 1. Fare clic su **Storage** > **LUN**.
- 2. Nella scheda **LUN Management**, selezionare il gruppo di iniziatori a cui si desidera aggiungere gli iniziatori e fare clic su **Edit** (Modifica).
- 3. Nella finestra di dialogo **Edit Initiator Group** (Modifica gruppo iniziatore), fare clic su **Initiator** (iniziatori).
- 4. Fare clic su **Aggiungi**.
- 5. Specificare il nome dell'iniziatore e fare clic su **OK**.
- 6. Fare clic su **Save and Close** (Salva e chiudi).

### **Eliminare gli iniziatori da un gruppo di iniziatori**

È possibile utilizzare la scheda Initiator Groups (gruppi iniziatori) in System Manager per eliminare un iniziatore. Per eliminare un iniziatore da un gruppo iniziatore, è necessario disassociare l'iniziatore dal gruppo iniziatore.

## **Prima di iniziare**

Tutte le LUN mappate al gruppo iniziatore che contiene l'iniziatore che si desidera eliminare devono essere dismappate manualmente.

## **Fasi**

- 1. Fare clic su **Storage** > **LUN**.
- 2. Nella scheda **Initiator Groups**, selezionare il gruppo di iniziatori dal quale si desidera eliminare l'iniziatore, quindi fare clic su **Edit** (Modifica).
- 3. Nella finestra di dialogo **Edit Initiator Group** (Modifica gruppo iniziatore), fare clic sulla scheda **Initiators** (iniziatori).
- 4. Selezionare ed eliminare l'iniziatore dalla casella di testo, quindi fare clic su **Salva**.

L'iniziatore viene disassociato dal gruppo iniziatore.

### **Informazioni correlate**

### **Gestire i portset con Gestione di sistema - ONTAP 9.7 e versioni precedenti**

Per creare, eliminare e modificare i portset, è possibile utilizzare Gestione di sistema ONTAP classic (disponibile in ONTAP 9.7 e versioni precedenti).

### **Creare portset**

È possibile utilizzare Gestore di sistema ONTAP classic per creare portset per limitare l'accesso alle LUN.

### **Fasi**

- 1. Fare clic su **Storage** > **LUN**.
- 2. Nella scheda **Portsets**, fare clic su **Create** (Crea).
- 3. Nella finestra di dialogo **Create Portset** (Crea portset), selezionare il tipo di protocollo.
- 4. Scegliere l'interfaccia di rete che si desidera associare al portset.
- 5. Fare clic su **Create** (Crea).

### **Eliminare i portset**

È possibile utilizzare System Manager per eliminare un portset quando non è più necessario.

### **Fasi**

- 1. Fare clic su **Storage** > **LUN**.
- 2. Nella scheda **Portsets**, selezionare uno o più portsets e fare clic su **Delete**.
- 3. Confermare l'eliminazione facendo clic su **Delete** (Elimina).

#### **Modificare i portset**

È possibile utilizzare la scheda Portsets in System Manager per modificare le impostazioni relative ai portsets.

### **Fasi**

- 1. Fare clic su **Storage** > **LUN**.
- 2. Nella scheda **Portsets**, selezionare il portset che si desidera modificare e fare clic su **Edit** (Modifica).
- 3. Nella finestra di dialogo **Edit Portset** (Modifica portset), apportare le modifiche necessarie.
- 4. Fare clic su **Save and Close** (Salva e chiudi).

### **Informazioni correlate**

### [Configurazione del protocollo iSCSI sulle SVM](#page-33-0)

### <span id="page-270-0"></span>**Clonare i LUN con Gestione di sistema - ONTAP 9.7 e versioni precedenti**

È possibile utilizzare Gestore di sistema ONTAP classic (disponibile in ONTAP 9.7 e versioni precedenti) per creare una copia temporanea di un LUN per il test o per rendere disponibile una copia dei dati ad altri utenti senza fornire loro l'accesso ai dati di produzione. I cloni LUN consentono di creare più copie leggibili e scrivibili di un LUN.

### **Prima di iniziare**

- È necessario aver installato la licenza FlexClone sul sistema storage.
- Quando la riserva di spazio viene disattivata su un LUN, il volume che contiene il LUN deve disporre di spazio sufficiente per consentire le modifiche al clone.

### **A proposito di questa attività**

• Quando si crea un clone del LUN, l'eliminazione automatica del clone del LUN viene attivata per impostazione predefinita in System Manager.

Il clone del LUN viene cancellato quando ONTAP attiva l'eliminazione automatica per risparmiare spazio.

• Non è possibile clonare LUN presenti nei volumi SnapLock.

### **Fasi**

- 1. Fare clic su **Storage** > **LUN**.
- 2. Nella scheda **LUN Management**, selezionare il LUN che si desidera clonare, quindi fare clic su **Clone**.
- 3. Se si desidera modificare il nome predefinito, specificare un nuovo nome per il clone del LUN.
- 4. Fare clic su **Clone**.
- 5. Verificare che il clone LUN creato sia elencato nella finestra **LUN**.

### **Informazioni correlate**

### [Finestra LUN](#page-281-0)

### <span id="page-271-0"></span>**Modifica LUN con Gestione di sistema - ONTAP 9.7 e versioni precedenti**

È possibile utilizzare la finestra di dialogo delle proprietà del LUN in Gestore di sistema ONTAP classic (disponibile in ONTAP 9.7 e versioni precedenti) per modificare il nome, la descrizione, la dimensione, l'impostazione di riserva di spazio o gli host iniziatori mappati di un LUN.

### **A proposito di questa attività**

Quando si ridimensiona un LUN, è necessario eseguire le operazioni sul lato host consigliate per il tipo di host e l'applicazione che utilizza il LUN.

### **Fasi**

- 1. Fare clic su **Storage** > **LUN**.
- 2. Nella scheda **LUN Management**, selezionare il LUN che si desidera modificare dall'elenco dei LUN e fare clic su **Edit** (Modifica).
- 3. Apportare le modifiche richieste.
- 4. Fare clic su **Save and Close** (Salva e chiudi).

### **Informazioni correlate**

### [Finestra LUN](#page-281-0)

### <span id="page-271-1"></span>**Porta i LUN online con Gestione di sistema - ONTAP 9.7 e versioni precedenti**

È possibile utilizzare la scheda **Gestione LUN** in Gestore di sistema ONTAP classic (disponibile in ONTAP 9.7 e versioni precedenti) per portare online LUN selezionati e renderli disponibili all'host.

## **Prima di iniziare**

Tutte le applicazioni host che accedono al LUN devono essere silenziate o sincronizzate.

## **Fasi**

- 1. Fare clic su **Storage** > **LUN**.
- 2. Nella scheda **LUN Management**, selezionare una o più LUN che si desidera portare in linea.
- 3. Fare clic su **Status** > **Online**.

## **Informazioni correlate**

## [Finestra LUN](#page-281-0)

## <span id="page-272-0"></span>**Portare le LUN offline con Gestione di sistema - ONTAP 9.7 e versioni precedenti**

È possibile utilizzare la scheda **Gestione LUN** in Gestore di sistema ONTAP classic (disponibile in ONTAP 9.7 e versioni precedenti) per disattivare i LUN selezionati e renderli non disponibili per l'accesso al protocollo a blocchi.

## **Prima di iniziare**

Tutte le applicazioni host che accedono al LUN devono essere silenziate o sincronizzate.

## **Fasi**

- 1. Fare clic su **Storage** > **LUN**.
- 2. Nella scheda **LUN Management**, selezionare uno o più LUN che si desidera disattivare.
- 3. Fare clic su **Status** > **Offline**.

## **Informazioni correlate**

## [Finestra LUN](#page-281-0)

## **Spostare i LUN con Gestione di sistema - ONTAP 9.7 e versioni precedenti**

È possibile utilizzare Gestore di sistema di ONTAP classic (disponibile in ONTAP 9.7 e versioni precedenti) per spostare un LUN dal volume contenente a un altro volume o qtree all'interno di una macchina virtuale di storage (SVM). È possibile spostare il LUN in un volume ospitato su un aggregato contenente dischi dalle performance elevate, migliorando in tal modo le prestazioni quando si accede al LUN.

## **A proposito di questa attività**

- Non è possibile spostare un LUN in un qtree all'interno dello stesso volume.
- Se è stata creata una LUN da un file utilizzando l'interfaccia della riga di comando (CLI), non è possibile spostare la LUN utilizzando System Manager.
- L'operazione di spostamento del LUN è senza interruzioni e può essere eseguita quando il LUN è online e fornisce dati.
- Non è possibile utilizzare System Manager per spostare il LUN se lo spazio allocato nel volume di destinazione non è sufficiente per contenere il LUN e anche se l'opzione di crescita automatica è attivata

sul volume.

Si consiglia di utilizzare la CLI.

• Non è possibile spostare LUN su volumi SnapLock.

### **Fasi**

- 1. Fare clic su **Storage** > **LUN**.
- 2. Nella scheda **LUN Management**, selezionare il LUN che si desidera spostare dall'elenco delle LUN, quindi fare clic su **Move** (Sposta).
- 3. **Opzionale:** nell'area **Sposta opzioni** della finestra di dialogo **Sposta LUN**, specificare un nuovo nome per il LUN se si desidera modificare il nome predefinito.
- 4. Selezionare l'oggetto di storage in cui si desidera spostare il LUN ed eseguire una delle seguenti operazioni:

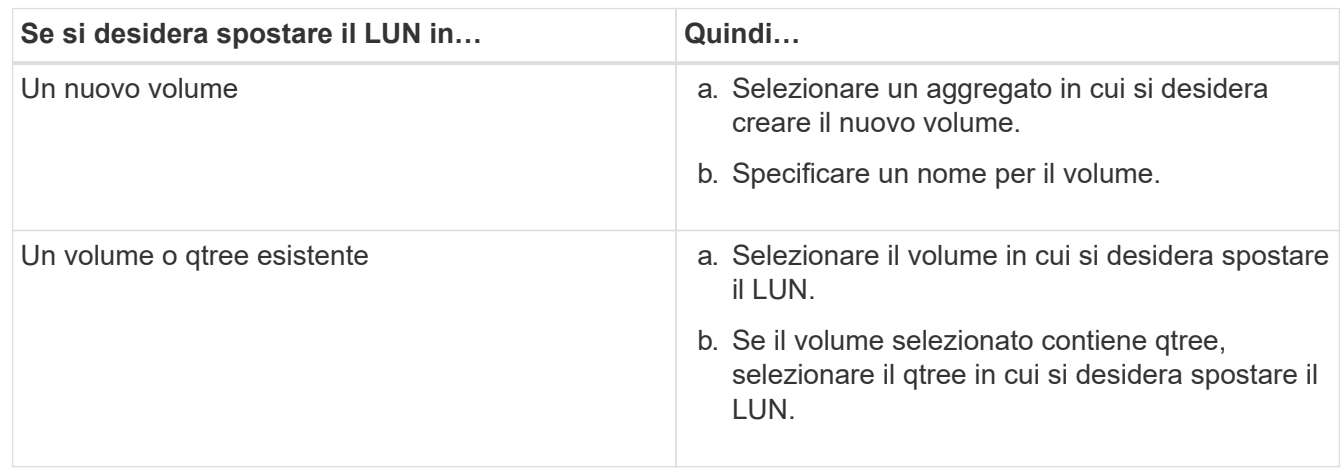

### 5. Fare clic su **Sposta**.

6. Confermare l'operazione di spostamento del LUN e fare clic su **continua**.

Per un breve periodo di tempo, il LUN viene visualizzato sul volume di origine e di destinazione. Al termine dell'operazione di spostamento, il LUN viene visualizzato sul volume di destinazione.

Il volume o qtree di destinazione viene visualizzato come nuovo percorso del container per il LUN.

## **Assegnare LUN alla QoS dello storage con Gestione di sistema - ONTAP 9.7 e versioni precedenti**

È possibile utilizzare Gestore di sistema ONTAP classic (disponibile in ONTAP 9.7 e versioni precedenti) per limitare il throughput delle LUN assegnandole ai gruppi di criteri di qualità del servizio (QoS) dello storage. È possibile assegnare la QoS dello storage per le nuove LUN o modificare i dettagli della QoS dello storage per le LUN già assegnate a un gruppo di criteri.

## **A proposito di questa attività**

- Non è possibile assegnare la qualità del servizio di storage a un LUN se i seguenti oggetti di storage sono assegnati a un gruppo di criteri:
	- Volume d'origine del LUN
	- SVM (Parent Storage Virtual Machine) del LUN

• È possibile assegnare allo storage QoS o modificare i dettagli QoS per un massimo di 10 LUN contemporaneamente.

## **Fasi**

- 1. Fare clic su **Storage** > **LUN**.
- 2. Nella scheda **LUN Management**, selezionare una o più LUN per cui si desidera assegnare la QoS dello storage.
- 3. Fare clic su **Storage QoS**.
- 4. Nella finestra di dialogo **Dettagli qualità del servizio**, selezionare la casella di controllo **Gestisci qualità del servizio di storage** se si desidera gestire le prestazioni del carico di lavoro del LUN.

Se alcuni LUN selezionati sono già assegnati a un gruppo di criteri, le modifiche apportate potrebbero influire sulle prestazioni di tali LUN.

5. Creare un nuovo gruppo di criteri QoS dello storage o selezionare un gruppo di criteri esistente per controllare le prestazioni di input/output (i/o) del LUN:

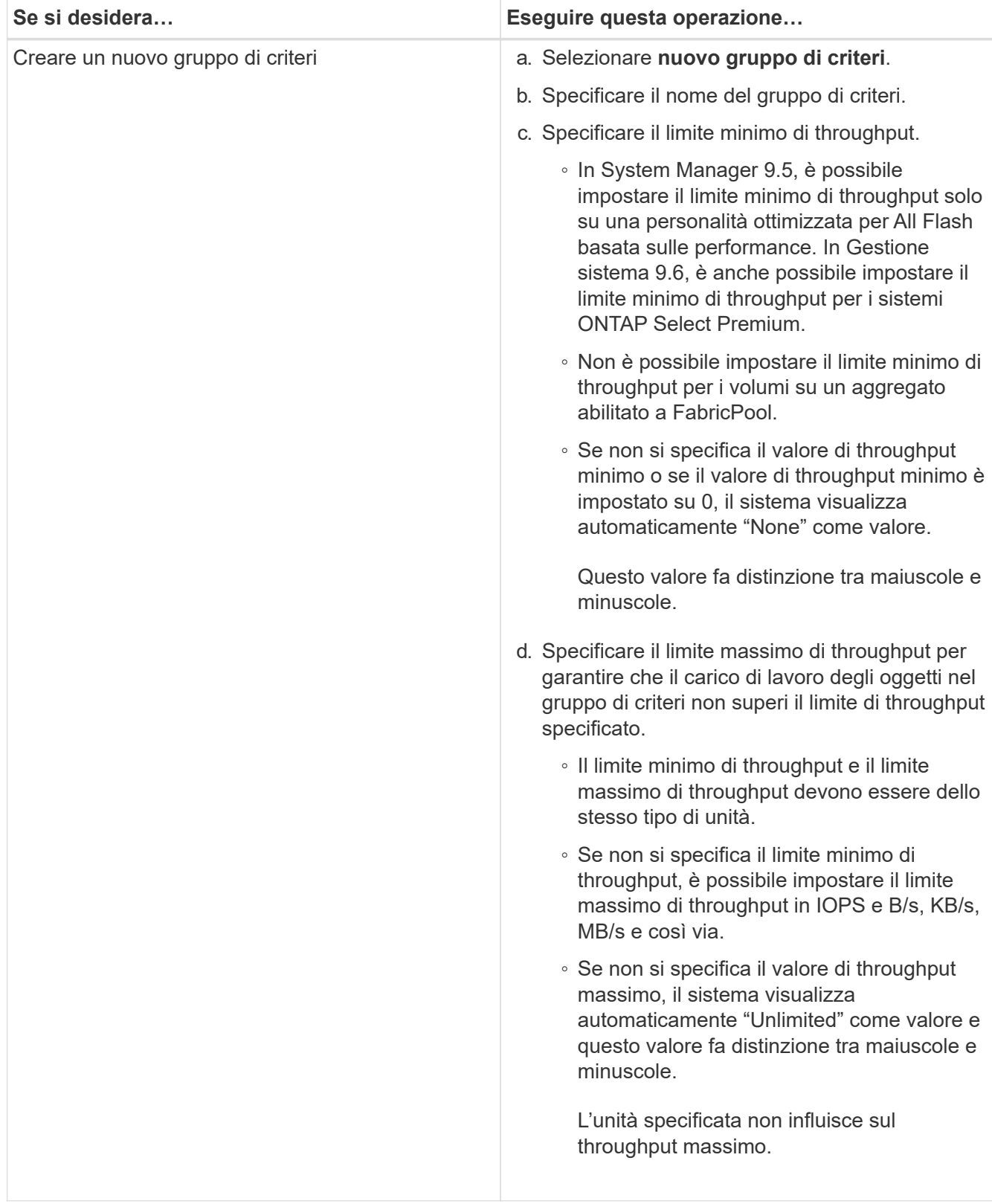

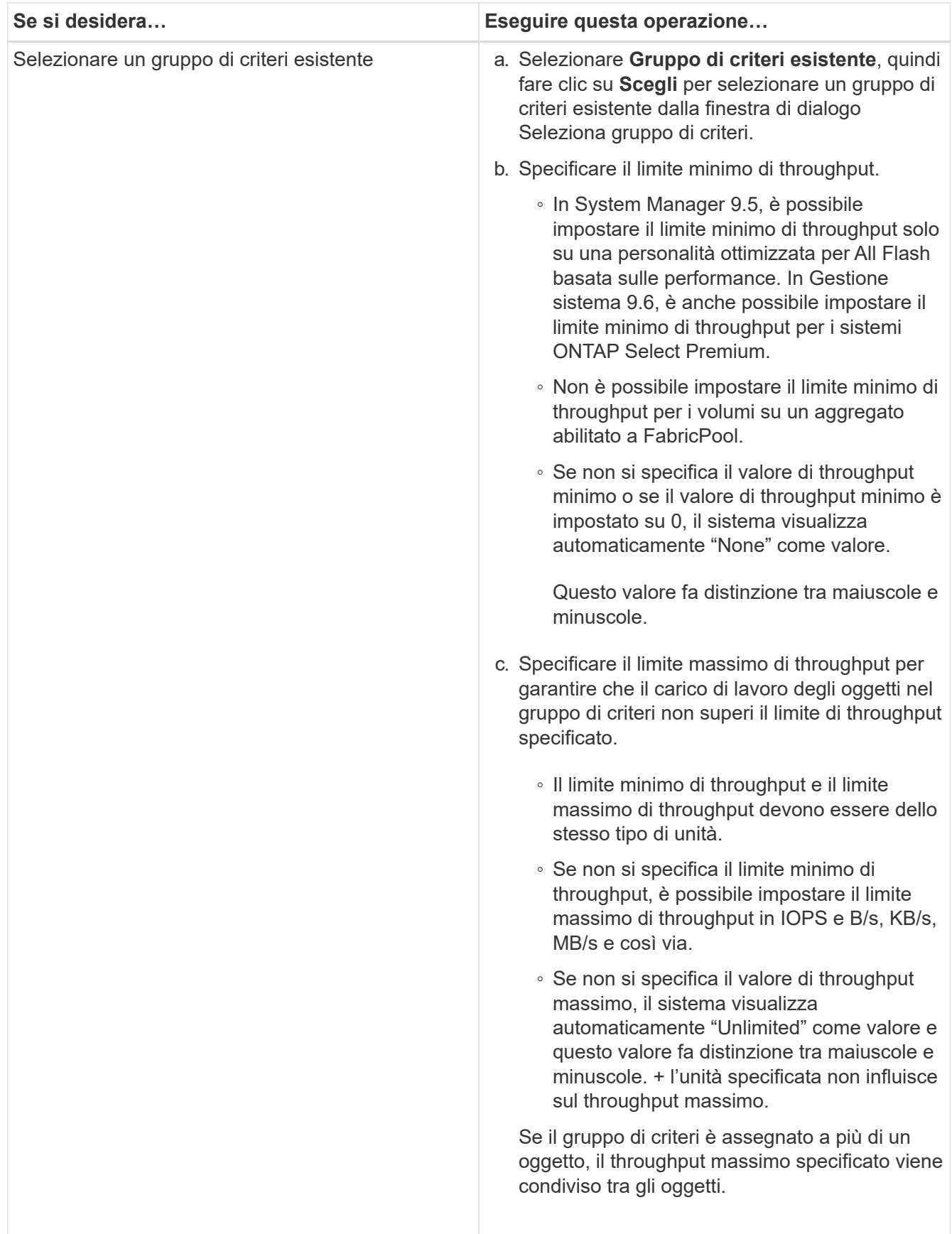

6. **Opzionale:** fare clic sul collegamento che specifica il numero di LUN da rivedere nell'elenco dei LUN selezionati, quindi fare clic su **Discard** per rimuovere eventuali LUN dall'elenco.

Il collegamento viene visualizzato solo quando sono selezionati più LUN.

7. Fare clic su **OK**.

## <span id="page-277-0"></span>**Modificare i gruppi di iniziatori con Gestione di sistema - ONTAP 9.7 e versioni precedenti**

È possibile utilizzare la finestra di dialogo **Modifica gruppo iniziatore** in Gestore di sistema di ONTAP Classic (disponibile in ONTAP 9.7 e versioni precedenti) per modificare il nome di un gruppo iniziatore esistente e del relativo sistema operativo. È possibile aggiungere o rimuovere gli iniziatori dal gruppo di iniziatori. È inoltre possibile modificare il set di porte associato al gruppo iniziatore.

## **Fasi**

- 1. Fare clic su **Storage** > **LUN**.
- 2. Nella scheda **Initiator Groups**, selezionare il gruppo di iniziatori che si desidera modificare, quindi fare clic su **Edit** (Modifica).
- 3. Apportare le modifiche necessarie.
- 4. Fare clic su **Save and Close** (Salva e chiudi).
- 5. Verificare le modifiche apportate al gruppo iniziatore nella scheda **Initiator Groups**.

## **Informazioni correlate**

# [Finestra LUN](#page-281-0)

## <span id="page-277-1"></span>**Modifica degli iniziatori con Gestione di sistema - ONTAP 9.7 e versioni precedenti**

È possibile utilizzare la finestra di dialogo **Modifica gruppo iniziatore** in Gestore di sistema ONTAP Classic (disponibile in ONTAP 9.7 e versioni precedenti) per modificare il nome di un iniziatore esistente in un gruppo iniziatore.

## **Fasi**

- 1. Fare clic su **Storage** > **LUN**.
- 2. Nella scheda **Initiator Groups**, selezionare il gruppo di iniziatori a cui appartiene l'iniziatore, quindi fare clic su **Edit** (Modifica).
- 3. Nella finestra di dialogo **Edit Initiator Group** (Modifica gruppo iniziatore), fare clic su **Initiator** (iniziatori).
- 4. Selezionare l'iniziatore che si desidera modificare e fare clic su **Edit** (Modifica).
- 5. Modificare il nome e fare clic su **OK**.
- 6. Fare clic su **Save and Close** (Salva e chiudi).

## **Informazioni correlate**

## [Finestra LUN](#page-281-0)

## **Visualizzare le informazioni sul LUN con Gestione di sistema - ONTAP 9.7 e versioni precedenti**

È possibile utilizzare la scheda **Gestione LUN** in Gestione sistema ONTAP classic (disponibile in ONTAP 9.7 e versioni precedenti) per visualizzare i dettagli relativi a un LUN, ad esempio nome, stato, dimensione e tipo.

## **Fasi**

- 1. Fare clic su **Storage** > **LUN**.
- 2. Nella scheda **LUN Management**, selezionare il LUN a cui si desidera visualizzare le informazioni dall'elenco di LUN visualizzato.
- 3. Esaminare i dettagli del LUN nella finestra **LUN**.

## **Visualizzare i gruppi di iniziatori con Gestione di sistema - ONTAP 9.7 e versioni precedenti**

È possibile utilizzare la scheda **gruppi di iniziatori** in Gestore di sistema ONTAP classic (disponibile in ONTAP 9.7 e versioni precedenti) per visualizzare tutti i gruppi di iniziatori e gli iniziatori mappati a questi gruppi di iniziatori, nonché i LUN e l'ID LUN mappati ai gruppi di iniziatori.

## **Fasi**

- 1. Fare clic su **Storage** > **LUN**.
- 2. Fare clic su **Initiator Groups** (gruppi iniziatori) ed esaminare i gruppi di iniziatori elencati nel riquadro superiore.
- 3. Selezionare un gruppo di iniziatori per visualizzare gli iniziatori ad esso appartenenti, elencati nella scheda **iniziatori** nel riquadro inferiore.
- 4. Selezionare un gruppo di iniziatori per visualizzare i LUN ad esso mappati, elencati nei **LUN mappati** nel riquadro inferiore.

### **Linee guida per l'utilizzo di volumi FlexVol che contengono LUN con Gestore di sistema - ONTAP 9.7 e versioni precedenti**

In Gestore di sistema ONTAP classic (disponibile in ONTAP 9.7 e versioni precedenti), quando si lavora con volumi FlexVol che contengono LUN, è necessario modificare le impostazioni predefinite per le copie Snapshot. È inoltre possibile ottimizzare il layout del LUN per semplificare l'amministrazione.

Le copie Snapshot sono necessarie per molte funzionalità opzionali come SnapMirror, SyncMirror, dump e restore e ndmpcopy.

Quando si crea un volume, ONTAP esegue automaticamente le seguenti operazioni:

- Riserva il 5% dello spazio per le copie Snapshot
- Pianifica le copie Snapshot

Poiché il meccanismo di scheduling interno per la creazione di copie Snapshot in ONTAP non garantisce che i dati all'interno di un LUN siano in uno stato coerente, è necessario modificare queste impostazioni di copia Snapshot eseguendo le seguenti operazioni:

- Disattivare la pianificazione automatica delle copie Snapshot.
- Eliminare tutte le copie Snapshot esistenti.
- Impostare la percentuale di spazio riservato per le copie Snapshot su zero.

Per creare volumi contenenti LUN, è necessario utilizzare le seguenti linee guida:

• Non creare LUN nel volume root del sistema.

ONTAP utilizza questo volume per amministrare il sistema storage. Il volume root predefinito è /vol/vol0.

- È necessario utilizzare un volume SAN per contenere il LUN.
- Assicurarsi che non esistano altri file o directory nel volume che contiene il LUN.

Se ciò non è possibile e si memorizzano LUN e file nello stesso volume, utilizzare un qtree separato per contenere le LUN.

• Se più host condividono lo stesso volume, è necessario creare un qtree sul volume per memorizzare tutte le LUN dello stesso host.

Si tratta di una Best practice che semplifica l'amministrazione e il monitoraggio delle LUN.

• Per semplificare la gestione, è necessario utilizzare le convenzioni di denominazione per LUN e volumi che riflettono la loro proprietà o il modo in cui vengono utilizzati.

### **Informazioni correlate**

### ["Centro documentazione di ONTAP 9"](https://docs.netapp.com/ontap-9/index.jsp)

### **Informazioni sulle riserve di spazio per le LUN in Gestione di sistema - ONTAP 9.7 e versioni precedenti**

Comprendere come l'impostazione della riserva di spazio (combinata con la garanzia del volume) in Gestione di sistema di ONTAP Classic (disponibile in ONTAP 9.7 e versioni precedenti) influisce sul modo in cui lo spazio viene riservato alle LUN consente di comprendere le implicazioni della disattivazione delle prenotazioni di spazio. Inoltre, consente di comprendere il motivo per cui alcune combinazioni di LUN e impostazioni del volume non sono utili.

Quando un LUN ha attivato le riserve di spazio (un LUN riservato allo spazio) e il volume contenente ha una garanzia di volume, lo spazio libero dal volume viene messo da parte per il LUN al momento della creazione; le dimensioni di questo spazio riservato sono regolate dalle dimensioni del LUN. Gli altri oggetti di storage nel volume (altre LUN, file, copie Snapshot e così via) non possono utilizzare questo spazio.

Quando un LUN ha riserve di spazio disattivate (un LUN non riservato allo spazio), non viene riservato spazio per quel LUN al momento della creazione. Lo storage richiesto da qualsiasi operazione di scrittura al LUN viene allocato dal volume quando necessario, a condizione che sia disponibile spazio libero sufficiente.

Se viene creata una LUN riservata allo spazio in un volume non garantito, la LUN si comporta come una LUN non riservata allo spazio. Questo perché un volume non garantito non dispone di spazio da allocare alla LUN; il volume stesso può allocare spazio solo quando viene scritto, grazie alla sua garanzia di assenza. Pertanto, la creazione di un LUN con spazio riservato in un volume senza garanzia non è consigliata; l'utilizzo di questa combinazione di configurazione potrebbe fornire garanzie di scrittura di fatto impossibili.

Quando la riserva di spazio è impostata su "Default", le impostazioni di prenotazione dello spazio ONTAP si applicano alle LUN. Le impostazioni di prenotazione dello spazio ONTAP si applicano anche ai volumi container se vengono creati nuovi volumi.

### <span id="page-279-0"></span>**Linee guida per l'utilizzo del tipo multiprotocollo LUN in Gestione sistema - ONTAP 9.7 e versioni precedenti**

In Gestore di sistema ONTAP classic (disponibile in ONTAP 9.7 e versioni precedenti), il tipo di multiprotocollo LUN o di sistema operativo specifica il sistema operativo dell'host

# che accede al LUN. Determina inoltre il layout dei dati sul LUN e le dimensioni minime e massime del LUN.

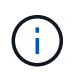

Non tutte le versioni di ONTAP supportano tutti i tipi di LUN multiprotocollo. Per le informazioni più recenti, consulta il tool Interoperability Matrix.

La seguente tabella descrive i valori del tipo multiprotocollo LUN e le linee guida per l'utilizzo di ciascun tipo:

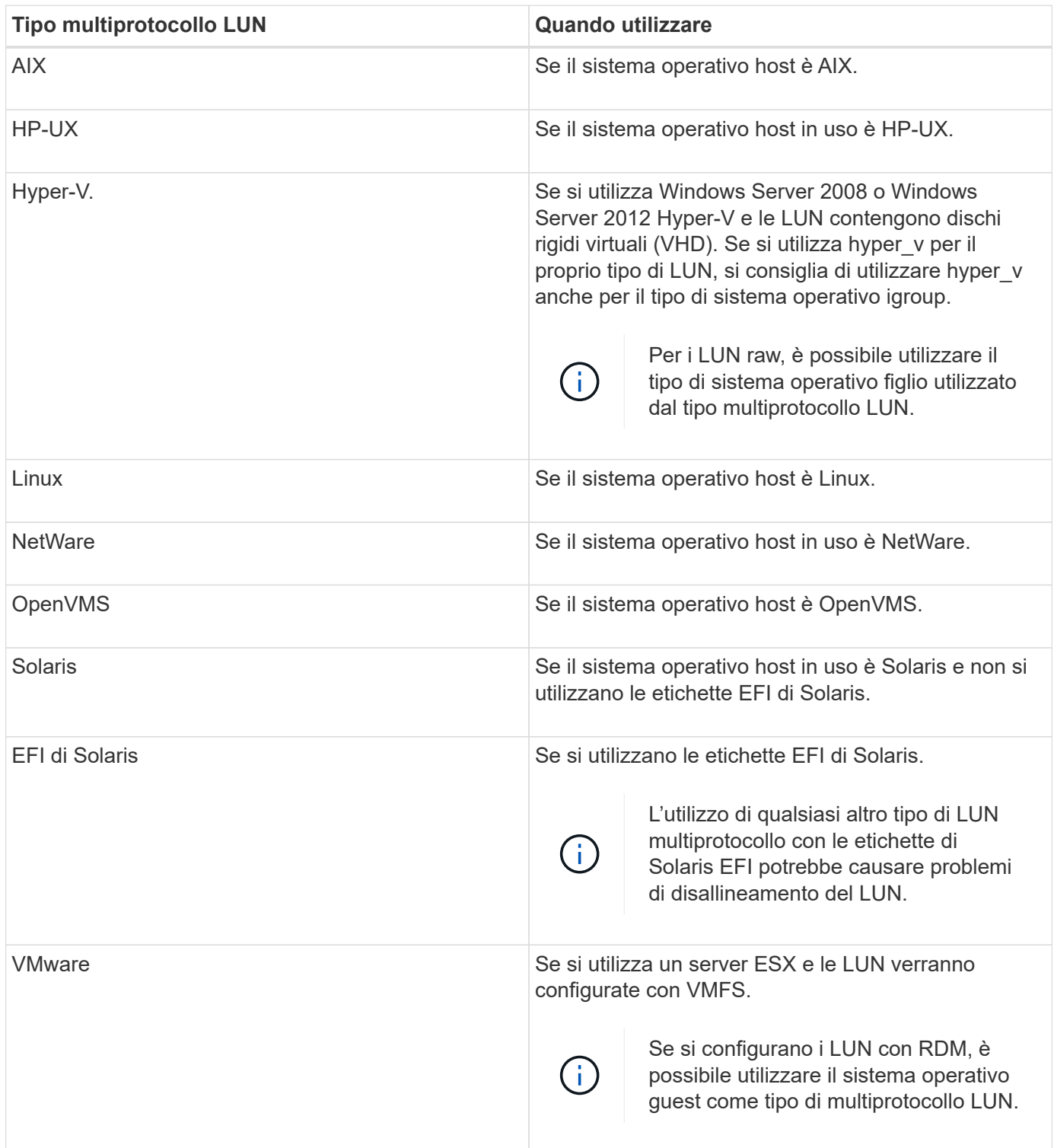

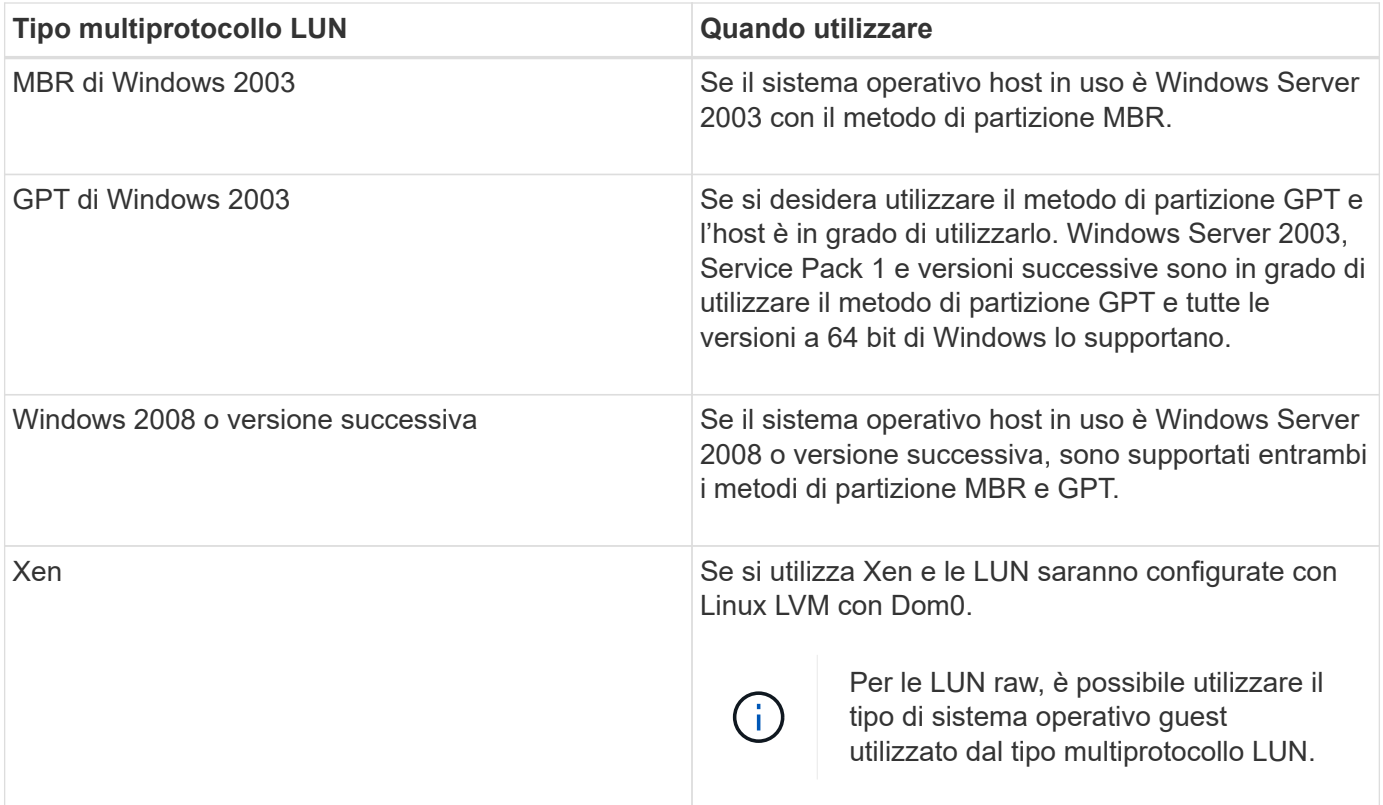

### **Informazioni correlate**

[Creazione di LUN](#page-265-0)

["Interoperabilità NetApp"](https://mysupport.netapp.com/NOW/products/interoperability)

["Guida all'installazione e all'installazione di Solaris host Utilities 6.1"](https://library.netapp.com/ecm/ecm_download_file/ECMP1148981)

["Guida di riferimento ai comandi rapidi di Solaris host Utilities 6.1"](https://library.netapp.com/ecm/ecm_download_file/ECMP1148983)

["Note sulla versione di Solaris host Utilities 6.1"](https://library.netapp.com/ecm/ecm_download_file/ECMP1148982)

## <span id="page-281-0"></span>**Finestra LUN in Gestore di sistema - ONTAP 9.7 e versioni precedenti**

È possibile utilizzare la finestra LUN in Gestore di sistema ONTAP classic (disponibile in ONTAP 9.7 e versioni precedenti) per creare e gestire LUN e visualizzare informazioni sulle LUN. È inoltre possibile aggiungere, modificare o eliminare gruppi di iniziatori e ID iniziatore.

### **Scheda LUN Management (Gestione LUN)**

Questa scheda consente di creare, clonare, eliminare, spostare o modificare le impostazioni delle LUN. È inoltre possibile assegnare LUN a un gruppo di criteri QoS (Storage Quality of Service).

#### **Pulsanti di comando**

• **Crea**

Apre la procedura guidata Create LUN (Crea LUN), che consente di creare LUN.

In un cluster su una piattaforma AFF che non contiene LUN esistenti, viene aperta la finestra di dialogo Crea LUN ottimizzati SAN FC, che consente di configurare una o più LUN ottimizzate SAN FC.

### • **Clone**

Apre la finestra di dialogo Clone LUN, che consente di clonare i LUN selezionati.

### • **Modifica**

Apre la finestra di dialogo Edit LUN (Modifica LUN), che consente di modificare le impostazioni del LUN selezionato.

### • **Elimina**

Elimina il LUN selezionato.

### • **Stato**

Consente di modificare lo stato del LUN selezionato in Online o non in linea.

### • **Sposta**

Apre la finestra di dialogo Move LUN (Sposta LUN), che consente di spostare il LUN selezionato in un nuovo volume o in un volume o qtree esistente all'interno della stessa SVM (Storage Virtual Machine).

## • **QoS dello storage**

Apre la finestra di dialogo Dettagli qualità del servizio, che consente di assegnare una o più LUN a un gruppo di criteri nuovo o esistente.

## • **Aggiorna**

Aggiorna le informazioni nella finestra.

### **Elenco LUN**

### • **Nome**

Visualizza il nome del LUN.

• **SVM**

Visualizza il nome della SVM (Storage Virtual Machine) in cui viene creato il LUN.

## • **Percorso container**

Visualizza il nome del file system (volume o qtree) che contiene il LUN.

## • **Prenotazione di spazio**

Specifica se la riserva di spazio è attivata o disattivata.

### • **Dimensioni disponibili**

Visualizza lo spazio disponibile nel LUN.

#### • **Dimensione totale**

Visualizza lo spazio totale nel LUN.

### • **%utilizzato**

Visualizza lo spazio totale (in percentuale) utilizzato.

### • **Tipo**

Specifica il tipo di LUN.

### • **Stato**

Specifica lo stato del LUN.

### • **Gruppo di policy**

Visualizza il nome del gruppo di criteri Storage QoS a cui è assegnata la LUN. Per impostazione predefinita, questa colonna è nascosta.

### • **Applicazione**

Visualizza il nome dell'applicazione assegnata al LUN.

### • **Descrizione**

Visualizza la descrizione del LUN.

#### **Area dei dettagli**

L'area sotto l'elenco LUN visualizza i dettagli relativi al LUN selezionato.

#### • Scheda **Dettagli**

Visualizza i dettagli relativi al LUN, ad esempio il numero di serie del LUN, se il LUN è un clone, la descrizione del LUN, il gruppo di criteri a cui è assegnato il LUN, il throughput minimo del gruppo di criteri, il throughput massimo del gruppo di criteri, i dettagli sull'operazione di spostamento del LUN, E l'applicazione assegnata al LUN. È inoltre possibile visualizzare i dettagli relativi ai gruppi di iniziatori e agli iniziatori associati al LUN selezionato.

• Scheda Performance (prestazioni)\*

Visualizza i grafici delle metriche delle performance delle LUN, inclusi velocità di trasferimento dei dati, IOPS e tempo di risposta.

La modifica del fuso orario del client o del fuso orario del cluster influisce sui grafici delle metriche delle performance. Aggiornare il browser per visualizzare i grafici aggiornati.

#### **Scheda Initiator Groups**

Questa scheda consente di creare, eliminare o modificare le impostazioni dei gruppi di iniziatori e degli ID di iniziatori.

#### **Pulsanti di comando**

#### • **Crea**

Apre la finestra di dialogo Create Initiator Group (Crea gruppo di iniziatori), che consente di creare gruppi di iniziatori per controllare l'accesso degli host a LUN specifiche.

#### • **Modifica**

Apre la finestra di dialogo Edit Initiator Group (Modifica gruppo di iniziatori), che consente di modificare le impostazioni del gruppo di iniziatori selezionato.

### • **Elimina**

Elimina il gruppo iniziatore selezionato.

### • **Aggiorna**

Aggiorna le informazioni nella finestra.

#### **Initiator Groups (gruppi iniziatori**

#### • **Nome**

Visualizza il nome del gruppo iniziatore.

• **Tipo**

Specifica il tipo di protocollo supportato dal gruppo di iniziatori. I protocolli supportati sono iSCSI, FC/FCoE o Mixed (iSCSI e FC/FCoE).

• **Sistema operativo**

Specifica il sistema operativo per il gruppo iniziatore.

• **Portset**

Visualizza il set di porte associato al gruppo di iniziatori.

• **Conteggio iniziatori**

Visualizza il numero di iniziatori aggiunti al gruppo di iniziatori.

#### **Area dei dettagli**

L'area sotto l'elenco Initiator Groups (gruppi di iniziatori) visualizza i dettagli sugli iniziatori aggiunti al gruppo di iniziatori selezionato e sui LUN mappati al gruppo di iniziatori.

#### **Scheda Portsets**

Questa scheda consente di creare, eliminare o modificare le impostazioni dei portset.

#### **Pulsanti di comando**

• **Crea**

Apre la finestra di dialogo Create Portset (Crea portset), che consente di creare portset per limitare l'accesso alle LUN.

### • **Modifica**

Apre la finestra di dialogo Edit Portset (Modifica portset), che consente di selezionare le interfacce di rete da associare al portset.

### • **Elimina**

Elimina il set di porte selezionato.

### • **Aggiorna**

Aggiorna le informazioni nella finestra.

#### **Elenco di portset**

#### • **Nome portset**

Visualizza il nome del portset.

### • **Tipo**

Specifica il tipo di protocollo supportato dal portset. I protocolli supportati sono iSCSI, FC/FCoE o Mixed (iSCSI e FC/FCoE).

### • **Numero di interfacce**

Visualizza il numero di interfacce di rete associate al set di porte.

### • **Conteggio gruppi iniziatori**

Visualizza il numero di gruppi di iniziatori associati al portset.

#### **Area dei dettagli**

L'area sotto l'elenco Portsets visualizza i dettagli relativi alle interfacce di rete e ai gruppi di iniziatori associati al portset selezionato.

#### **Informazioni correlate**

[Creazione di LUN](#page-265-0)

[Eliminazione LUN in corso](#page-268-0)

[Creazione di gruppi di iniziatori](#page-268-1)

[Modifica delle LUN](#page-271-0)

[Modifica dei gruppi di iniziatori](#page-277-0)

[Modifica degli iniziatori](#page-277-1)

[Portare le LUN online](#page-271-1)

### [Cloning LUN](#page-270-0)

## **Gestione dei Qtree con Gestione di sistema - ONTAP 9.7 e versioni precedenti**

Per creare, modificare ed eliminare Qtree, è possibile utilizzare Gestione di sistema ONTAP classic (disponibile in ONTAP 9.7 e versioni precedenti).

#### **Creare qtree**

I qtree consentono di gestire e partizionare i dati all'interno di un volume. È possibile utilizzare la finestra di dialogo Create Qtree in System Manager per aggiungere un nuovo qtree a un volume nel sistema di storage.

#### **Fasi**

- 1. Fare clic su **Storage** > **Qtree**.
- 2. Dal menu a discesa nel campo **SVM**, selezionare la macchina virtuale di storage (SVM) su cui si desidera creare un qtree.
- 3. Fare clic su **Create** (Crea).
- 4. Nella scheda **Dettagli** della finestra di dialogo **Crea Qtree**, digitare un nome per il qtree.
- 5. Selezionare il volume a cui si desidera aggiungere il qtree.

L'elenco Volume Browse (Sfoglia volumi) include solo i volumi online.

6. Se si desidera disattivare i blocchi opportunistici (oplock) per il qtree, deselezionare la casella di controllo **Enable Oplocks for Files and directories in this Qtree**.

Per impostazione predefinita, gli oplock sono attivati per ogni qtree.

7. Se si desidera modificare lo stile di protezione ereditato predefinito, selezionare un nuovo stile di protezione.

Lo stile di sicurezza predefinito del qtree è lo stile di sicurezza del volume che contiene il qtree.

8. Se si desidera modificare il criterio di esportazione ereditato predefinito, selezionare un criterio di esportazione esistente o creare un criterio di esportazione.

Il criterio di esportazione predefinito del qtree è il criterio di esportazione assegnato al volume che contiene il qtree.

- 9. Se si desidera limitare l'utilizzo dello spazio su disco, fare clic sulla scheda **quote**.
	- a. Se si desidera applicare le quote al qtree, fare clic su **quota Qtree**, quindi specificare il limite di spazio su disco.
	- b. Se si desidera applicare le quote a tutti gli utenti del qtree, fare clic su **quota utente**, quindi specificare il limite di spazio su disco.
- 10. Fare clic su **Create** (Crea).
- 11. Verificare che il qtree creato sia incluso nell'elenco dei qtree nella finestra **Qtree**.

### **Elimina qtree**

È possibile eliminare un qtree e recuperare lo spazio su disco utilizzato dal qtree all'interno di un volume utilizzando System Manager. Quando si elimina un qtree, tutte le quote applicabili a quel qtree non vengono più applicate da ONTAP.

### **Prima di iniziare**

- Lo stato del qtree deve essere normale.
- Il qtree non deve contenere LUN.

### **Fasi**

- 1. Fare clic su **Storage** > **Qtree**.
- 2. Nella finestra **Qtree**, selezionare una o più qtree da eliminare, quindi fare clic su **Elimina**.
- 3. Selezionare la casella di controllo di conferma, quindi fare clic su **Elimina**.
- 4. Verificare che il qtree cancellato non sia più incluso nell'elenco dei qtree nella finestra **Qtree**.

## **Modificare i qtree**

È possibile utilizzare System Manager per modificare le proprietà di un qtree, ad esempio lo stile di protezione, attivare o disattivare i blocchi opportunistici (oplock) e assegnare un criterio di esportazione nuovo o esistente.

### **Fasi**

- 1. Fare clic su **Storage** > **Qtree**.
- 2. Selezionare il qtree che si desidera modificare, quindi fare clic su **Edit** (Modifica).
- 3. Nella finestra di dialogo **Edit Qtree** (Modifica Qtree), modificare le seguenti proprietà come richiesto:
	- Oplock
	- Stile di sicurezza
	- Policy di esportazione
- 4. Fare clic su **Save** (Salva).
- 5. Verificare le modifiche apportate al qtree selezionato nella finestra **Qtree**.

## **Assegnare i criteri di esportazione ai qtree**

Invece di esportare un intero volume, è possibile esportare un qtree specifico su un volume per renderlo direttamente accessibile ai client. È possibile utilizzare System Manager per esportare un qtree assegnando un criterio di esportazione al qtree. È possibile assegnare un criterio di esportazione a uno o più qtree dalla finestra Qtree.

### **Fasi**

- 1. Fare clic su **Storage** > **Qtree**.
- 2. Dal menu a discesa nel campo SVM, selezionare la macchina virtuale di storage (SVM) su cui risiedono i qtree che si desidera esportare.
- 3. Selezionare uno o più qtree per i quali si desidera assegnare un criterio di esportazione, quindi fare clic su **Change Export Policy** (Modifica policy di esportazione).
- 4. Nella finestra di dialogo **Export Policy**, creare un criterio di esportazione o selezionare un criterio di esportazione esistente.
### ["Creazione di un criterio di esportazione"](https://docs.netapp.com/it-it/ontap-sm-classic/online-help-96-97/task_creating_export_policy.md)

- 5. Fare clic su **Save** (Salva).
- 6. Verificare che i criteri di esportazione e le relative regole di esportazione assegnati ai qtree siano visualizzati nella scheda **Dettagli** dei qtree appropriati.

### **Visualizzare le informazioni sul qtree**

È possibile utilizzare la finestra Qtree in System Manager per visualizzare il volume che contiene il qtree, il nome, lo stile di protezione e lo stato del qtree e lo stato degli oplock.

#### **Fasi**

- 1. Fare clic su **Storage** > **Qtree**.
- 2. Dal menu a discesa nel campo **SVM**, selezionare la macchina virtuale di storage (SVM) su cui si trova il qtree su cui si desidera visualizzare le informazioni.
- 3. Selezionare il qtree dall'elenco visualizzato di qtree.
- 4. Esaminare i dettagli del qtree nella finestra **Qtree**.

### **Opzioni del qtree**

Un qtree è un file system definito logicamente che può esistere come una sottodirectory speciale della directory root all'interno di un volume FlexVol. I qtree vengono utilizzati per gestire e partizionare i dati all'interno del volume.

Se si creano qtree su un FlexVol che contiene volumi, i qtree vengono visualizzati come directory. Pertanto, è necessario prestare attenzione a non eliminare accidentalmente i qtree durante l'eliminazione dei volumi.

Durante la creazione di un qtree, è possibile specificare le seguenti opzioni:

- Nome del qtree
- Volume in cui si desidera che il qtree risieda
- Oplock

Per impostazione predefinita, gli oplock sono abilitati per qtree. Se si disattivano gli oplock per l'intero sistema di storage, gli oplock non vengono impostati anche se si abilitano gli oplock per ogni qtree.

• Stile di sicurezza

Lo stile di protezione può essere UNIX, NTFS o misto (UNIX e NTFS). Per impostazione predefinita, lo stile di protezione del qtree è lo stesso del volume selezionato.

• Policy di esportazione

È possibile creare un nuovo criterio di esportazione o selezionare un criterio esistente. Per impostazione predefinita, il criterio di esportazione del qtree è uguale a quello del volume selezionato.

• Limiti di utilizzo dello spazio per qtree e quote utente

### **Finestra qtree**

È possibile utilizzare la finestra Qtree per creare, visualizzare e gestire informazioni sui qtree.

#### **Pulsanti di comando**

## • **Crea**

Apre la finestra di dialogo Create Qtree (Crea Qtree), che consente di creare un nuovo qtree.

### • **Modifica**

Apre la finestra di dialogo Edit Qtree (Modifica Qtree), che consente di modificare lo stile di sicurezza e di attivare o disattivare gli oplock (blocchi opportunistici) su un qtree.

## • **Modifica policy di esportazione**

Apre la finestra di dialogo Export Policy (Esporta policy), che consente di assegnare una o più qtree a policy di esportazione nuove o esistenti.

## • **Elimina**

Elimina il qtree selezionato.

Questo pulsante è disattivato a meno che lo stato del qtree selezionato non sia normale.

# • **Aggiorna**

Aggiorna le informazioni nella finestra.

### **Elenco qtree**

L'elenco qtree visualizza il volume in cui risiede il qtree e il nome del qtree.

### • **Nome**

Visualizza il nome del qtree.

• **Volume**

Visualizza il nome del volume in cui risiede il qtree.

• **Stile di sicurezza**

Specifica lo stile di sicurezza del qtree.

• **Stato**

Specifica lo stato corrente del qtree.

• **Oplock**

Specifica se l'impostazione degli oplock è attivata o disattivata per il qtree.

### • **Politica di esportazione**

Visualizza il nome del criterio di esportazione a cui è assegnato il qtree.

### **Area dei dettagli**

## • Scheda **Dettagli**

Visualizza informazioni dettagliate sul qtree selezionato, ad esempio il percorso di montaggio del volume contenente il qtree, i dettagli sui criteri di esportazione e le regole dei criteri di esportazione.

# **Informazioni correlate**

["Concetti di ONTAP"](https://docs.netapp.com/us-en/ontap/concepts/index.html)

["Gestione dello storage logico"](https://docs.netapp.com/us-en/ontap/volumes/index.html)

["Gestione NFS"](https://docs.netapp.com/us-en/ontap/nfs-admin/index.html)

["Gestione SMB/CIFS"](https://docs.netapp.com/us-en/ontap/smb-admin/index.html)

# **Gestione delle quote con Gestione di sistema - ONTAP 9.7 e versioni precedenti**

Per creare, modificare ed eliminare le quote, è possibile utilizzare Gestore di sistema ONTAP classic (disponibile in ONTAP 9.7 e versioni precedenti).

## **Creare quote**

Le quote consentono di limitare o tenere traccia dello spazio su disco e del numero di file utilizzati da un utente, un gruppo o un qtree. È possibile utilizzare la procedura guidata Aggiungi quota in System Manager per creare una quota e applicarla a un volume o qtree specifico.

### **A proposito di questa attività**

Utilizzando System Manager, il valore minimo che è possibile specificare per il limite massimo e il limite massimo sul numero di file che la quota può possedere è 1000. Se si desidera specificare un valore inferiore a 1000, utilizzare l'interfaccia della riga di comando (CLI).

### **Fasi**

- 1. Fare clic su **Storage** > **quote**.
- 2. Dal menu a discesa nel campo **SVM**, selezionare la macchina virtuale di storage (SVM) su cui si desidera creare una quota.
- 3. Nella scheda **quote definite dall'utente**, fare clic su **Crea**.

Viene visualizzata la creazione guidata quota.

- 4. Digitare o selezionare le informazioni come richiesto dalla procedura guidata.
- 5. Confermare i dettagli, quindi fare clic su **fine** per completare la procedura guidata.

### **Cosa fare in seguito**

È possibile utilizzare il nome utente locale o il RID per creare le quote utente. Se si crea la quota utente o la quota di gruppo utilizzando il nome utente o il nome del gruppo, viene visualizzato il /etc/passwde il/etc/groupil file deve essere aggiornato, rispettivamente.

# **Eliminare le quote**

È possibile utilizzare System Manager per eliminare una o più quote in caso di modifica dei requisiti e delle limitazioni di storage degli utenti.

# **Fasi**

- 1. Fare clic su **Storage** > **quote**.
- 2. Dal menu a discesa nel campo **SVM**, selezionare la macchina virtuale di storage (SVM) su cui risiedono le quote che si desidera eliminare.
- 3. Selezionare una o più quote da eliminare, quindi fare clic su **Elimina**.
- 4. Selezionare la casella di controllo di conferma, quindi fare clic su **Elimina**.

# **Modificare i limiti di quota**

È possibile utilizzare System Manager per modificare la soglia di spazio su disco, il limite massimo e il limite minimo sulla quantità di spazio su disco che la destinazione della quota può utilizzare, nonché il limite massimo e il limite massimo sul numero di file che la destinazione della quota può possedere.

# **Fasi**

- 1. Fare clic su **Storage** > **quote**.
- 2. Dal menu a discesa nel campo **SVM**, selezionare la macchina virtuale di storage (SVM) in cui risiede la quota che si desidera modificare.
- 3. Selezionare la quota che si desidera modificare e fare clic su **Modifica limiti**.
- 4. Nella finestra di dialogo **Edit Limits** (Modifica limiti), modificare le impostazioni della quota in base alle esigenze.

Cento (100) è il valore minimo che è possibile specificare per il limite massimo e il limite massimo sul numero di file che la quota può possedere. Se si desidera specificare un valore inferiore a 100, utilizzare l'interfaccia della riga di comando (CLI).

- 5. Fare clic su **Save and Close** (Salva e chiudi).
- 6. Verificare le modifiche apportate alla quota selezionata nella scheda **quote definite dall'utente**.

# **Attivare o disattivare le quote**

È possibile utilizzare System Manager per attivare o disattivare le quote su uno o più volumi selezionati nel sistema di storage. È possibile attivare o disattivare le quote quando gli utenti e i relativi requisiti e limitazioni di storage cambiano.

# **Fasi**

- 1. Fare clic su **Storage** > **quote**.
- 2. Dal menu a discesa nel campo SVM, selezionare la macchina virtuale di storage (SVM) su cui risiedono le quote che si desidera attivare o disattivare.
- 3. Nella scheda **quota Status on Volumes** (Stato quota sui volumi), selezionare uno o più volumi per i quali si desidera attivare o disattivare le quote.
- 4. Fare clic su **Activate** (attiva) o **Deactivate** (Disattiva), secondo necessità.
- 5. Se si sta disattivando una quota, selezionare la casella di controllo di conferma, quindi fare clic su **OK**.
- 6. Verificare lo stato della quota sui volumi nella colonna **Status**.

# **Ridimensionare le quote**

È possibile utilizzare la finestra di dialogo Ridimensiona quota in System Manager per regolare le quote attive nel volume specificato in modo che riflettano le modifiche apportate a una quota.

# **Prima di iniziare**

Le quote devono essere attivate per i volumi per i quali si desidera ridimensionare le quote.

# **Fasi**

- 1. Fare clic su **Storage** > **quote**.
- 2. Nella scheda **quota Status on Volumes** della finestra **quota**, selezionare uno o più volumi per i quali si desidera ridimensionare le quote.
- 3. Fare clic su **Ridimensiona**.

# **Visualizzare le informazioni sulle quote**

È possibile utilizzare la finestra delle quote in System Manager per visualizzare i dettagli delle quote, ad esempio il volume e i qtree a cui viene applicata la quota, il tipo di quota, l'utente o il gruppo a cui viene applicata la quota e l'utilizzo dello spazio e del file.

# **Fasi**

- 1. Fare clic su **Storage** > **quote**.
- 2. Dal menu a discesa nel campo **SVM**, selezionare la macchina virtuale di storage (SVM) su cui risiede la quota di cui si desidera visualizzare le informazioni.
- 3. Eseguire l'azione appropriata:

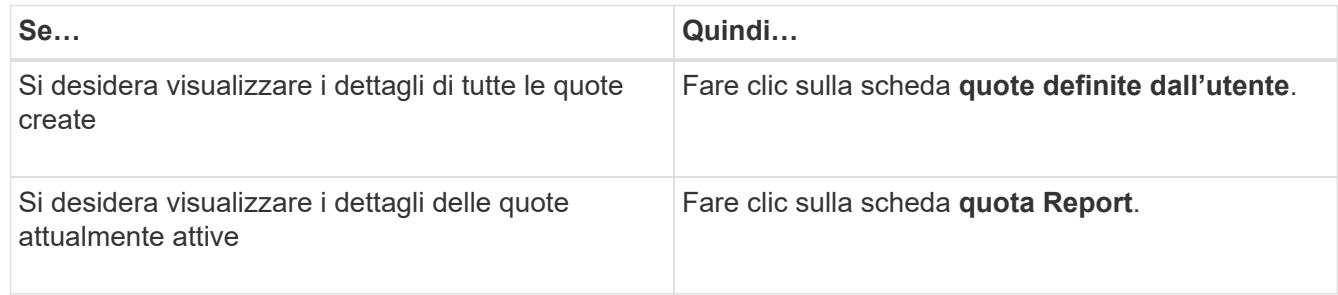

- 4. Selezionare la quota a cui si desidera visualizzare le informazioni dall'elenco di quote visualizzato.
- 5. Esaminare i dettagli della quota.

# **Tipi di quote**

Le quote possono essere classificate in base agli obiettivi a cui sono applicate.

Di seguito sono riportati i tipi di quote in base agli obiettivi a cui sono applicate:

# • **Quota utente**

La destinazione è un utente.

L'utente può essere rappresentato da un nome utente UNIX, un UID UNIX, un SID Windows, un file o una directory il cui UID corrisponde all'utente, un nome utente Windows in formato precedente a Windows 2000 e un file o una directory con un ACL di proprietà del SID dell'utente. È possibile applicarlo a un volume o a un qtree.

# • **Quota di gruppo**

La destinazione è un gruppo.

Il gruppo è rappresentato da un nome di gruppo UNIX, un GID o un file o una directory il cui GID corrisponde al gruppo. ONTAP non applica quote di gruppo basate su un ID Windows. È possibile applicare una quota a un volume o a un qtree.

## • **Quota Qtree**

La destinazione è un qtree, specificato dal nome del percorso al qtree.

È possibile determinare le dimensioni del qtree di destinazione.

## • **Quota predefinita**

Applica automaticamente un limite di quota a un ampio set di destinazioni di quota senza creare quote separate per ciascuna destinazione.

Le quote predefinite possono essere applicate a tutti e tre i tipi di destinazione delle quote (utenti, gruppi e qtree). Il tipo di quota è determinato dal valore del campo tipo.

## **Limiti di quota**

È possibile applicare un limite di spazio su disco o limitare il numero di file per ciascun tipo di quota. Se non si specifica un limite per una quota, non viene applicato alcun limite.

Le quote possono essere morbide o difficili. Le quote morbide fanno sì che Data ONTAP invii una notifica quando vengono superati i limiti specificati, mentre le quote rigide impediscono il successo di un'operazione di scrittura quando vengono superati i limiti specificati.

Le quote rigide impongono un limite massimo alle risorse di sistema; qualsiasi operazione che comporterebbe il superamento del limite fallisce. Le seguenti impostazioni creano le quote rigide:

- Parametro disk limit
- Parametro limite file

Le quote morbide inviano un messaggio di avviso quando l'utilizzo delle risorse raggiunge un determinato livello, ma non influiscono sulle operazioni di accesso ai dati, in modo da poter intraprendere le azioni appropriate prima che la quota venga superata. Le seguenti impostazioni creano quote soft:

- Soglia per il parametro Disk Limit
- Parametro Soft Disk Limit
- Parametro di limite dei file soft

Le quote Threshold e Soft Disk consentono agli amministratori di ricevere più di una notifica su una quota. In genere, gli amministratori impostano il valore Threshold for Disk Limit (soglia per limite disco) su un valore solo leggermente inferiore al limite del disco, in modo che la soglia fornisca un "avviso finale" prima che la scrittura inizi a non riuscire.

### • **Limite di spazio su disco**

Limite di spazio su disco applicato alle quote rigide.

## • **Limite di spazio su disco**

Limite di spazio su disco applicato alle quote soft.

## • **Limite di soglia**

Limite di spazio su disco applicato alle quote di soglia.

### • **Limite massimo di file**

Il numero massimo di file su una quota rigida.

## • **Limite software file**

Il numero massimo di file su una quota soft.

## **Gestione delle quote**

System Manager include diverse funzionalità che consentono di creare, modificare o eliminare le quote. È possibile creare una quota utente, di gruppo o ad albero e specificare limiti di quota a livello di disco e file. Tutte le quote sono stabilite in base al volume.

Dopo aver creato una quota, è possibile eseguire le seguenti operazioni:

- Attivare e disattivare le quote
- Ridimensionare le quote

## **Finestra quote**

È possibile utilizzare la finestra quote per creare, visualizzare e gestire informazioni sulle quote.

### **Schede**

### • **Quote definite dall'utente**

È possibile utilizzare la scheda **quote definite dall'utente** per visualizzare i dettagli delle quote create e per creare, modificare o eliminare le quote.

# • **Rapporto quota**

È possibile utilizzare la scheda quota Report per visualizzare lo spazio e l'utilizzo dei file e per modificare i limiti di spazio e file delle quote attive.

# • **Stato quota sui volumi**

È possibile utilizzare la scheda quota Status on Volumes (Stato quota sui volumi) per visualizzare lo stato di una quota, attivare o disattivare le quote e ridimensionare le quote.

### **Pulsanti di comando**

## • **Crea**

Apre la creazione guidata quota, che consente di creare le quote.

## • **Modifica limiti**

Apre la finestra di dialogo Edit Limits (Modifica limiti), che consente di modificare le impostazioni della quota selezionata.

## • **Elimina**

Elimina la quota selezionata dall'elenco delle quote.

## • **Aggiorna**

Aggiorna le informazioni nella finestra.

### **Elenco delle quote definite dall'utente**

L'elenco delle quote visualizza il nome e le informazioni di archiviazione per ciascuna quota.

## • **Volume**

Specifica il volume a cui viene applicata la quota.

### • **Qtree**

Specifica il qtree associato alla quota. "All Qtree" indica che la quota è associata a tutti i qtree.

### • **Tipo**

Specifica il tipo di quota: Utente, gruppo o struttura.

### • **Utente/Gruppo**

Specifica un utente o un gruppo associato alla quota. "Tutti gli utenti" indica che la quota è associata a tutti gli utenti. "Tutti i gruppi" indica che la quota è associata a tutti i gruppi.

### • **Destinazione quota**

Specifica il tipo di destinazione a cui è assegnata la quota. La destinazione può essere qtree, user o group.

### • **Limite di spazio massimo**

Specifica il limite di spazio su disco applicato alle quote rigide.

Questo campo è nascosto per impostazione predefinita.

### • **Space Soft Limit**

Specifica il limite di spazio su disco applicato alle quote soft.

Questo campo è nascosto per impostazione predefinita.

### • **Soglia**

Specifica il limite di spazio su disco applicato alle quote di soglia.

Questo campo è nascosto per impostazione predefinita.

## • **Limite massimo del file**

Specifica il numero massimo di file in una quota rigida.

Questo campo è nascosto per impostazione predefinita.

## • **Limite di software del file**

Specifica il numero massimo di file in una quota soft.

Questo campo è nascosto per impostazione predefinita.

## **Area dei dettagli**

L'area sotto l'elenco delle quote visualizza i dettagli delle quote, ad esempio l'errore di quota, l'utilizzo e i limiti dello spazio, l'utilizzo e i limiti dei file.

# **Informazioni correlate**

# ["Gestione dello storage logico"](https://docs.netapp.com/us-en/ontap/volumes/index.html)

# **Configurare il protocollo CIFS con Gestione di sistema - ONTAP 9.7 e versioni precedenti**

È possibile utilizzare Gestore di sistema ONTAP classic (disponibile in ONTAP 9.7 e versioni precedenti) per abilitare e configurare i server CIFS in modo da consentire ai client CIFS di accedere ai file nel cluster.

# **Configurare CIFS**

È possibile utilizzare System Manager per abilitare e configurare i server CIFS in modo da consentire ai client CIFS di accedere ai file sul cluster.

# **Prima di iniziare**

- La licenza CIFS deve essere installata sul sistema storage.
- Durante la configurazione di CIFS nel dominio Active Directory, devono essere soddisfatti i seguenti requisiti:
	- Il DNS deve essere attivato e configurato correttamente.
	- Il sistema storage deve essere in grado di comunicare con il controller di dominio utilizzando il nome di dominio completo (FQDN).
	- La differenza di tempo (disallineamento del clock) tra il cluster e il controller di dominio non deve superare i cinque minuti.
- Se CIFS è l'unico protocollo configurato sulla macchina virtuale di storage (SVM), devono essere soddisfatti i seguenti requisiti:
	- Lo stile di protezione del volume root deve essere NTFS.

Per impostazione predefinita, System Manager imposta lo stile di protezione come UNIX.

◦ L'accesso superutente deve essere impostato su Any Per il protocollo CIFS.

- 1. Fare clic su **Storage** > **SVM**.
- 2. Selezionare la SVM, quindi fare clic su **SVM Settings** (Impostazioni SVM).
- 3. Nella scheda **Configurazione**, fare clic su **Configura**.
- 4. Nella scheda **General** della finestra di dialogo **CIFS Server Setup**, specificare il nome NetBIOS e i dettagli del dominio Active Directory.
- 5. Fare clic sulla scheda **Opzioni**, quindi eseguire le seguenti operazioni:
	- Nell'area delle impostazioni SMB, selezionare o deselezionare la casella di controllo SMB Signing (Firma SMB) e la casella di controllo SMB Encryption (crittografia SMB), secondo necessità.
	- Specificare l'utente UNIX predefinito.
	- Nell'area WINS Servers (Server WINS), aggiungere l'indirizzo IP richiesto.
- 6. Fare clic su **Set up** (Configura).

## **Modificare le proprietà generali di CIFS**

È possibile modificare le proprietà generali di CIFS, ad esempio l'utente UNIX predefinito e l'utente Windows predefinito, utilizzando System Manager. È inoltre possibile attivare o disattivare la firma SMB per il server CIFS.

### **Fasi**

- 1. Fare clic su **Storage** > **SVM**.
- 2. Selezionare la SVM, quindi fare clic su **SVM Settings** (Impostazioni SVM).
- 3. Nella scheda **Configurazione**, fare clic su **Opzioni**.
- 4. Nella finestra di dialogo **Opzioni CIFS**, modificare le seguenti proprietà del server CIFS, come richiesto:
	- Utente UNIX
	- Utente Windows
	- Indirizzo IP
	- Attiva o disattiva la firma SMB

L'abilitazione della firma SMB impedisce la compromissione dei dati. Tuttavia, si potrebbe riscontrare un peggioramento delle performance sotto forma di un maggiore utilizzo della CPU sia sui client che sul server, anche se il traffico di rete rimane invariato. È possibile disattivare la firma SMB su qualsiasi client Windows che non richieda protezione contro gli attacchi di replay.

Per informazioni sulla disattivazione della firma SMB sui client Windows, consultare la documentazione di Microsoft Windows.

◦ Attiva o disattiva la crittografia SMB 3.0

È necessario abilitare SMB Multichannel per stabilire più canali tra una sessione SMB 3.0 e le connessioni di trasporto.

### 5. Fare clic su **Salva** o **Salva e chiudi**.

### **Informazioni correlate**

# [Creazione di una condivisione CIFS](https://docs.netapp.com/it-it/ontap-sm-classic/online-help-96-97/task_creating_cifs_share.html)

## [Finestra CIFS](#page-303-0)

[Modifica delle proprietà del volume](#page-202-0)

[Modifica delle regole dei criteri di esportazione](https://docs.netapp.com/it-it/ontap-sm-classic/online-help-96-97/task_modifying_export_policy_rules.html)

["Gestione SMB/CIFS"](https://docs.netapp.com/us-en/ontap/smb-admin/index.html)

# <span id="page-298-0"></span>**Gestire i percorsi home directory - ONTAP 9.7 e versioni precedenti**

È possibile utilizzare Gestore di sistema ONTAP classic (disponibile in ONTAP 9.7 e versioni precedenti) per specificare uno o più percorsi che possono essere utilizzati dal sistema di storage per risolvere la posizione delle home directory CIFS degli utenti.

# **Fasi**

- 1. Fare clic su **Storage** > **SVM**.
- 2. Selezionare la SVM, quindi fare clic su **SVM Settings** (Impostazioni SVM).
- 3. Nell'area **Home Directory** della scheda **Configurazione**, fare clic su **Gestisci**.
- 4. Nella finestra di dialogo **Gestisci home directory**, specificare i percorsi che devono essere utilizzati dal sistema di storage per cercare le home directory CIFS degli utenti.
- 5. Fare clic su **Aggiungi**, quindi su **Salva e chiudi**.

## **Eliminare i percorsi della home directory**

È possibile utilizzare System Manager per eliminare un percorso home directory quando non si desidera che il sistema di storage utilizzi il percorso per risolvere la posizione delle home directory CIFS degli utenti.

# **Fasi**

- 1. Fare clic su **Storage** > **SVM**.
- 2. Selezionare la SVM, quindi fare clic su **SVM Settings** (Impostazioni SVM).
- 3. Nell'area **Home Directory** della scheda **Configurazione**, fare clic su **Gestisci**.
- 4. Nella finestra di dialogo **Gestisci home directory**, selezionare il percorso della home directory che si desidera eliminare, quindi fare clic su **Elimina**.
- 5. Fare clic su **Save and Close** (Salva e chiudi).

# **Informazioni correlate**

# <span id="page-298-1"></span>**Ripristinare i controller di dominio CIFS con Gestione di sistema - ONTAP 9.7 e versioni precedenti**

È possibile utilizzare Gestore di sistema ONTAP classic (disponibile in ONTAP 9.7 e versioni precedenti) per ripristinare la connessione CIFS ai controller di dominio per il dominio specificato. Il mancato ripristino delle informazioni del controller di dominio può causare un errore di connessione.

# **A proposito di questa attività**

È necessario aggiornare le informazioni di rilevamento del controller di dominio disponibile del sistema di storage dopo aver aggiunto o eliminato un dominio dall'elenco dei controller di dominio preferiti. È possibile aggiornare le informazioni di rilevamento dei controller di dominio disponibili nel sistema di storage in ONTAP tramite l'interfaccia della riga di comando (CLI).

# **Fasi**

- 1. Fare clic su **Storage** > **SVM**.
- 2. Selezionare la SVM, quindi fare clic su **SVM Settings** (Impostazioni SVM).
- 3. Nella scheda **dominio**, fare clic su **Ripristina**.

# **Informazioni correlate**

# [Finestra CIFS](#page-303-0)

# **Gestire la configurazione dei criteri di gruppo CIFS con Gestione di sistema - ONTAP 9.7 e versioni precedenti**

Per aggiornare e gestire i criteri di gruppo, è possibile utilizzare la finestra CIFS in Gestione sistema ONTAP classic (disponibile in ONTAP 9.7 e versioni precedenti).

## **Aggiornare la configurazione dei criteri di gruppo CIFS**

È necessario aggiornare i criteri di gruppo dopo aver modificato la configurazione dei criteri tramite l'interfaccia della riga di comando (CLI).

# **Fasi**

- 1. Fare clic su **Storage** > **SVM**.
- 2. Selezionare la SVM, quindi fare clic su **SVM Settings** (Impostazioni SVM).
- 3. Fare clic sulla scheda **dominio**.
- 4. Nell'area **Criteri di gruppo**, selezionare la configurazione dei criteri di gruppo che si desidera aggiornare, quindi fare clic su **Aggiorna**.

### **Attivare o disattivare una configurazione dei criteri di gruppo CIFS**

È possibile attivare o disattivare la configurazione dei criteri di gruppo CIFS dalla finestra CIFS in System Manager.

### **Fasi**

- 1. Fare clic su **Storage** > **SVM**.
- 2. Selezionare la SVM, quindi fare clic su **SVM Settings** (Impostazioni SVM).
- 3. Fare clic sulla scheda **dominio**.
- 4. Nell'area **Criteri di gruppo**, selezionare la configurazione dei criteri di gruppo che si desidera attivare o disattivare, quindi fare clic su **attiva** o **Disattiva**, a seconda delle esigenze.

### **Ricaricare la policy di gruppo CIFS**

Se lo stato del criterio viene modificato, è necessario ricaricare un criterio di gruppo CIFS. È possibile utilizzare la finestra CIFS in System Manager per ricaricare i criteri di gruppo.

### **Fasi**

- 1. Fare clic su **Storage** > **SVM**.
- 2. Selezionare la SVM, quindi fare clic su **SVM Settings** (Impostazioni SVM).
- 3. Fare clic sulla scheda **dominio**.

4. Nell'area **Criteri di gruppo**, selezionare la configurazione dei criteri di gruppo che si desidera ricaricare, quindi fare clic su **ricarica**.

# **Configurare BranchCache con Gestione di sistema - ONTAP 9.7 e versioni precedenti**

È possibile utilizzare Gestore di sistema ONTAP classic (disponibile in ONTAP 9.7 e versioni precedenti) per configurare BranchCache su una macchina virtuale di storage (SVM) abilitata a CIFS per abilitare il caching dei contenuti sui computer locali dei client richiedenti.

# **Prima di iniziare**

- CIFS deve essere concesso in licenza e deve essere configurato un server CIFS.
- Per BranchCache versione 1, è necessario attivare SMB 2.1 o versione successiva.
- Per BranchCache versione 2, SMB 3.0 deve essere attivato e i client Windows remoti devono supportare BranchCache 2.

# **A proposito di questa attività**

- È possibile configurare BranchCache sulle SVM.
- È possibile creare una configurazione BranchCache all-share se si desidera offrire servizi di caching per tutto il contenuto contenuto all'interno di tutte le condivisioni SMB sul server CIFS.
- È possibile creare una configurazione BranchCache per condivisione se si desidera offrire servizi di caching per il contenuto contenuto contenuto nelle condivisioni SMB selezionate sul server CIFS.

## **Fasi**

- 1. Fare clic su **Storage** > **SVM**.
- 2. Selezionare la SVM, quindi fare clic su **SVM Settings** (Impostazioni SVM).
- 3. Nella scheda **BranchCache**, fare clic su **Configura**.
- 4. Nella finestra di dialogo **BranchCache Setup**, immettere le seguenti informazioni:
	- a. Specificare il percorso dell'archivio hash.

Il percorso può essere una directory esistente in cui si desidera memorizzare i dati hash. Il percorso di destinazione deve essere leggibile-scrivibile. I percorsi di sola lettura, come le directory Snapshot, non sono consentiti.

b. Specificare la dimensione massima (in KB, MB, GB, TB o PB) per un archivio di dati hash.

Se i dati hash superano questo valore, gli hash più vecchi vengono cancellati per fornire spazio per gli hash più recenti. La dimensione predefinita per un archivio hash è 1 GB.

c. Specificare la modalità operativa per la configurazione BranchCache.

La modalità operativa predefinita è impostata su tutte le condivisioni.

d. Specificare una chiave server per impedire ai client di rappresentare il server BranchCache.

È possibile impostare la chiave del server su un valore specifico in modo che, se più server forniscono dati BranchCache per gli stessi file, i client possano utilizzare gli hash da qualsiasi server utilizzando la stessa chiave del server. Se la chiave del server contiene spazi, racchiudere la chiave del server tra virgolette.

e. Selezionare la versione di BranchCache richiesta.

Per impostazione predefinita, vengono selezionate tutte le versioni supportate dal client.

5. Fare clic su **Configura**.

#### **Modificare le impostazioni di BranchCache**

È possibile utilizzare la finestra CIFS in System Manager per modificare le impostazioni BranchCache configurate per una SVM (Storage Virtual Machine) abilitata per CIFS. È possibile modificare il percorso dell'archivio hash, le dimensioni dell'archivio hash, la modalità operativa e le versioni di BranchCache supportate.

## **Fasi**

- 1. Fare clic su **Storage** > **SVM**.
- 2. Selezionare la SVM, quindi fare clic su **SVM Settings** (Impostazioni SVM).
- 3. Nella scheda **BranchCache**, fare clic su **Edit** (Modifica).
- 4. Nella finestra di dialogo **Modify BranchCache Settings** (Modifica impostazioni BranchCache\*), modificare le informazioni richieste:
	- Percorso dell'archivio hash

Se si modifica il percorso dell'archivio hash, viene fornita un'opzione per conservare i dati hash memorizzati nella cache dell'archivio hash precedente.

- Dimensione archivio hash
- Modalità operativa
- Versione di BranchCache
- 5. Fare clic su **Modify** (Modifica).

### **Eliminare la configurazione BranchCache**

È possibile utilizzare System Manager per eliminare la configurazione BranchCache se non si desidera più offrire servizi di caching sulla macchina virtuale di storage (SVM) configurata per BranchCache.

# **Fasi**

- 1. Fare clic su **Storage** > **SVM**.
- 2. Selezionare la SVM, quindi fare clic su **SVM Settings** (Impostazioni SVM).
- 3. Nella scheda **BranchCache**, fare clic su **Delete** (Elimina).
- 4. Selezionare la casella di controllo di conferma, quindi fare clic su **Elimina**.

È inoltre possibile rimuovere gli hash esistenti dall'archivio hash.

# **Gestione dei controller di dominio preferiti con Gestione di sistema - ONTAP 9.7 e versioni precedenti**

Per gestire i domain controller preferiti, è possibile utilizzare Gestore di sistema ONTAP classic (disponibile in ONTAP 9.7 e versioni precedenti).

### **Aggiungere i domain controller preferiti**

System Manager rileva automaticamente i controller di dominio tramite DNS. In alternativa, è possibile aggiungere uno o più domain controller all'elenco dei domain controller preferiti per un dominio specifico.

# **Fasi**

- 1. Fare clic su **Storage** > **SVM**.
- 2. Selezionare la SVM, quindi fare clic su **SVM Settings** (Impostazioni SVM).
- 3. Nella scheda **dominio**, fare clic su **Aggiungi** nell'area **Controller di dominio preferiti**.
- 4. Immettere il nome di dominio completo (FQDN) e gli indirizzi IP dei controller di dominio che si desidera aggiungere.

È possibile aggiungere più domain controller inserendo gli indirizzi IP dei domain controller, separati da virgole.

- 5. Fare clic su **Save** (Salva).
- 6. Verificare che il domain controller aggiunto sia visualizzato nell'elenco dei domain controller preferiti.

# **Modificare i domain controller preferiti**

È possibile utilizzare System Manager per modificare l'indirizzo IP dei controller di dominio preferiti configurati per un dominio specifico.

# **Fasi**

- 1. Fare clic su **Storage** > **SVM**.
- 2. Selezionare la SVM, quindi fare clic su **SVM Settings** (Impostazioni SVM).
- 3. Nell'area **Preferred Domain Controller** della scheda **Domain**, fare doppio clic sul controller di dominio che si desidera modificare.
- 4. Modificare gli indirizzi IP del controller di dominio, quindi fare clic su **Save** (Salva).

# **Eliminare i domain controller preferiti**

È possibile utilizzare System Manager per eliminare un domain controller preferito a cui è associato l'account SVM (Storage Virtual Machine). È possibile eseguire questa operazione quando non si desidera più utilizzare un controller di dominio specifico.

# **Fasi**

- 1. Fare clic su **Storage** > **SVM**.
- 2. Selezionare la SVM, quindi fare clic su **SVM Settings** (Impostazioni SVM).
- 3. Nella scheda **dominio**, selezionare il dominio che si desidera eliminare dall'area **Controller di dominio preferiti**, quindi fare clic su **Elimina**.
- 4. Selezionare la casella di controllo di conferma, quindi fare clic su **Elimina**.

# **Visualizzare le informazioni sul dominio CIFS con Gestione di sistema - ONTAP 9.7 e versioni precedenti**

È possibile utilizzare Gestore di sistema ONTAP classic (disponibile in ONTAP 9.7 e versioni precedenti) per visualizzare informazioni sui controller di dominio e sui server connessi al sistema di storage.

# **Fasi**

- 1. Fare clic su **Storage** > **SVM**.
- 2. Selezionare la SVM, quindi fare clic su **SVM Settings** (Impostazioni SVM).
- 3. Fare clic sulla scheda **dominio**.
- 4. Esaminare le informazioni relative ai domain controller e ai server connessi.

# <span id="page-303-0"></span>**Finestra CIFS in Gestore di sistema - ONTAP 9.7 e versioni precedenti**

È possibile utilizzare la finestra CIFS in Gestione sistema di ONTAP (disponibile in ONTAP 9.7 e versioni precedenti) per configurare il server CIFS, gestire i controller di dominio, gestire le mappature UNIX simboliche e configurare BranchCache.

# **Scheda Configuration (Configurazione)**

La scheda Configuration (Configurazione) consente di creare e gestire il server CIFS.

# • **Server**

Specifica lo stato del server CIFS, il nome del server, la modalità di autenticazione, il nome del dominio Active Directory e lo stato di SMB multicanale.

# • **Home Directory**

Specifica i percorsi della home directory e lo stile per determinare la modalità di mappatura dei nomi utente PC alle voci della home directory.

# • **Pulsanti di comando**

◦ Setup (Configurazione)

Apre l'installazione guidata CIFS, che consente di configurare CIFS sulla macchina virtuale di storage (SVM).

◦ Opzioni

Visualizza la finestra di dialogo Opzioni CIFS, che consente di attivare o disattivare la firma SMB 3.0, attivare o disattivare la crittografia SMB 3.0 e aggiungere server WINS (Windows Internet Name Service).

La firma SMB impedisce che il traffico di rete tra il server CIFS e il client venga compromesso.

◦ Eliminare

Consente di eliminare il server CIFS.

◦ Aggiornare

Aggiorna le informazioni nella finestra.

# **Scheda Domain (dominio)**

La scheda Domain (dominio) consente di visualizzare e reimpostare i controller di dominio CIFS e di aggiungere o eliminare i controller di dominio preferiti. È inoltre possibile utilizzare questa scheda per gestire le configurazioni dei criteri di gruppo CIFS.

# • **Server**

Visualizza le informazioni sui server di autenticazione rilevati e sui controller di dominio preferiti sulla SVM abilitata per CIFS.

È inoltre possibile reimpostare le informazioni sui server rilevati, aggiungere un domain controller preferito, eliminare un domain controller o aggiornare l'elenco dei domain controller.

## • **Criteri di gruppo**

Consente di visualizzare, attivare o disattivare le configurazioni dei criteri di gruppo sul server CIFS. È inoltre possibile ricaricare un criterio di gruppo se lo stato del criterio viene modificato.

#### **Scheda link simbolici**

La scheda symlinks consente di gestire le mappature dei collegamenti simbolici UNIX per gli utenti CIFS.

### • **Mappature dei percorsi**

Visualizza l'elenco delle mappature dei collegamenti simbolici per CIFS.

### • **Pulsanti di comando**

◦ Creare

Apre la finestra di dialogo Create New symlink Path Mappings (Crea nuovo mapping percorso simbolico), che consente di creare un mapping di collegamenti simbolici UNIX.

◦ Modifica

Apre la finestra di dialogo Edit symlink Path Mappings (Modifica mapping percorso collegamento simbolico), che consente di modificare la condivisione e il percorso CIFS.

◦ Eliminare

Consente di eliminare la mappatura del collegamento simbolico.

◦ Aggiornare

Aggiorna le informazioni nella finestra.

### **Scheda BranchCache**

La scheda BranchCache consente di configurare e gestire le impostazioni di BranchCache sulle SVM CIFSenabled.

È possibile visualizzare lo stato del servizio BranchCache, il percorso dell'archivio hash, le dimensioni dell'archivio hash, la modalità operativa, la chiave del server e la versione di BranchCache.

# • **Pulsanti di comando**

◦ Setup (Configurazione)

Apre la finestra di dialogo BranchCache Setup, che consente di configurare BranchCache per il server

CIFS.

◦ Modifica

Apre la finestra di dialogo Modifica impostazioni BranchCache, che consente di modificare le proprietà della configurazione BranchCache.

◦ Eliminare

Consente di eliminare la configurazione BranchCache.

◦ Aggiornare

Aggiorna le informazioni nella finestra.

# **Informazioni correlate**

[Configurazione di CIFS](https://docs.netapp.com/it-it/ontap-sm-classic/online-help-96-97/task_setting_up_cifs.html)

[Modifica delle proprietà generali per CIFS](https://docs.netapp.com/it-it/ontap-sm-classic/online-help-96-97/task_editing_cifs_general_properties.html)

[Aggiunta di percorsi home directory](#page-298-0)

[Eliminazione dei percorsi della home directory](https://docs.netapp.com/it-it/ontap-sm-classic/online-help-96-97/task_deleting_home_directory_paths.html)

[Ripristino dei controller di dominio CIFS](#page-298-1)

# **Configurare il protocollo NFS con Gestione di sistema - ONTAP 9.7 e versioni precedenti**

È possibile utilizzare Gestore di sistema ONTAP classic (disponibile in ONTAP 9.7 e versioni precedenti) per autenticare i client NFS e accedere ai dati sulla SVM.

# **Modificare le impostazioni NFS**

È possibile utilizzare System Manager per modificare le impostazioni NFS, ad esempio l'attivazione o la disattivazione di NFSv3, NFSv4 e NFSv4.1, l'attivazione o la disattivazione delle deleghe di lettura e scrittura per i client NFSv4 e l'abilitazione degli ACL NFSv4. È inoltre possibile modificare l'utente Windows predefinito.

# **Fasi**

- 1. Fare clic su **Storage** > **SVM**.
- 2. Selezionare la SVM, quindi fare clic su **SVM Settings** (Impostazioni SVM).
- 3. Nel riquadro **Protocols** (protocolli), fare clic su **NFS**.
- 4. Nella finestra **NFS**, fare clic su **Edit** (Modifica).
- 5. Nella finestra di dialogo **Edit NFS Settings** (Modifica impostazioni NFS), apportare le modifiche necessarie.
- 6. Fare clic su **Save and Close** (Salva e chiudi).

# **Finestra NFS**

È possibile utilizzare la finestra NFS per visualizzare e configurare le impostazioni NFS.

## • **Stato del server**

Visualizza lo stato del servizio NFS. Il servizio viene attivato se il protocollo NFS è configurato sulla macchina virtuale di storage (SVM).

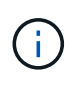

Se è stato eseguito l'aggiornamento a ONTAP 8.3 o versione successiva da un sistema storage abilitato NFS con Data ONTAP 8.1.x, il servizio NFS viene attivato in ONTAP 8.3 o versione successiva. Tuttavia, è necessario abilitare il supporto per NFSv3 o NFSv4 perché NFSv2 non è più supportato.

#### **Pulsanti di comando**

• **Enable** (attiva)

Attiva il servizio NFS.

• **Disattiva**

Disattiva il servizio NFS.

• **Modifica**

Apre la finestra di dialogo Edit NFS Settings (Modifica impostazioni NFS), che consente di modificare le impostazioni NFS.

• **Aggiorna**

Aggiorna le informazioni nella finestra.

# **Informazioni correlate**

### ["Gestione NFS"](https://docs.netapp.com/us-en/ontap/nfs-admin/index.html)

# **Configurare NVMe con Gestione di sistema - ONTAP 9.7 e versioni precedenti**

È possibile utilizzare Gestore di sistema ONTAP classic (disponibile in ONTAP 9.7 e versioni precedenti) per impostare il protocollo NVMe per una SVM. Quando il protocollo NVMe è attivato su SVM, è possibile eseguire il provisioning di uno spazio dei nomi o di spazi dei nomi e assegnarli a un host e a un sottosistema.

A partire da ONTAP 9.5, è necessario configurare almeno una LIF NVMe per ciascun nodo di una coppia ha che utilizza il protocollo NVMe. È inoltre possibile definire un massimo di due LIF NVMe per nodo. Le LIF NVMe vengono configurate quando si creano o modificano le impostazioni SVM utilizzando System Manager.

La seguente illustrazione mostra il flusso di lavoro per l'impostazione di NVMe:

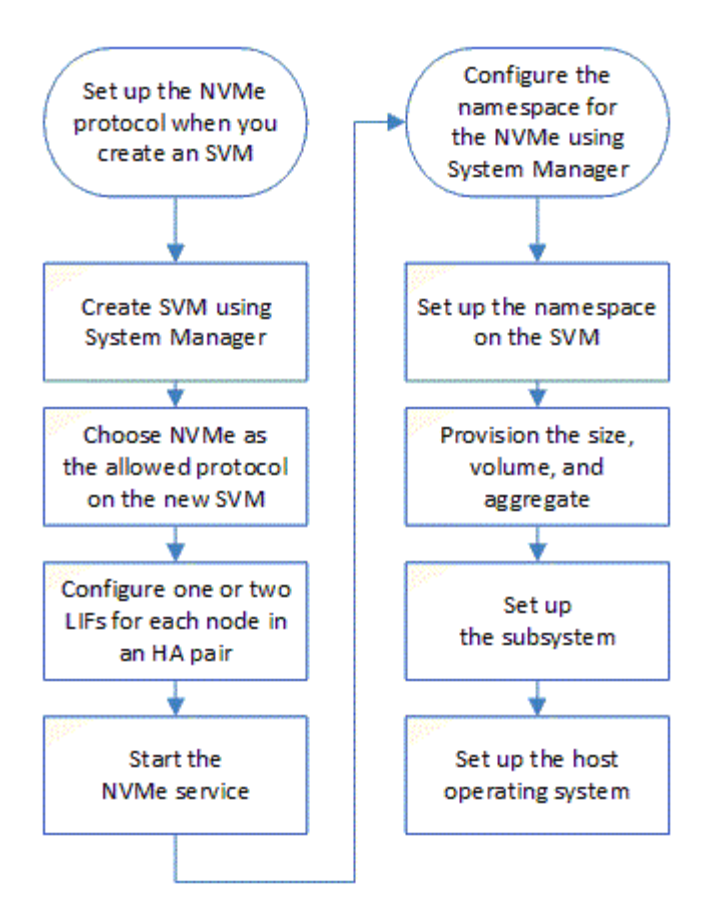

# **Creare uno spazio dei nomi NVMe con Gestione di sistema - ONTAP 9.7 e versioni precedenti**

È possibile utilizzare Gestore di sistema ONTAP classic (disponibile in ONTAP 9.7 e versioni precedenti) per creare uno o più spazi dei nomi NVMe e connettere ciascuno a un host o a un set di host in una macchina virtuale di storage (SVM). Lo spazio dei nomi NVMe è una quantità di memoria che può essere formattata in blocchi logici. Ogni namespace può essere mappato a un sottosistema NVMe.

# **Prima di iniziare**

La SVM deve essere già configurata con il protocollo NVMe. Per mappare uno spazio dei nomi, almeno una LIF con il protocollo dati NVMe deve esistere nel nodo proprietario dello spazio dei nomi.

# **Fasi**

- 1. Fare clic su **Storage** > **NVMe** > **NVMe namespace**.
- 2. Selezionare la SVM che conterrà lo spazio dei nomi.
- 3. Assicurarsi che almeno un NVMe LIF sia configurato per ciascun nodo della coppia ha. È possibile creare un massimo di due LIF NVMe per nodo.
- 4. Configurare le dimensioni dello spazio dei nomi (tra 1 MB e 16 TB).
- 5. Inserire la dimensione del blocco.

Per System Manager 9.5, la dimensione predefinita del blocco è 4 KB e questo campo non viene visualizzato.

Per System Manager 9.6, è possibile specificare una dimensione del blocco di 4 KB o 512 byte.

6. Selezionare il volume esistente o creare un nuovo volume scegliendo l'aggregato.

Fare clic sul simbolo + per impostare spazi dei nomi aggiuntivi (massimo 250) all'interno della SVM.

7. Selezionare il sottosistema NVMe che verrà associato a questo namespace.

È possibile scegliere tra le seguenti opzioni:

- Nessuno: Nessun sottosistemi mappati.
- USA un sottosistema esistente: I sottosistemi elencati si basano sulla SVM selezionata.
- Creare un nuovo sottosistema: È possibile scegliere di creare un nuovo sottosistema e mappare tutti i nuovi spazi dei nomi.
- 8. Selezionare il sistema operativo host.
- 9. Fare clic su **Invia**.

## **Informazioni correlate**

# [Finestra NVMe namespaces](https://docs.netapp.com/it-it/ontap-sm-classic/online-help-96-97/reference_nvme_namespaces_window.html)

## **Modifica uno spazio dei nomi NVMe con Gestione di sistema - ONTAP 9.7 e versioni precedenti**

È possibile utilizzare Gestore di sistema ONTAP classico (disponibile in ONTAP 9.7 e versioni precedenti) per modificare lo spazio dei nomi modificando il sottosistema a cui è mappato lo spazio dei nomi.

# **A proposito di questa attività**

In questa finestra è possibile modificare solo le impostazioni del sottosistema NVMe; non è possibile modificare i dettagli degli altri spazi dei nomi.

# **Fasi**

- 1. Fare clic su **NVMe** > **NVMe namespace**.
- 2. Nella finestra **NVMe namespaces**, selezionare lo spazio dei nomi che si desidera modificare.
- 3. Selezionare un'opzione di sottosistema:
	- None (Nessuna): Selezionando questa opzione, la mappatura del sottosistema esistente viene annullata solo per questo namespace. Questa opzione è preselezionata se non è presente alcuna mappatura del sottosistema per lo spazio dei nomi selezionato.
	- USA un sottosistema esistente: Questa opzione è preselezionata se è presente il mapping tra sottosistema e spazio dei nomi. La scelta di un sottosistema diverso mappa il nuovo sottosistema annullando la mappatura del sottosistema precedentemente mappato.

# **Clonare uno spazio dei nomi NVMe con Gestore di sistema - ONTAP 9.7 e versioni precedenti**

È possibile utilizzare Gestore di sistema ONTAP classic (disponibile in ONTAP 9.7 e versioni precedenti) per creare rapidamente un altro namespace della stessa configurazione scegliendo di clonare uno spazio dei nomi. È possibile mappare lo spazio dei nomi clonato a un altro NQN host.

# **Prima di iniziare**

Per clonare uno spazio dei nomi, è necessario disporre di una licenza FlexClone.

# **A proposito di questa attività**

È possibile clonare uno spazio dei nomi con la mappatura host selezionata e associarlo a un altro sottosistema.

# **Fasi**

- 1. Fare clic su **NVMe** > **NVMe namespace**.
- 2. Nella finestra **NVMe namespaces**, selezionare lo spazio dei nomi che si desidera clonare.
- 3. È possibile rinominare lo spazio dei nomi clonato se è necessario un nome specifico, ma non è necessario.

La finestra di dialogo fornisce un nome predefinito dello spazio dei nomi da clonare.

- 4. Modificare la mappatura del sottosistema per lo spazio dei nomi clonato.
- 5. Fare clic su **OK**.

Lo spazio dei nomi online mappato viene clonato all'interno della stessa SVM con un nome diverso. La mappatura dell'host non verrà clonata.

# **Avviare e arrestare il servizio NVMe con Gestione di sistema - ONTAP 9.7 e versioni precedenti**

È possibile utilizzare Gestore di sistema di ONTAP classic (disponibile in ONTAP 9.7 e versioni precedenti) per avviare il servizio NVMe e portare gli adattatori online. Il servizio NVMe consente di gestire gli adattatori NVMe da utilizzare con gli spazi dei nomi. È possibile interrompere il servizio NVMe per disattivare gli adattatori NVMe e l'accesso agli spazi dei nomi.

# **Prima di iniziare**

Gli adattatori compatibili con NVMe devono essere presenti prima di avviare il servizio NVMe.

# **Fasi**

- 1. Fare clic su **Storage** > **SVM**.
- 2. Selezionare la SVM, quindi fare clic su **SVM Settings** (Impostazioni SVM).
- 3. Nel menu **protocolli**, fare clic su **NVMe**.
- 4. Fare clic su **Start** o **Stop** service (Servizio **Start** o **Stop**) come richiesto.

# **Gestisci i sottosistemi NVMe con Gestione di sistema - ONTAP 9.7 e versioni precedenti**

Per creare e gestire un sottosistema ONTAP, è possibile utilizzare Gestione di sistema Classic (disponibile in ONTAP 9.7 e versioni precedenti). È possibile associare il sottosistema NVMe a diversi host e namespace all'interno del vserver. Inoltre, ogni vserver può supportare più di un sottosistema NVMe. Tuttavia, non è possibile configurare un sottosistema NVMe per l'utilizzo su più vserver.

# **Creare sottosistemi NVMe**

È possibile utilizzare System Manager per creare un sottosistema NVMe.

# **Fasi**

1. Fare clic su **Create** (Crea) nella finestra **NVMe Subsystems** (sottosistemi NVMe).

## 2. Inserire le voci nella finestra **NVMe Subsystems: Create** per i seguenti campi:

## ◦ **SVM**

Dal menu a discesa, selezionare la SVM su cui si desidera creare il sottosistema.

## ◦ **Nome**

Immettere un nome per il sottosistema. Il nome del sottosistema non può già esistere nella SVM. Il nome fa distinzione tra maiuscole e minuscole e può contenere al massimo 96 caratteri. Sono consentiti caratteri speciali.

## ◦ **Sistema operativo host**

Dal menu a discesa, selezionare il tipo di sistema operativo host del sottosistema.

◦ **NQN host**

Inserire l'NQN host collegato al controller. È possibile inserire più NQN host separandoli con virgole.

3. Fare clic su **Save** (Salva).

Viene creato il sottosistema NVMe e viene visualizzata la finestra NVMe Subsystems (sottosistemi NVMe).

## **Modificare i dettagli dei sottosistemi NVMe**

È possibile utilizzare System Manager per modificare i dettagli di un sottosistema NVMe.

### **Fasi**

- 1. Individuare il sottosistema NVMe che si desidera modificare nella finestra **NVMe Subsystem**.
- 2. Selezionare la casella a sinistra del nome del sottosistema che si desidera modificare.
- 3. Fare clic su **Edit** (Modifica).

I dettagli correnti del sottosistema NVMe vengono visualizzati nella finestra di Modifica dei sottosistemi NVMe.

- 4. È possibile modificare solo le informazioni nel campo **host NQN**.
	- **NQN host**

Modificare l'NQN host collegato al controller. È possibile inserire più NQN host separandoli con virgole.

Sotto il campo NQN host viene visualizzata la tabella **NVMe Namespace associati**. Per ogni namespace, la tabella elenca il percorso dello spazio dei nomi e l'ID dello spazio dei nomi.

5. Fare clic su **Save** (Salva).

I dettagli del sottosistema NVMe vengono aggiornati e viene visualizzata la finestra sottosistemi NVMe.

### **Eliminare un sottosistema NVMe**

È possibile utilizzare System Manager per eliminare un sottosistema NVMe da un cluster.

### **A proposito di questa attività**

Quando si elimina un sottosistema NVMe, si verificano le seguenti operazioni:

- Se il sottosistema NVMe ha configurato host, gli host mappati verranno rimossi.
- Se il sottosistema NVMe dispone di spazi dei nomi mappati, questi verranno dismappati.

#### **Fasi**

- 1. Individuare il sottosistema NVMe che si desidera eliminare nella finestra **NVMe Subsystem**.
- 2. Selezionare la casella a sinistra del nome del sottosistema che si desidera eliminare.
- 3. Fare clic su **Delete** (Elimina).

Viene visualizzato un messaggio di avviso.

4. Fare clic sulla casella di controllo **Delete the NVMe Subsystem** (Elimina sottosistema NVMe) per confermare l'eliminazione, quindi fare clic su **Yes** (Sì).

Il sottosistema NVMe viene cancellato dal cluster e viene visualizzata la finestra sottosistemi NVMe.

#### **Finestra sottosistemi NVMe**

La finestra sottosistemi NVMe visualizza per impostazione predefinita un elenco di inventario dei sottosistemi NVMe in un cluster. È possibile filtrare l'elenco per visualizzare solo i sottosistemi specifici di una SVM. La finestra consente inoltre di creare, modificare o eliminare sottosistemi NVMe. Per accedere a questa finestra, selezionare **Storage** > **NVMe** > **sottosistemi**.

- Tabella sottosistemi NVMe
- Barra degli strumenti

### **Tabella sottosistemi NVMe**

La tabella sottosistemi NVMe elenca l'inventario dei sottosistemi NVMe in un cluster. È possibile perfezionare l'elenco utilizzando il menu a discesa nel campo **SVM** per selezionare una SVM in modo da visualizzare solo i sottosistemi NVMe associati a tale SVM. Il campo **Search** e il menu a discesa **Filtering** consentono di personalizzare ulteriormente l'elenco.

La tabella sottosistemi NVMe contiene le seguenti colonne:

#### • **(casella di controllo)**

Consente di specificare su quali sottosistemi si desidera eseguire le azioni.

Fare clic sulla casella di controllo per selezionare il sottosistema, quindi fare clic sull'azione nella barra degli strumenti che si desidera eseguire.

• **Nome**

Visualizza il nome del sottosistema.

È possibile cercare un sottosistema immettendo il relativo nome nel campo **Cerca**.

#### • **Sistema operativo host**

Visualizza il nome del sistema operativo host associato al sottosistema.

# • **NQN host**

Visualizza il NQN (NVMe Qualified Name) collegato al controller. Se vengono visualizzati più NQN, questi vengono separati da virgole.

# • **NVMe Namespace associati**

Visualizza il numero degli spazi dei nomi NVM associati al sottosistema. È possibile passare il mouse sul numero per visualizzare i percorsi dei namespace associati. Fare clic su un percorso per visualizzare la finestra Namespace Details (Dettagli spazio dei nomi).

# **Barra degli strumenti**

La barra degli strumenti si trova sopra l'intestazione della colonna. È possibile utilizzare i campi e i pulsanti della barra degli strumenti per eseguire varie azioni.

# • **Ricerca**

Consente di cercare i valori che si trovano nella colonna **Nome**.

# • **Filtraggio**

Consente di effettuare una selezione da un menu a discesa che elenca diversi metodi di filtraggio dell'elenco.

# • **Crea**

Apre la finestra di dialogo Create NVMe Subsystem (Crea sottosistema NVMe), che consente di creare un sottosistema NVMe.

# • **Modifica**

Apre la finestra di dialogo Edit NVMe Subsystem (Modifica sottosistema NVMe), che consente di modificare un sottosistema NVMe esistente.

# • **Elimina**

Apre la finestra di dialogo Delete NVMe Subsystem confirmation (Conferma eliminazione sottosistema NVMe), che consente di eliminare un sottosistema NVMe esistente.

# **Configurare il protocollo iSCSI con Gestione di sistema - ONTAP 9.7 e versioni precedenti**

È possibile utilizzare Gestore di sistema ONTAP classic (disponibile in ONTAP 9.7 e versioni precedenti) per configurare il protocollo iSCSI che consente di trasferire i dati a blocchi agli host utilizzando il protocollo SCSI su TCP/IP.

# **Creare alias iSCSI**

Un alias iSCSI è un identificatore di facile utilizzo che viene assegnato a un dispositivo di destinazione iSCSI (in questo caso, il sistema di storage) per semplificare l'identificazione del dispositivo di destinazione nelle interfacce utente. È possibile utilizzare System Manager per creare un alias iSCSI.

# **A proposito di questa attività**

Un alias iSCSI è una stringa di 128 caratteri stampabili.un alias iSCSI non deve includere spazi.

# **Fasi**

- 1. Fare clic su **Storage** > **SVM**.
- 2. Selezionare la SVM, quindi fare clic su **SVM Settings** (Impostazioni SVM).
- 3. Nel riquadro **Protocols** (protocolli), fare clic su **iSCSI**.
- 4. Nella scheda **Servizio** della finestra **iSCSI**, fare clic su **Modifica**.
- 5. Nella finestra di dialogo **Edit iSCSI Service Configuration** (Modifica configurazione servizio iSCSI), immettere un alias iSCSI nel campo **Target Alias** (Alias destinazione), quindi fare clic su **OK**.

# **Attivare o disattivare il servizio iSCSI sulle interfacce del sistema di storage**

È possibile utilizzare System Manager per controllare le interfacce di rete utilizzate per la comunicazione iSCSI attivando o disattivando le interfacce. Quando il servizio iSCSI è attivato, le connessioni e le richieste iSCSI vengono accettate sulle interfacce di rete abilitate per iSCSI, ma non sulle interfacce disabilitate.

# **Prima di iniziare**

È necessario terminare tutte le connessioni e le sessioni iSCSI in sospeso che utilizzano l'interfaccia. Per impostazione predefinita, il servizio iSCSI viene attivato su tutte le interfacce Ethernet dopo aver attivato la licenza iSCSI.

## **Fasi**

- 1. Fare clic su **Storage** > **SVM**.
- 2. Selezionare la SVM, quindi fare clic su **SVM Settings** (Impostazioni SVM).
- 3. Nel riquadro **Protocols** (protocolli), fare clic su **iSCSI**.
- 4. Nell'area **interfacce iSCSI**, selezionare l'interfaccia su cui si desidera attivare o disattivare il servizio iSCSI.
- 5. Fare clic su **Enable** (attiva) o **Disable** (Disattiva), secondo necessità.

# **Aggiungere il metodo di sicurezza per gli iniziatori iSCSI**

È possibile utilizzare System Manager per aggiungere un iniziatore e specificare il metodo di protezione utilizzato per autenticare l'iniziatore.

# **Fasi**

- 1. Fare clic su **Storage** > **SVM**.
- 2. Selezionare la SVM, quindi fare clic su **SVM Settings** (Impostazioni SVM).
- 3. Nel riquadro **Protocols** (protocolli), fare clic su **iSCSI**.
- 4. Nella finestra **iSCSI**, fare clic sulla scheda **Initiator Security**.
- 5. Fare clic su **Add** (Aggiungi) nell'area **Initiator Security** (protezione iniziatore).
- 6. Specificare il nome dell'iniziatore e il metodo di protezione per l'autenticazione dell'iniziatore.

Per l'autenticazione CHAP, è necessario fornire il nome utente e la password, quindi confermare la password per le impostazioni in entrata. Per le impostazioni in uscita, queste informazioni di accesso sono facoltative.

7. Fare clic su **OK**.

# **Modificare le impostazioni di sicurezza predefinite**

È possibile utilizzare la finestra di dialogo Edit Default Security (Modifica protezione predefinita) di System Manager per modificare le impostazioni di sicurezza predefinite per gli iniziatori iSCSI collegati al sistema di storage.

# **Fasi**

- 1. Fare clic su **Storage** > **SVM**.
- 2. Selezionare la SVM, quindi fare clic su **SVM Settings** (Impostazioni SVM).
- 3. Nel riquadro **Protocols** (protocolli), fare clic su **iSCSI**.
- 4. Nell'area **Default Security** della scheda **Initiator Security**, fare clic su **Edit** (Modifica).
- 5. Nella finestra di dialogo **Modifica protezione predefinita**, modificare il tipo di protezione.

Per l'autenticazione CHAP, è necessario fornire il nome utente e la password, quindi confermare la password per le impostazioni in entrata. Per le impostazioni in uscita, queste informazioni di accesso sono facoltative.

6. Fare clic su **OK**.

# **Modificare il metodo di autenticazione iSCSI Initiator predefinito**

È possibile utilizzare System Manager per modificare il metodo di autenticazione iSCSI predefinito, ovvero il metodo di autenticazione utilizzato per qualsiasi iniziatore non configurato con un metodo di autenticazione specifico.

# **Fasi**

- 1. Fare clic su **Storage** > **SVM**.
- 2. Selezionare la SVM, quindi fare clic su **SVM Settings** (Impostazioni SVM).
- 3. Nel riquadro **Protocols** (protocolli), fare clic su **iSCSI**.
- 4. Nella scheda **Initiator Security**, fare clic su **Edit** (Modifica) nell'area **Default Security** (protezione predefinita).
- 5. Modificare il tipo di protezione.

Per l'autenticazione CHAP, è necessario fornire il nome utente e la password, quindi confermare la password per le impostazioni in entrata. Per le impostazioni in uscita, queste informazioni di accesso sono facoltative.

6. Fare clic su **OK**.

# **Impostare la sicurezza predefinita per gli iniziatori iSCSI**

È possibile utilizzare System Manager per rimuovere le impostazioni di autenticazione per un iniziatore e utilizzare il metodo di protezione predefinito per autenticare l'iniziatore.

# **Fasi**

- 1. Fare clic su **Storage** > **SVM**.
- 2. Selezionare la SVM, quindi fare clic su **SVM Settings** (Impostazioni SVM).
- 3. Nel riquadro **Protocols** (protocolli), fare clic su **iSCSI**.
- 4. Nella scheda **Initiator Security**, selezionare l'iniziatore per cui si desidera modificare l'impostazione di protezione.
- 5. Fare clic su **Set Default** (Imposta predefinito) nell'area **Initiator Security** (protezione iniziatore), quindi fare clic su **Set Default** (Imposta predefinito) nella finestra di dialogo di conferma.

## **Avviare o arrestare il servizio iSCSI**

È possibile utilizzare System Manager per avviare o arrestare il servizio iSCSI sul sistema storage.

### **Fasi**

- 1. Fare clic su **Storage** > **SVM**.
- 2. Selezionare la SVM, quindi fare clic su **SVM Settings** (Impostazioni SVM).
- 3. Nel riquadro **Protocols** (protocolli), fare clic su **iSCSI**.
- 4. Fare clic su **Start** o **Stop**, secondo necessità.

## **Visualizzare le informazioni di sicurezza dell'iniziatore**

È possibile utilizzare System Manager per visualizzare le informazioni di autenticazione predefinite e tutte le informazioni di autenticazione specifiche dell'iniziatore.

## **Fasi**

- 1. Fare clic su **Storage** > **SVM**.
- 2. Selezionare la SVM, quindi fare clic su **SVM Settings** (Impostazioni SVM).
- 3. Nel riquadro **Protocols** (protocolli), fare clic su **iSCSI**.
- 4. Nella scheda **Initiator Security** della finestra **iSCSI**, esaminare i dettagli.

# **Finestra iSCSI**

È possibile utilizzare la finestra iSCSI per avviare o arrestare il servizio iSCSI, modificare il nome del nodo iSCSI di un sistema di storage e creare o modificare l'alias iSCSI di un sistema di storage. È inoltre possibile aggiungere o modificare l'impostazione di sicurezza di un iniziatore iSCSI connesso al sistema di storage.

### **Schede**

### • **Servizio**

È possibile utilizzare la scheda **Servizio** per avviare o arrestare il servizio iSCSI, modificare il nome del nodo iSCSI di un sistema di storage e creare o modificare l'alias iSCSI di un sistema di storage.

### • **Sicurezza iniziatore**

È possibile utilizzare la scheda **Initiator Security** per aggiungere o modificare l'impostazione di sicurezza di un iniziatore iSCSI connesso al sistema di storage.

#### **Pulsanti di comando**

### • **Modifica**

Apre la finestra di dialogo Edit iSCSI Service Configurations (Modifica configurazioni servizio iSCSI), che

consente di modificare il nome del nodo iSCSI e l'alias iSCSI del sistema di storage.

# • **Avvio**

Avvia il servizio iSCSI.

• **Stop**

Interrompe il servizio iSCSI.

# • **Aggiorna**

Aggiorna le informazioni nella finestra.

# **Area dei dettagli**

L'area dei dettagli visualizza informazioni sullo stato del servizio iSCSI, il nome del nodo di destinazione iSCSI e l'alias di destinazione iSCSI. È possibile utilizzare questa area per attivare o disattivare il servizio iSCSI su un'interfaccia di rete.

# **Informazioni correlate**

# ["Amministrazione SAN"](https://docs.netapp.com/us-en/ontap/san-admin/index.html)

# **Configurare il protocollo FC/FCoE con Gestione di sistema - ONTAP 9.7 e versioni precedenti**

Per configurare i protocolli FC/FCoE, è possibile utilizzare Gestore di sistema ONTAP classic (disponibile in ONTAP 9.7 e versioni precedenti).

# **Avviare o arrestare il servizio FC o FCoE**

Il servizio FC consente di gestire gli adattatori di destinazione FC da utilizzare con i LUN. È possibile utilizzare System Manager per avviare il servizio FC per portare gli adattatori in linea e abilitare l'accesso ai LUN sul sistema storage. È possibile interrompere il servizio FC per portare gli adattatori FC offline e disattivare l'accesso ai LUN.

# **Prima di iniziare**

- La licenza FC deve essere installata.
- Nel sistema di storage di destinazione deve essere presente un adattatore FC.

# **Fasi**

- 1. Fare clic su **Storage** > **SVM**.
- 2. Selezionare la SVM, quindi fare clic su **SVM Settings** (Impostazioni SVM).
- 3. Nel riquadro **Protocols** (protocolli), fare clic su **FC/FCoE**.
- 4. Fare clic su **Start** o **Stop**, secondo necessità.

# **Modificare il nome di un nodo FC o FCoE**

Se si sostituisce uno chassis del sistema storage e lo si riutilizza nella stessa SAN Fibre Channel, in alcuni casi il nome del nodo del sistema storage sostituito potrebbe essere duplicato. È possibile modificare il nome del nodo del sistema di storage utilizzando System Manager.

# **Fasi**

- 1. Fare clic su **Storage** > **SVM**.
- 2. Selezionare la SVM, quindi fare clic su **SVM Settings** (Impostazioni SVM).
- 3. Nel riquadro **Protocols** (protocolli), fare clic su **FC/FCoE**.
- 4. Fare clic su **Edit** (Modifica).
- 5. Digitare il nuovo nome, quindi fare clic su **OK**.

# **Il protocollo FCoE**

Fibre Channel over Ethernet (FCoE) è un nuovo modello per la connessione degli host ai sistemi storage. Come il protocollo FC tradizionale, FCoE mantiene la gestione e i controlli FC esistenti, ma utilizza una rete Ethernet a 10 Gigabit come trasporto hardware.

L'impostazione di una connessione FCoE richiede uno o più adattatori di rete convergenti (CNA) supportati nell'host, collegati a uno switch Ethernet Data Center bridging (DCB) supportato. Il CNA è un punto di consolidamento e funge da HBA e da adattatore Ethernet.

In generale, è possibile configurare e utilizzare le connessioni FCoE nello stesso modo in cui si utilizzano le connessioni FC tradizionali.

# **Finestra FC/FCoE**

È possibile utilizzare la finestra FC/FCoE per avviare o arrestare il servizio FC.

### **Pulsanti di comando**

### • **Modifica**

Apre la finestra di dialogo Edit Node Name (Modifica nome nodo), che consente di modificare il nome del nodo FC o FCoE.

### • **Avvio**

Avvia il servizio FC/FCoE.

• **Stop**

Interrompe il servizio FC/FCoE.

• **Aggiorna**

Aggiorna le informazioni nella finestra.

### **Dettagli FC/FCoE**

L'area dei dettagli visualizza informazioni sullo stato del servizio FC/FCoE, sul nome del nodo e sugli adattatori FC/FCoE.

# **Informazioni correlate**

[Configurazione del protocollo FC e del protocollo FCoE su SVM](#page-36-0)

# ["Amministrazione SAN"](https://docs.netapp.com/us-en/ontap/san-admin/index.html)

# **Gestione delle policy di esportazione con Gestione di sistema - ONTAP 9.7 e versioni precedenti**

È possibile utilizzare Gestore di sistema ONTAP classic (disponibile in ONTAP 9.7 e versioni precedenti) per creare, modificare e gestire le policy di esportazione.

# **Creare una policy di esportazione**

È possibile utilizzare System Manager per creare una policy di esportazione in modo che i client possano accedere a volumi specifici.

# **Fasi**

- 1. Fare clic su **Storage** > **SVM**.
- 2. Selezionare la SVM, quindi fare clic su **SVM Settings** (Impostazioni SVM).
- 3. Nel riquadro **Policies**, fare clic su **Export Policies** (Esporta policy).
- 4. Fare clic su **Create** (Crea).
- 5. Nella finestra di dialogo **Crea policy di esportazione**, specificare un nome per il criterio di esportazione.
- 6. Se si desidera creare un criterio di esportazione copiando le regole da un criterio di esportazione esistente, selezionare la casella di controllo **Copy Rules from** (Copia regole da), quindi selezionare la macchina virtuale di storage (SVM) e il criterio di esportazione.

Non selezionare la SVM di destinazione per il disaster recovery dal menu a discesa per creare un criterio di esportazione.

- 7. Nell'area **regole di esportazione**, fare clic su **Aggiungi** per aggiungere regole al criterio di esportazione.
- 8. Fare clic su **Create** (Crea).
- 9. Verificare che il criterio di esportazione creato sia visualizzato nella finestra **Export Policies** (Criteri di esportazione).

# **Rinominare i criteri di esportazione**

È possibile utilizzare System Managerper rinominare un criterio di esportazione esistente.

# **Fasi**

- 1. Fare clic su **Storage** > **SVM**.
- 2. Selezionare la SVM, quindi fare clic su **SVM Settings** (Impostazioni SVM).
- 3. Nel riquadro **Policies**, fare clic su **Export Policies** (Esporta policy).
- 4. Selezionare il criterio di esportazione che si desidera rinominare, quindi fare clic su **Rinomina policy**.
- 5. Nella finestra di dialogo **Rinomina policy**, specificare un nuovo nome di policy, quindi fare clic su **Modifica**.
- 6. Verificare le modifiche apportate nella finestra **Export Policies** (Criteri di esportazione).

# **Eliminare i criteri di esportazione**

È possibile utilizzare System Manager per eliminare i criteri di esportazione non più necessari.

# **Fasi**

1. Fare clic su **Storage** > **SVM**.

- 2. Selezionare la SVM, quindi fare clic su **SVM Settings** (Impostazioni SVM).
- 3. Nel riquadro **Policies**, fare clic su **Export Policies** (Esporta policy).
- 4. Selezionare il criterio di esportazione che si desidera eliminare, quindi fare clic su **Delete Policy** (Elimina policy).
- 5. Selezionare la casella di controllo di conferma, quindi fare clic su **Elimina**.

# **Aggiungere regole a un criterio di esportazione**

È possibile utilizzare System Manager per aggiungere regole a un criterio di esportazione, che consente di definire l'accesso client ai dati.

# **Prima di iniziare**

È necessario aver creato il criterio di esportazione a cui si desidera aggiungere le regole di esportazione.

# **Fasi**

- 1. Fare clic su **Storage** > **SVM**.
- 2. Selezionare la SVM, quindi fare clic su **SVM Settings** (Impostazioni SVM).
- 3. Nel riquadro **Policies**, fare clic su **Export Policies** (Esporta policy).
- 4. Selezionare il criterio di esportazione a cui si desidera aggiungere le regole e dalla scheda **regole di esportazione**, fare clic su **Aggiungi**.
- 5. Nella finestra di dialogo **Create Export Rule** (Crea regola di esportazione), attenersi alla seguente procedura:
	- a. Specificare il client che richiede l'accesso ai dati.
		- È possibile specificare più client come valori separati da virgole.
		- È possibile specificare il client in uno dei seguenti formati:
			- Come nome host, ad esempio host1
			- Come indirizzo IPv4; ad esempio, 10.1.12.24
			- Come indirizzo IPv4 con una maschera di rete; ad esempio, 10.1.16.0/255.255.255.0
			- Come indirizzo IPv6, ad esempio FE80::0202:B3FF:FE1E:8329
			- Come indirizzo IPv6 con una maschera di rete; ad esempio, 2001:db8::/32
			- Come netgroup, con il nome del netgroup preceduto da un simbolo (@); ad esempio, @netgroup
			- Come nome di dominio preceduto da un punto (.); ad esempio, .example.com

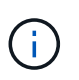

Non inserire un intervallo di indirizzi IP, ad esempio da 10.1.12.10 a 10.1.12.70. Le voci in questo formato vengono interpretate come una stringa di testo e vengono trattate come un nome host.

- + È possibile inserire l'indirizzo IPv4 0.0.0.0/0 fornire l'accesso a tutti gli host.
- a. Se si desidera modificare il numero di indice della regola, selezionare il numero di indice della regola appropriato.
- b. Selezionare uno o più protocolli di accesso.

Se non si seleziona alcun protocollo di accesso, il valore predefinito "Any" viene assegnato alla regola

di esportazione.

- c. Selezionare uno o più tipi di sicurezza e regole di accesso.
- 6. Fare clic su **OK**.
- 7. Verificare che la regola di esportazione aggiunta sia visualizzata nella scheda **regole di esportazione** del criterio di esportazione selezionato.

# **Modificare le regole dei criteri di esportazione**

È possibile utilizzare System Manager per modificare il client specificato, i protocolli di accesso e le autorizzazioni di accesso di una regola dei criteri di esportazione.

## **Fasi**

- 1. Fare clic su **Storage** > **SVM**.
- 2. Selezionare la SVM, quindi fare clic su **SVM Settings** (Impostazioni SVM).
- 3. Nel riquadro **Policies**, fare clic su **Export Policies** (Esporta policy).
- 4. Nella finestra **Export Policies** (Criteri di esportazione), selezionare il criterio di esportazione per il quale si desidera modificare la regola di esportazione e nella scheda **Export Rules** (regole di esportazione) selezionare la regola che si desidera modificare, quindi fare clic su **Edit** (Modifica).
- 5. Modificare i seguenti parametri secondo necessità:
	- Specifica del client
	- Protocolli di accesso
	- Dettagli di accesso
- 6. Fare clic su **OK**.
- 7. Verificare che le modifiche aggiornate per la regola di esportazione siano visualizzate nella scheda **regole di esportazione**.

# **Eliminare le regole dei criteri di esportazione**

È possibile utilizzare System Manager per eliminare le regole dei criteri di esportazione non più necessarie.

### **Fasi**

- 1. Fare clic su **Storage** > **SVM**.
- 2. Selezionare la SVM, quindi fare clic su **SVM Settings** (Impostazioni SVM).
- 3. Nel riquadro **Policies**, fare clic su **Export Policies** (Esporta policy).
- 4. Selezionare il criterio di esportazione per il quale si desidera eliminare la regola di esportazione.
- 5. Nella scheda **regole di esportazione**, selezionare la regola di esportazione che si desidera eliminare, quindi fare clic su **Elimina**.
- 6. Nella casella di conferma, fare clic su **Delete** (Elimina).

### **In che modo le policy di esportazione controllano l'accesso dei client ai volumi o ai qtree**

I criteri di esportazione contengono una o più *regole di esportazione* che elaborano ogni richiesta di accesso client. Il risultato del processo determina se al client viene negato o concesso l'accesso e quale livello di accesso. Affinché i client possano accedere ai dati, è necessario che sulla macchina virtuale di storage (SVM) sia presente un criterio di esportazione con regole di esportazione.

Per configurare l'accesso del client al volume o al qtree, è necessario associare esattamente un criterio di esportazione a ciascun volume o qtree. La SVM può contenere più policy di esportazione. Ciò consente di eseguire le seguenti operazioni per le SVM con più volumi o qtree:

- Assegnare criteri di esportazione diversi a ciascun volume o qtree di SVM per il controllo degli accessi dei singoli client a ciascun volume o qtree di SVM.
- Assegnare la stessa policy di esportazione a più volumi o qtree di SVM per un controllo identico dell'accesso client senza dover creare una nuova policy di esportazione per ciascun volume o qtree.

Se un client effettua una richiesta di accesso non consentita dalla policy di esportazione applicabile, la richiesta non riesce e viene visualizzato un messaggio di autorizzazione negata. Se un client non corrisponde a nessuna regola nella policy di esportazione, l'accesso viene negato. Se un criterio di esportazione è vuoto, tutti gli accessi vengono implicitamente negati.

È possibile modificare dinamicamente un criterio di esportazione su un sistema che esegue ONTAP.

### **Finestra Esporta policy**

È possibile utilizzare la finestra Export Policies (Esporta policy) per creare, visualizzare e gestire le informazioni relative ai criteri di esportazione e alle relative regole di esportazione.

#### **Policy di esportazione**

La finestra Export Policies (Esporta policy) consente di visualizzare e gestire i criteri di esportazione creati per la macchina virtuale di storage (SVM).

#### • **Pulsanti di comando**

◦ Creare

Apre la finestra di dialogo Create Export Policy (Crea policy di esportazione), che consente di creare un criterio di esportazione e aggiungere regole di esportazione. È inoltre possibile copiare le regole di esportazione da una SVM esistente.

◦ Rinominare

Apre la finestra di dialogo Rinomina policy, che consente di rinominare il criterio di esportazione selezionato.

◦ Eliminare

Apre la finestra di dialogo Delete Export Policy (Elimina policy di esportazione), che consente di eliminare il criterio di esportazione selezionato.

◦ Aggiornare

Aggiorna le informazioni nella finestra.

#### **Scheda regole di esportazione**

La scheda regole di esportazione consente di visualizzare le informazioni sulle regole di esportazione create per un determinato criterio di esportazione. È inoltre possibile aggiungere, modificare ed eliminare le regole.

• **Pulsanti di comando**

◦ Aggiungi

Apre la finestra di dialogo Crea regola di esportazione, che consente di aggiungere una regola di esportazione al criterio di esportazione selezionato.

◦ Modifica

Apre la finestra di dialogo Modifica regola di esportazione, che consente di modificare gli attributi della regola di esportazione selezionata.

◦ Eliminare

Apre la finestra di dialogo Delete Export Rule (Elimina regola di esportazione), che consente di eliminare la regola di esportazione selezionata.

◦ Sposta in alto

Sposta in alto l'indice della regola di esportazione selezionata.

◦ Sposta in basso

Sposta in basso l'indice della regola di esportazione selezionata.

◦ Aggiornare

Aggiorna le informazioni nella finestra.

## • **Elenco regole di esportazione**

◦ Indice delle regole

Specifica la priorità in base alla quale vengono elaborate le regole di esportazione. Per scegliere la priorità, utilizzare i pulsanti Sposta su e Sposta giù.

◦ Client

Specifica il client a cui si applica la regola.

◦ Protocolli di accesso

Visualizza il protocollo di accesso specificato per la regola di esportazione.

Se non è stato specificato alcun protocollo di accesso, viene preso in considerazione il valore predefinito "Any".

◦ Regola di sola lettura

Specifica uno o più tipi di protezione per l'accesso in sola lettura.

◦ Regola di lettura/scrittura

Specifica uno o più tipi di protezione per l'accesso in lettura/scrittura.

◦ Accesso superutente

Specifica il tipo o i tipi di protezione per l'accesso del superutente.

#### **Scheda oggetti assegnati**

La scheda Assigned Objects (oggetti assegnati) consente di visualizzare i volumi e le qtree assegnati al criterio di esportazione selezionato. È inoltre possibile visualizzare se il volume è crittografato o meno.

## **Informazioni correlate**

# [Configurazione di CIFS](https://docs.netapp.com/it-it/ontap-sm-classic/online-help-96-97/task_setting_up_cifs.html)

# **Gestione delle policy di efficienza con System Manager - ONTAP 9.7 e versioni precedenti**

È possibile utilizzare Gestore di sistema ONTAP classic (disponibile in ONTAP 9.7 e versioni precedenti) per creare, modificare ed eliminare le policy di efficienza.

# **Aggiungi policy di efficienza**

È possibile utilizzare System Manager per aggiungere policy di efficienza per l'esecuzione dell'operazione di deduplica su un volume in base a una pianificazione specifica o quando la modifica dei dati del volume raggiunge un valore di soglia specificato.

## **Fasi**

- 1. Fare clic su **Storage** > **SVM**.
- 2. Selezionare la SVM, quindi fare clic su **SVM Settings** (Impostazioni SVM).
- 3. Nel riquadro **Policy**, fare clic su **Efficiency Policies**.
- 4. Fare clic su **Aggiungi**, quindi specificare il nome del criterio.
- 5. Specificare come eseguire la policy di efficienza dello storage:
	- Selezionare **Schedule**, quindi specificare il nome del programma e i dettagli del programma.

Se necessario, è possibile specificare la durata massima del run-time della policy di efficienza.

- Selezionare **ChangeLog Threshold** e specificare il valore di soglia (in percentuale) per la modifica dei dati del volume.
- 6. **Opzionale:** selezionare la casella di controllo **Imposta policy QoS su background** per ridurre l'impatto delle performance sulle operazioni del client.
- 7. Fare clic su **Aggiungi**.

# **Modificare le policy di efficienza**

È possibile utilizzare System Manager per modificare gli attributi di un criterio di efficienza, ad esempio il nome del criterio, il nome del programma e il runtime massimo.

# **Fasi**

- 1. Fare clic su **Storage** > **SVM**.
- 2. Selezionare la SVM, quindi fare clic su **SVM Settings** (Impostazioni SVM).
- 3. Nel riquadro **Policy**, fare clic su **Efficiency Policies**.
- 4. Nella finestra **Efficiency Policies**, selezionare il criterio che si desidera modificare, quindi fare clic su **Edit** (Modifica).
- 5. Nella finestra di dialogo **Edit Efficiency Policy** (Modifica policy di efficienza), apportare le modifiche necessarie.
- 6. Fare clic su **Save** (Salva).

## **Eliminare le policy di efficienza**

È possibile utilizzare System Managerper eliminare una policy di efficienza che non è più necessaria.

## **Prima di iniziare**

La policy di efficienza deve essere disattivata.

## **Fasi**

- 1. Fare clic su **Storage** > **SVM**.
- 2. Selezionare la SVM, quindi fare clic su **SVM Settings** (Impostazioni SVM).
- 3. Nel riquadro **Policy**, fare clic su **Efficiency Policies**.
- 4. Selezionare la policy di efficienza che si desidera eliminare, quindi fare clic su **Delete** (Elimina).
- 5. Selezionare la casella di controllo di conferma, quindi fare clic su **Elimina**.

## **Attivare o disattivare le policy di efficienza**

È possibile utilizzare System Manager per attivare o disattivare una policy di efficienza.

## **Fasi**

- 1. Fare clic su **Storage** > **SVM**.
- 2. Selezionare la SVM, quindi fare clic su **SVM Settings** (Impostazioni SVM).
- 3. Nel riquadro **Policy**, fare clic su **Efficiency Policies**.
- 4. Selezionare una o più policy di efficienza che si desidera attivare o disattivare.
- 5. Fare clic su **Status** > **Enable** o **Status** > **Disable**, secondo necessità.
- 6. Se si disattiva un criterio di efficienza, selezionare la casella di controllo di conferma, quindi fare clic su **OK**.

## **Che cos'è una policy di efficienza**

Una policy di efficienza è una pianificazione dei processi per un'operazione di deduplica su un volume FlexVol.

È possibile eseguire la deduplica su un volume FlexVol programmando l'avvio delle operazioni a un'ora specifica o specificando che le operazioni vengono attivate in caso di superamento di una percentuale di soglia. È possibile pianificare un'operazione di deduplica creando pianificazioni di lavoro che sono incluse nelle policy di efficienza. Le policy di efficienza dei volumi supportano solo le pianificazioni dei processi di tipo cron. In alternativa, è possibile specificare una percentuale di soglia. Quando i nuovi dati superano la percentuale specificata, viene avviata l'operazione di deduplica.

## **Comprensione delle policy di efficienza predefinite**

È possibile configurare un volume con policy di efficienza per ottenere ulteriori risparmi di spazio. È possibile configurare un volume per eseguire la compressione inline senza un'operazione di efficienza in background pianificata o avviata manualmente configurata sul volume.

Quando si crea una SVM, le seguenti policy di efficienza vengono create automaticamente e non possono

essere eliminate:

• Predefinito

È possibile configurare un volume con la policy di efficienza per eseguire le operazioni di deduplica pianificate sul volume.

• Solo inline

È possibile configurare un volume con il criterio di efficienza solo inline e attivare la compressione inline, per eseguire la compressione inline sul volume senza alcuna operazione di efficienza in background pianificata o avviata manualmente.

Per ulteriori informazioni sui criteri di efficienza predefiniti e inline-only, consulta le pagine man.

## **Finestra Efficiency Policies**

È possibile utilizzare la finestra Efficiency Policies per creare, visualizzare e gestire informazioni sulle policy di efficienza.

#### **Pulsanti di comando**

#### • **Aggiungi**

Apre la finestra di dialogo Add Efficiency Policy (Aggiungi policy di efficienza), che consente di eseguire un'operazione di deduplica su un volume per una durata specificata (in base alla pianificazione) o quando la modifica dei dati del volume raggiunge un valore di soglia specificato (in base alla soglia).

• **Modifica**

Apre la finestra di dialogo Edit Efficiency Policy (Modifica policy di efficienza), che consente di modificare la pianificazione, il valore di soglia, il tipo di QoS e il tempo di esecuzione massimo per un'operazione di deduplica.

#### • **Elimina**

Apre la finestra di dialogo Delete Efficiency Policy (Elimina policy di efficienza), che consente di eliminare la policy di efficienza selezionata.

#### • **Stato**

Aprire un menu a discesa che fornisce le opzioni per attivare o disattivare il criterio di efficienza selezionato.

#### • **Aggiorna**

Aggiorna le informazioni nella finestra.

#### **Elenco delle policy di efficienza**

#### • **Auto**

Specifica che la deduplica viene eseguita continuamente in background. Questo criterio viene impostato per tutti i volumi appena creati e per tutti i volumi aggiornati che non sono stati configurati manualmente per la deduplica in background. Se si modifica il criterio in "default" o in qualsiasi altro criterio, il criterio

"auto" viene disattivato.

Se un volume si sposta da un sistema non AFF a un sistema AFF, il criterio "auto" viene attivato sul nodo di destinazione per impostazione predefinita. Se un volume si sposta da un nodo AFF a un nodo non AFF, il criterio "auto" sul nodo di destinazione viene sostituito per impostazione predefinita dal criterio "inline-only".

### • **Policy**

Specifica il nome di una policy di efficienza.

### • **Stato**

Specifica lo stato di una policy di efficienza. Lo stato può essere uno dei seguenti:

◦ Attivato

Specifica che la policy di efficienza può essere assegnata a un'operazione di deduplica.

◦ Disattivato

Specifica che la policy di efficienza è disattivata. È possibile attivare il criterio utilizzando il menu a discesa status (Stato) e assegnarlo successivamente a un'operazione di deduplica.

### • **Esegui da**

Specifica se la policy di efficienza dello storage viene eseguita in base a una pianificazione o a un valore di soglia (modifica soglia log).

### • **Policy QoS**

Specifica il tipo di QoS per la policy di efficienza dello storage. Il tipo di QoS può essere uno dei seguenti:

◦ Sfondo

Specifica che il criterio QoS è in esecuzione in background, riducendo il potenziale impatto delle performance sulle operazioni del client.

◦ Best-effort

Specifica che il criterio QoS viene eseguito con il massimo sforzo, consentendo di massimizzare l'utilizzo delle risorse di sistema.

#### • **Durata massima**

Specifica la durata massima del run-time di una policy di efficienza. Se questo valore non viene specificato, il criterio di efficienza viene eseguito fino al completamento dell'operazione.

#### **Area dei dettagli**

L'area sotto l'elenco dei criteri di efficienza visualizza informazioni aggiuntive sulla policy di efficienza selezionata, tra cui il nome della pianificazione e i dettagli della pianificazione per una policy basata sulla pianificazione e il valore di soglia per una policy basata sulla soglia.

# **Gestisci i gruppi di policy QoS con Gestione di sistema - ONTAP 9.7 e versioni precedenti**

È possibile utilizzare Gestore di sistema ONTAP classic (disponibile in ONTAP 9.7 e versioni precedenti) per creare gruppi di policy di qualità del servizio (QoS) per limitare il throughput dei carichi di lavoro e monitorare le performance dei carichi di lavoro.

## **Creare gruppi di policy QoS**

## **Fasi**

- 1. Fare clic su **Storage** > **SVM**.
- 2. Selezionare la SVM, quindi fare clic su **SVM Settings** (Impostazioni SVM).
- 3. Nel riquadro **Policy**, fare clic su **QoS Policy Groups**.
- 4. Nella finestra **QoS Policy Groups**, fare clic su **Create** (Crea).
- 5. Nella finestra di dialogo **Crea gruppo di criteri**, specificare un nome di gruppo per il criterio.
- 6. Specificare il limite minimo di throughput.
	- In System Manager 9.5, è possibile impostare il limite minimo di throughput solo su una personalità ottimizzata per All Flash basata sulle performance. In Gestione sistema 9.6, è anche possibile impostare il limite minimo di throughput per i sistemi ONTAP Select Premium.
	- Non è possibile impostare il limite minimo di throughput per i volumi su un aggregato abilitato a FabricPool.
	- Se non si specifica il valore di throughput minimo o se il valore di throughput minimo è impostato su 0, il sistema visualizza automaticamente "None" come valore.

Questo valore fa distinzione tra maiuscole e minuscole.

- 7. Specificare il limite massimo di throughput.
	- Il limite minimo di throughput e il limite massimo di throughput devono essere dello stesso tipo di unità.
	- Se non si specifica il limite minimo di throughput, è possibile impostare il limite massimo di throughput in IOPS e B/s, KB/s, MB/s e così via.
	- Se non si specifica il limite massimo di throughput, il sistema visualizza automaticamente "Unlimited" come valore.

Questo valore fa distinzione tra maiuscole e minuscole. L'unità specificata non influisce sul throughput massimo.

8. Fare clic su **OK**.

## **Eliminare i gruppi di policy QoS**

È possibile utilizzare Gestore di sistema ONTAP classic (disponibile in ONTAP 9.7 e versioni precedenti) per eliminare un gruppo di criteri di qualità del servizio dello storage non più necessario.

## **Prima di iniziare**

È necessario aver disassegnato tutti gli oggetti di storage assegnati al gruppo di criteri.

## **Fasi**

1. Fare clic su **Storage** > **SVM**.

- 2. Selezionare la SVM, quindi fare clic su **SVM Settings** (Impostazioni SVM).
- 3. Nel riquadro **Policy**, fare clic su **QoS Policy Groups**.
- 4. Nella finestra **QoS Policy Groups**, selezionare il gruppo di criteri che si desidera eliminare, quindi fare clic su **Delete** (Elimina).
- 5. Nella finestra di dialogo di conferma, fare clic su **Delete** (Elimina).

## **Modificare i gruppi di policy QoS**

È possibile utilizzare la finestra di dialogo Modifica gruppo di criteri in Gestore di sistema di ONTAP Classic (disponibile in ONTAP 9.7 e versioni precedenti) per modificare il nome e il throughput massimo di un gruppo di criteri di qualità del servizio (QoS) dello storage esistente.

## **A proposito di questa attività**

- In System Manager 9.5, è possibile impostare il limite minimo di throughput solo su una personalità ottimizzata per All Flash basata sulle performance. In Gestione sistema 9.6, è anche possibile impostare il limite minimo di throughput per i sistemi ONTAP Select Premium.
- Non è possibile impostare il limite minimo di throughput per i volumi su un aggregato abilitato a FabricPool.

## **Fasi**

- 1. Fare clic su **Storage** > **SVM**.
- 2. Selezionare la SVM, quindi fare clic su **SVM Settings** (Impostazioni SVM).
- 3. Nel riquadro **Policy**, fare clic su **QoS Policy Groups**.
- 4. Selezionare il gruppo di criteri QoS che si desidera modificare, quindi fare clic su **Edit** (Modifica).
	- Il limite minimo di throughput e il limite massimo di throughput devono essere dello stesso tipo di unità.
	- Se non si specifica il limite minimo di throughput, è possibile impostare il limite massimo di throughput in IOPS e B/s, KB/s, MB/s e così via.
	- Se non si specifica il limite massimo di throughput, il valore viene impostato su Unlimited e l'unità specificata non influisce sul throughput massimo.
- 5. Nella finestra di dialogo **Modifica gruppo di criteri**, modificare i dettagli del gruppo di criteri QoS, quindi fare clic su **Salva**.

## **Regole per l'assegnazione di oggetti di storage ai gruppi di criteri**

È necessario conoscere le regole che stabiliscono come assegnare gli oggetti di storage ai gruppi di policy di Storage QoS.

#### **Gli oggetti di storage e i gruppi di policy devono appartenere alla stessa SVM**

Un oggetto di storage deve essere contenuto dalla SVM a cui appartiene il gruppo di criteri. Specificare la SVM a cui appartiene il gruppo di criteri quando si crea il gruppo di criteri. Più gruppi di criteri possono appartenere alla stessa SVM.

Nella seguente illustrazione, il gruppo di criteri pg1 appartiene a SVM vs1. Non è possibile assegnare i volumi vol2 o vol3 al gruppo di criteri pg1 perché tali volumi sono contenuti da una SVM diversa.

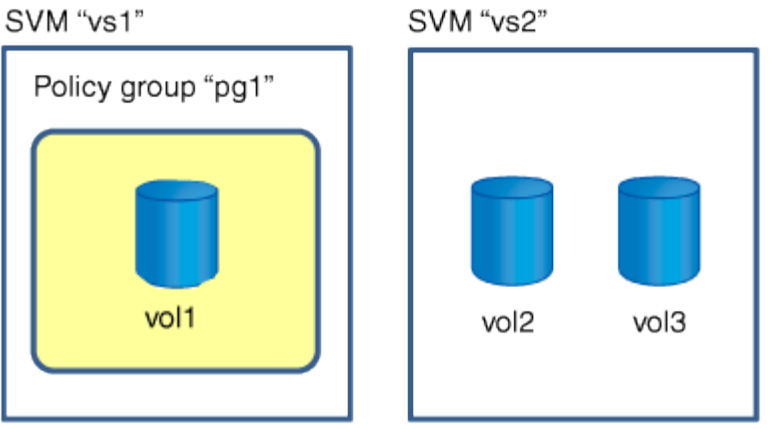

### **Gli oggetti di storage nidificati non possono appartenere ai gruppi di criteri**

Non è possibile assegnare un oggetto di storage a un gruppo di criteri se l'oggetto contenente o i relativi oggetti figlio appartengono a un gruppo di criteri. Nella tabella seguente sono elencate le restrizioni.

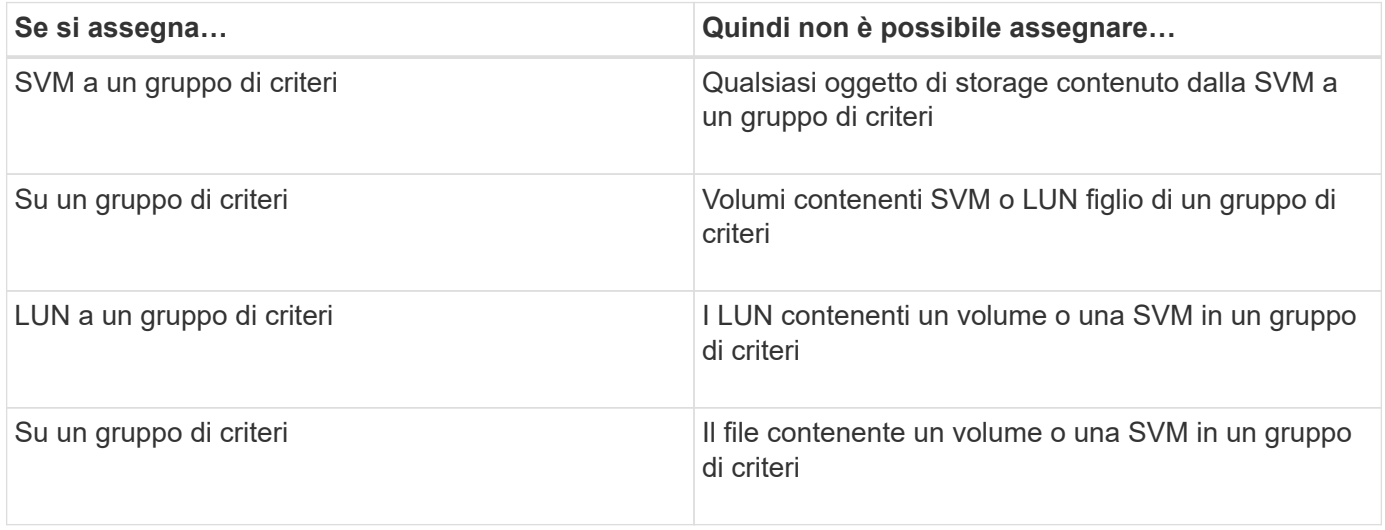

Nella seguente illustrazione, SVM vs3 viene assegnato al gruppo di criteri pg2. Non è possibile assegnare volumi vol4 o vol5 a un gruppo di criteri perché un oggetto nella gerarchia di storage (SVM vs3) è assegnato a un gruppo di criteri.

Policy group "pg2"

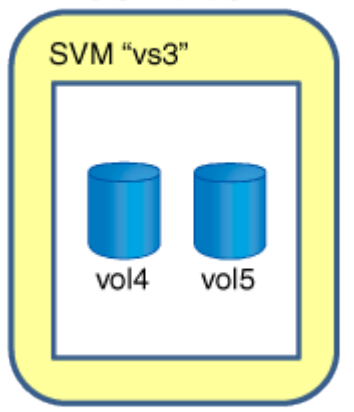

# **Gestire i servizi NIS con Gestione di sistema - ONTAP 9.7 e versioni precedenti**

È possibile utilizzare Gestore di sistema ONTAP classic (disponibile in ONTAP 9.7 e versioni precedenti) per aggiungere, modificare e gestire i domini NIS (Network Information Service).

## **Aggiungere domini NIS**

È possibile gestire centralmente le informazioni dell'host utilizzando NIS. È possibile utilizzare System Manager per aggiungere il nome di dominio NIS del sistema di storage. Su una macchina virtuale di storage (SVM) può essere attivo un solo dominio NIS alla volta.

## **Fasi**

- 1. Fare clic su **Storage** > **SVM**.
- 2. Selezionare la SVM, quindi fare clic su **SVM Settings** (Impostazioni SVM).
- 3. Nel riquadro **servizi**, fare clic su **NIS**.
- 4. Fare clic su **Create** (Crea).
- 5. Digitare il nome del dominio NIS, quindi aggiungere uno o più server NIS.
- 6. Fare clic su **Create** (Crea).

### **Modificare i domini NIS**

È possibile utilizzare System Manager per modificare i domini NIS in base ai requisiti di autorizzazione e autenticazione SVM (Storage Virtual Machine).

#### **Fasi**

- 1. Fare clic su **Storage** > **SVM**.
- 2. Selezionare la SVM, quindi fare clic su **SVM Settings** (Impostazioni SVM).
- 3. Nel riquadro **servizi**, fare clic su **NIS**.
- 4. Selezionare il dominio NIS, quindi fare clic su **Modifica**.
- 5. Apportare le modifiche richieste, quindi fare clic su **Edit** (Modifica).

#### **Finestra NIS**

La finestra NIS consente di visualizzare le impostazioni NIS correnti del sistema di storage.

#### **Pulsanti di comando**

• **Crea**

Apre la finestra di dialogo Create NIS Domain (Crea dominio NIS), che consente di creare domini NIS.

• **Modifica**

Apre la finestra di dialogo Edit NIS Domain (Modifica dominio NIS), che consente di aggiungere, eliminare o modificare i server NIS.

• **Elimina**

Elimina il dominio NIS selezionato.

## • **Aggiorna**

Aggiorna le informazioni nella finestra.

## **Informazioni correlate**

["Configurazione NFS"](https://docs.netapp.com/us-en/ontap/nfs-config/index.html)

# **Configurare i servizi client LDAP con Gestione di sistema - ONTAP 9.7 e versioni precedenti**

È possibile utilizzare Gestione di sistema ONTAP Classic (disponibile in ONTAP 9.7 e versioni precedenti) per aggiungere, modificare ed eliminare le configurazioni del client LDAP.

## **Aggiungere una configurazione del client LDAP**

Se si desidera utilizzare i servizi LDAP, è possibile utilizzare System Manager per aggiungere una configurazione client LDAP a livello di cluster o SVM (Storage Virtual Machine). È necessario innanzitutto configurare un client LDAP per utilizzare i servizi LDAP.

## **A proposito di questa attività**

A livello di SVM, è possibile aggiungere un client LDAP solo per una SVM selezionata.

## **Fasi**

- 1. Aggiungere una configurazione del client LDAP utilizzando uno dei seguenti metodi:
	- Livello di cluster: Fare clic > **LDAP**.
	- Livello SVM: Fare clic su **SVM** > **SVM Settings** > **LDAP Client**.
- 2. Fare clic su **Aggiungi**.
- 3. Digitare il nome del client LDAP.
- 4. Aggiungere il dominio Active Directory o il server LDAP.
- 5. Fare clic su (Opzioni avanzate), selezionare **Schema** e fare clic su **Applica**.
- 6. Specificare il **DN base** e la **porta TCP**.
- 7. Fare clic su **binding**, quindi specificare i dettagli di autenticazione.
- 8. Fare clic su **Save and Close** (Salva e chiudi).
- 9. Verificare che sia visualizzato il client LDAP aggiunto.

## **Eliminare una configurazione del client LDAP**

È possibile utilizzare System Manager per eliminare una configurazione del client LDAP a livello di cluster o SVM (Storage Virtual Machine).

## **A proposito di questa attività**

A livello di SVM, è possibile eliminare un client LDAP solo per una SVM selezionata.

## **Fasi**

1. Per eliminare una configurazione client LDAP:

- Livello di cluster: Fare clic > **LDAP**.
- Livello SVM: Fare clic su **SVM** > **SVM Settings** > **LDAP Client**.
- 2. Selezionare il client LDAP che si desidera eliminare, quindi fare clic su **Delete** (Elimina).
- 3. Selezionare la casella di controllo di conferma, quindi fare clic su **Elimina**.
- 4. Verificare che il client LDAP eliminato non sia più visualizzato.

## **Modificare una configurazione del client LDAP**

È possibile utilizzare System Manager per modificare una configurazione del client LDAP a livello di cluster o SVM (Storage Virtual Machine).

## **A proposito di questa attività**

A livello di SVM, è possibile modificare un client LDAP solo per una SVM selezionata.

## **Fasi**

- 1. Per modificare una configurazione del client LDAP:
	- Livello di cluster: Fare clic > **LDAP**.
	- Livello SVM: Fare clic su **SVM** > **SVM Settings** > **LDAP Client**.
- 2. Selezionare il client LDAP che si desidera modificare, quindi fare clic su **Edit** (Modifica).
- 3. Nella finestra di dialogo **Edit LDAP Client** (Modifica client LDAP), modificare la configurazione del client LDAP come richiesto.
- 4. Fare clic su **Save and Close** (Salva e chiudi).
- 5. Verificare che vengano visualizzate le modifiche apportate alla configurazione del client LDAP.

## **Finestra Client LDAP**

È possibile utilizzare la finestra Client LDAP per creare client LDAP per l'autenticazione dell'utente, l'autorizzazione all'accesso ai file, la ricerca dell'utente e i servizi di mappatura tra NFS e CIFS a livello di SVM (Storage Virtual Machine).

## **Pulsanti di comando**

## • **Aggiungi**

Apre la finestra di dialogo Create LDAP Client (Crea client LDAP), che consente di creare e configurare i client LDAP.

• **Modifica**

Apre la finestra di dialogo Edit LDAP Client (Modifica client LDAP), che consente di modificare le configurazioni del client LDAP. È inoltre possibile modificare i client LDAP attivi.

## • **Elimina**

Apre la finestra di dialogo Delete LDAP Client(s) (Elimina client LDAP), che consente di eliminare le configurazioni del client LDAP. È inoltre possibile eliminare un client LDAP attivo.

## • **Aggiorna**

Aggiorna le informazioni nella finestra.

#### **Client LDAP**

Visualizza (in formato tabulare) i dettagli sui client LDAP.

## • **Configurazione del client LDAP**

Visualizza il nome della configurazione del client LDAP specificata.

## • **Storage Virtual Machine**

Visualizza il nome della SVM per ogni configurazione del client LDAP.

## • **Schema**

Visualizza lo schema per ciascun client LDAP.

## • **Livello minimo di binding**

Visualizza il livello minimo di binding per ogni client LDAP.

## • **Dominio Active Directory**

Visualizza il dominio Active Directory per ogni configurazione del client LDAP.

## • **Server LDAP**

Visualizza il server LDAP per ogni configurazione del client LDAP.

## • **Server Active Directory preferiti**

Visualizza il server Active Directory preferito per ogni configurazione del client LDAP.

## **Informazioni correlate**

## [LDAP](#page-111-0)

# **Gestione delle configurazioni LDAP con Gestione di sistema - ONTAP 9.7 e versioni precedenti**

Per gestire le configurazioni LDAP, è possibile utilizzare Gestione di sistema ONTAP classic (disponibile in ONTAP 9.7 e versioni precedenti).

## **Modificare i client LDAP attivi**

È possibile utilizzare System Manager per associare un client LDAP attivo a una macchina virtuale di storage (SVM), che consente di utilizzare LDAP come servizio di nomi o per la mappatura dei nomi.

## **Fasi**

- 1. Fare clic su **Storage** > **SVM**.
- 2. Selezionare la SVM, quindi fare clic su **SVM Settings** (Impostazioni SVM).
- 3. Nel riquadro **servizi**, fare clic su **Configurazione LDAP**.
- 4. Nella finestra **Configurazione LDAP**, fare clic su **Modifica**.
- 5. Nella finestra di dialogo **Client LDAP attivo**, selezionare il client LDAP che si desidera modificare ed eseguire le seguenti operazioni:
	- Modificare i server di dominio Active Directory.
	- Modificare i server Active Directory preferiti.
- 6. Fare clic su **OK**.
- 7. Verificare che le modifiche apportate siano aggiornate nella finestra **Configurazione LDAP**.

## **Eliminare i client LDAP attivi**

È possibile utilizzare System Manager per eliminare un client LDAP attivo quando non si desidera associare una macchina virtuale di storage (SVM).

## **Fasi**

- 1. Fare clic su **Storage** > **SVM**.
- 2. Selezionare la SVM, quindi fare clic su **SVM Settings** (Impostazioni SVM).
- 3. Fare clic sulla scheda **Impostazioni SVM**.
- 4. Nel riquadro **servizi**, fare clic su **Configurazione LDAP**.
- 5. Fare clic su **Delete** (Elimina).
- 6. Selezionare la casella di controllo di conferma, quindi fare clic su **Elimina**.

## **Finestra di configurazione LDAP**

È possibile utilizzare la finestra Configurazione LDAP per modificare o eliminare i client LDAP attivi a livello di SVM (Storage Virtual Machine).

## **Pulsanti di comando**

• **Modifica**

Apre la finestra di dialogo Active LDAP Client, che consente di modificare le proprietà del client LDAP attivo, ad esempio i server di dominio Active Directory e i server Active Directory preferiti.

• **Elimina**

Apre la finestra di dialogo Delete Active LDAP Client (Elimina client LDAP attivo), che consente di eliminare il client LDAP attivo.

## • **Aggiorna**

Aggiorna le informazioni nella finestra.

#### **Area di configurazione LDAP**

Visualizza i dettagli sul client LDAP attivo.

• **Nome client LDAP**

Visualizza il nome del client LDAP attivo.

• **Server di dominio Active Directory**

Visualizza il dominio Active Directory per il client LDAP attivo.

## • **Server Active Directory preferiti**

Visualizza il server Active Directory preferito per il client LDAP attivo.

# **Gestisci i servizi di autenticazione Kerberos con Gestione di sistema - ONTAP 9.7 e versioni precedenti**

È possibile utilizzare Gestione di sistema ONTAP classic (disponibile in ONTAP 9.7 e versioni precedenti) per creare e gestire i servizi di autenticazione Kerberos.

## **Creare una configurazione di area di autenticazione Kerberos**

Se si desidera utilizzare l'autenticazione Kerberos per l'accesso al client, è necessario configurare la macchina virtuale di storage (SVM) in modo che utilizzi un'area Kerberos esistente. È possibile utilizzare System Manager per creare una configurazione del realm Kerberos, che consente alle SVM di utilizzare i servizi di sicurezza Kerberos per NFS.

## **Prima di iniziare**

- La licenza CIFS deve essere installata se si utilizzano le condivisioni CIFS e la licenza NFS deve essere installata se si utilizza un server LDAP.
- Active Directory (Windows 2003 o Windows 2008) con FUNZIONALITÀ DI crittografia DES MD5 deve essere disponibile.
- È necessario impostare il fuso orario e sincronizzare l'ora nel cluster configurando NTP.

In questo modo si evitano gli errori di autenticazione e si garantisce che i timestamp nei file di log siano coerenti in tutto il cluster.

## **A proposito di questa attività**

Durante la creazione di un'area di autenticazione Kerberos, è necessario impostare i seguenti attributi nella procedura guidata Crea area di autenticazione Kerberos:

- Area di autenticazione Kerberos
- Indirizzo IP KDC e numero di porta

Il numero di porta predefinito è 88.

- Vendor del KDC (Key Distribution Center) Kerberos
- Indirizzo IP del server amministrativo se il fornitore KDC non è Microsoft
- Indirizzo IP del server delle password
- Nome del server Active Directory e indirizzo IP se il fornitore KDC è Microsoft

#### **Fasi**

- 1. Fare clic su **Storage** > **SVM**.
- 2. Selezionare la SVM, quindi fare clic su **SVM Settings** (Impostazioni SVM).
- 3. Nel riquadro **servizi**, fare clic su **Realm Kerberos**.
- 4. Nella finestra **Kerberos Realm**, fare clic su **Create** (Crea).
- 5. Digitare o selezionare le informazioni come richiesto dalla procedura guidata.
- 6. Confermare i dettagli, quindi fare clic su **fine** per completare la procedura guidata.

### **Modificare una configurazione di area di autenticazione Kerberos**

È possibile utilizzare System Manager per modificare la configurazione di un realm Kerberos a livello di SVM (Storage Virtual Machine).

### **A proposito di questa attività**

È possibile modificare i seguenti attributi utilizzando la procedura guidata Modifica area di autenticazione Kerberos:

- L'indirizzo IP e il numero di porta del KDC
- L'indirizzo IP del server amministrativo se il fornitore KDC non è Microsoft
- L'indirizzo IP del server delle password
- Il nome del server Active Directory e l'indirizzo IP se il fornitore KDC è Microsoft

### **Fasi**

- 1. Fare clic su **Storage** > **SVM**.
- 2. Selezionare la SVM, quindi fare clic su **SVM Settings** (Impostazioni SVM).
- 3. Nel riquadro **servizi**, fare clic su **Realm Kerberos**.
- 4. Nella finestra **Kerberos Realm**, selezionare la configurazione dell'area di autenticazione Kerberos che si desidera modificare, quindi fare clic su **Modifica**.
- 5. Digitare o selezionare le informazioni come richiesto dalla procedura guidata.
- 6. Confermare i dettagli, quindi fare clic su **fine** per completare la procedura guidata.

## **Eliminare le configurazioni del realm Kerberos**

È possibile utilizzare System Manager per eliminare una configurazione di area di autenticazione Kerberos.

#### **Fasi**

- 1. Fare clic su **Storage** > **SVM**.
- 2. Selezionare la SVM, quindi fare clic su **SVM Settings** (Impostazioni SVM).
- 3. Nel riquadro **servizi**, fare clic su **Realm Kerberos**.
- 4. Nella finestra **Kerberos Realm**, selezionare una o più configurazioni di aree Kerberos da eliminare, quindi fare clic su **Delete**.
- 5. Selezionare la casella di controllo di conferma, quindi fare clic su **Elimina**.

#### **Utilizza Kerberos con NFS per una sicurezza elevata**

È possibile utilizzare Kerberos per fornire un'autenticazione avanzata tra le SVM e i client NFS per fornire una comunicazione NFS sicura. La configurazione di NFS con Kerberos aumenta l'integrità e la sicurezza delle comunicazioni client NFS con il sistema storage.

## **Autenticazione Kerberos per CIFS**

Con l'autenticazione Kerberos, al momento della connessione al server CIFS, il client negozia il massimo livello di sicurezza possibile. Tuttavia, se il client non può utilizzare l'autenticazione Kerberos, per

l'autenticazione con il server CIFS vengono utilizzati Microsoft NTLM o NTLM V2.

### **Finestra Kerberos Realm**

È possibile utilizzare la finestra Kerberos Realm per fornire l'autenticazione tra le macchine virtuali di storage (SVM) e i client NFS per garantire una comunicazione NFS sicura.

#### **Pulsanti di comando**

• **Crea**

Apre la creazione guidata area di autenticazione Kerberos, che consente di configurare un'area di autenticazione Kerberos per recuperare le informazioni dell'utente.

• **Modifica**

Apre la procedura guidata Modifica area di autenticazione Kerberos, che consente di modificare una configurazione area di autenticazione Kerberos in base ai requisiti per l'autenticazione e l'autorizzazione SVM.

#### • **Elimina**

Apre la finestra di dialogo Delete Kerberos Realm(s) (Elimina aree di autenticazione Kerberos), che consente di eliminare la configurazione dell'area di autenticazione Kerberos.

• **Aggiorna**

Aggiorna le informazioni nella finestra.

#### **Elenco Realm Kerberos**

Fornisce informazioni dettagliate sui reami Kerberos, in formato tabulare.

• **Realm**

Specifica il nome dell'area di autenticazione Kerberos.

• **Fornitore KDC**

Specifica il nome del fornitore del centro di distribuzione Kerberos (KDC).

• **Indirizzo IP KDC**

Specifica l'indirizzo IP KDC utilizzato dalla configurazione.

#### **Area dei dettagli**

L'area dei dettagli visualizza informazioni quali l'indirizzo IP e il numero di porta KDC, il fornitore KDC, l'indirizzo IP e il numero di porta del server amministrativo, il server Active Directory e l'indirizzo IP del server della configurazione Kerberos selezionata.

#### **Informazioni correlate**

[Impostazione del fuso orario per un cluster](#page-19-0)

["Report tecnico NetApp 4067: NFS in NetApp ONTAP"](https://www.netapp.com/pdf.html?item=/media/10720-tr-4067.pdf)

["Report tecnico NetApp 4616: NFS Kerberos in ONTAP con Microsoft Active Directory"](https://www.netapp.com/pdf.html?item=/media/19384-tr-4616.pdf)

["Report tecnico di NetApp 4835: Come configurare LDAP in ONTAP"](https://www.netapp.com/pdf.html?item=/media/19423-tr-4835.pdf)

## ["Gestione NFS"](https://docs.netapp.com/us-en/ontap/nfs-admin/index.html)

# **Gestione dei servizi DNS/DDNS con Gestione di sistema - ONTAP 9.7 e versioni precedenti**

Per gestire i servizi ONTAP/DDNS, è possibile utilizzare Gestione di sistema Classic (disponibile in ONTAP 9.7 e versioni precedenti).

## **Attiva o disattiva DDNS**

È possibile utilizzare System Manager per attivare o disattivare DDNS su un sistema di storage.

## **A proposito di questa attività**

- DNS è attivato per impostazione predefinita.
- DDNS è disattivato per impostazione predefinita.
- System Manager non esegue controlli di convalida per le impostazioni DNS e DDNS.

### **Fasi**

- 1. Fare clic su **Storage** > **SVM**.
- 2. Selezionare la SVM, quindi fare clic su **SVM Settings** (Impostazioni SVM).
- 3. Nel riquadro **servizi**, fare clic su **DNS/DDNS**.
- 4. Nella finestra **DNS/DDNS Services** (servizi DNS/DDNS), fare clic su **Edit** (Modifica).
- 5. Nella finestra di dialogo **Modifica impostazioni DNS/DDNS**, attivare DDNS selezionando la casella di controllo **servizio DDNS**.

È possibile disattivare DDNS deselezionando la casella di controllo **servizio DDNS**.

6. Fare clic su **OK**.

## **Modificare le impostazioni DNS e DDNS**

È possibile gestire le informazioni degli host a livello centrale utilizzando il DNS. È possibile utilizzare System Manager per aggiungere o modificare il nome di dominio DNS del sistema di storage. È inoltre possibile abilitare DDNS sul sistema di storage per aggiornare automaticamente il server dei nomi nel server DNS.

## **Prima di iniziare**

È necessario configurare un server CIFS o un account Active Directory per la macchina virtuale di storage (SVM) affinché DDNS sicuro funzioni.

## **A proposito di questa attività**

System Manager non esegue controlli di convalida per le impostazioni DNS e DDNS.

## **Fasi**

1. Fare clic su **Storage** > **SVM**.

- 2. Selezionare la SVM, quindi fare clic su **SVM Settings** (Impostazioni SVM).
- 3. Nel riquadro **servizi**, fare clic su **DNS/DDNS**.
- 4. Fare clic su **Edit** (Modifica).
- 5. Nell'area **DNS Domains and Name Servers** (domini e server dei nomi DNS), aggiungere o modificare i nomi di dominio DNS e gli indirizzi IP.
- 6. Selezionare la casella di controllo **servizio DDNS** per attivare il DDNS.
	- a. Selezionare la casella di controllo **Enable Secure DDNS** (attiva DDNS sicuro) per attivare il DDNS sicuro.
	- b. Specificare il nome di dominio completo (FQDN) e il valore del tempo di attivazione del servizio DDNS.

Per impostazione predefinita, Time to live (tempo di attivazione) è impostato su 24 ore e FQDN su SVM name. domain name.

7. Fare clic su **OK** per salvare le modifiche apportate.

### **Finestra DNS/DDNS Services (servizi DNS/DDNS)**

La finestra DNS/DDNS Services (servizi DNS/DDNS) consente di visualizzare e modificare le impostazioni DNS e DDNS correnti del sistema.

#### **Pulsanti di comando**

• **Modifica**

Apre la finestra di dialogo Edit DNS/DDNS Settings (Modifica impostazioni DNS/DDNS), che consente di aggiungere o modificare i dettagli DNS o DDNS. È inoltre possibile attivare o disattivare il DDNS.

• **Aggiorna**

Aggiorna le informazioni nella finestra.

## **Creazione e gestione degli account utente SVM con Gestione di sistema - ONTAP 9.7 e versioni precedenti**

È possibile utilizzare Gestore di sistema di ONTAP Classic (disponibile in ONTAP 9.7 e versioni precedenti) per creare e gestire gli account utente delle macchine virtuali di storage (SVM).

## **Aggiungere account utente SVM**

È possibile utilizzare System Manager per aggiungere un account utente SVM (Storage Virtual Machine) e specificare un metodo di accesso utente per accedere al sistema di storage.

## **Fasi**

- 1. Fare clic su **Storage** > **SVM**.
- 2. Selezionare la SVM, quindi fare clic su **SVM Settings** (Impostazioni SVM).
- 3. Nel riquadro **Dettagli utente SVM**, fare clic su **utenti**.
- 4. Fare clic su **Aggiungi**.
- 5. Specificare un nome utente e una password per la connessione al sistema di storage e confermare la password.
- 6. Aggiungere uno o più metodi di accesso utente, quindi fare clic su **Aggiungi**.

Viene automaticamente incluso un metodo di accesso per il nuovo account vsadmin che utilizza HTTP come applicazione e viene autenticato con un certificato.

## **Modificare la password per gli account utente SVM**

È possibile utilizzare System Manager per reimpostare la password di un account utente SVM (Storage Virtual Machine).

## **Fasi**

- 1. Fare clic su **Storage** > **SVM**.
- 2. Selezionare la SVM, quindi fare clic su **SVM Settings** (Impostazioni SVM).
- 3. Nel riquadro **Dettagli utente SVM**, fare clic su **utenti**.
- 4. Selezionare l'account utente per il quale si desidera modificare la password, quindi fare clic su **Reset Password** (Ripristina password).
- 5. Nella finestra di dialogo **Reset Password**, digitare la nuova password, confermare la nuova password, quindi fare clic su **Change** (Modifica).

## **Modificare gli account utente SVM**

È possibile utilizzare System Manager per modificare un account utente SVM (Storage Virtual Machine) modificando i metodi di accesso utente per accedere al sistema di storage.

## **Fasi**

- 1. Fare clic su **Storage** > **SVM**.
- 2. Selezionare la SVM, quindi fare clic su **SVM Settings** (Impostazioni SVM).
- 3. Nel riquadro **Dettagli utente SVM**, fare clic su **utenti**.
- 4. Selezionare l'account utente che si desidera modificare, quindi fare clic su **Modifica**.
- 5. Modificare uno o più metodi di accesso utente, quindi fare clic su **Modify** (Modifica).

## **Bloccare o sbloccare gli account utente SVM**

È possibile utilizzare System Manager per bloccare o sbloccare gli account utente SVM (Storage Virtual Machine).

## **Fasi**

- 1. Fare clic su **Storage** > **SVM**.
- 2. Selezionare la SVM, quindi fare clic su **SVM Settings** (Impostazioni SVM).
- 3. Nel riquadro **Dettagli utente SVM**, fare clic su **utenti**.
- 4. Nella finestra **utenti**, selezionare l'account utente per il quale si desidera modificare lo stato dell'account, quindi fare clic su **blocco** o **sblocco**, a seconda delle esigenze.

## **Finestra utenti**

È possibile utilizzare la finestra utenti per gestire gli account utente, reimpostare la password di un utente e visualizzare informazioni su tutti gli account utente.

#### **Pulsanti di comando**

#### • **Aggiungi**

Apre la finestra di dialogo Add User (Aggiungi utente), che consente di aggiungere account utente.

#### • **Modifica**

Apre la finestra di dialogo Modify User (Modifica utente), che consente di modificare i metodi di accesso utente.

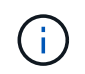

Si consiglia di utilizzare un singolo ruolo per tutti i metodi di accesso e autenticazione di un account utente.

#### • **Elimina**

Consente di eliminare un account utente selezionato.

• **Cambia password**

Apre la finestra di dialogo Change Password (Modifica password), che consente di reimpostare la password di un utente selezionato.

• **Blocco**

Blocca l'account utente.

• **Aggiorna**

Aggiorna le informazioni nella finestra.

#### **Elenco utenti**

L'area sotto l'elenco degli utenti visualizza informazioni dettagliate sull'utente selezionato.

• **Utente**

Visualizza il nome dell'account utente.

• **Account bloccato**

Visualizza se l'account utente è bloccato.

#### **Area User Login Methods**

• **Applicazione**

Visualizza il metodo di accesso che un utente può utilizzare per accedere al sistema di storage. I metodi di accesso supportati includono:

- Console di sistema (console)
- HTTP(S) (http)
- API ONTAP (ontapi)
- Service Processor (service-processor)
- SSH (ssh)
- **Autenticazione**

Visualizza il metodo di autenticazione predefinito supportato, ovvero "password".

• **Ruolo**

Visualizza il ruolo di un utente selezionato.

# **Utenti e gruppi UNIX locali con Gestore di sistema - ONTAP 9.7 e versioni precedenti**

È possibile utilizzare Gestore di sistema ONTAP classic (disponibile in ONTAP 9.7 e versioni precedenti) per gestire un elenco di utenti e gruppi UNIX locali per ciascuna macchina virtuale di storage (SVM).

## **Finestra UNIX**

È possibile utilizzare la finestra UNIX per gestire un elenco di utenti e gruppi UNIX locali per ciascuna macchina virtuale di storage (SVM). È possibile utilizzare utenti e gruppi UNIX locali per l'autenticazione e la mappatura dei nomi.

## **Scheda gruppi**

È possibile utilizzare la scheda Groups (gruppi) per aggiungere, modificare o eliminare i gruppi UNIX locali di una SVM.

## **Pulsanti di comando**

## • **Aggiungi gruppo**

Apre la finestra di dialogo Add Group (Aggiungi gruppo), che consente di creare gruppi UNIX locali per le SVM. I gruppi UNIX locali vengono utilizzati con gli utenti UNIX locali.

• **Modifica**

Apre la finestra di dialogo Edit Group (Modifica gruppo), che consente di modificare l'ID di un gruppo.

• **Elimina**

Elimina il gruppo selezionato.

• **Aggiorna**

Aggiorna le informazioni nella finestra.

**Elenco gruppi**

#### • **Nome gruppo**

Visualizza il nome del gruppo.

### • **ID gruppo**

Visualizza l'ID del gruppo.

#### **Scheda Users (utenti)**

È possibile utilizzare la scheda **Users** per aggiungere, modificare ed eliminare utenti UNIX che sono locali nelle SVM.

#### **Pulsanti di comando**

## • **Aggiungi utente**

Apre la finestra di dialogo Add User (Aggiungi utente), che consente di creare utenti UNIX locali per le SVM.

## • **Modifica**

Apre la finestra di dialogo Edit User (Modifica utente), che consente di modificare l'ID utente, il gruppo UNIX a cui appartiene l'utente e il nome completo dell'utente.

## • **Elimina**

Elimina l'utente selezionato.

## • **Aggiorna**

Aggiorna le informazioni nella finestra.

#### **Elenco utenti**

## • **Nome utente**

Visualizza il nome dell'utente.

## • **ID utente**

Visualizza l'ID dell'utente.

## • **Nome completo**

Visualizza il nome completo dell'utente.

## • **ID gruppo primario**

Visualizza l'ID del gruppo a cui appartiene l'utente.

## • **Nome gruppo primario**

Visualizza il nome del gruppo a cui appartiene l'utente.

# **Gruppo di finestre locali**

## **Gestione dei gruppi Windows locali con Gestione di sistema - ONTAP 9.7 e versioni precedenti**

È possibile utilizzare Gestione di sistema ONTAP classic (disponibile in ONTAP 9.7 e versioni precedenti) per gestire i gruppi Windows locali. È possibile modificare le proprietà del gruppo, le appartenenze, gli account e assegnare privilegi specifici ai gruppi.

## **Modificare le proprietà del gruppo Windows locale**

È possibile gestire le appartenenze a gruppi locali aggiungendo e rimuovendo un utente locale, un utente Active Directory o un gruppo Active Directory utilizzando System Manager. È possibile modificare i privilegi assegnati a un gruppo e la relativa descrizione per identificarlo facilmente.

## **A proposito di questa attività**

Quando si aggiungono membri o si rimuovono membri da un gruppo Windows locale, è necessario tenere presente quanto segue:

- Non è possibile aggiungere o rimuovere utenti dallo speciale gruppo *Everyone*.
- Non è possibile aggiungere un gruppo Windows locale a un altro gruppo Windows locale.

## **Fasi**

- 1. Fare clic su **Storage** > **SVM**.
- 2. Selezionare la SVM, quindi fare clic su **SVM Settings** (Impostazioni SVM).
- 3. Nel riquadro **host Users and Groups** (utenti e gruppi host), fare clic su **Windows**.
- 4. Nella scheda **gruppi**, fare clic su **Modifica**.
- 5. Specificare un nome per il gruppo e una descrizione per identificare il nuovo gruppo.
- 6. Assegnare un set di privilegi al gruppo.

È possibile selezionare i privilegi dal set predefinito di privilegi supportati.

- 7. Fare clic su **Aggiungi** per aggiungere utenti al gruppo.
- 8. Nella finestra **Aggiungi membri**, eseguire una delle seguenti operazioni:
	- Specificare l'utente Active Directory o il gruppo Active Directory da aggiungere a un particolare gruppo locale.
	- Selezionare gli utenti dall'elenco degli utenti locali disponibili nella macchina virtuale di storage (SVM).
- 9. Fare clic su **Edit** (Modifica).

## **Risultati**

Le impostazioni locali del gruppo Windows vengono modificate e le modifiche vengono visualizzate nella scheda **gruppi**.

## **Creare un gruppo Windows locale**

È possibile utilizzare System Manager per creare gruppi Windows locali che possono essere utilizzati per autorizzare l'accesso ai dati contenuti nella macchina virtuale di storage (SVM) tramite una connessione SMB. È inoltre possibile assegnare i privilegi che definiscono i diritti utente o le funzionalità di cui dispone un membro del gruppo durante l'esecuzione delle attività amministrative.

## **Prima di iniziare**

Il server CIFS deve essere configurato per SVM.

#### **A proposito di questa attività**

• È possibile specificare un nome di gruppo con o senza il nome di dominio locale.

Il dominio locale è il nome del server CIFS per SVM. Ad esempio, se il nome del server CIFS della SVM è "CIFS\_SERVER" e si desidera creare un gruppo "Engineering", è possibile specificare "Engineering" o "'CIFS SERVER' Engineering" come nome del gruppo.

Quando si utilizza un dominio locale come parte del nome del gruppo, si applicano le seguenti regole:

◦ È possibile specificare solo il nome di dominio locale per la SVM a cui viene applicato il gruppo.

Ad esempio, se il nome del server CIFS locale è "CIFS\_SERVER", non è possibile specificare "`server\_CORP` group1" come nome del gruppo.

◦ Non è possibile utilizzare "BUILTIN" come dominio locale nel nome del gruppo.

Ad esempio, non è possibile creare un gruppo con "`BUILTIN` group1" come nome.

◦ Non è possibile utilizzare un dominio Active Directory come dominio locale nel nome del gruppo.

Ad esempio, non è possibile creare un gruppo denominato "ad DOM` group1", dove "`ad DOM" è il nome di un dominio Active Directory.

- Non è possibile utilizzare un nome di gruppo già esistente.
- Il nome del gruppo specificato deve soddisfare i seguenti requisiti:
	- Non deve superare i 256 caratteri
	- Non deve terminare in un periodo
	- Non includere virgole
	- $\circ$  Non deve includere i seguenti caratteri stampabili: "/[]:  $| \leq$  > + = ; ? \* @
	- Non deve includere caratteri nell'intervallo ASCII da 1 a 31, che non sono stampabili

#### **Fasi**

- 1. Fare clic su **Storage** > **SVM**.
- 2. Selezionare la SVM, quindi fare clic su **SVM Settings** (Impostazioni SVM).
- 3. Nel riquadro **host Users and Groups** (utenti e gruppi host), fare clic su **Windows**.
- 4. Nella scheda **gruppi**, fare clic su **Crea**.
- 5. Nella finestra di dialogo **Crea gruppo**, specificare un nome per il gruppo e una descrizione che consenta di identificare il nuovo gruppo.
- 6. Assegnare un set di privilegi al gruppo.

È possibile selezionare i privilegi dal set predefinito di privilegi supportati.

- 7. Fare clic su **Aggiungi** per aggiungere utenti al gruppo.
- 8. Nella finestra di dialogo **Aggiungi membri al gruppo**, eseguire una delle seguenti operazioni:
	- Specificare l'utente Active Directory o il gruppo Active Directory da aggiungere a un particolare gruppo

locale.

- Selezionare gli utenti dall'elenco degli utenti locali disponibili in SVM.
- Fare clic su **OK**.
- 9. Fare clic su **Create** (Crea).

## **Risultati**

Il gruppo locale di Windows viene creato e viene elencato nella finestra gruppi.

#### **Aggiungere account utente a un gruppo locale di Windows**

È possibile aggiungere un utente locale, un utente Active Directory o un gruppo Active Directory (se si desidera che gli utenti dispongano dei privilegi associati a tale gruppo) a un gruppo locale di Windows utilizzando System Manager.

## **Prima di iniziare**

- Il gruppo deve esistere prima di poter aggiungere un utente al gruppo.
- L'utente deve esistere prima di poter aggiungere l'utente a un gruppo.

## **A proposito di questa attività**

Quando si aggiungono membri a un gruppo Windows locale, è necessario tenere presente quanto segue:

- Non è possibile aggiungere utenti al gruppo speciale *Everyone*.
- Non è possibile aggiungere un gruppo Windows locale a un altro gruppo Windows locale.
- Non è possibile aggiungere un account utente contenente uno spazio nel nome utente utilizzando System Manager.

È possibile rinominare l'account utente o aggiungerlo utilizzando l'interfaccia della riga di comando (CLI).

## **Fasi**

- 1. Fare clic su **Storage** > **SVM**.
- 2. Selezionare la SVM, quindi fare clic su **SVM Settings** (Impostazioni SVM).
- 3. Nel riquadro **host Users and Groups** (utenti e gruppi host), fare clic su **Windows**.
- 4. Nella scheda **gruppi**, selezionare il gruppo a cui si desidera aggiungere un utente, quindi fare clic su **Aggiungi membri**.
- 5. Nella finestra **Aggiungi membri**, eseguire una delle seguenti operazioni:
	- Specificare l'utente Active Directory o il gruppo Active Directory da aggiungere a un particolare gruppo locale.
	- Selezionare gli utenti dall'elenco degli utenti locali disponibili nella macchina virtuale di storage (SVM).
- 6. Fare clic su **OK**.

## **Risultati**

L'utente aggiunto viene elencato nella scheda Userstab della scheda **Groups**.

#### **Rinominare un gruppo Windows locale**

È possibile utilizzare System Manager per rinominare un gruppo Windows locale e identificarlo più facilmente.

## **A proposito di questa attività**

- Il nuovo nome del gruppo deve essere creato nello stesso dominio del vecchio nome del gruppo.
- Il nome del gruppo deve soddisfare i seguenti requisiti:
	- Non deve superare i 256 caratteri
	- Non deve terminare in un periodo
	- Non includere virgole
	- $\circ$  Non deve includere i sequenti caratteri stampabili: "/[]: $\vert \leq \rangle$  + = ; ? \* @
	- Non deve includere caratteri nell'intervallo ASCII da 1 a 31, che non sono stampabili

## **Fasi**

- 1. Fare clic su **Storage** > **SVM**.
- 2. Selezionare la SVM, quindi fare clic su **SVM Settings** (Impostazioni SVM).
- 3. Nel riquadro **host Users and Groups** (utenti e gruppi host), fare clic su **Windows**.
- 4. Nella scheda **gruppi**, selezionare il gruppo che si desidera rinominare, quindi fare clic su **Rinomina**.
- 5. Nella finestra **Rinomina gruppo**, specificare un nuovo nome per il gruppo.

# **Risultati**

Il nome del gruppo locale viene modificato e il gruppo viene elencato con il nuovo nome nella finestra Groups (gruppi).

## **Eliminare un gruppo Windows locale**

È possibile utilizzare System Manager per eliminare un gruppo Windows locale da una macchina virtuale di storage (SVM) se il gruppo non è più necessario per determinare i diritti di accesso ai dati contenuti nella SVM o per assegnare i diritti utente (privilegi) della SVM ai membri del gruppo.

## **A proposito di questa attività**

- La rimozione di un gruppo locale rimuove i record di appartenenza del gruppo.
- Il file system non viene modificato.

I descrittori di protezione di Windows su file e directory che fanno riferimento a questo gruppo non vengono modificati.

- Impossibile eliminare il gruppo speciale "Everyone".
- Non è possibile eliminare gruppi incorporati come BUILTIN/Administrators e BUILTIN/Users.

## **Fasi**

- 1. Fare clic su **Storage** > **SVM**.
- 2. Selezionare la SVM, quindi fare clic su **SVM Settings** (Impostazioni SVM).
- 3. Nel riquadro **host Users and Groups** (utenti e gruppi host), fare clic su **Windows**.
- 4. Nella scheda **gruppi**, selezionare il gruppo che si desidera eliminare, quindi fare clic su **Elimina**.
- 5. Fare clic su **Delete** (Elimina).

# **Risultati**

Il gruppo locale viene cancellato insieme ai relativi record di appartenenza.

#### **Creare un account utente Windows locale**

È possibile utilizzare System Manager per creare un account utente Windows locale da utilizzare per autorizzare l'accesso ai dati contenuti nella macchina virtuale di storage (SVM) tramite una connessione SMB. È inoltre possibile utilizzare account utente Windows locali per l'autenticazione durante la creazione di una sessione CIFS

## **Prima di iniziare**

• Il server CIFS deve essere configurato per SVM.

## **A proposito di questa attività**

Un nome utente Windows locale deve soddisfare i seguenti requisiti:

- Non deve superare i 20 caratteri
- Non deve terminare in un periodo
- Non includere virgole
- Non deve includere i seguenti caratteri stampabili: "/[]:  $| \leq$  > + = ; ? \* @
- Non deve includere caratteri nell'intervallo ASCII da 1 a 31, che non sono stampabili

La password deve soddisfare i seguenti criteri:

- Deve essere composto da almeno sei caratteri
- Non deve contenere il nome dell'account utente
- Deve contenere almeno tre caratteri delle seguenti quattro categorie:
	- Caratteri maiuscoli inglesi (Dalla A alla Z)
	- Caratteri minuscoli inglesi (da a a z)
	- Base 10 cifre (da 0 a 9)
	- Caratteri speciali: ∼! @ 0 ^ & \* \_ + = ` | () [ ] : ; " ' < > , . ? /

#### **Fasi**

- 1. Fare clic su **Storage** > **SVM**.
- 2. Selezionare la SVM, quindi fare clic su **SVM Settings** (Impostazioni SVM).
- 3. Nel riquadro **host Users and Groups** (utenti e gruppi host), fare clic su **Windows**.
- 4. Nella scheda **utenti**, fare clic su **Crea**.
- 5. Specificare un nome per l'utente locale.
- 6. Specificare il nome completo dell'utente locale e una descrizione che consenta di identificare il nuovo utente.
- 7. Inserire una password per l'utente locale e confermarla.

La password deve soddisfare i requisiti.

- 8. Fare clic su **Add** (Aggiungi) per assegnare l'appartenenza al gruppo all'utente.
- 9. Nella finestra **Add Groups** (Aggiungi gruppi), selezionare i gruppi dall'elenco dei gruppi disponibili nella SVM.
- 10. Selezionare **Disable this account** (Disattiva questo account) per disattivare questo account dopo la creazione dell'utente.

## 11. Fare clic su **Create** (Crea).

### **Risultati**

Viene creato l'account utente Windows locale e viene assegnata l'appartenenza ai gruppi selezionati. L'account utente è elencato nella scheda **utenti**.

#### **Modificare le proprietà degli utenti Windows locali**

È possibile utilizzare System Manager per modificare un account utente Windows locale se si desidera modificare il nome completo o la descrizione di un utente esistente o se si desidera attivare o disattivare l'account utente. È inoltre possibile modificare le appartenenze al gruppo assegnate all'account utente.

#### **Fasi**

- 1. Fare clic su **Storage** > **SVM**.
- 2. Selezionare la SVM, quindi fare clic su **SVM Settings** (Impostazioni SVM).
- 3. Nel riquadro **host Users and Groups** (utenti e gruppi host), fare clic su **Windows**.
- 4. Nella scheda **utenti**, fare clic su **Modifica**.
- 5. Nella finestra **Modify User** (Modifica utente), apportare le modifiche richieste.
- 6. Fare clic su **Modify** (Modifica).

### **Risultati**

Gli attributi dell'account utente Windows locale vengono modificati e visualizzati nella scheda **utenti**.

#### **Assegnare le appartenenze di gruppo a un account utente**

È possibile utilizzare System Manager per assegnare l'appartenenza a un gruppo a un account utente se si desidera che un utente disponga dei privilegi associati a un determinato gruppo.

#### **Prima di iniziare**

- Il gruppo deve esistere prima di poter aggiungere un utente al gruppo.
- L'utente deve esistere prima di poter aggiungere l'utente a un gruppo.

## **A proposito di questa attività**

Non è possibile aggiungere utenti al gruppo speciale *Everyone*.

#### **Fasi**

- 1. Fare clic su **Storage** > **SVM**.
- 2. Selezionare la SVM, quindi fare clic su **SVM Settings** (Impostazioni SVM).
- 3. Nel riquadro **host Users and Groups** (utenti e gruppi host), fare clic su **Windows**.
- 4. Nella scheda **utenti**, selezionare l'account utente a cui si desidera assegnare l'appartenenza al gruppo, quindi fare clic su **Aggiungi al gruppo**.
- 5. Nella finestra **Add Groups** (Aggiungi gruppi), selezionare i gruppi ai quali si desidera aggiungere l'account utente.
- 6. Fare clic su **OK**.

#### **Risultati**

All'account utente viene assegnata l'appartenenza a tutti i gruppi selezionati e l'utente dispone dei privilegi associati a tali gruppi.

#### **Rinominare un utente Windows locale**

È possibile utilizzare System Manager per rinominare un account utente Windows locale e identificare più facilmente l'utente locale.

### **A proposito di questa attività**

- Il nuovo nome utente deve essere creato nello stesso dominio del nome utente precedente.
- Il nome utente specificato deve soddisfare i seguenti requisiti:
	- Non deve superare i 20 caratteri
	- Non deve terminare in un periodo
	- Non includere virgole
	- $\circ$  Non deve includere i seguenti caratteri stampabili: "/[]:  $| \leq$  > + = ; ? \* @
	- Non deve includere caratteri nell'intervallo ASCII da 1 a 31, che non sono stampabili

#### **Fasi**

- 1. Fare clic su **Storage** > **SVM**.
- 2. Selezionare la SVM, quindi fare clic su **SVM Settings** (Impostazioni SVM).
- 3. Nel riquadro **host Users and Groups** (utenti e gruppi host), fare clic su **Windows**.
- 4. Nella scheda **utenti**, selezionare l'utente che si desidera rinominare, quindi fare clic su **Rinomina**.
- 5. Nella finestra **Rename User** (Rinomina utente), specificare un nuovo nome per l'utente.
- 6. Confermare il nuovo nome, quindi fare clic su **Rinomina**.

#### **Risultati**

Il nome utente viene modificato e il nuovo nome viene elencato nella scheda **utenti**.

#### **Reimpostare la password di un utente locale di Windows**

È possibile utilizzare System Manager per reimpostare la password di un utente locale di Windows. Ad esempio, se la password corrente viene compromessa o se l'utente ha dimenticato la password, potrebbe essere necessario reimpostarla.

#### **A proposito di questa attività**

La password impostata deve soddisfare i seguenti criteri:

- Deve essere composto da almeno sei caratteri
- Non deve contenere il nome dell'account utente
- Deve contenere almeno tre caratteri delle seguenti quattro categorie:
	- Caratteri maiuscoli inglesi (Dalla A alla Z)
	- Caratteri minuscoli inglesi (da a a z)
	- Base 10 cifre (da 0 a 9)
	- Caratteri speciali: ∼! @ 0 ^ & \* \_ + = ` | () [ ] : ; " ' < > , . ? /

## **Fasi**

- 1. Fare clic su **Storage** > **SVM**.
- 2. Selezionare la SVM, quindi fare clic su **SVM Settings** (Impostazioni SVM).
- 3. Nel riquadro **host Users and Groups** (utenti e gruppi host), fare clic su **Windows**.
- 4. Nella scheda **utenti**, selezionare l'utente di cui si desidera reimpostare la password, quindi fare clic su **Imposta password**.
- 5. Nella finestra di dialogo **Reset Password**, impostare una nuova password per l'utente.
- 6. Confermare la nuova password, quindi fare clic su **Reset**.

#### **Eliminare un account utente Windows locale**

È possibile utilizzare System Manager per eliminare un account utente Windows locale da una macchina virtuale di storage (SVM) se l'account utente non è più richiesto per l'autenticazione CIFS locale al server CIFS della SVM o per determinare i diritti di accesso ai dati contenuti nella SVM.

#### **A proposito di questa attività**

- Gli utenti standard come Administrator non possono essere eliminati.
- ONTAP rimuove i riferimenti all'utente locale cancellato dal database del gruppo locale, dall'appartenenza all'utente locale e dal database dei diritti utente.

### **Fasi**

- 1. Fare clic su **Storage** > **SVM**.
- 2. Selezionare la SVM, quindi fare clic su **SVM Settings** (Impostazioni SVM).
- 3. Nel riquadro **host Users and Groups** (utenti e gruppi host), fare clic su **Windows**.
- 4. Nella scheda **utenti**, selezionare l'account utente che si desidera eliminare, quindi fare clic su **Elimina**.
- 5. Fare clic su **Delete** (Elimina).

#### **Risultati**

L'account utente locale viene eliminato insieme alle voci di appartenenza al gruppo.

#### **La finestra di Windows**

È possibile utilizzare System Manager per utilizzare la finestra di Windows. La finestra di Windows consente di mantenere un elenco di utenti e gruppi Windows locali per ciascuna macchina virtuale di storage (SVM) nel cluster. È possibile utilizzare utenti e gruppi Windows locali per l'autenticazione e la mappatura dei nomi.

## **Scheda Users (utenti)**

È possibile utilizzare la scheda Users (utenti) per visualizzare gli utenti Windows locali di una SVM.

#### **Pulsanti di comando**

• **Crea**

Apre la finestra di dialogo Create User (Crea utente), che consente di creare un account utente Windows locale da utilizzare per autorizzare l'accesso ai dati contenuti nella SVM tramite una connessione SMB.

### • **Modifica**

Apre la finestra di dialogo Edit User (Modifica utente), che consente di modificare le proprietà degli utenti Windows locali, ad esempio le appartenenze ai gruppi e il nome completo. È inoltre possibile attivare o disattivare l'account utente.

## • **Elimina**

Apre la finestra di dialogo Delete User (Elimina utente), che consente di eliminare un account utente Windows locale da una SVM, se non è più necessario.

### • **Aggiungi al gruppo**

Apre la finestra di dialogo Add Groups (Aggiungi gruppi), che consente di assegnare l'appartenenza al gruppo a un account utente se si desidera che l'utente disponga di privilegi associati a tale gruppo.

#### • **Imposta password**

Apre la finestra di dialogo Reset Password (Ripristina password), che consente di reimpostare la password di un utente locale di Windows. Ad esempio, se la password è compromessa o se l'utente ha dimenticato la password, potrebbe essere necessario reimpostarla.

### • **Rinomina**

Apre la finestra di dialogo Rinomina utente, che consente di rinominare un account utente Windows locale per identificarlo più facilmente.

### • **Aggiorna**

Aggiorna le informazioni nella finestra.

### **Elenco utenti**

#### • **Nome**

Visualizza il nome dell'utente locale.

#### • **Nome completo**

Visualizza il nome completo dell'utente locale.

#### • **Account disattivato**

Visualizza se l'account utente locale è attivato o disattivato.

#### • **Descrizione**

Visualizza la descrizione dell'utente locale.

#### **Area User Details (Dettagli utente)**

• **Gruppo**

Visualizza l'elenco dei gruppi in cui l'utente è membro.

#### **Scheda gruppi**

È possibile utilizzare la scheda Groups (gruppi) per aggiungere, modificare o eliminare i gruppi Windows locali di una SVM.

## **Pulsanti di comando**

#### • **Crea**

Apre la finestra di dialogo Create Group (Crea gruppo), che consente di creare gruppi Windows locali che possono essere utilizzati per autorizzare l'accesso ai dati contenuti nelle SVM tramite una connessione SMB.

#### • **Modifica**

Apre la finestra di dialogo Modifica gruppo, che consente di modificare le proprietà locali del gruppo Windows, ad esempio i privilegi assegnati al gruppo e la descrizione del gruppo.

### • **Elimina**

Apre la finestra di dialogo Delete Group (Elimina gruppo), che consente di eliminare un gruppo Windows locale da una SVM, se non è più necessario.

### • **Aggiungi membri**

Apre la finestra di dialogo Aggiungi membri, che consente di aggiungere utenti locali o Active Directory o gruppi Active Directory al gruppo locale di Windows.

#### • **Rinomina**

Apre la finestra di dialogo Rinomina gruppo, che consente di rinominare un gruppo Windows locale per identificarlo più facilmente.

### • **Aggiorna**

Aggiorna le informazioni nella finestra.

## **Elenco gruppi**

#### • **Nome**

Visualizza il nome del gruppo locale.

#### • **Descrizione**

Visualizza la descrizione di questo gruppo locale.

#### **Area Dettagli gruppi**

#### • **Privilegi**

Visualizza l'elenco dei privilegi associati al gruppo selezionato.

#### • **Utenti**

Visualizza l'elenco degli utenti locali associati al gruppo selezionato.

# **Mappatura dei nomi con Gestore di sistema - ONTAP 9.7 e versioni precedenti**

È possibile utilizzare Gestore di sistema di ONTAP classic (disponibile in ONTAP 9.7 e versioni precedenti) per specificare le voci di mappatura dei nomi per mappare gli utenti da piattaforme diverse.

## **Regole di conversione del mapping dei nomi**

Un sistema ONTAP mantiene una serie di regole di conversione per ogni SVM. Ogni regola è composta da due parti: Un *pattern* e un *replacement*. Le conversioni iniziano all'inizio dell'elenco appropriato ed eseguono una sostituzione in base alla prima regola di corrispondenza. Il modello è un'espressione regolare in stile UNIX. La sostituzione è una stringa contenente sequenze di escape che rappresentano sottoespressioni del modello, come in UNIX sed programma.

## **Finestra Name Mapping**

È possibile utilizzare la finestra mappatura nome per specificare le voci di mappatura dei nomi per mappare gli utenti da piattaforme diverse.

### **Mappature dei nomi**

È possibile creare e utilizzare le mappature dei nomi per mappare gli utenti UNIX a utenti Windows, utenti Windows a utenti UNIX o utenti Kerberos a utenti UNIX.

### **Pulsanti di comando**

### • **Aggiungi**

Apre la finestra di dialogo Add Name Mapping Entry (Aggiungi voce mappatura nome), che consente di creare un mapping dei nomi sulle macchine virtuali di storage (SVM).

#### • **Modifica**

Apre la finestra di dialogo Edit Name Mapping Entry (Modifica voce mappatura nome), che consente di modificare una mappatura nome sulle SVM.

#### • **Elimina**

Apre la finestra di dialogo Delete Name Mapping Entries (Elimina voci associazione nomi), che consente di eliminare una voce di associazione nomi.

#### • **Sostituzione**

Apre la finestra di dialogo Swap Name Mapping Entries, che consente di scambiare le posizioni delle due voci di mappatura dei nomi selezionate.

#### • **Aggiorna**

Aggiorna le informazioni nella finestra.

#### **Elenco dei mapping dei nomi**

• **Posizione**

Specifica la posizione della mappatura dei nomi nell'elenco delle priorità. Le mappature dei nomi vengono applicate nell'ordine in cui si verificano nell'elenco delle priorità.

#### • **Modello**

Specifica il modello di nome utente che deve essere associato.

#### • **Sostituzione**

Specifica il modello di sostituzione per il nome utente.

#### • **Direzione**

Specifica la direzione della mappatura dei nomi. I valori possibili sono krb unix per la mappatura dei nomi Kerberos-to-UNIX, WIN\_unix per la mappatura dei nomi Windows-to-UNIX e unix\_WIN per la mappatura dei nomi UNIX-to-Windows.

#### **Pulsanti di comando**

### • **Aggiungi**

Apre la finestra di dialogo Add Group Mapping Entry (Aggiungi voce mappatura gruppo), che consente di creare un mapping di gruppo sulle SVM.

### • **Modifica**

Apre la finestra di dialogo Edit Group Mapping Entry (Modifica voce mappatura gruppo), che consente di modificare la mappatura del gruppo sulle SVM.

#### • **Elimina**

Apre la finestra di dialogo Delete Group Mapping Entries (Elimina voci mappatura gruppo), che consente di eliminare una voce di mappatura gruppo.

## • **Sostituzione**

Apre la finestra di dialogo Swap Group Mapping Entries (voci mappatura gruppo di scambio), che consente di scambiare le posizioni delle due voci di mappatura del gruppo selezionate.

#### • **Aggiorna**

Aggiorna le informazioni nella finestra.

#### **Elenco delle mappature di gruppo**

• **Posizione**

Specifica la posizione della mappatura di gruppo nell'elenco delle priorità. Le mappature di gruppo vengono applicate nell'ordine in cui si verificano nell'elenco delle priorità.

• **Modello**

Specifica il modello di nome utente che deve essere associato.

#### • **Sostituzione**

Specifica il modello di sostituzione per i nomi utente.

## • **Direzione**

Specifica la direzione della mappatura del gruppo. I valori possibili sono krb unix Per un mapping di gruppi Kerberos-to-UNIX, win\_unix Per il mapping di un gruppo da Windows a UNIX, e. unix\_win Per un mapping di gruppi da UNIX a Windows.

## **Informazioni correlate**

### ["Gestione SMB/CIFS"](https://docs.netapp.com/us-en/ontap/smb-admin/index.html)

## **Relazioni mirrorate**

## **Gestire le relazioni mirror con Gestione di sistema - ONTAP 9.7 e versioni precedenti**

Per gestire le relazioni mirror, è possibile utilizzare Gestore di sistema ONTAP classic (disponibile in ONTAP 9.7 e versioni precedenti). È possibile aggiornare, creare, interrompere, inizializzare, ristabilire, eliminare e modificare le relazioni mirror, oltre a riprendere le relazioni mirror rinunciate.

### **Eliminare le relazioni**

È possibile utilizzare System Manager per eliminare una relazione di mirroring e terminare in modo permanente la relazione di mirroring tra i volumi di origine e di destinazione. Quando si elimina una relazione mirror, la copia Snapshot di base sul volume di origine viene eliminata.

## **A proposito di questa attività**

Si consiglia di interrompere la relazione mirror prima di eliminarla.

#### **Fasi**

- 1. Fare clic su **Protection** > **Volume Relares** (protezione\* > **Relazioni volume**
- 2. Selezionare la relazione mirror che si desidera eliminare e fare clic su **Delete** (Elimina).
- 3. Selezionare le caselle di controllo di conferma per eliminare la relazione mirror e rilasciare le copie Snapshot di base, quindi fare clic su **Delete** (Elimina).

#### **Risultati**

La relazione viene eliminata e la copia Snapshot di base sul volume di origine viene eliminata.

#### **Risincronizzare le relazioni**

È possibile utilizzare System Manager per ristabilire una relazione mirror interrotta in precedenza. È possibile eseguire un'operazione di risincronizzazione per eseguire il ripristino da un disastro che ha disattivato il volume di origine.

### **Prima di iniziare**

Il cluster di origine e il cluster di destinazione, la SVM di origine e la SVM di destinazione devono essere in relazioni tra pari.

#### **A proposito di questa attività**

• Quando si esegue un'operazione di risincronizzazione, i contenuti della destinazione mirror vengono

sovrascritti dai contenuti del volume di origine.

◦ Per i volumi di conformità SnapLock, tutte le modifiche dei dati nel file system attivo in riferimento alla copia Snapshot comune vengono conservate in una copia Snapshot bloccata fino al tempo di scadenza impostato per il volume corrente.

Se il tempo di scadenza del volume è passato o non è stato impostato, la copia Snapshot e la copia Snapshot comune vengono bloccate per una durata di 30 giorni. Tutte le copie Snapshot intermedie tra la copia Snapshot comune e l'ultima copia Snapshot bloccata vengono eliminate.

- Per tutti i volumi diversi dai volumi di conformità SnapLock, l'operazione di risincronizzazione potrebbe causare la perdita di dati più recenti scritti nel volume di destinazione dopo la creazione della copia Snapshot di base.
- Se il campo Last Transfer Error (ultimo errore di trasferimento) nella finestra Protection (protezione) consiglia un'operazione di risincronizzazione, interrompere prima la relazione e quindi eseguire l'operazione di risincronizzazione.

#### **Fasi**

Π.

- 1. Fare clic su **Protection** > **Volume Relares** (protezione\* > **Relazioni volume**
- 2. Selezionare la relazione mirror che si desidera risincronizzare.
- 3. Fare clic su **Operations** > **Resync**.
- 4. Selezionare la casella di controllo di conferma, quindi fare clic su **Resync**.

#### **Riprendere le relazioni a cui è stato messo in quiescenza**

È possibile utilizzare System Manager per riprendere una relazione mirror quiescente. Quando si riprende la relazione, viene ripristinato il normale trasferimento dei dati alla destinazione mirror e tutte le attività mirror vengono riavviate.

#### **A proposito di questa attività**

Se è stata interrotta una relazione mirror interrotta dall'interfaccia della riga di comando (CLI), non è possibile riprendere la relazione da System Manager. Per riprendere la relazione, è necessario utilizzare la CLI.

#### **Fasi**

- 1. Fare clic su **Protection** > **Volume Relares** (protezione\* > **Relazioni volume**
- 2. Selezionare la relazione mirror che si desidera riprendere.
- 3. Fare clic su **operazioni** > **Riprendi**.
- 4. Selezionare la casella di controllo di conferma e fare clic su **Riprendi**.

#### **Risultati**

Il trasferimento dei dati alla destinazione mirror riprende per la relazione mirror selezionata.

#### **Aggiornare le relazioni**

È possibile utilizzare System Manager per avviare un aggiornamento mirror non pianificato della destinazione. Potrebbe essere necessario eseguire un aggiornamento manuale per evitare la perdita di dati dovuta a un'imminente interruzione dell'alimentazione, manutenzione pianificata o migrazione dei dati.

#### **Prima di iniziare**

La relazione mirror deve essere in uno stato SnapMirrored.

## **Fasi**

- 1. Fare clic su **Protection** > **Volume Relares** (protezione\* > **Relazioni volume**
- 2. Selezionare la relazione mirror per cui si desidera aggiornare i dati e fare clic su **Operations** > **Update**.
- 3. Scegliere una delle seguenti opzioni:
	- Selezionare **on demand** per eseguire un trasferimento incrementale dalla copia Snapshot comune recente tra i volumi di origine e di destinazione.
	- Selezionare **Select Snapshot copy** (Seleziona copia istantanea) e specificare la copia Snapshot che si desidera trasferire.
- 4. **Opzionale:** selezionare **limita larghezza di banda di trasferimento a** per limitare la larghezza di banda di rete utilizzata per i trasferimenti e specificare la velocità massima di trasferimento.
- 5. Fare clic su **Aggiorna**.
- 6. Verificare lo stato del trasferimento nella scheda **Dettagli**.

### **Interrompere le relazioni**

È possibile utilizzare System Manager per interrompere una destinazione mirror per stabilizzarla prima di creare una copia Snapshot. L'operazione di quiesce consente di terminare i trasferimenti mirror attivi e di disattivare i trasferimenti futuri per la relazione di mirroring.

## **A proposito di questa attività**

È possibile interrompere solo le relazioni di mirroring che si trovano nello stato SnapMirrored.

#### **Fasi**

- 1. Fare clic su **Protection** > **Volume Relares** (protezione\* > **Relazioni volume**
- 2. Selezionare la relazione mirror che si desidera interrompere.
- 3. Fare clic su **operazioni** > **Quiesce**.
- 4. Selezionare la casella di controllo di conferma e fare clic su **Quiesce**.

#### **Inizializzare le relazioni**

Quando si avvia una relazione mirror, è necessario inizializzarla. L'inizializzazione di una relazione consiste in un trasferimento completo dei dati baseline dal volume di origine alla destinazione. È possibile utilizzare System Manager per inizializzare una relazione mirror se la relazione non è già stata inizializzata durante la creazione.

#### **Fasi**

- 1. Fare clic su **Protection** > **Volume Relares** (protezione\* > **Relazioni volume**
- 2. Selezionare la relazione mirror che si desidera inizializzare.
- 3. Fare clic su **operazioni** > **Inizializza**.
- 4. Selezionare la casella di controllo di conferma e fare clic su **Inizializza**.
- 5. Verificare lo stato della relazione mirror nella finestra **Protection**.

## **Risultati**

Una copia Snapshot viene creata e trasferita alla destinazione. Questa copia Snapshot viene utilizzata come riferimento per le successive copie Snapshot incrementali.

#### **Modificare le relazioni**

È possibile utilizzare System Manager per modificare una relazione mirror selezionando una policy o una pianificazione esistente nel cluster o creando una policy o una pianificazione.

#### **A proposito di questa attività**

- Non è possibile modificare una relazione di mirroring creata tra un volume in Data ONTAP 8.2.1 e un volume in ONTAP 8.3 o versioni successive.
- Non è possibile modificare i parametri di una policy o di una pianificazione esistente.
- È possibile modificare il tipo di relazione di una relazione di mirror flessibile della versione, di una relazione di vault o di una relazione di mirror e vault modificando il tipo di policy.

#### **Fasi**

- 1. Fare clic su **Protection** > **Volume Relares** (protezione\* > **Relazioni volume**
- 2. Selezionare la relazione mirror per la quale si desidera modificare la policy o la pianificazione, quindi fare clic su **Modifica**.
- 3. Nella finestra di dialogo **Modifica relazione**, selezionare un criterio esistente o crearne uno:

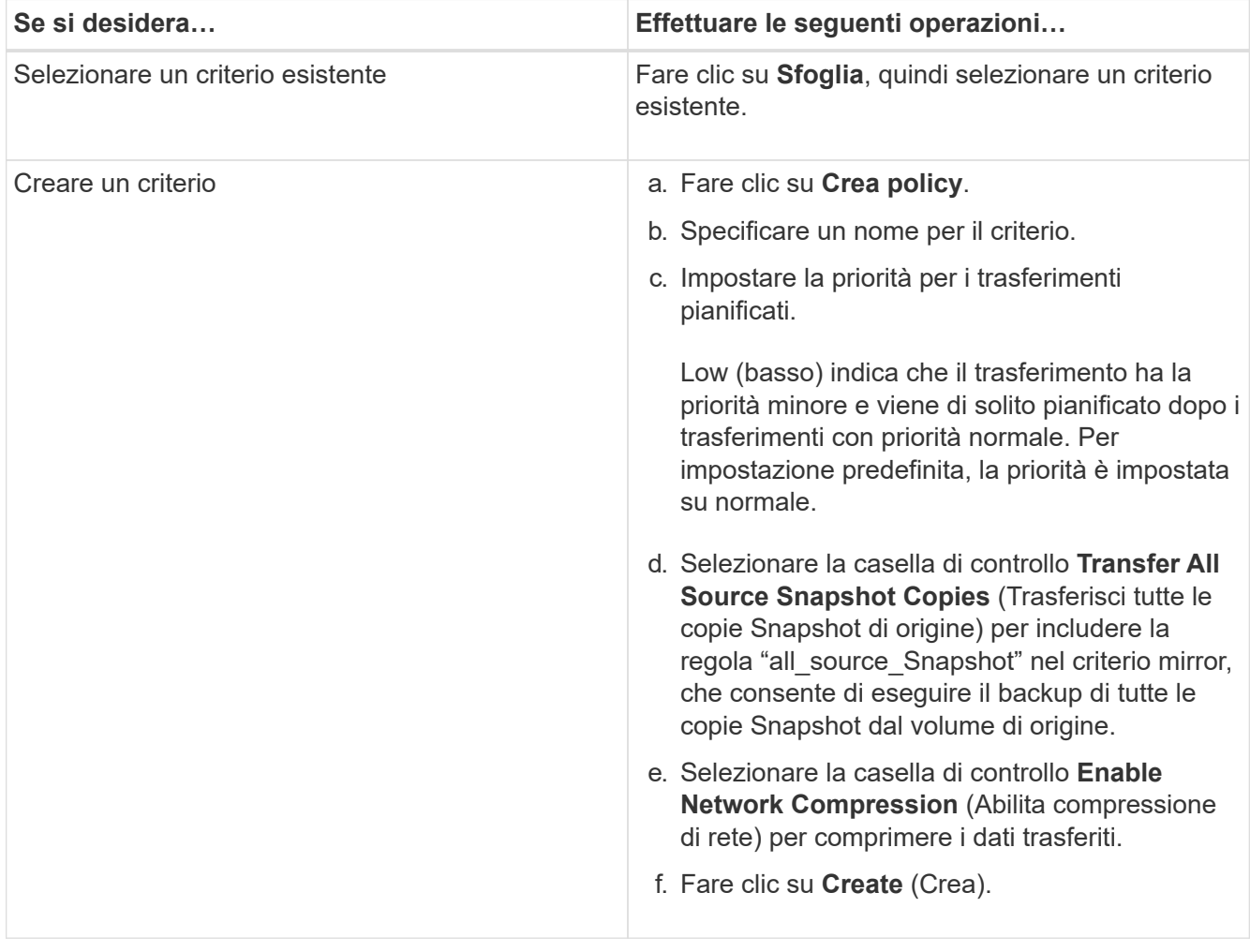

4. Specificare una pianificazione per la relazione:
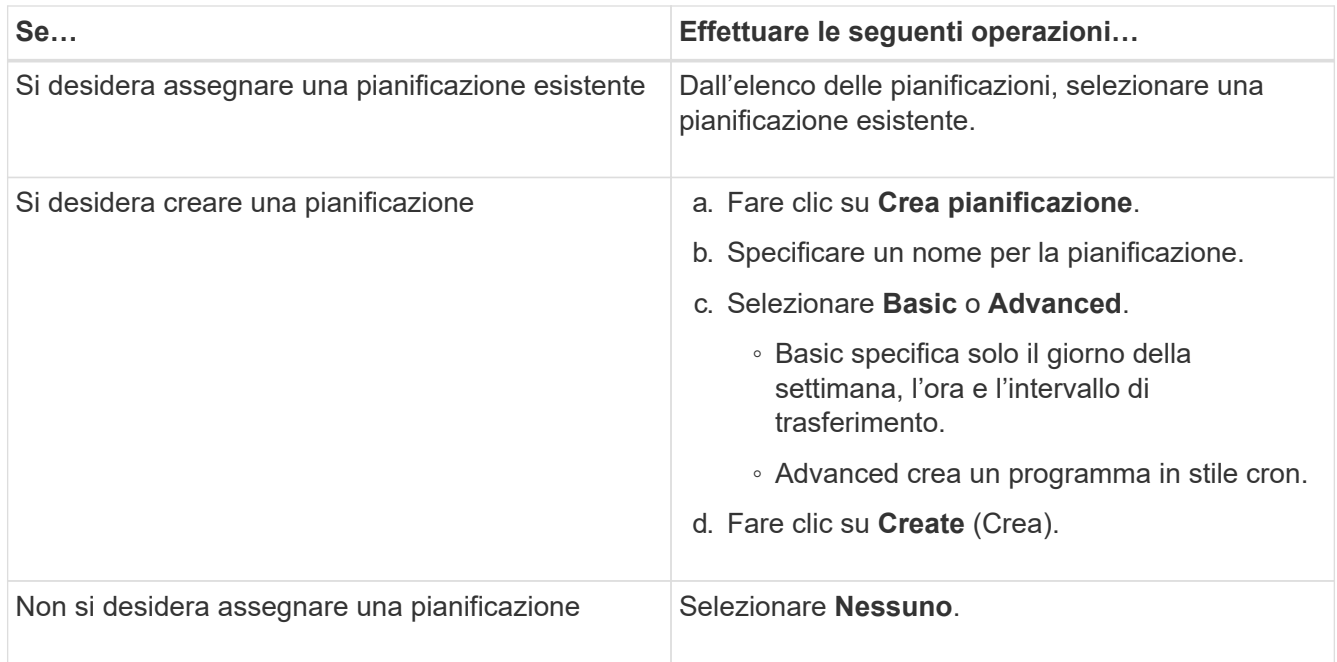

## 5. Fare clic su **OK** per salvare le modifiche.

#### **Creare relazioni mirrorate da una SVM di destinazione**

È possibile utilizzare System Manager per creare una relazione mirror dalla macchina virtuale di storage di destinazione (SVM) e per assegnare una policy e una pianificazione alla relazione mirror. La copia mirror consente una rapida disponibilità dei dati in caso di danneggiamento o perdita dei dati sul volume di origine.

#### **Prima di iniziare**

- Il cluster di origine deve eseguire ONTAP 8.2.2 o versione successiva.
- La licenza SnapMirror deve essere attivata sul cluster di origine e di destinazione.

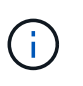

Per alcune piattaforme, non è obbligatorio che la licenza SnapMirror sia attivata per il cluster di origine se il cluster di destinazione dispone della licenza SnapMirror e della licenza DPO (Data Protection Optimization) attivate.

- Durante il mirroring di un volume, se si seleziona un volume SnapLock come origine, la licenza SnapMirror e la licenza SnapLock devono essere installate nel cluster di destinazione.
- Il cluster di origine e il cluster di destinazione devono essere in una relazione di pari livello.
- La SVM di destinazione deve disporre di spazio disponibile.
- Deve esistere un volume di origine di tipo Read/Write (rw).
- I volumi FlexVol devono essere online e di tipo Read/write.
- Il tipo di aggregato SnapLock deve essere dello stesso tipo.
- Se si effettua la connessione da un cluster che esegue ONTAP 9.2 o versioni precedenti a un cluster remoto su cui è attivata l'autenticazione SAML (Security Assertion Markup Language), l'autenticazione basata su password deve essere attivata sul cluster remoto.

### **A proposito di questa attività**

• System Manager non supporta una relazione a cascata.

Ad esempio, un volume di destinazione in una relazione non può essere il volume di origine in un'altra relazione.

- Non è possibile creare una relazione mirror tra una SVM di origine della sincronizzazione e una SVM di destinazione della sincronizzazione in una configurazione MetroCluster.
- È possibile creare una relazione mirror tra le SVM di origine della sincronizzazione in una configurazione **MetroCluster**
- È possibile creare una relazione mirror da un volume su una SVM di origine della sincronizzazione a un volume su una SVM di servizio dati.
- È possibile creare una relazione mirror da un volume su una SVM di servizio dati a un volume di protezione dati (DP) su una SVM di origine sincronizzazione.
- È possibile creare una relazione mirror solo tra volumi SnapLock dello stesso tipo.

Ad esempio, se il volume di origine è un volume aziendale SnapLock, anche il volume di destinazione deve essere un volume aziendale SnapLock. È necessario assicurarsi che la SVM di destinazione disponga di aggregati dello stesso tipo di SnapLock.

- Il volume di destinazione creato per una relazione mirror non è dotato di thin provisioning.
- È possibile proteggere un massimo di 25 volumi in un'unica selezione.
- Non è possibile creare una relazione mirror tra i volumi SnapLock se il cluster di destinazione esegue una versione di ONTAP precedente alla versione di ONTAP in esecuzione nel cluster di origine.

### **Fasi**

- 1. Fare clic su **Protection** > **Volume Relares** (protezione\* > **Relazioni volume**
- 2. Nella finestra **Relazioni volume**, fare clic su **Crea**.
- 3. Nella finestra di dialogo **Browse SVM** (Sfoglia SVM), selezionare un SVM per il volume di destinazione.
- 4. Nella finestra di dialogo **Crea relazione di protezione**, selezionare **Mirror** dall'elenco a discesa **Relationship Type** (tipo di relazione).
- 5. Specificare il cluster, la SVM e il volume di origine.

Se il cluster specificato esegue una versione del software ONTAP precedente a ONTAP 9.3, vengono elencate solo le SVM in peering. Se il cluster specificato esegue ONTAP 9.3 o versione successiva, vengono elencate le SVM in peering e le SVM consentite.

6. Per i volumi FlexVol, specificare un suffisso del nome del volume.

Il suffisso del nome del volume viene aggiunto ai nomi del volume di origine per generare i nomi del volume di destinazione.

- 7. Fare clic su **Sfoglia**, quindi modificare il criterio mirror.
- 8. Selezionare una pianificazione per la relazione dall'elenco delle pianificazioni esistenti.
- 9. Selezionare **Inizializza relazione** per inizializzare la relazione mirror.
- 10. Abilitare gli aggregati abilitati a FabricPool, quindi selezionare un criterio di tiering appropriato.
- 11. Fare clic su **Create** (Crea).

## **Risultati**

Se si sceglie di creare un volume di destinazione, viene creato un volume di destinazione di tipo *dp*, con l'attributo language impostato in modo che corrisponda all'attributo language del volume di origine.

Viene creata una relazione di mirroring tra il volume di origine e il volume di destinazione. La copia Snapshot di base viene trasferita al volume di destinazione se si è scelto di inizializzare la relazione.

### **Risincronizzazione inversa delle relazioni mirror**

È possibile utilizzare System Manager per ristabilire una relazione mirror precedentemente interrotta. In un'operazione di risincronizzazione inversa, si invertono le funzioni del volume di origine e del volume di destinazione.

## **Prima di iniziare**

Il volume di origine deve essere online.

## **A proposito di questa attività**

- È possibile utilizzare il volume di destinazione per fornire i dati durante la riparazione o la sostituzione del volume di origine, l'aggiornamento del volume di origine e il ripristino della configurazione originale dei sistemi.
- Quando si esegue la risincronizzazione inversa, i contenuti dell'origine mirror vengono sovrascritti dai contenuti del volume di destinazione.
	- Per i volumi di conformità SnapLock, tutte le modifiche dei dati nel file system attivo in riferimento alla copia Snapshot comune vengono conservate in una copia Snapshot bloccata fino al tempo di scadenza impostato per il volume corrente.

Se il tempo di scadenza del volume è passato o non è stato impostato, la copia Snapshot e la copia Snapshot comune vengono bloccate per una durata di 30 giorni. Tutte le copie Snapshot intermedie tra la copia Snapshot comune e l'ultima copia Snapshot bloccata vengono eliminate.

- Per tutti i volumi diversi dai volumi di conformità SnapLock, l'operazione di risincronizzazione potrebbe causare la perdita di dati più recenti scritti nel volume di origine dopo la creazione della copia Snapshot di base.
- Quando si esegue la risincronizzazione inversa, il criterio mirror della relazione viene impostato su DPDefault e il programma mirror viene impostato su Nessuno.

### **Fasi**

- 1. Fare clic su **Protection** > **Volume Relares** (protezione\* > **Relazioni volume**
- 2. Selezionare la relazione di mirroring che si desidera invertire.
- 3. Fare clic su **operazioni** > **risincronizzazione inversa**.
- 4. Selezionare la casella di controllo di conferma, quindi fare clic su **Reverse Resync** (risincronizzazione inversa).

## **Informazioni correlate**

## [Finestra di protezione](#page-382-0)

## **Interrompere le relazioni di SnapMirror con System Manager - ONTAP 9.7 e versioni precedenti**

È possibile utilizzare Gestione di sistema ONTAP classic (disponibile in ONTAP 9.7 e versioni precedenti) per interrompere una relazione SnapMirror. È necessario interrompere una relazione SnapMirror se un'origine SnapMirror diventa non disponibile e si desidera che le applicazioni client possano accedere ai dati dalla destinazione mirror. Una volta interrotta la relazione di SnapMirror, il tipo di volume di destinazione passa da "data Protection" (DP) a "Read/write" (RW).

## **Prima di iniziare**

- La destinazione di SnapMirror deve essere in stato di inattività o di inattività.
- Il volume di destinazione deve essere montato sullo spazio dei nomi SVM (Storage Virtual Machine) di destinazione.

## **A proposito di questa attività**

- È possibile utilizzare il volume di destinazione per fornire i dati durante la riparazione o la sostituzione dell'origine, l'aggiornamento dell'origine e il ripristino della configurazione originale dei sistemi.
- È possibile interrompere le relazioni di SnapMirror tra i sistemi ONTAP e i sistemi storage SolidFire.
- Se si sta interrompendo una relazione di un volume FlexGroup, è necessario aggiornare la pagina per visualizzare lo stato aggiornato della relazione.

## **Fasi**

- 1. Fare clic su **Protection** > **Volume Relares** (protezione\* > **Relazioni volume**
- 2. Selezionare la relazione mirror che si desidera interrompere.
- 3. Fare clic su **operazioni** > **interruzione**.
- 4. Selezionare la casella di controllo di conferma, quindi fare clic su **Interrompi**.

## **Risultati**

La relazione di SnapMirror per la protezione dei dati è stata interrotta. Il tipo di volume di destinazione cambia da protezione dati (DP), sola lettura, a lettura/scrittura (RW). Il sistema memorizza la copia Snapshot di base per la relazione del mirror per la protezione dei dati per un utilizzo successivo.

## **Informazioni correlate**

## [Finestra di protezione](#page-382-0)

= :allow-uri-read:

## **Interrompere un trasferimento mirror con Gestione di sistema - ONTAP 9.7 e versioni precedenti**

È possibile utilizzare Gestore di sistema ONTAP classic (disponibile in ONTAP 9.7 e versioni precedenti) per interrompere un'operazione di replica del volume prima del completamento del trasferimento dei dati. È possibile interrompere un aggiornamento pianificato, un aggiornamento manuale o un trasferimento iniziale dei dati.

- 1. Fare clic su **Protection** > **Volume Relares** (protezione\* > **Relazioni volume**
- 2. Selezionare la relazione per la quale si desidera interrompere il trasferimento dei dati e fare clic su **operazioni** > **Interrompi**.
- 3. Fare clic sulla casella di controllo **Sì, desidero interrompere il trasferimento** per confermare l'operazione.
- 4. Fare clic sulla casella di controllo **Mantieni i dati parzialmente trasferiti** per conservare i dati già trasferiti nel volume di destinazione.

### 5. Fare clic su **Interrompi**.

Lo stato del trasferimento viene visualizzato come "in corso" fino al completamento dell'operazione e visualizzato come "inattivo" al termine dell'operazione.

### **Informazioni correlate**

### [Finestra di protezione](#page-382-0)

### **Ripristinare un volume in relazione mirror con Gestione di sistema - ONTAP 9.7 e versioni precedenti**

Per una relazione mirror indipendente dalla versione, è possibile utilizzare Gestione sistema ONTAP classic (disponibile in ONTAP 9.7 e versioni precedenti) per ripristinare le copie Snapshot in un volume di origine o in altri volumi se i dati di origine sono corrotti e non sono più utilizzabili. È possibile sostituire i dati originali con le copie Snapshot nel volume di destinazione.

### **Prima di iniziare**

- La licenza SnapMirror deve essere attivata sia sul cluster di origine che sul cluster di destinazione o sui nodi che contengono il volume di origine e il volume di destinazione.
- Il cluster di origine e il cluster di destinazione devono essere in una relazione di pari livello.
- L'aggregato di origine o qualsiasi altro aggregato selezionato per l'operazione di ripristino deve essere un aggregato a 64 bit.
- Se si effettua la connessione da un cluster che esegue ONTAP 9.2 o versioni precedenti a un cluster remoto su cui è attivata l'autenticazione SAML (Security Assertion Markup Language), l'autenticazione basata su password deve essere attivata anche sul cluster remoto.

### **A proposito di questa attività**

- Non è possibile ripristinare un volume che si trova in una relazione mirror tra una macchina virtuale di storage di origine (SVM) e una SVM di destinazione in una configurazione MetroCluster.
- Non è possibile eseguire un'operazione di ripristino sui volumi SnapLock.
- È possibile ripristinare una relazione mirror tra le SVM di origine della sincronizzazione in una configurazione MetroCluster.
- È possibile ripristinare una relazione mirror da un volume su una SVM di origine della sincronizzazione a una SVM predefinita.
- È possibile ripristinare una relazione di mirroring da un volume su una SVM predefinita a un volume DP su una SVM di origine di sincronizzazione.

- 1. Fare clic su **Protection** > **Volume Relares** (protezione\* > **Relazioni volume**
- 2. Selezionare la relazione mirror, quindi fare clic su **Operations** > **Restore**.
- 3. Nella finestra di dialogo **Restore**, ripristinare i dati nel volume di origine nella relazione mirror o selezionare un altro volume:

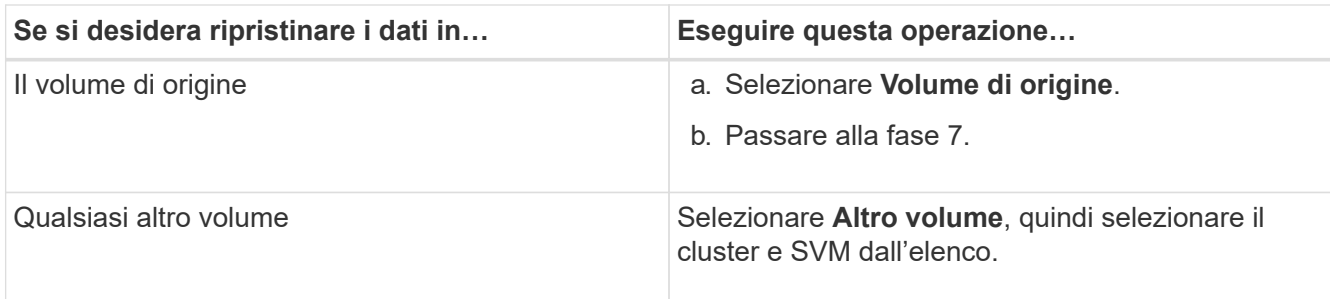

4. Ripristinare i dati su un nuovo volume o su un volume esistente:

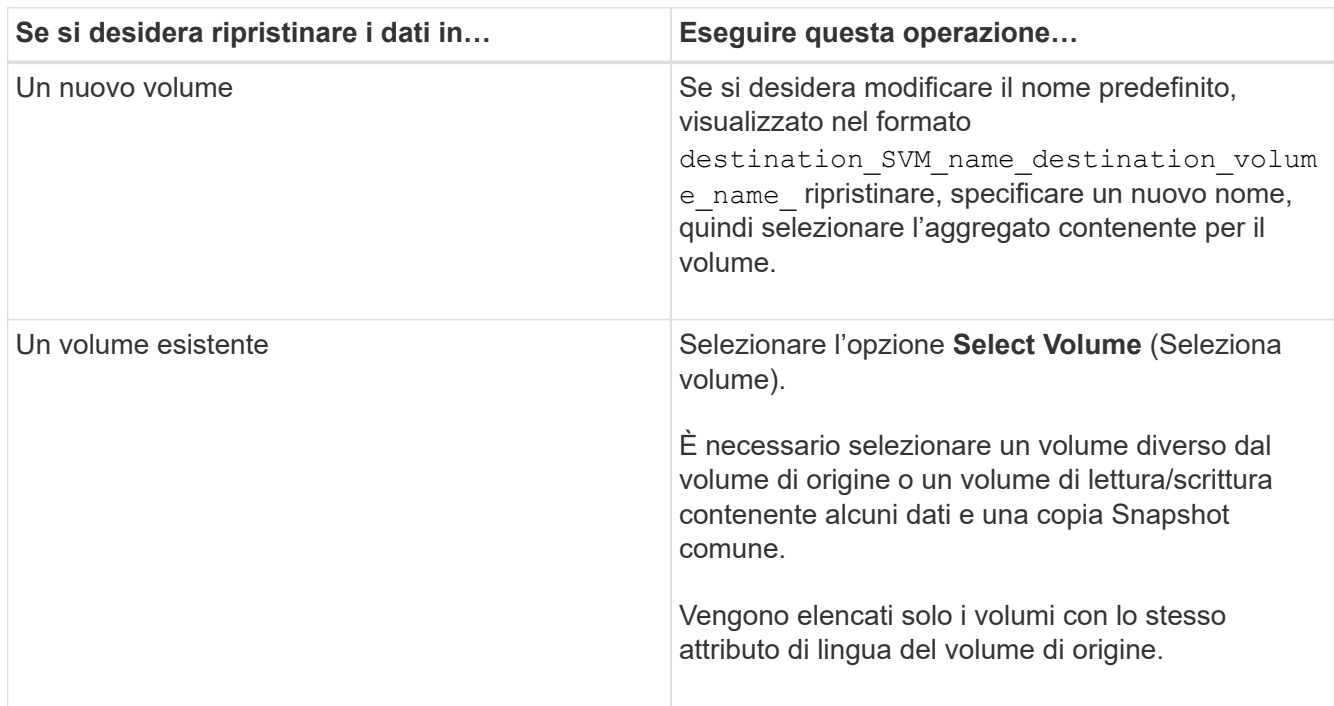

- 5. Selezionare l'ultima copia Snapshot o la copia Snapshot specifica che si desidera ripristinare.
- 6. Selezionare la casella di controllo di conferma per ripristinare il volume dalla copia Snapshot.
- 7. **Opzionale:** selezionare la casella di controllo **attiva compressione di rete** per comprimere i dati trasferiti durante l'operazione di ripristino.
- 8. Fare clic su **Restore** (Ripristina).

# **Relazioni del vault**

## **Gestire le relazioni dei vault con Gestione di sistema - ONTAP 9.7 e versioni precedenti**

È possibile utilizzare Gestore di sistema ONTAP classic (disponibile in ONTAP 9.7 e versioni precedenti) per aggiornare, riprendere, interrompere, inizializzare ed eliminare le relazioni dei vault, oltre a creare relazioni dei vault da una SVM di destinazione.

## **Modificare le relazioni**

È possibile utilizzare System Manager per modificare una relazione di vault selezionando una policy o una pianificazione esistente nel cluster o creando una nuova policy o pianificazione. Tuttavia, non è possibile modificare i parametri di una policy o di una pianificazione esistente.

## **Prima di iniziare**

I cluster di origine e di destinazione devono essere in una relazione paritarie sana.

### **Fasi**

- 1. Fare clic su **Protection** > **Volume Relares** (protezione\* > **Relazioni volume**
- 2. Selezionare la relazione del vault per cui si desidera modificare la policy o la pianificazione, quindi fare clic su **Modifica**.
- 3. Nella finestra di dialogo **Modifica relazione**, selezionare l'azione appropriata:

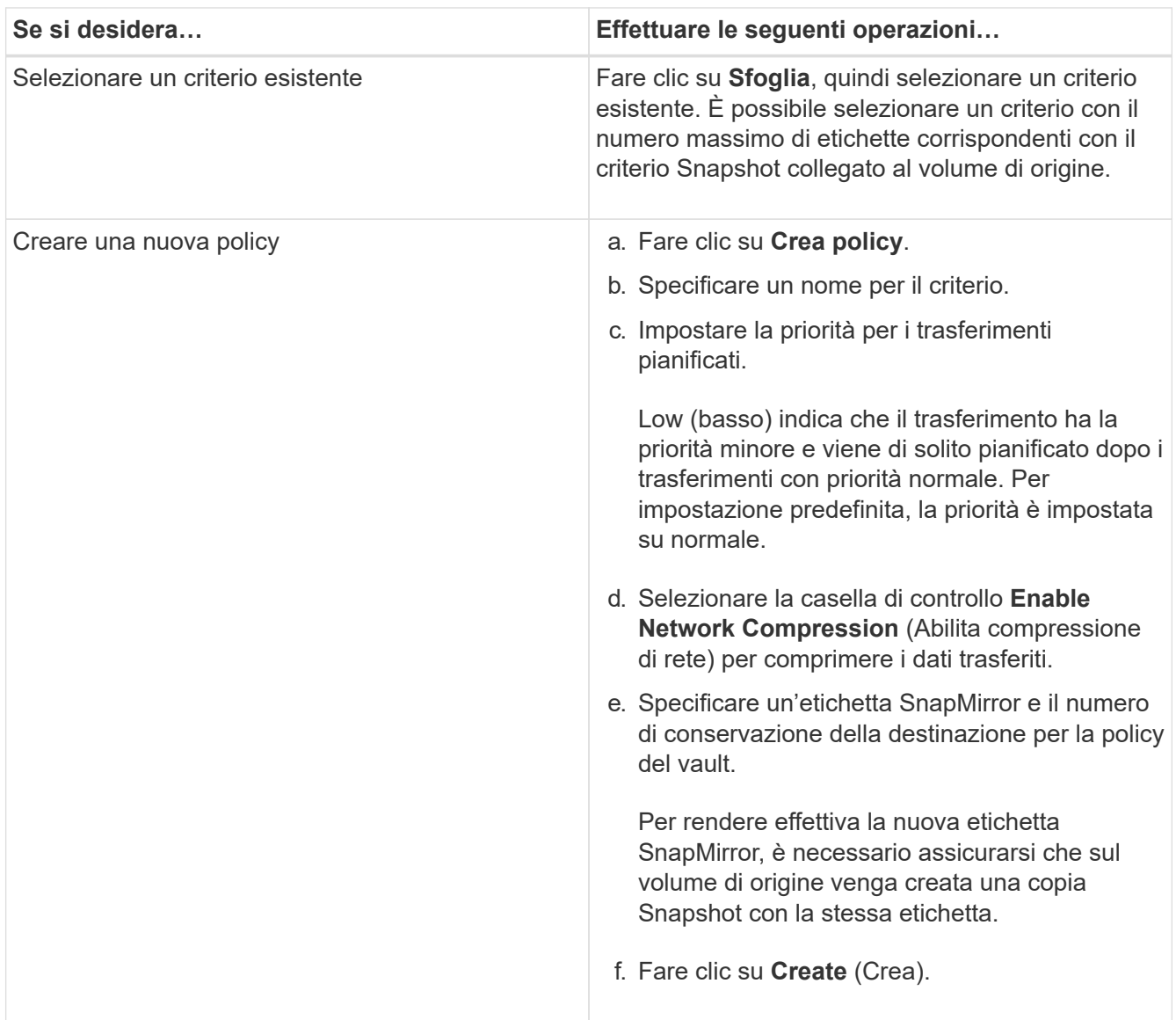

4. Specificare una pianificazione per la relazione:

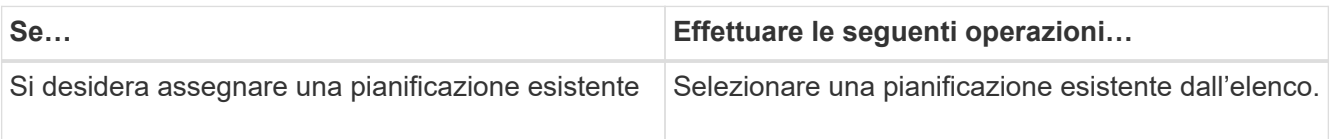

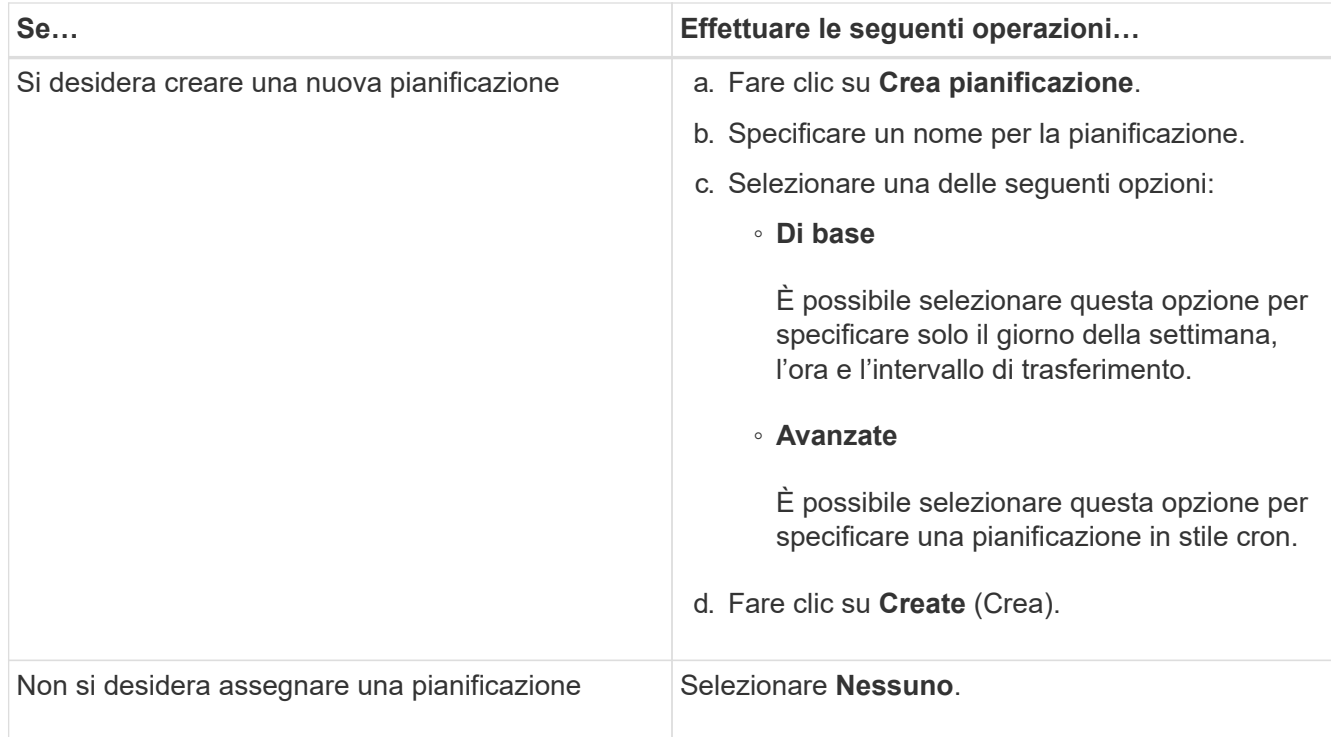

### 5. Fare clic su **OK**.

### **Informazioni correlate**

### [Finestra di protezione](#page-382-0)

#### **Inizializzare le relazioni**

È possibile utilizzare System Manager per inizializzare una relazione del vault se non è già stata inizializzata durante la creazione della relazione. Viene avviato un trasferimento baseline dei dati dal volume FlexVol di origine al volume FlexVol di destinazione.

### **Prima di iniziare**

I cluster di origine e di destinazione devono essere in una relazione paritarie sana.

### **Fasi**

- 1. Fare clic su **Protection** > **Volume Relares** (protezione\* > **Relazioni volume**
- 2. Selezionare la relazione che si desidera inizializzare e fare clic su **operazioni** > **Inizializza**.
- 3. Nella finestra **Inizializza**, fare clic su **Inizializza**.

### **Risultati**

Una copia Snapshot viene creata e trasferita alla destinazione.

Questa copia Snapshot viene utilizzata come riferimento per le successive copie Snapshot incrementali.

## **Informazioni correlate**

## [Finestra di protezione](#page-382-0)

#### **Creare relazioni da una SVM di destinazione**

È possibile utilizzare System Manager per creare una relazione di vault dalla macchina virtuale di storage di destinazione (SVM) e assegnare una policy di vault per creare un vault di backup. In caso di perdita o danneggiamento dei dati su un sistema, è possibile ripristinare i dati di backup dalla destinazione del vault di backup.

## **Prima di iniziare**

- Il cluster di origine deve eseguire ONTAP 8.2.2 o versione successiva.
- La licenza SnapVault o la licenza SnapMirror devono essere attivate sia sul cluster di origine che sul cluster di destinazione.

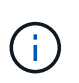

Per alcune piattaforme, non è obbligatorio che la licenza SnapVault o la licenza SnapMirror del cluster di origine siano attivate se il cluster di destinazione dispone della licenza SnapVault o SnapMirror e della licenza DPO attivate.

- Il cluster di origine e il cluster di destinazione devono essere in una relazione di pari livello.
- La SVM di destinazione deve disporre di spazio disponibile.
- L'aggregato di origine e l'aggregato di destinazione devono essere aggregati a 64 bit.
- Deve esistere un volume di origine di tipo Read/Write (rw).
- Deve esistere una policy di vault (XDP).

Se non esiste una policy del vault, è necessario creare una policy del vault o accettare la policy del vault predefinita (XDPDefault) assegnata automaticamente.

- I volumi FlexVol devono essere online e di lettura/scrittura.
- Il tipo di aggregato SnapLock deve essere lo stesso.
- Se si effettua la connessione da un cluster che esegue ONTAP 9.2 o versioni precedenti a un cluster remoto su cui è attivata l'autenticazione SAML, è necessario attivare l'autenticazione basata su password nel cluster remoto.

#### **A proposito di questa attività**

• System Manager non supporta una relazione a cascata.

Ad esempio, un volume di destinazione in una relazione non può essere il volume di origine in un'altra relazione.

- Non è possibile creare una relazione di vault tra una SVM di origine della sincronizzazione e una SVM di destinazione della sincronizzazione in una configurazione MetroCluster.
- È possibile creare una relazione di vault tra le SVM di origine della sincronizzazione in una configurazione MetroCluster.
- È possibile creare una relazione di vault da un volume su una SVM di origine della sincronizzazione a un volume su una SVM di servizio dati.
- È possibile creare una relazione di vault da un volume su una SVM di servizio dati a un volume di protezione dati (DP) su una SVM di origine sincronizzazione.
- È possibile creare una relazione di vault solo tra un volume non SnapLock (primario) e un volume di destinazione SnapLock (secondario).
- È possibile proteggere un massimo di 25 volumi in un'unica selezione.

### **Fasi**

- 1. Fare clic su **Protection** > **Volume Relares** (protezione\* > **Relazioni volume**
- 2. Nella finestra **Relazioni**, fare clic su **Crea**.
- 3. Nella finestra di dialogo **Browse SVM** (Sfoglia SVM), selezionare un SVM per il volume di destinazione.
- 4. Nella finestra di dialogo **Crea relazione di protezione**, selezionare **Vault** dall'elenco a discesa **tipo di relazione**.
- 5. Specificare il cluster, la SVM e il volume di origine.

Se il cluster specificato esegue una versione del software ONTAP precedente a ONTAP 9.3, vengono elencate solo le SVM in peering. Se il cluster specificato esegue ONTAP 9.3 o versione successiva, vengono elencate le SVM in peering e le SVM consentite.

6. Inserire un suffisso del nome del volume.

Il suffisso del nome del volume viene aggiunto ai nomi del volume di origine per generare i nomi del volume di destinazione.

7. Se si crea un volume SnapLock, specificare il periodo di conservazione predefinito.

Il periodo di conservazione predefinito può essere impostato su qualsiasi valore compreso tra 1 giorno e 70 anni o Infinito.

- 8. **Opzionale:** fare clic su **Sfoglia**, quindi modificare la policy del vault.
- 9. Selezionare una pianificazione per la relazione dall'elenco delle pianificazioni esistenti.
- 10. **Opzionale:** selezionare **Inizializza relazione** per inizializzare la relazione del vault.
- 11. Abilitare SnapLock gli aggregati aziendali, quindi selezionare un aggregato di conformità SnapLock o un aggregato aziendale SnapLock.
- 12. Abilitare gli aggregati abilitati a FabricPool, quindi selezionare un criterio di tiering appropriato.
- 13. Fare clic su **Validate** (convalida) per verificare se i volumi selezionati hanno etichette corrispondenti.
- 14. Fare clic su **Create** (Crea).

### **Risultati**

Se si sceglie di creare un volume di destinazione, viene creato un volume di tipo *dp* con le seguenti impostazioni predefinite:

- La funzione di crescita automatica è attivata.
- La deduplica viene attivata o disattivata in base alle preferenze dell'utente o all'impostazione della deduplica del volume di origine.
- La compressione è disattivata.
- L'attributo language viene impostato in modo che corrisponda all'attributo language del volume di origine.

Viene creata una relazione di vault tra il volume di destinazione e il volume di origine. La copia Snapshot di base viene trasferita al volume di destinazione se si è scelto di inizializzare la relazione.

### **Aggiornare le relazioni**

È possibile utilizzare System Manager per avviare manualmente un aggiornamento incrementale non pianificato. Potrebbe essere necessario un aggiornamento manuale per evitare la perdita di dati dovuta a un'imminente interruzione dell'alimentazione, manutenzione pianificata o migrazione dei dati.

## **Prima di iniziare**

La relazione del vault deve essere inizializzata.

### **Fasi**

- 1. Fare clic su **Protection** > **Volume Relares** (protezione\* > **Relazioni volume**
- 2. Selezionare la relazione per la quale si desidera aggiornare i dati e fare clic su **Operations** > **Update** (operazioni).
- 3. Scegliere una delle seguenti opzioni:
	- Selezionare **come da policy** per eseguire un trasferimento incrementale dalla copia Snapshot comune recente tra i volumi di origine e di destinazione.
	- Selezionare **Select Snapshot copy** (Seleziona copia istantanea) e specificare la copia Snapshot che si desidera trasferire.
- 4. **Opzionale:** selezionare **limita larghezza di banda di trasferimento a** per limitare la larghezza di banda di rete utilizzata per i trasferimenti e specificare la velocità massima di trasferimento.
- 5. Fare clic su **Aggiorna**.
- 6. Verificare lo stato del trasferimento nella scheda **Dettagli**.

### **Eliminare le relazioni**

È possibile utilizzare System Manager per terminare una relazione di vault tra un volume di origine e di destinazione e rilasciare le copie Snapshot dall'origine.

## **A proposito di questa attività**

Il rilascio della relazione rimuove in modo permanente le copie Snapshot di base utilizzate dalla relazione del vault sul volume di origine. Per ricreare la relazione del vault, è necessario eseguire l'operazione di risincronizzazione dal volume di origine utilizzando l'interfaccia della riga di comando (CLI).

### **Fasi**

- 1. Fare clic su **Protection** > **Volume Relares** (protezione\* > **Relazioni volume**
- 2. Selezionare il volume per il quale si desidera eliminare la relazione del vault e fare clic su **Delete** (Elimina).
- 3. Selezionare la casella di controllo di conferma, quindi fare clic su **Elimina**.

È inoltre possibile selezionare la casella di controllo copie Snapshot della release base per eliminare le copie Snapshot di base utilizzate dalla relazione del vault sul volume di origine.

Se la relazione non viene rilasciata, è necessario utilizzare la CLI per eseguire l'operazione di release sul cluster di origine per eliminare le copie Snapshot di base create per la relazione del vault dal volume di origine.

### **Riprendere le relazioni**

È possibile riprendere una relazione di vault in modalità di disattivazione utilizzando System Manager. Quando si riprende la relazione, viene ripristinato il normale trasferimento dei dati al volume FlexVol di destinazione e tutte le attività del vault vengono riavviate.

- 1. Fare clic su **Protection** > **Volume Relares** (protezione\* > **Relazioni volume**
- 2. Selezionare la relazione per la quale si desidera riprendere il trasferimento dei dati e fare clic su **operazioni** > **Riprendi**.

3. Nella finestra **Riprendi**, fare clic su **Riprendi**.

### **Risultati**

Vengono ripristinati i normali trasferimenti di dati. Se è presente un trasferimento pianificato per la relazione, il trasferimento viene avviato dalla pianificazione successiva.

### **Interrompere le relazioni**

È possibile utilizzare Gestione sistema per disattivare i trasferimenti di dati al volume FlexVol di destinazione rinunciando alla relazione del vault.

### **Fasi**

- 1. Fare clic su **Protection** > **Volume Relares** (protezione\* > **Relazioni volume**
- 2. Selezionare la relazione per la quale si desidera interrompere i trasferimenti di dati pianificati e fare clic su **operazioni** > **Quiesce**.
- 3. Nella finestra **Quiesce**, fare clic su **Quiesce**.

### **Risultati**

Se non è in corso alcun trasferimento, lo stato del trasferimento viene visualizzato come Quiesced. Se è in corso un trasferimento, il trasferimento non viene compromesso e lo stato del trasferimento viene visualizzato come Quiescing (in attesa) fino al completamento del trasferimento.

### **Informazioni correlate**

### [Finestra di protezione](#page-382-0)

**Interrompere un trasferimento di copia Snapshot con Gestione di sistema - ONTAP 9.7 e versioni precedenti**

È possibile utilizzare Gestore di sistema ONTAP classic (disponibile in ONTAP 9.7 e versioni precedenti) per interrompere o interrompere un trasferimento di dati in corso.

## **Fasi**

- 1. Fare clic su **Protection** > **Volume Relares** (protezione\* > **Relazioni volume**
- 2. Selezionare la relazione per la quale si desidera interrompere il trasferimento dei dati e fare clic su **operazioni** > **Interrompi**.
- 3. Selezionare la casella di controllo **Sì, desidero interrompere il trasferimento** per confermare l'operazione.
- 4. **Opzionale:** selezionare la casella di controllo **Mantieni tutti i dati parzialmente trasferiti** per conservare i dati già trasferiti nel volume di destinazione.
- 5. Fare clic su **Interrompi**.

### **Risultati**

Lo stato del trasferimento viene visualizzato come "in corso" fino al completamento dell'operazione e visualizzato come "inattivo" al termine dell'operazione.

### **Informazioni correlate**

### [Finestra di protezione](#page-382-0)

## **Ripristinare una relazione di un volume in un vault con Gestione di sistema - ONTAP 9.7 e versioni precedenti**

È possibile utilizzare Gestore di sistema ONTAP classic (disponibile in ONTAP 9.7 e versioni precedenti) per ripristinare le copie Snapshot in un volume di origine o in altri volumi se i dati di origine sono corrotti e non sono più utilizzabili. È possibile sostituire i dati originali con le copie Snapshot nel volume di destinazione.

## **Prima di iniziare**

- La licenza SnapMirror deve essere attivata sia sul sistema storage di origine che sul sistema storage di destinazione o sui nodi che contengono il volume di origine e il volume di destinazione.
- Il cluster di origine e il cluster di destinazione devono essere in una relazione di pari livello.
- L'aggregato di origine o qualsiasi altro aggregato selezionato per l'operazione di ripristino deve essere un aggregato a 64 bit.
- Se si effettua la connessione da un cluster che esegue ONTAP 9.2 o versioni precedenti a un cluster remoto su cui è abilitata l'autenticazione SAML, l'autenticazione basata su password deve essere attivata anche sul cluster remoto.

## **A proposito di questa attività**

- Non è possibile ripristinare un volume che si trova in una relazione di vault tra una macchina virtuale di storage di origine (SVM) e una SVM di destinazione in una configurazione MetroCluster.
- È possibile ripristinare una relazione di vault tra le SVM di origine della sincronizzazione in una configurazione MetroCluster.
- È possibile ripristinare una relazione di vault da un volume su una SVM di origine della sincronizzazione a una SVM predefinita.
- È possibile ripristinare una relazione di vault da un volume su una SVM predefinita a un volume DP su una SVM di origine sincronizzata.

## **Fasi**

- 1. Fare clic su **Protection** > **Volume Relares** (protezione\* > **Relazioni volume**
- 2. Selezionare la relazione del vault, quindi fare clic su **Operations** > **Restore**.
- 3. Nella finestra di dialogo **Restore**, ripristinare i dati nel volume di origine nella relazione del vault o selezionare qualsiasi altro volume:

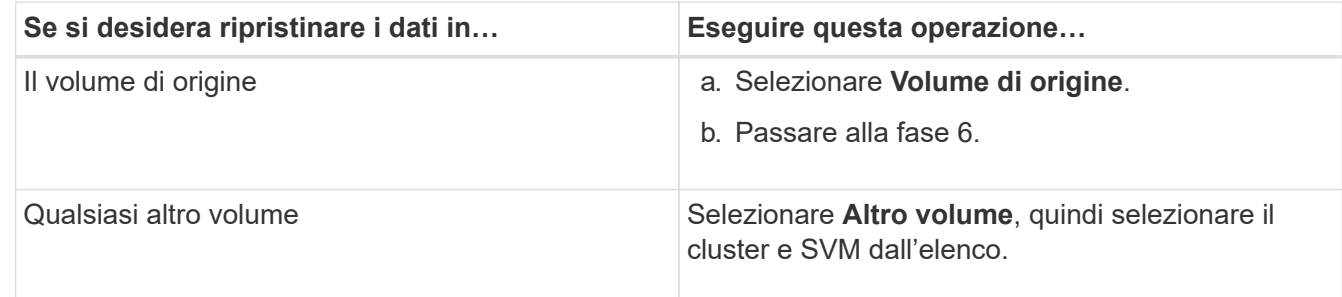

4. Ripristinare i dati su un nuovo volume o selezionare un volume esistente:

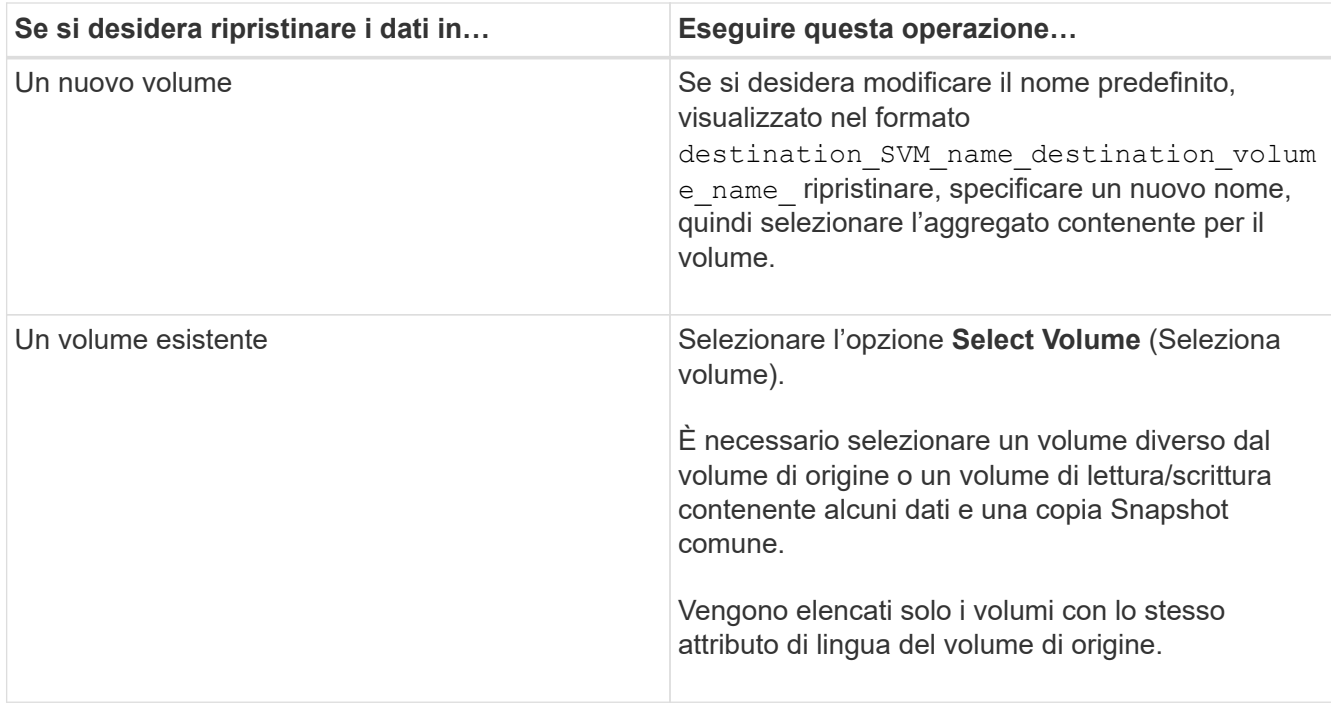

- 5. Selezionare l'ultima copia Snapshot o la copia Snapshot specifica che si desidera ripristinare.
- 6. Selezionare la casella di controllo di conferma per ripristinare il volume dalla copia Snapshot.
- 7. **Opzionale:** selezionare la casella di controllo **attiva compressione di rete** per comprimere i dati trasferiti durante l'operazione di ripristino.
- 8. Fare clic su **Restore** (Ripristina).

## **Informazioni correlate**

## [Finestra di protezione](#page-382-0)

# **Relazioni mirrorate e di vault**

## **Gestire le relazioni di mirror e vault con Gestione di sistema - ONTAP 9.7 e versioni precedenti**

È possibile utilizzare Gestore di sistema di ONTAP Classic (disponibile in ONTAP 9.7 e versioni precedenti) per gestire le relazioni di vault e mirror. È possibile modificare, eliminare, inizializzare, aggiornare, interrompere, riprendere e interrompere le relazioni di mirroring e vault. È inoltre possibile eseguire operazioni di risincronizzazione o risincronizzazione inversa, oltre a creare relazioni di mirroring e vault da una SVM di destinazione.

## **Modificare le relazioni**

È possibile utilizzare System Manager per modificare una relazione di mirror e vault modificando la policy o la pianificazione selezionata. Tuttavia, non è possibile modificare i parametri di una policy o di una pianificazione esistente.

## **Prima di iniziare**

I cluster di origine e di destinazione devono essere in una relazione paritarie sana.

## **A proposito di questa attività**

È possibile modificare il tipo di relazione di una relazione di mirror flessibile della versione, di una relazione di vault o di una relazione di mirror e vault modificando il tipo di policy.

## **Fasi**

- 1. Fare clic su **Protection** > **Volume Relares** (protezione\* > **Relazioni volume**
- 2. Selezionare la relazione del mirror e del vault che si desidera modificare, quindi fare clic su **Modifica**.
- 3. Nella finestra di dialogo **Modifica relazione**, selezionare l'azione appropriata:

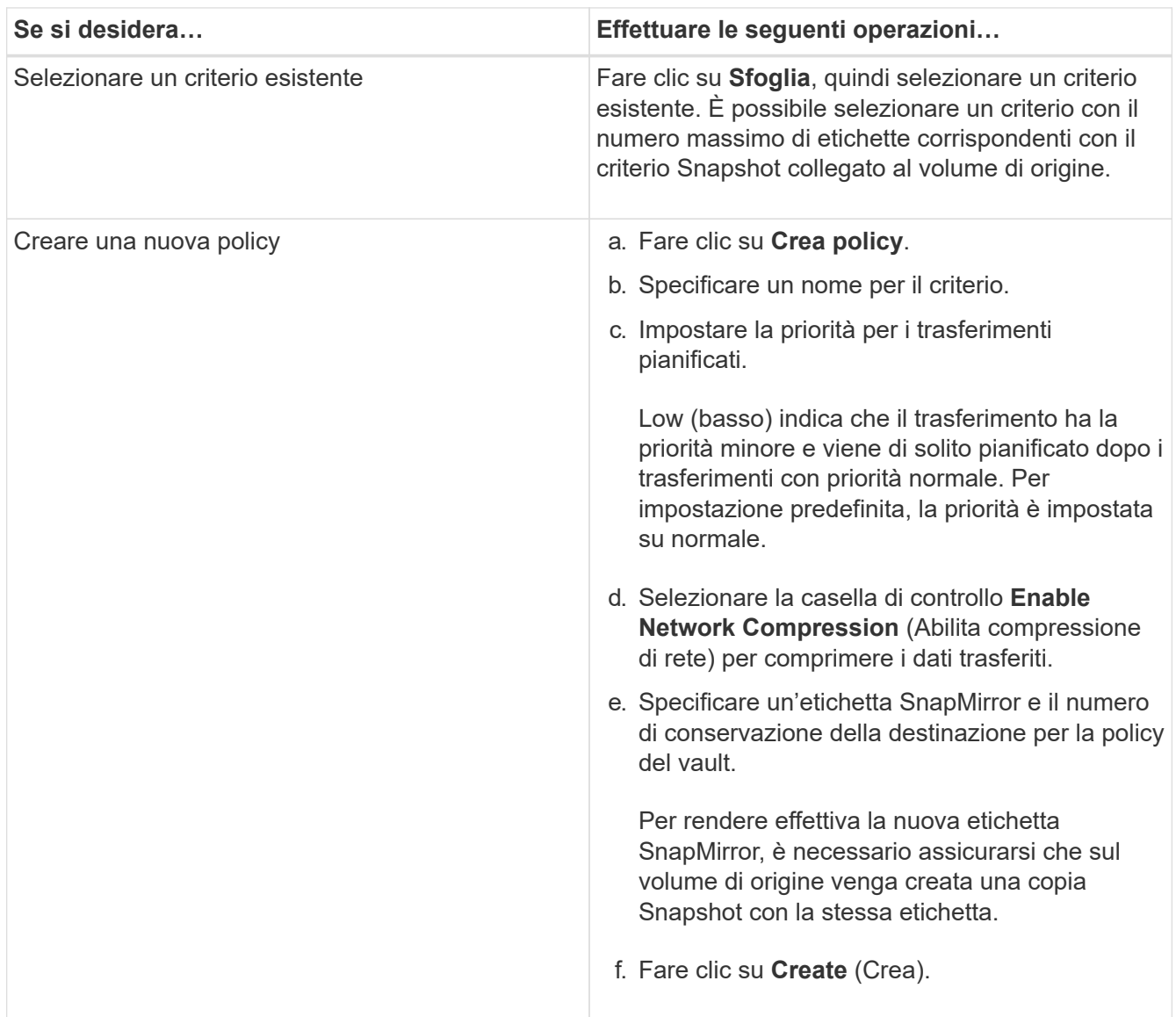

4. Specificare una pianificazione per la relazione:

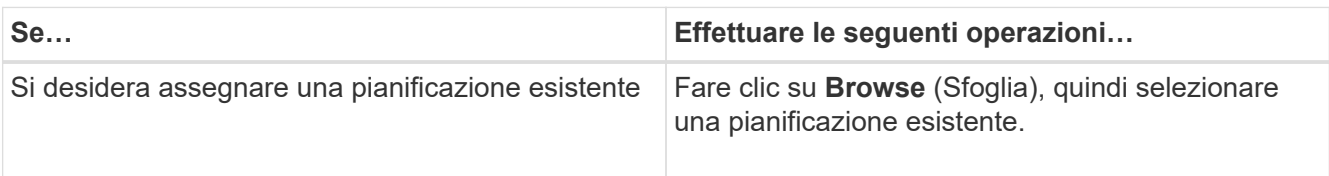

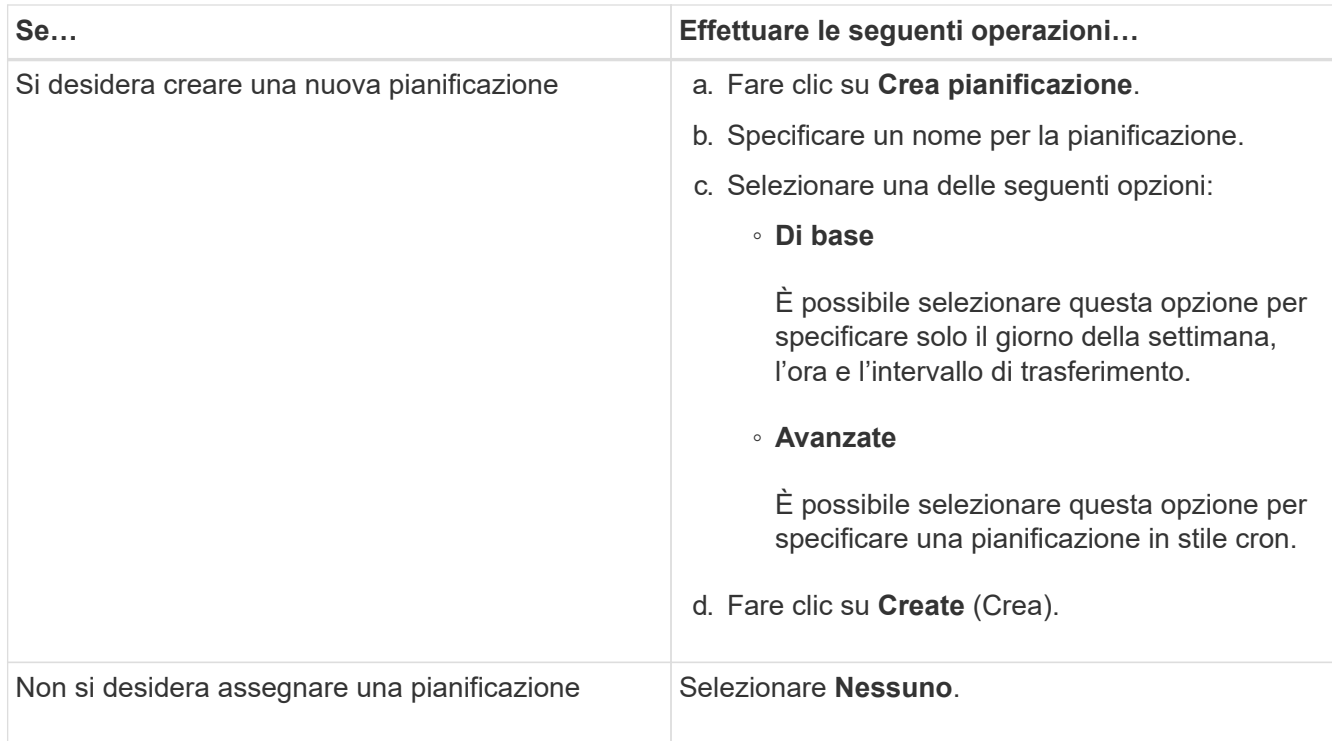

## 5. Fare clic su **OK**.

## **Aggiornare le relazioni manualmente**

È possibile utilizzare System Manager per avviare manualmente un aggiornamento incrementale non pianificato. Potrebbe essere necessario un aggiornamento manuale per evitare la perdita di dati dovuta a un'imminente interruzione dell'alimentazione, manutenzione pianificata o migrazione dei dati.

## **Prima di iniziare**

La relazione del mirror e del vault deve essere inizializzata e in uno stato SnapMirrored.

- 1. Fare clic su **Protection** > **Volume Relares** (protezione\* > **Relazioni volume**
- 2. Selezionare la relazione mirror per la quale si desidera aggiornare i dati, quindi fare clic su **Operations** > **Update**.
- 3. Scegliere una delle seguenti opzioni:
	- Selezionare **come da policy** per eseguire un trasferimento incrementale dalla copia Snapshot comune recente tra i volumi di origine e di destinazione.
	- Selezionare **Select Snapshot copy** (Seleziona copia istantanea) e specificare la copia Snapshot che si desidera trasferire.
- 4. Selezionare **Limit transfer bandwidth to** (limita larghezza di banda di trasferimento a) per limitare la larghezza di banda di rete utilizzata per i trasferimenti, quindi specificare la velocità massima di trasferimento.
- 5. Fare clic su **Aggiorna**.
- 6. Verificare lo stato del trasferimento nella scheda **Dettagli**.

### **Inizializzare le relazioni**

È possibile utilizzare System Manager per inizializzare una relazione di mirror e vault se la relazione non è già stata inizializzata durante la creazione. Quando si inizializza una relazione, viene eseguito un trasferimento completo dei dati baseline dal volume di origine alla destinazione.

## **Prima di iniziare**

I cluster di origine e di destinazione devono essere in una relazione paritarie sana.

## **Fasi**

- 1. Fare clic su **Protection** > **Volume Relares** (protezione\* > **Relazioni volume**
- 2. Selezionare la relazione del mirror e del vault che si desidera inizializzare, quindi fare clic su **operazioni** > **Inizializza**.
- 3. Selezionare la casella di controllo di conferma, quindi fare clic su **Inizializza**.
- 4. Verificare lo stato della relazione nella finestra **protezione**.

## **Risultati**

Una copia Snapshot viene creata e trasferita alla destinazione.

Questa copia Snapshot viene utilizzata come riferimento per le successive copie Snapshot incrementali.

## **Creare una relazione da una SVM di destinazione**

È possibile utilizzare System Manager per creare una relazione di mirroring e vault dalla SVM (Storage Virtual Machine) di destinazione. La creazione di questa relazione consente di proteggere meglio i dati trasferendo periodicamente i dati dal volume di origine al volume di destinazione. Consente inoltre di conservare i dati per lunghi periodi creando backup del volume di origine.

## **Prima di iniziare**

- Il cluster di destinazione deve eseguire ONTAP 8.3.2 o versione successiva.
- La licenza SnapMirror deve essere attivata sul cluster di origine e di destinazione.

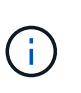

Per alcune piattaforme, non è obbligatorio che la licenza SnapMirror sia attivata per il cluster di origine se il cluster di destinazione dispone della licenza SnapMirror e della licenza DPO (Data Protection Optimization) attivate.

- Il cluster di origine e il cluster di destinazione devono essere in una relazione di pari livello.
- La SVM di destinazione deve disporre di spazio disponibile.
- L'aggregato di origine e l'aggregato di destinazione devono essere aggregati a 64 bit.
- Un volume di origine di tipo Read/Write (rw) deve già esistere.
- Il tipo di aggregato SnapLock deve essere lo stesso.
- Se si effettua la connessione da un cluster che esegue ONTAP 9.2 o versioni precedenti a un cluster remoto su cui è attivata l'autenticazione SAML, è necessario attivare l'autenticazione basata su password nel cluster remoto.

## **A proposito di questa attività**

• System Manager non supporta una relazione a cascata.

Ad esempio, un volume di destinazione in una relazione non può essere il volume di origine in un'altra relazione.

- Non è possibile creare una relazione di mirroring e vault tra una SVM di origine della sincronizzazione e una SVM di destinazione della sincronizzazione in una configurazione MetroCluster.
- È possibile creare una relazione di mirroring e vault tra le SVM di origine della sincronizzazione in una configurazione MetroCluster.
- È possibile creare una relazione di mirroring e vault da un volume su una SVM di origine di sincronizzazione a un volume di una SVM di servizio dati.
- È possibile creare una relazione di mirroring e vault da un volume su una SVM di servizio dati a un volume DP su una SVM di origine sincronizzazione.
- È possibile proteggere un massimo di 25 volumi in un'unica selezione.

### **Fasi**

- 1. Fare clic su **Protection** > **Volume Relares** (protezione\* > **Relazioni volume**
- 2. Nella finestra **Relazioni**, fare clic su **Crea**.
- 3. Nella finestra di dialogo **Browse SVM** (Sfoglia SVM), selezionare un SVM per il volume di destinazione.
- 4. Nella finestra di dialogo **Crea relazione di protezione**, selezionare **Mirror and Vault** dall'elenco a discesa **tipo di relazione**.
- 5. Specificare il cluster, la SVM e il volume di origine.

Se il cluster specificato esegue una versione del software ONTAP precedente a ONTAP 9.3, vengono elencate solo le SVM in peering. Se il cluster specificato esegue ONTAP 9.3 o versione successiva, vengono elencate le SVM in peering e le SVM consentite.

6. Inserire un suffisso del nome del volume.

Il suffisso del nome del volume viene aggiunto ai nomi del volume di origine per generare i nomi del volume di destinazione.

7. **Opzionale:** fare clic su **Sfoglia**, quindi modificare il mirror e la policy del vault.

È possibile selezionare il criterio con il numero massimo di etichette corrispondenti con il criterio Snapshot collegato al volume di origine.

- 8. Selezionare una pianificazione per la relazione dall'elenco delle pianificazioni esistenti.
- 9. **Opzionale:** selezionare **Inizializza relazione** per inizializzare la relazione.
- 10. Abilitare gli aggregati abilitati a FabricPool, quindi selezionare un criterio di tiering appropriato.
- 11. Fare clic su **Validate** (convalida) per verificare se i volumi selezionati hanno etichette corrispondenti.
- 12. Fare clic su **Create** (Crea).

### **Risincronizzare le relazioni**

È possibile utilizzare System Manager per ristabilire una relazione di mirroring e vault interrotta in precedenza. È possibile eseguire un'operazione di risincronizzazione per eseguire il ripristino da un disastro che ha disattivato il volume di origine.

## **Prima di iniziare**

I cluster di origine e di destinazione e le macchine virtuali dello storage di origine e di destinazione (SVM) devono essere in relazioni tra pari.

## **A proposito di questa attività**

Prima di eseguire un'operazione di risincronizzazione, tenere presente quanto segue:

• Quando si esegue un'operazione di risincronizzazione, il contenuto del volume di destinazione viene sovrascritto dal contenuto dell'origine.

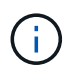

L'operazione di risincronizzazione può causare la perdita di dati più recenti scritti nel volume di destinazione dopo la creazione della copia Snapshot di base.

• Se il campo Last Transfer Error (ultimo errore di trasferimento) nella finestra Protection (protezione) consiglia un'operazione di risincronizzazione, interrompere prima la relazione e quindi eseguire l'operazione di risincronizzazione.

### **Fasi**

- 1. Fare clic su **Protection** > **Volume Relares** (protezione\* > **Relazioni volume**
- 2. Selezionare la relazione del mirror e del vault che si desidera risincronizzare, quindi fare clic su **operazioni** > **risincronizzazione**.
- 3. Selezionare la casella di controllo di conferma, quindi fare clic su **Resync**.

### **Risincronizzare le relazioni in senso inverso**

È possibile utilizzare System Manager per ristabilire una relazione di mirroring e vault precedentemente interrotta. In un'operazione di risincronizzazione inversa, le funzioni dei volumi di origine e di destinazione vengono invertite. È possibile utilizzare il volume di destinazione per fornire i dati durante la riparazione o la sostituzione dell'origine, l'aggiornamento dell'origine e il ripristino della configurazione originale dei sistemi.

## **Prima di iniziare**

Il volume di origine deve essere online.

## **A proposito di questa attività**

• Quando si esegue la risincronizzazione inversa, i contenuti del volume di origine vengono sovrascritti dai contenuti del volume di destinazione.

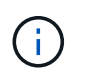

L'operazione di risincronizzazione inversa può causare la perdita di dati sul volume di origine.

• Quando si esegue la risincronizzazione inversa, la policy della relazione viene impostata su MirrorAndVault e la pianificazione viene impostata su Nessuno.

- 1. Fare clic su **Protection** > **Volume Relares** (protezione\* > **Relazioni volume**
- 2. Selezionare la relazione del mirror e del vault che si desidera invertire, quindi fare clic su **operazioni** > **risincronizzazione inversa**.
- 3. Selezionare la casella di controllo di conferma, quindi fare clic su **Reverse Resync** (risincronizzazione inversa).

### **Interrompere le relazioni**

È possibile utilizzare System Manager per interrompere una relazione di mirroring e vault se un volume di origine non è più disponibile e si desidera che le applicazioni client accedano ai dati dal volume di destinazione. È possibile utilizzare il volume di destinazione per fornire i dati durante la riparazione o la sostituzione del volume di origine, l'aggiornamento del volume di origine e il ripristino della configurazione originale dei sistemi.

## **Prima di iniziare**

- La relazione del mirror e del vault deve essere in stato di inattività o di inattività.
- Il volume di destinazione deve essere montato sullo spazio dei nomi SVM (Storage Virtual Machine) di destinazione.

## **A proposito di questa attività**

È possibile interrompere le relazioni di mirroring tra i sistemi ONTAP e i sistemi storage SolidFire.

## **Fasi**

- 1. Fare clic su **Protection** > **Volume Relares** (protezione\* > **Relazioni volume**
- 2. Selezionare la relazione del mirror e del vault che si desidera interrompere, quindi fare clic su **operazioni** > **interruzione**.
- 3. Selezionare la casella di controllo di conferma, quindi fare clic su **Interrompi**.

## **Risultati**

La relazione tra il mirror e il vault è interrotta. Il tipo di volume di destinazione cambia da DP (Data Protection) di sola lettura a lettura/scrittura. Il sistema memorizza la copia Snapshot di base per il mirror e la relazione del vault per un utilizzo successivo.

## **Riprendere le relazioni**

Se si dispone di un mirror e di una relazione del vault disattivati, è possibile utilizzare System Manager per riprendere la relazione. Quando si riprende la relazione, viene ripristinato il normale trasferimento dei dati al volume di destinazione e tutte le attività di protezione vengono riavviate.

## **A proposito di questa attività**

Se è stata interrotta una relazione di vault e mirror interrotta dall'interfaccia della riga di comando (CLI), non è possibile riprendere la relazione da System Manager. Per riprendere la relazione, è necessario utilizzare la CLI.

## **Fasi**

- 1. Fare clic su **Protection** > **Volume Relares** (protezione\* > **Relazioni volume**
- 2. Selezionare la relazione del mirror e del vault che si desidera riprendere, quindi fare clic su **operazioni** > **Riprendi**.
- 3. Selezionare la casella di controllo di conferma, quindi fare clic su **Riprendi**.

## **Risultati**

Vengono ripristinati i normali trasferimenti di dati. Se è presente un trasferimento pianificato per la relazione, il trasferimento viene avviato dalla pianificazione successiva.

### **Eliminare le relazioni**

È possibile utilizzare System Manager per terminare una relazione di mirroring e vault tra un volume di origine e di destinazione e rilasciare le copie Snapshot dal volume di origine.

## **A proposito di questa attività**

- Si consiglia di interrompere la relazione del mirror e del vault prima di eliminare la relazione.
- Per ricreare la relazione, è necessario eseguire l'operazione di risincronizzazione dal volume di origine utilizzando l'interfaccia della riga di comando (CLI).

### **Fasi**

- 1. Fare clic su **Protection** > **Volume Relares** (protezione\* > **Relazioni volume**
- 2. Selezionare la relazione del mirror e del vault che si desidera eliminare e fare clic su **Delete** (Elimina).
- 3. Selezionare la casella di controllo di conferma, quindi fare clic su **Elimina**.

È inoltre possibile selezionare la casella di controllo copie Snapshot della release base per eliminare le copie Snapshot di base utilizzate dal mirror e dalla relazione del vault sul volume di origine.

Se la relazione non viene rilasciata, è necessario utilizzare la CLI per eseguire l'operazione di release sul cluster di origine per eliminare le copie Snapshot di base create per la relazione del mirror e del vault dal volume di origine.

## **Risultati**

La relazione viene eliminata e le copie Snapshot di base sul volume di origine vengono eliminate in modo permanente.

## **Interrompere le relazioni**

È possibile utilizzare System Manager per interrompere un volume di destinazione e stabilizzare la destinazione prima di creare una copia Snapshot. L'operazione di quiesce consente di terminare i trasferimenti di dati attivi e di disattivare i trasferimenti futuri per la relazione del mirror e del vault.

## **Prima di iniziare**

La relazione del mirror e del vault deve essere in uno stato SnapMirrored.

## **Fasi**

- 1. Fare clic su **Protection** > **Volume Relares** (protezione\* > **Relazioni volume**
- 2. Selezionare la relazione del mirror e del vault che si desidera interrompere, quindi fare clic su **operazioni** > **Quiesce**.
- 3. Selezionare la casella di controllo di conferma, quindi fare clic su **Quiesce**.

## **Risultati**

Se non è in corso alcun trasferimento, lo stato del trasferimento viene visualizzato come Quiesced. Se è in corso un trasferimento, il trasferimento non viene compromesso e lo stato del trasferimento viene visualizzato come Quiescing (in attesa) fino al completamento del trasferimento.

## **Interrompere le relazioni di mirror e vault con Gestione di sistema - ONTAP 9.7 e versioni precedenti**

Se si desidera interrompere il trasferimento dei dati, è possibile utilizzare Gestore di sistema ONTAP classic (disponibile in ONTAP 9.7 e versioni precedenti) per interrompere un'operazione di replica del volume. È possibile interrompere un aggiornamento pianificato, un aggiornamento manuale o un trasferimento iniziale dei dati.

### **Fasi**

- 1. Fare clic su **Protection** > **Volume Relares** (protezione\* > **Relazioni volume**
- 2. Selezionare la relazione del mirror e del vault per cui si desidera interrompere il trasferimento dei dati, quindi fare clic su **operazioni** > **Interrompi**.
- 3. Selezionare la casella di controllo **Sì, desidero interrompere il trasferimento** per confermare l'operazione.
- 4. **Opzionale:** selezionare la casella di controllo **Mantieni tutti i dati parzialmente trasferiti** per conservare i dati già trasferiti nel volume di destinazione.
- 5. Fare clic su **Interrompi**.

### **Risultati**

Lo stato del trasferimento viene visualizzato come "in corso" fino al completamento dell'operazione e visualizzato come "inattivo" al termine dell'operazione.

## **Ripristinare un volume in un mirror e una relazione del vault con Gestione di sistema - ONTAP 9.7 e versioni precedenti**

È possibile utilizzare Gestore di sistema ONTAP classic (disponibile in ONTAP 9.7 e versioni precedenti) per ripristinare le copie Snapshot in un volume di origine o in altri volumi se i dati di origine sono corrotti e non sono più utilizzabili. È possibile sostituire i dati originali con le copie Snapshot nel volume di destinazione.

## **Prima di iniziare**

- La licenza SnapMirror e la licenza SnapVault devono essere attivate sia sul cluster di origine che sul cluster di destinazione o sui nodi che contengono il volume di origine e il volume di destinazione.
- Il cluster di origine e il cluster di destinazione devono essere in una relazione di pari livello.
- L'aggregato di origine o qualsiasi altro aggregato selezionato per l'operazione di ripristino deve essere un aggregato a 64 bit.
- Se si effettua la connessione da un cluster che esegue ONTAP 9.2 o versioni precedenti a un cluster remoto su cui è abilitata l'autenticazione SAML, l'autenticazione basata su password deve essere attivata anche sul cluster remoto.

### **A proposito di questa attività**

- Non è possibile ripristinare un volume che si trova in una relazione di mirroring e vault tra una SVM (Storage Virtual Machine) di origine e una SVM di destinazione in una configurazione MetroCluster.
- È possibile ripristinare una relazione di mirror e vault per le seguenti configurazioni:
	- Tra SVM di origine della sincronizzazione in una configurazione MetroCluster
	- Da un volume su una SVM di origine della sincronizzazione a una SVM predefinita
	- Da un volume su una SVM predefinita a un volume DP su una SVM di origine della sincronizzazione

## **Fasi**

- 1. Fare clic su **Protection** > **Volume Relares** (protezione\* > **Relazioni volume**
- 2. Selezionare la relazione del mirror e del vault che si desidera ripristinare, quindi fare clic su **operazioni** > **Ripristina**.
- 3. Nella finestra di dialogo **Restore**, ripristinare i dati nel volume di origine nella relazione o selezionare qualsiasi altro volume:

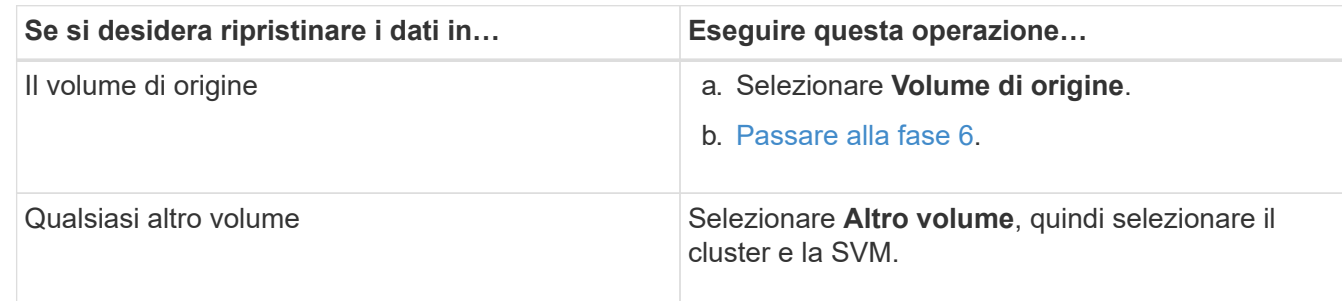

4. Ripristinare i dati su un nuovo volume o su un volume esistente:

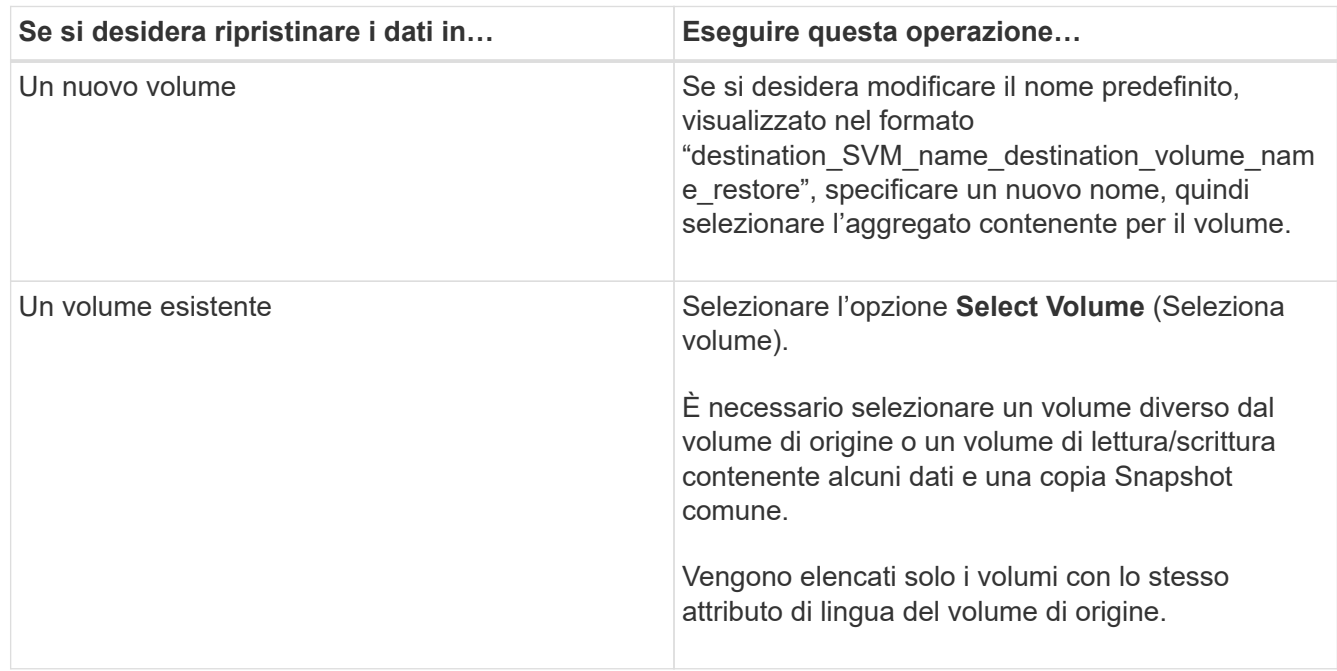

- 5. Selezionare l'ultima copia Snapshot o la copia Snapshot specifica che si desidera ripristinare.
- 6. Selezionare la casella di controllo di conferma per ripristinare il volume dalla copia Snapshot.
- 7. **Opzionale:** selezionare la casella di controllo **attiva compressione di rete** per comprimere i dati trasferiti durante l'operazione di ripristino.
- 8. Fare clic su **Restore** (Ripristina).

# <span id="page-382-0"></span>**Finestra di protezione con Gestore di sistema - ONTAP 9.7 e versioni precedenti**

È possibile utilizzare la finestra di protezione con Gestore di sistema di ONTAP Classic (disponibile in ONTAP 9.7 e versioni precedenti) per creare e gestire relazioni di mirroring, relazioni di vault e relazioni di mirroring e vault e per visualizzare i dettagli di queste relazioni. La finestra di protezione non visualizza le relazioni di condivisione del

carico (LS) e le relazioni di protezione dei dati di transizione (TDP).

## **Pulsanti di comando**

### • **Crea**

Apre la finestra di dialogo Crea relazione di protezione, che consente di creare una relazione di mirroring, una relazione di vault o una relazione di mirroring e vault da un volume di destinazione.

System Manager non visualizza alcuna SVM (Storage Virtual Machine) configurata per il disaster recovery (DR) nella finestra di dialogo Crea relazione di protezione.

### • **Modifica**

Apre la finestra di dialogo Modifica relazione di protezione, che consente di modificare la pianificazione e la policy di una relazione.

Per una relazione del vault, una relazione di mirror e vault o una relazione di mirror flessibile dalla versione, è possibile modificare il tipo di relazione modificando il tipo di policy.

### • **Elimina**

Apre la finestra di dialogo Elimina relazione di protezione, che consente di eliminare una relazione.

### • **Operazioni**

Visualizza le operazioni che possono essere eseguite su una relazione di protezione.

• **Aggiorna**

Aggiorna le informazioni nella finestra.

### **Elenco delle relazioni di protezione**

### • **Source Storage Virtual Machine**

Visualizza la SVM che contiene il volume da cui i dati vengono mirrorati o archiviati in una relazione.

## • **Volume di origine**

Visualizza il volume da cui i dati vengono mirrorati o archiviati in una relazione.

### • **Volume di destinazione**

Visualizza il volume in cui i dati vengono mirrorati o archiviati in una relazione.

## • **È in buona salute**

Visualizza se la relazione è sana o meno.

### • **Tipo di oggetto**

Visualizza il tipo di oggetto della relazione, ad esempio Volume, FlexGroup o SVM.

## • **Stato di relazione**

Visualizza lo stato della relazione, ad esempio SnapMirrored, Uninitialized o Broken Off.

## • **Stato trasferimento**

Visualizza lo stato della relazione.

### • **Tipo di relazione**

Visualizza il tipo di relazione, ad esempio mirror, vault o mirror e vault.

### • **Tempo di ritardo**

Il tempo di ritardo è la differenza tra l'ora corrente e la data e l'ora dell'ultima copia Snapshot che è stata trasferita correttamente al sistema di destinazione. Il tempo di ritardo sarà sempre almeno pari alla durata dell'ultimo trasferimento riuscito, a meno che i clock sui sistemi di origine e di destinazione non siano sincronizzati. La differenza di fuso orario viene calcolata automaticamente nel tempo di ritardo.

### • **Nome policy**

Visualizza il nome del criterio assegnato alla relazione.

## • **Tipo di policy**

Visualizza il tipo di policy assegnato alla relazione. Il tipo di policy può essere StrictSync, Sync, Asynchronous Mirror, Asynchronous Vault o Asynchronous Mirror Vault.

## **Area dei dettagli**

## • Scheda **Dettagli**

Visualizza informazioni generali sulla relazione selezionata, come il cluster di origine e il cluster di destinazione, la velocità di trasferimento dei dati, lo stato della relazione, i dettagli sul rapporto di compressione di rete, lo stato del trasferimento dei dati, il tipo di trasferimento dei dati corrente, il tipo di ultimo trasferimento dei dati, l'ultima copia Snapshot, E data e ora dell'ultima copia Snapshot.

## • **Scheda Policy Details (Dettagli policy)**

Visualizza i dettagli relativi al criterio assegnato alla relazione di protezione selezionata. Questa scheda visualizza anche l'etichetta SnapMirror e i programmi di copia Snapshot nel volume di origine che corrispondono all'etichetta specificata.

## • **Scheda Snapshot Copies**

Visualizza il numero di copie Snapshot con l'attributo di etichetta SnapMirror per la relazione di protezione selezionata e l'indicazione dell'ora dell'ultima copia Snapshot.

# **Relazioni SVM con System Manager - ONTAP 9.7 e versioni precedenti**

È possibile utilizzare Gestore di sistema ONTAP classic (disponibile in ONTAP 9.7 e versioni precedenti) per creare e gestire le relazioni mirror e le relazioni di mirroring e vault tra le SVM. Il disaster recovery (DR) di Storage Virtual Machine (SVM) offre funzionalità di disaster recovery a livello di SVM, consentendo il recovery dei dati presenti nei volumi costitutivi della SVM e il recovery della configurazione SVM.

### **Creare relazioni SVM**

È possibile utilizzare System Manager per creare relazioni SVM per trasferire i dati dalla SVM di origine alla SVM di destinazione. La creazione di una relazione SVM consente di eseguire il ripristino da un disastro, poiché i dati sono disponibili sulla SVM di origine e sulla SVM di destinazione.

### **Prima di iniziare**

- Il cluster di destinazione e il cluster di origine devono eseguire ONTAP 9.5 o versione successiva.
- Il cluster di destinazione non deve trovarsi in configurazioni MetroCluster.
- A partire da System Manager 9.6, Fabric Pool è supportato.

#### **Fasi**

- 1. Fare clic su **protezione** > **relazione SVM** > **Crea**.
- 2. Selezionare il tipo di relazione SVM dall'elenco **SVM Relationship Type** (tipo di relazione SVM).
- 3. Dal riquadro **Source Storage Virtual Machine** (macchina virtuale dello storage di origine), selezionare il cluster e la SVM.
- 4. **Opzionale:** per visualizzare le SVM che non dispongono delle autorizzazioni richieste, fare clic su **accedere al cluster di origine**, quindi fornire le autorizzazioni richieste.
- 5. Dal riquadro **Destination Storage Virtual Machine** (macchina virtuale di destinazione dello storage), specificare il nome della SVM che verrà creata nel cluster di destinazione.
- 6. Selezionare l'opzione per copiare la configurazione SVM di origine.
- 7. **Opzionale:** fare clic **;** aggiornare la policy di protezione e la pianificazione di protezione, selezionare aggregate, quindi inizializzare la relazione di protezione.
- 8. Fare clic su **Save** (Salva) per creare la relazione SVM.

Viene visualizzata la finestra Relazioni SVM: Riepilogo.

9. Fare clic su **Done** (fine) per completare il processo.

### **Modificare le relazioni SVM**

È possibile utilizzare System Manager per modificare le proprietà di una relazione SVM.

#### **Fasi**

- 1. Fare clic su **protezione** > **relazione SVM**.
- 2. Selezionare la relazione SVM che si desidera modificare, quindi fare clic su **Modifica**.
- 3. Selezionare il tipo di relazione SVM.

Se le relazioni SVM sono state create prima di ONTAP 9.3, non è consentito modificare il tipo di relazione SVM da mirror a mirror e vault.

- 4. Modificare il criterio di protezione, il programma di protezione e l'opzione di copia della configurazione SVM di origine, secondo necessità.
- 5. Fare clic su **Save** (Salva) per salvare le modifiche.

### **Gestire le relazioni SVM**

È possibile utilizzare System Manager per eseguire varie operazioni sulle relazioni SVM, ad esempio l'inizializzazione delle relazioni SVM, l'aggiornamento delle relazioni SVM, l'attivazione della SVM di

destinazione, la risincronizzazione dei dati dalla SVM di origine, la risincronizzazione dei dati dalla SVM di destinazione e la riattivazione della SVM di origine.

## **Prima di iniziare**

- Per inizializzare la relazione SVM, i cluster di origine e di destinazione devono essere in una relazione peer sana.
- Per aggiornare la relazione SVM, la relazione SVM deve essere inizializzata e in uno stato SnapMirrored.
- Per riattivare la SVM di origine, è necessario eseguire la risincronizzazione dei dati dalla SVM di destinazione (risincronizzazione inversa).
- Se è stata selezionata l'opzione per copiare la configurazione SVM di origine durante la creazione della relazione SVM, per attivare la relazione SVM, la SVM di origine deve essere interrotta.
- La licenza SnapMirror deve essere attivata sul cluster di origine e di destinazione.
- Il cluster di origine e il cluster di destinazione devono essere in una relazione di pari livello.
- Il cluster di destinazione deve disporre di spazio disponibile.
- La SVM di origine deve disporre dell'autorizzazione per il peering SVM.
- È necessario interrompere la relazione SVM per attivare SVM di destinazione, risincronizzare da SVM di origine, risincronizzare da SVM di destinazione (risincronizzazione inversa) e riattivare SVM di origine.
- Per riattivare la SVM di origine, la relazione inversa SVM deve esistere e trovarsi in uno stato SnapMirrored.

- 1. Fare clic su **protezione** > **relazione SVM**.
- 2. Selezionare la relazione SVM, quindi eseguire l'azione appropriata:

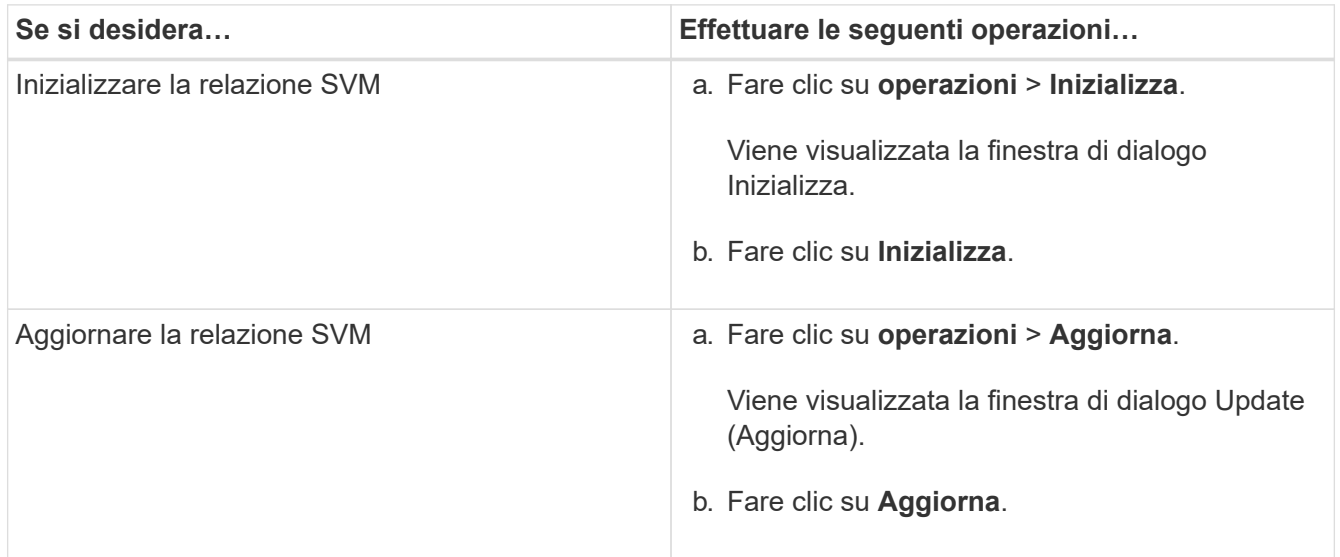

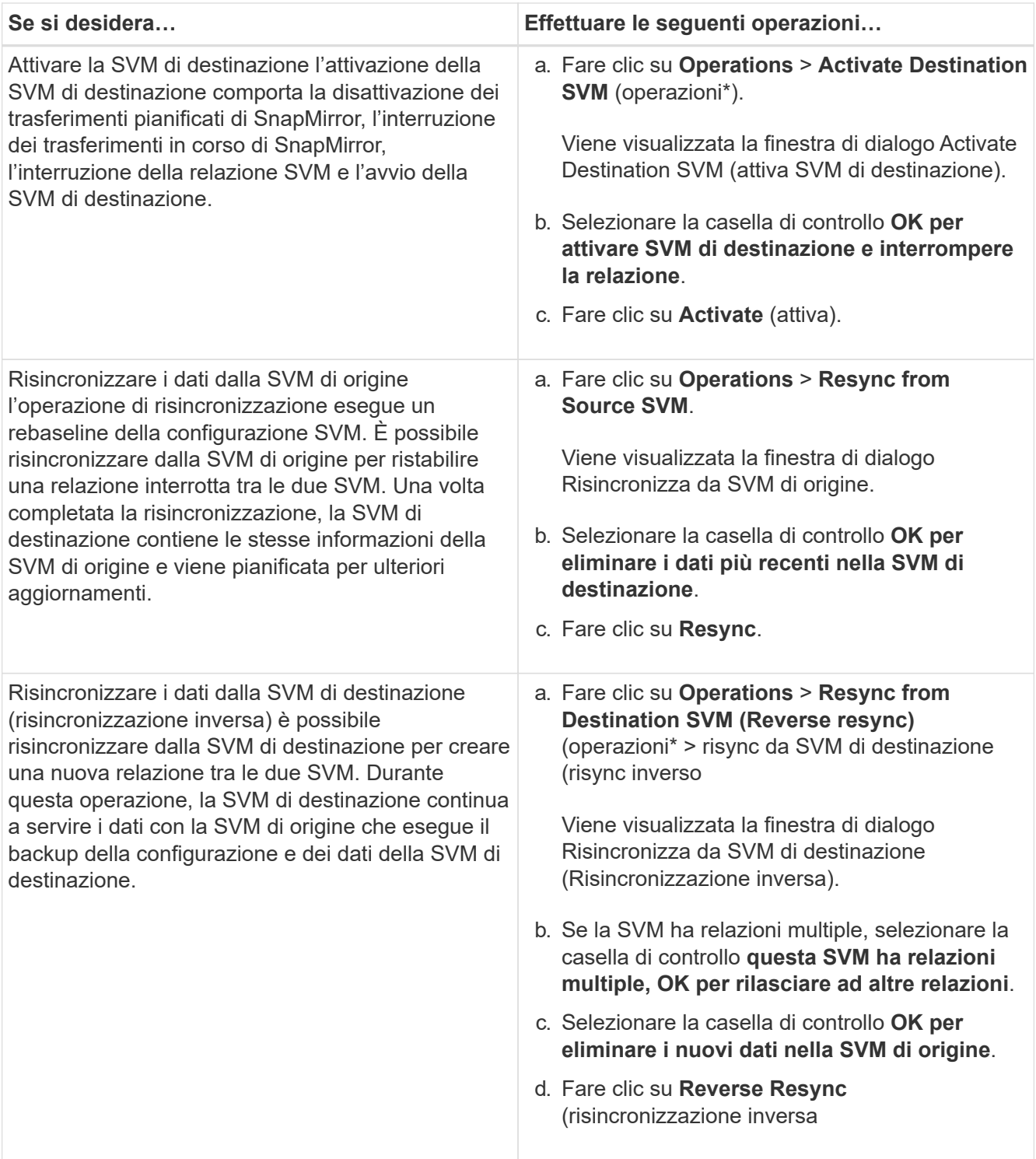

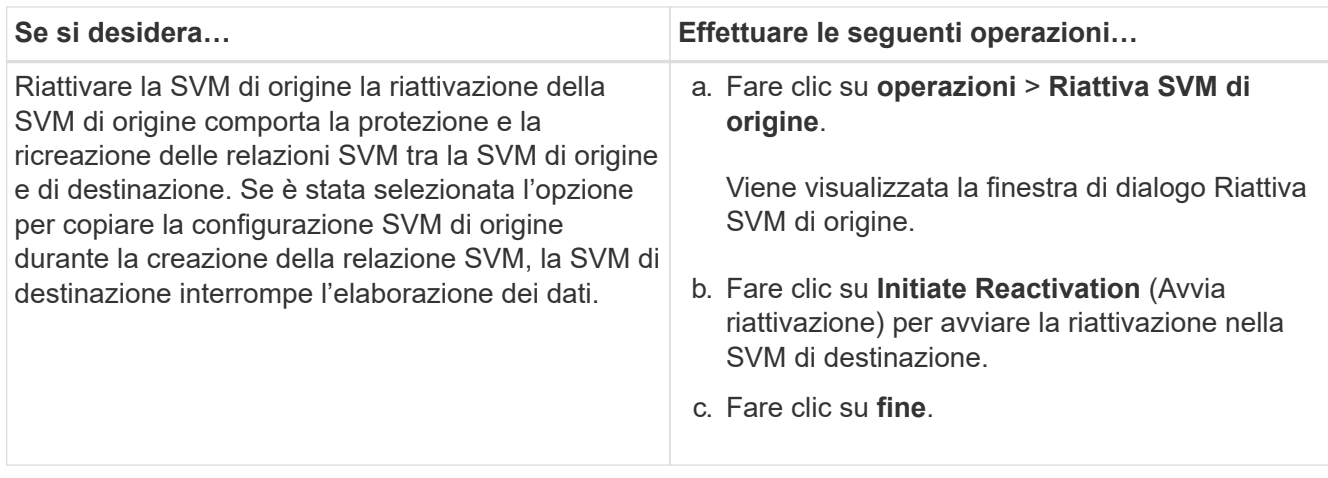

## **Finestra delle relazioni SVM**

È possibile utilizzare la finestra delle relazioni SVM per creare e gestire le relazioni di mirroring e le relazioni di mirroring e vault tra le SVM.

### **Pulsanti di comando**

### • **Crea**

Apre la pagina Disaster Recovery di SVM, che può essere utilizzata per creare una relazione mirror o una relazione mirror e vault da un volume di destinazione.

### • **Modifica**

Consente di modificare la pianificazione e la policy di una relazione.

Per la relazione di mirror e vault o la relazione di mirror flessibile dalla versione, è possibile modificare il tipo di relazione modificando il tipo di policy.

### • **Elimina**

Consente di eliminare una relazione.

### • **Operazioni**

Fornisce le seguenti opzioni:

## ◦ **Inizializza**

Consente di inizializzare la relazione SVM per eseguire un trasferimento di riferimento dalla SVM di origine alla SVM di destinazione.

### ◦ **Aggiorna**

Consente di aggiornare i dati dalla SVM di origine alla SVM di destinazione.

### ◦ **Attivare SVM di destinazione**

Consente di attivare la SVM di destinazione.

### ◦ **Risincronizzazione da SVM di origine**

Consente di avviare la risincronizzazione di una relazione interrotta.

### ◦ **Risincronizzazione da SVM di destinazione (risincronizzazione inversa)**

Consente di risincronizzare la relazione tra la SVM di destinazione e la SVM di origine.

#### ◦ **Riattiva SVM di origine**

Consente di riattivare la SVM di origine.

### • **Aggiorna**

Aggiorna le informazioni nella finestra.

#### **Elenco delle relazioni SVM**

### • **Source Storage Virtual Machine**

Visualizza la SVM che contiene il volume da cui i dati vengono mirrorati e archiviati in una relazione.

### • **Destination Storage Virtual Machine**

Visualizza la SVM che contiene il volume in cui i dati vengono mirrorati e archiviati in una relazione.

### • **È in buona salute**

Visualizza se la relazione è sana o meno.

### • **Stato di relazione**

Visualizza lo stato della relazione, ad esempio SnapMirrored, Uninitialized o Broken Off.

### • **Stato trasferimento**

Visualizza lo stato della relazione.

### • **Tipo di relazione**

Visualizza il tipo di relazione, ad esempio mirror o mirror e vault.

### • **Tempo di ritardo**

Il tempo di ritardo è la differenza tra l'ora corrente e la data e l'ora dell'ultima copia Snapshot che è stata trasferita correttamente al sistema di destinazione. Il tempo di ritardo sarà sempre almeno pari alla durata dell'ultimo trasferimento riuscito, a meno che i clock sui sistemi di origine e di destinazione non siano sincronizzati. La differenza di fuso orario viene calcolata automaticamente nel tempo di ritardo.

### • **Nome policy**

Visualizza il nome del criterio assegnato alla relazione.

### • **Tipo di policy**

Visualizza il tipo di policy assegnato alla relazione. Il tipo di policy può essere StrictSync, Sync,

Asynchronous Mirror, Asynchronous Vault o Asynchronous Mirror Vault.

### **Area dei dettagli**

• Scheda **Dettagli**

Visualizza informazioni generali sulla relazione selezionata, come il cluster di origine e il cluster di destinazione, la relazione di protezione associata alla SVM, la velocità di trasferimento dei dati, lo stato della relazione, i dettagli sul rapporto di compressione di rete, lo stato del trasferimento dei dati, il tipo di trasferimento dei dati corrente, il tipo di ultimo trasferimento dei dati, Ultima copia Snapshot, data e ora dell'ultima copia Snapshot, stato della conservazione dell'identità e numero di volumi protetti.

## • **Scheda Policy Details (Dettagli policy)**

Visualizza i dettagli relativi al criterio assegnato alla relazione di protezione selezionata.

# **Gestione delle policy di protezione con Gestione di sistema - ONTAP 9.7 e versioni precedenti**

È possibile utilizzare Gestore di sistema ONTAP classic (disponibile in ONTAP 9.7 e versioni precedenti) per creare, modificare ed eliminare i criteri di protezione.

## **Creare policy di protezione**

È possibile utilizzare System Manager per creare policy mirror asincrone a livello di cluster, policy di vault o policy di mirroring e vault e per applicare tali policy a una relazione di protezione dei dati a livello di cluster.

## **Fasi**

- 1. Fare clic su **protezione** > **Criteri di protezione**.
- 2. Fare clic su **Create** (Crea).
- 3. Nella finestra di dialogo **Crea policy**, selezionare il tipo di policy che si desidera creare.
- 4. Specificare il nome del criterio e la priorità di trasferimento.

Basso indica che il trasferimento ha la priorità più bassa. I trasferimenti a bassa priorità vengono generalmente pianificati dopo i normali trasferimenti a priorità bassa. Per impostazione predefinita, la priorità di trasferimento è impostata su normale.

- 5. **Opzionale:** selezionare la casella di controllo **attiva compressione di rete** per comprimere i dati trasferiti durante un trasferimento di dati.
- 6. **Opzionale:** per un criterio di mirroring asincrono, selezionare la casella di controllo **Trasferisci tutte le copie Snapshot di origine** per includere la regola "all\_source\_Snapshot" nel criterio di mirroring, che esegue il backup di tutte le copie Snapshot dal volume di origine.
- 7. **Opzionale:** fare clic su **Aggiungi commenti** per aggiungere ulteriori commenti alla policy.
- 8. Per una policy del vault o una policy del vault mirror, specificare un'etichetta SnapMirror e un conteggio di conservazione della destinazione.
- 9. Fare clic su **Create** (Crea).

### **Finestra dei criteri di protezione**

È possibile utilizzare la finestra Criteri di protezione per creare, gestire e visualizzare informazioni sui criteri di mirroring, vault e vault mirror.

### **Pulsanti di comando**

• **Crea**

Apre la finestra di dialogo Crea policy, che consente di creare una policy di vault mirror, vault o mirror.

• **Modifica**

Apre la finestra di dialogo Modifica policy, che consente di modificare un criterio.

• **Elimina**

Apre la finestra di dialogo Delete Policy (Elimina policy), che consente di eliminare una policy.

### • **Aggiorna**

Aggiorna le informazioni nella finestra.

### **Elenco dei criteri di protezione**

• **Nome**

Visualizza il nome del criterio di protezione.

• **Tipo**

Visualizza il tipo di policy, che può essere Vault, Mirror Vault o Asynchronous Mirror.

• **Commento**

Visualizza la descrizione specificata per il criterio.

### • **Priorità trasferimento**

Visualizza la priorità di trasferimento dei dati, ad esempio normale o bassa.

### **Area dei dettagli**

### • **Scheda Policy Details (Dettagli policy)**

Visualizza i dettagli del criterio di protezione, ad esempio l'utente che ha creato il criterio, il numero di regole, il numero di conservazione e lo stato della compressione di rete.

### • **Scheda Policy Rules**

Visualizza i dettagli delle regole applicate al criterio. La scheda Policy Rules (regole policy) viene visualizzata solo se il criterio selezionato contiene regole.

# **Gestisci le policy Snapshot con Gestione di sistema - ONTAP 9.7 e versioni precedenti**

È possibile utilizzare Gestore di sistema ONTAP classic (disponibile in ONTAP 9.7 e versioni precedenti) per creare e gestire le policy Snapshot nel sistema di storage.

## **Informazioni sulle policy di Snapshot**

Quando viene applicata a un volume, una policy Snapshot specifica una pianificazione o pianificazioni in base alle quali vengono create le copie Snapshot e specifica il numero massimo di copie Snapshot che ciascuna pianificazione può creare. Una policy Snapshot può includere fino a cinque pianificazioni.

Per le relazioni del vault, l'attributo etichetta SnapMirror viene utilizzato per selezionare le copie Snapshot sui volumi di origine. Solo le copie Snapshot con le etichette configurate nelle regole dei criteri del vault vengono replicate nelle operazioni del vault di backup. Il criterio Snapshot assegnato al volume di origine deve includere l'attributo Label di SnapMirror.

## **Creare policy Snapshot**

È possibile creare una policy Snapshot in System Manager per specificare il numero massimo di copie Snapshot che è possibile creare automaticamente e la frequenza di creazione.

## **Fasi**

- 1. Fare clic su **Protection** > **Snapshot Policies**.
- 2. Fare clic su **Create** (Crea).
- 3. Nella finestra di dialogo **Create Snapshot Policy**, specificare il nome del criterio.
- 4. Fare clic su **Aggiungi**, quindi specificare il nome della pianificazione, il numero massimo di copie Snapshot che si desidera conservare e il nome dell'etichetta SnapMirror.

Il numero massimo di copie Snapshot che è possibile conservare in base alle pianificazioni specificate non deve superare 254.

5. Fare clic su **OK**, quindi su **Crea**.

## **Modificare le policy Snapshot**

È possibile modificare i dettagli di una policy Snapshot esistente, ad esempio il nome della pianificazione, l'etichetta SnapMirror o il numero massimo di copie Snapshot create, utilizzando la finestra di dialogo Edit Snapshot Policy (Modifica policy snapshot) in System Manager.

- 1. Fare clic su **Protection** > **Snapshot Policies**.
- 2. Nella finestra **Snapshot Policies**, selezionare il criterio Snapshot che si desidera modificare e fare clic su **Edit** (Modifica).
- 3. Nella finestra di dialogo **Edit Snapshot Policy** (Modifica policy istantanea), selezionare la pianificazione che si desidera modificare e fare clic su **Edit** (Modifica).
- 4. Fare clic su **OK**.
- 5. Verificare le modifiche apportate al criterio Snapshot selezionato nella finestra di dialogo **Edit Snapshot Policy** (Modifica policy istantanea) e fare clic su **Save** (Salva).

### **Elimina policy Snapshot**

È possibile utilizzare System Manager per eliminare le policy Snapshot. Se si elimina una policy Snapshot utilizzata da uno o più volumi, le copie Snapshot del volume o dei volumi non vengono più create in base alla policy eliminata.

### **Prima di iniziare**

È necessario aver dissociato la policy Snapshot da ogni volume che la utilizza.

### **Fasi**

- 1. Fare clic su **Protection** > **Snapshot Policies**.
- 2. Selezionare il criterio Snapshot e fare clic su **Delete** (Elimina).
- 3. Selezionare la casella di controllo di conferma, quindi fare clic su **Elimina**.

## **Finestra delle policy di Snapshot**

È possibile utilizzare la finestra Snapshot Policies per gestire le attività delle policy di Snapshot, come l'aggiunta, la modifica e l'eliminazione delle policy di Snapshot.

### **Pulsanti di comando**

• **Crea**

Apre la finestra di dialogo Create Snapshot Policy (Crea policy istantanea), che consente di aggiungere pianificazioni di backup e specificare il numero massimo di copie Snapshot da conservare in una policy.

### • **Modifica**

Apre la finestra di dialogo Edit Snapshot Policy (Modifica policy snapshot), che consente di modificare la frequenza con cui devono essere create le copie Snapshot e il numero massimo di copie Snapshot da conservare.

### • **Elimina**

Apre la finestra di dialogo Delete (Elimina), che consente di eliminare il criterio Snapshot selezionato.

### • **Visualizza come**

Consente di visualizzare le policy di Snapshot come elenco o come struttura.

• **Stato**

Apre il menu, che consente di attivare o disattivare la policy Snapshot selezionata.

• **Aggiorna**

Aggiorna le informazioni nella finestra.

### **Elenco dei criteri di Snapshot**

### • **Nome policy/pianificazione**

Specifica il nome del criterio Snapshot e le pianificazioni del criterio.

### • **Storage Virtual Machine**

Specifica il nome della macchina virtuale di storage (SVM) a cui appartengono le copie Snapshot.

### • **Stato**

Specifica lo stato della policy Snapshot, che può essere attivata o disattivata.

### • **Numero massimo di snapshot da conservare**

Specifica il numero massimo di copie Snapshot da conservare.

### • **Etichetta SnapMirror**

Specifica il nome dell'attributo di etichetta SnapMirror della copia Snapshot generata dalla pianificazione del backup.

# **Gestione delle pianificazioni con Gestione di sistema - ONTAP 9.7 e versioni precedenti**

È possibile utilizzare Gestore di sistema ONTAP classic (disponibile in ONTAP 9.7 e versioni precedenti) per creare e gestire le pianificazioni nel sistema di storage.

## **Creare pianificazioni**

È possibile creare pianificazioni per l'esecuzione di un processo in un'ora specifica o in periodi regolari utilizzando System Manager.

## **A proposito di questa attività**

Quando si crea una pianificazione in una configurazione MetroCluster, è consigliabile creare una pianificazione equivalente anche nel cluster del sito sopravvissuto.

- 1. Fare clic su **Protection** > **Schedules**.
- 2. Fare clic su **Create** (Crea).
- 3. Nella finestra di dialogo **Crea pianificazione**, specificare il nome della pianificazione.
- 4. Crea una pianificazione in base alle tue esigenze:

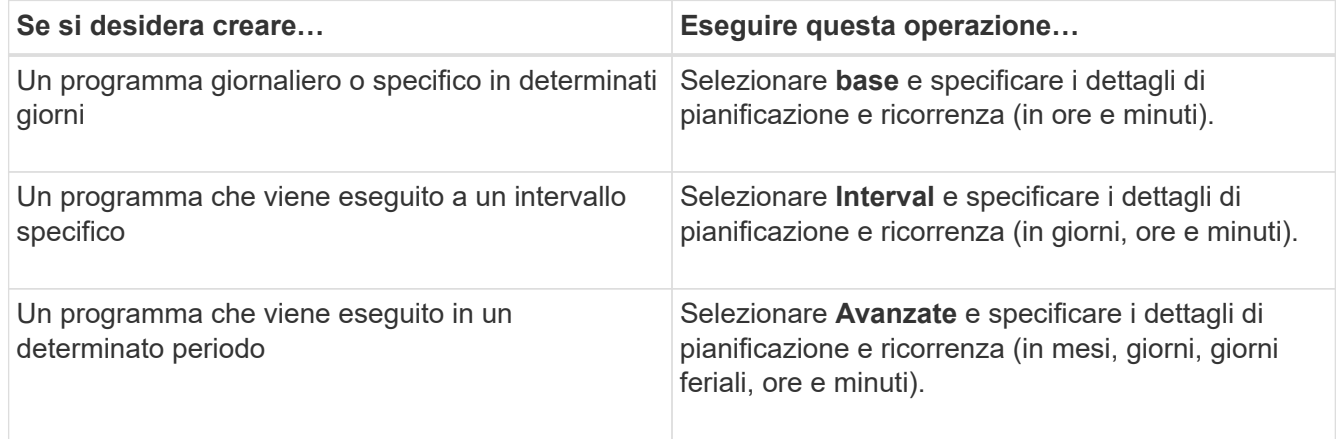

## 5. Fare clic su **Create** (Crea).

## **Modificare le pianificazioni**

È possibile apportare modifiche a una pianificazione cron creata in precedenza o a una pianificazione a intervalli se non soddisfa i requisiti utilizzando System Manager. È possibile modificare i dettagli della pianificazione, ad esempio giorni e ore ricorrenti, opzioni di intervallo e opzioni cron avanzate.

## **A proposito di questa attività**

Quando si modifica una pianificazione in una configurazione MetroCluster, è consigliabile modificare anche la pianificazione equivalente nel cluster di siti sopravvissuti.

### **Fasi**

- 1. Fare clic su **Protection** > **Schedules**.
- 2. Selezionare la pianificazione che si desidera modificare e fare clic su **Edit** (Modifica).
- 3. Nella finestra di dialogo **Edit Schedule** (Modifica pianificazione), modificare la pianificazione eseguendo l'azione appropriata:

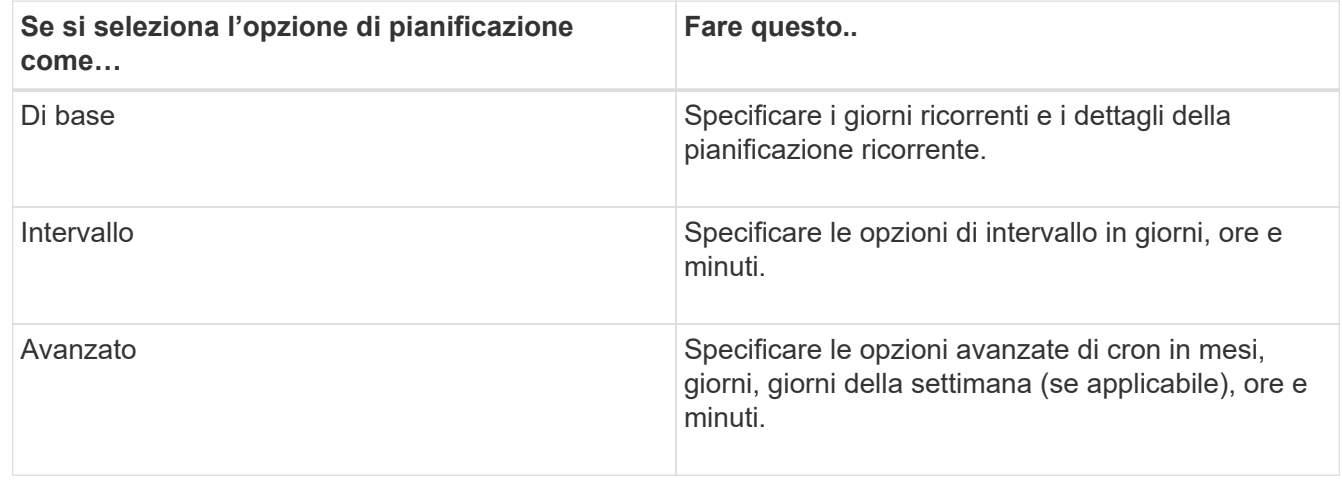

## 4. Fare clic su **OK**.

## **Eliminare le pianificazioni**

È possibile utilizzare System Manager per eliminare le pianificazioni che eseguono specifiche attività di gestione dello storage.

## **Fasi**

- 1. Fare clic su **Protection** > **Schedules**.
- 2. Selezionare la pianificazione che si desidera eliminare e fare clic su **Delete** (Elimina).
- 3. Selezionare la casella di controllo di conferma, quindi fare clic su **Elimina**.

## **Gestire le pianificazioni**

È possibile configurare molte attività (ad esempio, copie Snapshot del volume e repliche mirror) per l'esecuzione su pianificazioni specifiche. Le pianificazioni eseguite con pianificazioni specificate sono note come *cron* schedules a causa della loro somiglianza con UNIX cron pianificazioni. Le pianificazioni eseguite a intervalli sono note come pianificazioni *interval*.
È possibile gestire le pianificazioni nei seguenti modi:

- Creazione di una pianificazione cron o di una pianificazione a intervalli
- Visualizzazione di informazioni su tutti i programmi
- Modifica di un programma cron o di un programma di intervalli
- Eliminazione di una pianificazione cron o di una pianificazione a intervalli

Non è possibile eliminare una pianificazione attualmente in uso da un processo in esecuzione.

L'amministratore del cluster può eseguire tutte le attività di gestione delle pianificazioni.

# **Finestra programmi**

È possibile utilizzare la finestra Pianificazioni per gestire le attività pianificate, ad esempio la creazione, la visualizzazione delle informazioni, la modifica e l'eliminazione delle pianificazioni.

### **Pulsanti di comando**

#### • **Crea**

Apre la finestra di dialogo Create Schedule (Crea pianificazione), che consente di creare pianificazioni basate sul tempo e sugli intervalli.

### • **Modifica**

Apre la finestra di dialogo Edit Schedule (Modifica pianificazione), che consente di modificare i piani di lavoro selezionati.

### • **Elimina**

Apre la finestra di dialogo Delete Schedule (Elimina pianificazione), che consente di eliminare le pianificazioni selezionate.

### • **Aggiorna**

Aggiorna le informazioni nella finestra.

### **Elenco delle pianificazioni**

• **Nome**

Specifica il nome della pianificazione.

• **Tipo**

Specifica il tipo di pianificazione basata sul tempo o sull'intervallo.

### **Area dei dettagli**

L'area Details (Dettagli) visualizza le informazioni relative all'esecuzione di un programma selezionato.

## **Informazioni sul copyright**

Copyright © 2024 NetApp, Inc. Tutti i diritti riservati. Stampato negli Stati Uniti d'America. Nessuna porzione di questo documento soggetta a copyright può essere riprodotta in qualsiasi formato o mezzo (grafico, elettronico o meccanico, inclusi fotocopie, registrazione, nastri o storage in un sistema elettronico) senza previo consenso scritto da parte del detentore del copyright.

Il software derivato dal materiale sottoposto a copyright di NetApp è soggetto alla seguente licenza e dichiarazione di non responsabilità:

IL PRESENTE SOFTWARE VIENE FORNITO DA NETAPP "COSÌ COM'È" E SENZA QUALSIVOGLIA TIPO DI GARANZIA IMPLICITA O ESPRESSA FRA CUI, A TITOLO ESEMPLIFICATIVO E NON ESAUSTIVO, GARANZIE IMPLICITE DI COMMERCIABILITÀ E IDONEITÀ PER UNO SCOPO SPECIFICO, CHE VENGONO DECLINATE DAL PRESENTE DOCUMENTO. NETAPP NON VERRÀ CONSIDERATA RESPONSABILE IN ALCUN CASO PER QUALSIVOGLIA DANNO DIRETTO, INDIRETTO, ACCIDENTALE, SPECIALE, ESEMPLARE E CONSEQUENZIALE (COMPRESI, A TITOLO ESEMPLIFICATIVO E NON ESAUSTIVO, PROCUREMENT O SOSTITUZIONE DI MERCI O SERVIZI, IMPOSSIBILITÀ DI UTILIZZO O PERDITA DI DATI O PROFITTI OPPURE INTERRUZIONE DELL'ATTIVITÀ AZIENDALE) CAUSATO IN QUALSIVOGLIA MODO O IN RELAZIONE A QUALUNQUE TEORIA DI RESPONSABILITÀ, SIA ESSA CONTRATTUALE, RIGOROSA O DOVUTA A INSOLVENZA (COMPRESA LA NEGLIGENZA O ALTRO) INSORTA IN QUALSIASI MODO ATTRAVERSO L'UTILIZZO DEL PRESENTE SOFTWARE ANCHE IN PRESENZA DI UN PREAVVISO CIRCA L'EVENTUALITÀ DI QUESTO TIPO DI DANNI.

NetApp si riserva il diritto di modificare in qualsiasi momento qualunque prodotto descritto nel presente documento senza fornire alcun preavviso. NetApp non si assume alcuna responsabilità circa l'utilizzo dei prodotti o materiali descritti nel presente documento, con l'eccezione di quanto concordato espressamente e per iscritto da NetApp. L'utilizzo o l'acquisto del presente prodotto non comporta il rilascio di una licenza nell'ambito di un qualche diritto di brevetto, marchio commerciale o altro diritto di proprietà intellettuale di NetApp.

Il prodotto descritto in questa guida può essere protetto da uno o più brevetti degli Stati Uniti, esteri o in attesa di approvazione.

LEGENDA PER I DIRITTI SOTTOPOSTI A LIMITAZIONE: l'utilizzo, la duplicazione o la divulgazione da parte degli enti governativi sono soggetti alle limitazioni indicate nel sottoparagrafo (b)(3) della clausola Rights in Technical Data and Computer Software del DFARS 252.227-7013 (FEB 2014) e FAR 52.227-19 (DIC 2007).

I dati contenuti nel presente documento riguardano un articolo commerciale (secondo la definizione data in FAR 2.101) e sono di proprietà di NetApp, Inc. Tutti i dati tecnici e il software NetApp forniti secondo i termini del presente Contratto sono articoli aventi natura commerciale, sviluppati con finanziamenti esclusivamente privati. Il governo statunitense ha una licenza irrevocabile limitata, non esclusiva, non trasferibile, non cedibile, mondiale, per l'utilizzo dei Dati esclusivamente in connessione con e a supporto di un contratto governativo statunitense in base al quale i Dati sono distribuiti. Con la sola esclusione di quanto indicato nel presente documento, i Dati non possono essere utilizzati, divulgati, riprodotti, modificati, visualizzati o mostrati senza la previa approvazione scritta di NetApp, Inc. I diritti di licenza del governo degli Stati Uniti per il Dipartimento della Difesa sono limitati ai diritti identificati nella clausola DFARS 252.227-7015(b) (FEB 2014).

### **Informazioni sul marchio commerciale**

NETAPP, il logo NETAPP e i marchi elencati alla pagina<http://www.netapp.com/TM> sono marchi di NetApp, Inc. Gli altri nomi di aziende e prodotti potrebbero essere marchi dei rispettivi proprietari.